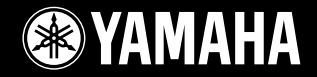

## **DIGITAL WORKSTATION Ty** rosa

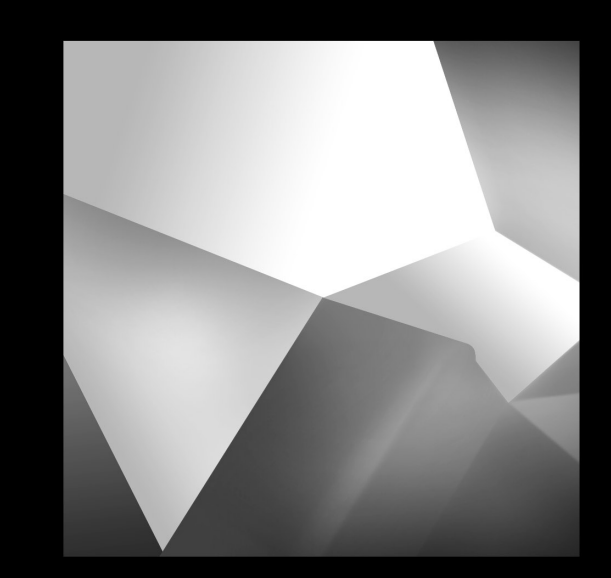

# **Manuale di istruzioni**

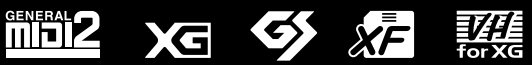

**STYLE** 

**IT**

# **SPECIAL MESSAGE SECTION**

**PRODUCT SAFETY MARKINGS:** Yamaha electronic products may have either labels similar to the graphics shown below or molded/stamped facsimiles of these graphics on the enclosure. The explanation of these graphics appears on this page. Please observe all cautions indicated on this page and those indicated in the safety instruction section.

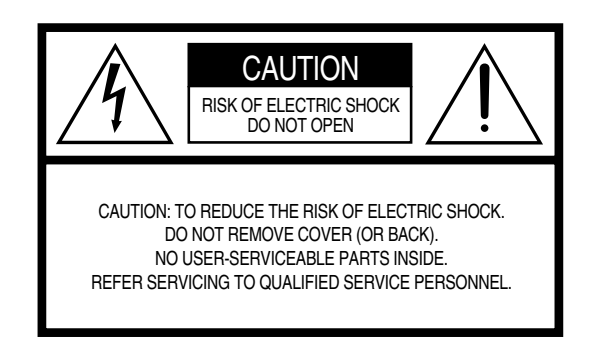

See bottom of Keyboard enclosure for graphic symbol markings.

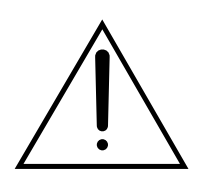

The exclamation point within the equilateral triangle is intended to alert the user to the presence of important operating and maintenance (servicing) instructions in the literature accompanying the product.

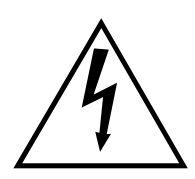

The lightning flash with arrowhead symbol, within the equilateral triangle, is intended to alert the user to the presence of uninsulated "dangerous voltage" within the product's enclosure that may be of sufficient magnitude to constitute a risk of electrical shock.

**IMPORTANT NOTICE:** All Yamaha electronic products are tested and approved by an independent safety testing laboratory in order that you may be sure that when it is properly installed and used in its normal and customary manner, all foreseeable risks have been eliminated. DO NOT modify this unit or commission others to do so unless specifically authorized by Yamaha. Product performance and/or safety standards may be diminished. Claims filed under the expressed warranty may be denied if the unit is/has been modified. Implied warranties may also be affected.

#### **SPECIFICATIONS SUBJECT TO CHANGE:**

The information contained in this manual is believed to be correct at the time of printing. However, Yamaha reserves the right to change or modify any of the specifications without notice or obligation to update existing units.

92-469- ➀ (inferiore)

**ENVIRONMENTAL ISSUES:** Yamaha strives to produce products that are both user safe and environmentally friendly. We sincerely believe that our products and the production methods used to produce them, meet these goals. In keeping with both the letter and the spirit of the law, we want you to be aware of the following:

**Battery Notice:** This product MAY contain a small nonrechargable battery which (if applicable) is soldered in place. The average life span of this type of battery is approximately five years. When replacement becomes necessary, contact a qualified service representative to perform the replacement.

**Warning:** Do not attempt to recharge, disassemble, or incinerate this type of battery. Keep all batteries away from children. Dispose of used batteries promptly and as regulated by applicable laws. Note: In some areas, the servicer is required by law to return the defective parts. However, you do have the option of having the servicer dispose of these parts for you.

**Disposal Notice:** Should this product become damaged beyond repair, or for some reason its useful life is considered to be at an end, please observe all local, state, and federal regulations that relate to the disposal of products that contain lead, batteries, plastics, etc.

**NOTICE:** Service charges incurred due to lack of knowledge relating to how a function or effect works (when the unit is operating as designed) are not covered by the manufacturer's warranty, and are therefore the owners responsibility. Please study this manual carefully and consult your dealer before requesting service.

**NAME PLATE LOCATION:** The graphic below indicates the location of the name plate. The model number, serial number, power requirements, etc., are located on this plate. You should record the model number, serial number, and the date of purchase in the spaces provided below and retain this manual as a permanent record of your purchase.

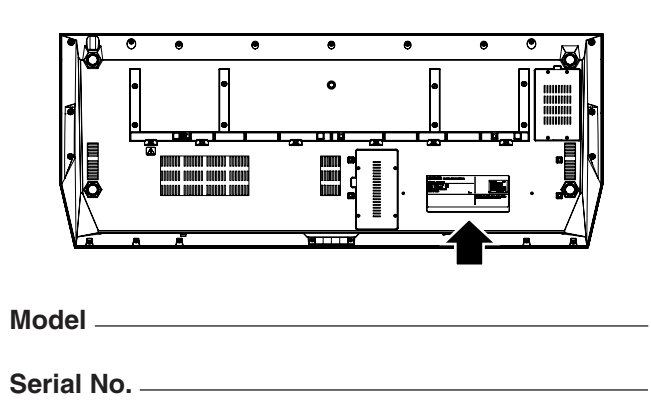

**Purchase Date** 

# **IMPORTANT SAFETY INSTRUCTIONS**

### **INFORMATION RELATING TO PERSONAL INJURY, ELECTRICAL SHOCK, AND FIRE HAZARD POSSIBILITIES HAS BEEN INCLUDED IN THIS LIST.**

**WARNING-** When using any electrical or electronic product, basic precautions should always be followed. These precautions include, but are not limited to, the following:

1. Read all Safety Instructions, Installation Instructions, Special Message Section items, and any Assembly Instructions found in this manual BEFORE making any connections, including connection to the main supply.

**2.** Main Power Supply Verification: Yamaha products are manufactured specifically for the supply voltage in the area where they are to be sold. If you should move, or if any doubt exists about the supply voltage in your area, please contact your dealer for supply voltage verification and (if applicable) instructions. The required supply voltage is printed on the name plate. For name plate location, please refer to the graphic found in the Special Message Section of this manual.

**3.** This product may be equipped with a polarized plug (one blade wider than the other). If you are unable to insert the plug into the outlet, turn the plug over and try again. If the problem persists, contact an electrician to have the obsolete outlet replaced. Do NOT defeat the safety purpose of the plug.

**4.** Some electronic products utilize external power supplies or adapters. Do NOT connect this type of product to any power supply or adapter other than one described in the owners manual, on the name plate, or specifically recommended by Yamaha.

**5. WARNING:** Do not place this product or any other objects on the power cord or place it in a position where anyone could walk on, trip over, or roll anything over power or connecting cords of any kind. The use of an extension cord is not recommended! If you must use an extension cord, the minimum wire size for a 25' cord (or less) is 18 AWG. NOTE: The smaller the AWG number, the larger the current handling capacity. For longer extension cords, consult a local electrician.

**6.** Ventilation: Electronic products, unless specifically designed for enclosed installations, should be placed in locations that do not interfere with proper ventilation. If instructions for enclosed installations are not provided, it must be assumed that unobstructed ventilation is required.

**7.** Temperature considerations: Electronic products should be installed in locations that do not significantly contribute to their operating temperature. Placement of this product close to heat sources such as; radiators, heat registers and other devices that produce heat should be avoided.

**8.** This product was NOT designed for use in wet/damp locations and should not be used near water or exposed to rain. Examples of wet/damp locations are; near a swimming pool, spa, tub, sink, or wet basement.

**9.** This product should be used only with the components supplied or; a cart, rack, or stand that is recommended by the manufacturer. If a cart, rack, or stand is used, please observe all safety markings and instructions that accompany the accessory product.

**10.** The power supply cord (plug) should be disconnected from the outlet when electronic products are to be left unused for extended periods of time. Cords should also be disconnected when there is a high probability of lightning and/or electrical storm activity.

11. Care should be taken that objects do not fall and liquids are not spilled into the enclosure through any openings that may exist.

**12.** Electrical/electronic products should be serviced by a qualified service person when:

- a. The power supply cord has been damaged; or
- b. Objects have fallen, been inserted, or liquids have been spilled into the enclosure through openings; or
- c. The product has been exposed to rain: or
- d. The product dose not operate, exhibits a marked change in performance; or
- e. The product has been dropped, or the enclosure of the product has been damaged.

**13.** Do not attempt to service this product beyond that described in the user-maintenance instructions. All other servicing should be referred to qualified service personnel.

**14.** This product, either alone or in combination with an amplifier and headphones or speaker/s, may be capable of producing sound levels that could cause permanent hearing loss. DO NOT operate for a long period of time at a high volume level or at a level that is uncomfortable. If you experience any hearing loss or ringing in the ears, you should consult an audiologist. IMPORTANT: The louder the sound, the shorter the time period before damage occurs.

**15.** Some Yamaha products may have benches and/or accessory mounting fixtures that are either supplied as a part of the product or as optional accessories. Some of these items are designed to be dealer assembled or installed. Please make sure that benches are stable and any optional fixtures (where applicable) are well secured BEFORE using. Benches supplied by Yamaha are designed for seating only. No other uses are recommended.

# **PLEASE KEEP THIS MANUAL**

# **PRECAUZIONI**

## *LEGGERE ATTENTAMENTE PRIMA DI CONTINUARE*

\* Conservare questo manuale in un luogo sicuro per future consultazioni.

# *AVVERTENZA*

**Attenersi sempre alle precauzioni di base indicate di seguito per evitare il rischio di lesioni gravi o addirittura di morte conseguente a scosse elettriche, cortocircuiti, danni, incendi o altri pericoli. Tali precauzioni includono, fra le altre, quelle indicate di seguito:**

#### **Alimentazione/cavo di alimentazione**

- Utilizzare solo la tensione corretta specificata per lo strumento. La tensione necessaria è indicata sulla piastrina del nome dello strumento.
- Controllare periodicamente la spina elettrica ed eventualmente rimuovere la sporcizia o la polvere accumulata.
- Utilizzare solo il cavo di alimentazione o la spina elettrica in dotazione.
- Non posizionare il cavo di alimentazione in prossimità di fonti di calore, quali radiatori o caloriferi. Non piegarlo eccessivamente né danneggiarlo. Non posizionare oggetti pesanti sul cavo, né collocarlo in luoghi dove potrebbe essere calpestato.

#### **Non aprire**

• Lo strumento non contiene componenti riparabili dall'utente. Non smontare né modificare in alcun modo i componenti interni.

#### **Esposizione all'acqua**

- Non esporre lo strumento alla pioggia, né utilizzarlo in prossimità di acqua o in condizioni di umidità. Non posizionare sullo strumento contenitori con liquidi. Un'eventuale fuoriuscita di liquido potrebbe penetrare nelle aperture dello strumento.
- Non inserire o rimuovere la spina elettrica con le mani bagnate.

#### **Esposizione al fuoco**

• Non appoggiare sullo strumento oggetti con fiamme vive, come ad esempio candele.

Tali oggetti potrebbero cadere provocando un incendio.

#### **Anomalie**

• In caso di danneggiamento del cavo di alimentazione o della spina, di improvvisa scomparsa del suono durante l'utilizzo o di presenza di odori insoliti o fumo, spegnere immediatamente lo strumento, scollegare la spina elettrica dalla presa e richiedere l'assistenza di un tecnico autorizzato Yamaha.

# *ATTENZIONE*

**Attenersi sempre alle precauzioni di base elencate di seguito per evitare lesioni personali o danni allo strumento o ad altri oggetti. Tali precauzioni includono, fra le altre, quelle indicate di seguito:**

#### **Alimentazione/cavo di alimentazione**

- Per scollegare il cavo di alimentazione dallo strumento o dalla presa elettrica, afferrare sempre la spina e non il cavo, per evitare di danneggiarlo.
- Se si prevede di non utilizzare lo strumento per un lungo periodo di tempo o in caso di temporali, rimuovere la spina dalla presa elettrica.
- Non collegare lo strumento a una presa elettrica utilizzando un connettore multiplo, per evitare una riduzione della qualità del suono o un eventuale surriscaldamento della presa stessa.

#### **Posizionamento**

• Per evitare di deformare il pannello o di danneggiare i componenti interni, non esporre lo strumento a un'eccessiva quantità di polvere, a vibrazioni o a condizioni climatiche estreme. Ad esempio, non lasciare lo strumento sotto la luce diretta del sole, in prossimità di una fonte di calore o all'interno di una vettura nelle ore diurne.

- Non utilizzare lo strumento in prossimità di apparecchi televisivi, radio, stereo, telefoni cellulari o altri dispositivi elettrici. In questi casi, lo strumento o tali dispositivi potrebbero generare rumore.
- Non collocare lo strumento in posizione instabile, per evitare che cada.
- Prima di spostare lo strumento, scollegare tutti i cavi.
- Durante l'installazione dello strumento, assicurarsi che la presa CA utilizzata sia facilmente accessibile. In caso di problemi o malfunzionamenti, spegnere immediatamente lo strumento e scollegare la spina dalla presa elettrica.
- Utilizzare esclusivamente il supporto specificato per lo strumento. Fissare il supporto o il rack utilizzando esclusivamente le viti fornite, per evitare di danneggiare i componenti interni o la caduta dello strumento.
- Non posizionare oggetti davanti alla presa d'aria dello strumento per garantire un'adeguata ventilazione dei componenti interni ed evitare il surriscaldamento dello strumento.

#### **Collegamenti**

• Prima di collegare lo strumento ad altri componenti elettronici, spegnere tutti i componenti interessati. Prima di accendere o spegnere i componenti, impostare al minimo i livelli del volume. Assicurarsi inoltre che il volume di tutti i componenti sia impostato al minimo. Aumentare gradualmente il volume mentre si suona lo strumento fino a raggiungere il livello desiderato.

#### **Manutenzione**

• Pulire lo strumento con un panno morbido e asciutto. Non utilizzare diluenti, solventi, liquidi per la pulizia o salviette detergenti.

#### **Precauzioni di utilizzo**

- Non introdurre le dita o le mani nelle fessure presenti sullo strumento.
- Non introdurre o lasciare cadere carta, oggetti metallici o di altro tipo nelle fessure presenti sul pannello o sulla tastiera. Se ciò dovesse accadere, spegnere immediatamente lo strumento e scollegare il cavo di alimentazione dalla presa CA. Richiedere quindi l'assistenza di un tecnico autorizzato Yamaha.
- Non collocare oggetti in vinile, plastica o gomma sullo strumento, per evitare di scolorire il pannello o la tastiera.
- Non appoggiarsi allo strumento, né posizionarvi sopra oggetti pesanti. Non esercitare eccessiva forza su pulsanti, interruttori o connettori.
- Non utilizzare lo strumento per lunghi periodi di tempo o con livelli di volume eccessivi. Tali pratiche potrebbero causare una perdita permanente dell'udito. In caso di perdita dell'udito o se si percepiscono fischi nelle orecchie, consultare un medico.

#### **Salvataggio dei dati**

#### **Salvataggio e backup dei dati**

I dati dei tipi elencati qui di seguito vengono persi quando spegnete lo strumento. Salvateli nell'unità User (Utente) ([pagina 67](#page-66-0)) o in un supporto esterno adeguato.

- Song registrate/modificate (pagine [55,](#page-54-0) [59,](#page-58-0) [121](#page-120-0), [135](#page-134-0))
- Stili creati/modificati ([pagina 159\)](#page-158-0)
- Voci create/modificate (pagine [91](#page-90-0), [94](#page-93-0))
- Multi Pad creati ([pagina 169](#page-168-0))
- Impostazioni One Touch memorizzate [\(pagina 155](#page-154-0))
- Impostazioni MIDI modificate [\(pagina 214](#page-213-0))

I dati dell'unità User ([pagina 71](#page-70-0)) potrebbero andare persi a causa di un malfunzionamento o di un utilizzo incorretto. Salvare i dati importanti in un supporto esterno.

#### **Backup del dispositivo di memorizzazione/supporto esterno**

• Per evitare la perdita di dati dovuta al danneggiamento del supporto, si consiglia di salvare i dati importanti su due dispositivi di memorizzazione USB/supporti esterni.

Quando si modificano le impostazioni di una pagina di visualizzazione, quindi si chiude la pagina, i dati di configurazione del sistema, elencati nella Parameter Chart (scheda parametri) dell'opuscolo separato Data List, vengono memorizzati automaticamente. Tuttavia, questi dati modificati vanno perduti se si disattiva l'unità senza uscire correttamente dal relativo display.

#### **Prestare attenzione alle operazioni sui dati**

Assicuratevi di NON spegnere mai la Tyros2 durante qualsiasi tipo di operazione sui dati che riguardi le unità USER/USB/HD, come il salvataggio, l'eliminazione o il copia/incolla, finché l'operazione non viene completamente terminata; attendere che scompaia il messaggio di avviso mostrato di seguito. Lo spegnimento dell'unità durante l'operazione causa la perdita dei dati che vengono salvati o incollati nella rispettiva unità.

Tenere accesa l'unità durante tali operazioni è particolarmente importante per l'unità USER. Lo spegnimento dell'unità mentre si salvano/eliminano/incollano dei dati nell'unità USER può causare la perdita di TUTTI i dati nell'unità USER (alla successiva accensione), non solo dei dati in questione. In altre parole, se si salvano/eliminano/incollano solo i dati della song dell'unità USER e si spegne l'unità prima del completamento dell'operazione, si rischia di perdere TUTTI i dati dell'unità USER, inclusi tutti gli stili, le voci, i banchi multi pad e i valori predefiniti della memoria di registrazione salvati nell'unità USER.

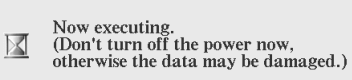

Questo avviso riguarda anche la creazione di una cartella sull'unità USER e l'esecuzione dell'operazione di ripristino delle impostazioni predefinite [\(pagina 196](#page-195-0)).

#### **Yamaha declina qualsiasi responsabilità per i danni derivanti da un utilizzo non corretto o dalle modifiche apportate allo strumento, nonché per la perdita o la distruzione di dati.**

Spegnere sempre lo strumento quando non è utilizzato.

#### ● **Avviso relativo al copyright**

Di seguito vengono forniti il titolo, le citazioni degli autori e gli avvisi relativi al copyright per la song preinstallata sul presente strumento.

**Beauty and The Beast** da LA BELLA E LA BESTIA di Walt Disney Testi di Howard Ashman Musica di Alan Menken © 1991 Walt Disney Music Company e Wonderland Music Company, Inc.<br>Tutti i diritti riservati Tutti i diritti riservati Utilizzato dietro autorizzazione

**Can't Help Falling In Love** dal film Paramount BLUE HAWAII Parole e musica di George David Weiss, Hugo Peretti e Luigi Creatore Copyright © 1961 da Gladys Music, Inc. Copyright rinnovato e assegnato a Gladys Music Diritti amministrati da Cherry Lane Music Publishing Company, Inc. e Chrysalis Music Coperto da copyright internazionale Tutti i diritti riservati

Molte informazioni utili sulla Tyros2 sono disponibili nel seguente sito Web: http://music.yamaha.com/tyros2

# Congratulazioni!

<span id="page-5-0"></span>Siete i fortunati possessori di una straordinaria tastiera elettronica. Yamaha Tyros2 unisce la più avanzata tecnologia di generazione sonora all'elettronica digitale di più alto livello per offrirvi suoni e

funzioni della migliore qualità per garantirvi la massima versatilità musicale.

Per sfruttare al massimo le funzioni e l'enorme potenziale di prestazioni della Tyros2,

vi invitiamo caldamente a leggere l'intero manuale provando a utilizzare le diverse funzioni descritte.

Conservate il manuale per qualsiasi riferimento futuro.

## <span id="page-5-1"></span>Contenuto dell'imballo

- 
- 
- Tyros2 CD-ROM
- Un cavo di alimentazione CA Manuale di istruzioni (la presente pubblicazione),
- 
- Elenco dati, Guida all'installazione
- Leggio e staffe <br>● Viti per installare l'unità disco rigido opzionale

#### ■ **Informazioni sul CD-ROM** in dotazione

Il CD-ROM in dotazione contiene software speciale da utilizzare con Tyros2. È incluso un Voice Editor (Editor voci), che comprende strumenti di editing completi e intuivi per Tyros2. Per ulteriori informazioni, fate riferimento alla Guida all'installazione o ai manuali online inclusi con il software.

### **ATTENZIONE**

*• Non tentate mai di riprodurre il CD-ROM su un lettore CD audio, altrimenti potreste danneggiare l'udito e gli altoparlanti e/o il lettore CD.*

- Le immagini di clavicembalo, bandoneon, hackbrett, music box, dulcimer e cimbalom, visualizzate nei display della Tyros2, sono state gentilmente fornite da Gakkigaku Shiryokan (Collection for Organolgy), Kunitachi College of Music.
- I seguenti strumenti, visualizzati nei display della Tyros2, sono in mostra al Museo degli strumenti musicali di Hamamatsu: balafon, gender, kalimba, kanoon, santur, gamelan gong, harp, hand bell, bagpipe, banjo, carillon, mandolin, oud, pan flute, pungi, rabab. shanai, sitar, steel drum, tambra.
- Questo prodotto è stato realizzato su licenza dei brevetti statunitensi n˚5231671, 5301259, 5428708 e 5567901 di IVL Technologies Ltd.
- I font bitmap usati in questo strumento sono stati forniti e sono di proprietà di Ricoh Co., Ltd.
- Questo prodotto fa ricorso a NF, un browser Internet incorporato di ACCESS Co., Ltd. NF viene utilizzato con l'applicazione **ACCESS** brevettata LZW, concessa in licenza da Unisys Co., Ltd. NF non può essere separato da questo prodotto, né può essere venduto, noleggiato o trasferito in alcun modo, inoltre non può essere decodificato, decompilato, disassemblato né copiato. Questo software include un modulo sviluppato da Independent JPEG Group.
- Windows è un marchio registrato di proprietà di Microsoft® Corporation.
- Apple e Macintosh sono marchi di Apple Computer, Inc., registrati negli Stati Uniti e in altri paesi.
- I nomi di società e prodotti presenti in questo manuale di istruzioni sono marchi o marchi registrati delle rispettive società.

Le immagini e le videate LCD riportate in questo manuale hanno solo scopo informativo e potrebbero differire da quanto visualizzato sul vostro strumento.

Tutti i display esemplificativi contenuti in questo manuale sono in inglese.

Questo prodotto incorpora e fornisce in bundle programmi per computer e contenuti di cui Yamaha detiene i copyright o in relazione ai quali è titolare di una licenza di utilizzo dei copyright di terzi. I materiali protetti da copyright comprendono, in modo non esclusivo, tutto il software per computer, i file di stile, i file MIDI, i dati WAVE, le partiture musicali e le registrazioni audio. Qualsiasi utilizzo non autorizzato di tali programmi e contenuti al di fuori dell'uso personale non è consentito dalla legge. Qualsiasi violazione del copyright comporta conseguenze legali. NON CREATE, DISTRIBUITE O NÉ UTILIZZATE COPIE PIRATA.

Questo dispositivo è in grado di supportare e utilizzare in anteprima diversi tipi/formati di dati musicali dopo avere eseguito un processo di ottimizzazione per ottenere il formato corretto. Di conseguenza, questo dispositivo può non riprodurli con precisione nel modo previsto dai rispettivi produttori o compositori.

Alcune leggi vigenti consentono taluni utilizzi e riproduzioni di musica protetta da copyright e altri prodotti audio, tuttavia tale utilizzo e riproduzione senza licenza può costituire violazione del copyright o di altre leggi. Poiché la violazione di tali leggi può avere serie conseguenze, vi consigliamo di chiedere a un esperto legale una consulenza sull'utilizzo che intendete fare di questo prodotto.

La copia o la riproduzione di musica e altri prodotti audio in commercio è assolutamente proibita al di fuori dell'uso personale.

Potete utilizzare questo prodotto per importare/registrare segnali audio digitali tramite INPUT MIC/LINE, nonché registrare le vostre performance sulla tastiera e riprodurre dati di song MIDI in segnali audio digitali di formato WAV. Se nella registrazione utilizzate qualsiasi materiale protetto da copyright, anche se aggiungete le vostre performance, la copia o la riproduzione in pubblico di tale materiale, per usi diversi da quelli personali, è assolutamente proibita.

Fatta eccezione per l'uso personale, è severamente vietato copiare i dati musicali commercialmente disponibili compresi, tra gli altri, i dati MIDI e/o i dati audio.

<span id="page-6-0"></span>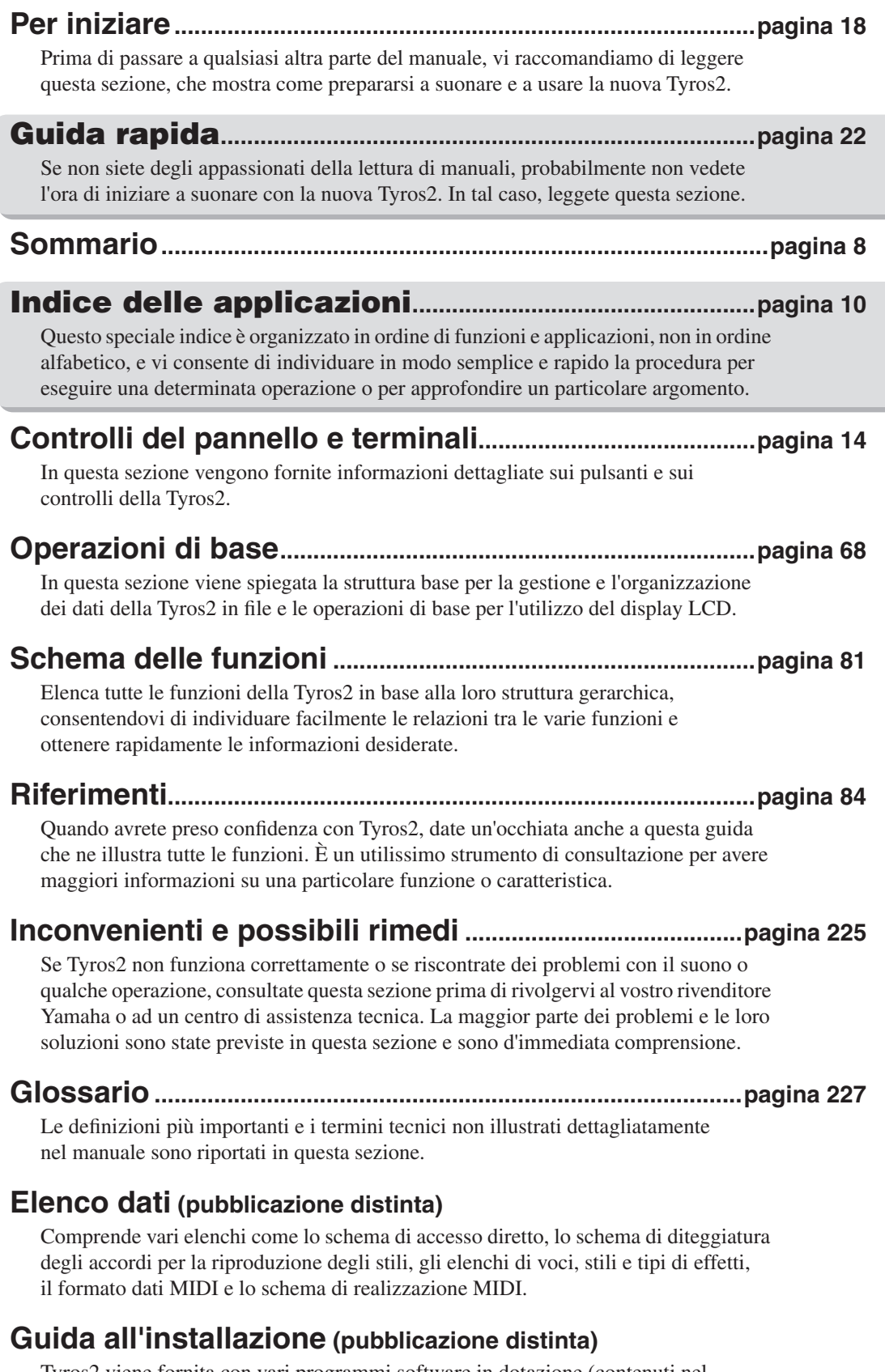

Tyros2 viene fornita con vari programmi software in dotazione (contenuti nel CD-ROM) che vi consentono di utilizzare il computer con la Tyros2 per creare voci. Consultate questa guida per informazioni sull'installazione del software.

# <span id="page-7-1"></span><span id="page-7-0"></span>**Sommario**

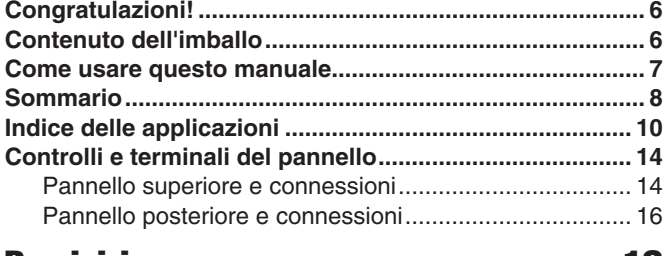

## [Per iniziare 18](#page-17-1)

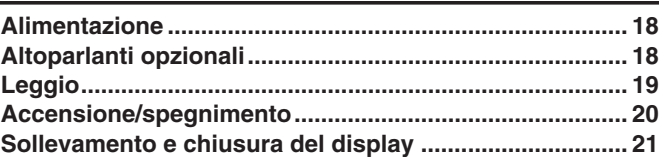

# [Guida rapida 22](#page-21-1)

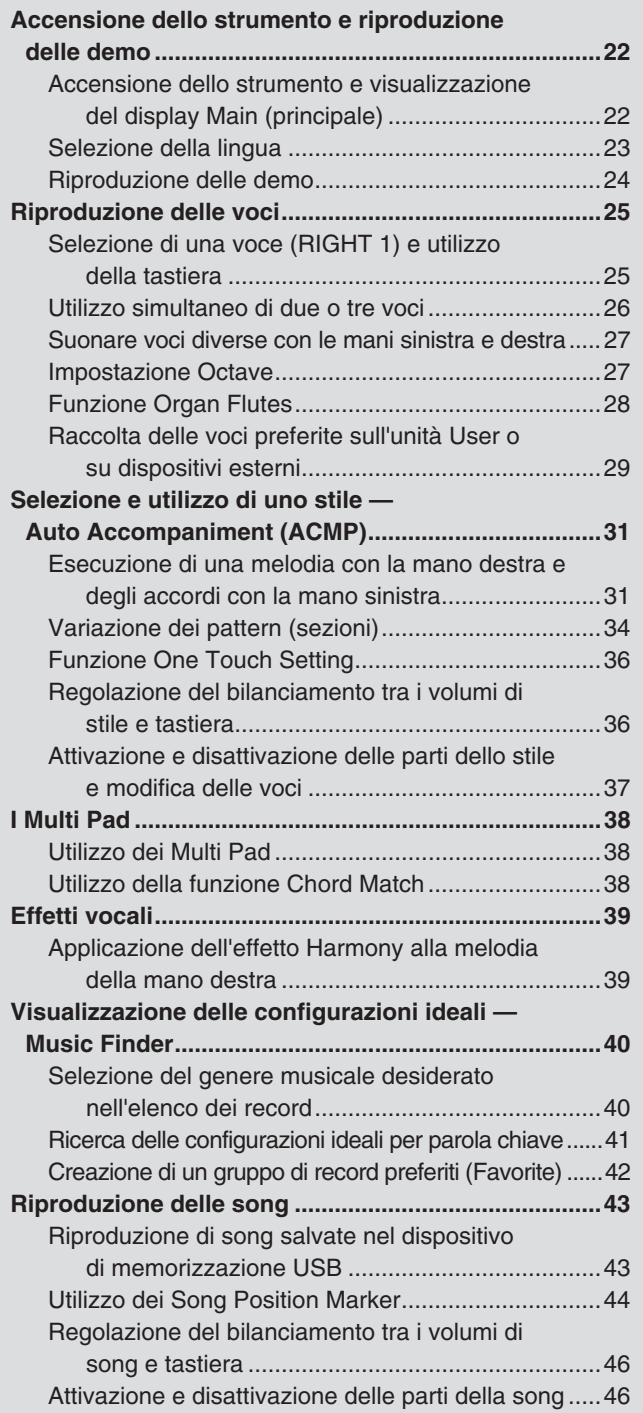

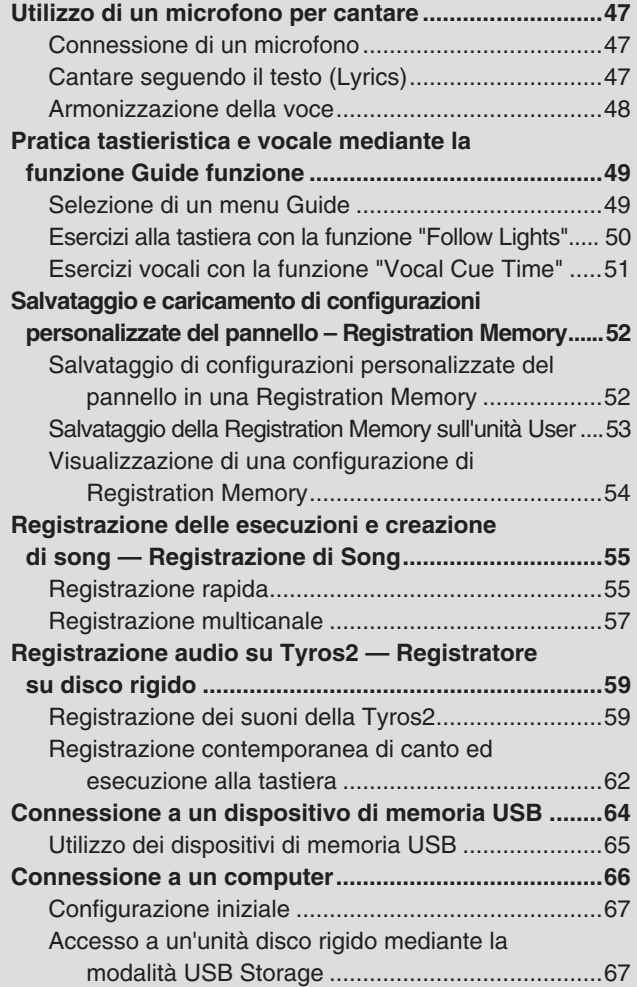

# [Operazioni base: organizzazione dei dati 68](#page-67-1)

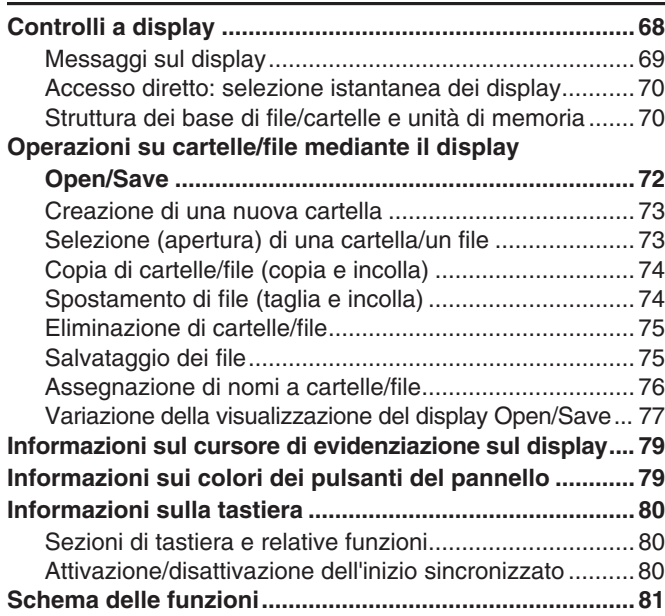

# [Riferimenti 84](#page-83-1)

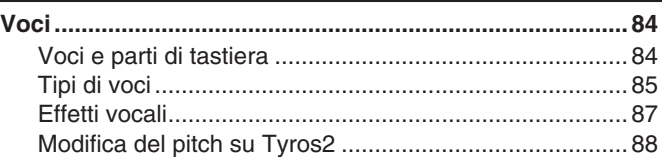

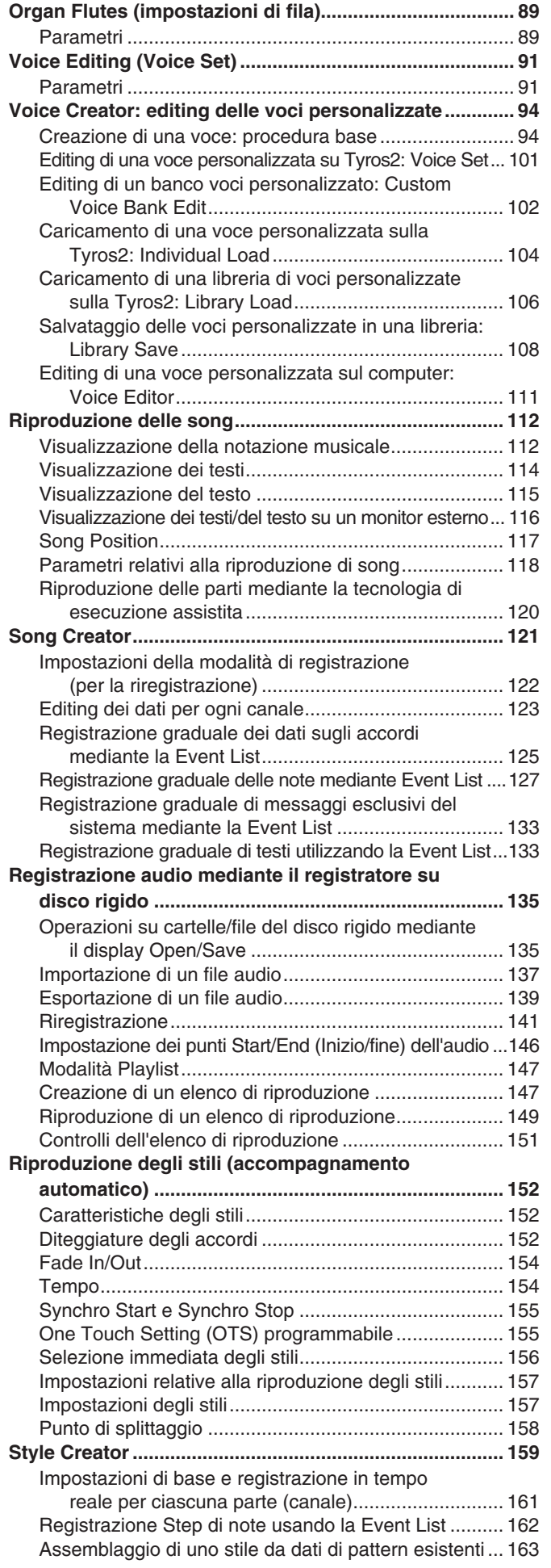

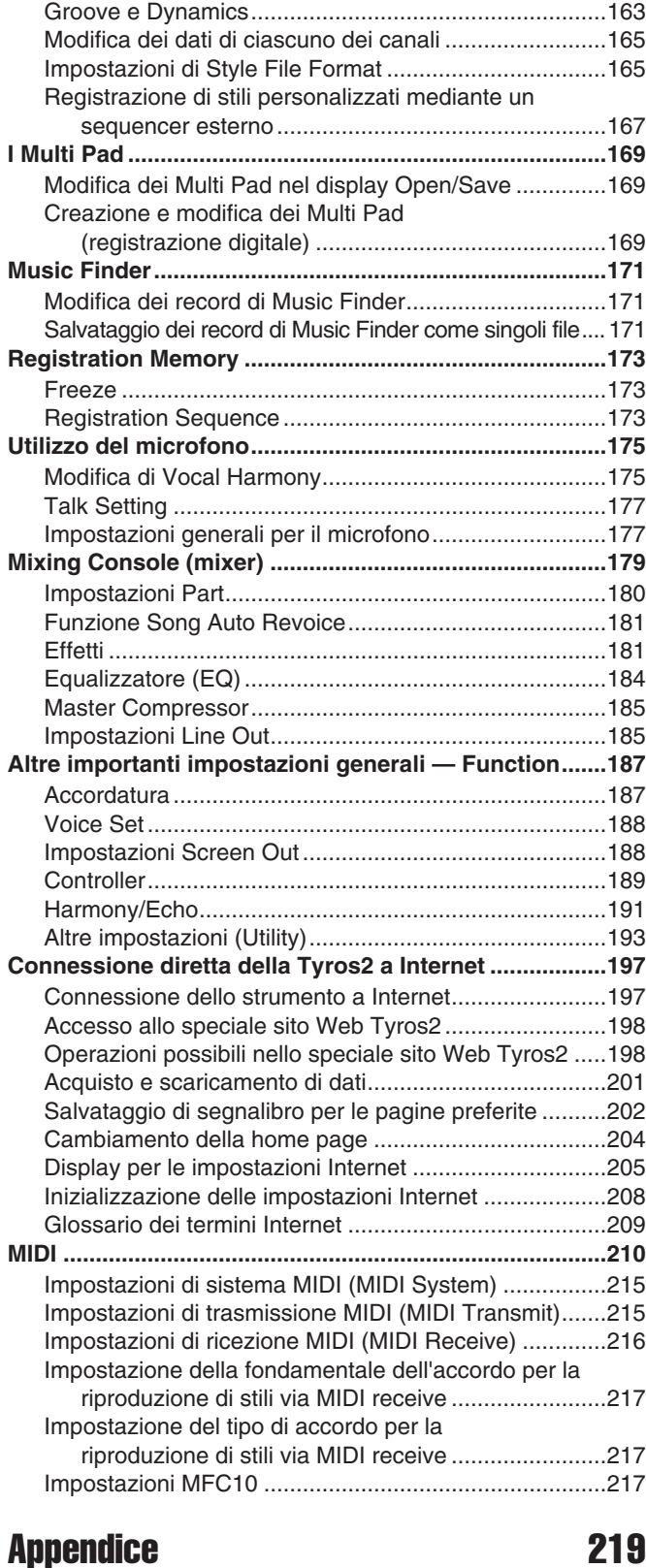

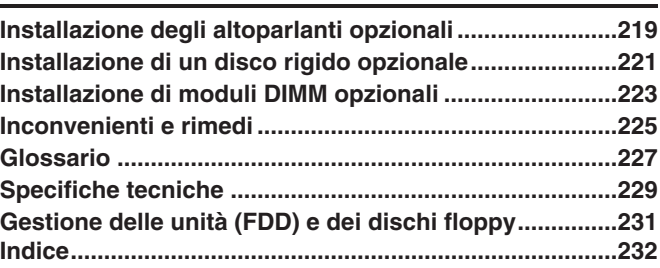

# <span id="page-9-1"></span><span id="page-9-0"></span>Preparazione prima dell'accensione

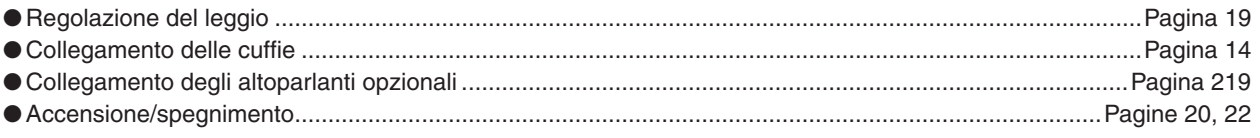

# **Ascolto della Tyros2**

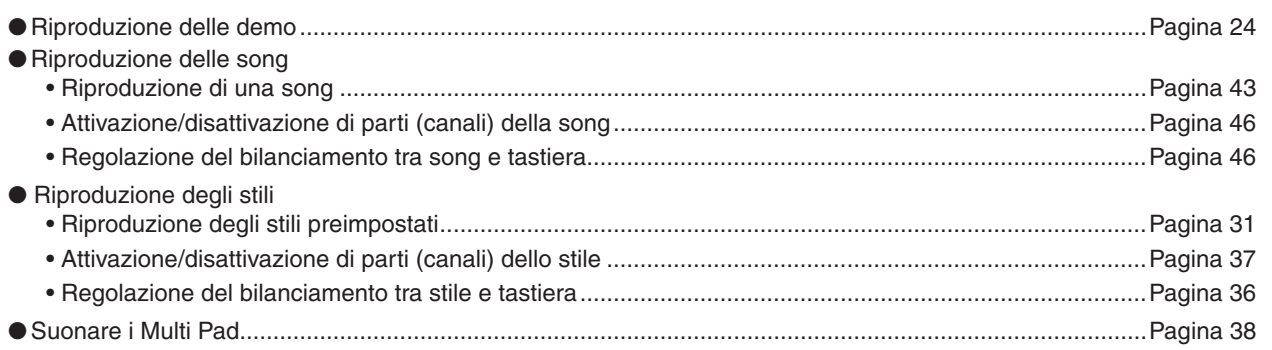

### Utilizzo della tastiera

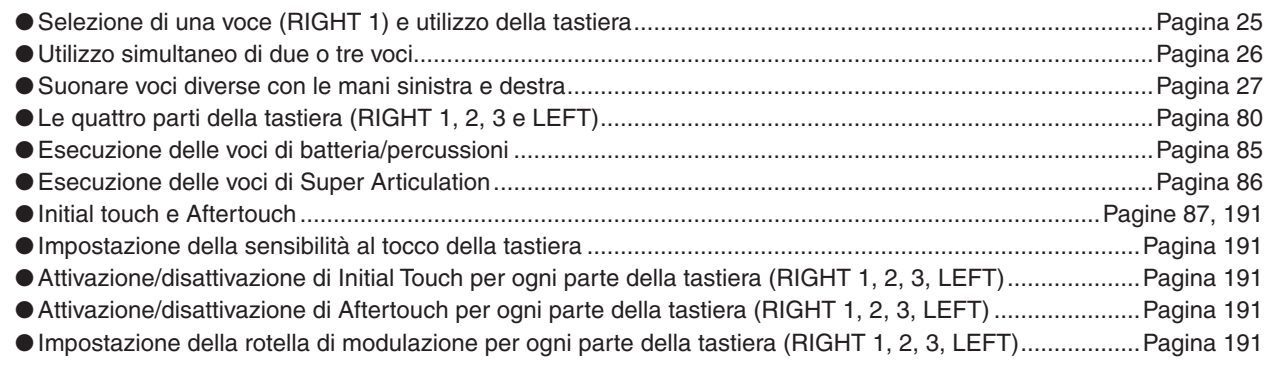

## Esercitarsi sulla tastiera

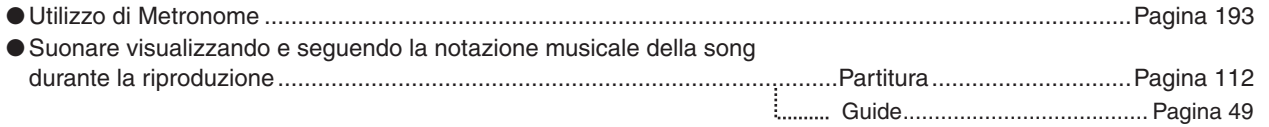

# Selezione dei programmi e delle impostazioni della Tyros2

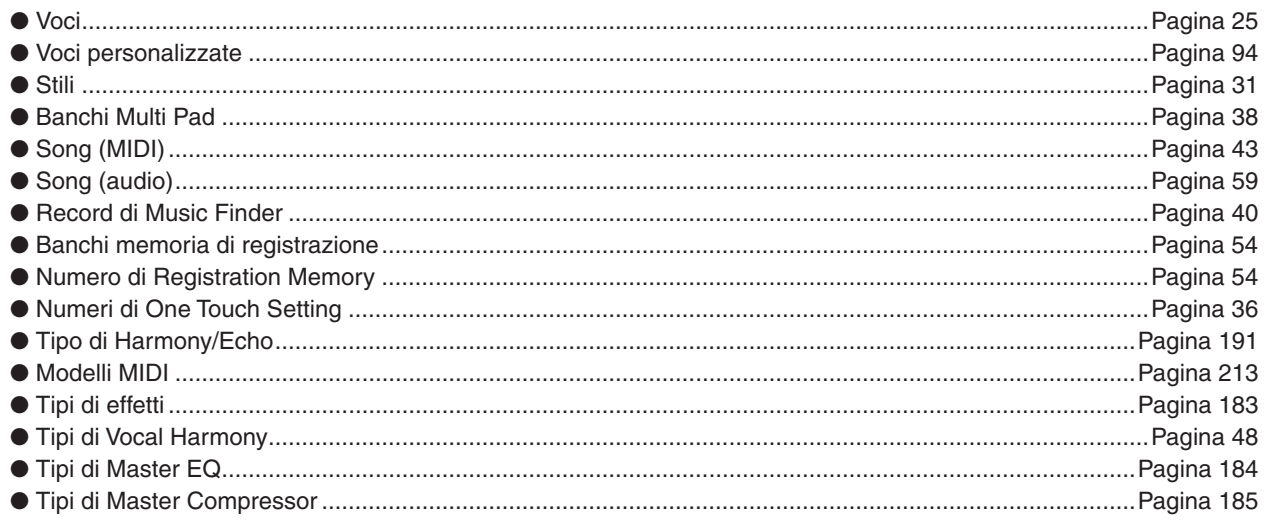

### **Utilizzo del display LCD**

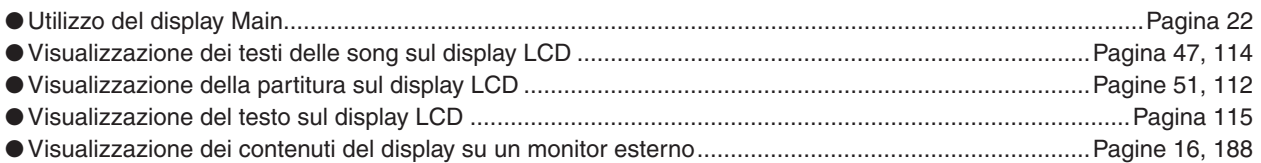

### **Esecuzione degli accordi di riproduzione dello stile con la mano sinistra e delle melodie con la mano destra; funzione Auto Accompaniment (ACMP)**

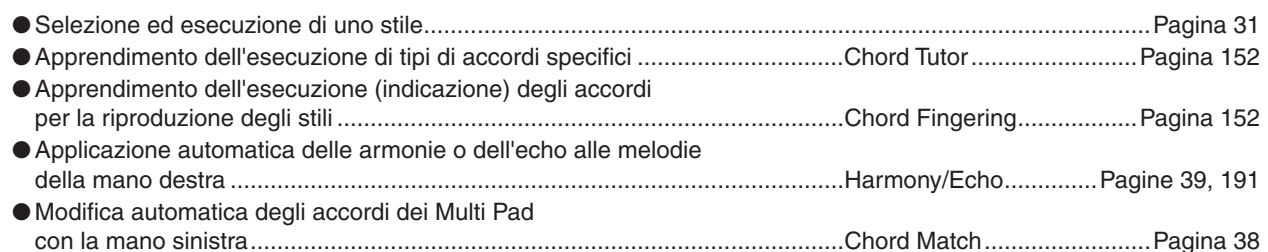

### **Selezione all'istante delle impostazioni di pannello personalizzate**

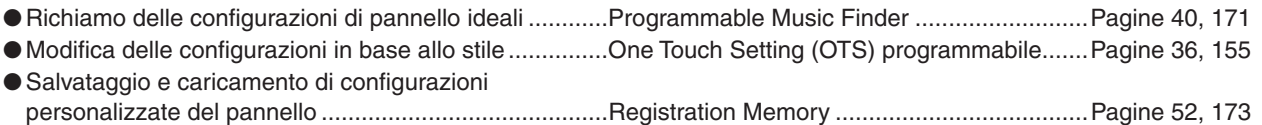

### **Creazione di suoni, stili, song e altro ancora**

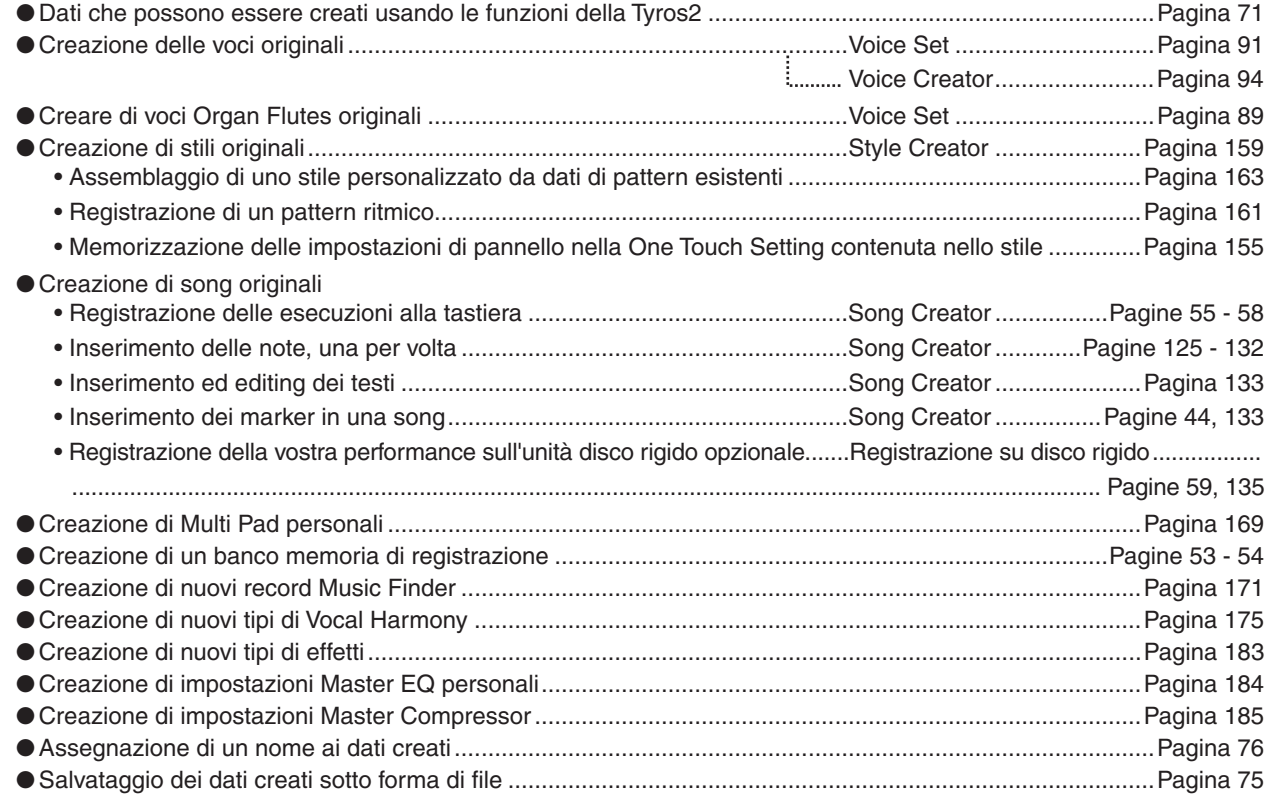

### **Organizzazione e struttura della Tyros2**

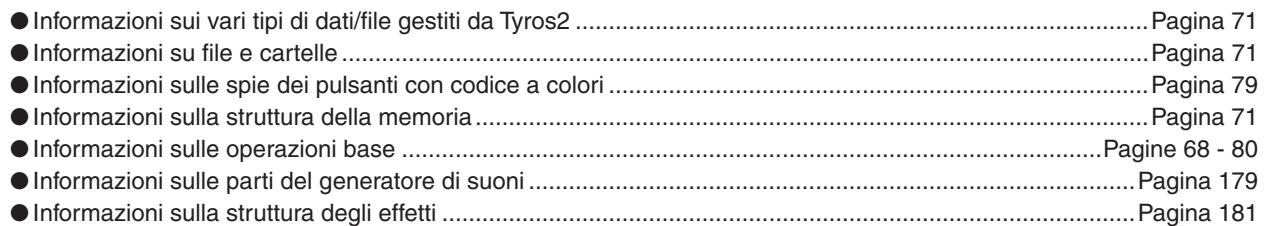

# **Controllo e regolazione del pitch**

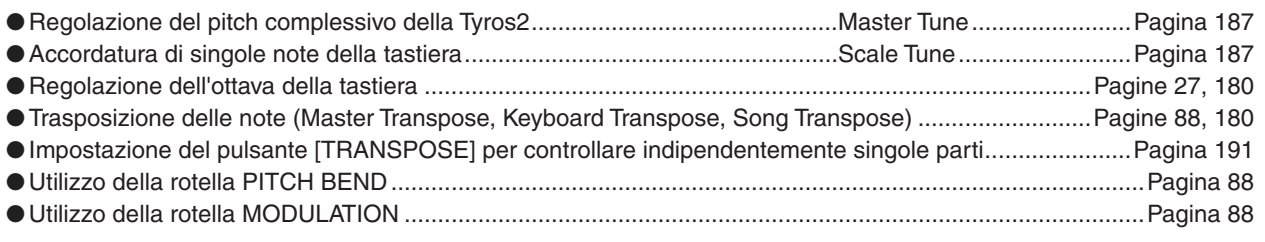

# **Utilizzo dei pedali**

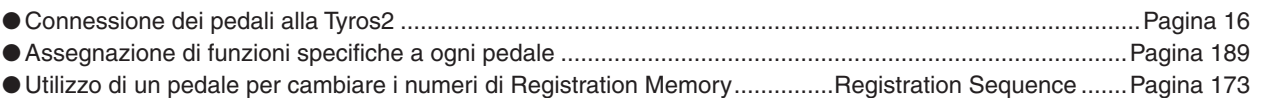

# **Cantare con un microfono collegato**

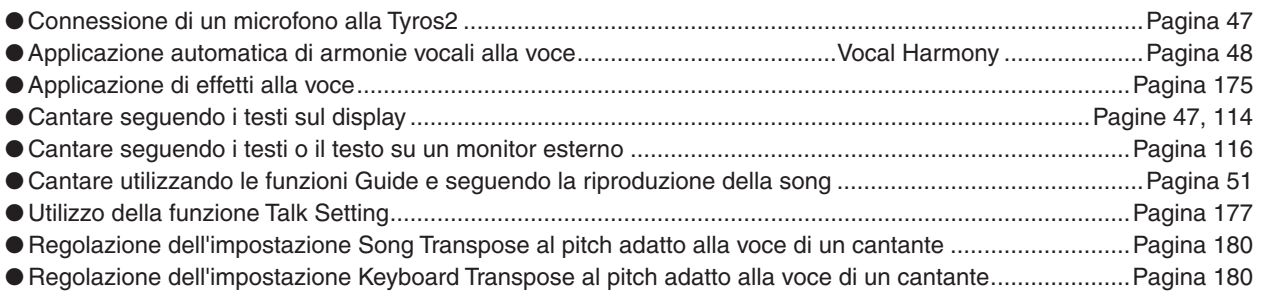

# **Consigli e tecniche per esecuzioni dal vivo**

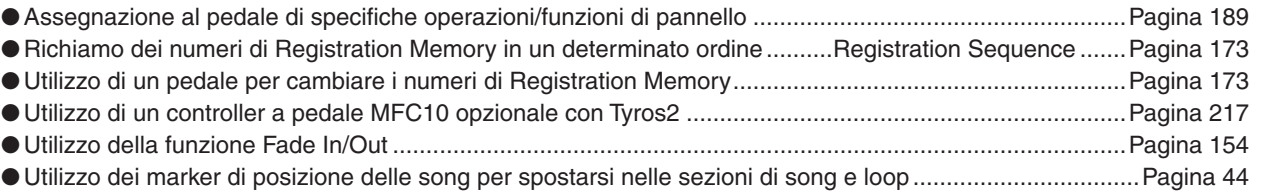

### **Consigli e tecniche per esecuzioni in gruppo**

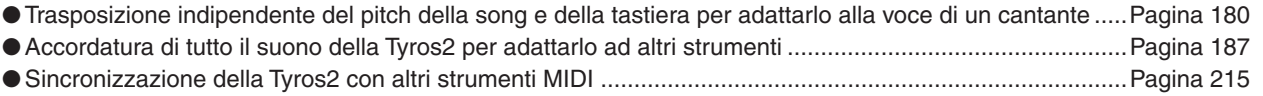

### **Informazioni su MIDI**

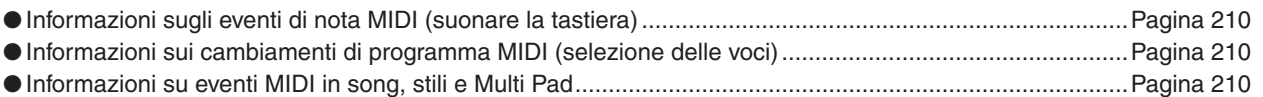

# **Collegamento/installazione di apparecchiature esterne alla Tyros2**

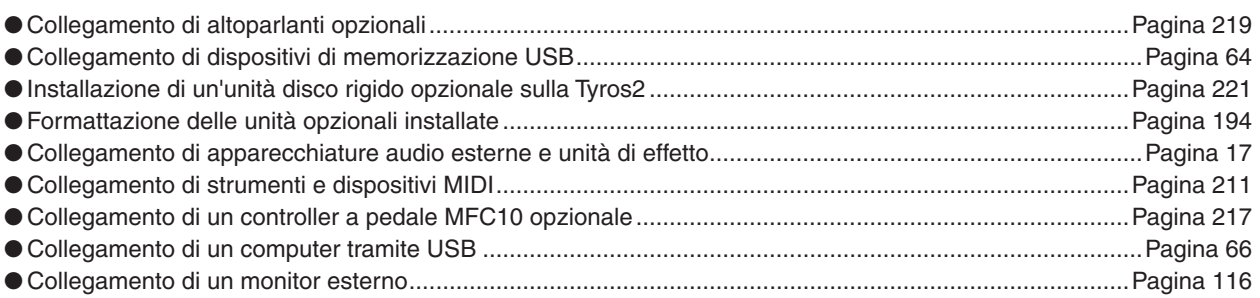

# **Applicazioni con un computer**

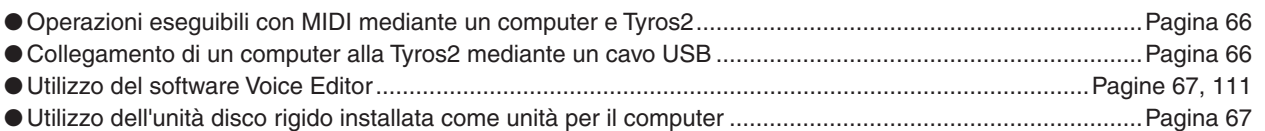

# **Altri suggerimenti**

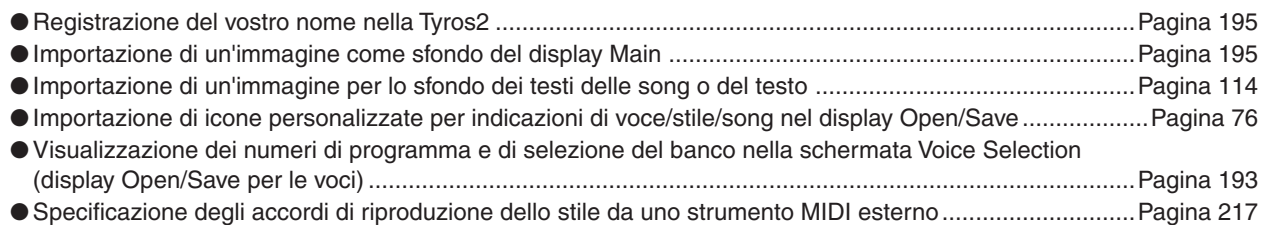

<span id="page-13-2"></span><span id="page-13-1"></span><span id="page-13-0"></span>■ **Pannello superiore e connessioni** 

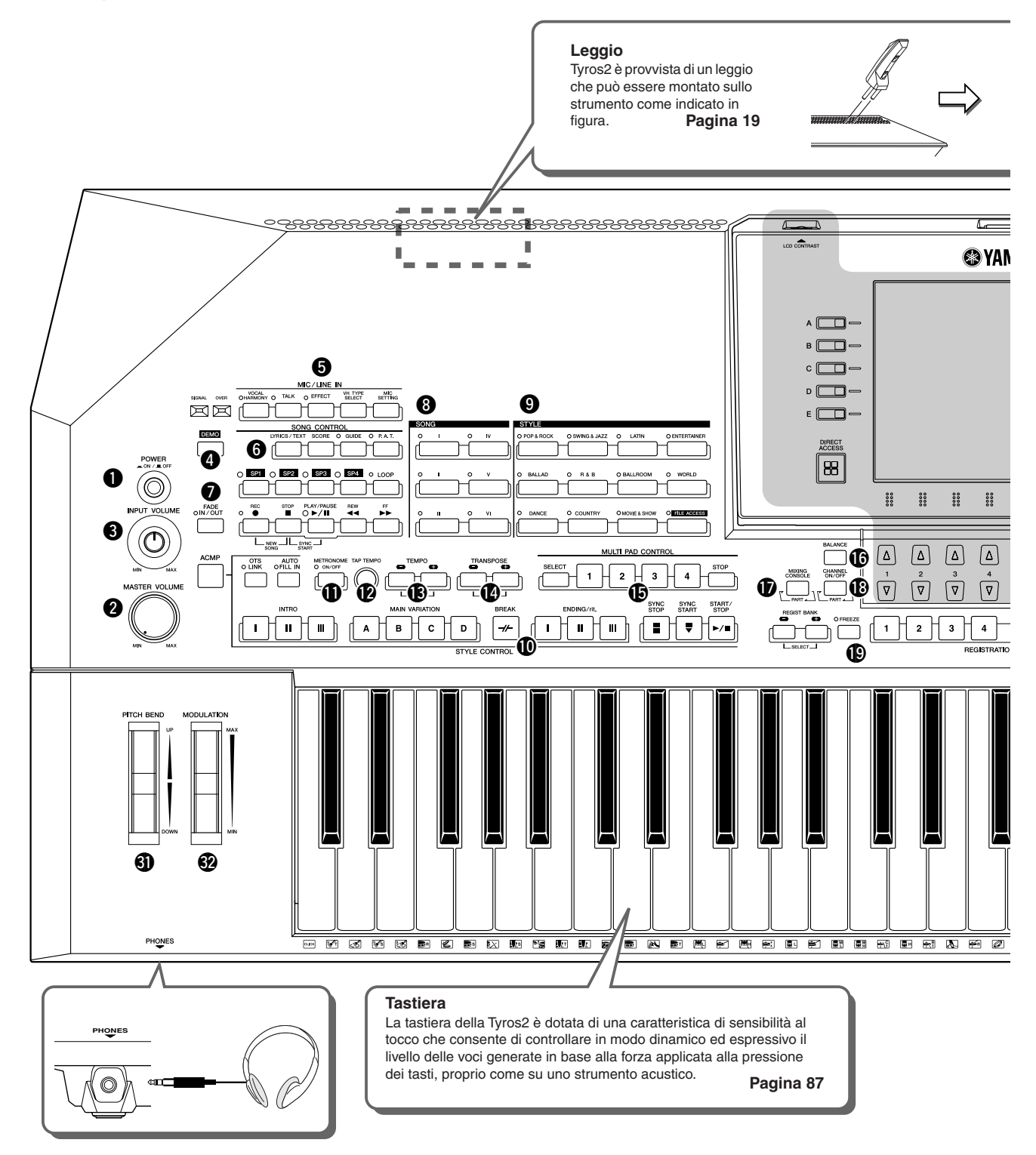

<span id="page-13-3"></span>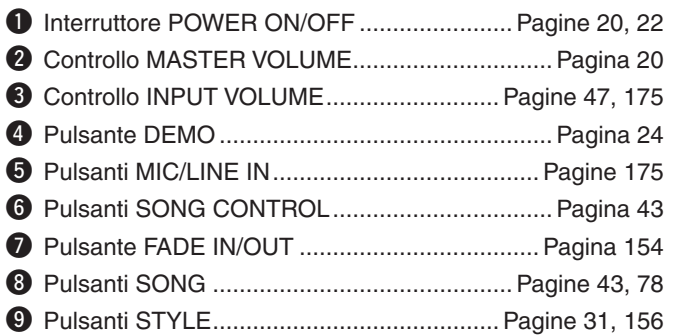

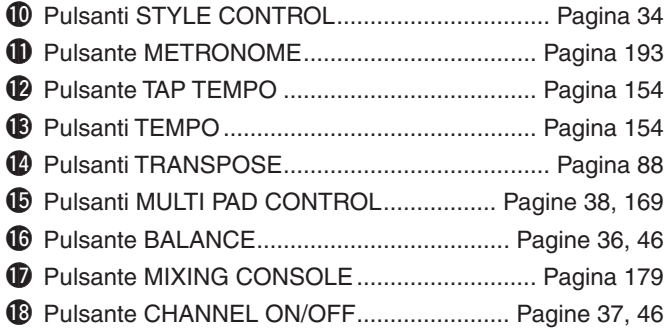

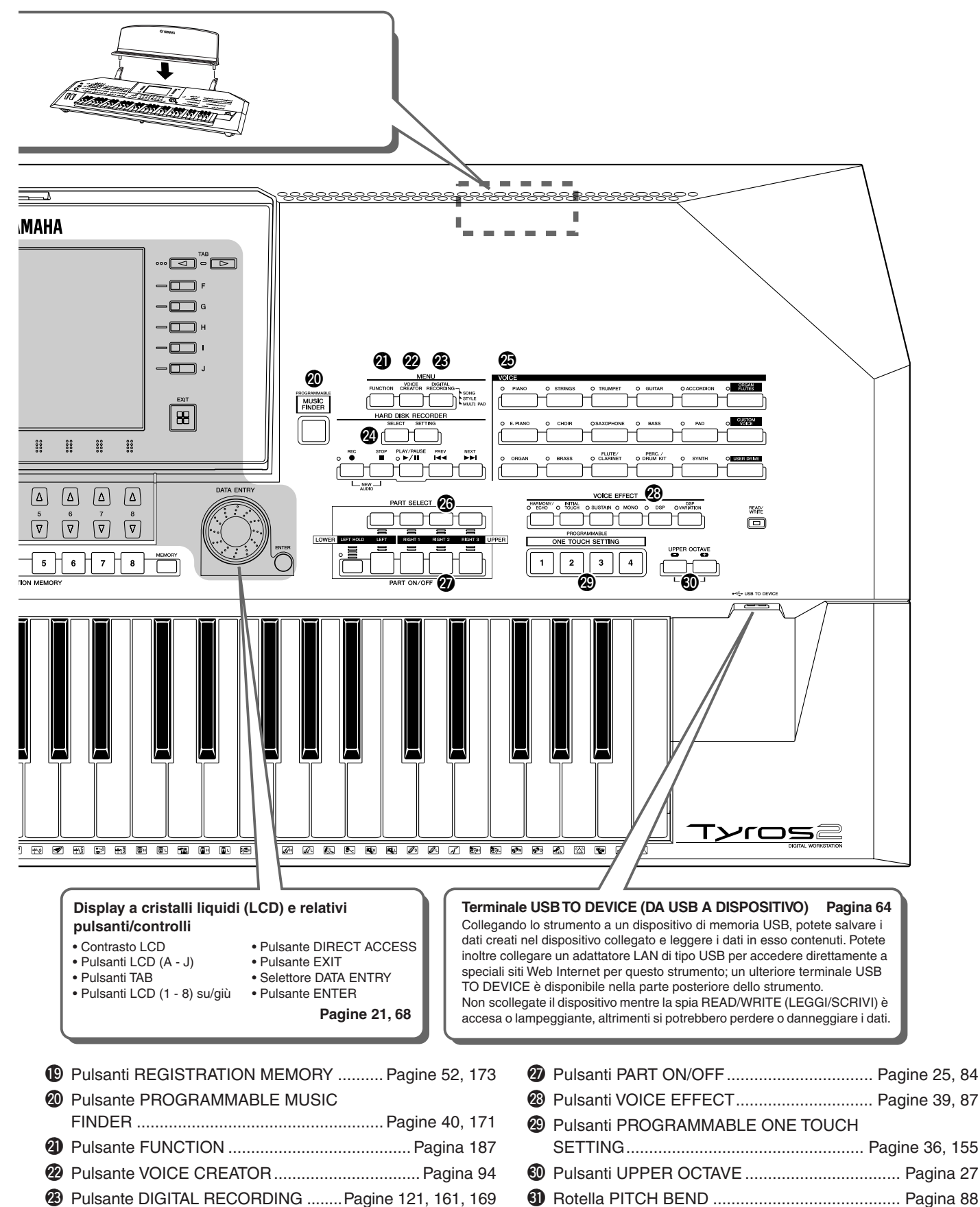

- 
- @4Pulsanti HARD DISK RECORDER............. Pagine [59](#page-58-0), [135](#page-134-0)
- @5Pulsanti VOICE ............................................. Pagine [25](#page-24-3), [85](#page-84-2) @6Pulsanti PART SELECT................................ Pagine [25](#page-24-4), [84](#page-83-4)

Tyros2 Manuale di istruzioni (15

#2Rotella MODULATION........................................ Pagina [88](#page-87-3)

#### <span id="page-15-0"></span>■ **Pannello posteriore e connessioni**

<span id="page-15-2"></span><span id="page-15-1"></span>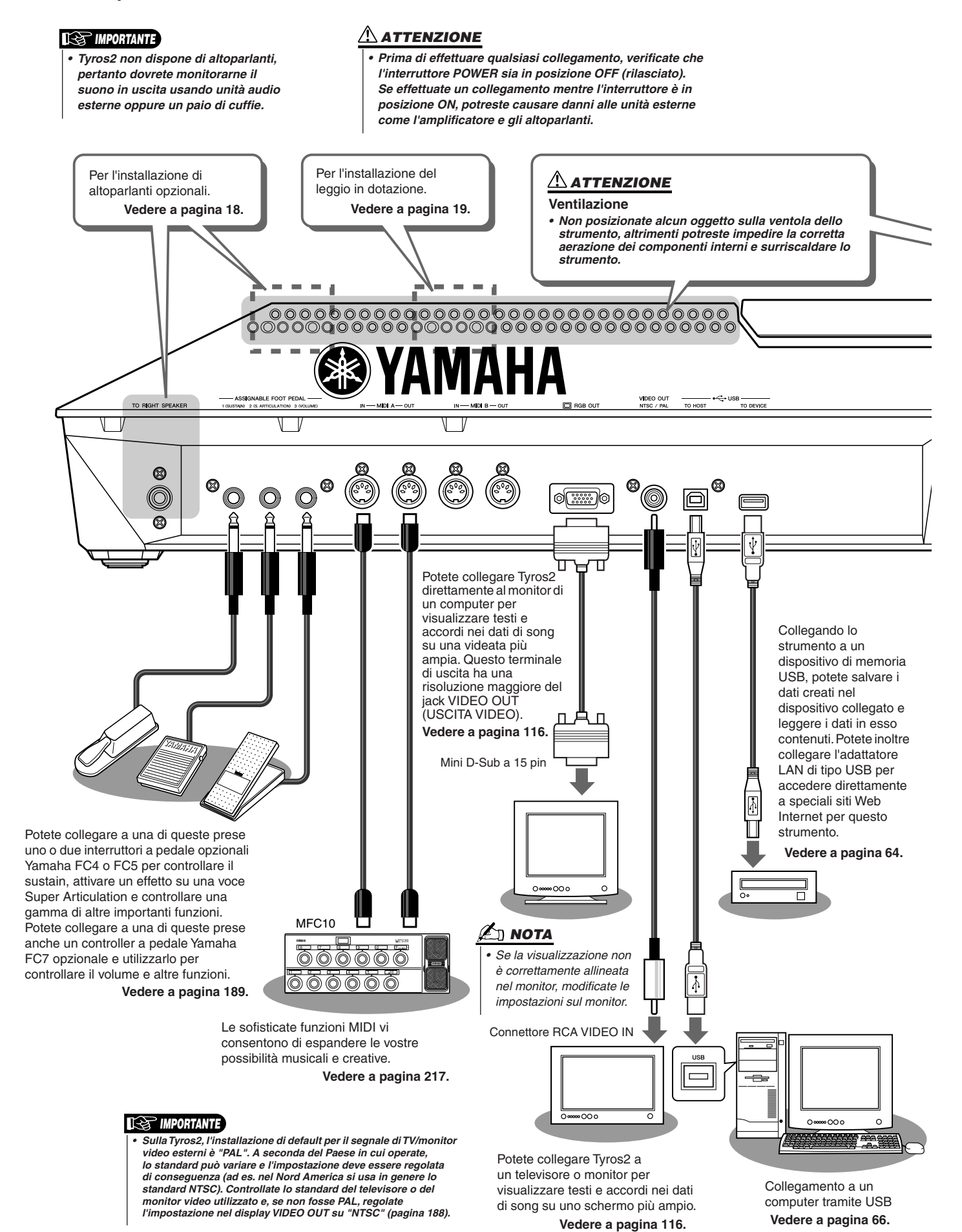

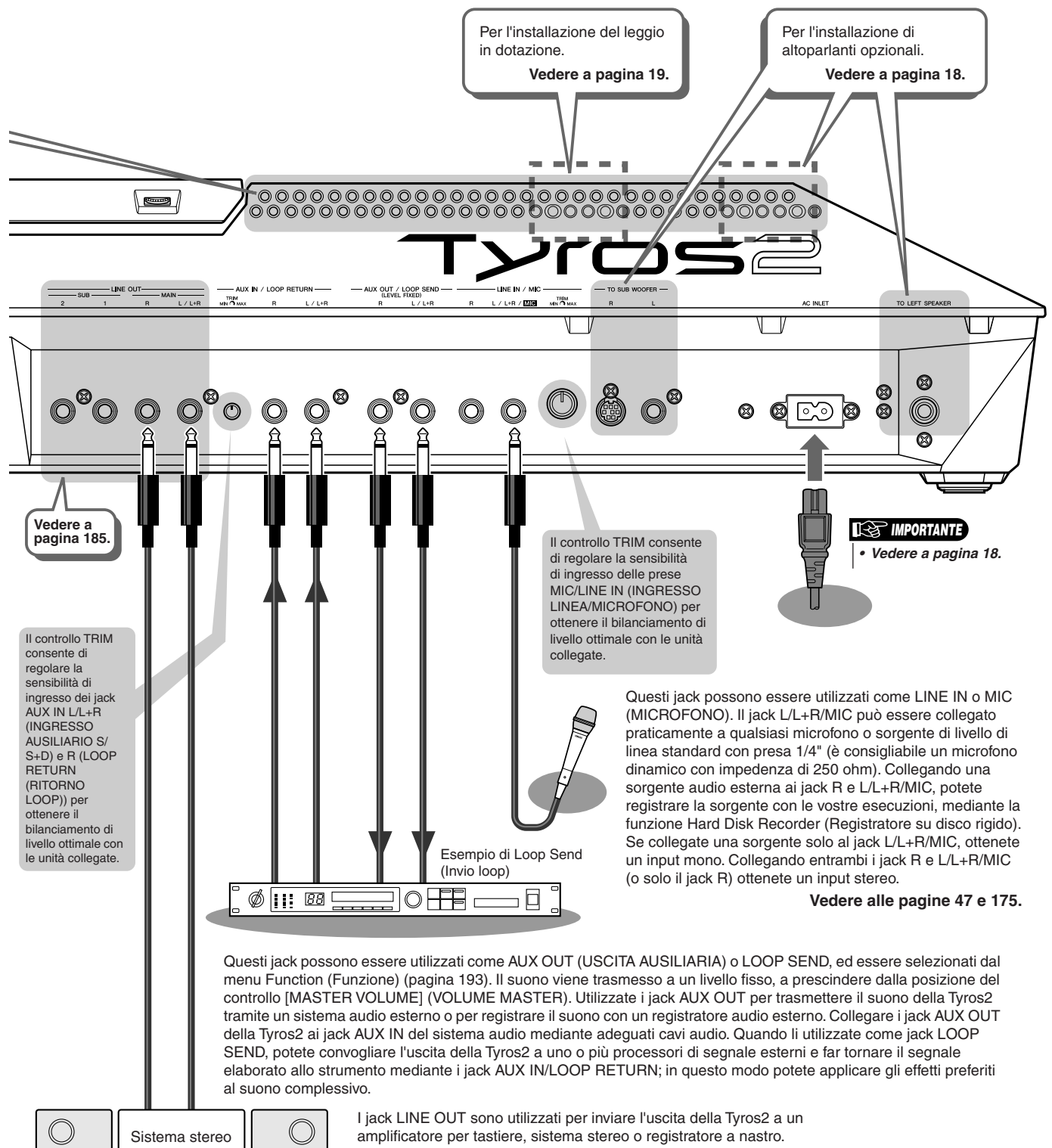

Se collegate Tyros2 a un sistema monofonico, utilizzare solo il jack L/L+R. Quando è collegato solo questo jack (con una presa cuffia standard),

<span id="page-16-0"></span> $\bigcirc$ 

i canali sinistro e destro vengono combinati e trasmessi in uscita,

# <span id="page-17-1"></span><span id="page-17-0"></span>Per iniziare

Questa sezione contiene informazioni relative alla configurazione di Tyros2 e alla preparazione delle esecuzioni. Leggetela attentamente prima di accendere lo strumento.

# <span id="page-17-2"></span>Alimentazione

- *1* **Verificare che l'interruttore POWER ON/OFF (ACCENSIONE/ SPEGNIMENTO) della Tyros2 sia posizionato su OFF.**
- *2* **Collegate il cavo di alimentazione in dotazione alla presa AC INLET posta sul pannello posteriore dello strumento.**

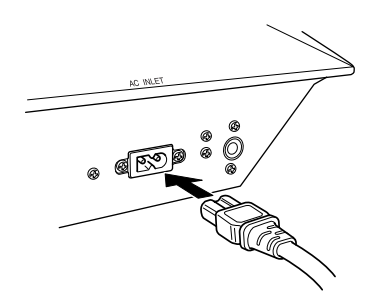

*3* **Collegate l'altro capo del cavo di alimentazione a una presa CA. Verificate che Tyros2 sia compatibile con il voltaggio in uso nel vostro Paese.**

#### **AVVERTENZA**

*• Verificate che il voltaggio della Tyros2 corrisponda a quello del Paese in cui utilizzate lo strumento (vedere il pannello posteriore). Se il voltaggio dovesse differire, potrebbero verificarsi seri danni ai circuiti interni e persino scosse elettriche.*

#### **AVVERTENZA**

*• Utilizzate soltanto il cavo di alimentazione CA fornito con Tyros2. Se il cavo risulta smarrito o danneggiato e deve essere sostituito, contattate il vostro rivenditore Yamaha. L'impiego di un componente sostitutivo non appropriato può essere causa di incendio o scosse elettriche.*

#### **AVVERTENZA**

- *Il tipo di cavo di alimentazione CA fornito con Tyros2 potrebbe variare a seconda del Paese in cui viene acquistato lo strumento (potrebbe essere presente un terzo polo per la messa a terra).*
- *Un collegamento inadeguato della messa a terra può provocare scosse elettriche. NON modificate la spina fornita in dotazione con Tyros2. Se la spina non si adatta alla presa, rivolgetevi a un elettricista per farvi installare la presa corretta. Non utilizzate adattatori, poiché possono ostacolare la messa a terra.*

# <span id="page-17-3"></span>Altoparlanti opzionali

Tyros2 non include altoparlanti incorporati, pertanto è necessario ricorrere a un sistema di altoparlanti esterni come TRS-MS02, progettato specificamente per Tyros2. Per istruzioni sull'installazione di TRS-MS02 sulla Tyros2, vedere a pagina [219.](#page-218-2)

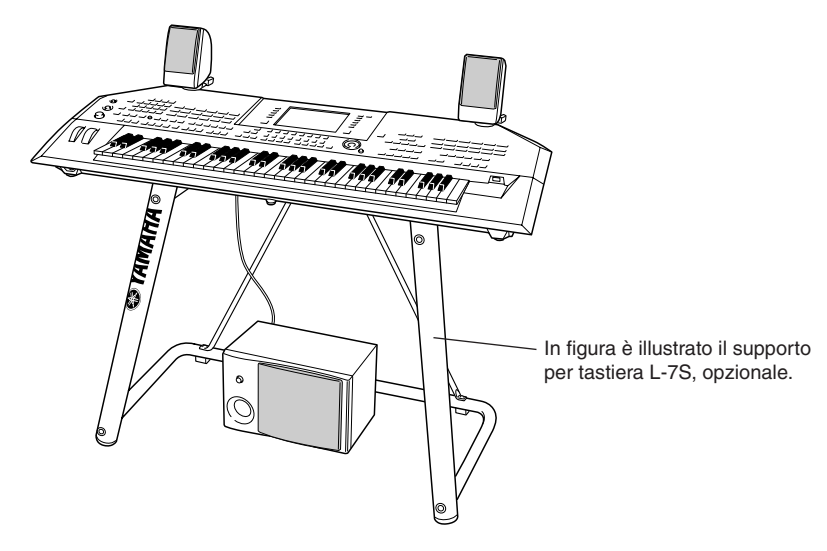

# <span id="page-18-0"></span>Leggio

Prima di iniziare l'installazione, controllate attentamente che siano presenti tutte le parti (due staffe per leggio e un leggio, vedere sotto).

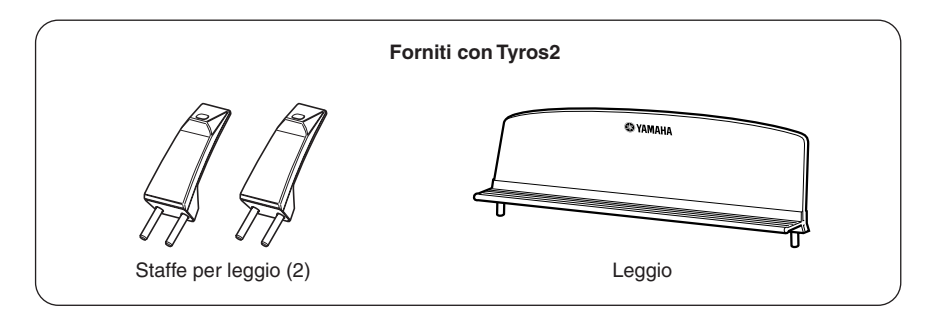

*1* **Collegate le due staffe per leggio al pannello posteriore della Tyros2.**

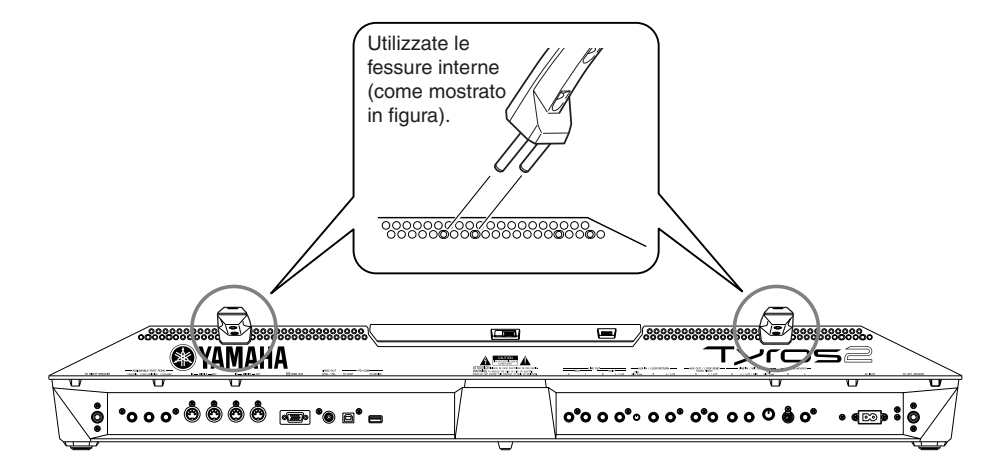

*2* **Unite il leggio alle staffe.**

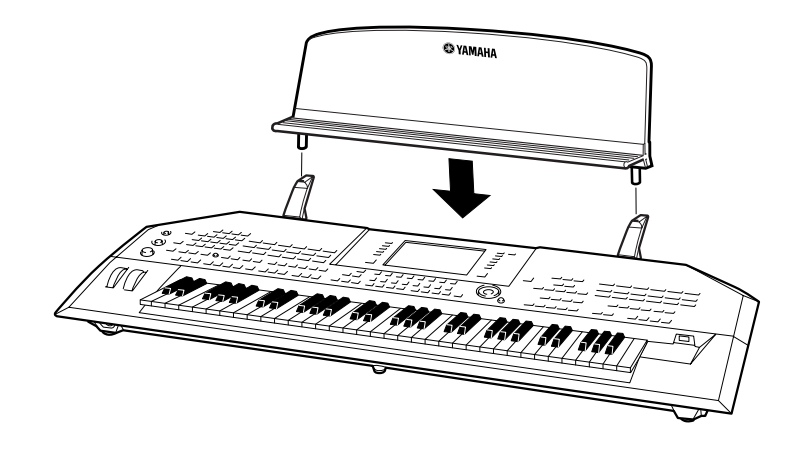

# <span id="page-19-1"></span><span id="page-19-0"></span>Accensione/spegnimento

# Accensione dello strumento

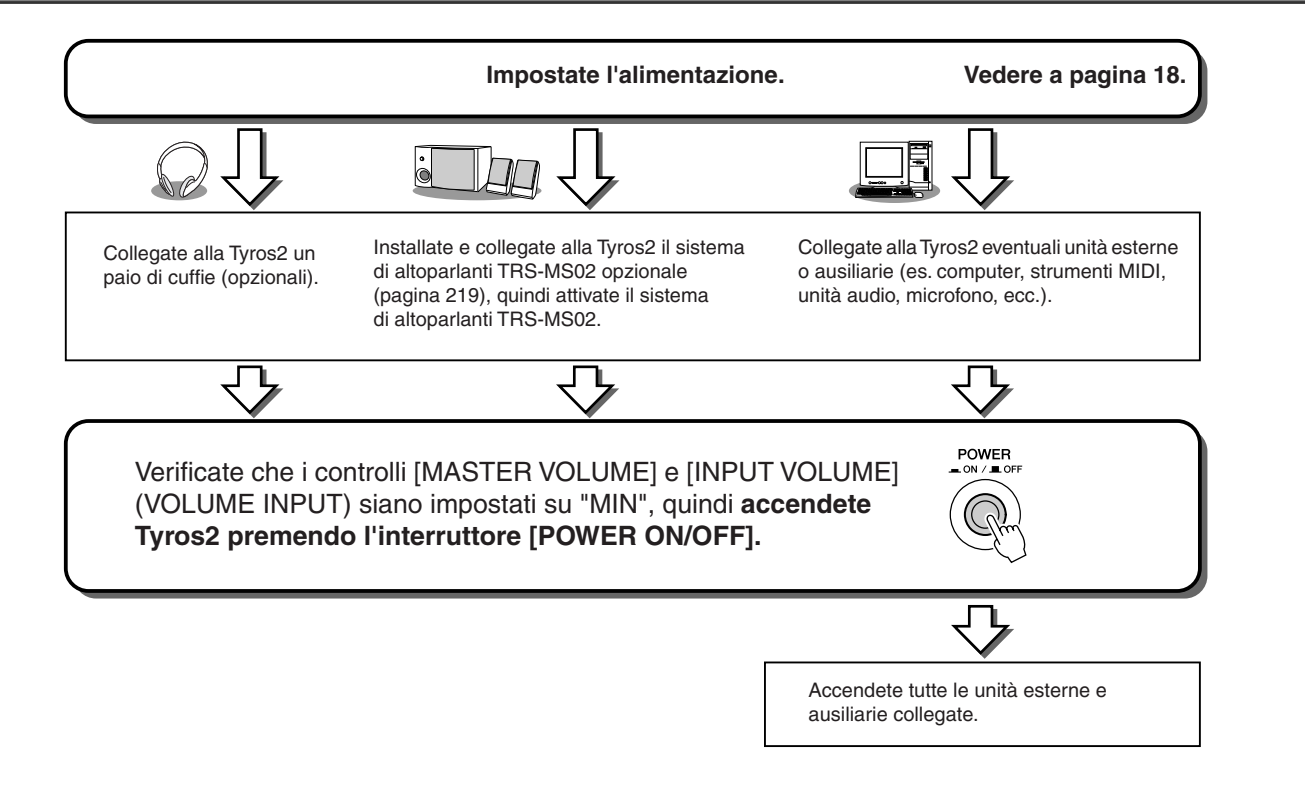

# Spegnimento dello strumento

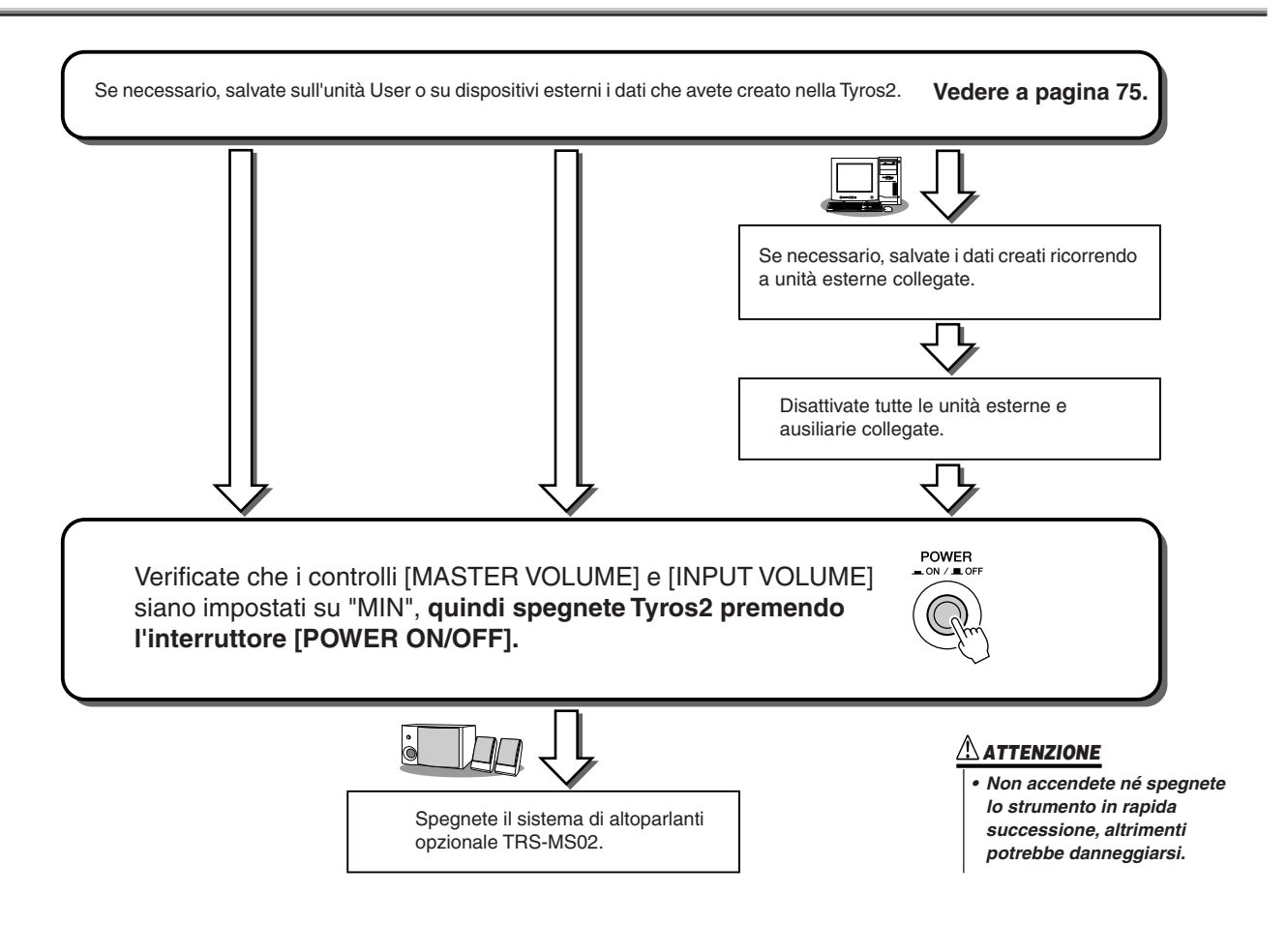

# <span id="page-20-0"></span>Sollevamento e chiusura del display

Tyros2 comprende un display parzialmente rimovibile dal pannello e regolabile mediante quattro punti di scanalatura, per impostare l'angolo di visuale più adeguato alle esigenze.

■ **Sollevamento del pannello del display.................................................**

Sganciate la chiusura che si trova dietro il display. Sollevate il pannello alzandolo verso di voi.

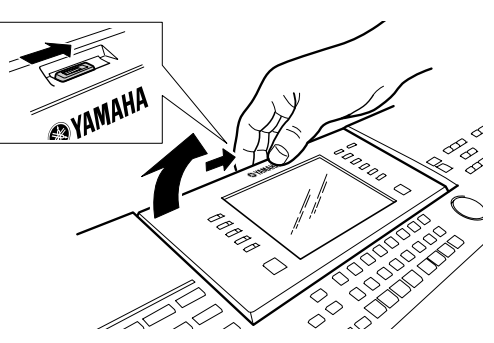

Quando inclinate nuovamente il display verso il basso, sentirete degli scatti, che corrispondo alle quattro posizioni predeterminate. Una volta raggiunta la posizione più adatta alle vostre esigenze, rilasciate il pannello, che verrà regolato sulla scanalatura più vicina.

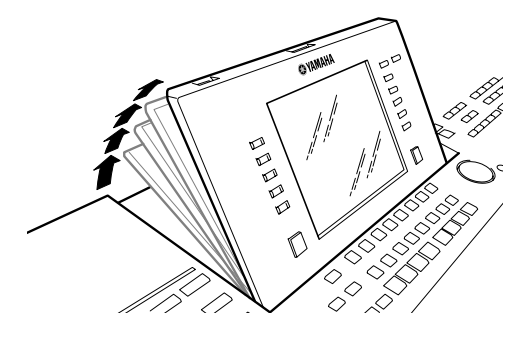

### ■ **Chiusura del pannello del display .........................................................**

Per riportare il display alla posizione originale (chiusa), tiratelo lentamente verso di voi finché non raggiunge la posizione verticale, quindi spingetelo verso il basso fino a bloccarlo.

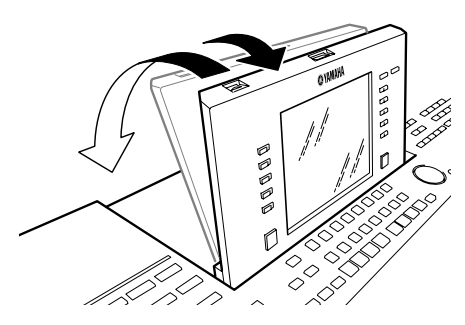

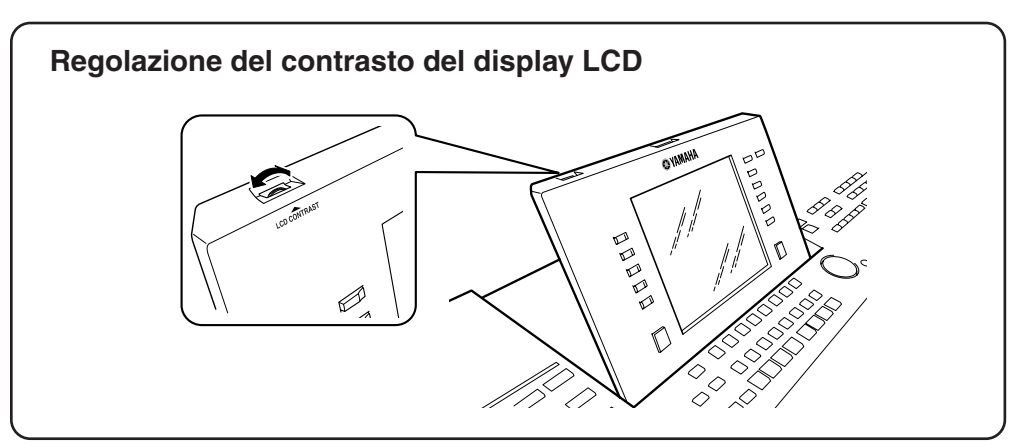

# <span id="page-21-1"></span><span id="page-21-0"></span>Guida rapida

# <span id="page-21-5"></span><span id="page-21-2"></span>Accensione dello strumento e riproduzione delle demo

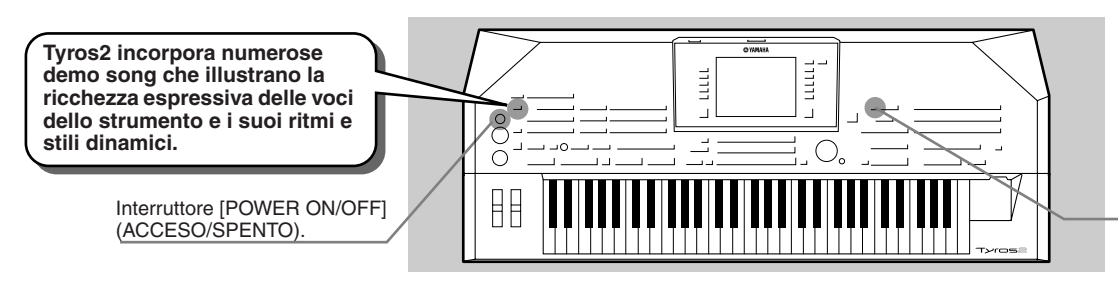

Pulsante [FUNCTION] (Funzione)

# <span id="page-21-4"></span><span id="page-21-3"></span>Accensione dello strumento e visualizzazione del display Main (principale)

Dopo aver impostato lo strumento ed eseguito i collegamenti necessari, attivate l'unità premendo l'interruttore [POWER ON/ OFF] (pagina [20\)](#page-19-1).

Apparirà un display di apertura seguito dal display Main (principale), la videata "base"

che riporta le impostazioni basilari e importanti informazioni relative allo strumento.

Per dettagli circa ogni parte del display Main, fate riferimento alla figura qui di seguito riportata.

Per ogni parte è indicato il numero di pagina corrispondente alle diverse funzioni.

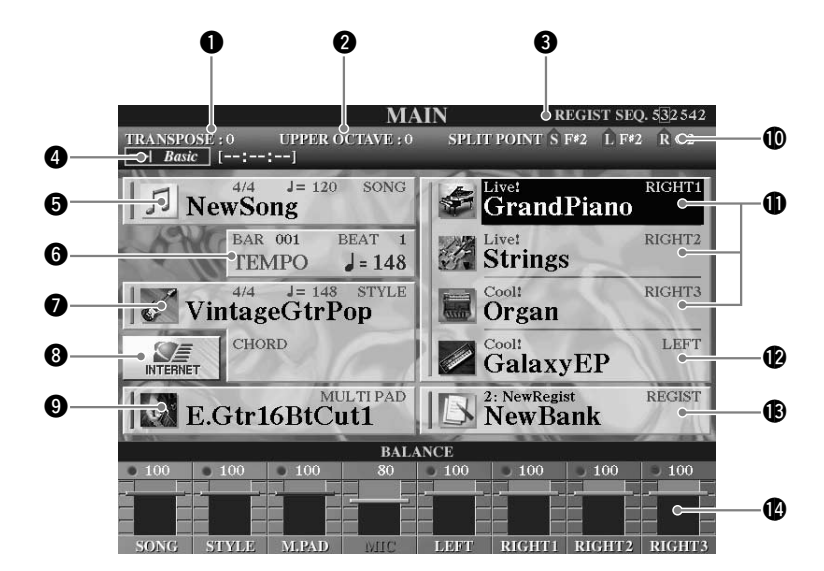

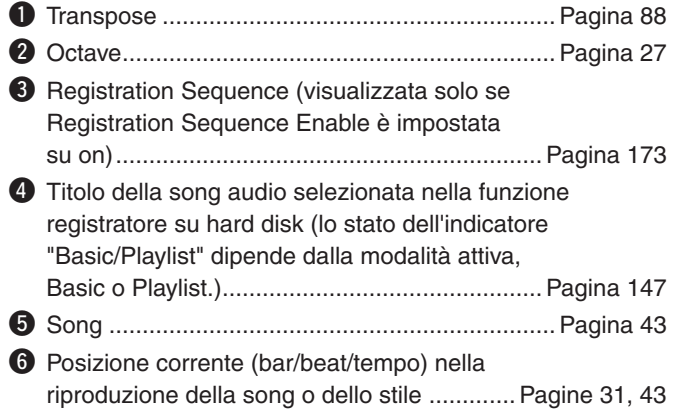

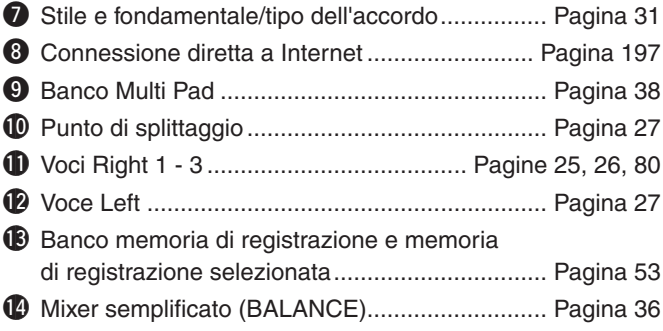

# <span id="page-22-0"></span>Selezione della lingua

Tyros2 è in grado di visualizzare il testo in cinque lingue: inglese, tedesco, francese, spagnolo e italiano. Il testo viene utilizzato per le demo ([pagina 24\)](#page-23-0) e i messaggi del display [\(pagina 69](#page-68-1)). Selezionate la lingua desiderata seguendo le istruzioni di seguito riportate.

### *1* **Premete il pulsante [FUNCTION].**

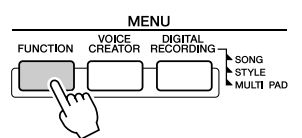

*2* **Premete il pulsante [I] per selezionare UTILITY (Utilità).** 

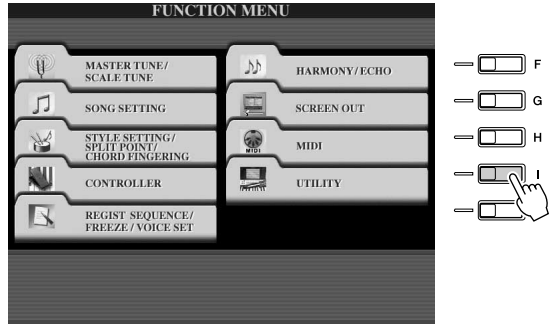

*3* **Utilizzate i pulsanti [TAB] per selezionare la scheda OWNER (Proprietario).** 

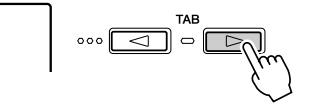

*4* **Utilizzate i pulsanti [4] [5] per selezionare la lingua desiderata.** 

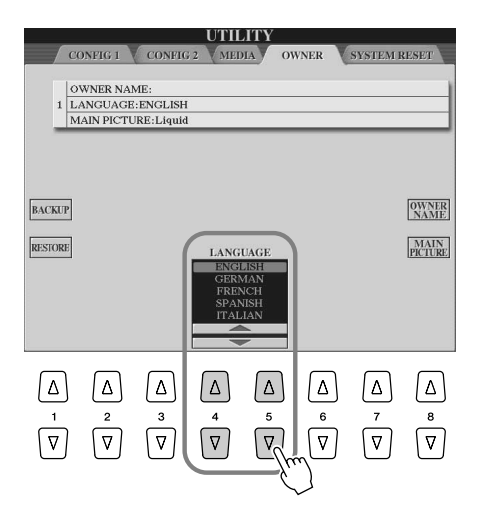

## <span id="page-23-1"></span><span id="page-23-0"></span>Riproduzione delle demo

Le Demo sono più che semplici brani dimostrativi e forniscono un facile aiuto didattico per la comprensione delle caratteristiche delle funzioni e delle operazioni possibili sulla Tyros2. In un certo senso sono un "mini-manuale" interattivo completo di dimostrazioni di suoni e testi che illustrano come utilizzare lo strumento e ne dimostrano le possibilità.

### *1* **Premete il pulsante [DEMO] per avviare la riproduzione ripetuta dei display di panoramica ("Overview") delle demo.**

La demo song viene riprodotta ripetutamente e visualizza in successione i differenti display.

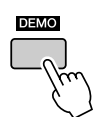

*2* **Utilizzate i pulsanti [7] [8] per selezionare specifici argomenti dei demo nei display di panoramica.** 

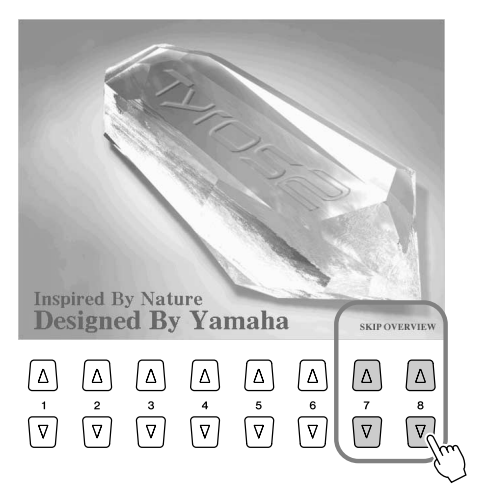

#### *3* **Premete i vari tasti LCD per visualizzare il display della funzione corrispondente.**

Se la demo contiene più di una schermata, premete uno dei tasti LCD [1] – [8] corrispondente al numero della schermata desiderata.

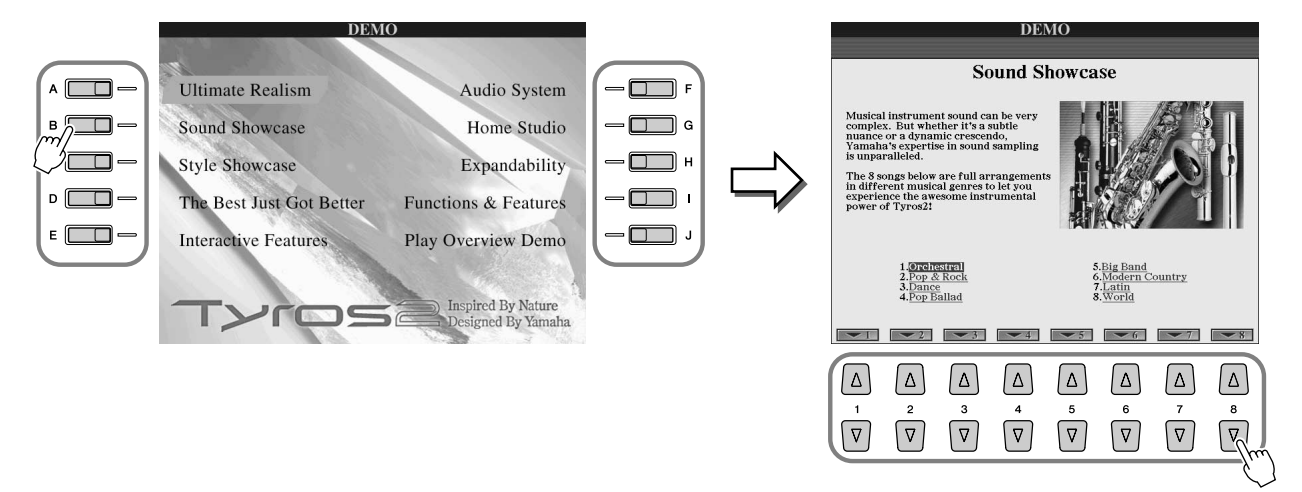

*4* **Per uscire dalla funzione demo, premete il pulsante [EXIT].**

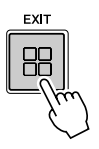

# <span id="page-24-0"></span>**Riproduzione delle voci** *Riferimenti a pagina* [84](#page-83-5)

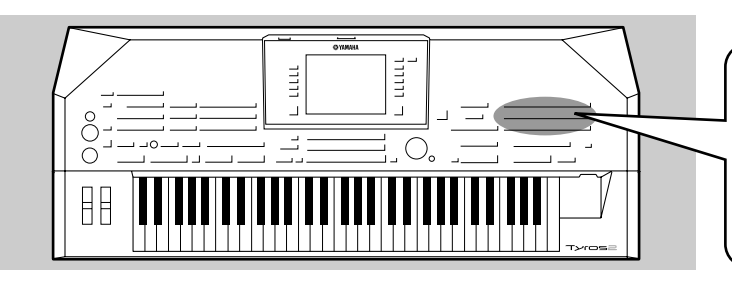

**Tyros2 dispone di una ricchissima selezione di voci relative a vari strumenti musicali. Per controllare le voci disponibili, verificatene i nomi sui tasti VOICE (Voce) presenti sul pannello o fate riferimento all'elenco delle voci riportate nell'opuscolo Data List.**

# <span id="page-24-2"></span><span id="page-24-1"></span>Selezione di una voce (RIGHT 1) e utilizzo della tastiera

<span id="page-24-5"></span>*1* **Per attivare la parte RIGHT 1, premete il pulsante [PART ON/OFF].** 

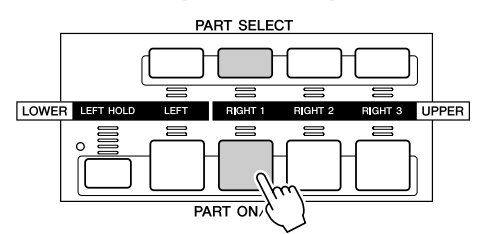

<span id="page-24-6"></span><span id="page-24-3"></span>*2* **Premete uno dei pulsanti [VOICE] per visualizzare il display di selezione Voice.** 

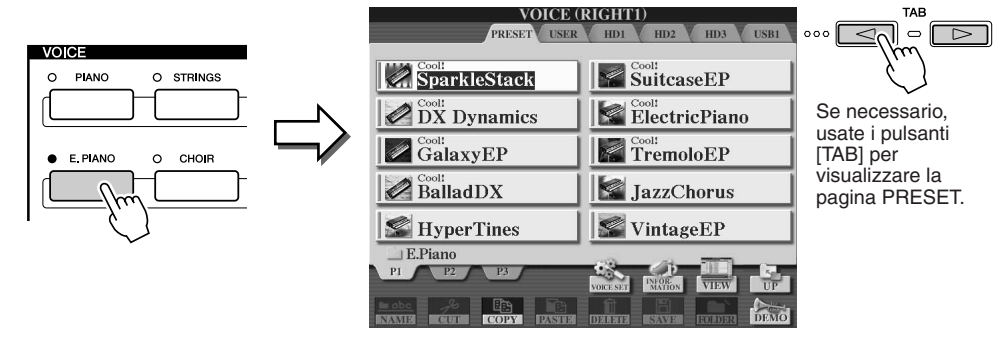

## <span id="page-24-7"></span><span id="page-24-4"></span>*3* **Selezionate una voce.**

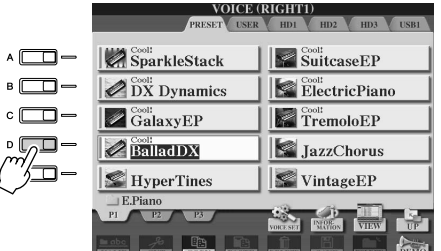

*4* **Suonate la voce selezionata.** 

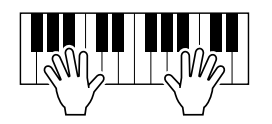

### ● **Visualizzazione delle informazioni sulla voce (Voice Information)**

Premete il pulsante [6] superiore per visualizzare le informazioni relative alla voce selezionata. Per chiudere le informazioni, premete il pulsante [EXIT].

#### ● **Riproduzione delle song demo per ciascuna voce**

Per avviare la demo per la voce selezionata, premete il pulsante [8] inferiore. Per arrestare la demo, premete nuovamente il pulsante [8] inferiore.

### $\mathbb{Z}_{\mathrm{D}}$  nota

- *Il display di selezione voci visualizzato viene detto display "Open/Save" per la voce. Il display Open/Save funziona in due modi: 1) display di selezione diretta (a sinistra) e 2) display a immissione numerica, che consente di selezionare la voce immettendo il numero corrispondente (numero del file nella cartella). Per i dettagli, fate riferimento a pagina [77.](#page-76-1) • È possibile impostare la*
- *visualizzazione automatica del display Voice Open/Save con la voce selezionata corrente (quando viene premuto uno dei pulsanti [VOICE]) nelle opzioni dei pulsanti Voice [\(pagina 193\)](#page-192-4).*

### $\mathbb{Z}_\mathbb{D}$  nota

*pagina [80.](#page-79-3)*

*• La voce selezionata viene detta RIGHT 1. Per ulteriori informazioni sulla voce RIGHT 1, fate riferimento a* 

Provate voi!

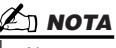

*• Non per tutte le voci sono disponibili informazioni. Se viene selezionata una voce provvista di informazioni, il display visualizza in basso [INFORMATION].*

# <span id="page-25-1"></span><span id="page-25-0"></span>Utilizzo simultaneo di due o tre voci

*1* **Per attivare la parte RIGHT 2, premete il pulsante [PART ON/OFF].** 

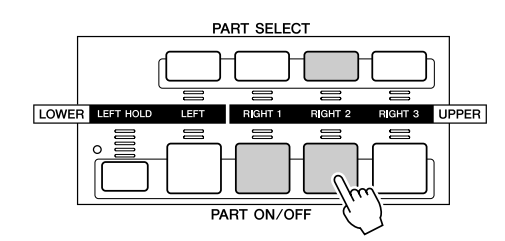

### $\mathbb{Z}_\mathbb{J}$  nota

*• La voce selezionata viene detta RIGHT 2. Per ulteriori informazioni sulla voce RIGHT 2, fate riferimento a pagina [80.](#page-79-3)*

### *2* **Premete uno dei pulsanti [VOICE] per visualizzare il display di selezione Voice.**

Seguite la stessa procedura illustrata al punto 2 di pagina [25](#page-24-6).

### *3* **Selezionate una voce.**

Seguite la stessa procedura illustrata al punto 3 di pagina [25](#page-24-7).

#### *4* **Suonate le voci selezionate.**

Provate voit

La voce selezionata per RIGHT 1 (pagina [25](#page-24-1)) e la voce qui selezionata suonano simultaneamente in layer (miscelate).

La voce RIGHT 3 può essere impostata seguendo la procedura sopra illustrata, con il pulsante [RIGHT 3].

#### *Provate alcune delle altre voci...*

Per conoscere le caratteristiche di ciascuna voce, visualizzate la corrispondente finestra di informazioni [\(pagina 25\)](#page-24-1).

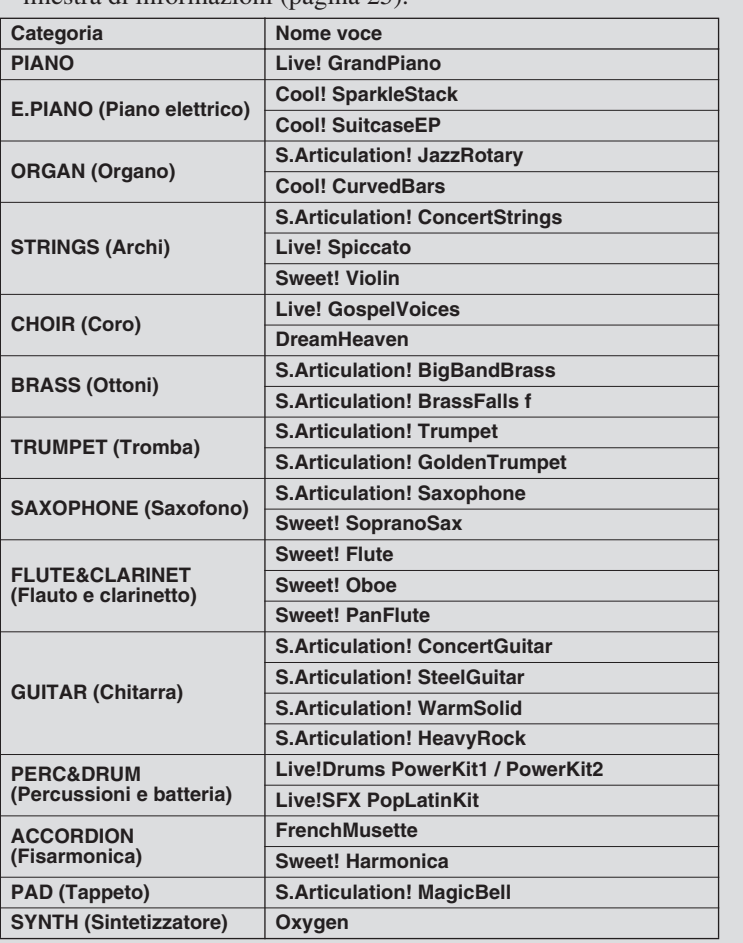

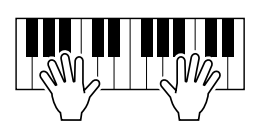

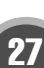

# <span id="page-26-2"></span><span id="page-26-0"></span>Suonare voci diverse con le mani sinistra e destra

*1* **Attivate la parte LEFT (sinistra) premendo il pulsante [PART ON/OFF] corrispondente.** 

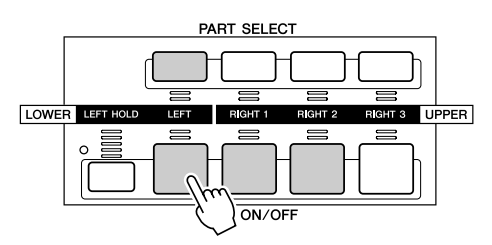

### *2* **Premete uno dei pulsanti [VOICE] per visualizzare il display di selezione Voice.**

Seguite la stessa procedura illustrata al punto 2 di pagina [25](#page-24-6).

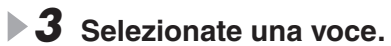

Seguite la stessa procedura illustrata al punto 3 di pagina [25](#page-24-7).

### *4* **Suonate le voci selezionate.**

Le note suonate con la mano sinistra riproducono una voce mentre quelle suonate con la mano destra riproducono una o più voci diverse.

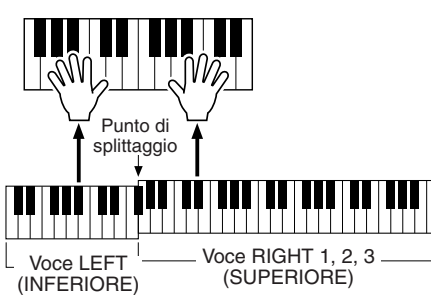

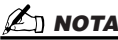

Provate voi!

*• Il punto della tastiera che separa le voci LEFT, RIGHT 3 e RIGHT 1 – 2 viene detto punto di "splittaggio". Per le istruzioni sull'impostazione del punto di splittaggio, fate riferimento a pagina [158.](#page-157-1)*

Riproduzione delle voci

**Guida rapida**

Le voci RIGHT 1 – 3 sono dedicate alla mano destra. La voce LEFT è riservata alla mano sinistra.

# <span id="page-26-3"></span><span id="page-26-1"></span>Impostazione Octave

Il pulsante [UPPER OCTAVE] consente di trasporre simultaneamente le parti RIGHT 1, RIGHT 2 e RIGHT 3 di un'ottava verso l'acuto o il grave.

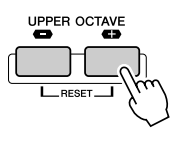

## $\mathbb Z$ i nota

*• Per resettare a 0 il valore Octave, premete entrambi i pulsanti [+] e [-] simultaneamente.*

# <span id="page-27-0"></span>Funzione Organ Flutes

Tyros2 utilizza un'avanzata tecnologia di modellamento digitale che ricrea il leggendario suono degli organi vintage. Esattamente come su un organo tradizionale, potete creare il vostro suono aumentando o diminuendo i livelli delle varie "file" di canne.

### *1* **Premete il pulsante [ORGAN FLUTES] per visualizzare il display di selezione voci Organ Flutes.**

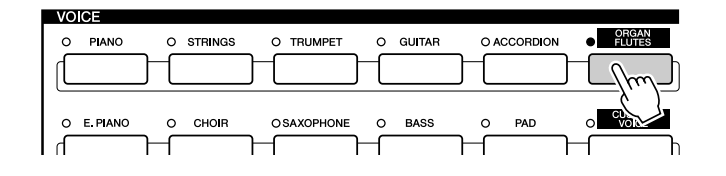

*2* **Selezionate la voce Organ desiderata e suonate**  Provate voi! **la tastiera.** 

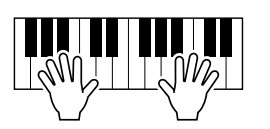

*3* **Premete il pulsante [5] superiore per visualizzare il display di regolazione dei vari parametri della voce Organ Flutes. Utilizzate i tasti LCD [1] - [8] per regolare le impostazioni relative alle file (footage).**

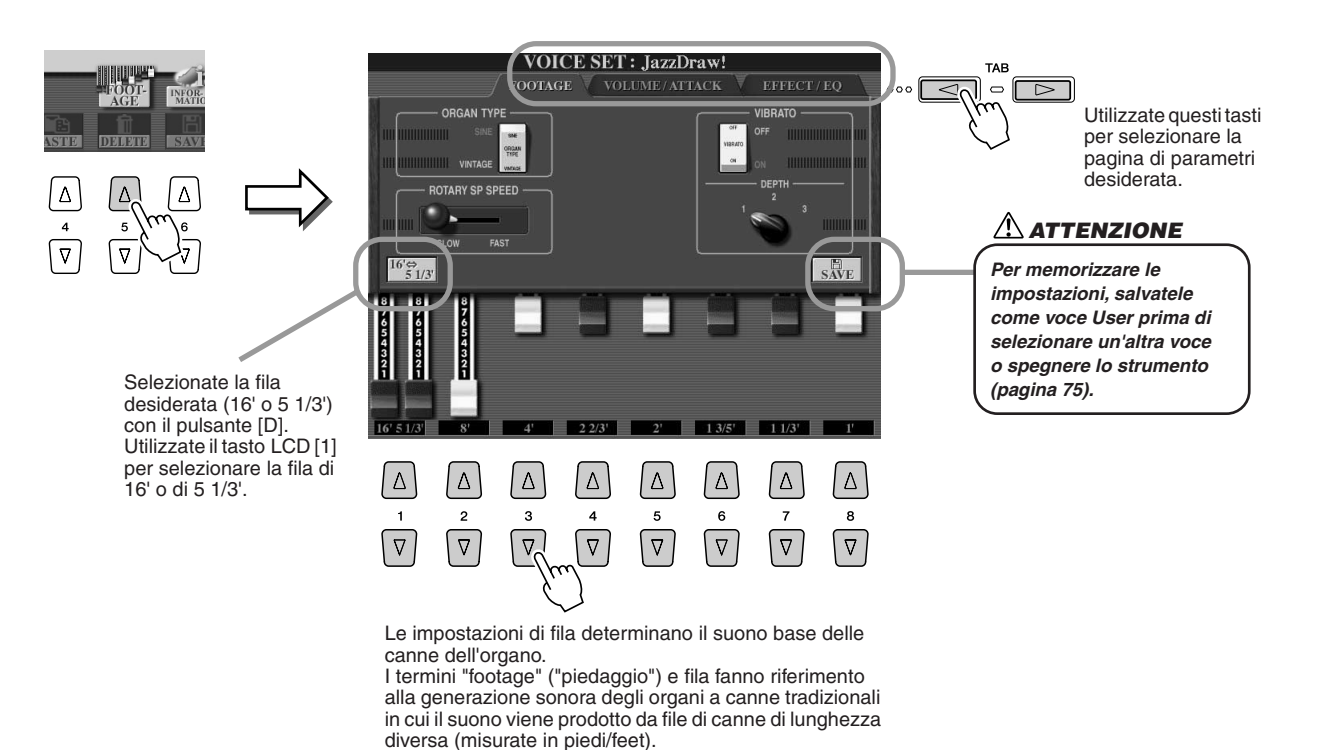

*4* **Provate qualcuna delle altre voci Organ Flutes.**

# <span id="page-28-0"></span>Raccolta delle voci preferite sull'unità User o su dispositivi esterni

Tyros2 incorpora una grande quantità di voci di alta qualità che coprono una vasta gamma di suoni strumentali e fanno della Tyros2 uno strumento adatto a qualsiasi applicazione musicale. Tuttavia l'elevato numero di voci, da principio, può anche disorientare l'utente. Ecco perché è disponibile un sistema che consente di raccogliere le voci usate più di frequente e di riunirle in una locazione facilmente accessibile.

Innanzitutto dovrete imparare a conoscere le unità Memory e il display Open/Save (vedi sotto). Per ulteriori informazioni, fate riferimento a pagina [71.](#page-70-0) Per il momento ricordate solo che l'unità User, l'unità USB e l'unità Hard Disk sono locazioni di memoria utilizzabili per salvare e richiamare i dati.

● **Tipi di unità di memoria**

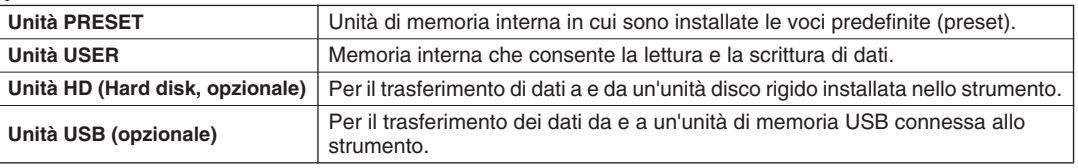

● **Display Open/Save** .......... Da questo tipo di display è possibile selezionare (aprire) differenti file: voci (pagine [25](#page-24-0) – [28\)](#page-27-0), stili (pagina [31\)](#page-30-0), song (pagina [43\)](#page-42-0) e banchi Registration Memory (pagina [53](#page-52-0)); è inoltre possibile salvare file sull'unità User, l'unità USB e l'unità Hard Disk.

*1* **Premete il pulsante [USER DRIVE] per visualizzare il display di selezione voci (Open/Save) per l'unità User.**

In questo caso è possibile selezionare qualsiasi parte di tastiera (RIGHT  $1 - 3$ ).

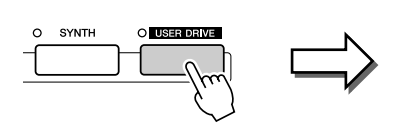

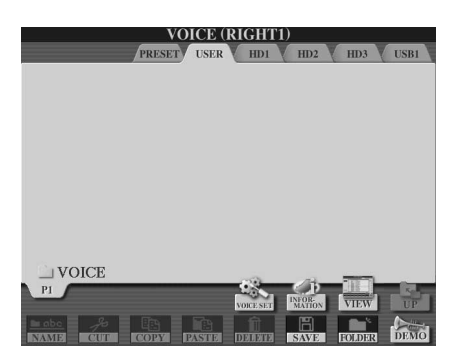

*2* **In questo display (percorso) create una nuova cartella in cui salvare le voci preferite.**

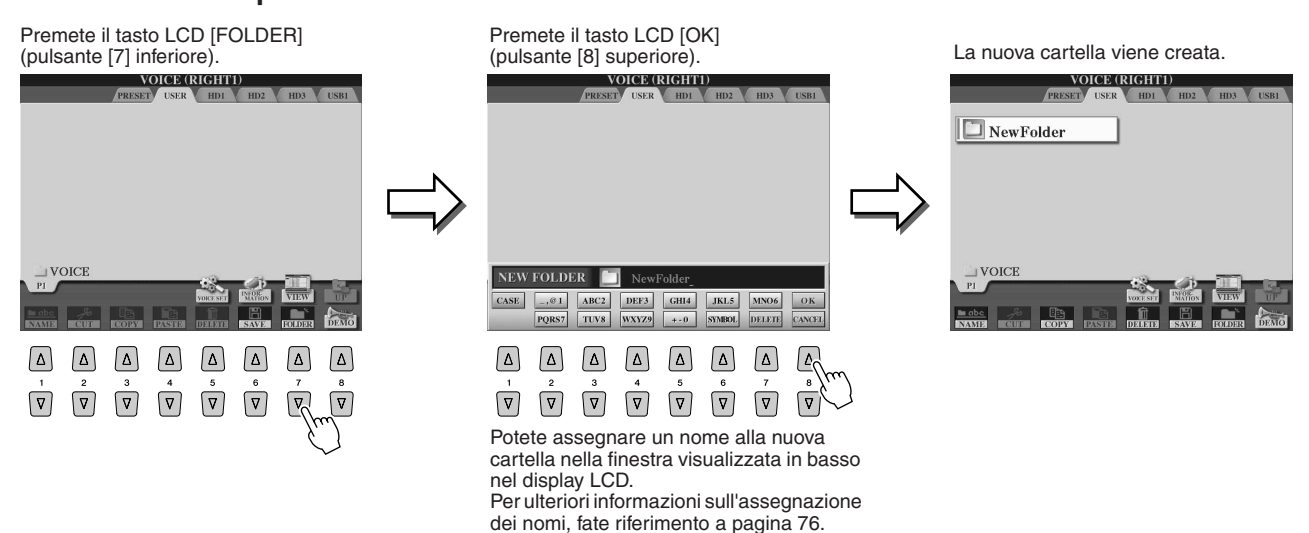

### *3* **Copiate le vostre voci preferite dall'unità Preset all'unità User.**

In questo caso è possibile selezionare qualsiasi parte di tastiera (RIGHT  $1 - 3$ ).

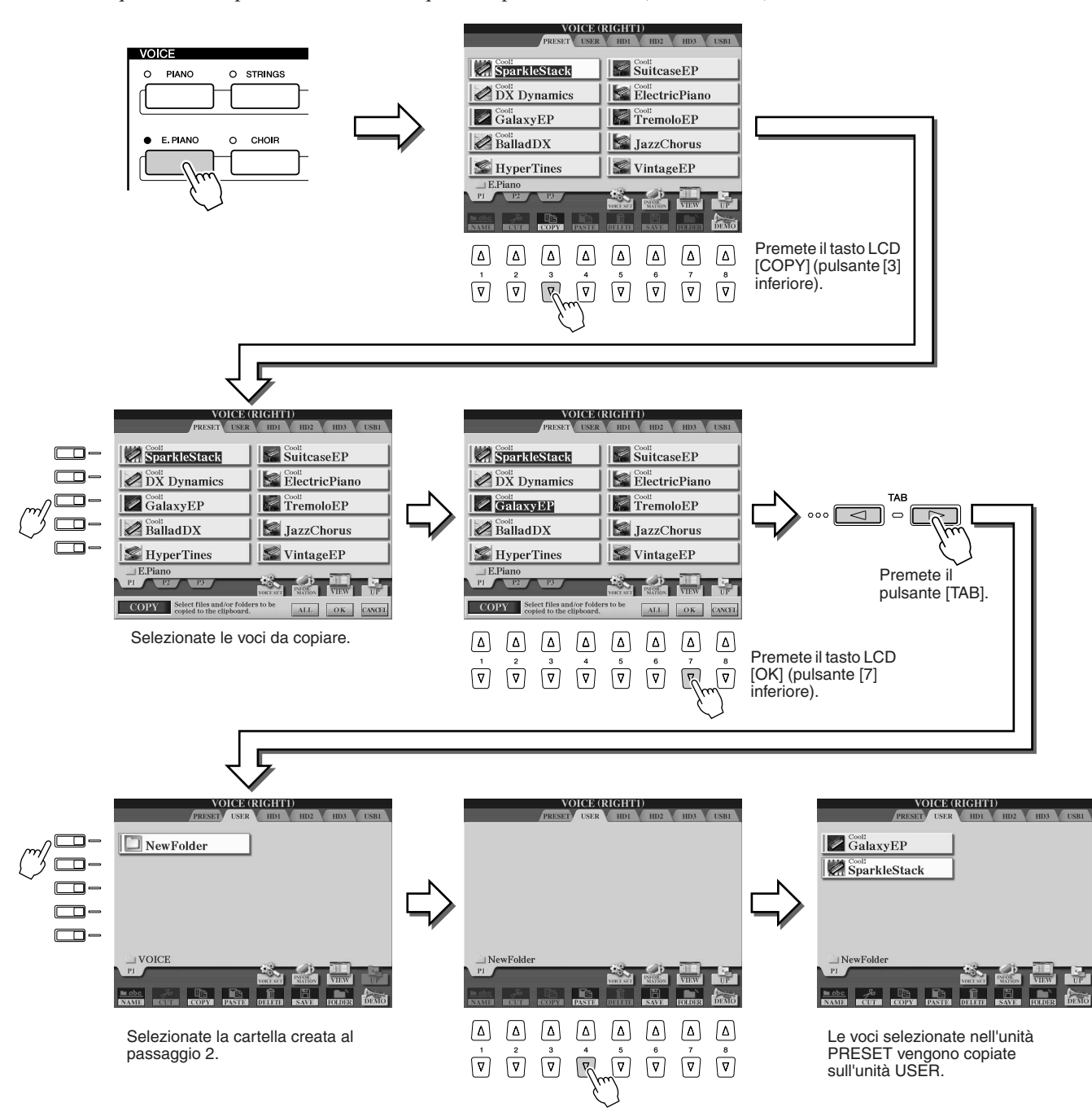

### *4* **Ripetete il passaggio 3 sino a che il display visualizza tutte le voci desiderate.**

È anche possibile copiare nello stesso modo voci predefinite (preset) sull'unità esterna.

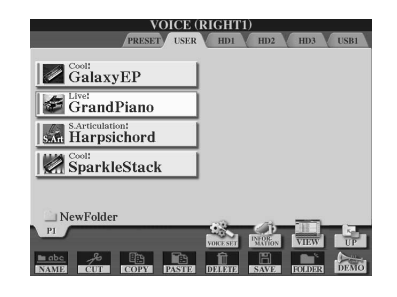

# <span id="page-30-2"></span><span id="page-30-0"></span>Selezione e utilizzo di uno stile — Auto Accompaniment (ACMP)

*Riferimenti a pagina [152](#page-151-4)*

**La funzione di accompagnamento automatico (stile playback) mette a disposizione dell'esecutore un intero gruppo musicale di supporto. Per utilizzarlo, basta eseguire gli accordi con la mano sinistra: lo stile selezionato, corrispondente alla musica prodotta, accompagnerà automaticamente l'esecuzione seguendo gli accordi. Grazie a questa funzione, anche un solo esecutore potrà divertirsi a suonare con l'accompagnamento di un'intera band o orchestra.** 

**Tyros2 incorpora vari stili di accompagnamento (pattern ritmici) per generi musicali diversi. Sperimentate gli stili disponibili: il nome della categoria è stampato sopra ciascuno dei pulsanti STYLE del pannello e l'elenco degli stili è riportato nell'opuscolo Data List.**

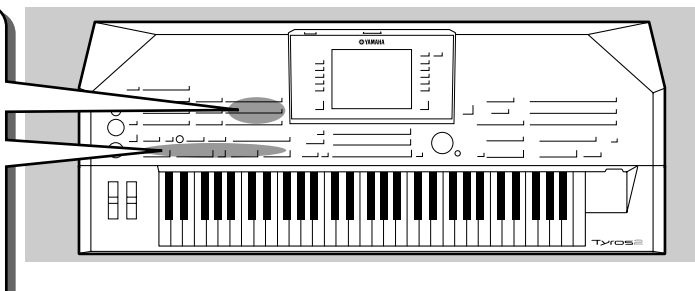

HDI V HD2 V H

R Quickstep

 $J = 130$ 

 $1 - 12$ 

 $\bullet$  Tango1

 $\mathbb{R}$  Tango2

Swingfox

 $\bigcirc$  Pasodoble

## <span id="page-30-1"></span>Esecuzione di una melodia con la mano destra e degli accordi con la mano sinistra

<span id="page-30-3"></span>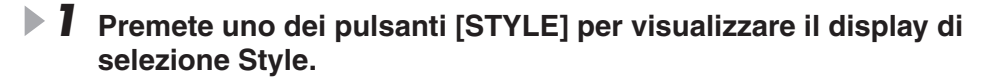

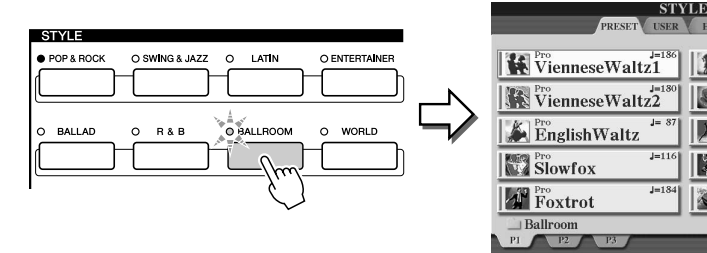

### $\mathbb{Z}_{\mathrm{I}}$  nota

*• Il display di selezione stile visualizzato viene detto display "Open/Save" per lo stile. Il display Open/Save funziona in due modi: 1) display di selezione diretta (a sinistra) e 2) display a immissione numerica, che consente di selezionare lo stile immettendo il numero corrispondente (numero del file nella cartella). Per i dettagli, fate riferimento a pagina [77.](#page-76-1)* 

### *2* **Selezionate uno stile.**

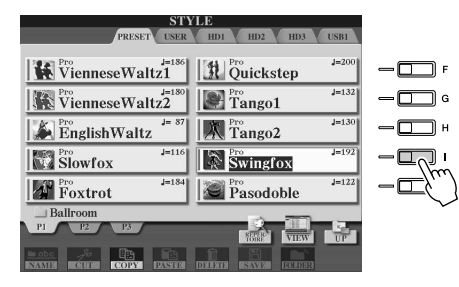

### $\mathbb Z$ d nota

*• Per selezionare un'unità diversa da PRESET, utilizzare i pulsanti [TAB].*

*3* **Attivate l'accompagnamento automatico.**

Premete il pulsante [ACMP] in modo che l'indicatore si illumini. La sezione sinistra specificata della tastiera diventa la sezione Chord (accordi): gli accordi suonati in questa sezione, vengono rilevati automaticamente e usati come base per un accompagnamento automatico completo, con lo stile selezionato.

Per disattivare l'accompagnamento automatico, premete nuovamente il pulsante [ACMP].

Punto di splittaggio ... L'impostazione predefinita è F#2/G2 (fa#2/sol2).

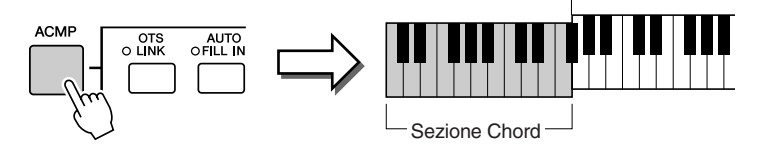

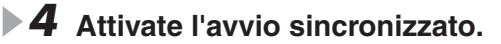

Premete il pulsante [SYNC START] per attivare l'avvio sincronizzato (standby). L'indicatore si accende. Per disattivare l'avvio sincronizzato, premete nuovamente il pulsante [SYNC START].

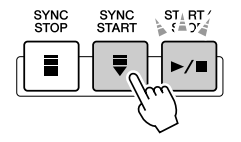

### *• ACMP è l'abbreviazione di ACCOMPAGNAMENTO.*

 $\mathbb{Z}_0$  nota

### **NOTA**

*• Per ulteriori informazioni sul punto di splittaggio, fate riferimento alle pagine [80](#page-79-3) e [158](#page-157-1).* 

## $\mathbb Z$ i nota

*• Quando l'avvio sincronizzato è attivo, il pulsante [START/STOP] lampeggia in sincrono con il tempo corrente (pagina [154](#page-153-3)).* 

### *5* **Non appena si suona un accordo con la mano sinistra, lo stile selezionato si avvia.**

Per questo esempio suonate un accordo di DO maggiore (vedi sotto).

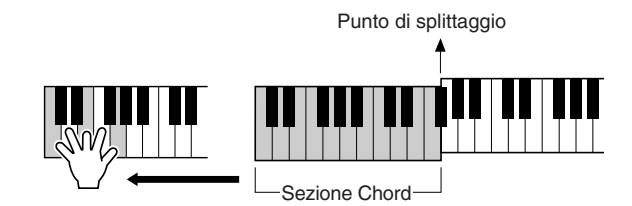

### **NOTA**

*• Il pulsante [START/STOP] lampeggia in sincrono con i movimenti (beat). Il pulsante lampeggia in rosso al primo movimento e in verde a quelli successivi.* 

#### *6* **Provate a suonare altri accordi con la mano sinistra**  Provate voi! **e a eseguire una melodia con la mano destra.**

Per informazioni sull'inserimento degli accordi, fate riferimento a pagina [152](#page-151-3) e alla sezione Chord Fingering Chart dell'opuscolo Data List separato. La fondamentale e il tipo dell'accordo specificati con la mano sinistra saranno

visualizzati al centro del display Main.

# *7* **Per fermare la riproduzione dello stile, premete [START/STOP].**

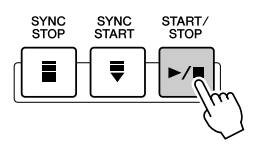

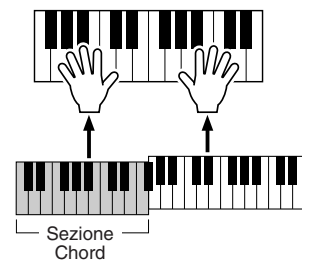

### *Provate qualche altro stile...*

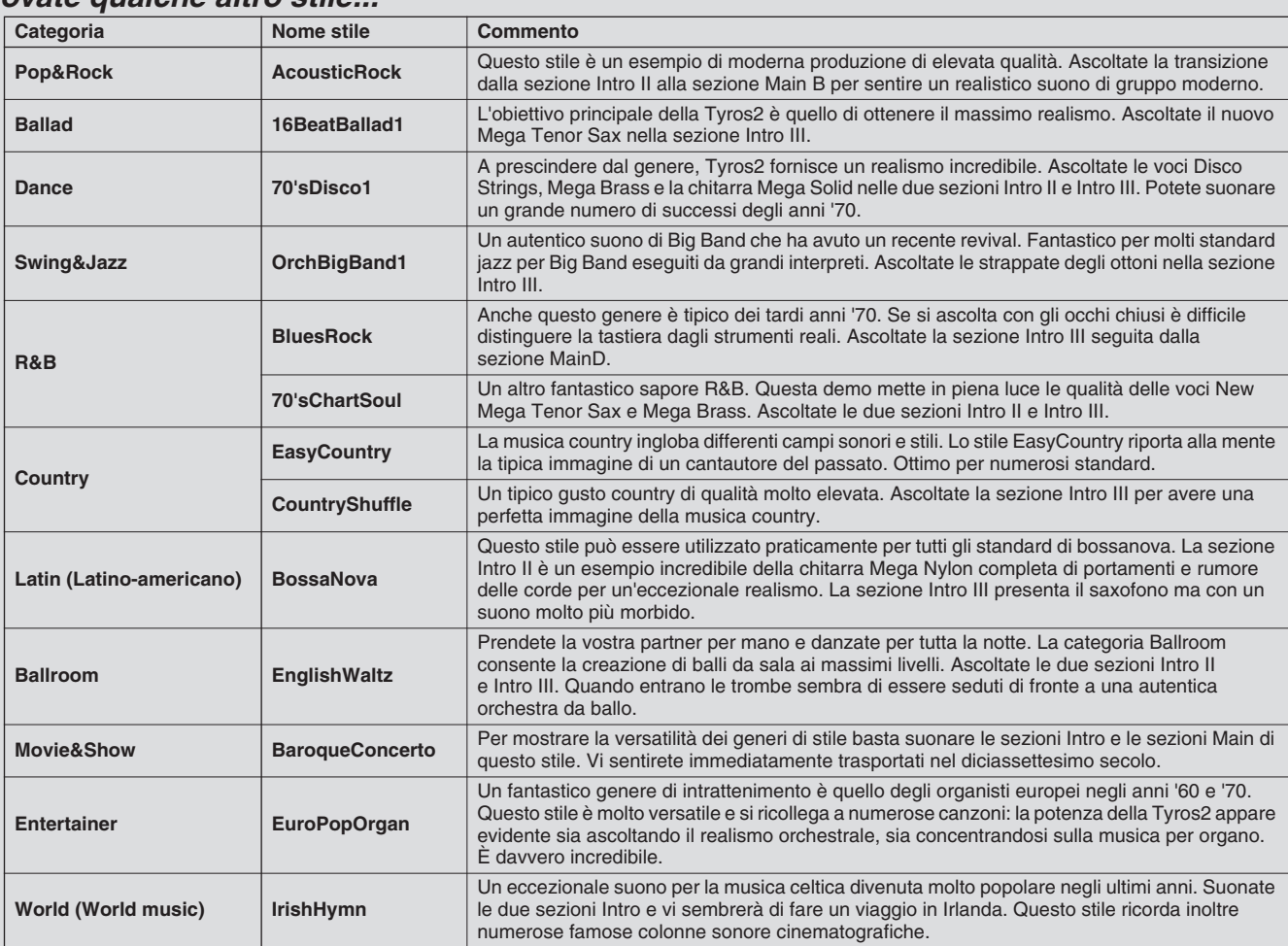

#### ■ Funzione Repertoire

La comoda e facile funzione Repertoire visualizza automaticamente le impostazioni più appropriate per lo stile selezionato.

### *1* **Premete il tasto LCD [REPERTOIRE] (pulsante [6] superiore) nel display Open/Save dello stile.**

Verranno visualizzate numerose impostazioni appropriate per lo stile selezionato.

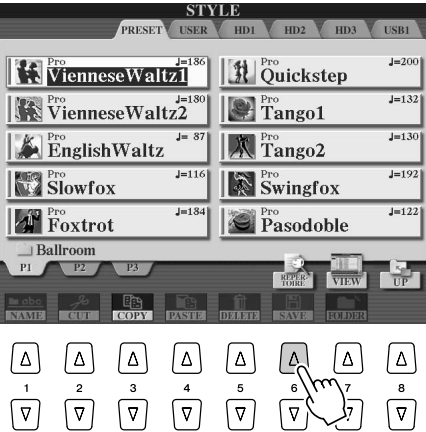

# *2* **Utilizzate i pulsant i [1] – [3] per selezionare l'impostazione desiderata.**

Le impostazioni visualizzate sono record Music Finder. È possibile selezionare ulteriori impostazioni mediante la funzione Music Finder ([pagina 41\)](#page-40-0).

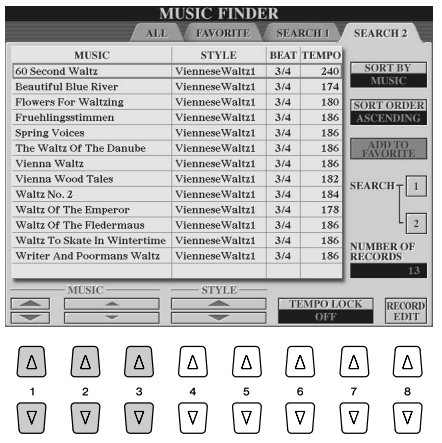

#### ■ Funzione Stop Accompaniment

Quando è attivo l'accompagnamento automatico e la funzione Syncro Start è disattivata, è possibile suonare gli accordi nella sezione della tastiera per la mano sinistra (accompagnamento) con lo stile fermo e sentire ugualmente l'accordo di accompagnamento. In questa condizione, detta "Stop Accompaniment", viene riconosciuta qualsiasi diteggiatura di accordi valida (pagina [152\)](#page-151-3) e la fondamentale e il tipo dell'accordo sono visualizzati sul display LCD. Poiché Tyros2 riconosce correttamente l'accordo, è possibile usare anche la funzione Chord Match (pagina [38\)](#page-37-2) in abbinamento ai Multi Pad o all'effetto Harmony (pagina [39](#page-38-0)) senza dover riprodurre uno stile.

## <span id="page-33-1"></span><span id="page-33-0"></span>Variazione dei pattern (sezioni)

Tyros2 incorpora svariate "sezioni" di stile che consentono di variare l'arrangiamento dell'accompagnamento e adattarlo alla song che state suonando. Tali sezioni sono: Intro, Main, Fill-in, Break ed Ending. Selezionandole mentre suonate, potete produrre facilmente gli elementi dinamici di un arrangiamento professionale.

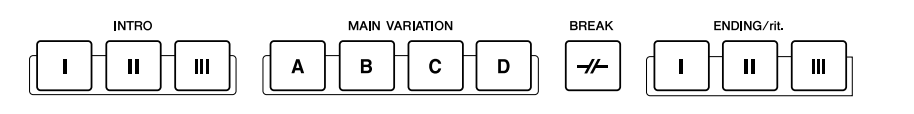

- **INTRO**.......................Sezione utilizzata per iniziare la song. Al termine dell'introduzione, la riproduzione dello stile passa alla sezione Main (principale). La lunghezza dell'introduzione (in misure) varia a seconda dello stile selezionato. Tyros2 mette inoltre a disposizione tre differenti introduzioni. ● **MAIN**.........................Sezione utilizzata per suonare la parte principale della song. Viene eseguito un pattern ritmico di svariate misure che si ripete finché non viene premuto il pulsante di un'altra sezione. Sono disponibili le quattro variazioni A - D sul pattern base: il suono
- dello stile cambia armonicamente in base agli accordi suonati con la mano sinistra. ● **FILL IN**......................Sezioni che consentono di aggiungere variazioni dinamiche e stacchi nel ritmo dell'accompagnamento, per rendere la performance ancora più professionale. Attivate il pulsante [AUTO FILL IN], premete uno dei pulsanti MAIN VARIATION (A, B, C, D) mentre suonate, e la sezione di fill-in selezionata viene eseguita automaticamente (AUTO FILL) per rendere più interessante l'accompagnamento automatico. Arrivato alla fine, il fill-in sfuma nella sezione main (A, B, C, D) selezionata. Sono disponibili quattro variazioni per le sezioni di fill-in, ognuna predefinita per adattarsi alla sezione main selezionata. Anche se la funzione [AUTO FILL] è disattivata, se si preme il pulsante della sezione attualmente in riproduzione viene riprodotto un fill-in prima di tornare alla stessa sezione Main. ● **BREAK**.....................Consente di aggiungere break nel ritmo dell'accompagnamento per rendere l'esecuzione ancora più professionale.
- **ENDING**....................Sezione utilizzata per terminare la song. Al termine della sezione Ending la riproduzione dello stile si ferma automaticamente. La lunghezza della sezione Ending (in misure) varia a seconda dello stile selezionato. Tyros2 mette a disposizione tre differenti conclusioni.
- *1 4* **Selezionate lo stile desiderato utilizzando i passaggi descritti a pagina [31.](#page-30-0)**
- *5* **Attivate la funzione [AUTO FILL IN].**
- *6* **Premete uno dei pulsanti [INTRO].**
- *7* **L'introduzione dello stile selezionato inizia non appena si suona un accordo con la mano sinistra.**

Per questo esempio suonate un accordo di DO maggiore (vedi sotto).

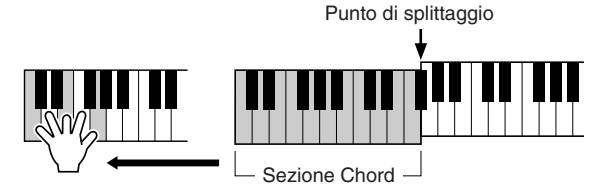

Al termine della riproduzione la sezione Intro conduce automaticamente alla sezione<br>Main (principale).

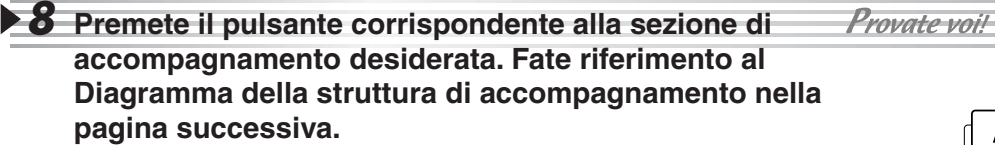

Dopo la riproduzione della sezione Fill-in corrispondente, si passa automaticamente alla sezione Main.

### *9* **Premete uno dei pulsanti [ENDING].**

In questo modo si passa alla sezione Ending. Al termine della sezione Ending la riproduzione dello stile si arresta automaticamente.

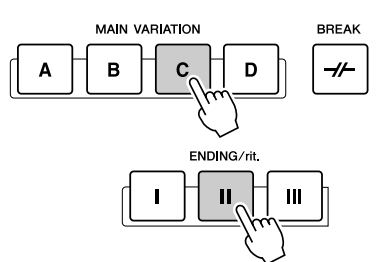

### **NOTA**

*• A seconda dello stile selezionato non tutte le sezioni potrebbero contenere dati. La spia del pulsante della sezione contenente dati si illumina in verde, mentre quella della sezione non contenente dati non si illumina (pagina [79](#page-78-2)).* 

AUTO<br>FILL IN

OIS<br>OLINK

**NTRC** 

#### ■ Diagramma della struttura di accompagnamento

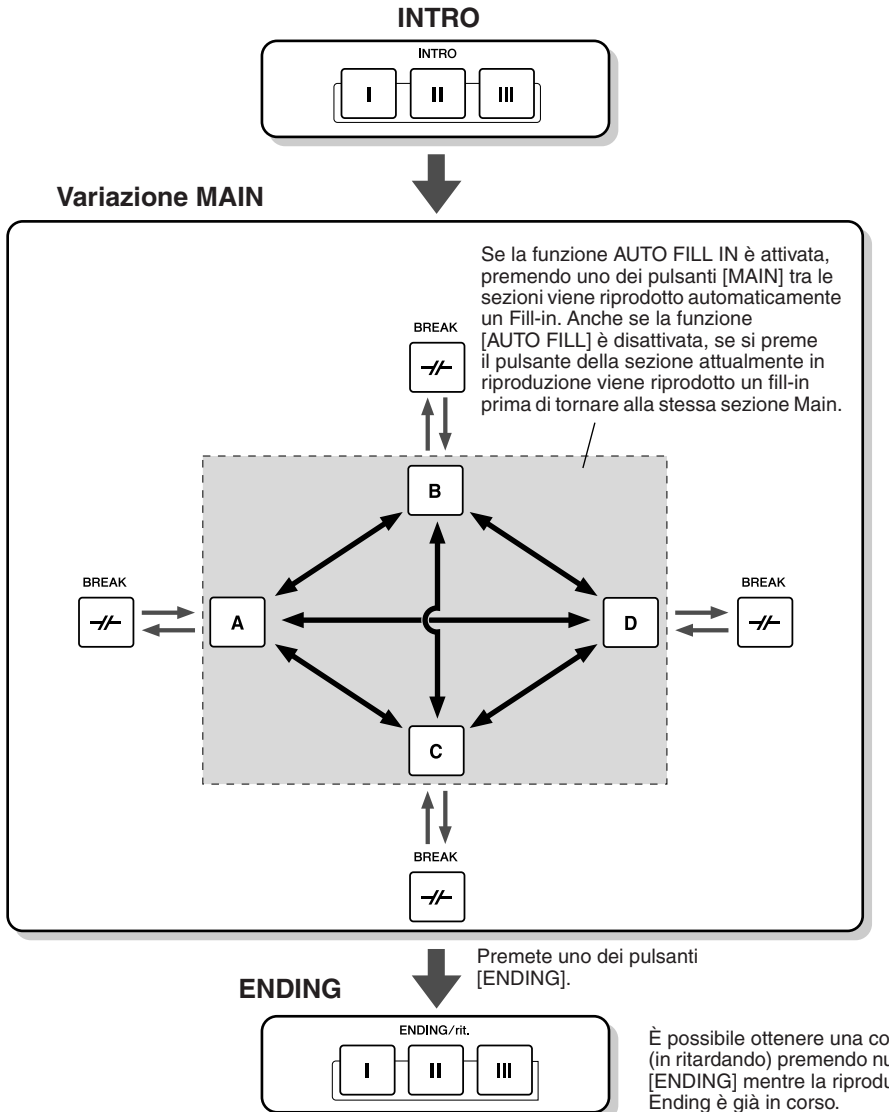

 $\mathbb{Z}_{\mathbb{D}}$  nota

- *Le spie dei pulsanti corrispondenti alle sezioni utilizzano un codice a colori in base alle diverse operazioni.*
- ● *Spenta*
	- *La sezione non contiene dati e non può essere riprodotta.*
- ● *Verde La sezione contiene dati e può*
- *essere riprodotta.*
- ● *Rosso*

*Durante la riproduzione di uno stile, indica la sezione attualmente riprodotta. Quando la riproduzione dello stile è ferma, indica la sezione impostata per suonare.*

● *Rosso (lampeggiante) Indica la sezione che suonerà successivamente a quella il cui pulsante è illuminato in rosso (non lampeggiante).*

È possibile ottenere una conclusione rallentata (in ritardando) premendo nuovamente il pulsante [ENDING] mentre la riproduzione della sezione

### $\mathbb{Z}_{\mathrm{I}}$  nota

*• Durante la riproduzione del fill-in corrispondente, l'indicatore della sezione di destinazione (MAIN A/B/C/D) lampeggia. Durante questo lasso* 

- *di tempo, potete cambiare sezione di destinazione premendo il pulsante MAIN [A], [B], [C] o [D] appropriato.*
- *Non è detto che una sezione Intro sia per forza all'inizio di un brano. Se lo desiderate, potete suonare una sezione Intro nel mezzo della vostra esecuzione semplicemente premendo il pulsante [INTRO] al punto desiderato.*
- *Attenzione al tempo quando usate le sezioni Break. Se premete un pulsante [BREAK] troppo vicino alla fine della misura (cioè dopo l'ultima nota da 1/8), la sezione Break inizia a suonare dalla misura successiva. Questo vale anche per l'Auto Fill-in.*
- *Se volete ritornare allo stile subito dopo una sezione Ending, premete il pulsante [INTRO] durante la riproduzione della stessa.*
- *Se premete uno dei pulsanti [MAIN] durante la riproduzione di una sezione Ending, verrà riprodotto immediatamente un fill-in (se è attivata la funzione [AUTO FILL IN]), seguito dalla sezione Main.*
- *Se premete il pulsante [SYNC START] durante la riproduzione di uno stile, la riproduzione dello stile si fermerà e si attiverà Syncro Start.*
- *È possibile avviare la riproduzione dello stile usando una sezione Ending anziché Intro.*
- *Se si preme il pulsante [ENDING I] durante la riproduzione della sezione Main, viene eseguito automaticamente un fill-in prima della sezione Ending.*

### ■ **Altri controlli**

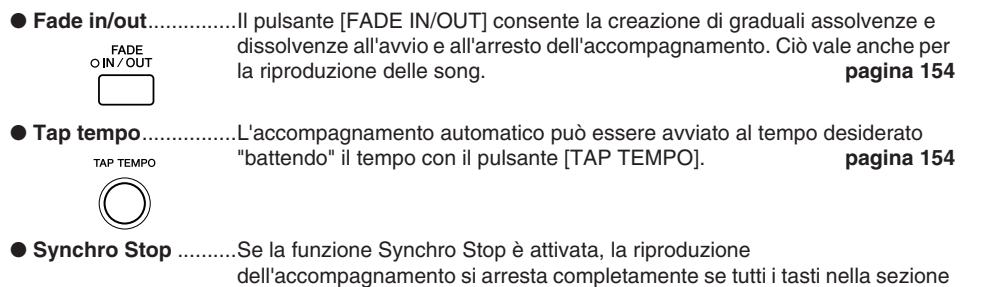

di accompagnamento automatico della tastiera vengono rilasciati. La riproduzione dell'accompagnamento si avvia di nuovo non appena si suona un accordo o una nota. **pagin[a155](#page-154-3)**

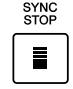

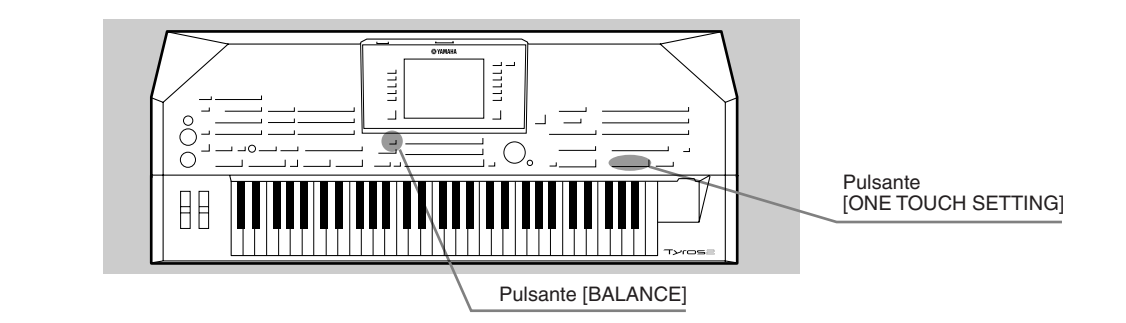

# <span id="page-35-3"></span><span id="page-35-0"></span>Funzione One Touch Setting

One Touch Setting è una potente funzione che consente, premendo un pulsante, di richiamare automaticamente le impostazioni di pannello appropriate (numero di voce, ecc.) allo stile attualmente selezionato.

*1* **Selezionate uno stile.** 

### *2* **Premete uno dei pulsanti [ONE TOUCH SETTING].**

Le funzioni Auto Accompaniment e Sync Start si attiveranno automaticamente. Premendo un solo pulsante sarà possibile richiamare all'istante varie impostazioni di pannello (es. voci, effetti, etc.) adatte allo stile selezionato.

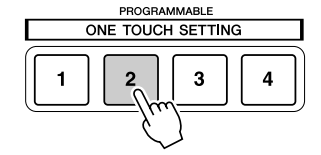

#### *3* **Non appena si suona un accordo con la mano sinistra, lo stile si avvia.**

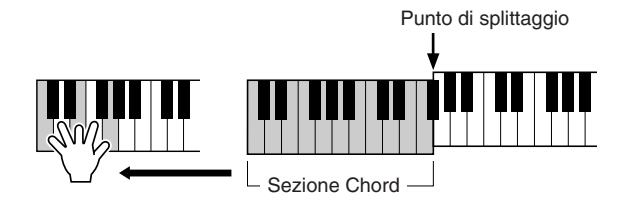

*4* **Provate altre configurazioni di One Touch Setting.**

PROGRAMMABLE Provate voi! ONE TOUCH SETTING  $\overline{1}$  $\overline{2}$  $\mathbf{a}$ 

*5* **Arrestate la riproduzione dello stile premendo il pulsante STYLE [START/STOP] o uno dei pulsanti [ENDING].** 

È anche possibile creare configurazioni di One Touch Setting personalizzate. Per i dettagli, fate riferimento alla pagina [155](#page-154-0).

# <span id="page-35-2"></span><span id="page-35-1"></span>Regolazione del bilanciamento tra i volumi di stile e tastiera

Premete il pulsante [BALANCE] in modo da visualizzare la finestra del mixer nel display LCD in basso. Per regolare il bilanciamento dei volumi tra la riproduzione dello stile e l'esecuzione della mano destra sulla tastiera, utilizzate i tasti LCD [2], [5], [6], [7] e [8].

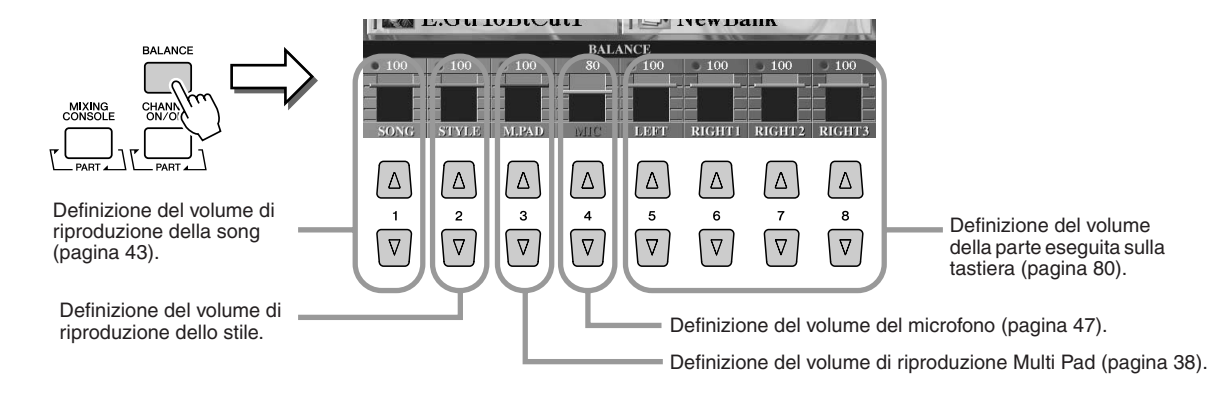
EXIT

## Attivazione e disattivazione delle parti dello stile e modifica delle voci

Premete il pulsante [CHANNEL ON/OFF] per visualizzare la finestra in basso sul display LCD. È possibile attivare o disattivare ciascuna parte (canale) utilizzando i pulsanti LCD [1] - [8] inferiori durante la riproduzione dello stile.

Premendo uno dei pulsanti LCD [1] – [8] superiori si visualizza il display di selezione voci, che consente di selezionare e modificare la voce della parte (canale) corrispondente. Provate a sostituire la voce predefinita con voci diverse.

Premete il tasto LCD corrispondente.

nuovamente il pulsante del canale.

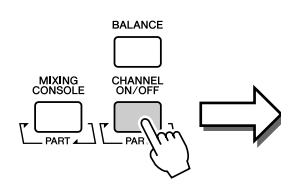

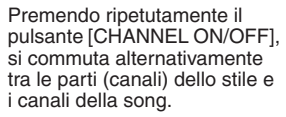

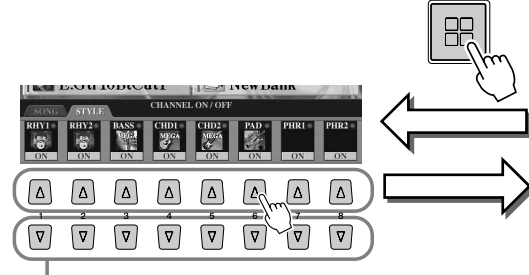

Per ascoltare un singolo strumento, tenete premuto il pulsante appropriato: il canale viene impostato su SOLO. Per disattivare la funzione SOLO, premete

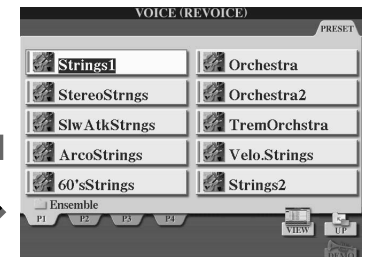

Questo display consente di modificare la voce utilizzata dallo stile. Selezionate la voce desiderata come descritto a pagina [25.](#page-24-0)

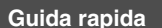

**Riferimenti a pagina [169](#page-168-0)** 

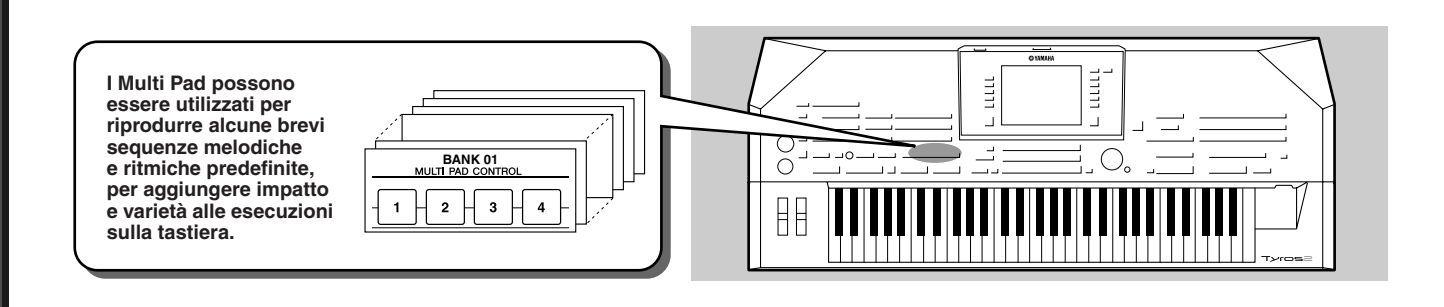

## <span id="page-37-1"></span><span id="page-37-0"></span>Utilizzo dei Multi Pad

*1* **Selezionate un banco Multi Pad.** 

Premete il pulsante [SELECT] per visualizzare il display di selezione dei banchi Multi Pad (Open/Save) e selezionate il banco desiderato.

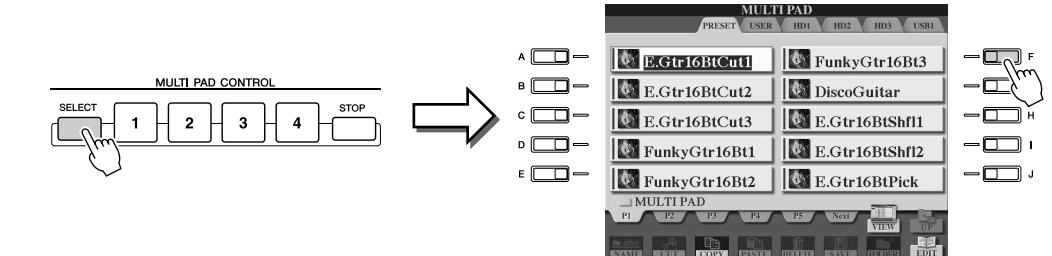

#### *2* **Premete uno dei Multi Pad.**

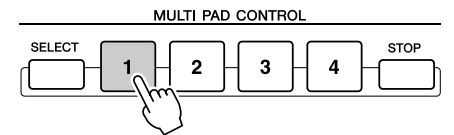

Alla pressione del pulsante, si avvia la riproduzione della completa frase musicale corrispondente (in questo caso per il Pad 1). Per arrestare la riproduzione, premete e rilasciate il pulsante [STOP].

#### ● **I colori dei Multi Pad**

- Verde: indica che il pad corrispondente contiene dati (una frase).
- Rosso: indica che il pad corrispondente è in riproduzione.

#### ● **I dati dei Multi Pad**

Esistono due tipi di dati Multi Pad. Un tipo viene riprodotto una volta e smette di suonare al termine della frase.

L'altro tipo continua a suonare finché non viene premuto il pulsante [STOP].

#### ● **Arresto della riproduzione dei Multi Pad**

- Per arrestare tutti i pad, premete e rilasciate il pulsante [STOP].
- Per arrestare specifici pad, mantenete premuto il pulsante [STOP] e premete i pad da arrestare.

## Utilizzo della funzione Chord Match

Molte delle frasi dei Multi Pad sono melodiche o formate da accordi. È possibile fare in modo che in tali frasi cambino automaticamente gli accordi in base a ciò che viene suonato con la mano sinistra. Durante la riproduzione di uno stile con la funzione [ACMP] attiva, suonate un accordo con la mano sinistra e premete uno dei Multi Pad: la funzione Chord Match adatta le note della frase del Multi Pad all'accordo suonato. Potete usare questa funzione anche a stile fermo (con la funzione Stop Accompaniment, pagina [33](#page-32-0)). Per alcuni Multi Pad, però, la funzione Chord Match non ha effetto.

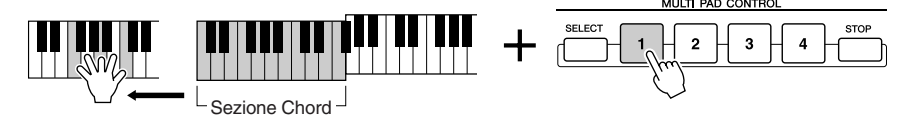

In questo esempio, la frase del Pad 1 viene trasportata in FA maggiore prima della riproduzione. Provate a suonare i Multi Pad con altri tipi di accordi.

#### **NOTA**

- *In qualsiasi momento è possibile premere uno dei Multi Pad per avviare la riproduzione della corrispondente frase al tempo impostato.*
- *È anche possibile premere due, tre o quattro Multi Pad contemporaneamente.*
- *Se si preme il pad durante la riproduzione della corrispondente frase, questa viene riprodotta dall'inizio.*

# <span id="page-38-0"></span>**Effetti vocali**<br>*Riferimenti alle pagine* [87](#page-86-0) e [191](#page-190-0)

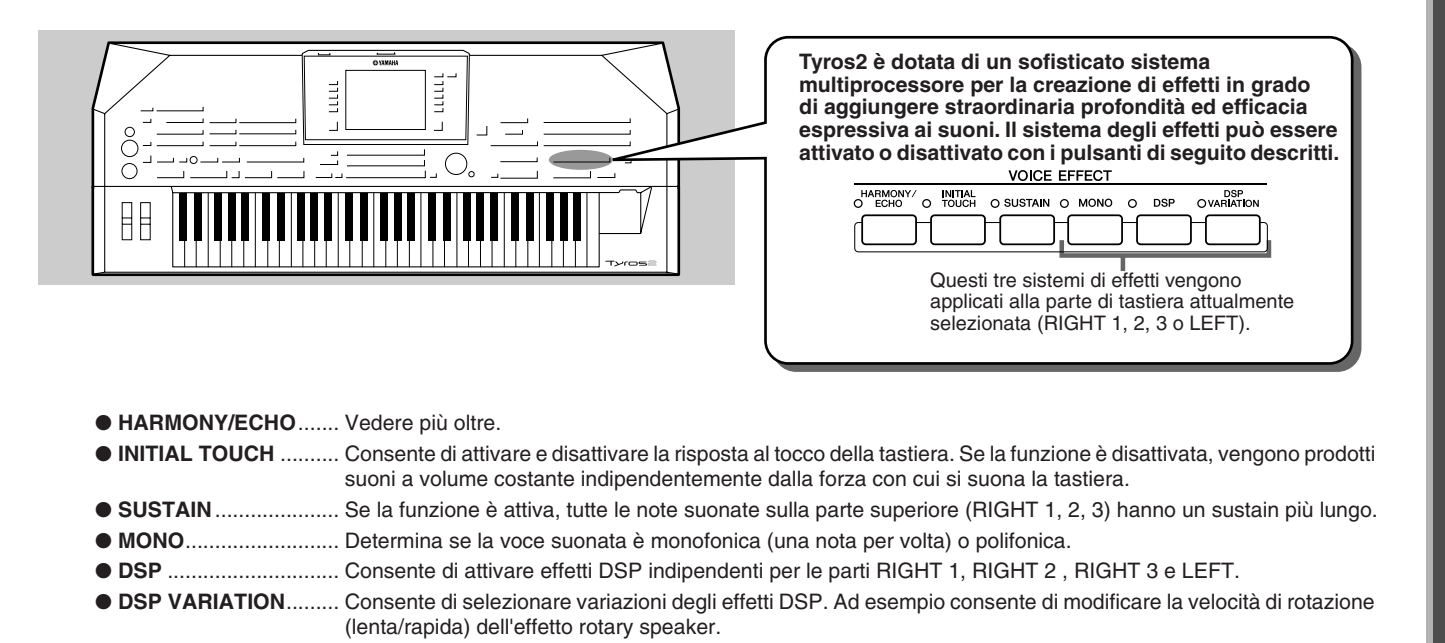

## Applicazione dell'effetto Harmony alla melodia della mano destra

Tra i Voice Effect, Harmony è uno dei più interessanti. Esso aggiunge automaticamente parti di armonia alle note suonate con la mano destra, offrendovi così un suono più corposo e professionale.

- *1* **Attivate il pulsante [Harmony/Echo].**
- *2* **Attivate i pulsanti [ACMP] e [SYNC START] (pagina [31\)](#page-30-0) e assicuratevi che la parte RIGHT 1 sia attiva (pagina [25\)](#page-24-1).**
- *3* **Per avviare lo stile suonate un accordo con la mano sinistra (pagina [32\)](#page-31-0) e suonate qualche nota nella sezione per la mano destra della tastiera.**

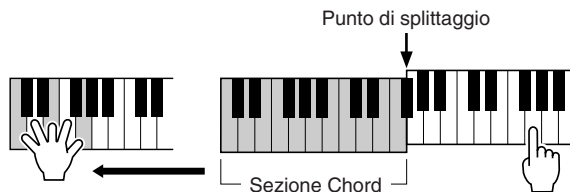

In questo esempio, le note di armonia della scala di DO maggiore (l'accordo suonato nella sezione per la mano sinistra) vengono aggiunte automaticamente alle note suonate nella sezione per la mano destra della tastiera.

L'effetto può essere utilizzato anche a stile fermo (con la funzione Stop Accompaniment, pagina [33](#page-32-0)). Mantenete premuto un accordo con la mano sinistra e suonate una melodia con la mano destra.

#### *Provate l'effetto Harmony/Echo con alcune di queste voci...*

Molte voci sono impostate per suonare automaticamente gli effetti Harmony/Echo adatti a quella particolare voce. Provate alcune delle voci di seguito elencate, suonando gli accordi con la mano sinistra e le melodie con la destra, e ascoltate i vari effetti Harmony ed Echo.

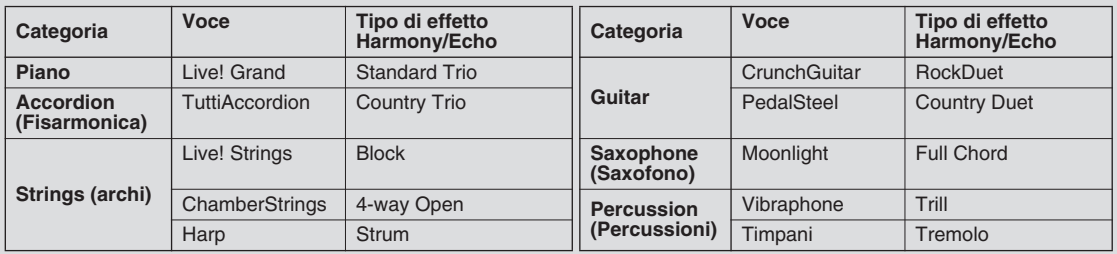

**Guida rapida**

# Visualizzazione delle configurazioni ideali — Music Finder

#### *Riferimenti a pagina [171](#page-170-0)*

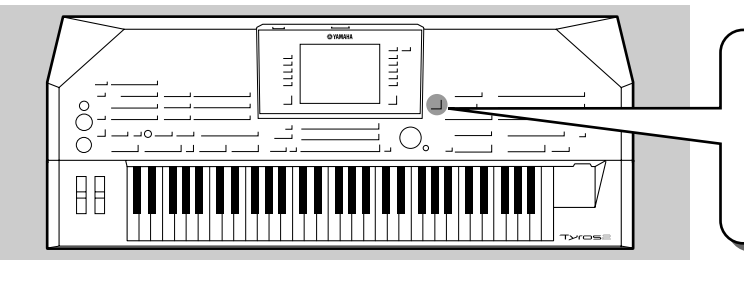

**Se si desidera produrre un certo genere di musica ma si ignora quali siano le impostazioni di stile e di voce appropriate, la pratica funzione Music Finder (Ricerca impostazioni) può essere di aiuto. Selezionate il genere di musica tra i "record" della funzione Music Finder e Tyros2 definirà automaticamente le impostazioni del pannello appropriate per quel determinato stile musicale.**

## <span id="page-39-0"></span>Selezione del genere musicale desiderato nell'elenco dei record

#### *1* **Premete il pulsante [MUSIC FINDER] per visualizzare il display Music Finder.**

Il display Music Finder contiene vari "record", ciascuno con impostazioni predefinite associate al titolo della song o al genere musicale corrispondente. Ogni record contiene i seguenti quattro elementi.

- **MUSIC**................Contiene il titolo della song o il genere musicale che descrive ogni record e consente di individuare facilmente lo stile musicale desiderato.
- **STYLE**................Lo stile predefinito assegnato al record.
- **BEAT**..................La divisione del tempo impostata per ogni record.
- **TEMPO**...............Il tempo metronomico assegnato al record.

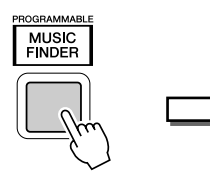

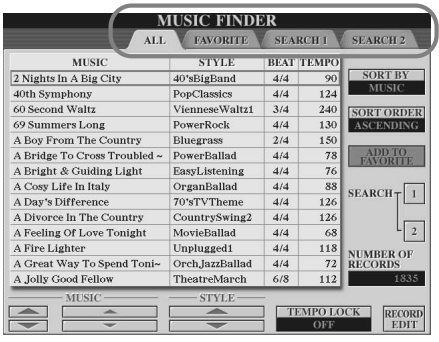

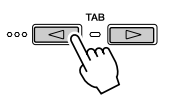

Provate voi!

Se necessario, utilizzate i pulsanti [TAB] per visualizzare la pagina "ALL". In tale pagina sono elencati tutti i record predefiniti della Tyros2.

#### *2* **Selezionate il record desiderato nell'elenco.**

Ruotate il selettore [DATA ENTRY] per spostare il cursore nell'elenco dei record. Quando si illumina il nome della song o del genere musicale desiderato, premete il pulsante [ENTER] per visualizzare la configurazione di Music Finder corrispondente. La configurazione visualizzata è quella predefinita come impostazione One Touch Setting.

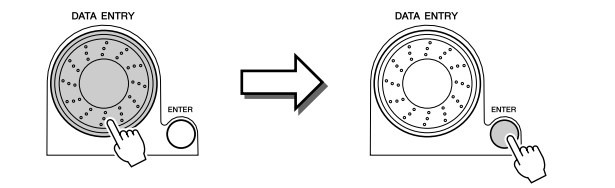

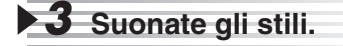

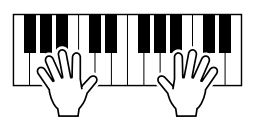

## Ricerca delle configurazioni ideali per parola chiave

La funzione Music Finder della Tyros2 incorpora più di 1800 record. Ciò la rende estremamente versatile ma può creare qualche difficoltà nella ricerca della configurazione desiderata. A questo proposito si rivela utile la funzione Search. Tale funzione consente di individuare rapidamente e facilmente i record da utilizzare.

#### *1* **Premete il tasto LCD [SEARCH 1] (pulsante [I]) sul display Music Finder per visualizzare il display Search.**

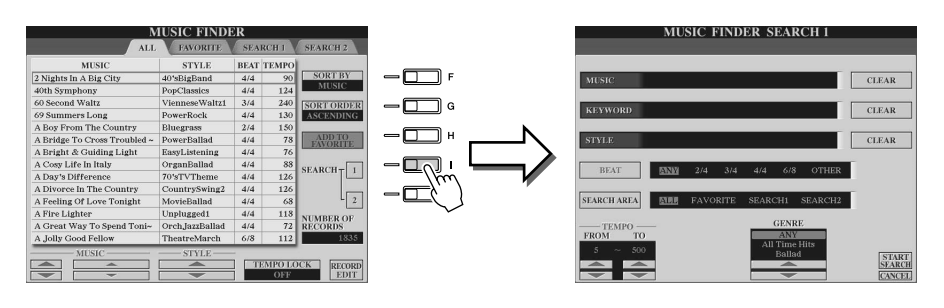

## *2* **Immettete i criteri di ricerca e avviate la ricerca.**

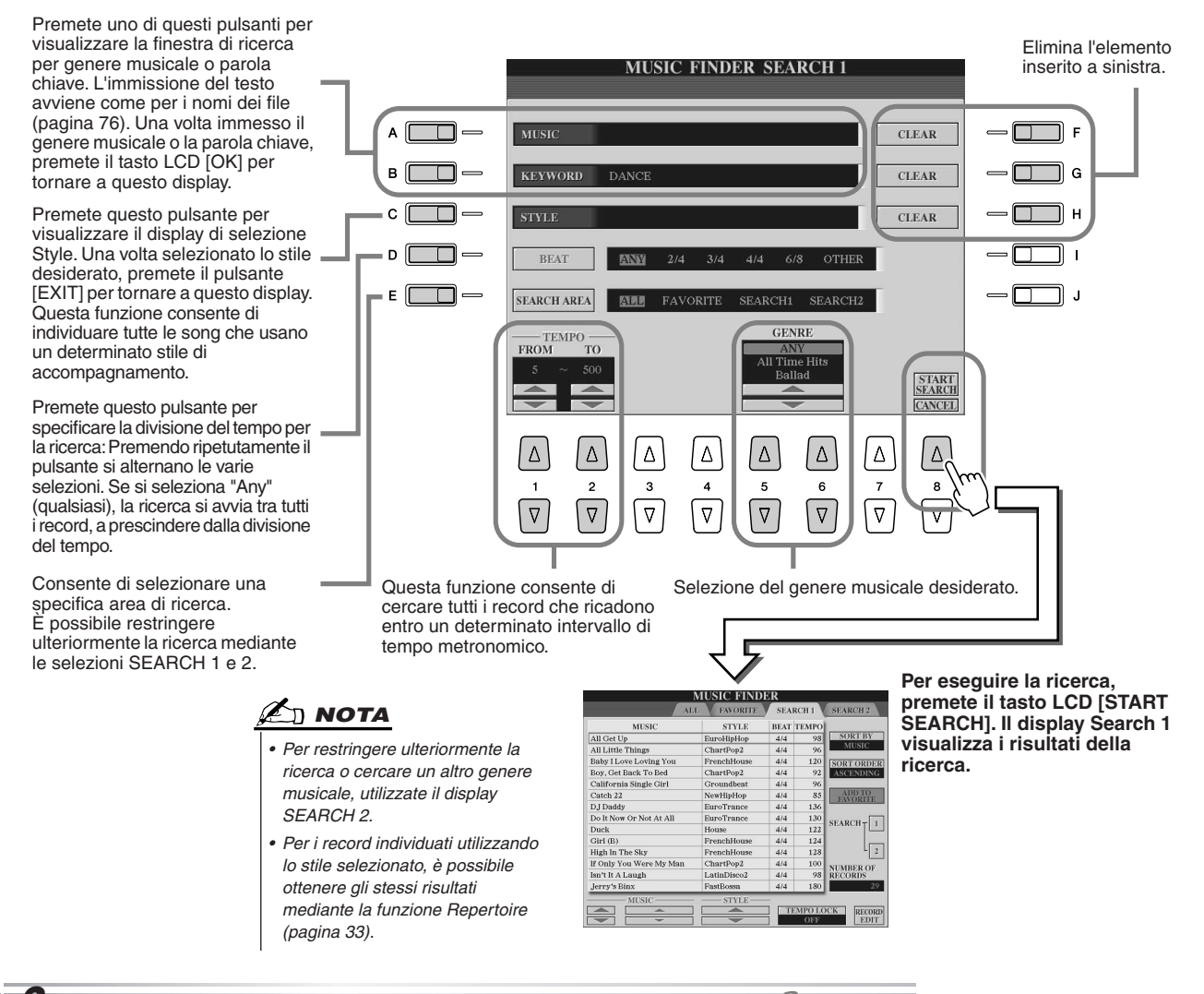

Provate voi! *3* **Selezionate il record desiderato nell'elenco del display SEARCH 1 e suonate lo stile.**

## Creazione di un gruppo di record preferiti (Favorite)

Oltre a individuare i record di Music Finder mediante la funzione Search, è possibile riunire i record stessi in una "cartella" con tutti i record favoriti: in questo modo è facile impostare quanto occorre per le esecuzioni più frequenti.

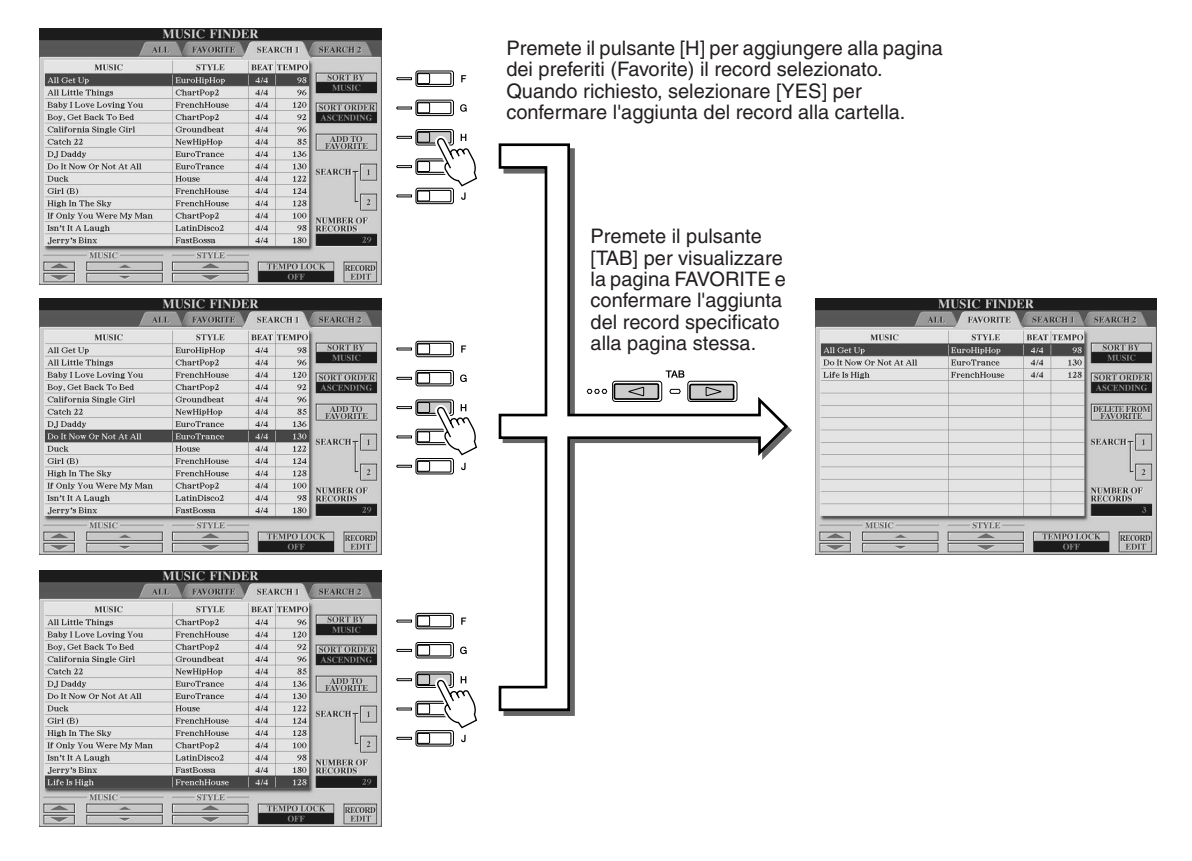

#### ■ **Altri funzioni**

Music Finder mette a disposizione numerose utili, come di seguito descritto. Tali funzioni sono disponibili in tutte le pagine Music Finder.

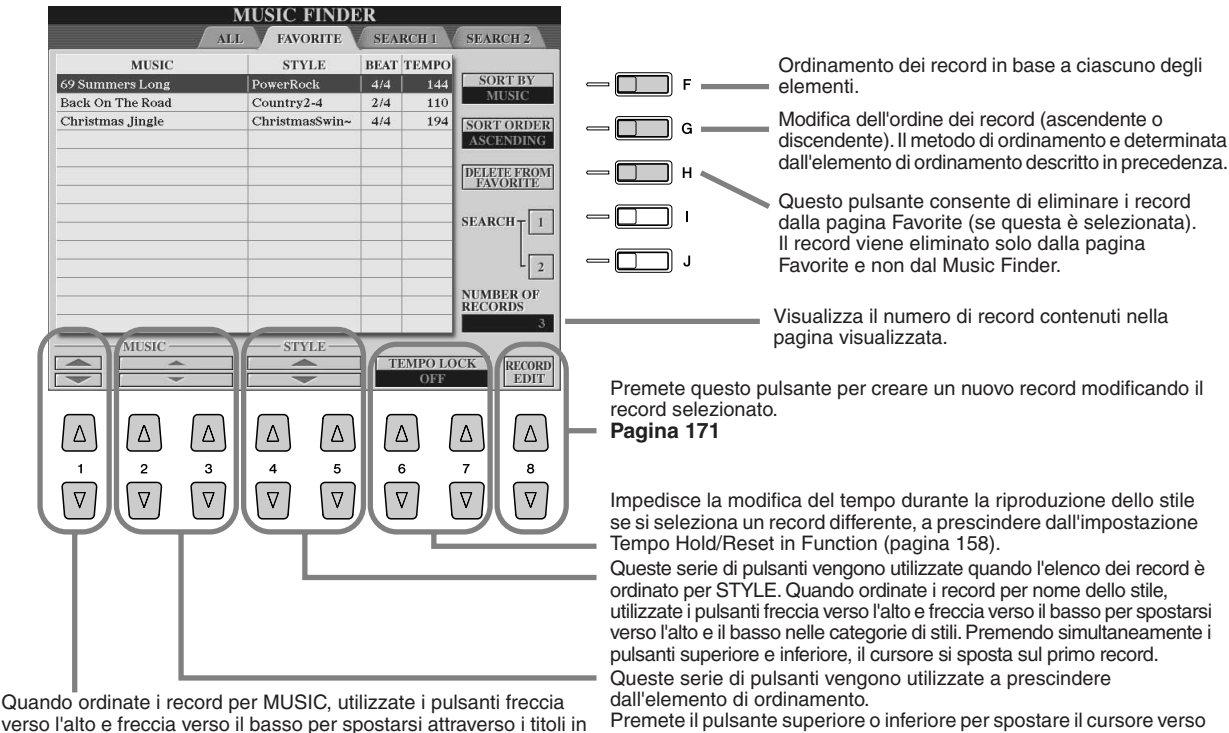

verso l'alto e freccia verso il basso per spostarsi attraverso i titoli in ordine alfabetico. Premendo simultaneamente i pulsanti superiore e inferiore, il cursore si sposta sul primo record.

l'alto o verso il basso e selezionare il nuovo record.

# **Riproduzione delle song**<br> **Riproduzione delle song**

**È possibile riprodurre i dati di song MIDI direttamente dalla Tyros2. Tali dati non includono solo le canzoni demo predefinite, ma anche dati di canzoni disponibili in commercio o create dall'utente utilizzando le funzioni Song Recording (pagina [55\)](#page-54-0) o Song Creator (pagina [121\)](#page-120-0). Per informazioni sui dati di song compatibili, fate riferimento a pagina [212](#page-211-0).**

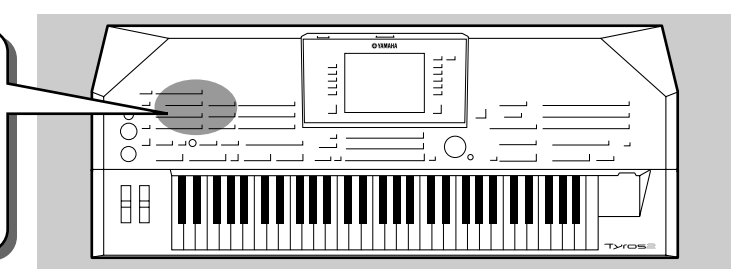

## <span id="page-42-1"></span><span id="page-42-0"></span>Riproduzione di song salvate nel dispositivo di memorizzazione USB

*1* **Connettete il dispositivo USB contenente dati di song MIDI al terminale USB TO DEVICE.** 

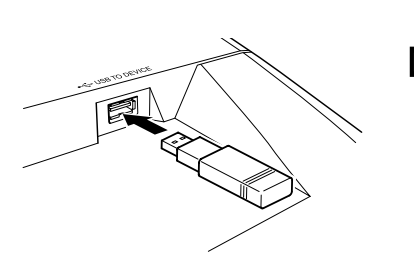

#### **IMPORTANTE**

- *Se avete connesso un'unità disco floppy al terminale USB TO DEVICE e utilizzate un disco floppy, leggete la sezione "Gestione delle unità (FDD) e dei dischi floppy" a pagina [231](#page-230-0).*
- *2* **Premete uno dei pulsanti [SONG] per visualizzare il display di selezione delle song.**

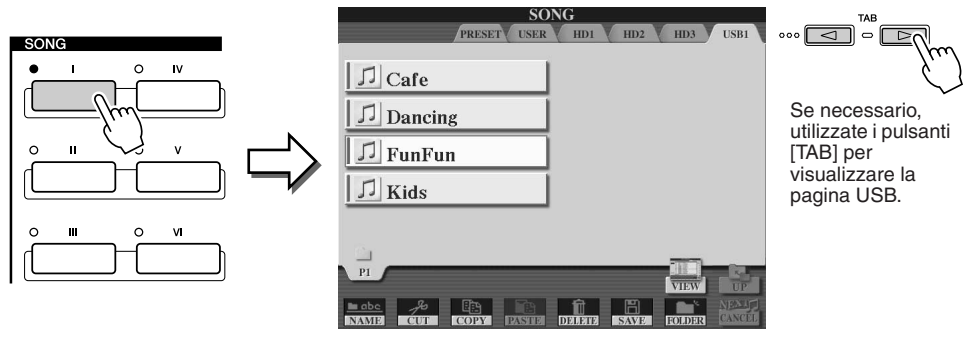

#### $\mathbb{Z}_0$  nota

*• Il display di selezione song visualizzato è detto display "Open/ Save" per la song. Il display Open/ Save funziona in due modi: 1) display di selezione diretta (a sinistra) e 2) display a immissione numerica, che consente di selezionare la song immettendo il numero corrispondente. Per i dettagli, fate riferimento a pagina [77.](#page-76-0)* 

#### *3* **Selezionate una song memorizzata nel dispositivo USB.** La procedura è uguale a quella per selezionare una voce o uno stile.

*4* **Premete il pulsante SONG CONTROL [PLAY/PAUSE] per avviare la song selezionata.**

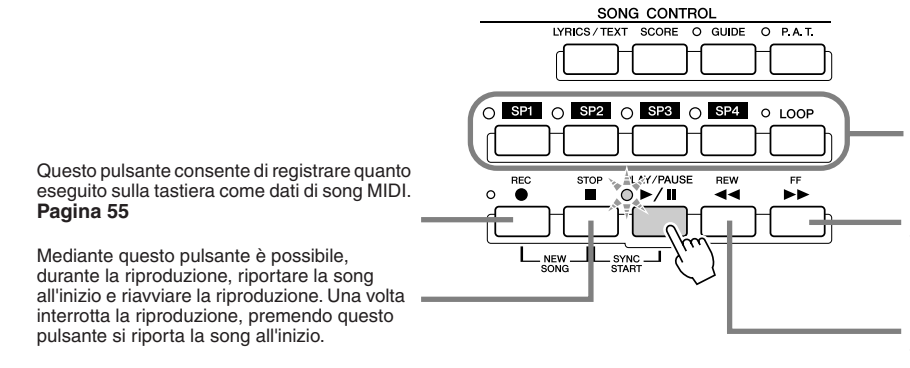

Questi pulsanti consentono di utilizzare marcatori nei dati della song, per facilità di navigazione e per la creazione di riproduzioni continue (loop). **Pagina [45](#page-44-0)**

Se premuto brevemente, sposta la riproduzione avanti di una misura. Se tenuto premuto, scorre avanti in modo continuo (fast forward). Premete questo pulsante per visualizzare la finestra SONG POSITION del display LCD.

Se premuto brevemente, sposta la riproduzione indietro di una misura. Se tenuto premuto scorre indietro in modo continuo (rewind). Premete questo pulsante per visualizzare la finestra SONG POSITION del display LCD.

*5* **Premete nuovamente il pulsante SONG CONTROL [PLAY/PAUSE] per arrestare la song.**

#### **Limitazioni relative alle song protette**

I dati di song in commercio possono essere protetti per evitare la copia illegale o cancellazioni accidentali. Tali protezioni sono indicate da simboli in alto a sinistra dei nomi dei file. Le indicazioni e le relative limitazioni sono descritte di seguito.

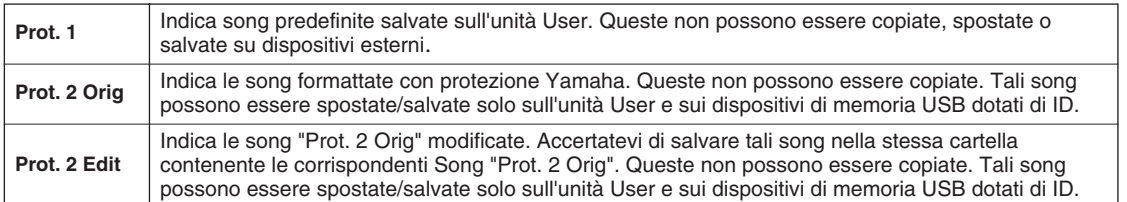

#### **Nota per le operazioni sui file di Song "Prot. 2 Orig" e "Prot. 2 Edit"**

Salvate le Song "Prot. 2 Edit" nella stessa cartella che contiene i relativi originali "Prot. 2 Orig". In caso contrario non sarà possibile la riproduzione della song "Prot. 2 Edit". Inoltre, se spostate una song "Prot. 2 Edit", accertatevi di spostare anche la song originale "Prot. 2 Orig" nella stessa cartella.

#### <span id="page-43-0"></span>■ Visualizzazione dei testi (lyrics) e degli spartiti delle song

- Se i dati della song comprendono il testo cantato, è possibile visualizzare tale testo mediante il pulsante [LYRICS/TEXT]. ..................................................................................................................Pagina [47](#page-46-0)
- Se si dispone di dati di testo contenenti testo cantato, è possibile visualizzare tale testo mediante il pulsante [LYRICS/TEXT]. .....................................................................................................................Pagina [115](#page-114-0)
- È anche possibile visualizzare lo spartito della song mediante il tasto LCD [Score]. ............................Pagina[50](#page-49-0)

## Utilizzo dei Song Position Marker

I Song Position marker (SP 1 – SP 4) sono "contrassegni" posizionabili nei dati di song. Tali marker non solo consentono di navigare in modo semplice e veloce nei dati della song ma permettono anche di impostare loop di riproduzione e creare così arrangiamenti dinamici "al volo", mentre si suona.

■ **Salto a differenti posizioni nella song ........................................................**

#### *1* **Selezionate una song e avviate la riproduzione dall'inizio.**

Se necessario, premete il pulsante [STOP] e poi il pulsante [PLAY/PAUSE].

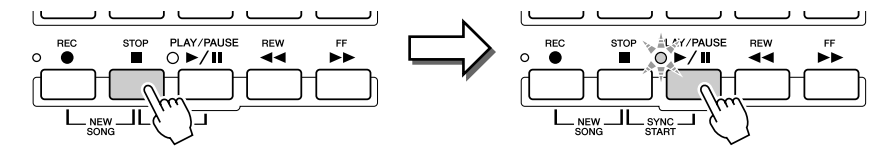

#### *2* **Inserite un marker nella posizione desiderata all'interno della song facendo doppio clic su uno dei pulsanti [SP] durante la riproduzione.**

Durante la riproduzione fate doppio clic (premete due volte in rapida successione) su uno dei pulsanti [SP1] – [SP4], nel punto in cui desiderate inserire un marker. Il tasto corrispondente lampeggerà in verde e il marcatore relativo a quel determinato tasto verrà inserito al primo tempo della battuta appropriata.

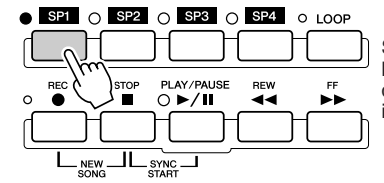

Se al pulsante è già assegnato un marker, la spia è illuminata in verde o rosso. Se si fa doppio clic sul pulsante, il marker viene inserito in una nuova posizione.

Inserite nello stesso modo gli altri marker. La figura seguente mostra un esempio di inserimento di tutti i marker in una song.

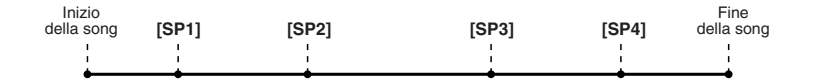

## $\mathbb Z$ ) nota

*• È possibile inserire il marker anche arrestando la song alla posizione desiderata e facendo doppio clic su uno dei pulsanti [SP1] – [SP4]. Sia durante la riproduzione, sia a riproduzione arrestata, il marker viene sempre inserito all'inizio della misura corrente.*

#### **ATTENZIONE**

*• Per salvare le impostazioni relative ai marker, salvare i dati della song sull'unità User, USB o HD (se è installato il disco rigido opzionale). Le impostazioni dei marker vanno perdute se si seleziona un'altra song o si spegne lo strumento senza salvare i dati di song. Per ulteriori informazioni sul salvataggio dei dati di song, vedere il passaggio 8 a pagina [56](#page-55-0).* 

## *3* **Arrestate la riproduzione della song.**

*4* **Ora che avete inserito i marker nel passaggio 2**  Provate voi! **precedente, provate a utilizzarli per saltare da un punto all'altro della song e navigare tra le diverse posizioni.** 

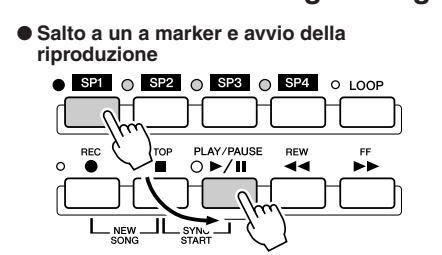

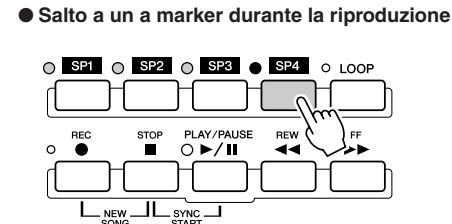

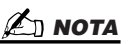

*• Passando da un marker all'altro, fate attenzione a premere il pulsante [SP1] – [SP4] solo una volta. Se si preme un pulsante due volte (doppio clic), si modifica la posizione del marker.*

In questo esempio, la riproduzione della song si avvia dall'inizio della misura assegnata al pulsante [SP1] (durante il precedente passaggio 2).

In questo esempio, la riproduzione della song continua sino alla fine della misura corrente, quindi salta al marker selezionato: l'inizio della misura assegnata al pulsante [SP4] (durante il precedente passaggio 2). È possibile annullare l'operazione premendo di nuovo lo stesso pulsante ([SP4]) prima del salto. Prestate attenzione a non fare doppio clic sul pulsante.

#### *5* **Arrestate la riproduzione della song.**

#### <span id="page-44-0"></span>■ **Utilizzo dei marker per la riproduzione in loop .......................................**

Provate a utilizzare i marker inseriti durante il passaggio 2 per la riproduzione continua ("in loop") delle "sezioni" separate della song.

*1* **Andate all'inizio della song in cui avete inserito i marker e avviate la riproduzione.**

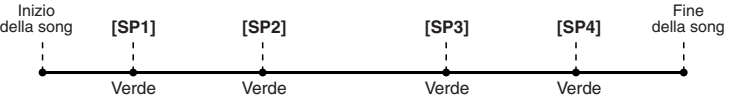

Dopo la riproduzione del punto [SP1], il pulsante [SP1] da verde diventa rosso.

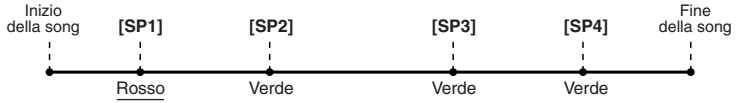

### *2* **Una volta superato il punto [SP1], attivate il pulsante [LOOP].**

La song viene riprodotta fino al punto [SP2], poi torna al punto [SP1] e viene riprodotta in loop tra i due punti (vedi figura).

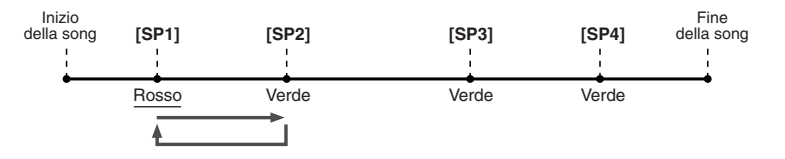

## *3* **Disattivate il pulsante [LOOP] premendolo di nuovo.**

Il loop impostato durante il precedente passaggio 2 si ripete all'infinito finché non si disattiva il pulsante [LOOP]. Quando si disattiva il loop, la riproduzione continua oltre il punto [SP2] proseguendo verso [SP3]. Una volta superato il punto [SP2], il pulsante [SP2] da verde diventa rosso.

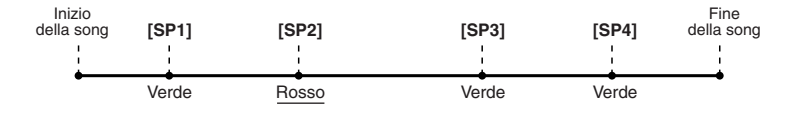

*4* **Riattivate il pulsante [LOOP] prima di raggiungere il punto [SP3].**

La riattivazione del pulsante [LOOP] avvia un nuovo loop: questa volta tra i punti [SP2] e [SP3] (come in figura).

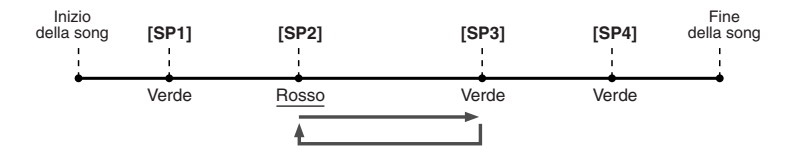

*5* **Continuate riproducendo in loop le rimanenti "sezioni" della song ([SP2] – [SP3] e [SP3] – fine), ripetendo i precedenti passaggi 3 e 4.**

*6* **Arrestate la riproduzione della song.**

## Regolazione del bilanciamento tra i volumi di song e tastiera

Premete il pulsante [BALANCE] in modo da visualizzare la finestra del mixer nel display LCD in basso (pagina [36](#page-35-0)). Usando i tasti LCD [1], [5], [6], [7] e [8], potete regolare il bilanciamento dei volumi tra la riproduzione della song e la vostra esecuzione con la mano destra sulla tastiera.

## Attivazione e disattivazione delle parti della song

Premete il pulsante [CHANNEL ON/OFF] per visualizzare la finestra in basso sul display LCD.  $\hat{E}$  possibile attivare o disattivare ciascuna parte (canale) utilizzando i pulsanti LCD [1] – [8] inferiori durante la riproduzione della song.

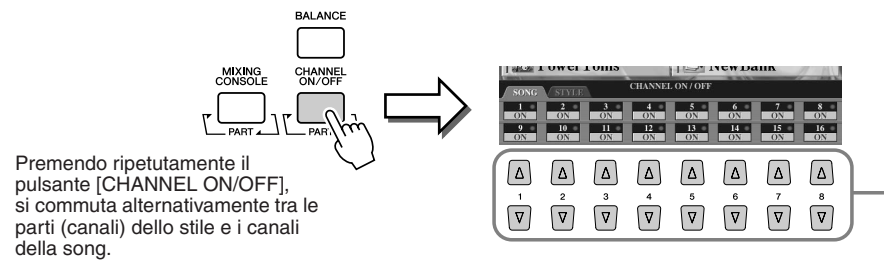

Premete il tasto LCD corrispondente alla parte (canale) da attivare o disattivare.

## <span id="page-46-1"></span>Utilizzo di un microfono per cantare

**Tyros2 dispone di una presa jack che consente di collegare allo strumento un'altra sorgente audio, come un microfono per la voce, una chitarra elettrica o un lettore CD e di miscelarne i suoni con i suoni della Tyros2. Ma non è tutto. Grazie alla funzione Vocal Harmony (pagina [48\)](#page-47-0), è anche possibile applicare effetti armonici e di eco alla voce o al suono di una chitarra. In alternativa è possibile utilizzare Tyros2 per il karaoke o per cantare da soli applicando i vari effetti DSP alla propria voce, mentre si canta con l'accompagnamento automatico o durante la riproduzione della song.**

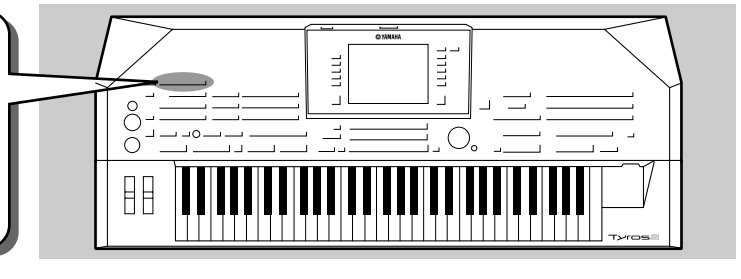

## Connessione di un microfono

*1* **Regolate il controllo [TRIM] del pannello posteriore e il controllo [INPUT VOLUME] del pannello frontale, ambedue su "MIN.".** 

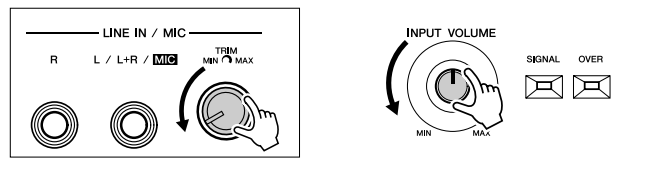

#### *2* **Collegate un microfono alla presa L/L+R/MIC.**  La presa jack L/L+R/MIC accetta jack per cuffia da 1/4".

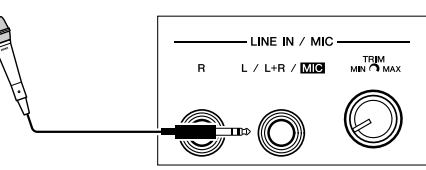

*3* **Accendete lo strumento.** 

*4* **Regolate il controllo [TRIM] del pannello posteriore e il controllo [INPUT VOLUME] del pannello frontale cantando nel microfono.**

- Il livello di ingresso del microfono potrebbe essere troppo basso: regolate il controllo [TRIM] vicino a "MAX."
- Regolate i comandi controllando le spie OVER e SIGNAL.

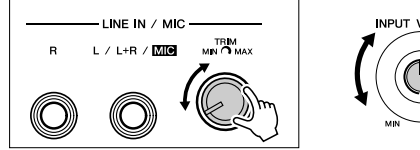

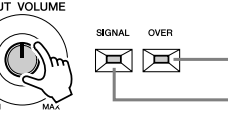

La spia OVER si illumina quando il livello di ingresso è troppo alto. Regolate INPUT VOLUME in modo che la spia non si accenda.

La spia SIGNAL si illumina a indicare che lo strumento riceve un segnale audio.

#### $\mathbb{Z}_{\mathrm{I}}$  nota

*Riferimenti a pagina [175](#page-174-0)*

*• Per evitare possibili feedback o altre interferenze, separate il microfono dagli altoparlanti per quanto possibile.*

#### **INPORTANTE**

*• Data l'elevata sensibilità, il jack L/L+R/MIC può raccogliere e produrre rumore se non è collegato nulla. Per evitare tale possibilità, regolate sempre al minimo l'INPUT VOLUME se al jack L/L+R/MIC non è collegato niente.*

### $\mathbb{Z}_0$  nota

- *Regolate [INPUT VOLUME] su "MIN" prima di eseguire le* 
	- *seguenti operazioni. • Connessione di un microfono*
	- *alla Tyros2 • Disconnessione di un microfono*
	- *dalla Tyros2 • Spegnimento della Tyros2*
- *Il suono del microfono può essere distorto anche se la spia OVER non è accesa. Nel caso, provate a regolare il controllo [TRIM] del pannello posteriore vicino a "MIN" e il controllo [INPUT VOLUME] del pannello frontale sino a che il livello è adeguato.*
- *Il livello di ingresso dal mixer o unità audio può essere troppo alto: impostate il controllo [TRIM] del pannello posteriore vicino a "MIN."*
- *L'impostazione del comando [TRIM] su "MIN" non regola il volume a zero (assenza di suono). Per impostare il volume a zero, ruotare su "MIN." il comando [INPUT VOLUME].*

## <span id="page-46-0"></span>Cantare seguendo il testo (Lyrics)

Provate a riprodurre una song contenente dati di testo (lyrics) e cantatela usando il microfono collegato.

- *1* **Selezionate una song contenente dati lyrics (pagina [44\)](#page-43-0).**
- *2* **Premete il pulsante [LYRICS/TEXT] per visualizzare il display Lyrics.**

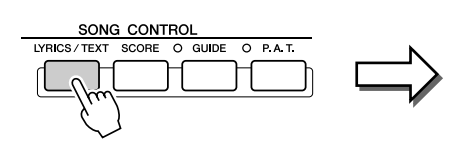

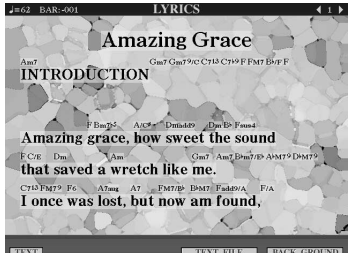

- *3* **Se lo desiderate, attivate l'effetto per il suono del microfono.**
- *4* **Avviate la riproduzione della song.**
- *5* **Cantate la song visualizzando il testo sul display.**
- *6* **Arrestate la riproduzione della song.**

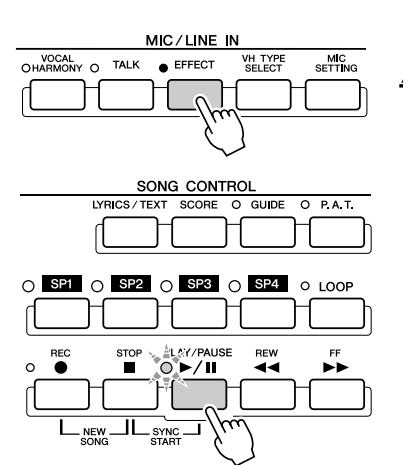

#### $\mathbb{Z}_{\mathrm{D}}$  nota

*• I testi indicati visualizzati dal display possono essere anche trasmessi a un dispositivo esterno tramite il terminale [RGB OUT]/ [VIDEO OUT]. Attraverso il terminale è possibile l'invio a un dispositivo esterno delle sole parole della canzone, anche se viene visualizzato un altro display. Ciò consente di selezionare altri display continuando a visualizzare sul monitor i testi. Per i dettagli, fate riferimento a pagina [188](#page-187-0).* 

### <span id="page-47-1"></span><span id="page-47-0"></span>Armonizzazione della voce

La sofisticata funzione Vocal Harmony consente di armonizzare automaticamente la vostra voce, mentre cantate con il microfono collegato.

- *1* **Attivate la funzione Vocal Harmony.**
- *2* **Premete il pulsante [VH TYPE SELECT] per visualizzare il display di selezione Vocal Harmony e selezionare il tipo di armonia desiderato.**

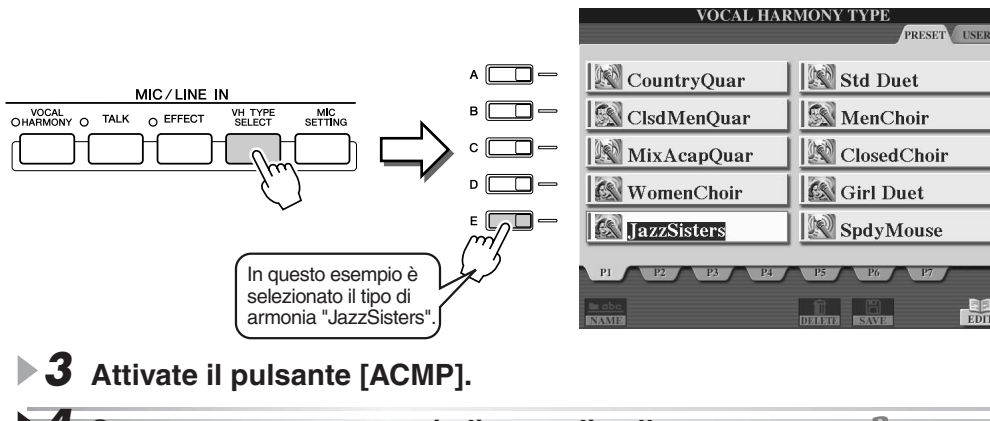

*4* **Suonate e tenete premuti gli accordi nella**  Provate voi!**sezione sinistra della tastiera mentre cantate seguendo l'accompagnamento.**  Punto di splittaggio Sezione Chord L'armonia viene applicata alla

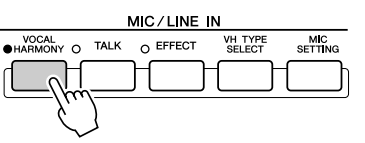

#### $\mathbb{Z}_\mathbb{J}$  nota

- *Se il suono di Vocal Harmony risulta distorto o stonato, può dipendere dal fatto che il microfono raccoglie suoni estranei (diversi dalla vostra voce), come il suono dello stile riprodotto con Tyros2. In particolare i suoni di basso possono causare ingannare la funzione Vocal Harmony. Per risolvere il problema, assicuratevi che il vostro microfono raccolga meno suoni estranei possibili.*
- *Cantate il più vicino possibile al microfono.*
- *Usate un microfono direzionale.*
- *Abbassate i comandi MASTER VOLUME, STYLE volume o SONG volume.*

voce in base all'accordo suonato. Provate vari tipi di accordi.

#### ■ **Accordi di Vocal Harmony**

La funzione Vocal Harmony viene comandata dagli accordi suonati. Nell'esempio sopra riportato, gli accordi suonati nella sezione style chord della tastiera vengono usati per azionare la funzione Vocal Harmony. A seconda dell'impostazione del modo Harmony e della particolare applicazione, è possibile usare accordi diversi per azionare Vocal Harmony (vedi elenco seguente). Per i dettagli, fate riferimento a pagina [178](#page-177-0).

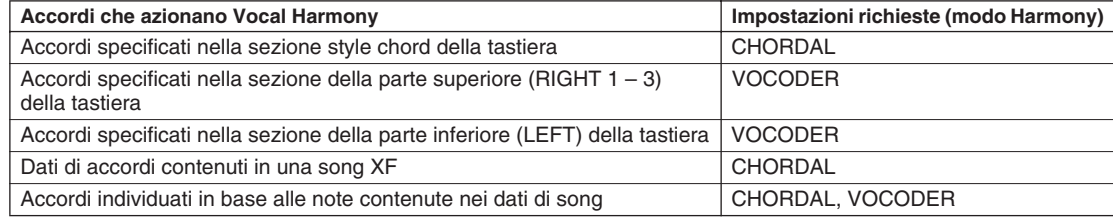

## Pratica tastieristica e vocale mediante la funzione Guide funzione

**Le funzioni Guide, al contempo educative e divertenti, consentono di apprendere facilmente nuovi tipi di musica. Esse indicano quali tasti premere, quando premerli e per quanto tempo mantenerli premuti. Inoltre, se alla Tyros2 è collegato un microfono, anche cantare diventa più divertente. In questa sezione imparerete come esercitarvi a suonare usando la funzione Song Score di Guide,** 

**leggendo la partitura visualizzata sul display LCD.**

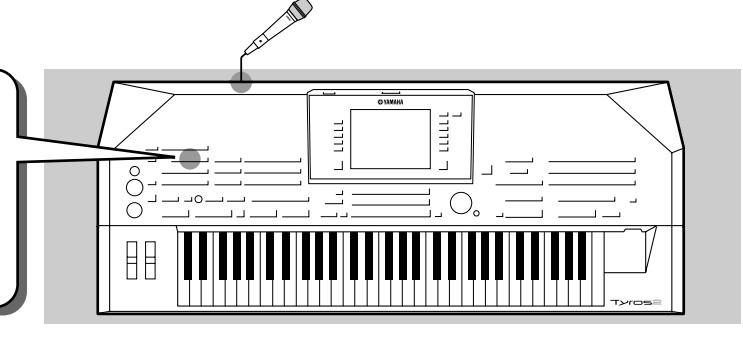

## <span id="page-48-1"></span><span id="page-48-0"></span>Selezione di un menu Guide

Visualizzate il display SONG SETTING seguendo la procedura descritta di seguito e selezionate un menu Guide.

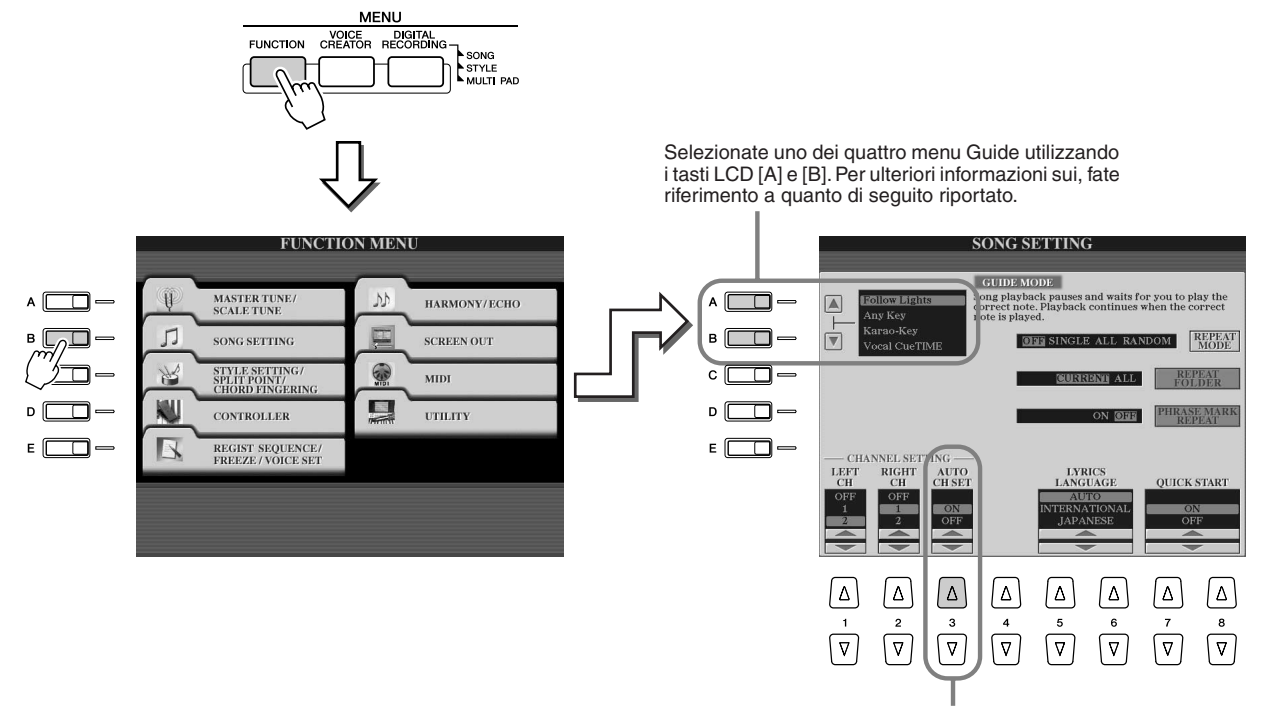

**Dato che i dati di song in commercio possono già essere programmati con canali fissi per la funzione Guide, regolate questo parametro su ON.**

#### ■ Menu Guide per gli esercizi alla tastiera

- **Follow Lights** ............Se viene selezionata questa funzione, la riproduzione del brano viene arrestata in attesa che l'esecutore prema i tasti corretti. Quando vengono premuti i tasti corretti la riproduzione del brano viene ripresa. La funzione Follow lights (segui le luci) è stata sviluppata per la serie Clavinova di Yamaha. Tale funzione consente di esercitarsi con le spie della tastiera che indicano le note da suonare. Anche se Tyros2 non è dotata di tali spie, è possibile utilizzare la funzione Follow lights seguendo le indicazioni delle note visualizzate con la funzione Song Score.
- **Any Key** ...................Con questa funzione la riproduzione del brano viene arrestata nell'attesa che l'esecutore prema un tasto qualsiasi. Quando si suona la tastiera a tempo con la musica (qualsiasi tasto), la riproduzione del brano viene ripresa. Per questa funzione, le note della tastiera non emettono suoni.

#### ■ Menu Guide per cantare

● **Karao-Key**................Questa funzione consente di controllare con un solo dito la riproduzione del brano e dell'accompagnamento mentre si esegue il brano. Basta premere un tasto sulla tastiera a tempo con la musica (qualsiasi tasto) e le parti dell'accompagnamento del brano seguono l'esecuzione musicale. Per questa funzione, le note della tastiera non emettono suoni. ● **Vocal Cue Time** .......Con questa funzione la riproduzione della song si interrompe e attende che cantiate correttamente le note. Quando le note sono cantate correttamente, la riproduzione del brano viene ripresa.

Pratica tastieristica e vocale mediante la funzione Guide funzione

## <span id="page-49-0"></span>Esercizi alla tastiera con la funzione "Follow Lights"

- *1* **Selezionate la song da utilizzare per esercitarvi alla tastiera (pagina [43](#page-42-0)).**
- *2* **Visualizzate il display SONG SETTING seguendo la procedura descritta alla pagina precedente e selezionate "Follow Lights." Se necessario, specificate le impostazioni di canale.**
- *3* **Visualizzate il display Song Score premendo il pulsante [SCORE].**

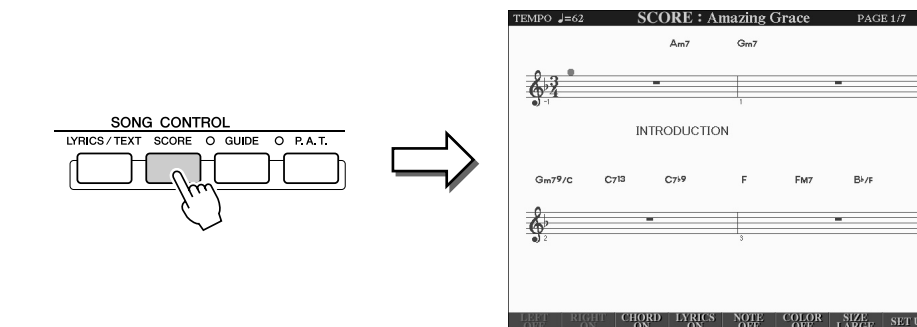

Provate voi!

#### *4* **Attivate il pulsante [GUIDE].**

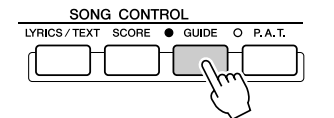

*5* **Avviate la riproduzione della song.**

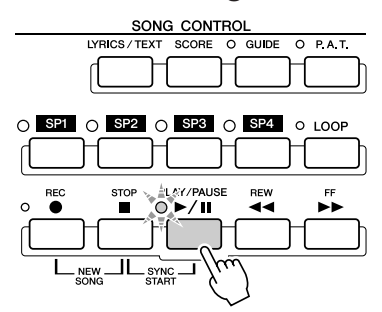

*6* **La riproduzione della song si interrompe automaticamente, indicando la nota che dovreste suonare.** 

Leggete sul display LCD la nota da suonare.

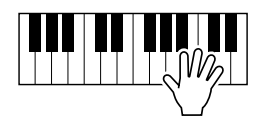

*7* **Per interrompere l'esercizio, arrestate la riproduzione della song.**

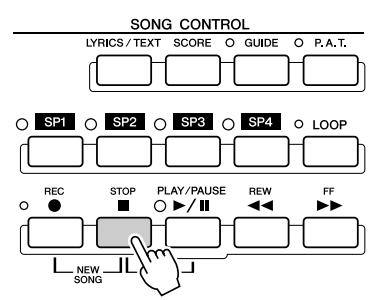

## Esercizi vocali con la funzione "Vocal Cue Time"

- *1* **Connettete un microfono alla Tyros2 (pagina [47\)](#page-46-1).**
- *2* **Selezionate la song su cui desiderate esercitarvi.**
- *3* **Visualizzate il display SONG SETTING seguendo la procedura indicata a pagina [49](#page-48-0) e selezionate "Vocal Cue TIME". Se necessario, specificate le impostazioni di canale.**
- *4* **Visualizzate il display Song Score premendo il pulsante [SCORE].**

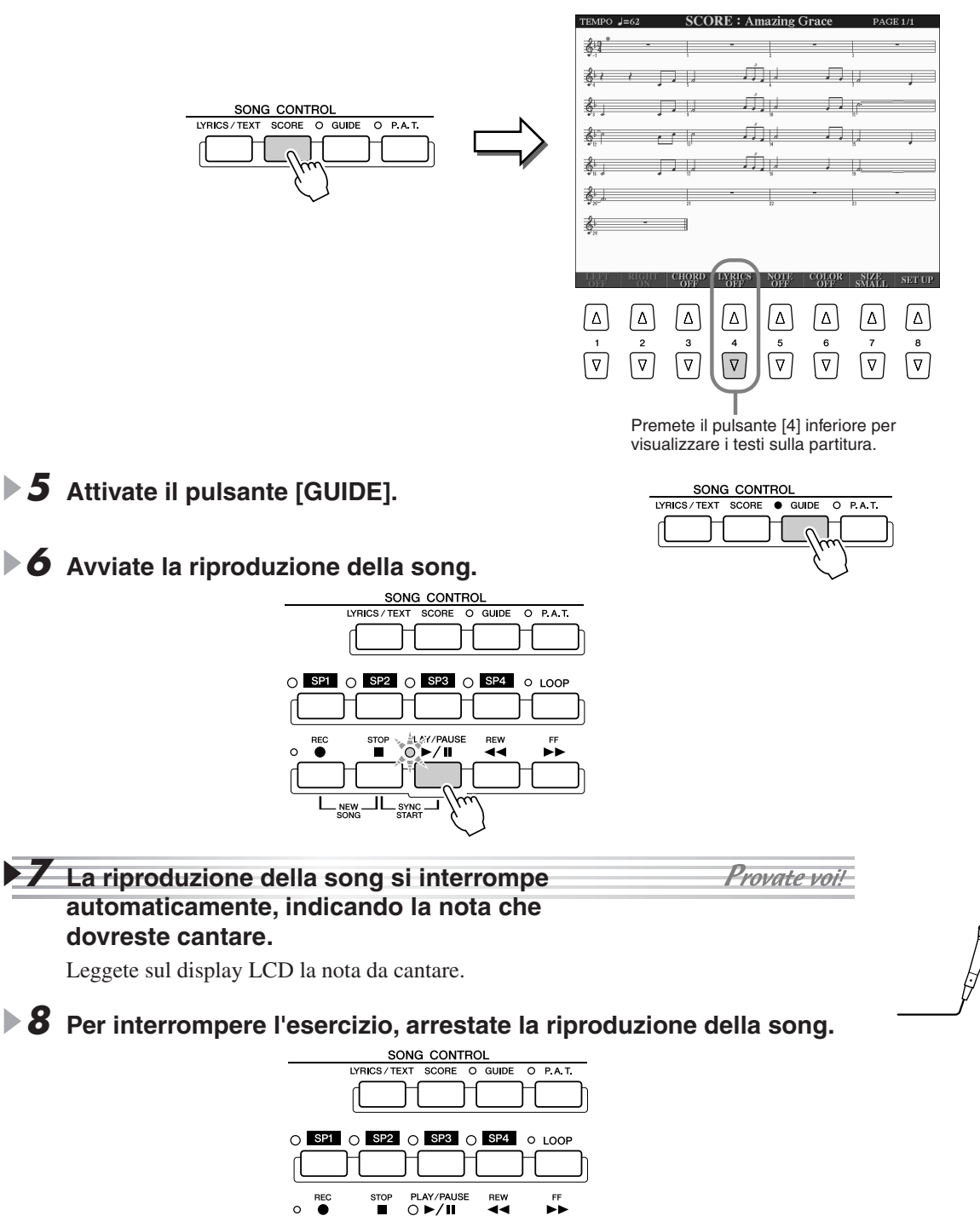

<span id="page-51-1"></span><span id="page-51-0"></span>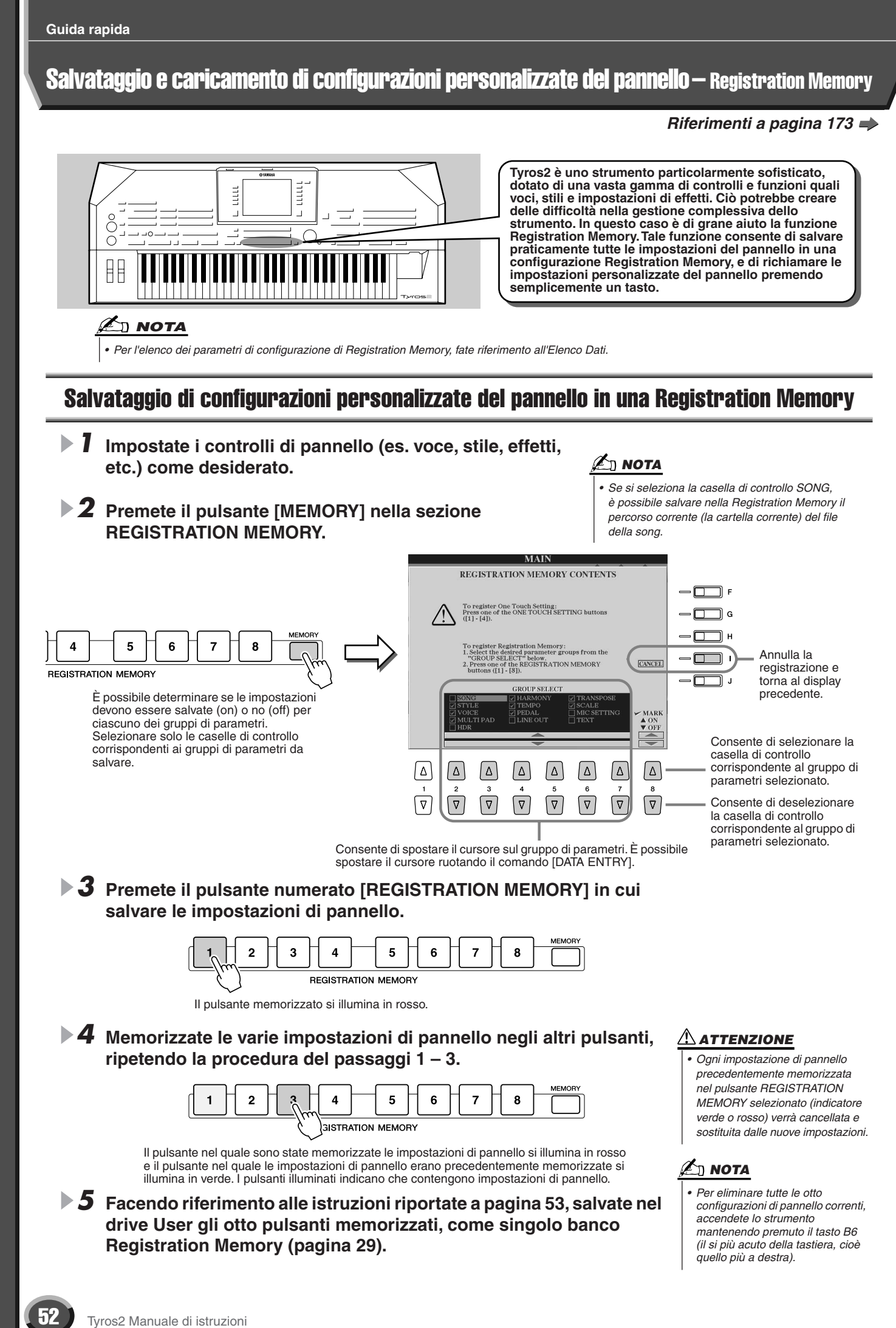

## <span id="page-52-0"></span>Salvataggio della Registration Memory sull'unità User

Tyros2 consente di salvare gli otto tasti memorizzati come un unico banco di Registration Memory. Potete salvare tutti i banchi Registration Memory desiderati, fino a saturare la capacità di memoria interna della Tyros2.

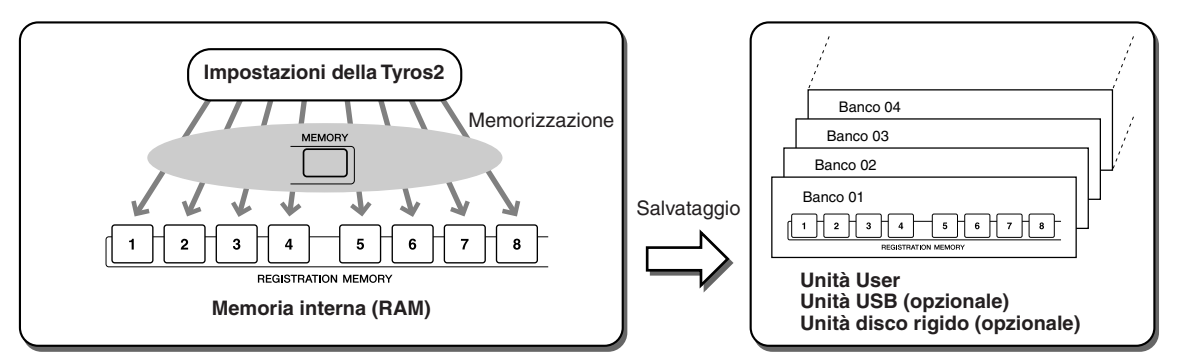

Per poterle richiamare successivamente, dovete registrare le impostazioni Registration Memory su un'unità. Negli esempi di seguito riportati le impostazioni vengono salvate nell'unità User.

*1* **Memorizzate le impostazioni di pannello personalizzate in ciascuno degli otto pulsanti Registration Memory, come descritto a pagina [52.](#page-51-0)**

Non è necessario memorizzare impostazioni per tutti gli otto pulsanti. Se un pulsante non contiene dati, non è illuminato.

#### *2* **Premete insieme i pulsanti [REGIST BANK] [-] [+] per visualizzare il display di selezione del banco Registration Memory (Open/Save).**

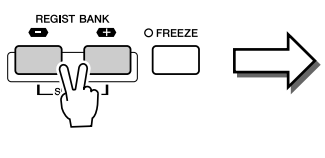

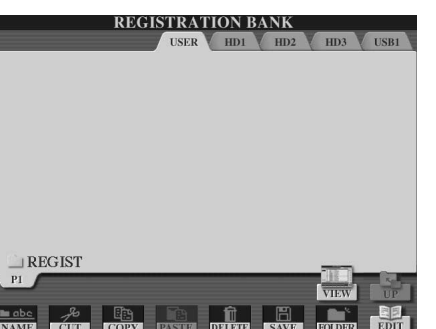

#### **Z**<sub>D</sub> NOTA

*• Il display di selezione del banco di Registration Memory può essere visualizzato anche a partire dal display Main.* 

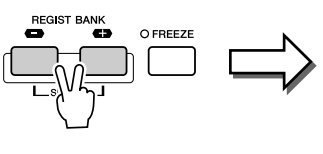

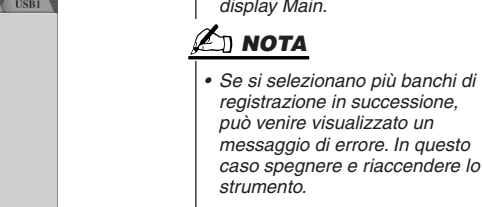

*3* **Se desiderato, visualizzate il display Registration Edit ed eseguite altre impostazioni per Registration Memory (ad esempio indicate un nome).**

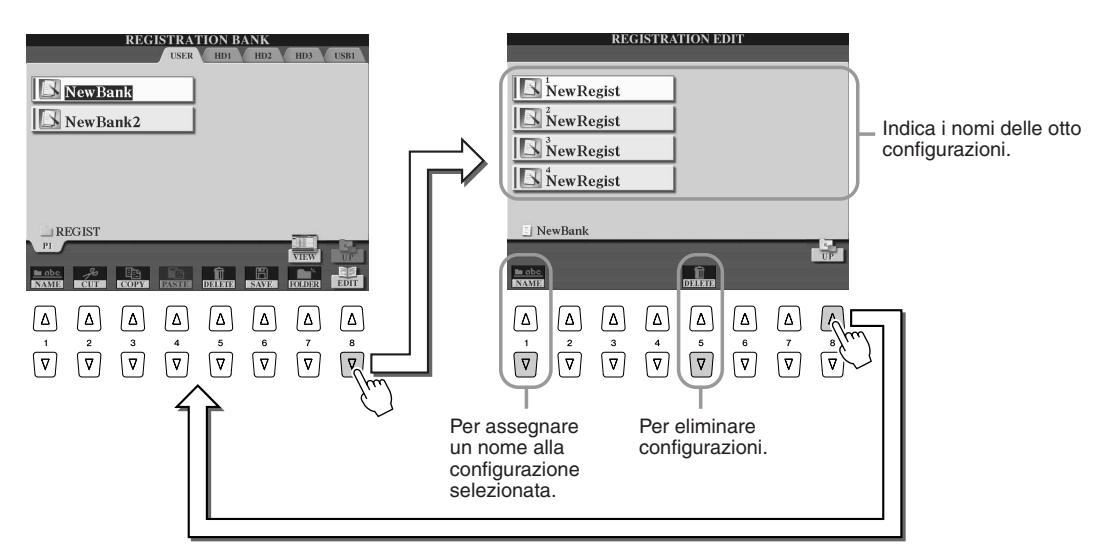

*4* **Tornate al display di selezione del banco di Registration Memory (Open/Save) ed eseguite l'operazione Save (salvataggio).**

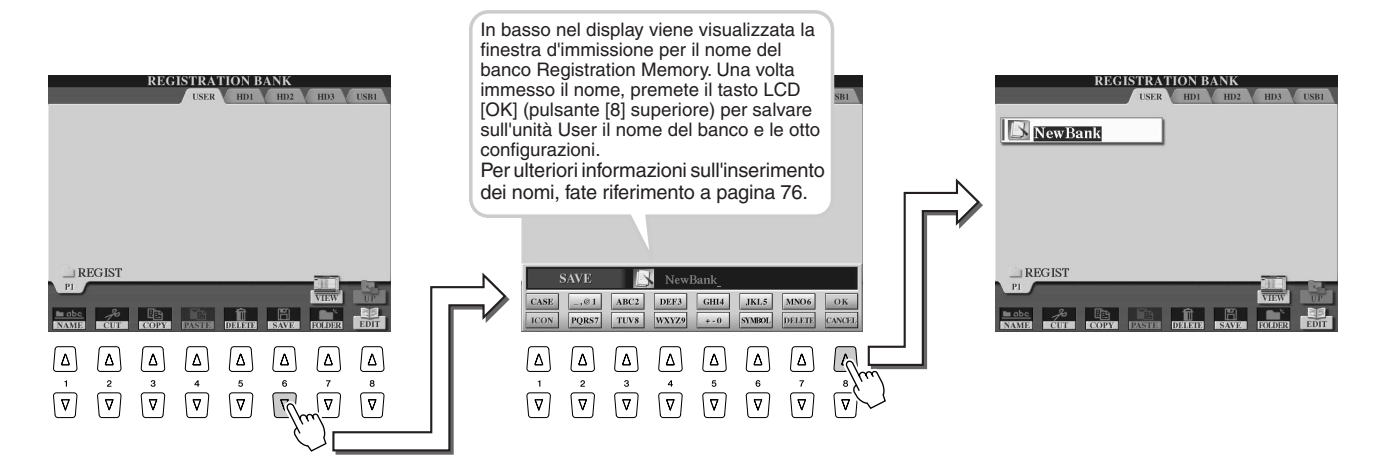

## <span id="page-53-0"></span>Visualizzazione di una configurazione di Registration Memory

*1* **Premete insieme i pulsanti [REGIST BANK] [-] [+] per visualizzare il display di selezione del banco Registration Memory (Open/Save).**

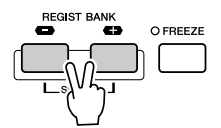

### *2* **Selezionate un banco di Registration Memory.**

Per selezionare un banco Registration Memory, seguite la procedura indicata per selezionare le voci (pagina [25](#page-24-1)) o gli stili (pagina [31\)](#page-30-0).

Una volta selezionato un banco, è possibile selezionare i banchi precedenti o successivi della stessa cartella utilizzando i pulsanti [-]/[+], anche se non è visualizzato il display dei banchi di Registration Memory.

*3* **Premete uno dei pulsanti numerici illuminati in verde nella sezione Registration Memory.** 

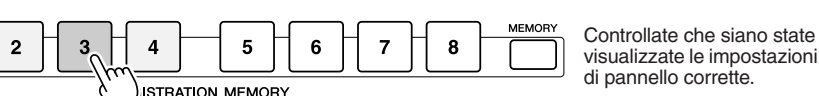

#### **Z**<sub>D</sub> NOTA

*• Per l'apertura di una song audio registrata mediante il registratore su disco rigido, può essere necessario un certo tempo.*

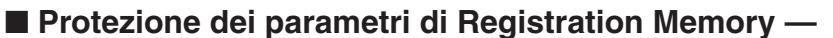

**Funzione Freeze.................................................................................................... pagina [173](#page-172-1)**

Registration Memory consente di richiamare le impostazioni di pannello di Tyros, semplicemente premendo un pulsante. Tuttavia, a volte potreste desiderare che alcuni parametri o impostazioni non vengano modificati anche cambiando configurazione Registration Memory. Ad esempio, potreste desiderare di cambiare le impostazioni di voci ed effetti e conservare lo stesso stile di accompagnamento. In questo caso è possibile utilizzare la funzione Freeze. Tale funzione consente di conservare le impostazioni di determinati gruppi di parametri e di lasciarle inalterate anche selezionando altri pulsanti Registration Memory.

- *1* **Selezionate il gruppo di parametri da conservare invariato (pagina [173](#page-172-1)).**
- *2* **Attivate il pulsante [FREEZE].**
- *3* **Cambiate numero di Registration Memory.**

#### ■ Attivazione in successione delle combinazioni Registration Memory **funzione Registration Sequence.................................................................... pagina [173](#page-172-2)**

Per quanto possano essere comodi i pulsanti Registration Memory, a volte durante un'esecuzione si desidera cambiare rapidamente le impostazioni senza togliere le mani dalla tastiera. Assegnando un interruttore a pedale per controllare la sequenza delle combinazioni (Registration Sequence), è possibile attivare queste ultime nell'ordine specificato, senza smettere di suonare.

## <span id="page-54-0"></span>Registrazione delle esecuzioni e creazione di song — Registrazione di Song

### *Riferimenti a pagina [121](#page-120-0)*

**La funzione Song Creator, di straordinaria efficacia e facile da utilizzare, consente di registrare le proprie esecuzioni alla tastiera, sull'unità User, su dispositivi esterni opzionali o sull'unità disco rigido opzionale. Utilizzando i molteplici canali di registrazione, le funzioni di modifica complete, così come gli stili e le funzioni Multi Pad, è possibile registrare complessi brani musicali completamente orchestrati in qualsiasi stile di musica o arrangiamento, dall'assolo al pianoforte, alla musica sacra, alla rock band, alla big band, alla musica latino-americana e persino alla musica sinfonica. Il tutto in modo facile, veloce e senza bisogno di aiuto!**

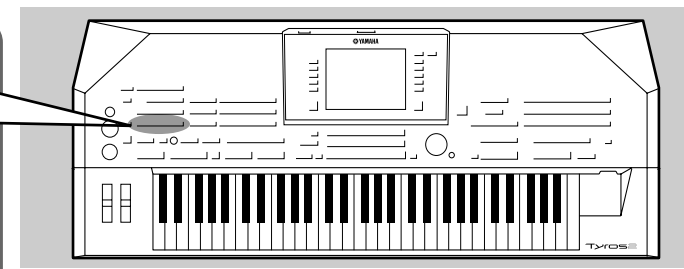

#### **Registrazione rapida**

Con questo metodo è possibile registrare una song in modo semplice e veloce senza bisogno di definire impostazioni dettagliate.

#### ● **Registrazione multicanale**

Con questo metodo è possibile registrare dati indipendentemente su ogni canale, uno per volta, fino a ottenere una song multicanale completa. Il sistema consente anche di registrare più canali simultaneamente. Allo scopo, prima di registrare impostate la parte (Right1 – 3, LEFT, Multi Pad, ciascuna parte dello stile selezionato ecc.) assegnata a ciascuno dei canali MIDI.

■ Operazioni relative alla memoria durante la registrazione delle song

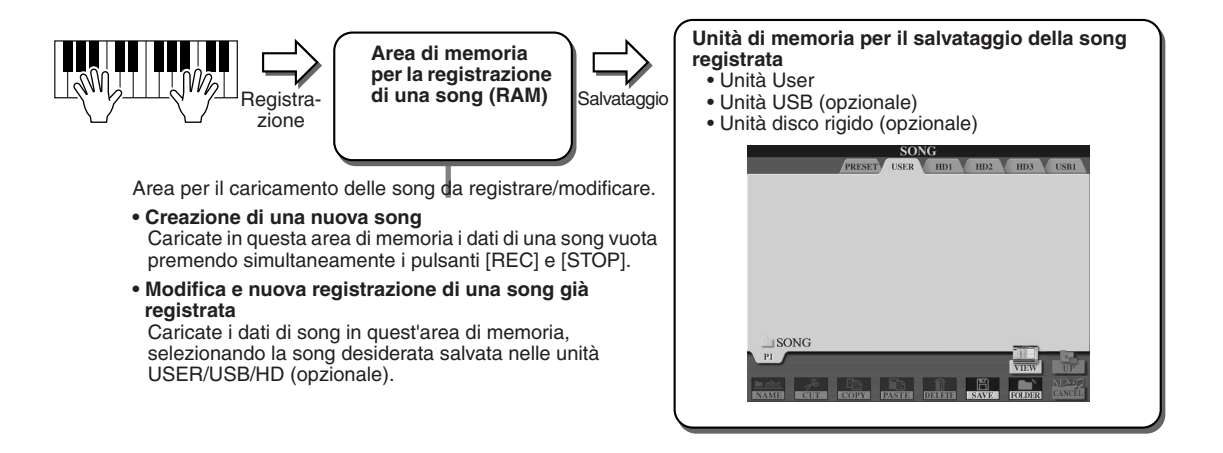

## Registrazione rapida

- *1* **Premete simultaneamente i pulsanti SONG CONTROL [REC] e [STOP] per preparare una song vuota ("New Song") nell'area Memory per la registrazione descritta in precedenza.**
- *2* **Premete il pulsante [REC] per accedere al modo Song Record (registrazione song).**

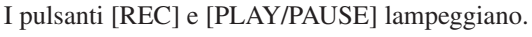

*3* **Definite le impostazioni del pannello necessarie per l'esecuzione. Di seguito sono elencate importanti operazioni da eseguire prima di registrare.** 

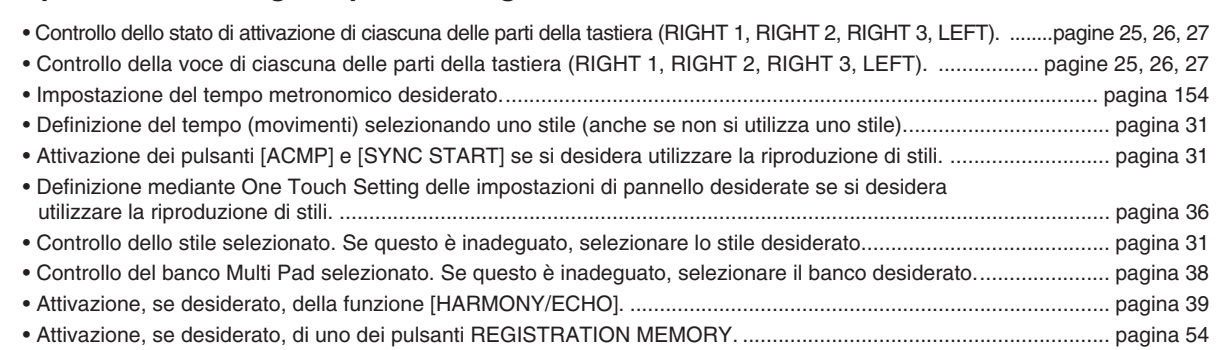

PLAY/<br> $\bigcirc$   $\blacktriangleright$  $\sqrt{1}$ 

#### Registrazione delle esecuzioni e creazione di song — Registrazione di Song

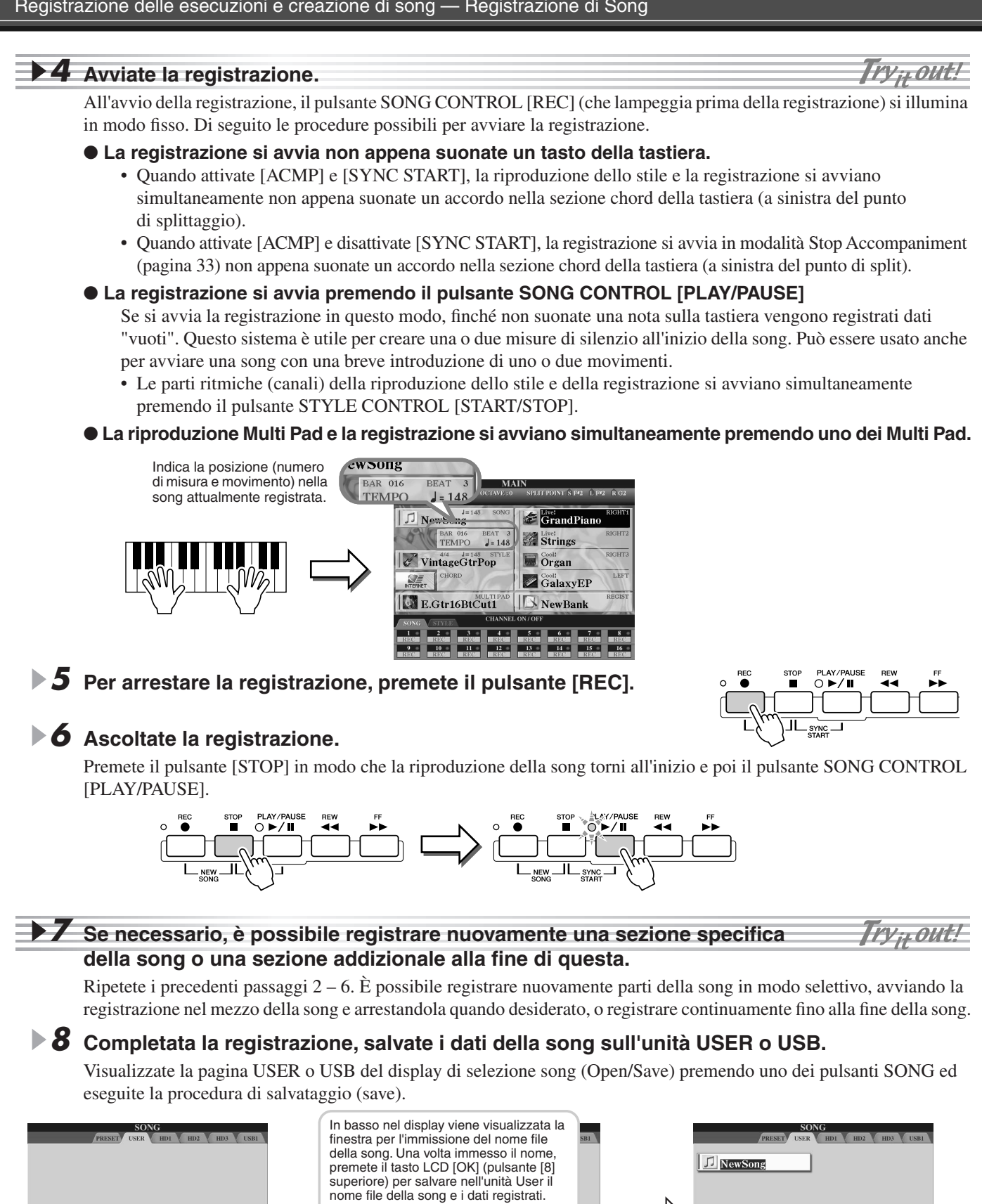

Per ulteriori informazioni sull'inserimento dei nomi, fate riferimento a pagina [76](#page-75-0).

 $\sqrt{2}$ 

 $\sqrt{2}$  $\sqrt{2}$  $\sqrt{2}$ ∆

 $\begin{bmatrix} \nabla & \nabla & \nabla & \nabla & \nabla & \nabla \nabla \nabla \end{bmatrix}$ 

 $\sqrt{2}$  $\sqrt{v}$ 

 $\sqrt{2}$  $\sqrt{2}$ 

 $\boxed{\nabla}$ 

*• La song registrata va perduta se si passa a un'altra song o si spegne lo strumento senza eseguire la procedura di salvataggio del passaggio 8. Accertatevi di eseguire la procedura di salvataggio descritta al passaggio 8.* 

**ATTENZIONE**

 $\boxed{\nabla} \quad \boxed{\nabla} \quad \boxed{\nabla} \quad \boxed{\nabla} \quad \boxed{\nabla} \quad \boxed{\nabla} \quad \boxed{\nabla}$ 

<span id="page-55-0"></span>

 $\sqrt{v}$ 

 $\sqrt{v}$ 

#### ■ **Una song – sedici canali MIDI ............................................................................................**

Nella Tyros2 una singola song può contenere dati separati per un massimo di sedici canali MIDI. Quando registrate la vostra esecuzione, dovete assegnare ciascuna parte suonata a un canale MIDI separato. Con la registrazione rapida (descritta alla pagina precedente), Tyros assegna i canali automaticamente, consentendovi di registrare una song senza dovervi preoccupare di quale parte sia assegnata a quale canale. Tuttavia potrete comprendere più a fondo il processo di registrazione e acquisire maggiore flessibilità e controllo leggendo le sezioni seguenti, che illustrano regole e funzioni e chiariscono come usare la registrazione multicanale e registrare nuovamente una song esistente, registrata con il metodo di registrazione rapida.

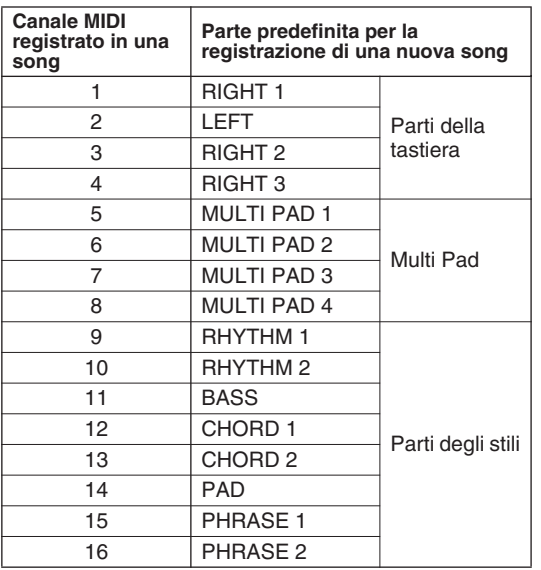

● **Assegnazioµne predefinita dei canali MIDI e delle parti**

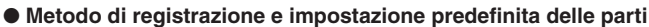

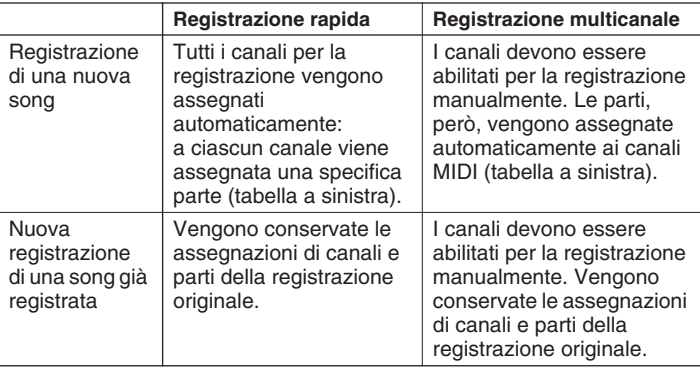

#### $\boldsymbol{z}_\mathrm{D}$  nota

*• È possibile modificare le assegnazioni di canali e parti predefinite prima di iniziare la registrazione. Anche dopo essere entrati nel modo Record (passaggio 2 seguente) per la registrazione rapida, è possibile abilitare manualmente i canali di registrazione e impostare le assegnazioni di canali e parti con la registrazione multicanale.*

## Registrazione multicanale

*1* **Premete simultaneamente i pulsanti SONG CONTROL [REC] e [STOP] per preparare una song vuota ("New Song") nell'area Memory per la registrazione descritta in precedenza.**

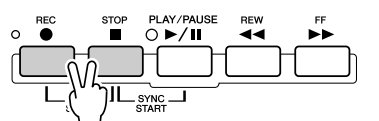

*2* **Mantenendo premuto il pulsante [REC], selezionate il canale da registrare e assegnate la parte al canale selezionato nella finestra visualizzata in basso nel display LCD.** 

**Esempio: impostazione del canale 1 su "REC."** 

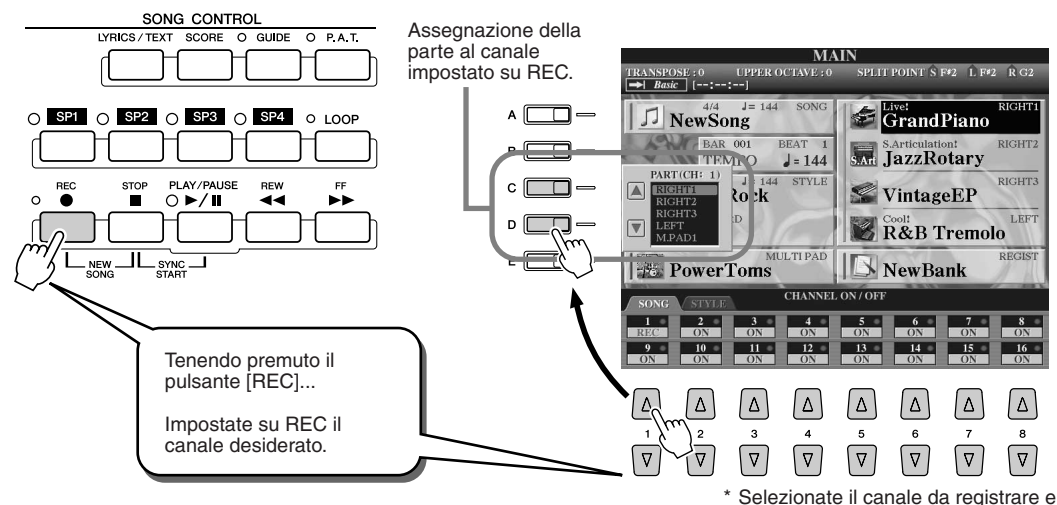

assegnate la parte al canale selezionato.

#### Registrazione delle esecuzioni e creazione di song — Registrazione di Song

*3* **Definite le impostazioni del pannello necessarie per l'esecuzione. Fate riferimento all'elenco delle impostazioni possibili riportato al passaggio 3 del precedente paragrafo sulla registrazione rapida.**

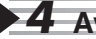

#### *4* **Avviate la registrazione.**

La registrazione può essere avviata come la registrazione rapida.

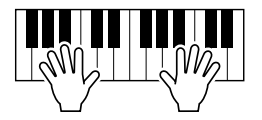

#### *5* **Per arrestare la registrazione, premete il pulsante [REC].**

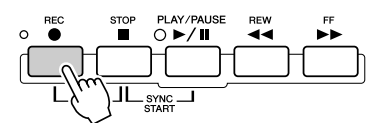

#### *6* **Ascoltate la registrazione.**

Premete il pulsante [STOP] in modo che la riproduzione della song torni all'inizio e poi il pulsante SONG CONTROL [PLAY/PAUSE].

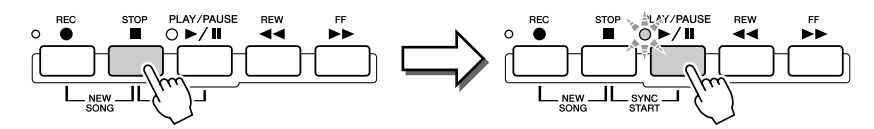

#### *7* **Se desiderato, registrate un altro canale.**

Ripetete i precedenti passaggi 2 – 6.

#### *8* **Completata la registrazione, salvate i dati della song sull'unità USER o USB.**

Visualizzate la pagina USER o USB del display di selezione song (Open/Save) ed eseguite la procedura di salvataggio (Save). Per ulteriori informazioni, fate riferimento al passaggio 8 a pagina [56.](#page-55-0)

#### ■ Nuova registrazione o modifica di una song già registrata................

In questa "Guida rapida" avete imparato come creare una nuova song registrandola. La funzione Song Creator consente anche di registrare nuovamente o modificare una song già registrata.

● Nuova registrazione di una specifica sezione della song già registrata (Punch In/Punch Out) ..................................................................................................... Pagina [121](#page-120-1) ● Modifica dei dati registrati per ciascuno dei canali • Quantizzazione o allineamento del tempo ............................................................. Pagina [123](#page-122-0) • Eliminazione dei dati del canale specificato........................................................... Pagina [123](#page-122-1) • Miscelazione (Merge) dei dati dei due canali specificati ........................................ Pagina [124](#page-123-0) • Trasporto dei dati di nota registrati in ciascuno dei canali ..................................... Pagina [124](#page-123-1) • Impostazioni iniziali come voce, volume e tempo. ................................................. Pagina [124](#page-123-2) ● Modifica dei dati degli accordi mediante la Event List (lista eventi)................................ Pagina [125](#page-124-0) ● Modifica dei dati dei canali mediante la Event List (lista eventi)..................................... Pagina [127](#page-126-0) ● Modifica dei dati dei messaggi System Exclusive mediante la Event List (lista eventi) ..........Pagina [133](#page-132-0) ● Modifica dei dati di testo (Lyrics) mediante la Event List (lista eventi)............................ Pagina [133](#page-132-1)

#### **NOTA**

Provate voit

Provate voi!

*• Se registrate senza uno stile di accompagnamento, utilizzate la funzione Metronome (pagina [193](#page-192-0)) per seguire più precisamente il tempo.* 

#### **ATTENZIONE**

*• La song registrata va perduta se si passa a un'altra song o si spegne lo strumento senza eseguire la procedura di salvataggio del passaggio 8. Accertatevi di eseguire la procedura di salvataggio descritta al passaggio 8.* 

## <span id="page-58-0"></span>Registrazione audio su Tyros2 — Registratore su disco rigido

#### *Riferimenti a pagina [135](#page-134-0)*

Questo metodo di registrazione è radicalmente differente dalla registrazione di un'esecuzione descritta a pagina [55](#page-54-0). In tale sezione è descritta la registrazione dei dati MIDI. Nella presente sezione è descritta la registrazione di materiale audio direttamente sul disco rigido installato, per ottenere una qualità audio elevata e assolutamente esente da rumore. Sarà così possibile registrare la propria voce, una chitarra o altri strumenti acustici o elettronici. La registrazione avviene in un semplice file stereo ma è possibile sovrapporre tutte le ulteriori parti desiderate. Con un computer e un software di editing audio è possibile modificare il file sonoro e reimportarlo nella Tyros2.

Tyros2 consente la registrazione di file audio dalle sorgenti di seguito elencate.

- Suoni interni della Tyros2.
- Ingresso proveniente da un microfono, una chitarra o altri strumenti tramite i jack LINE IN/MIC.
- Ingresso proveniente da un altro dispositivo audio come un lettore CD, un lettore MP3 o simili tramite i jack LINE IN/MIC.

È possibile registrare da due di tali sorgenti contemporaneamente: ad esempio i suoni interni della Tyros2 miscelati con l'ingresso del microfono; ciò consente di registrare contemporaneamente l'esecuzione sulla tastiera e il canto.

I dati registrati utilizzando questa funzione vengono salvati nel formato di seguito descritto.

- Dati Stereo Wave ("Wave" fa riferimento al formato WAV).
- Frequenza di campionamento 44,1 kHz
- Risoluzione 16 bit

## Registrazione dei suoni della Tyros2

La presente sezione spiega come registrare sul disco rigido le note suonate sulla tastiera della Tyros2. Ogni song audio registrata può durare un massimo di 80 minuti.

#### *1* **Selezionate una voce per la parte RIGHT 1.**

Per le istruzioni sulla selezione di una voce, fate riferimento a pagina [25](#page-24-1).

#### *2* **Premete il pulsante HARD DISK RECORDER [SETTING] per visualizzare il display Audio Setting.**

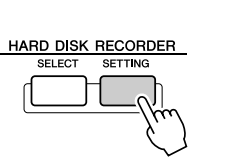

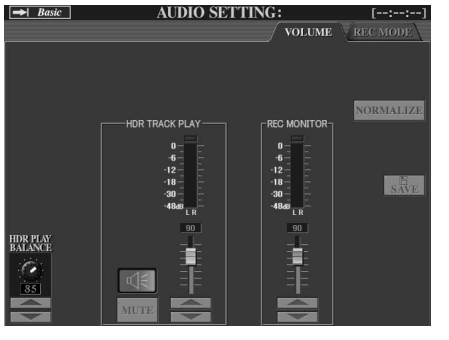

Se non è visualizzata la pagina Volume in figura precedente, utilizzate i pulsanti [TAB].

#### *3* **Suonate la tastiera e controllate il segnale sugli indicatori REC MONITOR.**

A rigore questo passaggio non è necessario in quanto il livello di registrazione dei suoni della tastiera Tyros2 è fisso. Quando si registra da altre sorgenti, però, è necessario utilizzare questi indicatori per ottenere il livello di registrazione ottimale. Tale controllo serve anche a verificare la disponibilità di un livello audio sufficiente per la registrazione.

#### **IMPORTANTE**

*• Prima di iniziare, assicuratevi che il disco rigido sia correttamente installato. Per le istruzioni sull'installazione di un'unità disco rigido, fate riferimento a pagina [221.](#page-220-0) Accertatevi inoltre che sul disco rigido sia disponibile spazio sufficiente per la registrazione. Quando viene riconosciuto per la prima volta dallo strumento, il disco rigido deve disporre di almeno 100 MB di spazio libero. Per la registrazione, il disco rigido deve disporre di almeno 50 MB di spazio libero.*

#### $\mathbf{M}$  **NOTA**

*• Come regola di massima, 1 minuto di registrazione stereofonica con il registratore su disco rigido (a 44,1 kHz, 16 bit) richiede all'incirca 10 MB di spazio sul disco.*

#### *4* **Premete simultaneamente i pulsanti HARD DISK RECORDER [REC] e [STOP].**

Viene creato un file audio per la registrazione.

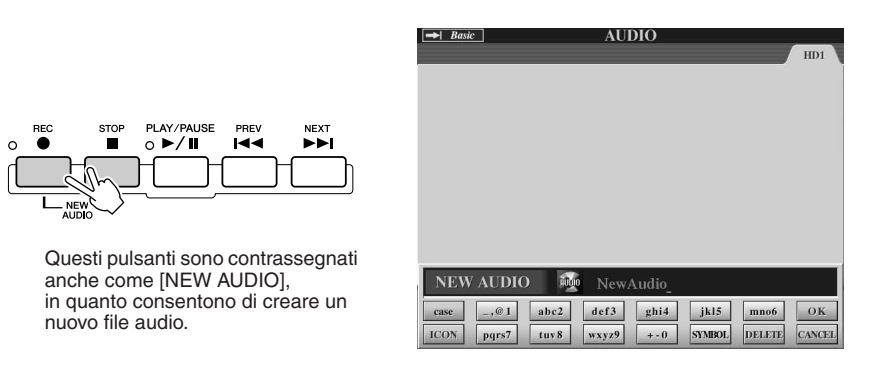

## *5* **Immettete un nome per il nuovo file.**

Per ulteriori informazioni sull'assegnazione dei nomi, fate riferimento a pagina [76](#page-75-0).

*6* **Premete il tasto LCD [OK] (pulsante [8] superiore).**

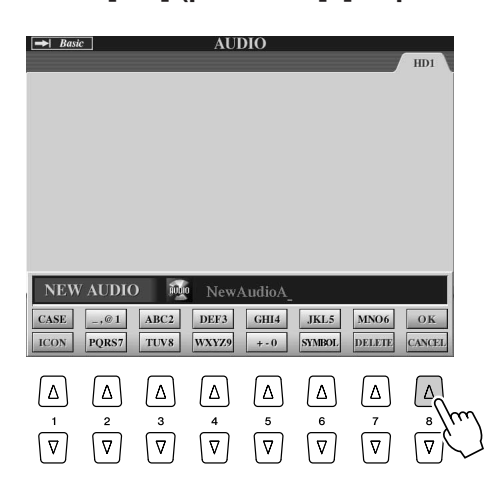

*7* **Per avviare la registrazione, premete il pulsante [REC].**

Per annullare la registrazione, premete nuovamente il pulsante [REC].

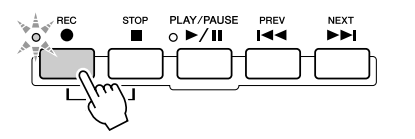

*8* **Lo strumento è pronto per la registrazione. Premete il pulsante [PLAY/PAUSE] per avviare la registrazione.**

Suonate la tastiera e registrate l'esecuzione.

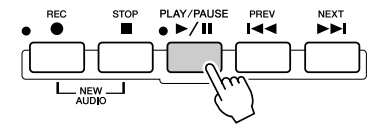

*9* **Al termine della registrazione, premete il pulsante [STOP].**

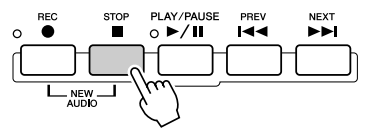

### *10* **Per ascoltare la nuova registrazione, premete il pulsante [PLAY/PAUSE].**

Se avete fatto degli errori o non siete completamente soddisfatti della vostra esecuzione, potete utilizzare la funzione Undo per eliminare la registrazione e registrare nuovamente (a partire dal precedente passaggio sette). Per i dettagli, fate riferimento a pagina [143](#page-142-0).

## *11* **Al termine, salvate la nuova registrazione.**

Siccome i dati registrati vengono eliminati se si seleziona un altro file o si spegne lo strumento, è necessario salvare la registrazione sull'unità disco rigido. Allo scopo, premete il tasto LCD [SAVE] (pulsante [I]) e, quando richiesto, premete il tasto LCD [OK] (pulsante [G]).

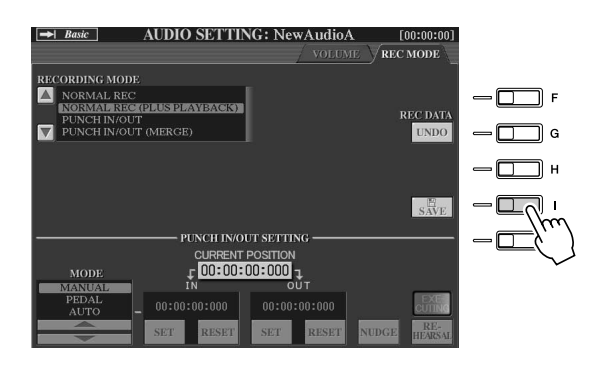

#### **Per selezionare la song audio precedente o successiva**

Premete il pulsante HARD DISK RECORDER [PREV]/[NEXT]. È possibile selezionare solo la song precedente o successiva nella stessa cartella.

#### $\mathbb{Z}_\mathbb{J}$  nota

- *È possibile ripetere la registrazione in differenti modi: ad esempio miscelando i nuovi dati registrati con la registrazione originale o sostituendo una determinata sezione di quest'ultima (pagina [141](#page-140-0)).*
- *Non connettete o disconnettete l'unità di memoria USB durante la riproduzione o la registrazione della song audio. Ciò potrebbe causare una riproduzione non corretta della song.*

#### **ATTENZIONE**

*• Anche se si dimentica di salvare i dati registrati durante questo passaggio, un file con il nome specificato al precedente passaggio 5 rimane sul disco rigido. In altre parole, il file esiste sul disco rigido ma è vuoto (in quanto non è stato correttamente salvato). Se si registra un file e gli si assegna un nome senza salvarlo, è consigliato eliminare tale file vuoto per evitare confusioni.*

### $\not\!\!\!\!\triangle$ d nota

*• I pulsanti HARD DISK RECORDER [PREV] [NEXT] non possono essere utilizzati se è visualizzato il display VOLUME, REC MODE o START END POINT.*

## Registrazione contemporanea di canto ed esecuzione alla tastiera

Una volta imparato come utilizzare il registratore su disco rigido in una semplice situazione di registrazione, è possibile sperimentare qualcosa di leggermente più complesso. La presente sezione spiega come suonare la tastiera con uno stile di accompagnamento e contemporaneamente registrare la propria voce.

#### *1* **Connettete un microfono alla Tyros2 ed effettuate le necessarie impostazioni.**

Per le istruzioni sulla connessione e impostazione di un microfono, fate riferimento a pagina [47.](#page-46-1)

#### *2* **Selezionate uno stile e attivate l'accompagnamento automatico.**

Per le istruzioni sulla selezione di uno stile e l'utilizzo dell'accompagnamento automatico, fate riferimento a pagina [31](#page-30-3).

#### *3* **Selezionate una voce per la parte RIGHT 1.**

Per le istruzioni sulla selezione di una voce, fate riferimento a pagina [25](#page-24-1).

#### *4* **Premete simultaneamente i pulsanti HARD DISK RECORDER [REC] e [STOP].**

Viene creato un file audio per la registrazione.

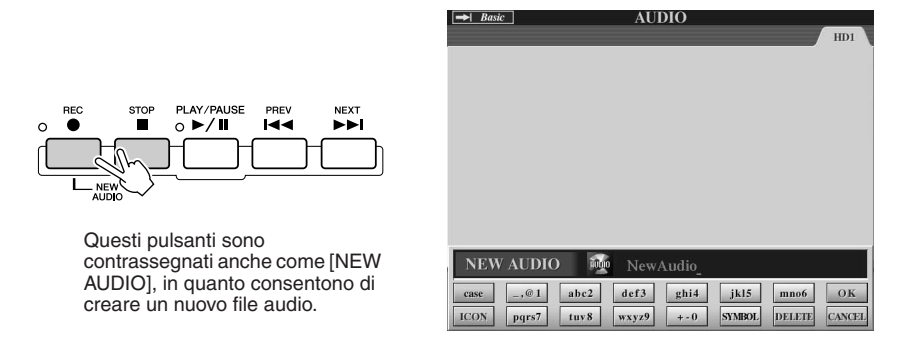

#### *5* **Immettete un nome per il nuovo file.**

HARD DISK RECORDER

Per ulteriori informazioni sull'assegnazione dei nomi, fate riferimento a pagina [76](#page-75-0).

#### *6* **Premete il pulsante HARD DISK RECORDER [SETTING] per visualizzare il display Audio Setting.**

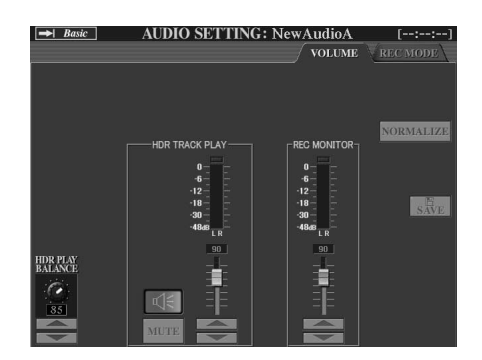

Se non è visualizzata la pagina Volume in figura precedente, utilizzate i pulsanti [TAB].

#### *7* **Provate la parte da registrare e controllate i livelli sugli Indicatori REC MONITOR.**

Avviate lo stile (pagina [31](#page-30-3)), suonate la tastiera e cantate contemporaneamente che. Controllate che il livello non raggiunga costantemente la zona "rossa" illuminando l'indicatore. Nel caso può essere necessario ridurre leggermente il livello di ingresso del microfono.

Una volta soddisfatti dell'impostazione dei livelli, arrestate lo stile.

*8* **Per abilitare la registrazione, premete il pulsante [REC].**

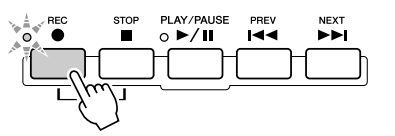

### *9* **Premete il pulsante [PLAY/PAUSE] per avviare la registrazione.**

Per avviare l'accompagnamento, premete il pulsante [START/STOP] nella sezione STYLE CONTROL o utilizzate la funzione Sync Start. Suonate la tastiera e cantate mentre suonate.

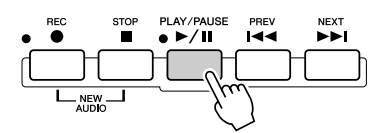

*10* **Al termine della registrazione, premete il pulsante [STOP].**

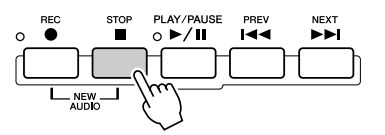

#### *11* **Per ascoltare la nuova registrazione, premete il pulsante [PLAY/PAUSE].**

## *12* **Salvate la nuova registrazione.**

Siccome i dati registrati vengono eliminati se si seleziona un altro file o si spegne lo strumento, è necessario salvare la registrazione sull'unità disco rigido. Allo scopo, premete il tasto LCD [SAVE] (pulsante [I]) e, quando richiesto, premete il tasto LCD [OK] (pulsante [G]).

#### **Per selezionare la song audio precedente o successiva**

Premete il pulsante HARD DISK RECORDER [PREV]/[NEXT]. È possibile selezionare solo la song precedente o successiva nella stessa cartella.

#### **ATTENZIONE**

*• Anche se si dimentica di salvare i dati registrati durante questo passaggio, un file con il nome specificato al precedente passaggio 5 rimane sul disco rigido. In altre parole, il file esiste sul disco rigido ma è vuoto (in quanto non è stato correttamente salvato). Se si registra un file e gli si assegna un nome senza salvarlo, è consigliato eliminare tale file vuoto per evitare confusioni.*

**A** NOTA

*• I pulsanti HARD DISK RECORDER [PREV] [NEXT] non possono essere utilizzati se è visualizzato il display VOLUME, REC MODE o START END POINT.*

# Connessione a un dispositivo di memoria USB

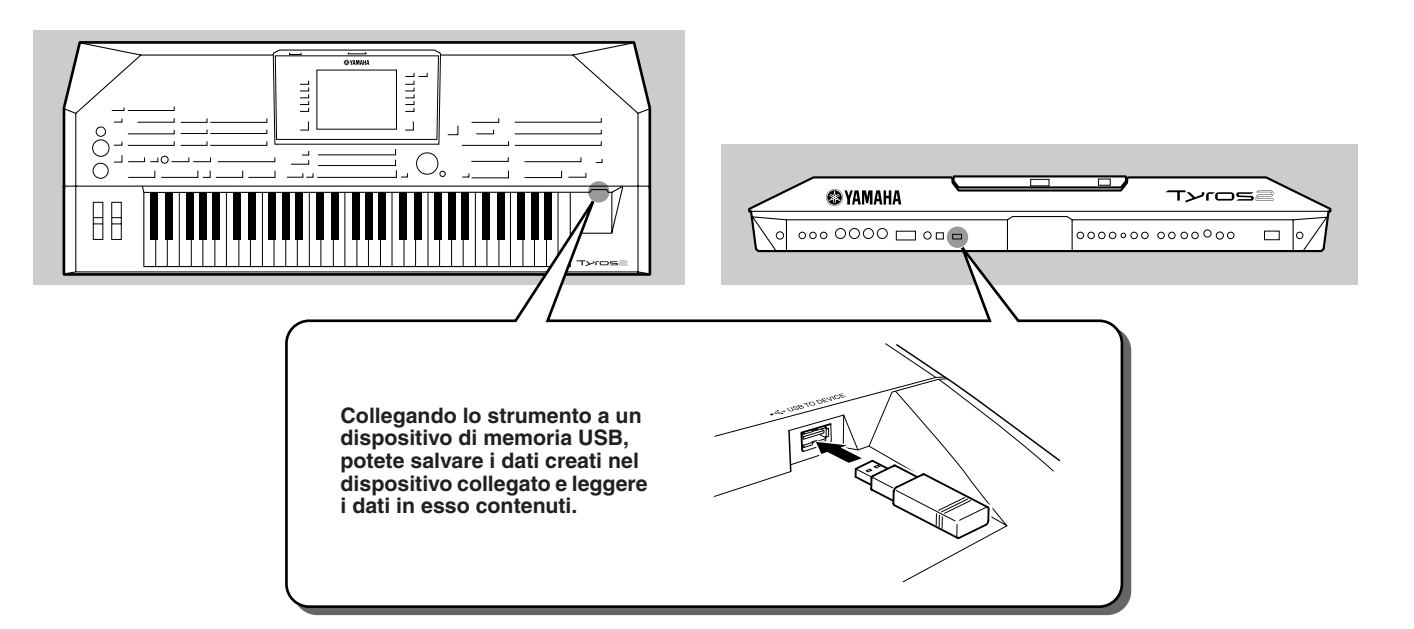

#### **ATTENZIONE**

*• Evitate di accendere e spegnere frequentemente il dispositivo di memoria USB o di collegare e scollegare il cavo troppo spesso. Ciò può causare possibili blocchi dello strumento. Quando lo strumento accede ai dati, ad esempio durante le operazioni di salvataggio, copia ed eliminazione, e la spia READ/WRITE lampeggia, NON scollegate il cavo USB, NON rimuovete il supporto dal dispositivo e NON spegnete nessuno dei dispositivi. In caso contrario potreste danneggiare i dati di uno dei dispositivi.* 

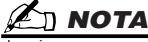

*• È inoltre possibile utilizzare il terminale [USB TO DEVICE] per connettere un adattatore LAN di tipo USB e accedere a speciali siti Web in Internet (pagina [197](#page-196-0)).*

#### $\not\!\!\!\!\nearrow$ d nota

*• Anche con un computer connesso al terminale [USB TO HOST] e un dispositivo di memoria USB collegato al terminale [USB TO DEVICE], non è possibile accedere a quest'ultimo dal computer attraverso lo strumento.*

#### $\mathbb{Z}_{\text{I}}$  nota

*• Sebbene lo strumento supporti lo standard USB 1.1, potete collegare e utilizzare un dispositivo di memoria USB 2.0. Tuttavia, la velocità di trasferimento dati sarà quella di un dispositivo USB 1.1.*

#### **NOTA**

*• Non connettete, disconnettete o accedete all'unità di memoria USB durante la riproduzione del registratore su disco rigido. Ciò può causare una riproduzione non corretta della song da parte del registratore su disco rigido.*

#### ■ Dispositivi di memoria USB

Al terminale [USB TO DEVICE] è possibile connettere sino a due dispositivi di memoria USB come un'unità disco floppy, un'unità disco rigido, un'unità CD-ROM, un'unità di lettura/scrittura memorie flash e simili. Se necessario, utilizzate un hub USB. Non possono essere usati altri dispositivi USB, come la tastiera di un computer o il mouse. Lo strumento non supporta necessariamente tutti i dispositivi del tipo summenzionato disponibili in commercio. Yamaha non può garantire il funzionamento dei dispositivi di memorizzazione USB da voi acquistati. Prima dell'acquisto di un dispositivo di memoria USB, consultate il vostro rivenditore Yamaha o un distributore Yamaha autorizzato (fate riferimento all'elenco alla fine del Manuale di istruzioni) per consigli e suggerimenti o consultate la seguente pagina web:

#### **http://music.yamaha.com/tyros2**

## $\mathscr{L}_{\mathbb{D}}$  nota

*• Per connettere contemporaneamente due o tre dispositivi al terminale USB TO DEVICE (ad esempio due dispositivi di memoria USB e un adattatore LAN), utilizzate un hub USB. L'hub USB deve essere autoalimentato (dotato di una propria sorgente di energia) e acceso. È possibile utilizzare un solo hub USB. Se durante il suo utilizzo viene visualizzato un messaggio di errore, scollegate l'hub dallo strumento, quindi accendete lo strumento e ricollegate l'hub USB.*

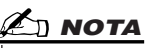

#### *• Sebbene possano essere utilizzate per leggere dati con lo strumento, le unità CD-R/RW non possono essere utilizzate per il salvataggio dei dati.*

## Utilizzo dei dispositivi di memoria USB

- *1* **Connettete il dispositivo di memoria USB al terminale [USB TO DEVICE].**
- *2* **Effettuata la connessione, uscite dal display di selezione; quindi tornate al display stesso (o premete simultaneamente i pulsanti [TAB] nel display di selezione).**

Questa operazione aggiorna il display per visualizzare l'accesso al dispositivo di memoria. Vengono automaticamente richiamati i tab USB (USB 1, USB 2, ecc.) che consentono di salvare i file e di effettuare la riproduzione dei dati musicali dai vari dispositivi.

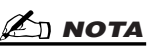

*• Per ogni dispositivo o partizione è possibile visualizzare i tab dei dispositivi USB connessi (USB 1, USB 2, ecc.) sino a USB 17. I numeri non sono fissi e variano secondo l'ordine di collegamento e scollegamento dei dispositivi.*

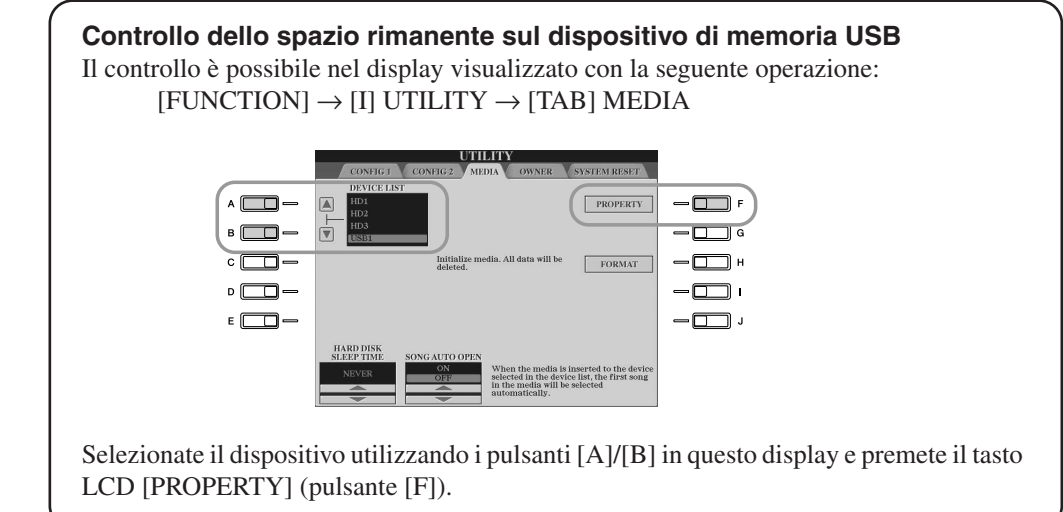

#### ■ Protezione dei dati (protezione da scrittura)

Per evitare la perdita accidentale di dati importanti, applicate la protezione da scrittura a ogni dispositivo o supporto di memorizzazione. Se state salvando i dati su un dispositivo di memorizzazione USB, accertatevi di disabilitare la protezione da scrittura.

#### ■ Formattazione dei supporti di memoria USB

Se viene visualizzato un messaggio che richiede di formattare il supporto o il dispositivo di memoria, eseguite l'operazione Format (pagina [194](#page-193-0)).

#### **ATTENZIONE**

*• La formattazione sovrascrive eventuali dati preesistenti. Procedete con attenzione.* 

## Connessione a un computer

**Collegando un computer potete trasferire dati tra Tyros2 e il computer via MIDI e utilizzare il computer per controllare, modificare e organizzare i dati sulla Tyros2 stessa. Ad esempio è possibile utilizzare il programma Voice Editor in dotazione per modificare le voci predefinite della Tyros2. È inoltre disponibile sul nostro sito Web software che consente di utilizzare il computer per gestire i file nelle unità USER, USB o HD (opzionale).** 

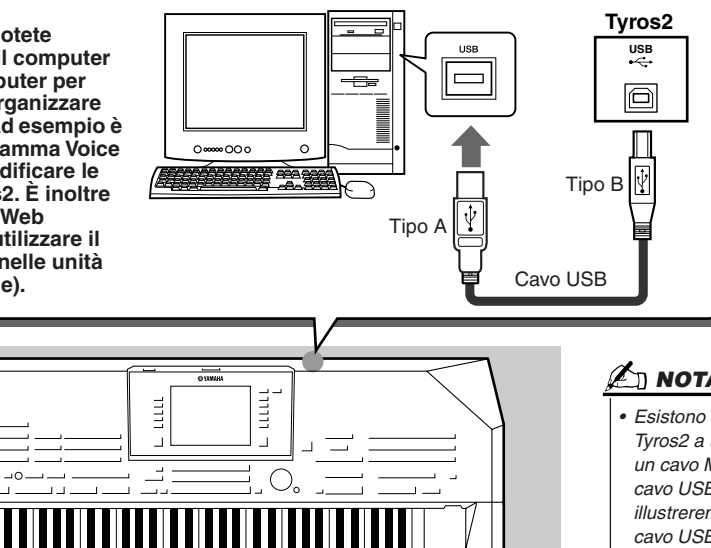

#### $\mathbb{Z}_{\mathrm{D}}$  nota

*• Esistono due modi per connettere Tyros2 a un computer: mediante un cavo MIDI o mediante un cavo USB. In questa sezione illustreremo l'utilizzo di un cavo USB.*

#### ■ Che cosa è possibile fare con un computer

Ċ

H

- Gestire file nella Tyros2 utilizzando software disponibile gratuitamente nel sito Web della Tyros2.
- Creare voci personalizzate mediante il software Voice Editor del CD-ROM accluso.
- Registrare dati di esecuzione (canali 1 16) utilizzando Tyros2 per la riproduzione di uno stile verso un computer su cui sia in esecuzione un sequencer software come XGworks. Completata la registrazione, è possibile modificare i dati con il computer e riprodurli mediante il generatore sonoro della Tyros2.

#### **ATTENZIONE**

#### *Precauzioni per l'utilizzo del terminale [USB TO HOST]*

Per connettere un computer al terminale [USB TO HOST], osservate le precauzioni riportate di *seguito. La mancata osservanza di queste precauzioni potrebbe comportare il blocco del computer e il*  danneggiamento o la perdita dei dati. Se il computer o lo strumento si bloccano, spegnete e *riaccendete il computer.*

- *Prima di collegare il computer al terminale [USB TO HOST], uscite da qualsiasi modalità di risparmio energetico del computer (sospeso, sleep, standby) e da qualsiasi applicazione aperta, infine spegnete lo strumento.*
- *Eseguite quanto raccomandato di seguito prima di spegnere lo strumento o di collegare/ scollegare il cavo USB allo/dallo strumento/computer.*
	- *Uscite da qualsiasi applicazione aperta nel computer.*
	- *Accertatevi che lo strumento non stia trasmettendo dati. I dati si trasmettono soltanto suonando le note sulla tastiera o durante la riproduzione di una song.*
- *Quando allo strumento è collegato un dispositivo USB, dovreste attendere sei secondi o più tra queste operazioni: spegnimento e riaccensione dello strumento o collegamento/scollegamento del cavo USB.*

## Configurazione iniziale

Le seguenti istruzioni sono schematiche. Per i dettagli, vedere la Guida all'installazione separata.

#### *1* **Confermate i requisiti minimi di sistema per il software da utilizzare.**

- Per il software contenuto nel CD-ROM accluso, fate riferimento alla pubblicazione separata "Guida all'installazione".
- Per altri software, consultate il relativo manuale o la documentazione a corredo.
- *2* **Connettete il computer alla Tyros2 mediante un cavo USB.**

### *3* **Avviate il computer e installate il driver MIDI USB.**

• Fate riferimento alla pubblicazione separata "Guida all'installazione".

#### *4* **Installate sul computer il software desiderato.**

- Per installare Voice Editor contenuto nel CD-ROM accluso, fate riferimento alla pubblicazione separata "Guida all'installazione". Per i dettagli su Voice Editor, fate riferimento a pagina [111.](#page-110-0)
- Per installare altro software, fate riferimento al relativo manuale o alla documentazione a corredo.

## Accesso a un'unità disco rigido mediante la modalità USB Storage

Se si seleziona la modalità USB Storage, è possibile trasferire file Wave e song tra il disco rigido interno della Tyros2 e il computer. Nella modalità "normale", la connessione USB può essere utilizzata per il controllo MIDI. L'interfaccia USB non gestisce direttamente i segnali audio.

- *1* **Confermate che l'unità disco rigido è installata sulla Tyros2 e avviate il computer.**
- *2* **Accendete Tyros2 mantenendo premuto il pulsante [MUSIC FINDER].**
- *3* **Eseguite mediante il computer la gestione dei file e delle cartelle dell'unità disco rigido installata sulla Tyros2.**
- *4* **Premete il pulsante [EXIT] per uscire dalla modalità USB Storage e visualizzare il display Main.**

#### **NOTA**

*• Le versioni di Windows precedenti a Windows98 SE non sono compatibili con questa modalità di salvataggio USB.*

#### **Z** NOTA

*Prima di attivare o disattivare la modalità USB Storage, effettuare le operazioni di seguito elencate.*

- *Uscite da tutte le applicazioni.*
- *Se la modalità USB Storage è disattivata, assicurarsi che non avvenga la trasmissione di dati da Tyros2.*
- *Se la modalità USB Storage è attivata, assicurarsi che non siano in corso operazioni di lettura o scrittura.*
- *Se la modalità USB Storage è attivata, rimuovete con la procedura di sicurezza Tyros2 dalla barra delle applicazioni di Windows o trascinate l'icona della Tyros2 dalla scrivania di Macintosh al cestino dopo avere chiuso tutte le finestre della Tyros2.*

#### $\mathbb{Z}_{\mathbb{D}}$  nota

*• Quando la modalità USB Storage è attivata, non è possibile azionare Tyros2 dal pannello. Inoltre Tyros2 non è in grado di ricevere segnali MIDI o eseguire alcune funzioni dei pedali.*

#### $\mathbb{Z}_0$  nota

*• Non eseguite la formattazione del disco rigido da computer se accedete all'unità in modalità USB Storage. Se si effettua la formattazione dell'unità disco rigido in modalità USB Storage, l'unità può divenire inutilizzabile per la registrazione su disco rigido.*

#### **ATTENZIONE**

*• Non accedete alla cartella HDR ROOT che contiene i file audio creati con la funzione di registrazione su disco rigido. Se si accede alla cartella o la si modifica (spostamento della cartella o copia di file in essa), è possibile il danneggiamento o la perdita di importanti dati.*

# Operazioni base: organizzazione dei dati

## Controlli a display

Come avete visto nella "Guida rapida", Tyros2 è dotata di un display molto ampio e di semplice utilizzo. Questo display consente di visualizzare all'istante importanti informazioni relative alle attuali impostazioni e vi permette di controllare in modo semplice ed intuitivo le funzioni della Tyros2.

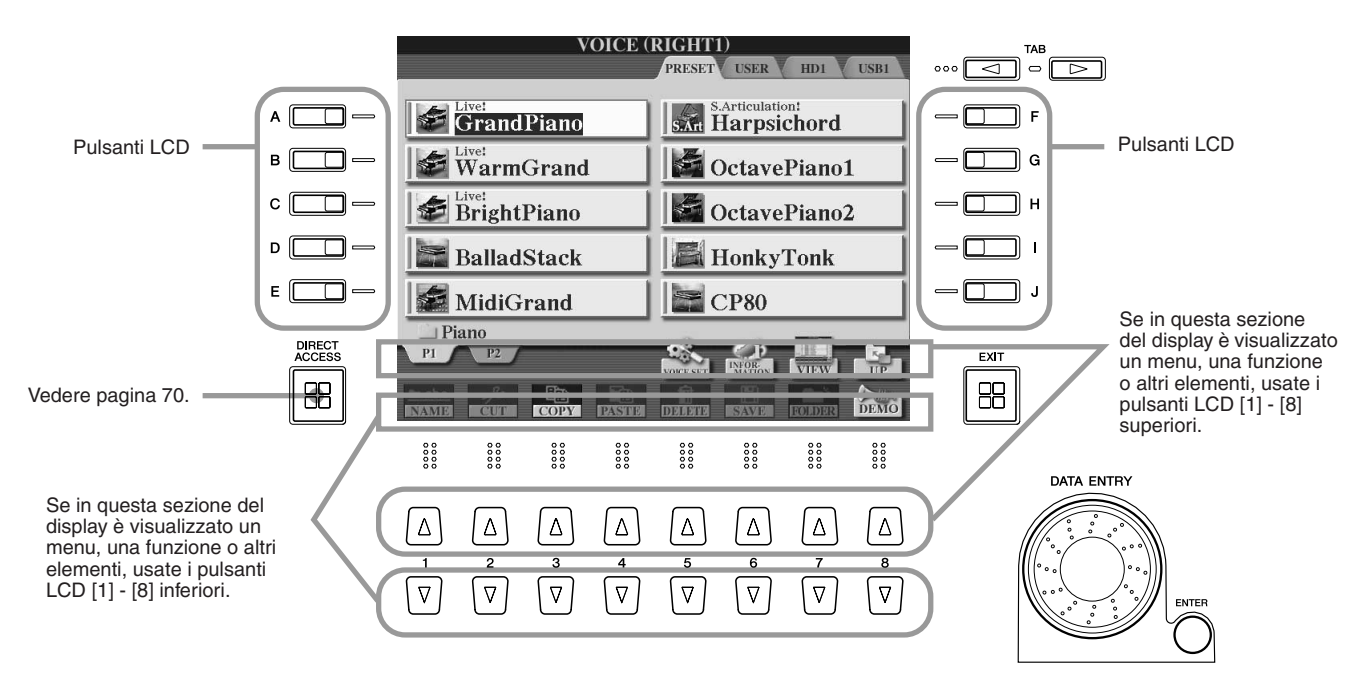

#### ■ **Pulsanti LCD (Liquid Crystal Display) ........................................................**

I pulsanti LCD [A] - [J] vengono utilizzati per selezionare il menu corrispondente. Nel display Open/Save (pagina [72\)](#page-71-0) sopra illustrato, ad esempio, i pulsanti LCD [A] - [J] possono essere utilizzati per selezionare le voci corrispondenti.

I pulsanti LCD [1] - [8] sono divisi in otto serie di pulsanti superiori/inferiori e sono utilizzati per eseguire selezioni o impostazioni (rispettivamente su o giù) per le funzioni visualizzate sopra di essi. Ad esempio, nel display Open/Save (pagina [72\)](#page-71-0) sopra illustrato, i pulsanti LCD [1] - [8] superiori possono essere utilizzati per selezionare i menu [P1] - [UP] (SU) nella riga superiore mentre i pulsanti LCD [1] - [8] inferiori possono essere utilizzati per selezionare i menu [NAME] - [DEMO] (RINOMINA-DEMO) nella riga inferiore.

#### ■ **Selettore [DATA ENTRY] e pulsante [ENTER]..........................................**

A seconda del display LCD selezionato, è possibile usare il selettore [DATA ENTRY] nei seguenti modi.

#### ● **Immissione dei valori**

Per i parametri indicati nella parte inferiore del display Main (es. controlli "slider" nella finestra mixer, pagina [36](#page-35-2)), potete usare il selettore [DATA ENTRY] in combinazione con i pulsanti LCD [1] - [8]. Selezionate il parametro desiderato usando il tasto LCD corrispondente (il nome cambia colore), quindi usate il selettore [DATA ENTRY] per regolarlo.

Questo sistema funziona anche con i parametri a discesa come Tempo e Transpose (Trasposizione). È sufficiente premere il pulsante appropriato (es. [TEMPO +]), ruotare il selettore [DATA ENTRY] e premere [ENTER] per chiudere la finestra.

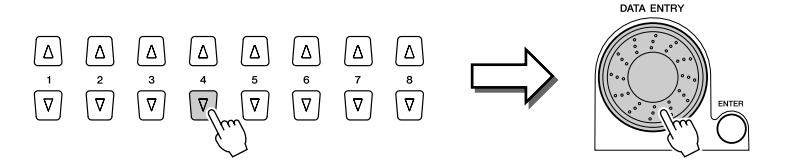

#### ● Selezione dei file (voci, stili, song, ecc.)

Quando è visualizzato uno dei display Open/Save (pagina [72\)](#page-71-0), potete usare il selettore [DATA ENTRY] ed il pulsante [ENTER] per selezionare un file (voce, stile, song, ecc.). Ruotate il selettore [DATA ENTRY] per spostare l'evidenziazione e premete il pulsante [ENTER] per richiamare il file evidenziato. Nel display Open/Save per le voci sopra illustrato, ad esempio, potete ruotare il selettore [DATA ENTRY] per spostare il cursore sulla voce desiderata e premere il pulsante [ENTER] per richiamare la voce selezionata.

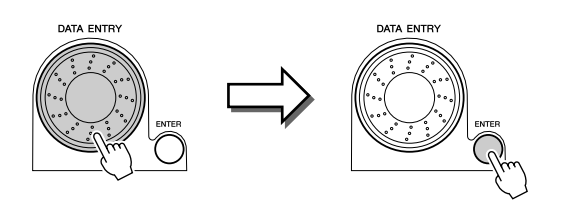

#### ■ **Pulsante [TAB]......................................................................................................**

Questi pulsanti vengono utilizzati principalmente per spostarsi tra le pagine a display provviste di schede, come le pagine del display Open/Save (pagina [72\)](#page-71-0).

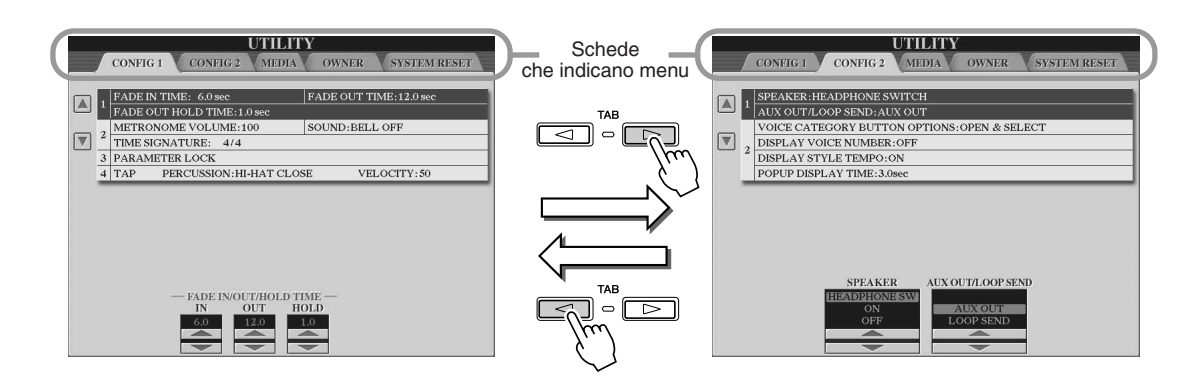

#### ■ **Pulsante [EXIT].....................................................................................................**

Indipendentemente da dove vi trovate nella gerarchia di display della Tyros2, premendo il pulsante [EXIT] tornerete al livello superiore successivo o al display precedente. Poiché Tyros2 è dotata di numerosi display, potrebbe accadere di confondersi circa il display operativo attualmente visualizzato: in tal caso potrete tornare alla base premendo più volte il pulsante [EXIT]. In questo modo Tyros2 tornerà al display Main di default (pagina [22\)](#page-21-0), lo stesso display che viene visualizzato quando si accende lo strumento.

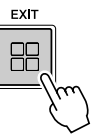

## Messaggi sul display

Grazie all'ampio display LCD, Tyros2 è in grado di visualizzare messaggi e richieste per guidarvi in modo chiaro attraverso le varie operazioni. Quando questi messaggi sono visualizzati è sufficiente seguire le istruzioni riportate, premendo il tasto LCD corrispondente.

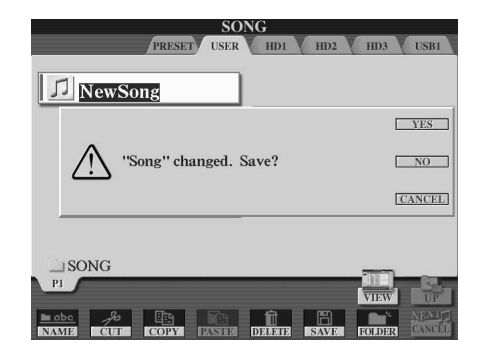

Controlli a display

## <span id="page-69-0"></span>Accesso diretto: selezione istantanea dei display

La pratica funzione Direct Access (Accesso diretto), consente di visualizzare istantaneamente il display desiderato con la semplice pressione di un tasto. Premete il pulsante [DIRECT ACCESS]: sul display apparirà un messaggio che vi chiederà di premere il pulsante appropriato. Premere quindi il tasto corrispondente al display dell'impostazione desiderata per visualizzare istantaneamente quel determinato display. Nell'esempio sotto riportato, la funzione Direct Access viene usata per richiamare il display di selezione delle impostazioni Guide (Guida) (pagina [49](#page-48-1)).

L'elenco dei display richiamabili con la funzione Direct Access è riportato nell'opuscolo Data List separato.

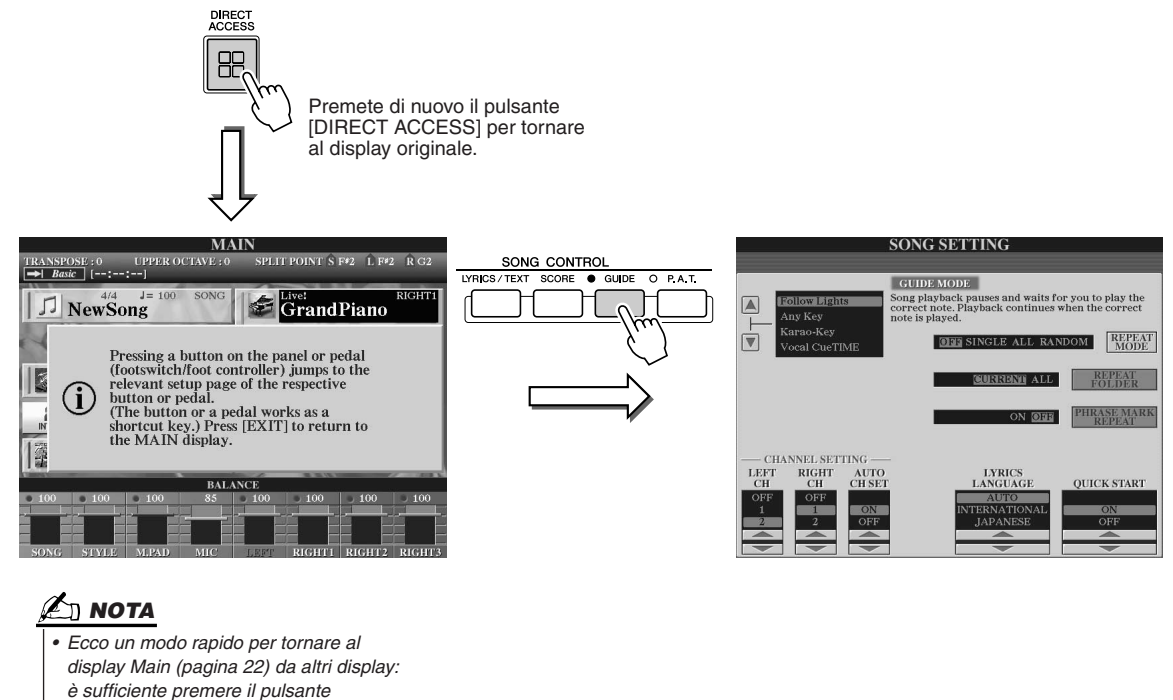

*[DIRECT ACCESS], quindi [EXIT].* 

## Struttura dei base di file/cartelle e unità di memoria

La Tyros2 utilizza diversi tipi di dati, tra cui voci, stili, canzoni e impostazioni di memorie di registrazione. Molti di questi dati sono già programmati e inclusi nello strumento. L'utente può comunque crearne di propri e successivamente modificarli utilizzando alcune delle funzionalità del della Tyros2. I dati vengono archiviati in file separati, proprio come in un computer. In questa sezione illustreremo la struttura base per la gestione e l'organizzazione dei dati della Tyros2 in file e cartelle, usando varie unità di memoria.

#### <span id="page-70-0"></span>■ **File di dati ..........................................................................................................................** I seguenti tipi di dati sono gestiti dalla Tyros2 come file. È possibile visualizzarli o selezionarli principalmente usando i rispettivi display Open/Save.

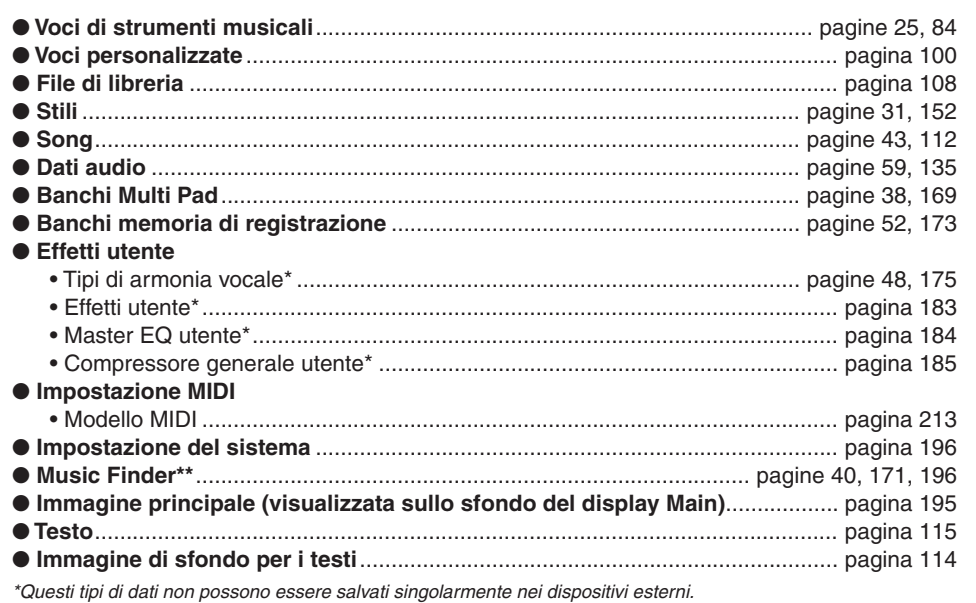

*\*\*Music Finder gestisce tutti i record, inclusi quelli preimpostati e creati successivamente, come un singolo file.* 

#### ■ **Gruppi di file e cartelle ..................................................................................................**

I tipi di file sopra descritti sono organizzati in cartelle e come tali memorizzati. Nel caso delle voci, gli stessi tipi di suoni strumentali sono memorizzati insieme come file nelle rispettive cartelle, ad es. Piano (Pianoforte), Strings (Archi), Trumpet (Tromba), ecc. I pulsanti impostati sullo stesso tipo di organizzazione possono anch'essi essere considerati cartelle per le varie voci e i vari stili.

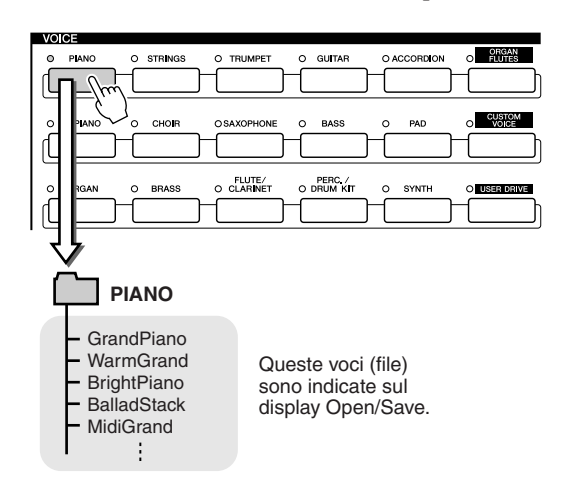

#### ■ **Unità di memoria in cui vengono salvati file e cartelle ......................................**

Le cartelle ed i file sopra descritti vengono salvati nelle seguenti unità di memoria.

● **Unità PRESET** ............... In questa unità vengono conservati i file già programmati in dotazione con Tyros2. I file preimpostati possono essere caricati ma non modificati poiché l'unità utilizza esclusivamente la ROM (Read Only Memory, Memoria di sola lettura). ● **Unità USER** ....................... In questa unità vengono memorizzati i file contenenti i dati originali dell'utente, creati e/o modificati utilizzando le varie funzioni della Tyros2. L'unità utilizza memoria Flash ROM consentendo di salvare e conservare il relativo contenuto anche quando lo strumento viene spento. ● **Unità disco rigido**............ Nella Tyros2 è possibile installare un'unità facoltativa. I dati creati vengono **(opzionale)** salvati in questa unità e possono essere successivamente recuperati. ● **Unità USB (opzionale)**.... Alla Tyros2 è possibile collegare dispositivi di memorizzazione USB opzionali. I dati creati vengono salvati in questa unità e possono essere successivamente recuperati.

**NOTA**

*• L'immagine principale e quella di sfondo per i testi non possono essere create sulla Tyros2.* 

# <span id="page-71-0"></span>Operazioni su cartelle/file mediante il display Open/Save

Il display Open/Save è la "base" per le operazioni su cartelle/file. È da questo display, infatti, che potrete salvare e gestire i vostri file di dati (vedere pagina [71](#page-70-0)). Poiché esistono undici tipi di dati diversi, Tyros2 dispone di undici display Open/Save. I display di selezione voce, stile e song descritti nella Guida rapida sono tutti display Open/Save. In questa sezione illustreremo il display Open/Save e le operazioni base in esso eseguite, essenziali per l'utilizzo della Tyros2.

La figura qui di seguito spiega come richiamare il display Open/Save per ogni tipo di dati (pagina [71\)](#page-70-0) e mostra i menu funzione visualizzati sul display.

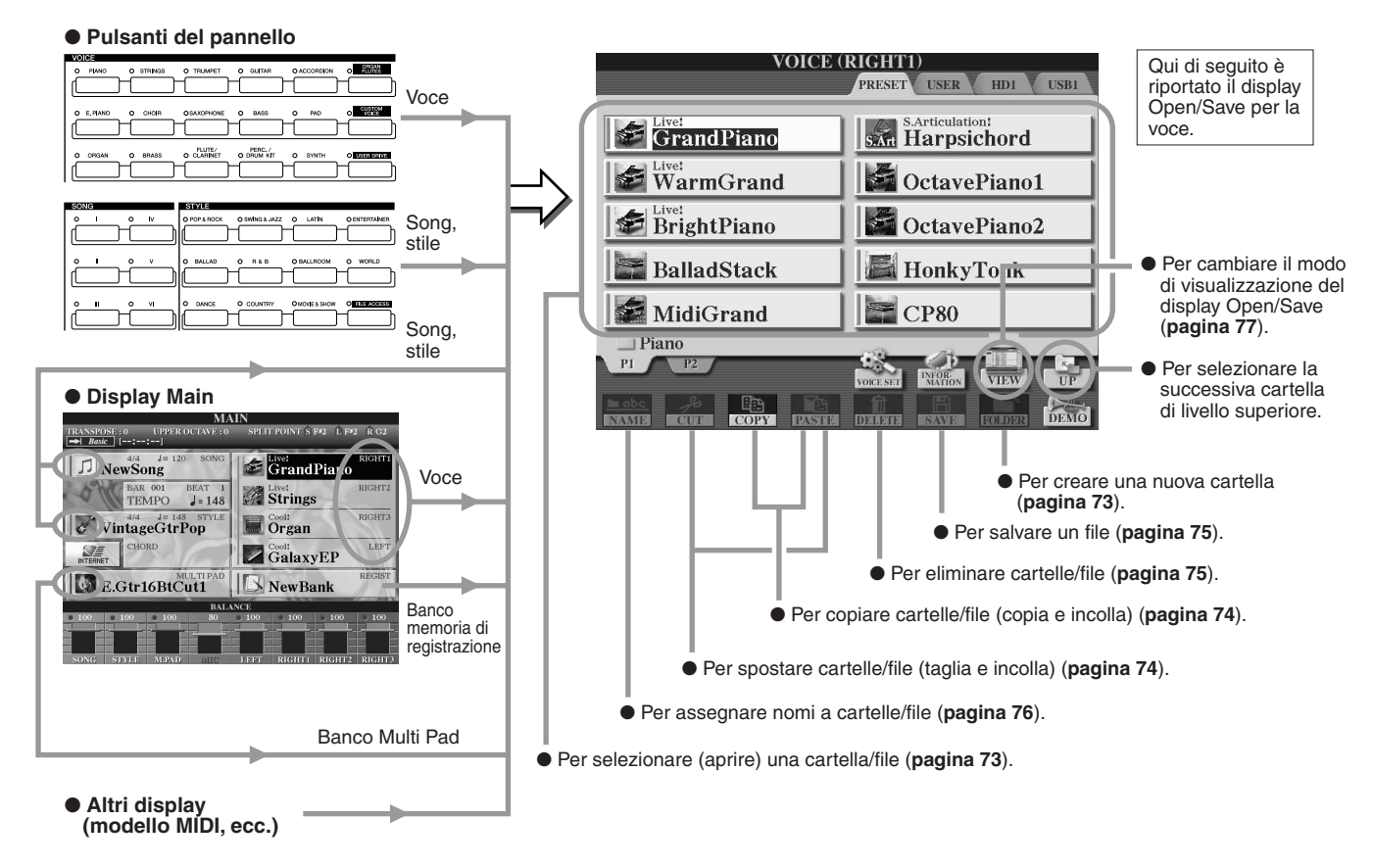

Come spiegato a pagina [71](#page-70-0), potete leggere dati dall'unità Preset, ma non scriverli o salvarli su di essa. Di conseguenza, alcune delle funzioni sopra illustrate non sono disponibili per cartelle e file contenuti nell'unità Preset. Per dettagli, vedere sotto.

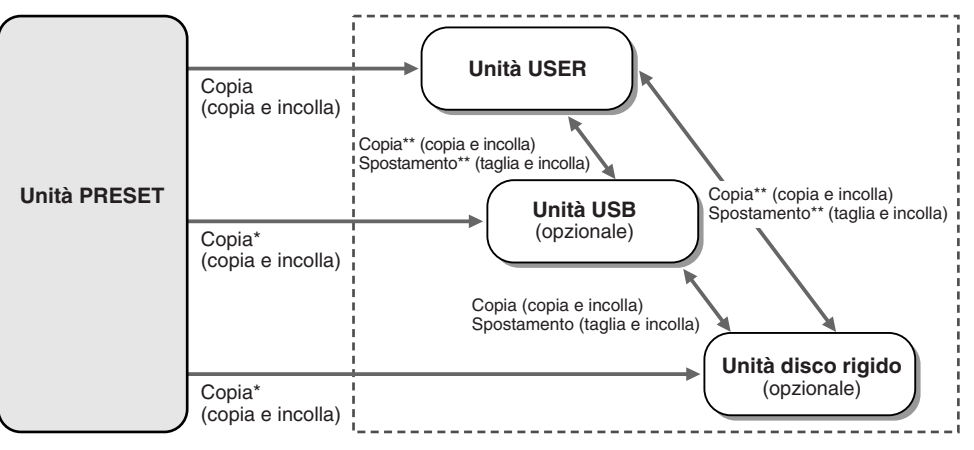

Alcuni file non possono essere copiati dall'unità Preset per motivi di copyright.

\*\*I file copiati dall'unità Preset non possono essere copiati né spostati nell'unità USB né nell'unità disco rigido per motivi di copyright.

Su queste unità è possibile scrivere dati, ed eseguire quindi tutte le operazioni relative a file/cartelle descritte sopra, ad esempio modificare i nomi dei file, eliminare i file e creare nuove cartelle.
### <span id="page-72-0"></span>Creazione di una nuova cartella

Via via che la libreria dati della Tyros2 aumenta di volume, è possibile organizzarla in varie cartelle. Questa operazione vi consente di creare nuove cartelle nelle unità User, nei dispositivi di memorizzazione USB opzionali e nelle unità disco rigido opzionali. La procedura base è descritta qui di seguito; per un esempio specifico (usando le voci), vedere pagina [29](#page-28-0) della Guida rapida.

- *1* **Richiamare la pagina (percorso) del display Open/Save per la quale si desidera creare una nuova cartella.**
- *2* **Premete il tasto LCD [FOLDER] (pulsante [7] inferiore) nella parte inferiore del display LCD per richiamare la finestra a discesa e inserire il nome della cartella.**

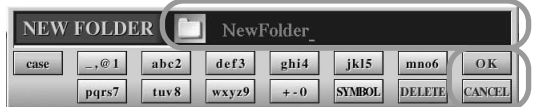

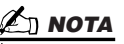

*• Nell'unità User, le cartelle possono contenere fino a quattro livelli. Il numero massimo di file e cartelle memorizzabili è di 2.960, ma può variare a seconda della lunghezza dei nomi dei file. Nell'unità User/USB/disco rigido, il numero massimo di file e cartelle memorizzabili in una cartella è di 500.*

- *3* **Inserite il nome della nuova cartella. Per istruzioni sull'immissione dei nomi, vedere pagina [76.](#page-75-0)**
- *4* **Premete il tasto LCD [OK] (pulsante [7] superiore) per creare la nuova cartella.**

# Selezione (apertura) di una cartella/un file

È possibile selezionare una cartella/un file usando i pulsanti alfabetici dell'LCD oppure il selettore [DATA ENTRY].

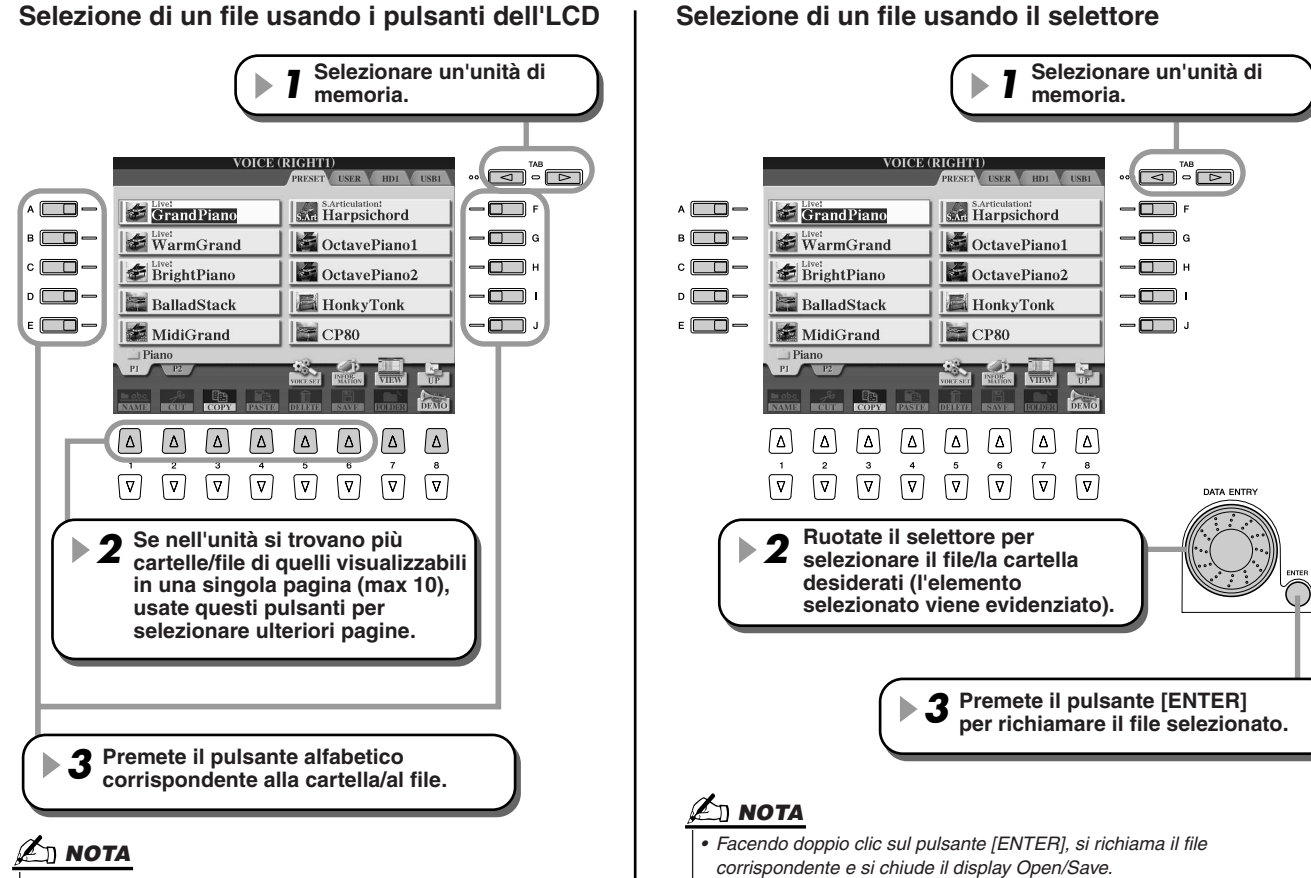

#### *• Facendo doppio clic sul pulsante [A] - [J] appropriato, si richiama il file corrispondente e si chiude il display Open/Save.*

Operazioni su cartelle/file mediante il display Open/Save

# <span id="page-73-1"></span><span id="page-73-0"></span>Copia di cartelle/file (copia e incolla)

Le cartelle ed i file possono essere liberamente copiati tra le unità installate, ad eccezione dell'unità Preset, **da** cui possono, ma **in** cui non possono essere copiati. La procedura base è descritta qui di seguito; per un esempio specifico (usando le voci), vedere pagina [29](#page-28-0) della Guida rapida.

- *1* **Richiamate la pagina (percorso) del display Open/Save in cui si trovano le cartelle e/o i file interessati.**
- *2* **Premete il tasto LCD [COPY] (pulsante [3] inferiore) nella parte inferiore del display LCD.**

La finestra a comparsa per l'operazione di copia viene visualizzata nella parte inferiore del display LCD. Per tornare al display originale, premete il tasto LCD [CANCEL].

> **COPY** Select files and/or folders to be copied to the clipboard. ALL OK CANCEL

*3* **Selezionate le cartelle e/o i file da copiare.** 

Premete il tasto LCD alfabetico corrispondente alla cartella/al file desiderato. È possibile selezionare contemporaneamente più file/cartelle, anche di pagine diverse. Premete il tasto LCD [ALL] (pulsante [6] inferiore) per selezionare tutte le cartelle e/o tutti i file visualizzati sul display attuale, inclusi quelli di altre pagine. Quando premete il tasto LCD [ALL] (pulsante [6] inferiore), [ALL] cambia in [ALL OFF] e vi consente di terminare o annullare la selezione.

- *4* **Premete il tasto LCD [OK] (pulsante [7] inferiore) per tornare al display Open/Save.**
- *5* **Richiamate il display di destinazione.**  L'unità Preset non può essere selezionata come destinazione. Create una nuova cartella (pagina [73](#page-72-0)) nella pagina di destinazione (percorso) secondo le necessità.
- *6* **Premete il tasto LCD [PASTE] (pulsante [4] inferiore).** Le cartelle e/o i file copiati dalla pagina di origine (percorso) vengono visualizzati nel display.

# Spostamento di file (taglia e incolla)

Le cartelle ed i file possono essere liberamente spostati tra le unità installate, ad eccezione dell'unità Preset, **da** cui possono, ma **in** cui non possono essere spostati.

- ▶ 7 Richiamate la pagina (percorso) del display Open/Save in cui si trovano i file **interessati.**
- **▶ 2** Premete il tasto LCD [CUT] (pulsante [2] inferiore) nella parte inferiore del **display LCD.**

La finestra a comparsa per l'operazione Cut viene visualizzata nella parte inferiore del display. Per tornare al display originale, premete il tasto LCD [CANCEL].

> **CUT** Select files to be cut ALL OK CANCEL

*3* **Selezionare i file da spostare.** 

La procedura è identica a quella descritta al punto 3 della procedura "Copia di cartelle/file (copia e incolla)", più sopra.

- *4* **Premete il tasto LCD [OK] (pulsante [7] inferiore) per tornare al display Open/Save.**
- *5* **Richiamate il display di destinazione.**

L'unità Preset non può essere selezionata come destinazione. Create una nuova cartella (pagina [73\)](#page-72-0) nella pagina di destinazione (percorso) secondo le necessità.

*6* **Premete il tasto LCD [PASTE] (pulsante [4] inferiore).** I file spostati dalla pagina di origine (percorso) vengono visualizzati nel display.

# Eliminazione di cartelle/file

Le cartelle ed i file possono essere eliminati dalle unità installate, tranne dall'unità Preset.

- *1* **Richiamate la pagina (percorso) del display Open/Save in cui si trovano le cartelle e/o i file interessati.**
- *2* **Premete il tasto LCD [DELETE] (pulsante [5] inferiore) nella parte inferiore del display LCD.**

La finestra a comparsa per l'operazione Delete viene visualizzata nella parte inferiore del display. Per tornare al display originale, premete il tasto LCD [CANCEL].

> **DELETE** Select files and/or folders to be ALL OK CANCEL

- *3* **Selezionate le cartelle e/o i file da eliminare.**  La procedura è identica a quella descritta al punto 3 della procedura "Copia di cartelle/file (copia e incolla)", a pagina [74.](#page-73-0)
- *4* **Premete il tasto LCD [OK] (pulsante [7] inferiore).**  Viene visualizzata una richiesta di conferma.
- *5* **Seguite le istruzioni a video.**

# <span id="page-74-0"></span>Salvataggio dei file

Questa operazione vi consente di salvare i dati personalizzati (come song e voci che avete creato) nelle unità User, nei dispositivi di memorizzazione USB opzionali o nell'unità disco rigido opzionale.

Ricordate che se state salvando il file attualmente aperto, il punto 1 della procedura non è necessario.

#### *1* **Dopo aver creato una song o una voce nel relativo display, premete il tasto LCD [SAVE].**

Viene visualizzato il corrispondente display Open/Save.

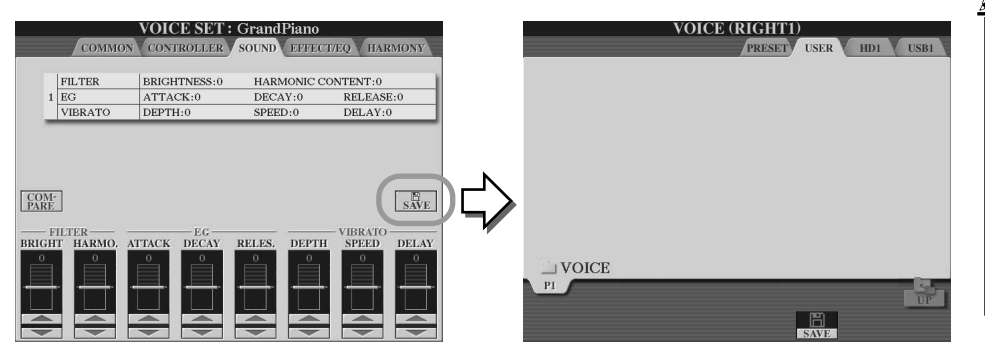

 $\mathbb{Z}_0$  nota

*• Per alcune operazioni di editing, come User Effect (Effetto utente), User Master EQ (Master EQ utente) e User Master Compressor (Compressore generale utente), anziché il display Open/Save verrà visualizzata una finestra a comparsa (come quella di cui al punto 3 di questa procedura). In tal caso non è necessario eseguire i punti 2 e 3.*

*2* **Richiamate il display di destinazione.**

*3* **Premete il tasto LCD [SAVE] (pulsante [6] inferiore).**

La finestra a comparsa per l'operazione Save viene visualizzata nella parte inferiore del display. Per tornare al display originale, premete il tasto LCD [CANCEL].

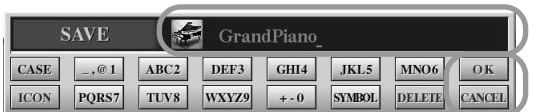

- *4* **Immettete il nome del file (pagina [76](#page-75-0)).**
- *5* **Premete il tasto LCD [OK] (pulsante [7] inferiore).**
- *6* **Premete di nuovo il tasto [OK] per salvare il file.**

Operazioni su cartelle/file mediante il display Open/Save

# <span id="page-75-1"></span><span id="page-75-0"></span>Assegnazione di nomi a cartelle/file

È possibile rinominare liberamente le cartelle e i file che si trovano nelle unità installate, nonché assegnare un nome ai file che avete creato.

Attenetevi alle seguenti istruzioni quando richiamate l'operazione Name dal display Open/Save. Per gli altri casi, passate direttamente al punto 5, spiegato qui di seguito.

- *1* **Richiamate la pagina (percorso) del display Open/Save in cui si trovano le cartelle e/o i file interessati.**
- ▶ 2 Premete il tasto LCD [NAME] (pulsante [1] inferiore) nella parte inferiore del **display LCD.**

La finestra a comparsa per l'operazione Name viene visualizzata nella parte inferiore del display. Per tornare al display originale, premete il tasto LCD [CANCEL].

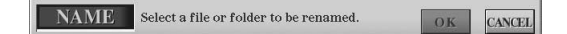

#### *3* **Selezionate la cartella o il file a cui desiderate assegnare un nome.**

#### *4* **Premete il tasto LCD [OK] (pulsante [7] inferiore).**

Nella parte inferiore del display viene visualizzata la finestra a comparsa per immettere il nome. Per tornare al display originale, premete il tasto LCD [CANCEL].

#### *5* **Inserite il nome della cartella o del file selezionato.**

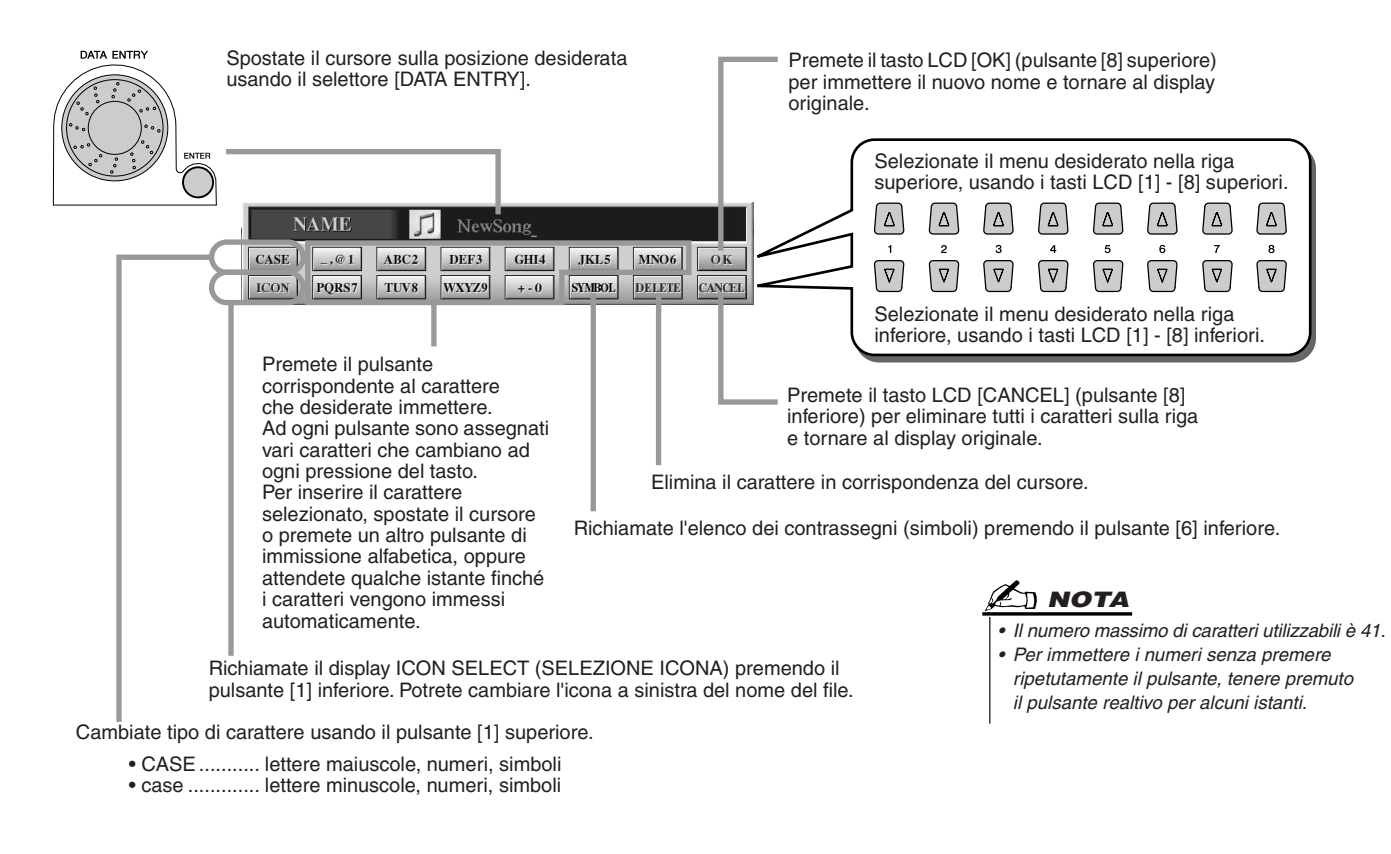

*6* **Premete il tasto LCD [OK] (pulsante [8] superiore) per immettere il nuovo nome dell'elemento e tornare al display originale.**

# Variazione della visualizzazione del display Open/Save

Per questo display esistono due modalità di funzionamento: la selezione diretta, che abbiamo configurato fino a questo punto, e l'immissione numerica, che vi consente di aprire i file in base ai numeri corrispondenti. Per passare da una di queste visualizzazioni all'altra, premere il tasto LCD [7] superiore.

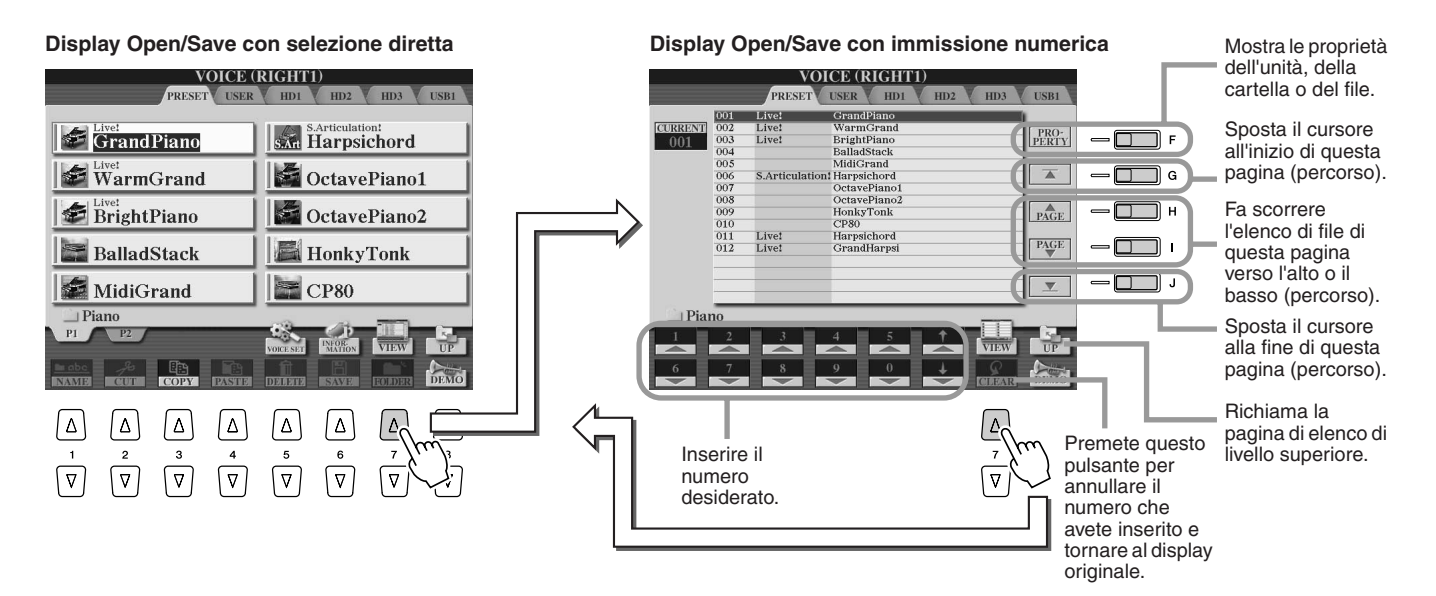

Nella selezione diretta potete selezionare direttamente il file desiderato premendo il tasto LCD alfabetico appropriato. Nel caso dell'immissione numerica invece potete richiamare il file desiderato immettendo il numero di file (vedere sotto). Tyros2 comprende numerosi file distribuiti in molte pagine, pertanto, se conoscete il numero del file, la modalità a immissione numerica è più rapida e comoda.

#### ■ **Immissione numerica: inserimento dei numeri ......................................................**

Ad esempio, per selezionare la voce n˚128, premete i pulsanti [1], [2] e [8] in sequenza, come mostrato di seguito, quindi premete il pulsante [ENTER]. L'immissione di numeri a una o a due cifre avviene nello stesso modo.

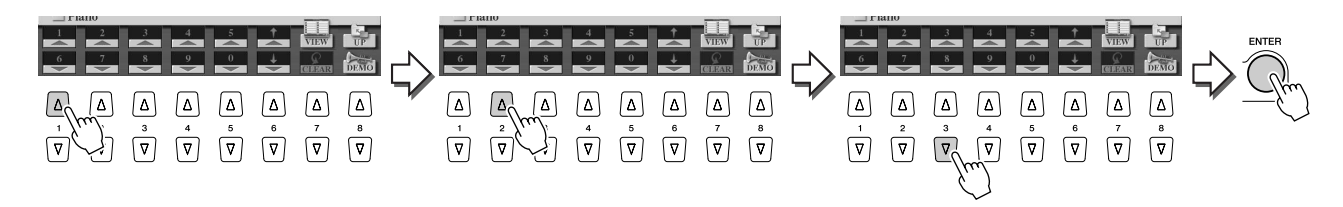

Per selezionare il file successivo o precedente usate i pulsanti [1] - [6].

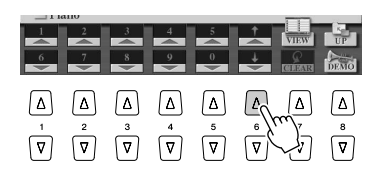

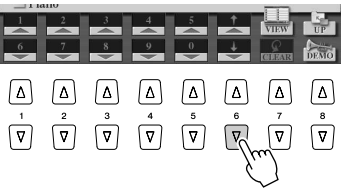

#### Operazioni su cartelle/file mediante il display Open/Save

■ **Immissione numerica: memorizzazione dei percorsi.............................................**

La posizione delle cartelle e dei file attualmente indicati sul display LCD è detta "percorso". Per le song e gli stili il display Open/Save vi consente di memorizzare il percorso attuale in uno dei pulsanti del pannello. Anche se i vostri dati sono sparsi nell'unità in una complessa gerarchia di cartelle e percorsi, potete richiamare immediatamente uno specifico file (anche se ben nascosto), semplicemente premendo un pulsante.

Nell'esempio qui di seguito, viene usato il display Open/Save per le song.

*1* **Selezionate la modalità a immissione numerica, richiamate il percorso da associare al pulsante, quindi premete il tasto LCD [MEMORY] ([E]).**

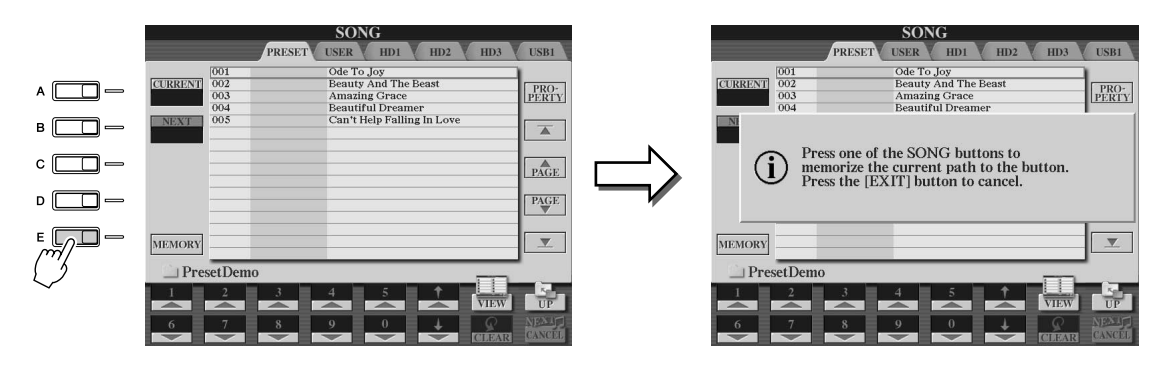

*2* **Premete il pulsante desiderato nella sezione SONG (per le song) in cui deve essere memorizzato il percorso (selezionato al punto 1 sopra).**

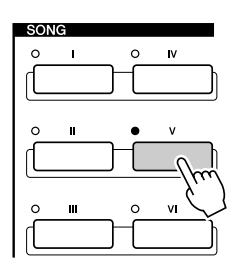

*3* **Richiamate l'altro percorso (ad esempio il display Open/Save per le voci) e premete lo stesso pulsante usato al punto 2.** Verrà visualizzato lo stesso display di cui al punto 1.

È possibile memorizzare allo stesso modo i percorsi per i file di stile; per ulteriori informazioni, Vedere pagina [156.](#page-155-0)

# Informazioni sul cursore di evidenziazione sul display

Come abbiamo visto, il display LCD vi consente di selezionare vari tipi di file come voci, stili, song, nonché di regolare il valore dei parametri di varie funzioni. Il cursore di evidenziazione è un'altra comoda funzione colorata del display LCD, poiché indica chiaramente (mediante un bordo rosso su uno sfondo evidenziato) il file da selezionare o il parametro da regolare.

#### ■ Indicazioni del cursore per i file (voci, stili, song, ecc.) ..................

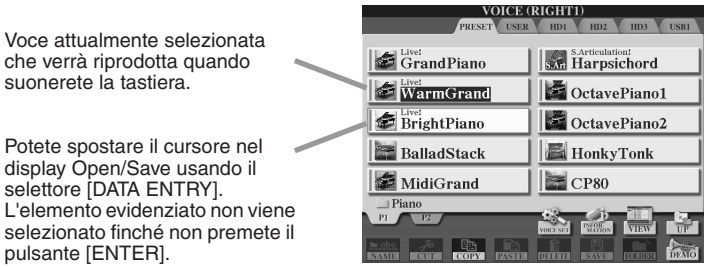

#### ■ **Indicazione del cursore per i parametri ............................................**

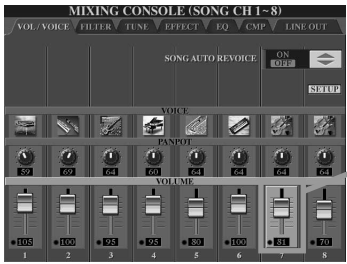

che verrà riprodotta quando suonerete la tastiera.

Potete spostare il cursore nel display Open/Save usando il selettore [DATA ENTRY]. L'elemento evidenziato non vie

pulsante [ENTER].

In questo display (Mixing Console (Console di missaggio)), il parametro selezionato per la modifica risulta evidenziato; usate il selettore [DATA ENTRY] per regolarlo.

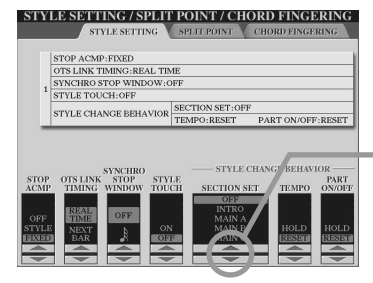

In questo display (Style Setting (Impostazione stile), gli indicatori a freccia selezionati sono evidenziati in rosso. Usate il selettore [DATA ENTRY] per regolare il parametro selezionato.

# Informazioni sui colori dei pulsanti del pannello

I pulsanti del pannello elencati nello schema seguente si illuminano in uno di due colori: verde o rosso. Questo semplice schema cromatico vi indica lo stato del pulsante o della funzione, come descritto qui di seguito.

- **Off**................Nessun dato è attualmente assegnato al pulsante.
- **Verde**...........Al pulsante sono stati assegnati dei dati.
- **Rosso**..........I dati sono stati assegnati al pulsante e questo è attivo o in riproduzione.

Per ulteriori informazioni su ogni pulsante, vedere di seguito.

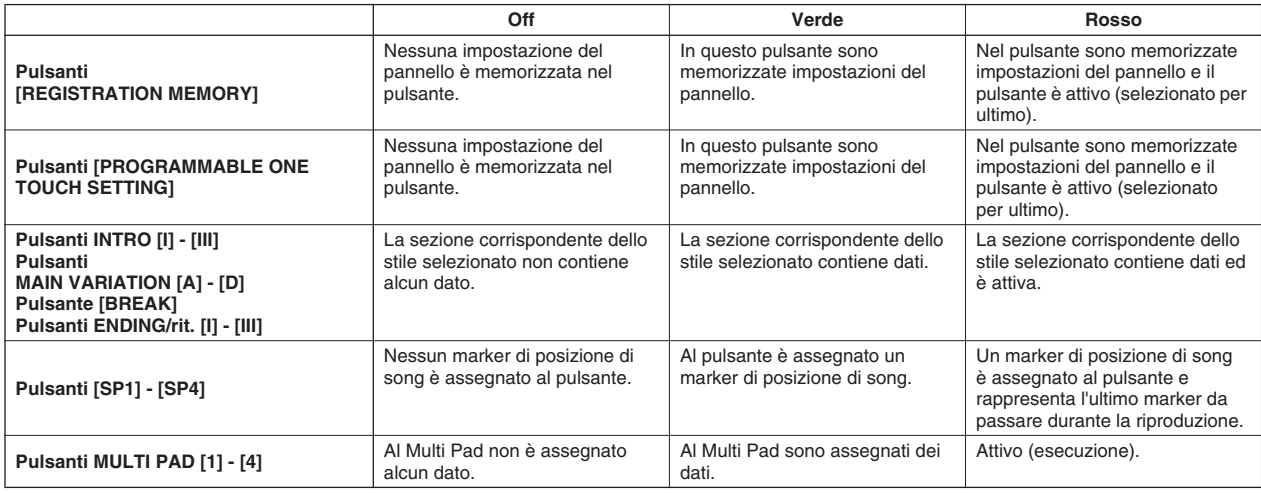

# <span id="page-79-0"></span>Informazioni sulla tastiera

La tastiera della Tyros2 comprende varie funzioni e utilità relative all'esecuzione non disponibili su un normale strumento acustico. Come illustrato nella Guida rapida, ad esempio, è possibile eseguire contemporaneamente voci diverse in un livello oppure eseguire una voce con la mano sinistra e un'altra (o anche tre voci su livelli) con la mano destra. Qui di seguito sono riepilogate le funzioni e le modalità della tastiera.

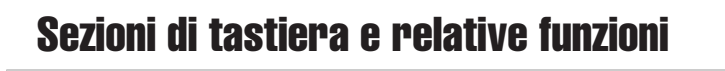

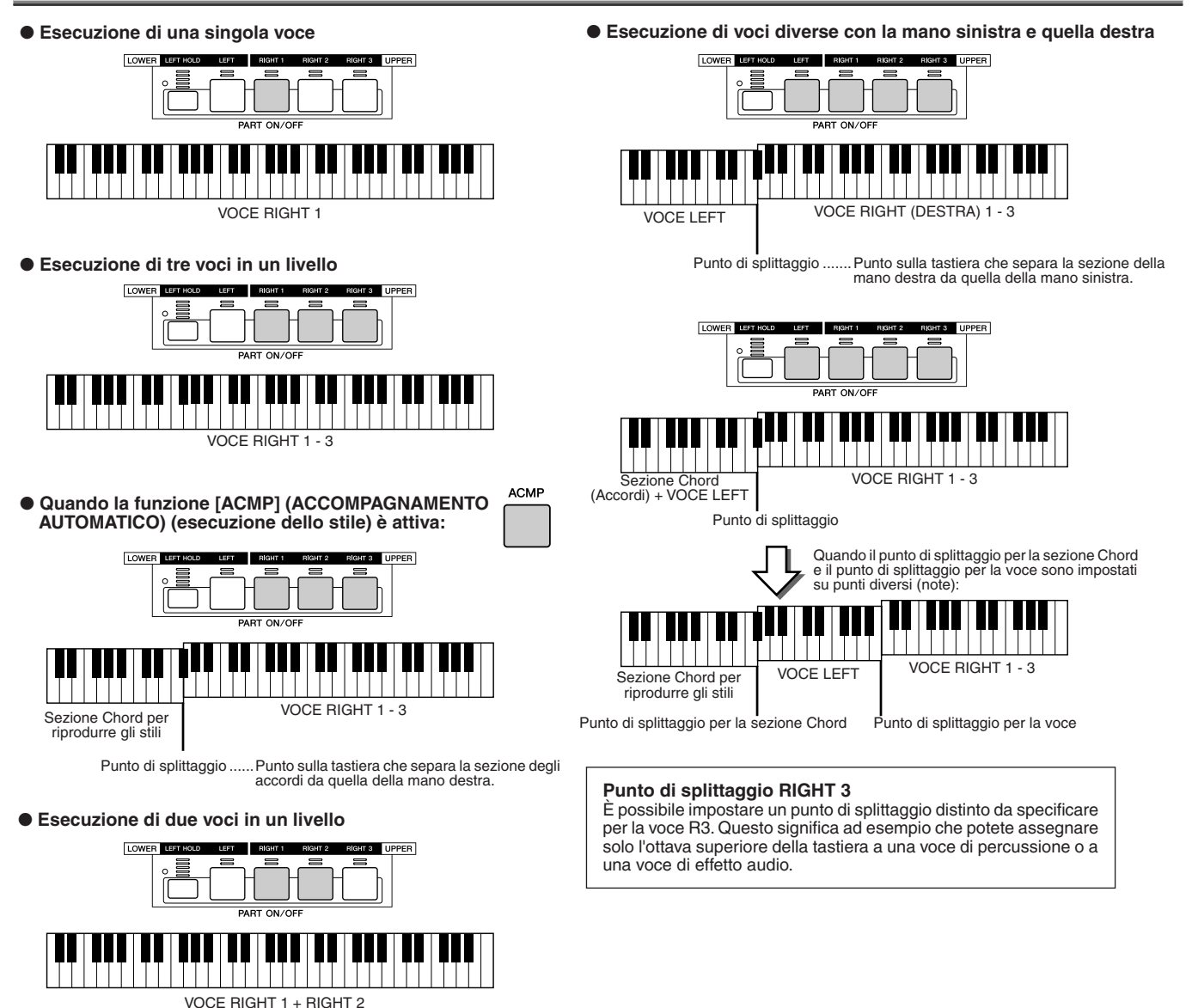

# Attivazione/disattivazione dell'inizio sincronizzato

La funzione Synchro Start (Inizio sincronizzato) vi consente di avviare la riproduzione di stili o song semplicemente premendo un tasto della tastiera. Naturalmente, quando desiderate utilizzarla, dovete attivarla (standby).

#### ● **Synchro Start: riproduzione di stili (pagina [31\)](#page-30-0)**

Per attivarla/disattivarla, premete il pulsante [SYNC START] nella sezione STYLE CONTROL. Quando la funzione Synchro Start è attivata, la riproduzione dello stile avviene in due modi, a seconda dello stato del pulsante [ACMP]:

- Quando la funzione [ACMP] è disattivata:
- Se premete un tasto della tastiera, si avvia solo la parte (canale) ritmica dello stile selezionato. • Quando la funzione [ACMP] è attivata:
	- Se suonate un tasto/accordo nella sezione Chord della tastiera, si avviano tutte le parti dello stile selezionato; suonando in un'altra sezione della tastiera non si avvia lo stile.

#### ● **Synchro Start: riproduzione di song**

Per attivare/disattivare Synchro Start, tenete premuto contemporaneamente il tasto [STOP] e il tasto [PLAY/PAUSE] nella sezione CONTROL. Quando la funzione Synchro Start è attivata, non appena suonate la tastiera, la song si avvia dalla posizione attuale.

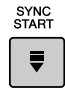

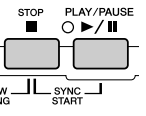

# Schema delle funzioni

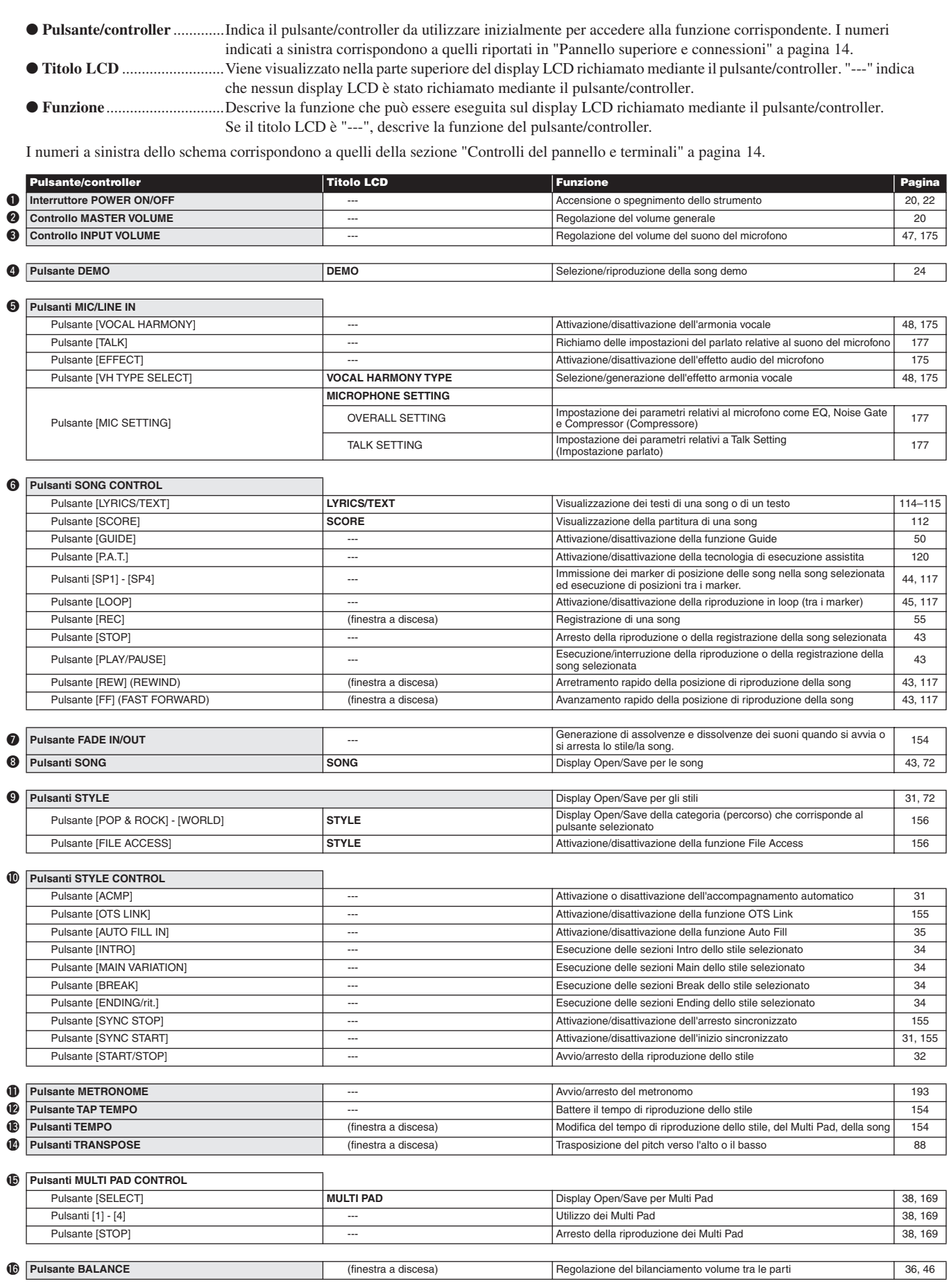

#### Schema delle funzioni

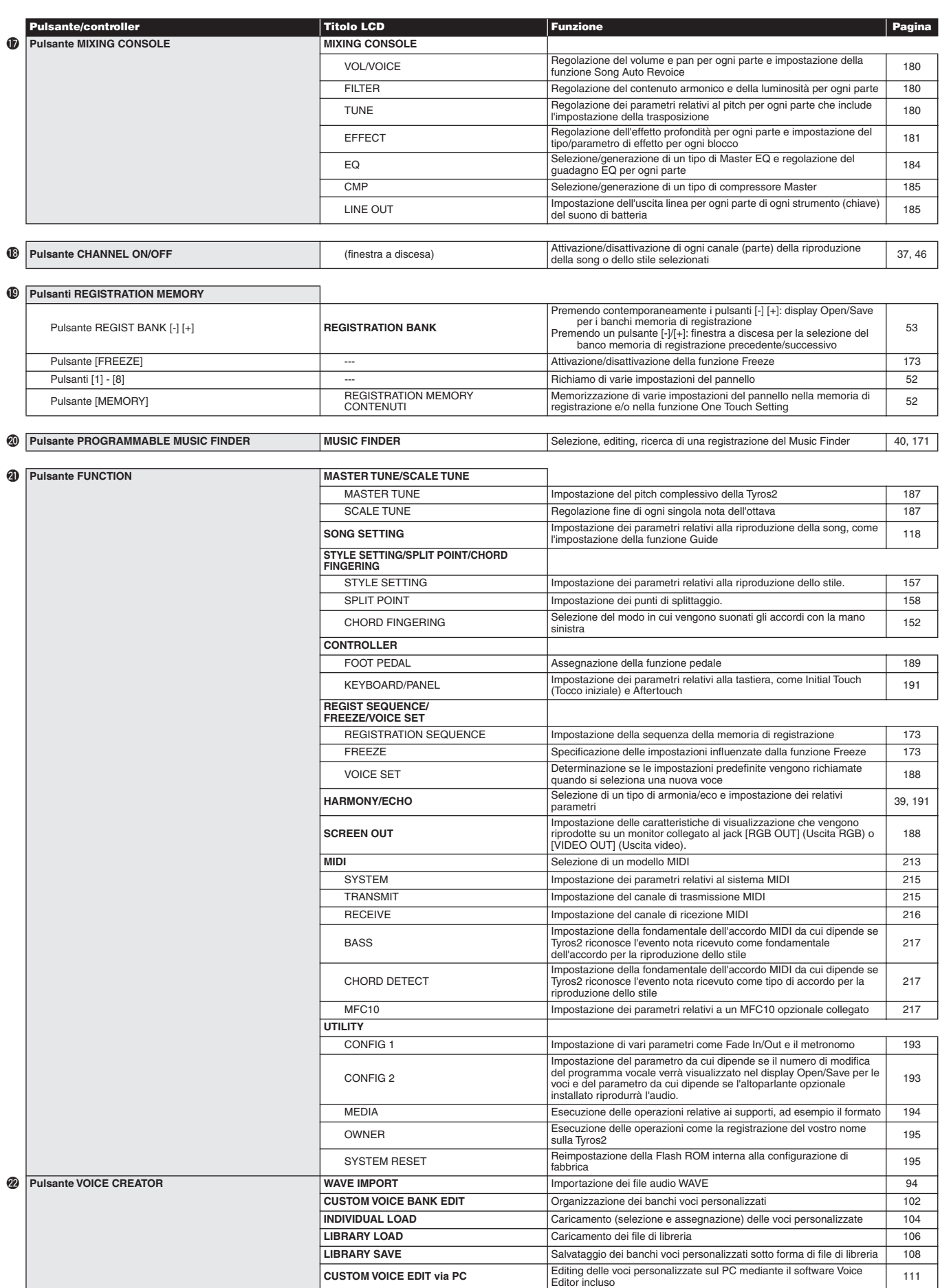

#### Schema delle funzioni

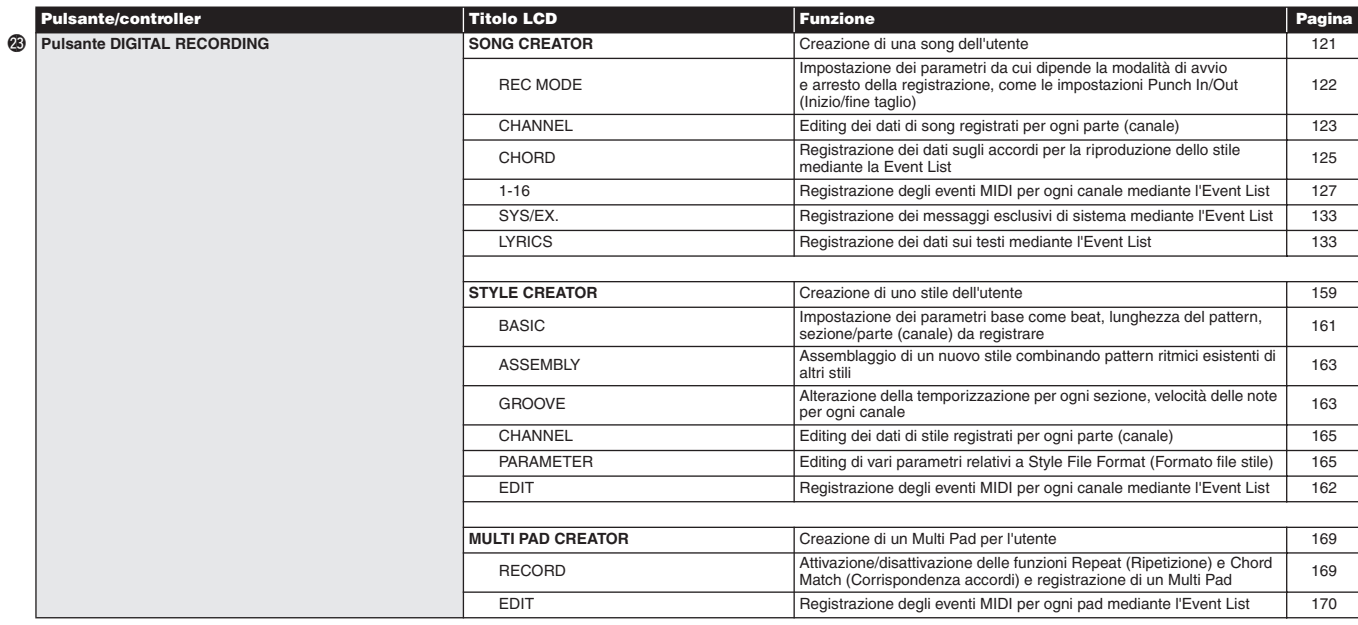

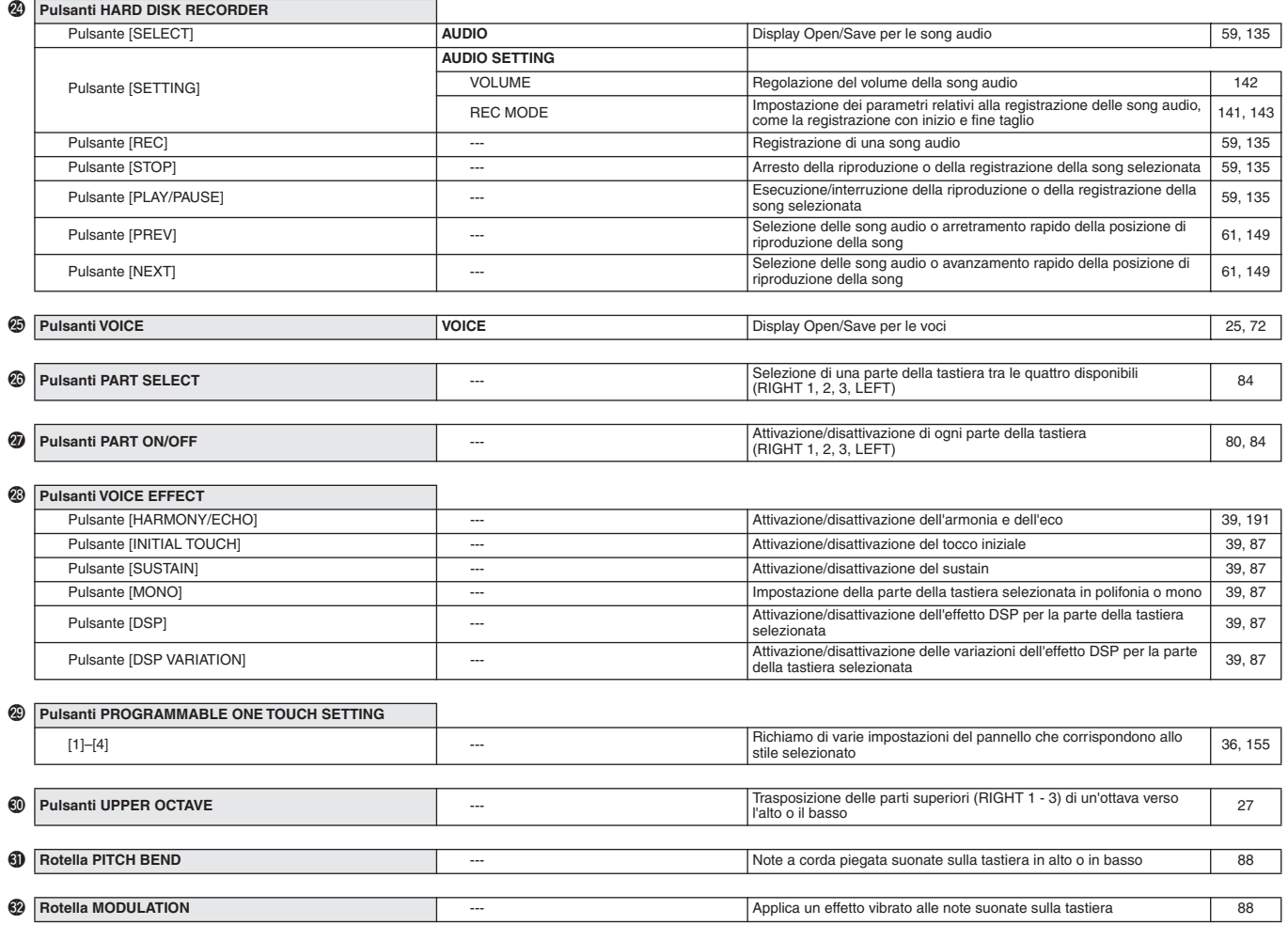

# <span id="page-83-1"></span>Voci

# <span id="page-83-0"></span>Voci e parti di tastiera

Come sapete, Tyros2 genera numerosi suoni di strumenti musicali, detti "voci". Come spiegato a pagina [80](#page-79-0), Tyros2 consente di selezionare e suonare in modo indipendente fino a quattro parti di voci contemporaneamente, in numerose combinazioni. Potete assegnare ogni voce a una parte. Poiché sono disponibili quattro parti diverse, fate attenzione a quali parti sono selezionate e assicuratevi di non confondere una parte con un'altra quando selezionate la voce da assegnare.

Per ulteriori informazioni sulla conferma della parte attualmente selezionata e sulla procedura per selezionarla, fate riferimento qui di seguito.

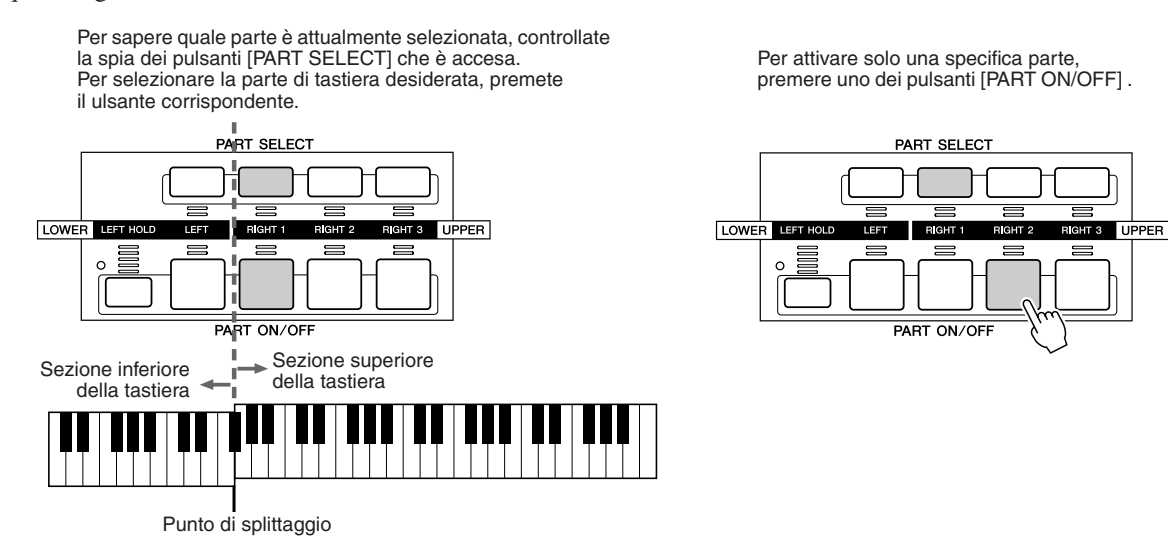

#### ■ **Nomi delle note della tastiera.............................................................................................**

A ogni tasto corrisponde un nome di nota; ad esempio, il tasto più basso (estrema sinistra) corrisponde a DO1 (C1) e quello più alto (estrema destra) a DO6 (C6).

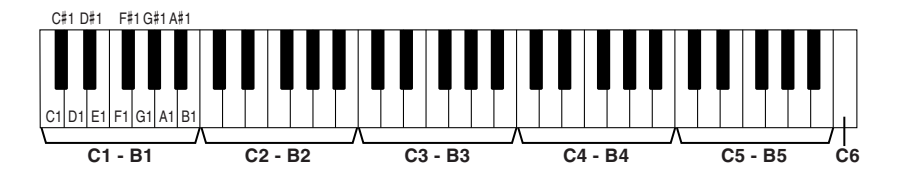

#### ■ **Left Hold (Sostenimento sinistra).....................................................................................**

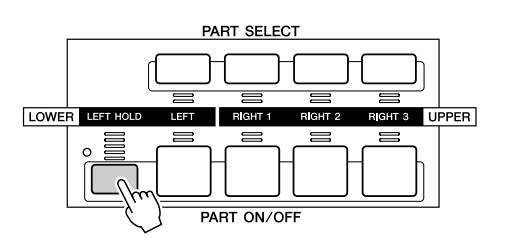

Grazie a questa funzione potete sostenere la voce della parte LEFT (sinistra) anche quando vengono rilasciati i tasti. Le voci prive di decadimento, come gli archi, vengono sostenute in modo continuo mentre le voci con decadimento, come il piano, hanno un decadimento più lento (come se fosse stato premuto il pedale sustain). Questa funzione è molto utile durante la riproduzione degli stili. Ad esempio, se suonate e rilasciate un accordo nella sezione Chord della tastiera (con la parte Left attiva e la voce Left impostata su Strings), la parte di archi sarà sostenuta e arricchirà tutto il suono di accompagnamento in modo molto naturale.

# Tipi di voci

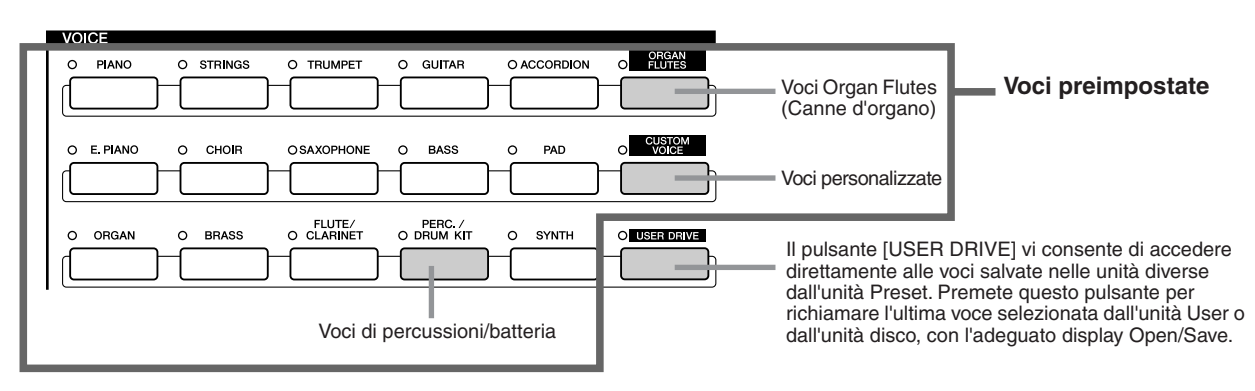

I pulsanti della sezione VOICE (VOCE) (tranne USER DRIVE) consentono di richiamare il display di selezione voci (Open/Save) corrispondente per l'unità Preset. Premendo uno di questi pulsanti richiamate il display di selezione voce relativo alla categoria selezionata nonché l'ultima voce selezionata nella categoria. Cinque di queste categorie voci (vedi sotto) sono leggermente diverse dalle altre e richiedono una spiegazione particolare.

### ■ **Voci Organ Flutes.................................................................................................**

Premete il pulsante [ORGAN FLUTES] per richiamare il display Open/Save e selezionare una delle speciali voci di organo. Potete inoltre utilizzare le funzioni Voice Set (visualizzate come FOOTAGE (FILE)) per creare suoni di organo personalizzati. Proprio come su un organo tradizionale, potete creare suoni originali adattando i livelli di lunghezza dei flauti.

#### ■ **Voci del kit percussioni/batteria ....................................................................**

Quando è selezionata una delle voci Drum Kit o SFX Kit nel gruppo [PERC./DRUM KIT], potete suonare vari strumenti a percussione e di batteria o effetti audio (SFX) direttamente sulla tastiera. Gli strumenti a percussione e la batteria suonati dai vari tasti sono contrassegnati da simboli sotto i tasti. Alcuni degli strumenti contenuti nelle diverse voci del kit batteria suonano in modo diverso anche se hanno lo stesso nome, mentre altri sono essenzialmente identici.

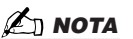

*• Le funzioni Transpose (pagina [88](#page-87-3)) non influiscono sulle voci Drum Kit o SFX Kit.*

L'elenco completo delle assegnazioni di Drum Kit e SFX Kit è disponibile nell'opuscolo separato Elenco dati.

#### **Quando è selezionato "Standard Kit 1":**

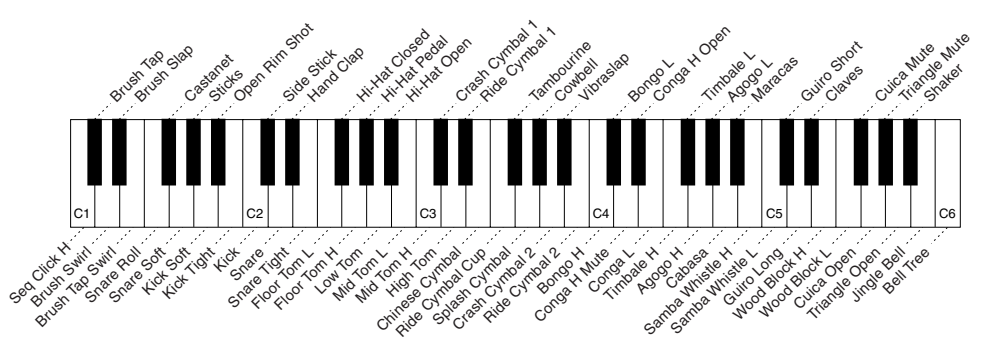

#### ■ **Voci GM&XG e GM2.............................................................................................**

Potete selezionare le voci GM/XG/GM2 (pagina [212](#page-211-0)) direttamente dal pannello. Premete uno dei pulsanti VOICE per richiamare il display Open/Save per le voci, quindi premete il pulsante LCD [UP] (pulsante [8] inferiore) per richiamare la pagina P2 contenente la cartella "GM&XG" e la cartella "GM2".

#### ■ **Voci personalizzate .............................................................................................**

Le voci originali create mediante la funzione Voice Creator (pagina [94](#page-93-1)) o il software Voice Editor (pagine [66](#page-65-0), [111](#page-110-1)) possono essere salvate nell'unità Preset come dati di voce personalizzati. Per richiamare le voci personalizzate salvate nell'unità Preset, premete il pulsante [CUSTOM VOICE].

#### ■ **Caratteristiche delle voci...............................................................................................................................**

Il tipo di voce e le caratteristiche che la definiscono sono indicate sopra al nome della voce preimpostata o personalizzata.

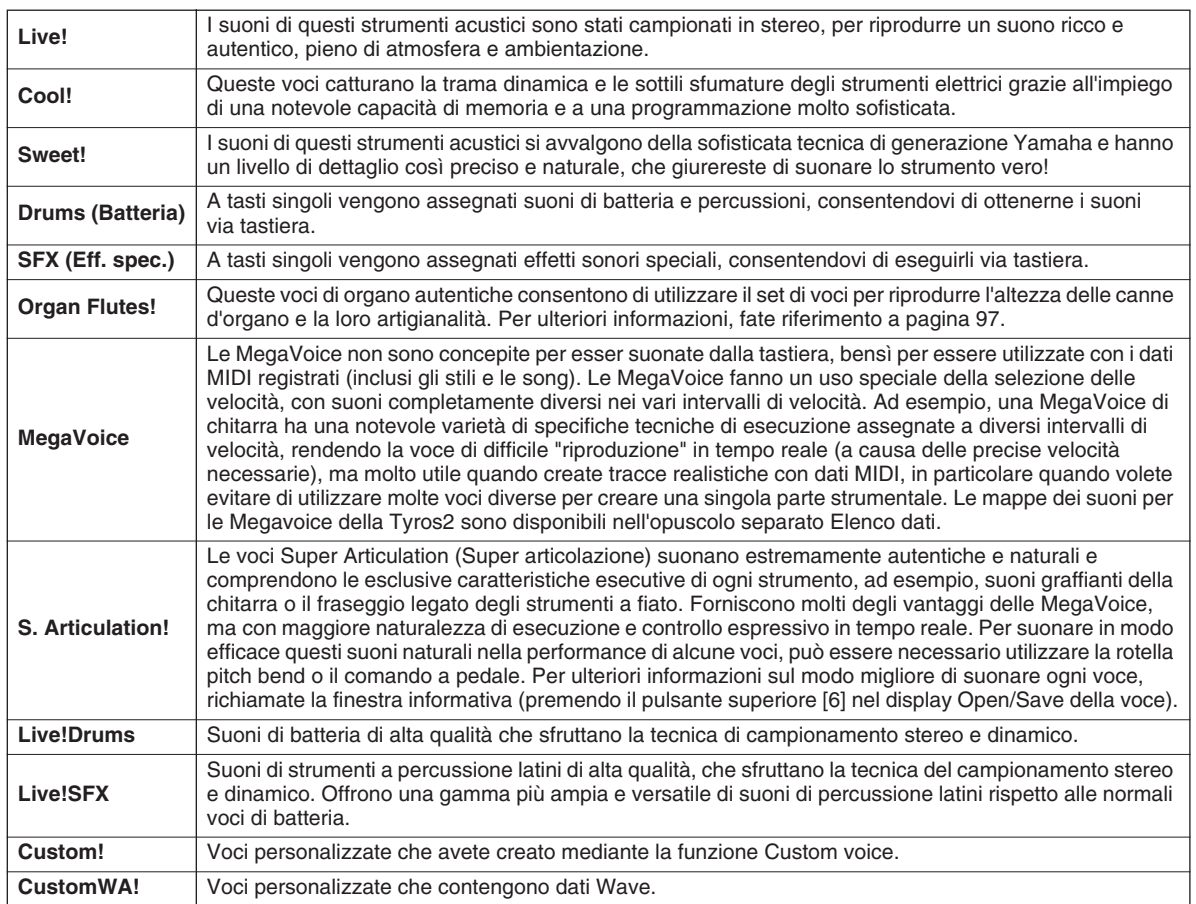

### $\mathbb{Z}_0$  nota

#### *Note relative alle MegaVoice:*

*Potrebbero essere riprodotti suoni strani o indesiderati a seguito delle impostazioni o delle condizioni qui indicate:*

- *Impostazione di Initial Touch (Tocco iniziale) nel display*
- *[FUNCTION]* → *CONTROLLER* → *KEYBOARD/PANEL (pagina [191\)](#page-190-2) • Impostazioni di Harmony/Echo nel display [FUNCTION]* <sup>→</sup>
- *HARMONY/ECHO (pagina [191\)](#page-190-1)*
- *Impostazioni relative alla sensibilità al tocco in Voice Set (pagina [91](#page-90-0)) • Pressione dei tasti nelle sezioni Chord della mano sinistra quando*
- *la funzione Stop Accompaniment (pagina [157\)](#page-156-1) è impostata su "STYLE". Durante l'editing o la creazione di dati per song, stili e Multi Pad*

*potrebbero essere riprodotti suoni strani o non desiderati a causa delle impostazioni di seguito indicate:*

- *Selezione di una MegaVoice dal display Revoice di uno stile (pagina [37\)](#page-36-0).*
- *Variazione contemporanea dei valori di dinamica di molte note*
- *nei display Event List di song, stili o Multi Pad (pagina [127](#page-126-1)). Variazione contemporanea dei valori di dinamica di molte note usando*
- *le funzioni Velocity Change (pagina [165](#page-164-1)) e Dynamics (pagina [163\)](#page-162-1) della funzione Style Creator.*
- *Variazione contemporanea dei numeri di nota di più canali usando la funzione Channel Transpose (pagina [124](#page-123-0)) di Song Creator.*

#### *Note per le voci di super*

*articolazione: Potrebbero essere riprodotti suoni strani o indesiderati a seguito delle impostazioni o delle condizioni qui indicate:*

- *Utilizzo della tecnologia di esecuzione assistita [\(pagina 120\)](#page-119-1)*
- *Mono [\(pagina 87\)](#page-86-4) • Impostazioni di Harmony/Echo nel display [FUNCTION]* → *HARMONY-ECHO (pagina [191](#page-190-1))*
- *Impostazione del sostenuto in [FUNCTION]* → *CONTROLLER* <sup>→</sup> *FOOTPEDAL* → *Sostenuto (pagina [190\)](#page-189-0)*
- *Parametro Pitch to Note in [VH TYPE SELECT]* → *Parameter nel display Edit (Editing) (pagina [48\)](#page-47-2)*
- *Song riregistrate o editate*

*Quando si cambiano simultaneamente i numeri di nota di più canali usando la funzione Channel Transpose (pagina [pagina 124\)](#page-123-0) di Song Creator, potrebbero essere riprodotti suoni strani o indesiderati.*

*In alcune voci, l'esecuzione di trilli genera automaticamente un suono monofonico della voce, anche quando la voce è normalmente polifonica.*

*Le voci Super Articulation e MegaVoice sono compatibili solo con altri modelli che hanno gli stessi due tipi di voci installate. Qualsiasi song, stile o dato Multi Pad che avete creato sulla Tyros2 utilizzando le voci Super Articulation o MegaVoice non suonerà correttamente quando viene riprodotto su strumenti che non dispongono di questi tipi di voci.*

#### **Polifonia massima**

La capacità polifonica massima della Tyros2 è di 128 note. Gli stili riproducono un certo numero di note disponibili quindi, quando eseguite uno stile, non tutte le 128 note saranno disponibili sulla tastiera. Lo stesso dicasi per le voci RIGHT 1, RIGHT 2, RIGHT 3, LEFT, Multi Pad e per le song. Se viene superata la polifonia massima, le note vengono suonate in base alla priorità dell'ultima nota.

Voci

# Effetti vocali *Guida rapida a pagina [39](#page-38-1)*

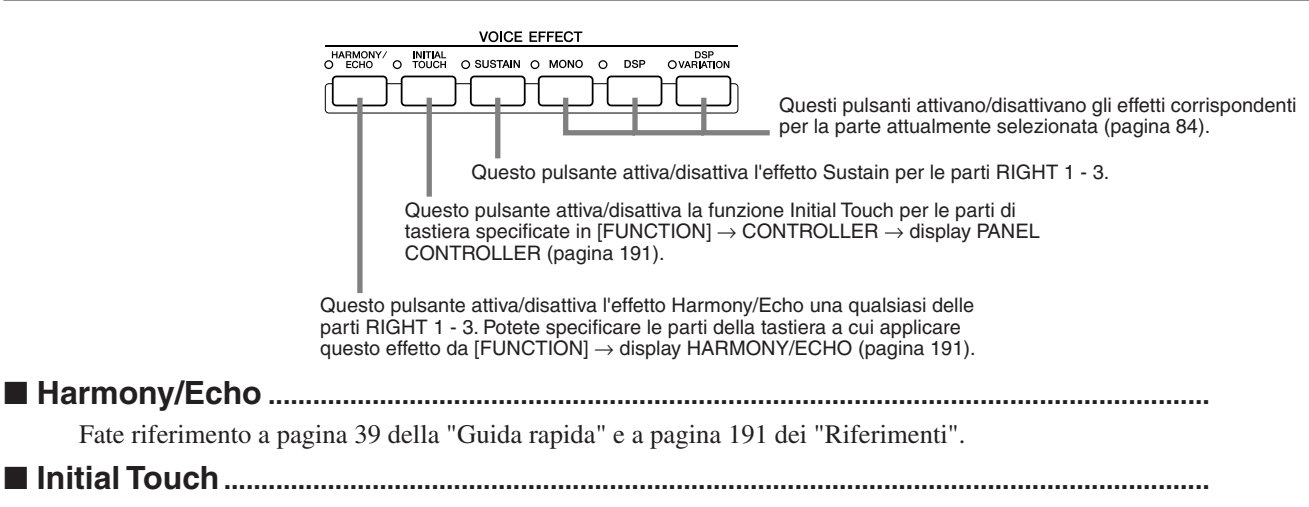

<span id="page-86-0"></span>La tastiera della Tyros2 comprende una caratteristica di sensibilità al tocco che consente di controllare in modo dinamico ed espressivo il livello delle voci prodotte in base alla forza applicata nella pressione dei tasti, proprio come su uno strumento acustico. Sono disponibili due tipi di risposta al tocco (spiegati qui di seguito): Initial Touch e Aftertouch. La funzione Initial Touch può essere attivata/disattivata dal pannello.

#### **La tastiera della Tyros2 prevede due tipi di risposta al tocco**

#### ● **Initial Touch**

Grazie a questa funzione, Tyros2 sente la forza con cui suonate i tasti e la utilizza per influenzare il suono in vari modi, a seconda della voce selezionata. Ciò consentirà di suonare con maggiore espressività e di aggiungere effetti alla musica utilizzando la propria tecnica di esecuzione. Potete impostare le parti di tastiera a cui applicare Initial Touch da [FUNCTION] →  $CONTROLLER \rightarrow display PANEL CONTROLLER (paging 191).$  $CONTROLLER \rightarrow display PANEL CONTROLLER (paging 191).$  $CONTROLLER \rightarrow display PANEL CONTROLLER (paging 191).$ 

#### ● **Aftertouch**

Grazie a questa funzione, Tyros2 sente la pressione applicata ai tasti mentre suonate e la utilizza per influenzare il suono in vari modi, a seconda della voce selezionata. Ciò consentirà un maggiore controllo espressivo del suono e degli effetti.

Potete impostare le parti di tastiera a cui applicare Aftertouch da [FUNCTION] → CONTROLLER → display KEYBOARD/PANEL (pagina [191](#page-190-3)).

Le impostazioni di default di Aftertouch e il modo in cui influisce sulla voce possono essere modificati mediante la funzione Voice Set (pagina [91](#page-90-1)) e salvati con la voce User.

#### <span id="page-86-1"></span>■ **Sustain..............................................................................................................................................**

Quando viene attivata questa funzione, tutte le note eseguite nella sezione superiore della tastiera (parti RIGHT 1 - 3) verranno mantenute più a lungo. Il livello di Sustain per ogni voce può essere regolato mediante la funzione Voice Set (pagina [91](#page-90-1)) e salvato come voce User.

#### <span id="page-86-4"></span><span id="page-86-2"></span>■ **Poly/Mono........................................................................................................................................**

Questa funzione consente di stabilire se la voce di una parte deve essere prodotta in modo monofonico (una nota alla volta) o polifonico. Quando la spia del pulsante [MONO] è accesa, l'effetto Portamento può essere controllato, in base alla voce selezionata, suonando in modo legato.

L'impostazione Poly/Mono e il grado di effetto di Portamento (Portamento Time) sono preprogrammati per ogni voce, ma possono essere modificati mediante la funzione Voice Set (pagina [91](#page-90-2)) e salvati come voce User.

È inoltre possibile regolare la funzione Portamento Time mediante Mixing Console (pagina [179](#page-178-0)).

#### <span id="page-86-3"></span>■ DSP e DSP Variation

Gli effetti incorporati nella tastiera della Tyros2 consentono di aggiungere atmosfera e profondità alla musica secondo diverse modalità. Ad esempio potete aggiungere risonanze che consentono di generare suoni come in una sala da concerto.

- Il pulsante [DSP] attiva/disattiva l'effetto DSP (Digital Signal Processor (Elaboratore di segnale digitale)) per la parte di tastiera attualmente selezionata.
- Il pulsante [DSP VARIATION] vi consente di alternare tra due variazioni DSP. Questa funzione può essere utilizzata, ad esempio, per modificare la velocità di rotazione (lento/veloce) dell'effetto dell'altoparlante girevole.

# Modifica del pitch su Tyros2

Tyros2 dispone di numerosi controlli e funzioni relativi al patch, come spiegato qui di seguito.

#### <span id="page-87-1"></span>■ **Rotella PITCH BEND..........................................................................................................**

La rotella di PITCH BEND della Tyros2 consente di alzare il pitch delle note (fate girare la rotella in direzione opposta a voi) e di abbassarlo (fate girare la rotella verso di voi) mentre suonate la tastiera. La funzione Pitch Bend viene applicata a tutte le parti della tastiera (RIGHT 1 - 3 e LEFT). La rotella di PITCH BEND è autocentrante e torna automaticamente al pitch normale quando viene rilasciata.

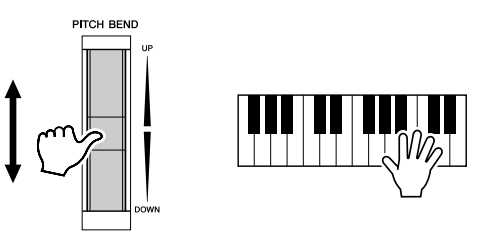

#### $\mathbb Z$ i nota

*• Potete modificare l'estensione massima del pitch bend dal display MIXING CONSOLE (pagina [180](#page-179-3)). • Se il pitch bend range viene impostato mediante MIDI su un valore superiore ai 1200 centesimi (una ottava), il pitch di alcune voci potrebbe non alzarsi o abbassarsi completamente.*

#### <span id="page-87-2"></span>■ **Rotella MODULATION .......................................................................................................**

Questa funzione aggiunge un effetto di vibrato alle note eseguite sulla tastiera e viene applicata a tutte le parti della tastiera (RIGHT 1 - 3 e LEFT).

Spostando la rotella MODULATION verso il basso (verso MIN) si diminuisce la profondità dell'effetto, spostandola verso l'alto (verso MAX) la si aumenta.

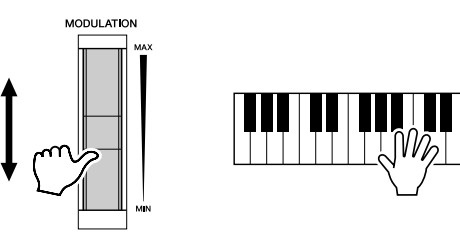

#### **NOTA**

*(pagina [92](#page-91-0)).*

*• Per evitare di applicare accidentalmente la modulazione, prima di iniziare a suonare verificate che la rotella MODULATION sia impostata su MIN. • Potete impostare la rotella MODULATION per regolare* 

*parametri diversi dal vibrato* 

#### <span id="page-87-3"></span><span id="page-87-0"></span>■ **Transpose** .....................

Questa funzione vi consente di trasporre il pitch della Tyros2 di ±2 ottave, a unità di semitono. Sono disponibili tre metodi di trasposizione (della tastiera, della song e master); selezionate il metodo desiderato, in [FUNCTION] → CONTROLLER → KEYBOARD/PANEL (pagina [191](#page-190-0)), quindi utilizzate i pulsanti [TRANSPOSE] per modificare il valore.

#### ● **Trasposizione della tastiera**

I pulsanti [TRANSPOSE] influiscono sul pitch del suono della tastiera, la riproduzione dello stile e dei Multi Pad per i quali è attiva la funzione Chord Match. Ricordate che la trasposizione viene applicata a partire dalla nota (o accordo di stile) suonata dopo aver premuto uno dei pulsanti [TRANSPOSE].

#### ● **Trasposizione delle song**

I pulsanti [TRANSPOSE] influiscono solo sulla riproduzione della song. Ricordate che la trasposizione viene applicata a partire dalla nota della song riprodotta, suonata dopo aver premuto uno dei pulsanti [TRANSPOSE].

#### ● **Trasposizione master**

I pulsanti [TRANSPOSE] influiscono sul pitch generale della Tyros2.

Potete richiamare il pitch normale (valore di trasposizione "0") in qualsiasi momento, premendo contemporaneamente i pulsanti [+] e [–]. Potete regolare la trasposizione dal display Mixing Console (pagina [180\)](#page-179-4).

■ **Upper Octave....................................................................................................**

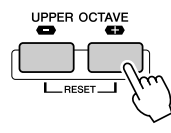

Fate riferimento a pagina [27](#page-26-0) della "Guida rapida".

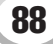

# <span id="page-88-0"></span>Organ Flutes (impostazioni di fila) *Guida rapida a pagina [28](#page-27-0)*

Tyros2 dispone di numerose voci d'organo ricche e dinamiche che possono essere attivate tramite il pulsante [ORGAN FLUTES], nonché degli strumenti per creare suoni d'organo originali modificando le impostazioni delle file. Proprio come su un organo tradizionale, potete creare suoni originali adattando i livelli di lunghezza dei flauti. Da questi display potete inoltre cambiare il volume e le impostazioni degli effetti.

#### **Procedura base**

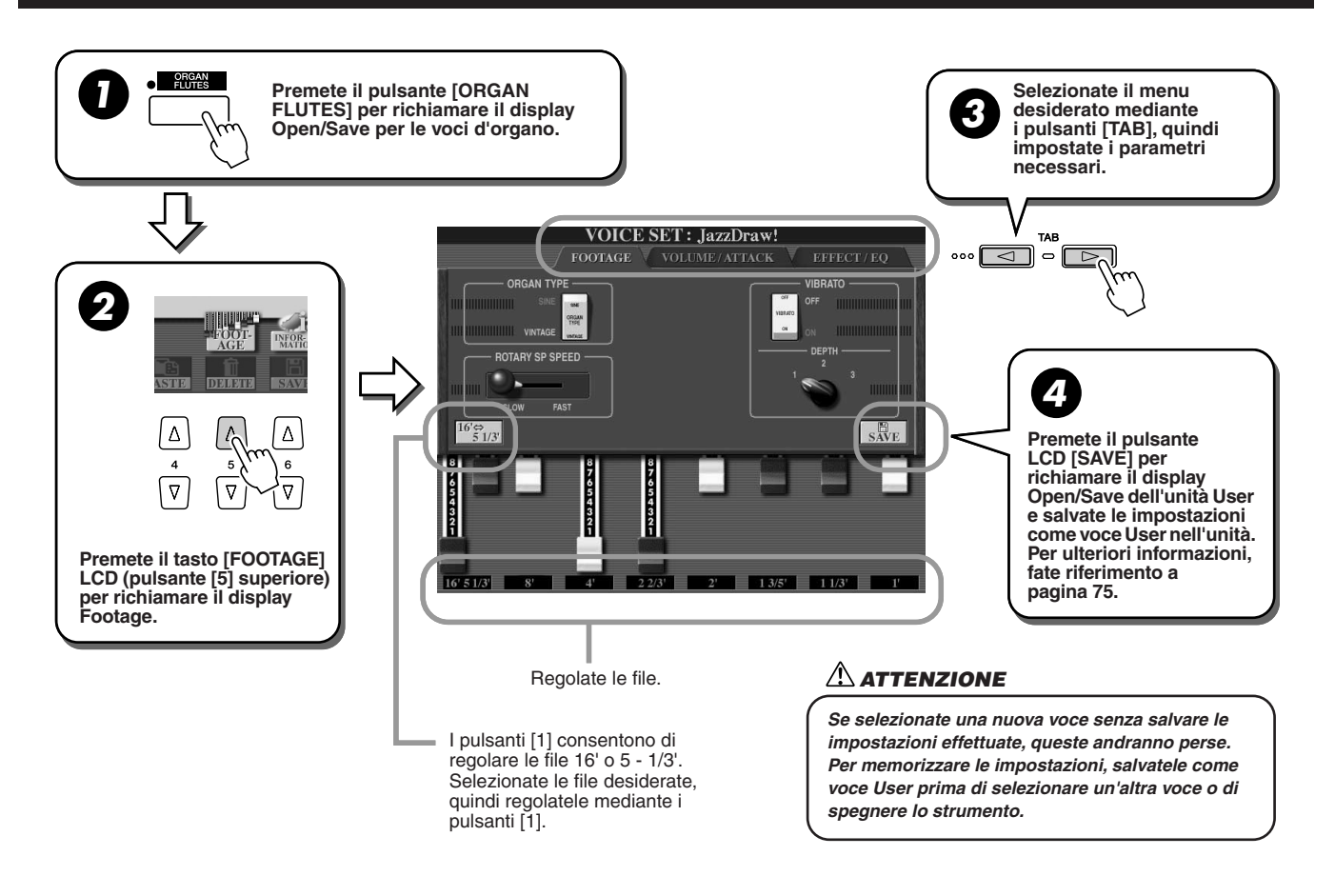

# Parametri

I parametri di Organ Flutes sono disposti in tre pagine e potete impostarli come descritto al punto 3 della "Procedura base" spiegata sopra. Potete inoltre programmare questi parametri anche nell'ambito dei parametri Voice Set (pagina [188\)](#page-187-0) in modo da richiamarli automaticamente quando selezionate la voce.

#### ■ **FOOTAGE**

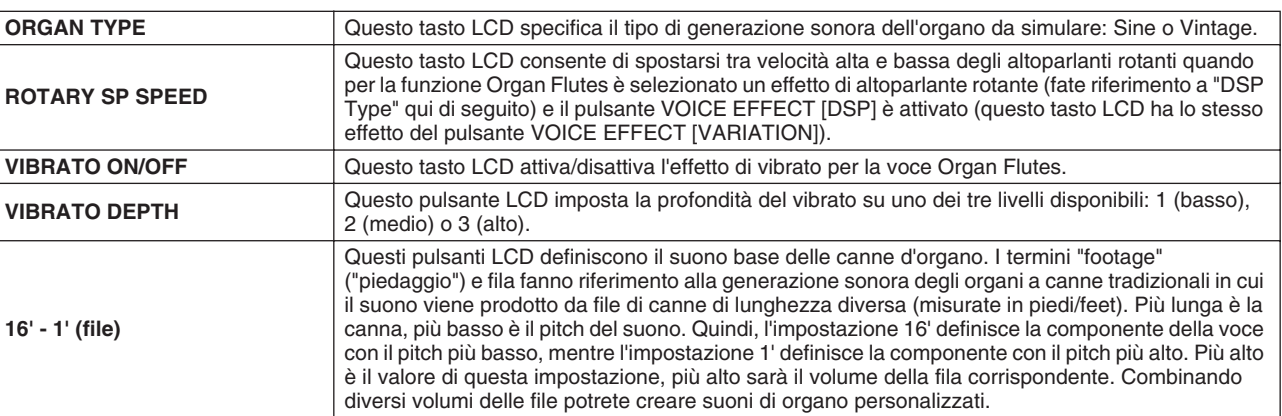

### ■ **VOL/ATTACK**

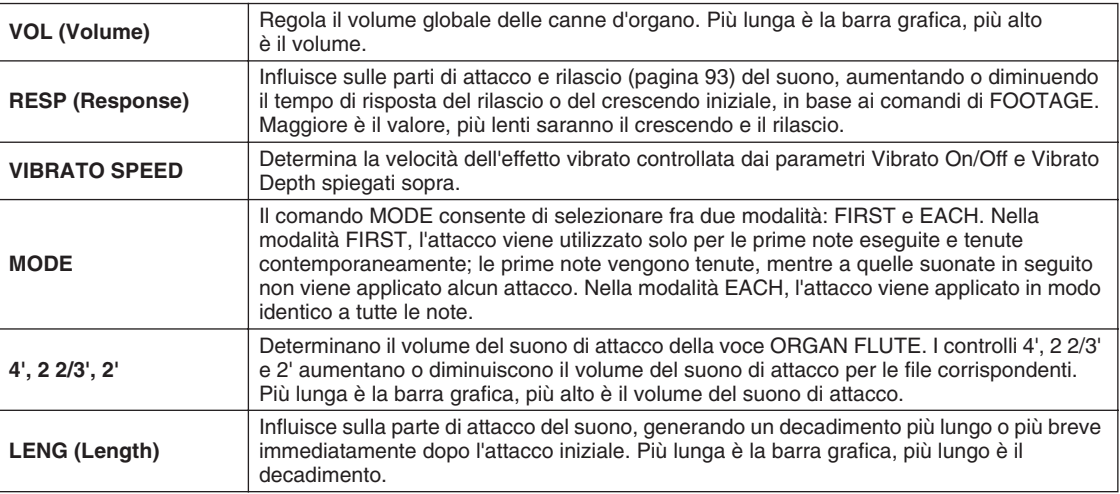

#### <span id="page-89-0"></span>■ **EFFECT/EQ**

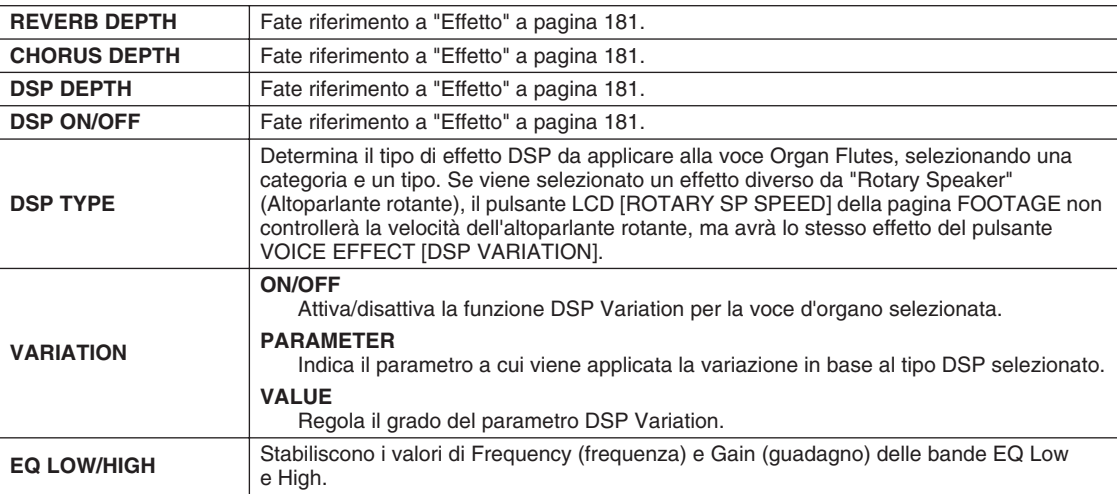

# <span id="page-90-1"></span>Voice Editing (Voice Set)

Tyros2 dispone della funzione Voice Set che consente di creare nuove voci editando alcuni parametri delle voci esistenti. Dopo aver creato una voce, potete salvarla come voce User nell'unità User o in dispositivi esterni per riutilizzarla in futuro.

#### **Procedura base**

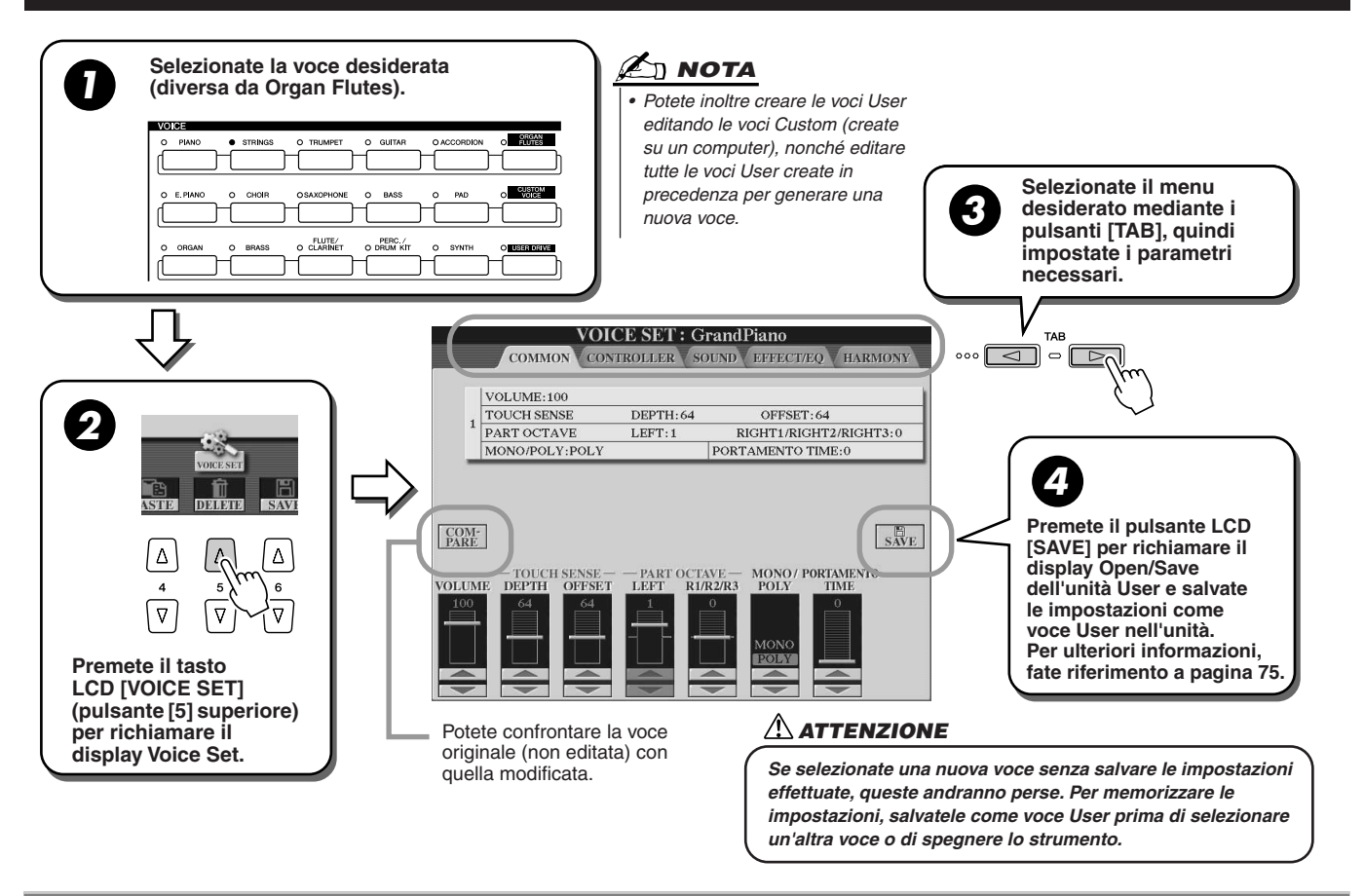

# Parametri

I parametri di Voice Set sono disposti in cinque pagine e potete impostarli come descritto al punto 3 della "Procedura base" spiegata sopra. Potete inoltre programmare questi parametri anche nell'ambito dei parametri Voice Set (pagina [188](#page-187-0)) in modo da richiamarli automaticamente quando selezionate la voce.

Ricordate che questi parametri non influiscono sulle voci Organ Flutes che hanno set di parametri differenti (pagina [89](#page-88-0)).

#### <span id="page-90-0"></span>■ COMMON

<span id="page-90-2"></span>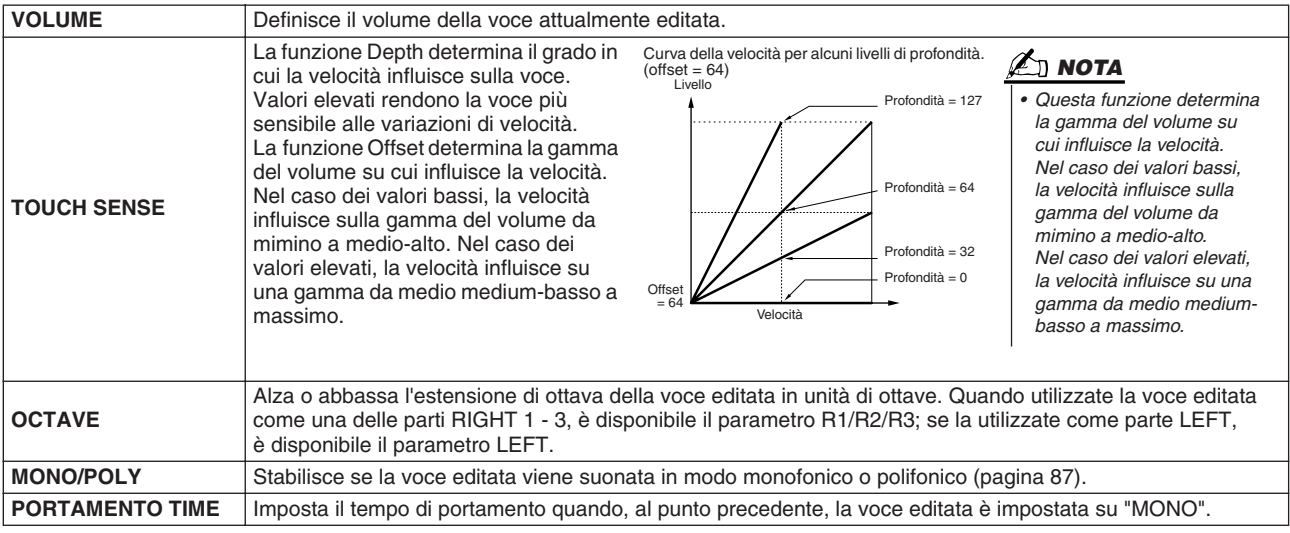

#### ■ **CONTROLLER**

#### <span id="page-91-0"></span>● **MODULATION**

Potete utilizzare la rotella Modulation per modulare i parametri sotto elencati e il pitch (vibrato), nonché impostare in che misura la rotella Modulation modula ciascuno dei parametri seguenti.

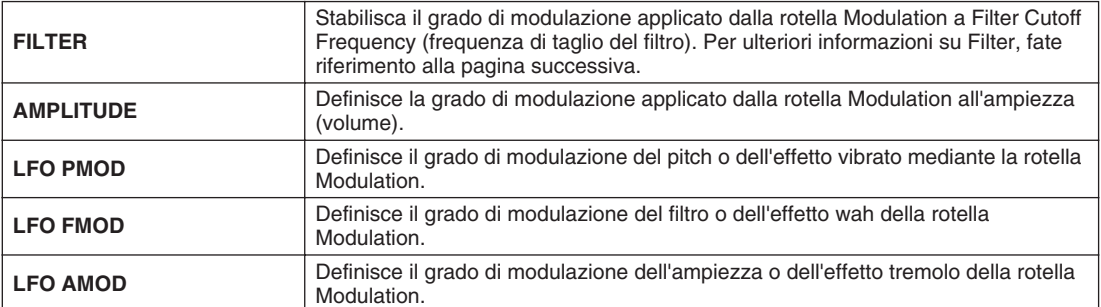

#### ● **AFTERTOUCH**

La funzione Aftertouch consente di modulare i seguenti parametri. Potete impostare il grado in cui Aftertouch modula ognuno dei seguenti parametri.

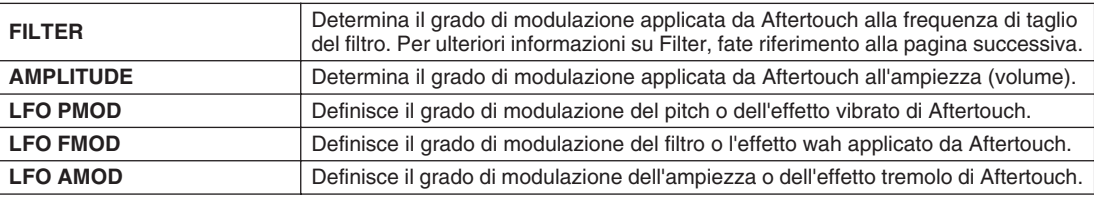

#### ■ **SOUND**

#### ● **FILTER**

La funzione Filter è un processore che varia il timbro o il tono di un suono bloccando o lasciando passare specifiche gamme di frequenza. I parametri descritti di seguito determinano il timbro generale del suono esaltando o tagliando determinate frequenze. Oltre a rendere il suono più brillante o più morbido, potete utilizzare la funzione Filter per generare effetti elettronici, simili a quelli di un sintetizzatore.

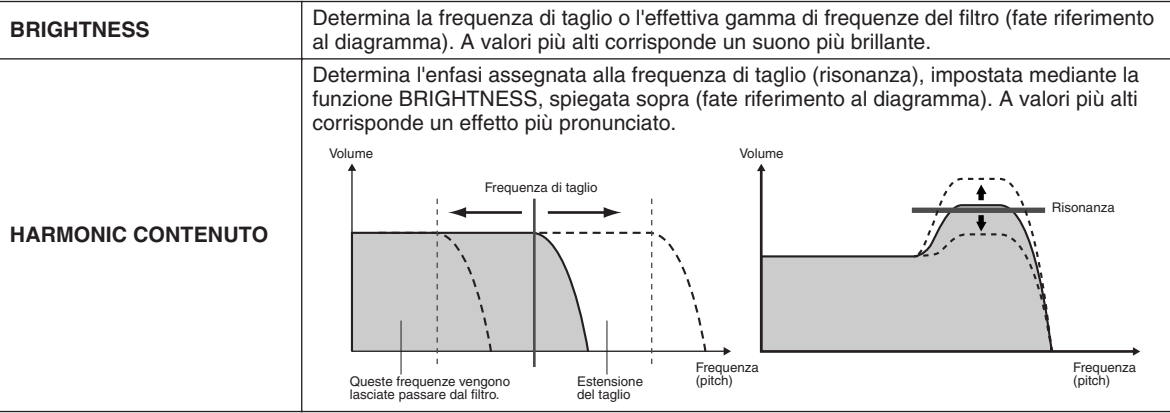

#### <span id="page-92-0"></span>● **EG (Envelope Generator)**

Le impostazioni EG (generatore di inviluppo) determinano la modalità di variazione del livello del suono nel tempo. Questa funzione vi permette di riprodurre le caratteristiche naturali del suono degli strumenti acustici, quali la rapidità di attacco e il decadimento delle percussioni o il lungo rilascio del suono di un pianoforte con sustain.

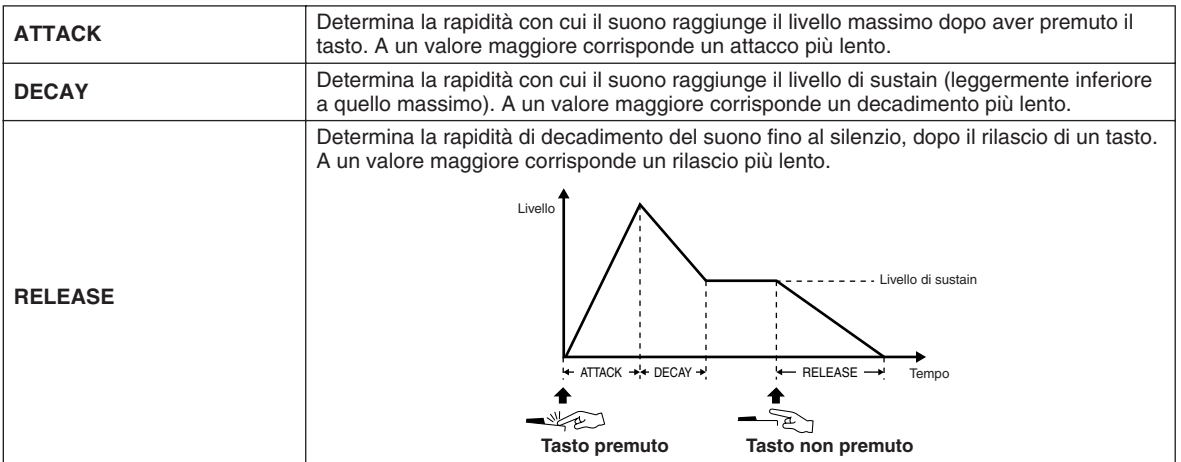

#### ● **VIBRATO**

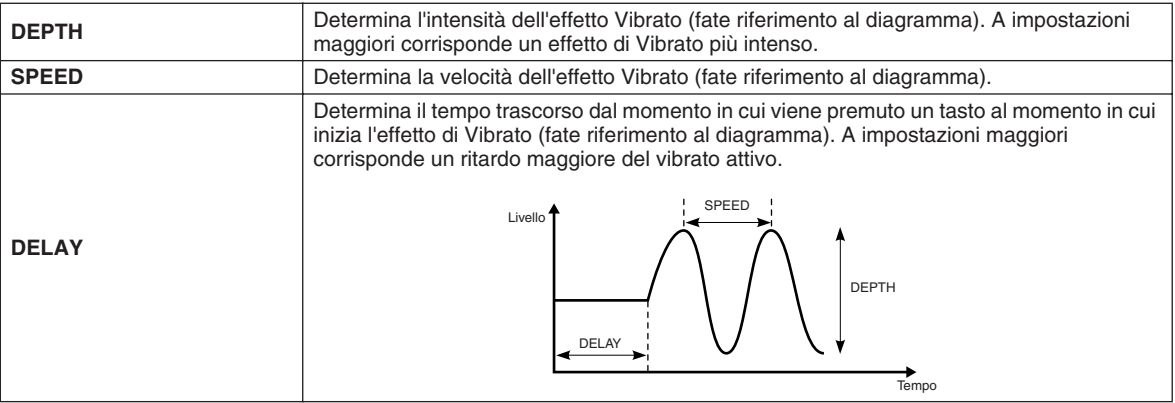

#### ■ **EFFECT/EQ**

Equivale alla funzione "Organ Flutes", spiegata a pagina [90](#page-89-0), tranne per il parametro PANEL SUSTAIN (SUSTAIN PANNELLO), che definisce il livello di sustain applicato alla voce editata quando attivate il pulsante [SUSTAIN] nella sezione VOICE EFFECT.

#### ■ **HARMONY**

Equivale alla funzione [FUNCTION] → del display HARMONY/ECHO. Fate riferimento a pagina [191](#page-190-1).

<span id="page-93-1"></span><span id="page-93-0"></span>Le potenti funzioni Voice Creator della Tyros2 comprendono gli strumenti per creare voci originali completamente nuove. Voice Creator vi consente di importare i campioni audio e le forme d'onda e di assegnarle ai tasti, creando voci completamente nuove con suoni completamente nuovi. Include inoltre una funzione Voice Set che vi consente di editare i parametri base per la voce, incluse le impostazioni di filtro, inviluppo e vibrato, nonché le assegnazioni di modulazione per i controller e l'elaborazione effetto/EQ.

La voce risultante è detta voce personalizzata e può essere selezionata ed eseguita allo stesso modo di tutte le altre voci Tyros2. Potete salvare le voci originali in un dispositivo di memorizzazione USB o in un'unità disco rigido installata, nonché nell'unità User. Potete inoltre editare le voci predefinite e le voci personalizzate su un computer mediante il software Voice Editor (disponibile nel CD-ROM accluso).

# Creazione di una voce: procedura base

Per questa operazione vi servono alcuni dati audio, che possono essere una forma d'onda corta del suono di uno strumento, la registrazione di una voce (cantata o parlata) o un loop ritmico. Se i dati sono memorizzati nel formato WAV o AIFF, potete importarli sulla Tyros2; in Voice Creator, l'espressione "Wave" si riferisce ai dati nei formati WAV e AIFF. Potete utilizzare un dispositivo di memorizzazione USB (come una memoria flash USB) per memorizzare i dati audio e importarli sulla Tyros2 oppure potete registrare/trasferire l'audio in un'unità disco rigido installata.

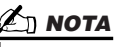

*• Questo strumento non è in grado di riconoscere l'estensione .aiff. Quando utilizzate un file AIFF, modificate l'estensione in .aif.*

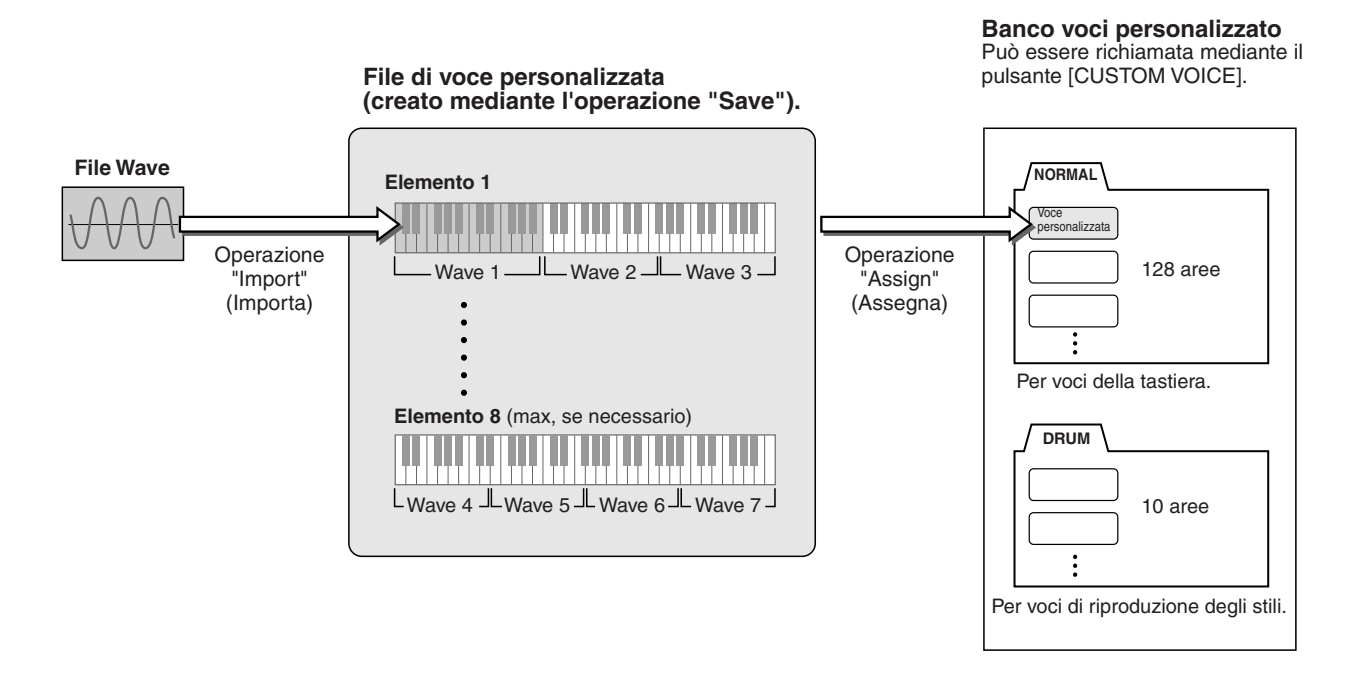

#### *1* **Preparate i dati audio che userete per la nuova voce.**

Il modo più semplice per farlo, è mediante un computer, preferibilmente con un software di editing audio. Potete registrare i suoni nel computer ed editarli, oppure utilizzare suoni esistenti (da librerie commerciali di campioni o simili).

Se i dati audio si trovano in un dispositivo di memorizzazione USB, collegate il dispositivo al terminale USB TO DEVICE.

# *2* **Selezionate una voce personalizzata.**

Se create un voce personalizzata completamente nuova, questo passaggio non è necessario. Se invece create una voce editandone una esistente, premete il pulsante [CUSTOM VOICE], quindi selezionate la voce desiderata.

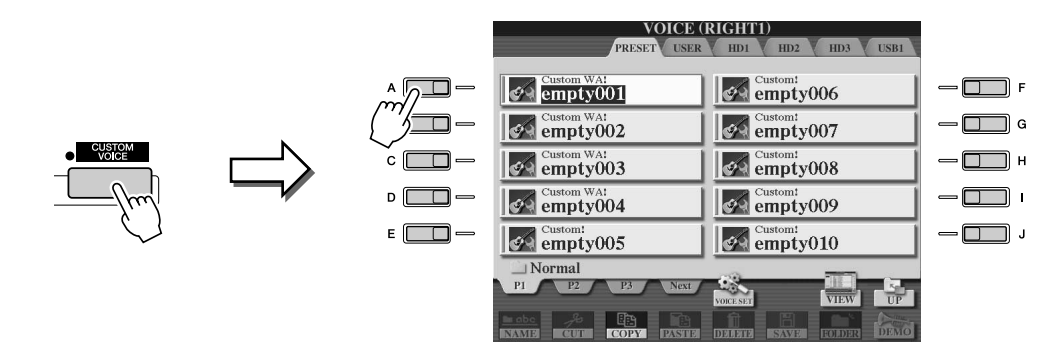

Tyros2 dispone di un banco voci personalizzato contenente voci vuote utilizzabili a questo scopo. Selezionate la scheda PRESET, quindi il numero della voce desiderata.

*3* **Premete il pulsante [VOICE CREATOR] per richiamare Voice Creator.** 

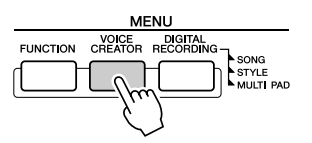

### *4* **Richiamate il menu WAVE IMPORT premendo il pulsante [A].**

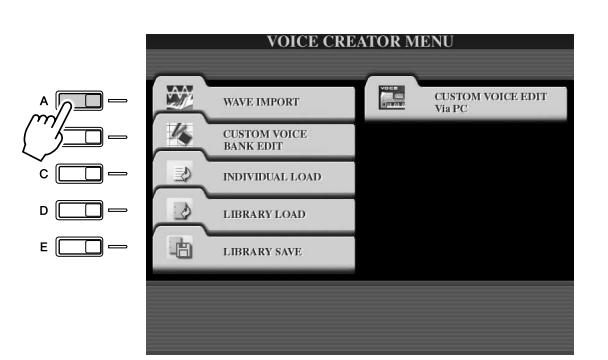

#### *5* **Selezionate l'elemento desiderato.**

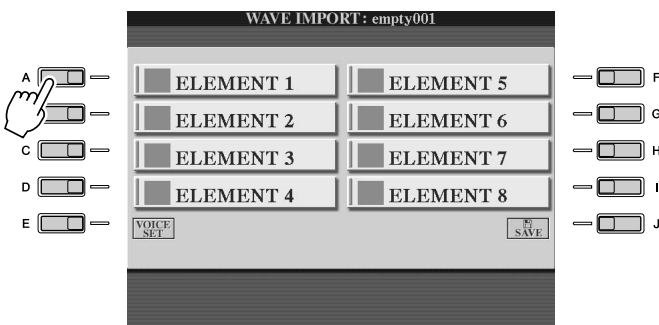

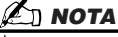

*• Se non avete selezionato una voce al passaggio 2, verrete informati della creazione di una voce vuota da un messaggio sullo schermo. Scegliete "OK" per creare una nuova voce. Dopo aver creato la nuova voce, se si premono i tasti della tastiera non si genera alcun suono.*

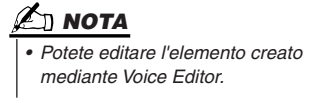

*6* **Premete il tasto LCD [ADD WAVE] (pulsante [F]).**

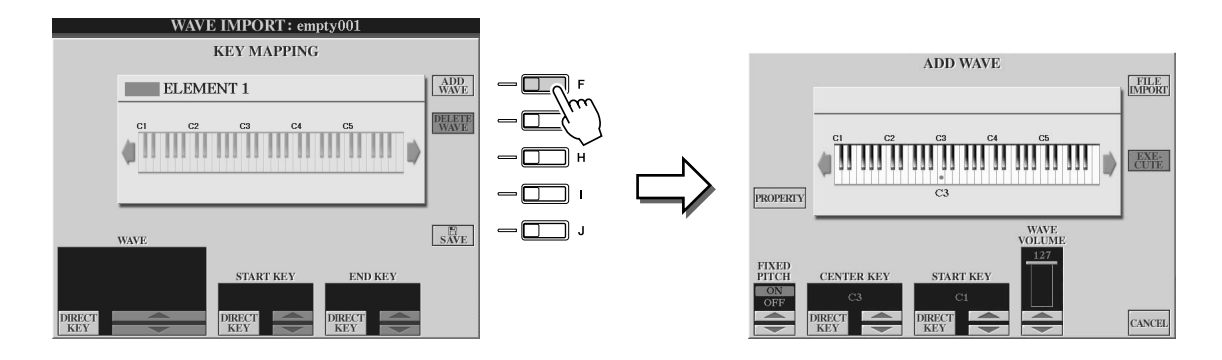

*7* **Verificate che il dispositivo di memorizzazione sia installato o collegato, quindi premete il tasto LCD [FILE IMPORT] (pulsante [F]).** 

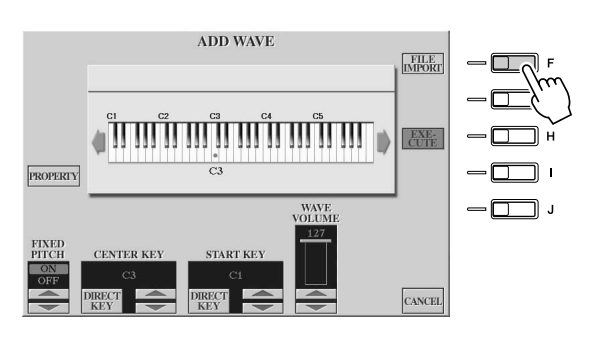

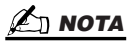

*• Per ulteriori informazioni sul display Property, fate riferimento a pagina [103.](#page-102-0)*

# *8* **Selezionate il file audio desiderato nel dispositivo.**

Verranno visualizzati tutti i file .wav e .aif disponibili. Utilizzate i pulsanti [TAB] e i tasti LCD per selezionare il dispositivo, la cartella e la pagina, se necessario. Il nome del file selezionato viene evidenziato.

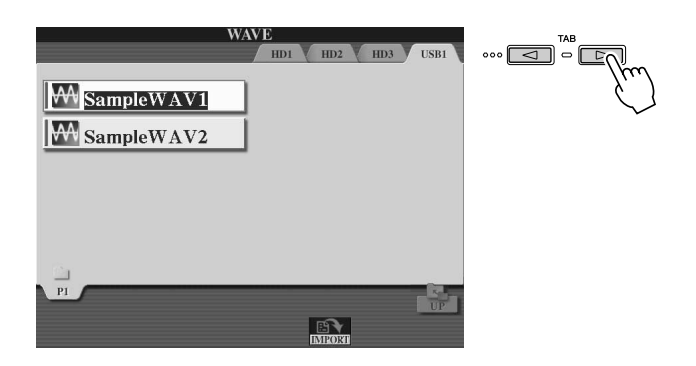

#### $\mathscr{L}_{\mathbb{D}}$  nota

- *I dati audio utilizzati per Voice Creator possono avere qualsiasi frequenza di campionamento o risoluzione di bit. Tutti i dati audio con risoluzione diversa da 16 bit vengono però automaticamente convertiti a 16 bit dopo essere stati caricati.*
- *Voice Creator supporta e riconosce i loop nei dati audio, consentendovi di utilizzare fino a un loop in ogni file audio. In alcune librerie di campioni i dati comprendono loop già programmati; potete inoltre utilizzare un software di editing audio per programmare dei loop personalizzati. Ricordate, tuttavia, che non vengono supportati più loop.*
- *I file audio registrati con il registratore su disco rigido non possono essere utilizzati come in Voice Creator. Per utilizzare un file del registratore su disco rigido, esportate il file (mediante la funzione di Export (Esporta) del registratore su disco rigido) nel formato dati .wav.*

### *9* **Premete il tasto LCD [IMPORT] (pulsante [6] inferiore).**

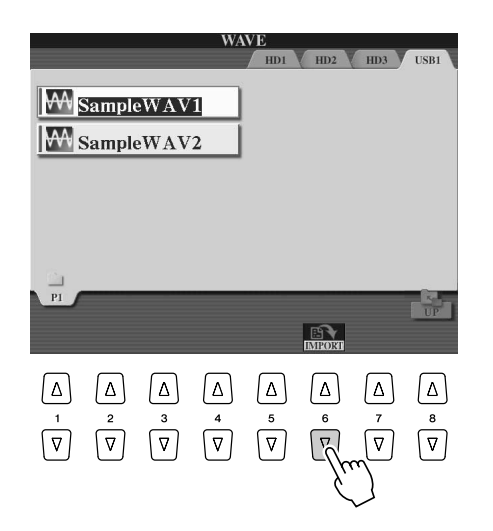

#### $\mathscr{L}_{\mathbb{J}}$  nota

- *Facendo doppio clic sul tasto LCD corrispondente, selezionate il file da importare, saltando i passaggi 9 e 10 qui di seguito.*
- *Il numero massimo di file Wave importabili è di 4.096 file mono o 2.048 file stereo. Potete controllare il numero totale nel display Property (pagina [103\)](#page-102-0).*
- *Importate solo dati Wave che hanno le seguenti frequenze: 96.000, 88.000, 48.000, 44.100, 32.000, 22.050 o 11.025 Hz. Altrimenti i dati potrebbero non essere riprodotti al pitch corretto.*

# *10* **Premete il tasto LCD [OK] (pulsante [7] inferiore).**

Vengono visualizzate le proprietà dei file dei dati audio, per conferma.

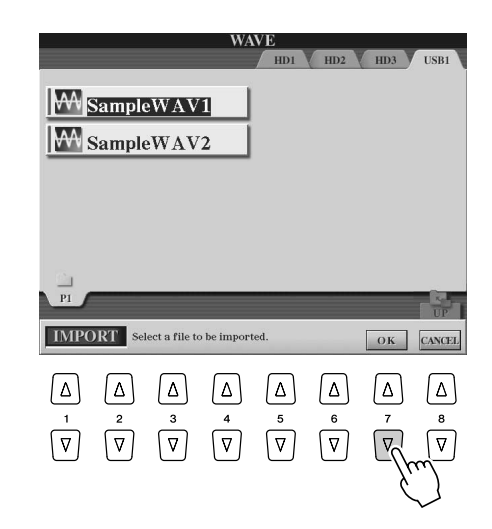

# *11* **Al prompt, premete il tasto LCD [YES] (SÌ) (pulsante [F]).**

Per annullare, premete il tasto LCD [NO] (pulsante [G]).

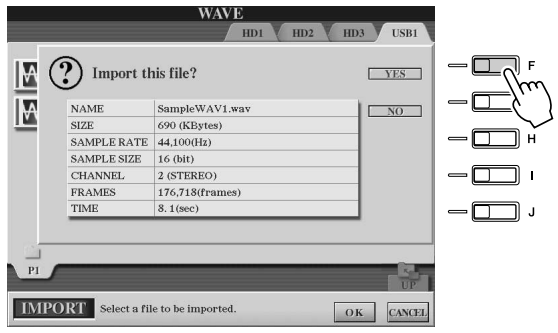

# *12* **Impostate i parametri.**

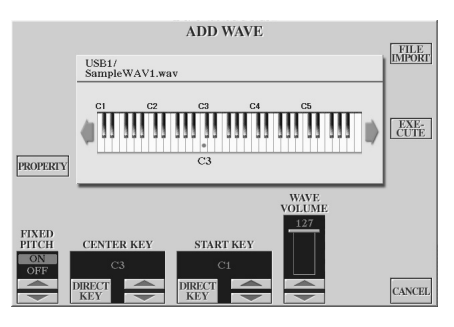

**NOTA**

*• Dopo aver eseguito il passaggio successivo non potete modificare le funzioni Fixed Pitch, Center Key (Tasto centrale) e Wave Volume. Per modificare i parametri dopo il passaggio successivo, dovrete importare di nuovo i dati.*

In questo display potete impostare diversi parametri relativi alla modalità di mappatura del suono nella tastiera:

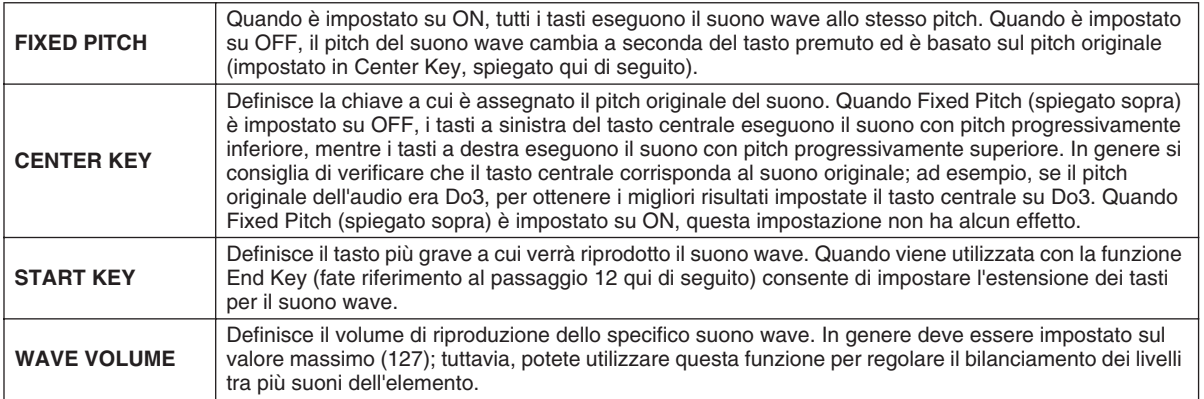

Potete modificare le impostazioni dei tasti (Center Key e Start Key) in tre modi:

- Utilizzando i corrispondenti tasti LCD superiore/inferiore (coppie di pulsanti [3] e [5]).
- Utilizzando il selettore DATA ENTRY (dopo aver premuto uno dei corrispondenti tasti LCD [2] - [5])
- Tenendo premuto il tasto LCD [DIRECT KEY] (pulsante [2] o [4]) e premendo contemporaneamente il tasto desiderato della tastiera.

# *13* **Premete il tasto LCD [EXECUTE] (pulsante [H]).**

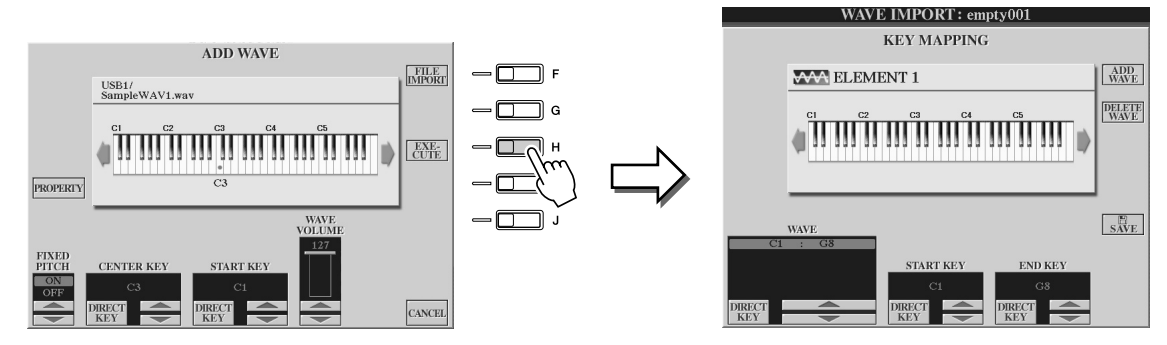

Nel display KEY MAPPING potete impostare:

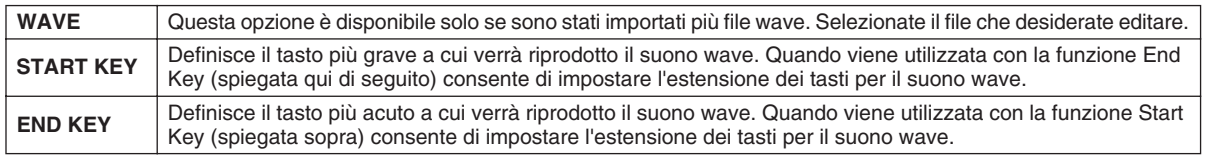

Potete modificare le impostazioni in tre modi:

- Utilizzando i corrispondenti tasti LCD superiore/inferiore.
- Utilizzando il selettore DATA ENTRY (dopo aver premuto uno dei corrispondenti tasti LCD [1] - [7])
- Tenendo premuto il tasto LCD [DIRECT KEY] e premendo contemporaneamente il tasto desiderato della tastiera.

Per eliminare un file Wave, selezionatelo nel parametro "WAVE" del display KEY MAPPING, quindi premete il tasto tasto LCD [DELETE WAVE].

# *14* **Editate la voce mediante i parametri Voice Set.**

Prima di salvare, editate i parametri della nuova voce.

- 1) Premete il pulsante [EXIT] per visualizzare il display WAVE IMPORT.
- 2) Premete il tasto LCD [VOICE SET] (pulsante [E]).
- Per ulteriori informazioni sui parametri Voice Set, fate riferimento alla sezione "Editing di una voce" a pagina [91.](#page-90-1)
- 3) Premete il pulsante [EXIT] per visualizzare di nuovo il display WAVE IMPORT.

#### *15* **Salvate la nuova voce creata e assegnatela.**

Premete il tasto LCD [SAVE] (pulsante [J]). L'operazione di salvataggio è una procedura in due passaggi:

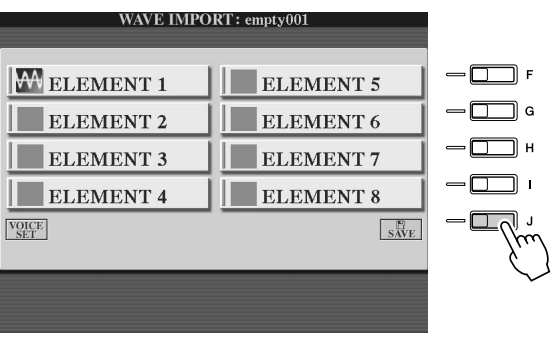

#### **ATTENZIONE**

*• La voce creata viene persa se passate a un'altra voce o spegnete lo strumento senza aver eseguito l'operazione di salvataggio. Verificate quindi di aver eseguito tale operazione.*

#### **Passaggio 1: salvate la voce in un dispositivo di memorizzazione**

Questo passaggio garantisce la disponibilità dei dati anche in caso di caduta di tensione o spegnimento accidentale.

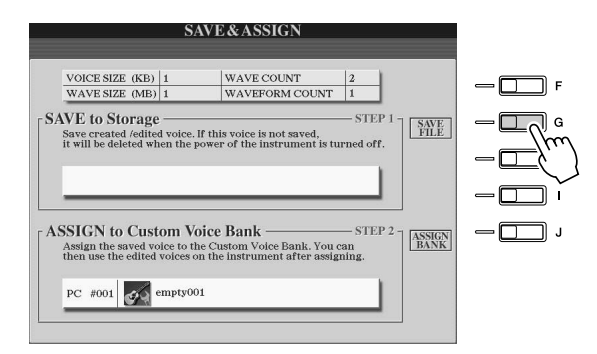

- 1) Premete il tasto LCD [SAVE FILE] (pulsante [G]).
- 2) Selezionate il percorso e la cartella mediante i pulsanti [TAB] e i tasti LCD. Se necessario, create una cartella premendo il tasto LCD [FOLDER] (pulsante [7] inferiore).
- 3) Premete il tasto LCD [SAVE] (pulsante [6] inferiore).
- 4) Immettete un nome per la voce; fate riferimento a pagina [76](#page-75-1).
- 5) Premete il tasto LCD [OK] (pulsante [8] superiore).

### $\mathbb Z$ i nota

*• Salvate la voce ogni volta che aggiungete un file Wave all'elemento (o aggiungete un elemento alla voce). Utilizzate lo stesso nome per la voce e sovrascrivete i dati ogni volta; alla richiesta di conferma, selezionate [YES] premendo il pulsante [F].* 

- *Si sconsiglia di salvare la voce nell'unità USER poiché questa non dispone di molto spazio di memorizzazione, solo 3 MB ca.*
- *Per il nome della voce non utilizzate alcun carattere speciale (dieresi, accento, ecc.).*

#### **Passaggio 2: assegnate la voce a un banco voci personalizzato**

Questo passaggio assegna la voce salvata al banco voci personalizzato, consentendovi di effettuare la selezione e l'esecuzione come per qualsiasi altra voce. In questo passaggio viene memorizzato il collegamento tra il banco voci personalizzato e la voce salvata.

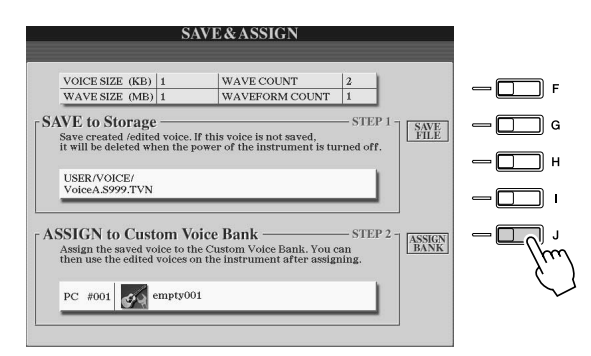

- 1) Premete il tasto LCD [ASSIGN BANK] (pulsante [J]).
- 2) Mediante i pulsanti LCD selezionate il percorso desiderato nel banco; utilizzate i pulsanti LCD superiori [1] - [7] per selezionare diverse pagine nel banco.
- 3) Premete il tasto LCD [ASSIGN] (pulsante [6] inferiore).
- 4) Il nome della voce immesso nell'operazione di salvataggio di cui sopra viene selezionato automaticamente. Utilizzate lo stesso nome. Per cambiarlo, fate riferimento a pagina [76](#page-75-1) per le istruzioni sul cambiamento del nome.
- 5) Premete il tasto LCD [OK] (pulsante [8] superiore).

Le voci salvate e assegnate vengono automaticamente caricate nella memoria interna quando si accende lo strumento. Se la voce è salvata in un dispositivo di memorizzazione USB, il caricamento automatico potrebbe non essere disponibile a causa del tempo necessario a riconoscere il dispositivo. In tal caso, copiare la voce in un altro dispositivo e riprovare.

# *16* **Se necessario aggiungere i file wave all'elemento selezionato.**

Premete il pulsante [EXIT] per tornare al display WAVE IMPORT e ripetere i passaggi 6 - 15. Ogni volta che modificate una voce, verificate di averne salvato i dati.

#### $\mathbb{Z}_\mathbb{J}$  nota

*• Se lo spazio di memoria disponibile è occupato da grandi quantità di dati audio, potreste eliminare voci personalizzate di grandi dimensioni per liberare spazio, ma non sapete quali di queste occupano molto spazio. In genere, a un maggior tempo di riproduzione di una voce personalizzata e a un maggior numero di WAVE di una voce corrisponde una maggiore quantità di spazio occupato. Se possibile eliminare queste voci di maggiori dimensioni per liberare spazio.*

#### **Creazione di un'altra voce personalizzata**

Quando create un'altra voce personalizzata completamente nuova dopo aver creato una voce personalizzata, premete uno dei pulsanti di categoria della voce (tranne il pulsante Custom voice), quindi premete il pulsante [VOICE CREATOR] per selezionare il menu WAVE IMPORT. Se selezionate il menu WAVE IMPORT dopo aver creato una voce personalizzata senza selezionare un'altra voce, non potete creare un'altra voce personalizzata, ma solo aggiungere un altro elemento a quella corrente.

# Editing di una voce personalizzata su Tyros2: Voice Set

Dopo aver importato i dati audio e creato una voce personalizzata mediante le funzioni Voice Creator, potete utilizzare la funzione Voice Set sulla Tyros2 per terminare l'editing della nuova voce. Voice Creator consente di importare dati audio e creare gli elementi per la voce, mentre Voice Set comprende tutti gli altri parametri necessari per personalizzare la voce e prepararla per l'esecuzione.

#### *1* **Selezionate una voce personalizzata.**

Premete il pulsante [CUSTOM VOICE] e selezionate la voce desiderata.

#### **Z**<sub>D</sub> NOTA

*• Se disponete di un computer, per editare le voci personalizzate potete inoltre utilizzare il software Voice Editor; per ulteriori informazioni, fate riferimento a pagina [111.](#page-110-1)*

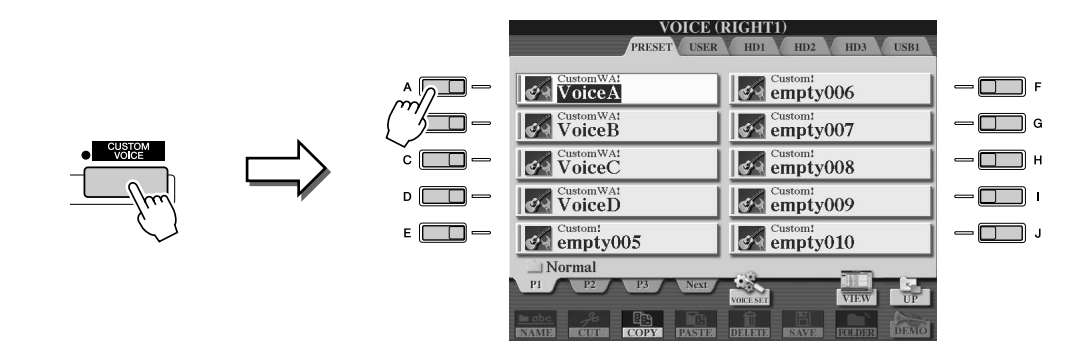

### *2* **Premete il tasto LCD [VOICE SET] (pulsante [5] superiore), quindi utilizzate i comandi di Voice Set per editare la voce.**

Per ulteriori informazioni sull'utilizzo di Voice Set, fate riferimento a pagina [91.](#page-90-1)

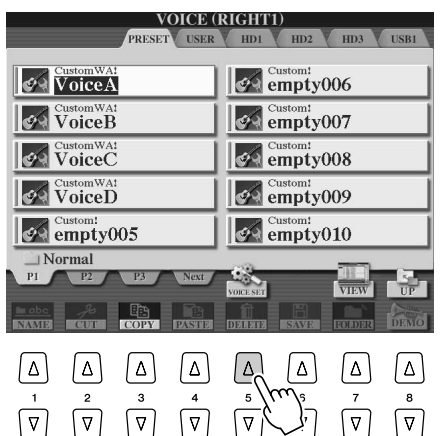

#### **NOTA**

*• Se salvate i dati dopo aver impostato i parametri Voice Set, il file salvato contiene solo le impostazioni dei parametri Voice Set e il percorso della voce originale, ma non i dati della voce. uesto significa che, se modificate la posizione della voce originale, il file salvato verrà riprodotto con una voce diversa.*

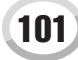

# <span id="page-101-0"></span>Editing di un banco voci personalizzato: Custom Voice Bank Edit

Questa funzione consente di organizzare le voci nel banco voci personalizzato, ovvero di rinominarle, modificarne la posizione nel banco ed eliminarle.

*1* **Premete il pulsante [VOICE CREATOR] per richiamare Voice Creator.**

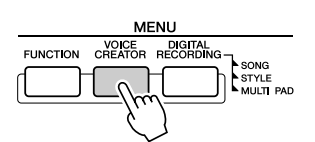

### *2* **Richiamate il menu CUSTOM VOICE BANK EDIT premendo il pulsante [B].**

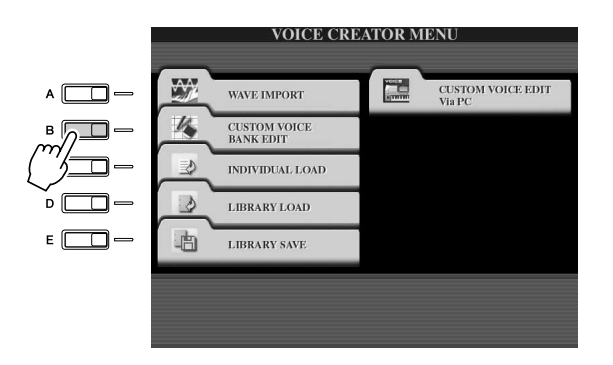

#### *3* **Selezionate la scheda NORMAL o DRUM, quindi selezionate la pagina desiderata nel banco voci personalizzato.**

Vengono visualizzate tutte le voci personalizzate disponibili. Se necessario, utilizzate i pulsanti [TAB] e i tasti LCD per selezionare il tipo di voce (Normal o Drum), quindi utilizzate i tasti LCD per selezionare la pagina desiderata. La cartella Normal contiene le voci utilizzate per suonare la tastiera. La cartella Drum contiene le voci utilizzate per eseguire gli stili. Non potete creare le voci DRUM editando i dati wave; potete solo crearle modificando i suoni di batteria nell'unità PRESET. Potete utilizzare le voci DRUM sostituendole negli stili nel display CHANNEL ON/OFF (pagina [37\)](#page-36-0).

#### *4* **Utilizzate i comandi nel display per rinominare e riorganizzare le voci nel banco.**

Quando riorganizzate le voci in questo display, organizzate semplicemente i percorsi delle voci, non copiate né spostate le voci.

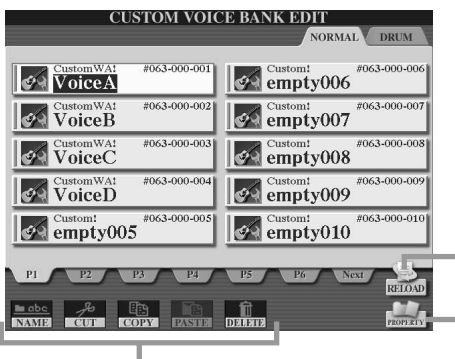

Per ricaricare il banco voci personalizzato. Utilizzato quando i collegamenti alle voci sono interrotti. Ad esempio, se visualizzate questo display senza collegare il dispositivo di memorizzazione USB che contiene la voce personalizzata assegnata, viene visualizzato il messaggio "Not Found!" (Non trovato) seguito dal nome della voce. In tal caso, collegate il corretto dispositivo di memorizzazione USB e ricaricate il banco voci personalizzato.

Richiama il display a comparsa Property per la voce selezionata (pagina [103](#page-102-0)).

- Fate riferimento alle pagine [74](#page-73-1) - [76](#page-75-1).

### <span id="page-102-0"></span>■ **Display Property ..................................................................................................**

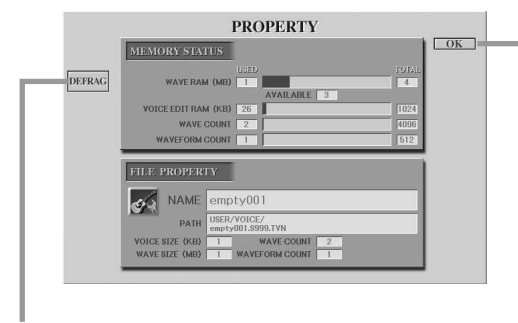

In questo modo si ottimizzano i DIMM deframmentando nella memoria le informazioni sul file wave. Dopo la deframmentazione, la dimensione di WAVE RAM (RAM WAVE) risulterà ridotta.

Quando viene visualizzato il messaggio "Memory full" (Memoria piena), utilizzate il display Property per sapere quali voci occupano grandi quantità di memoria e devono essere eliminate o spostate.

#### ● **Stato della memoria**

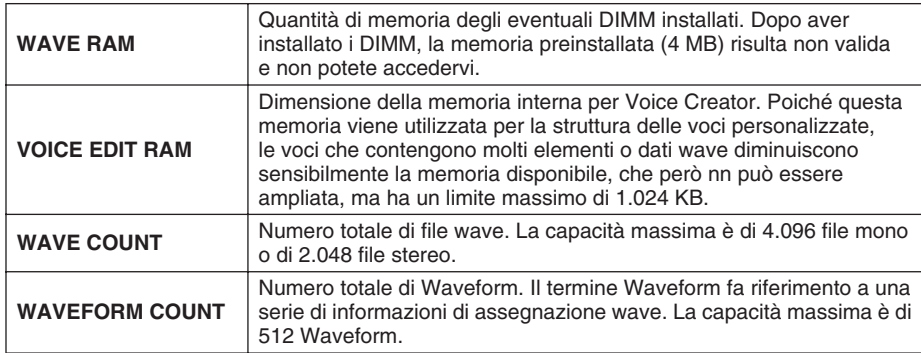

#### ● **Proprietà del file**

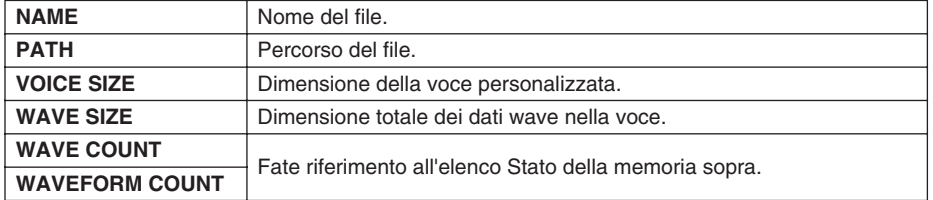

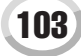

# <span id="page-103-0"></span>Caricamento di una voce personalizzata sulla Tyros2: Individual Load

Questa operazione consente di caricare una voce personalizzata nel banco voci personalizzato dello strumento per eseguirla o editarla.

#### *1* **Premete il pulsante [VOICE CREATOR] per richiamare Voice Creator.**

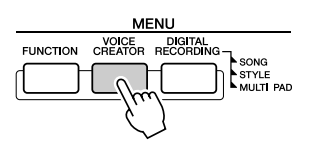

*2* **Richiamate il menu INDIVIDUAL LOAD premendo il pulsante [C].**

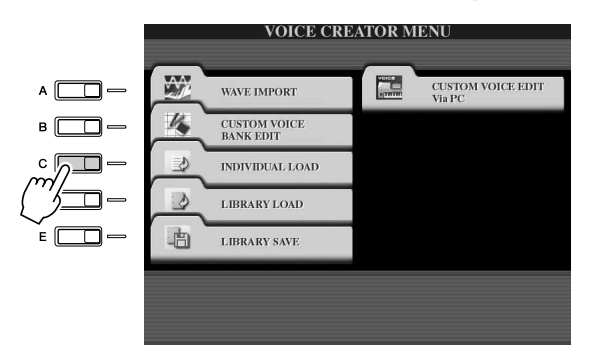

### *3* **Selezionate il percorso o il dispositivo che contiene la voce personalizzata desiderata utilizzando i pulsanti [TAB].**

Se, ad esempio, avete un'unità disco rigido installata e un dispositivo di memorizzazione USB collegato alla Tyros2, saranno disponibili tre scelte: USER, HD1 e USB1.

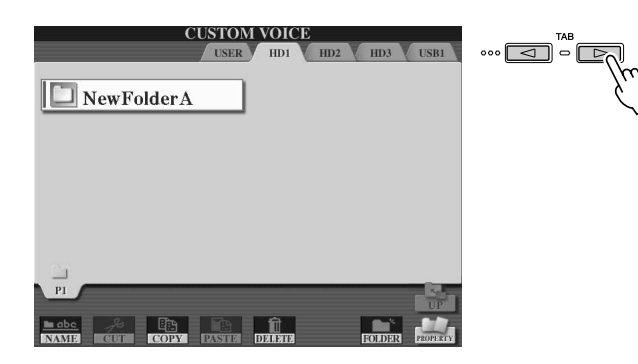

#### *4* **Selezionate la voce personalizzata desiderata premendo il corrispondente tasto LCD.**

Vengono visualizzate tutte le voci personalizzate disponibili nel percorso. Se necessario, utilizzate i tasti LCD per selezionare la pagina desiderata. Il nome della voce selezionata viene evidenziato.

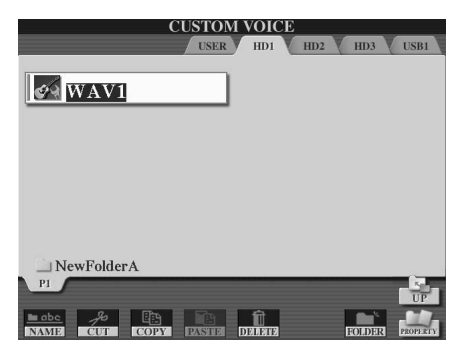

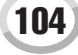

# *5* **Selezionate la destinazione per la voce.**

Viene visualizzato il banco voci personalizzato, che vi consente di selezionare uno specifico percorso per la singola voce. Se necessario, utilizzate i tasti LCD superiori per selezionare la pagina desiderata.

*6* **Premete il tasto LCD [ASSIGN] (pulsante [6] inferiore).**

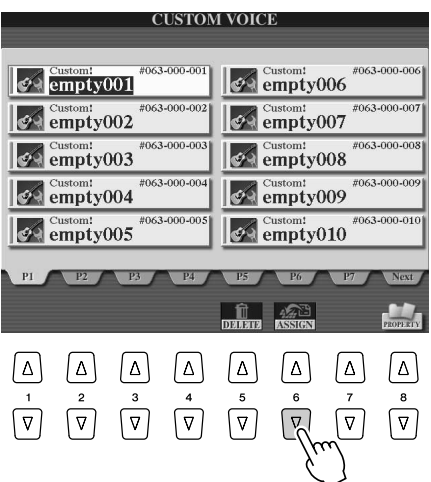

# *7* **Potete eventualmente immettere un nome per la voce.**

Se nel banco esiste già una voce personalizzata con lo stesso nome, dovrete immettere un nuovo nome per la voce. Per ulteriori informazioni sull'assegnazione dei nomi, fate riferimento a pagina [76](#page-75-1).

#### *8* **Premete il tasto LCD [OK] (pulsante [8] superiore).**

Per annullare, premete il tasto LCD [CANCEL] (pulsante [8] inferiore).

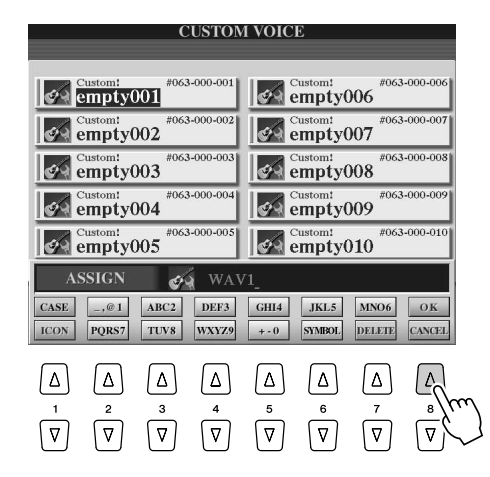

**NOTA** 

*• Il caricamento di un file può durare alcuni secondi o qualche minuto, a seconda della quantità di dati contenuti nella voce.* 

*9* **Quando premete il pulsante [CUSTOM VOICE], la voce personalizzata appena caricata risulta disponibile.**

# <span id="page-105-0"></span>Caricamento di una libreria di voci personalizzate sulla Tyros2: Library Load

Questa operazione consente di richiamare le voci personalizzate che avete salvato in un file di libreria (in Library Save a pagina [108](#page-107-1)) e caricato sulla Tyros2.

*1* **Premete il pulsante [VOICE CREATOR] per richiamare Voice Creator.**

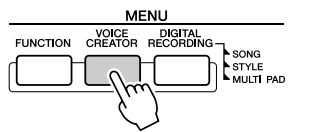

*2* **Richiamate il menu LIBRARY LOAD premendo il pulsante [D].**

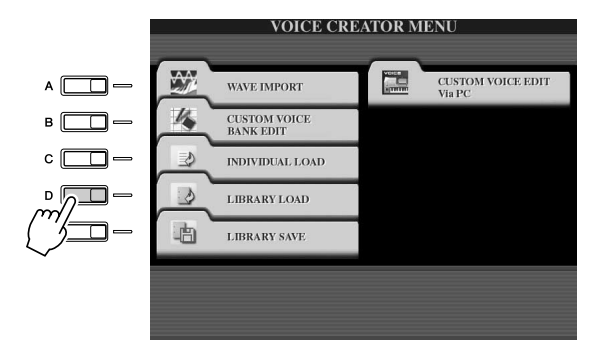

*3* **Mediante i pulsanti [TAB] selezionate il percorso o il dispositivo che contiene la libreria di voci personalizzate desiderata.**

Se, ad esempio, avete un'unità disco rigido installata e un dispositivo di memorizzazione USB collegato alla Tyros2, saranno disponibili tre scelte: USER, HD1 e USB1.

*4* **Selezionate il file di libreria desiderata premendo il corrispondente tasto LCD.**

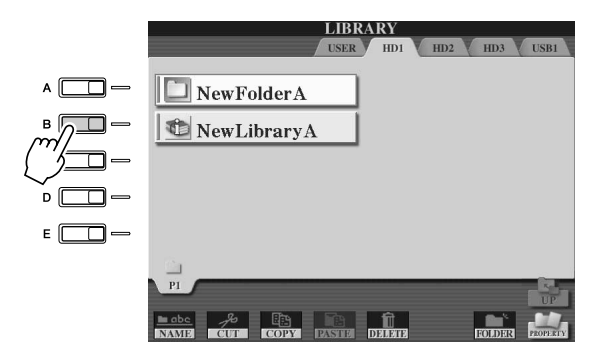

# *5* **Caricate il file di libreria.**

Se lo strumento non contiene alcun file di libreria, viene automaticamente caricato il file selezionato. Se lo strumento contiene dei file di libreria, viene visualizzato il messaggio "Load" (Caricamento).

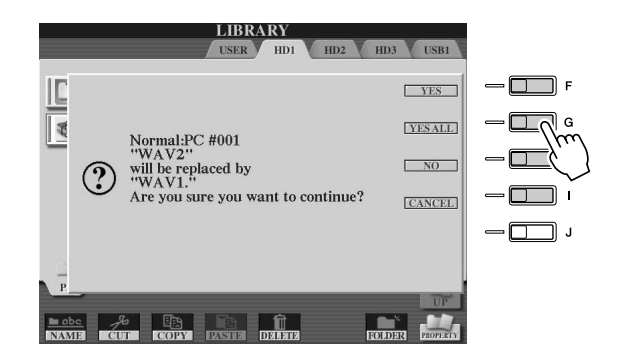

 $\mathscr{L}_0$  nota

*• Il caricamento di un file può durare alcuni secondi o qualche minuto, a seconda del numero di voci personalizzate presenti nella libreria e della quantità di dati che contengono. Durante l'operazione non spegnete lo strumento né scollegate alcun dispositivo.*

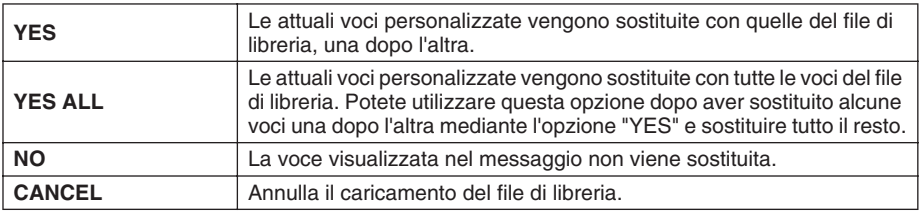

- *6* **Premete ripetutamente il pulsante [EXIT] per tornare al display MAIN.**
- *7* **Quando premete il pulsante [CUSTOM VOICE], le voci personalizzate appena caricate risultano disponibili.**

Tyros2 Manuale di istruzioni 107

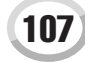

# <span id="page-107-1"></span><span id="page-107-0"></span>Salvataggio delle voci personalizzate in una libreria: Library Save

Dopo aver creato alcune voci personalizzate, può essere utile raggrupparle in una file di libreria. La funzione Library Save consente di creare un file di libreria per memorizzare le voci personalizzate e tenerle organizzate per usarle in seguito.

#### *1* **Premete il pulsante [VOICE CREATOR] per richiamare Voice Creator.**

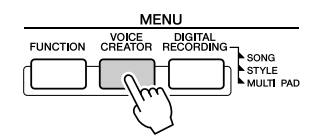

# *2* **Richiamate il menu LIBRARY SAVE premendo il pulsante [E].**

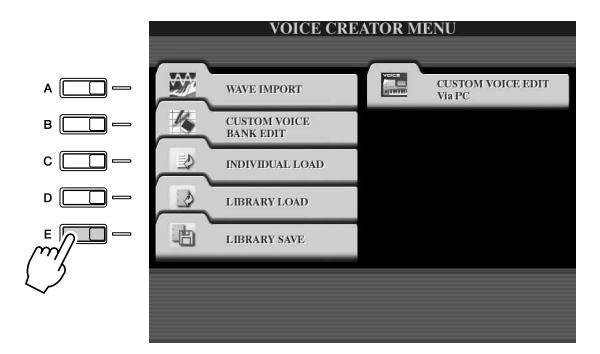

#### *3* **Selezionate la scheda NORMAL o DRUM.**

La cartella Normal contiene le voci utilizzate per suonare la tastiera. La cartella Drum contiene le voci utilizzate per eseguire gli stili. Non potete creare le voci DRUM editando i dati wave; potete solo crearle modificando i suoni di batteria nell'unità PRESET. Potete utilizzare le voci DRUM sostituendole negli stili nel display CHANNEL ON/OFF (pagina [37\)](#page-36-0).

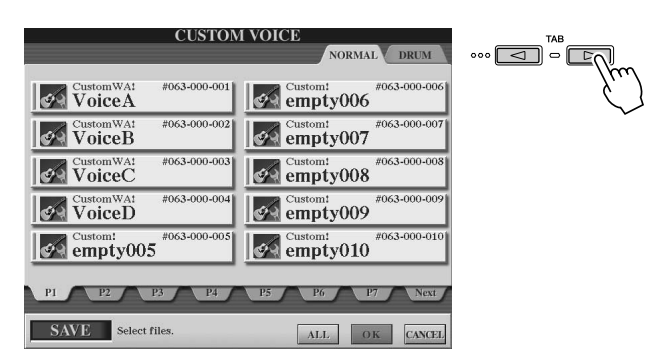

#### *4* **Selezionate la voce personalizzata desiderata.**

Vengono visualizzate tutte le voci personalizzate disponibili. Se necessario, utilizzate i tasti LCD per selezionare la pagina desiderata. Il nome della voce selezionata viene evidenziato.

Potete continuare a selezionate ulteriori voci personalizzate, nel numero desiderato, nonché una combinazione di voci Normal e Drum. Se nella parte inferiore vengono visualizzate più pagine (schede), potete selezionare le voci anche da questi display.

Per selezionare tutte le voci personalizzate disponibili, premete il tasto LCD [ALL] (pulsante [6] inferiore).

Quando scegliete [ALL], vengono selezionate tutte le voci delle schede NORMAL e DRUM.

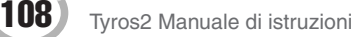
*5* **Premete il tasto LCD [OK] (pulsante [7] inferiore).**

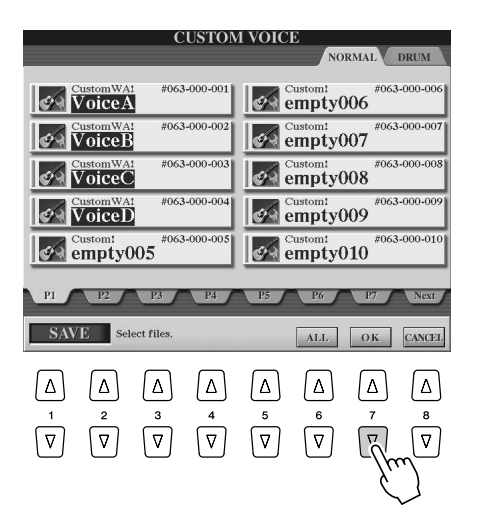

#### *6* **Mediante i pulsanti [TAB] selezionate la destinazione in cui salvare i dati.**

Se, ad esempio, avete un'unità disco rigido installata e un dispositivo di memorizzazione USB collegato alla Tyros2, saranno disponibili tre scelte di destinazione: USER, HD1 e USB1. Se necessario, create una cartella premendo il tasto LCD [FOLDER] (pulsante [7] inferiore).

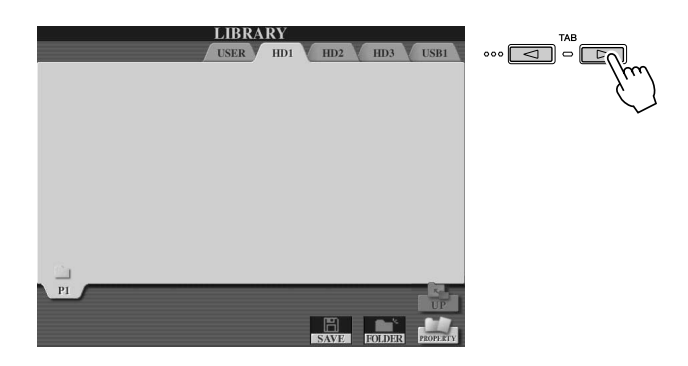

- *7* **Premete il tasto LCD [SAVE] (pulsante [6] inferiore).**
- *8* **Inserite il nome desiderato per il file di libreria, quindi premete il tasto LCD [OK] (pulsante [8] superiore).**

Per ulteriori informazioni sull'assegnazione dei nomi, fate riferimento a pagina [76](#page-75-0).

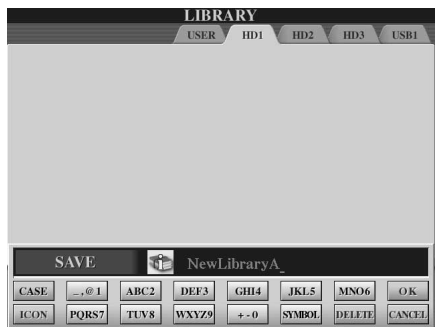

## $\mathbb{Z}_{\mathrm{D}}$  nota

*• Anche se in questo punto potete selezionare l'unità User, questa non dispone di spazio sufficiente per memorizzare i dati di Voice Creator. Utilizzate un'altra destinazione.*

# $\mathbf{M}_\mathrm{D}$  nota

#### *Verifica della capacità di memorizzazione*

*• Prima di tentare di memorizzare i dati nella destinazione di memorizzazione selezionata, può essere utile controllare se la memoria disponibile è sufficiente per eseguire l'operazione. Premendo il tasto LCD [PROPERTY] (pulsante [8] inferiore) in questo punto richiamate il display Property per la destinazione o il dispositivo di memorizzazione selezionati; inoltre vengono visualizzati la capacità complessiva e lo spazio libero disponibile per memorizzare i dati.*

### *9* **Quando viene visualizzato il messaggio "Save", premete il tasto LCD [ALL DATA] (pulsante [F]) per salvare nella destinazione specificata tutte le voci personalizzate selezionate.**

Alternativamente, premete il tasto LCD [ALIAS] (pulsante [G]) per salvare un marker Alias per i dati (fate riferimento qui di seguito), oppure premete il tasto LCD [CANCEL] (pulsante [H]) per annullare l'operazione.

● **ALL DATA**........Salva tutti i dati selezionati nella posizione specificata. In questa operazione vengono salvati due tipi di dati: i file di libreria e le voci personalizzate selezionate. Questi due tipi di file vengono salvati nella stessa unità ma vengono mostrati in display Open/Save diversi.

**Esempio di salvataggio di un file di libreria con la funzione "ALL DATA" impostata per selezionare il disco rigido, utilizzando le voci personalizzate in un dispositivo di memorizzazione USB**

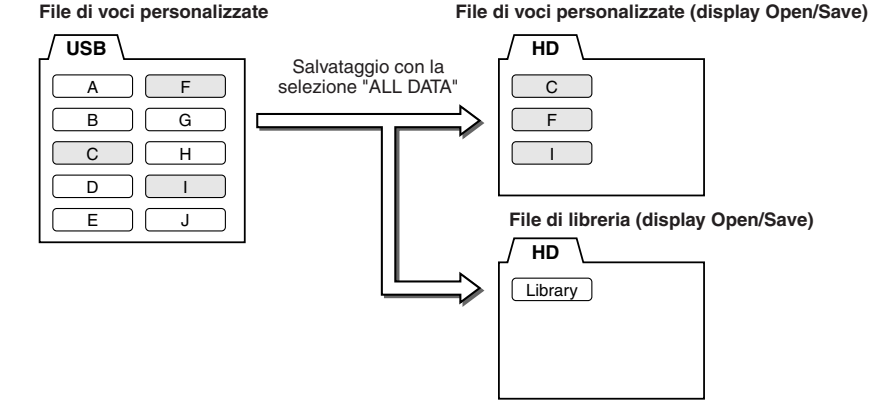

● **ALIAS** ...............Salva solo i marker Alias (scelte rapide) dei dati selezionati nella posizione specificata. In questo modo potete salvare più librerie di dati di voce personali e creare più cartelle contenenti diverse raccolte di voci personali, senza occupare ulteriore memoria nell'unità. Finché i dati di voce esistono in un percorso sull'unità, potete salvare un alias per richiamare i dati.

**Esempio di salvataggio di un file di libreria con la selezione "ALIAS", utilizzando le voci personalizzate in un dispositivo di memorizzazione USB**

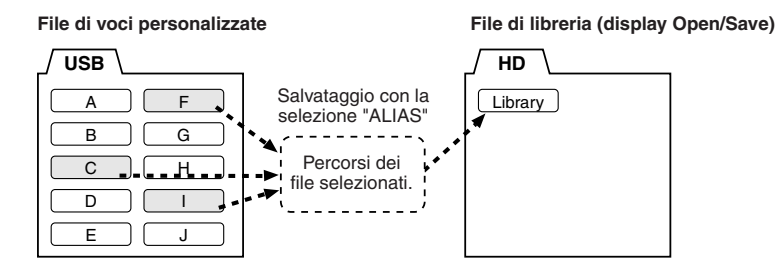

● **CANCEL**...........Annulla l'operazione di salvataggio.

#### **Per confermare il corretto salvataggio dei dati della libreria:**

- 1) Passate al display Voice Creator principale (se necessario, premete il pulsante [VOICE CREATOR]).
- 2) Richiamate il menu LIBRARY LOAD premendo il pulsante [D].
- 3) Selezionate il percorso di memorizzazione adeguato mediante i pulsanti [TAB], ad esempio, se avete salvato i dati in un dispositivo USB, verificate che il dispositivo sia collegato e selezionate "USB1". Il file di libreria che avete salvato dovrebbe apparire nel display.

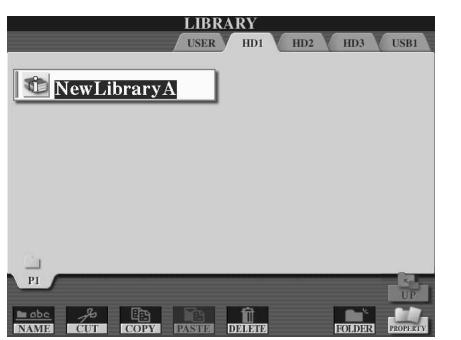

## $\mathbb{Z}_{\mathbb{D}}$  nota

*• Il file di libreria contiene il percorso delle voci personalizzate. Pertanto, se spostate o eliminate le voci dopo aver creato il file di libreria, non potrete richiamarle dal file di libreria. Lo spostamento del file di libreria invece non influisce sul richiamo delle voci.*

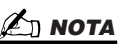

*• Quando salvate il file di libreria mediante ALL DATA, dovete creare una nuova cartella in cui salvare la libreria, altrimenti nell'unità di destinazione le voci personalizzate risultano mescolate con quelle esistenti.*

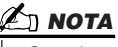

*• Quando salvate una voce in alcune biblioteche utilizzando ALIAS ed editate la voce, la modifica eseguita influisce su tutte le librerie che includono la voce editata.*

# Editing di una voce personalizzata sul computer: Voice Editor

Dopo aver creato una voce personalizzata con le funzioni Voice Creator, potete trasferirla in un computer e utilizzare il software Voice Editor completo (incluso nel CD-ROM) per editare tutti i parametri dal computer. Potete salvare le voci create nell'unità PRESET della Tyros2 come voci personalizzate e richiamarle in qualsiasi momento premendo il pulsante [CUSTOM VOICE]. Dopo aver installato il software, editate le voci attenendovi alla seguente procedura.

## *1* **Accendete il computer, quindi Tyros2.**

# *2* **Avviate Voice Editor sul computer.**

Nello strumento viene visualizzato il display Custom Voice Edit Mode. In caso contrario, premete il pulsante [VOICE CREATOR] e selezionate "Custom Voice Edit via PC" per visualizzare il display.

Potete utilizzare Voice Editor solo quando questo display è visualizzato.

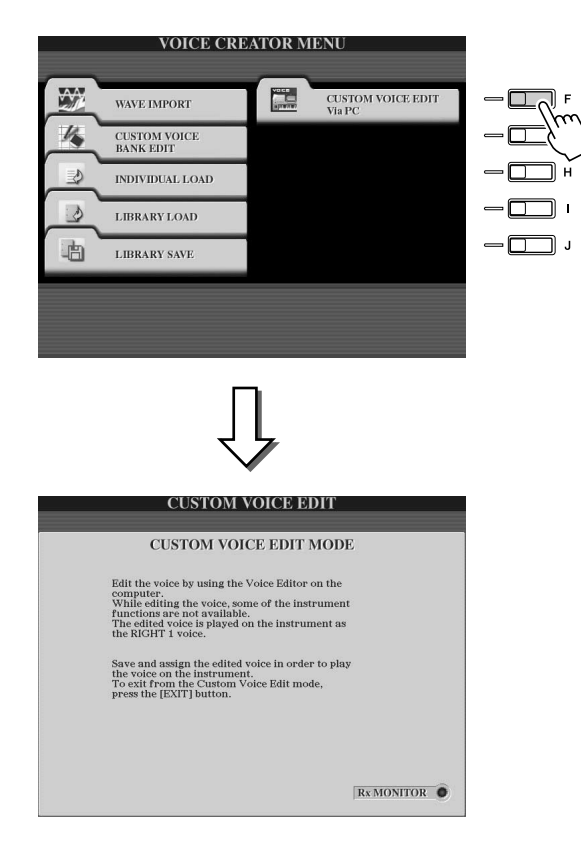

### *3* **Editate i parametri di voce sul computer per creare una voce originale.**

Per ulteriori informazioni, consultate la documentazione relativa a Voice Editor inclusa nel CD-ROM.

- *4* **Al termine dell'editing, salvate la voce e assegnatela sulla Tyros2.**
- *5* **Chiudete Voice Editor.**
- *6* **Premete il pulsante [CUSTOM VOICE] e riproducete la voce personalizzata.**

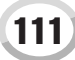

# Riproduzione delle song

#### *Guida rapida a pagina [43](#page-42-0)*

Le funzioni di riproduzione di song della Tyros2 consentono di riprodurre dati (sequenze) di song MIDI, inclusi i dati di song contenuti su floppy disk disponibili in commercio (compatibili con GM o XG) ed esecuzioni che avete registrato mediante le funzioni Sound Recording (pagina [55\)](#page-54-0) e salvato in una delle unità. Inoltre, Tyros2 è in grado di visualizzare la notazione musicale e i testi e consente di utilizzare le sofisticate funzioni Guide per esercitarvi con la tastiera e la voce. In questa sezione vengono spiegate le impostazioni di riproduzione di song non trattate nella "Guida rapida".

# Visualizzazione della notazione musicale

Per visualizzare la notazione musicale della song selezionata, premete il pulsante [SCORE]: potrete leggere la musica mentre viene riprodotta la song. Ma non è tutto, potete fare molto di più:

- Leggere la partitura quando la song viene arrestata ed esercitarvi.
- Utilizzate la notazione per fare pratica, eseguendo solo la parte della melodia, mentre venite sostenuti dall'accompagnamento; disattivate la parte destra (canale) dal display.
- Se la song contiene i testi, potete leggerli sul display e cantare durante la riproduzione della musica. Collegando un microfono potete inoltre aggiungere la vostra voce alla song mentre viene eseguita.
- Le sofisticate funzioni Guide consentono alla Tyros2 di "insegnarvi" a suonare correttamente una song e addirittura a cantarla ai pitch corretti.

#### **Procedura base (Score)**

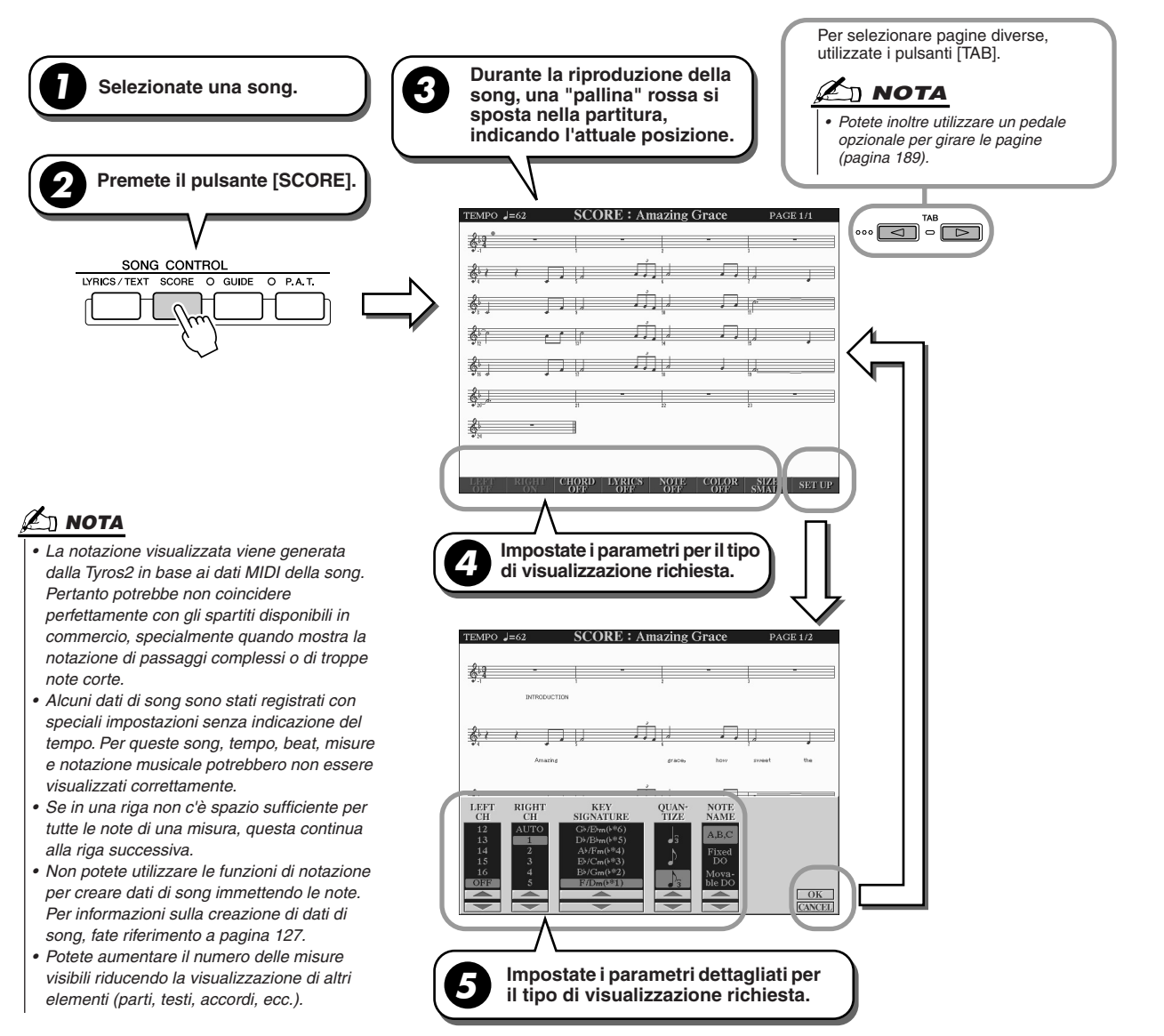

# ■ **Parametri di visualizzazione della notazione (punto 4 della pagina precedente)**

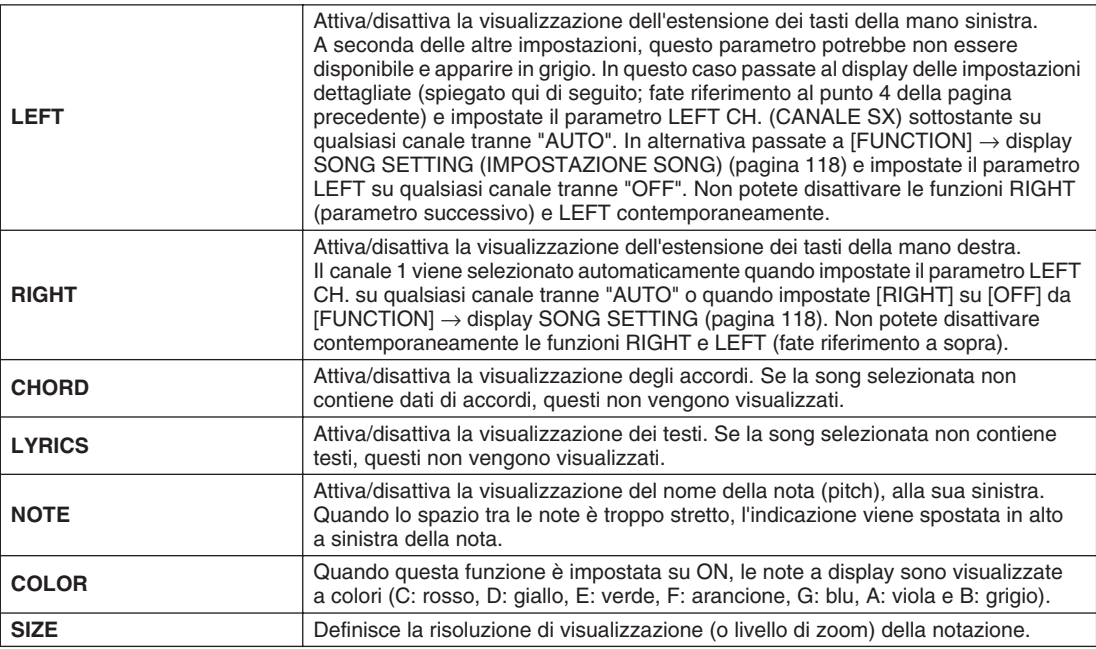

## ■ Parametri dettagliati di visualizzazione delle note (punto 5 della pagina precedente)

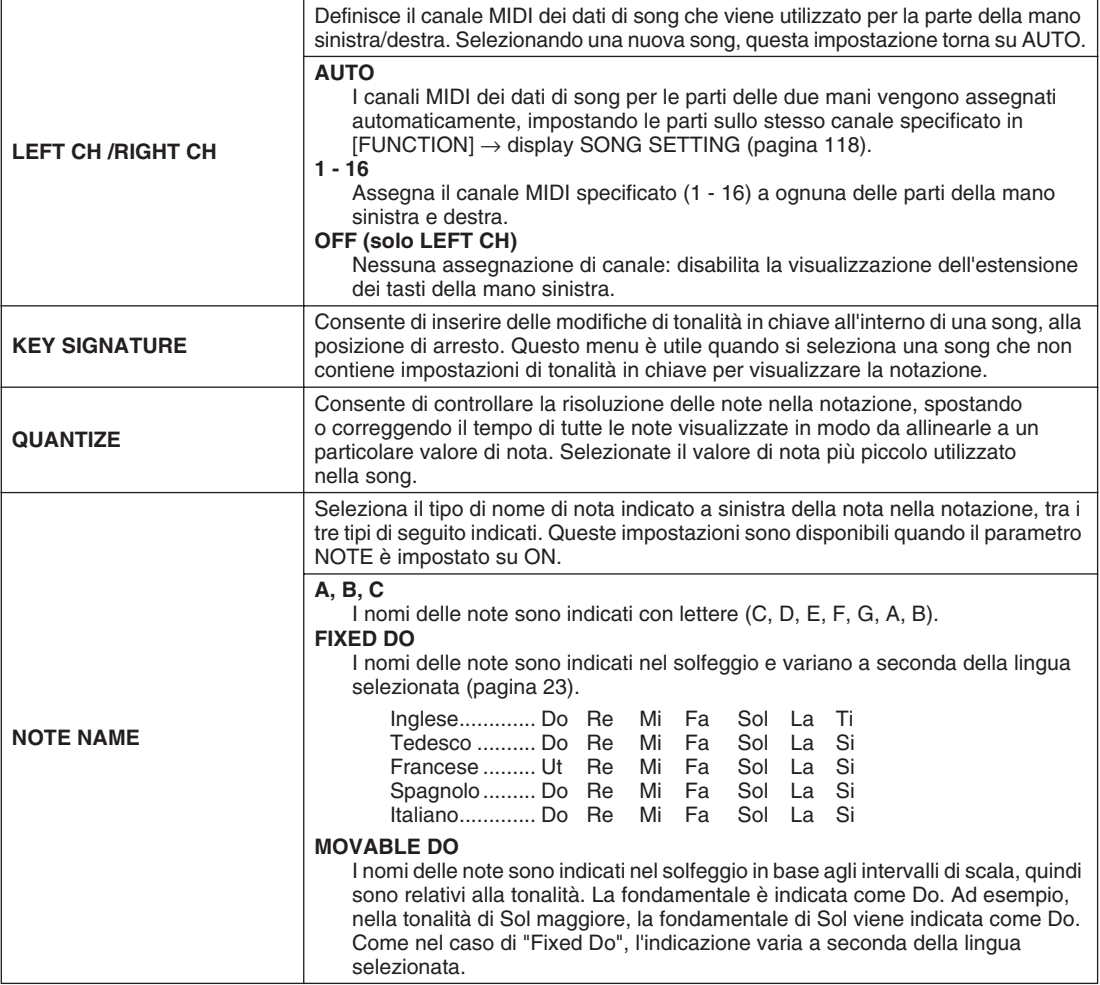

Riproduzione delle song

# Visualizzazione dei testi

Se la song selezionata contiene dei testi, potete visualizzarli nel display premendo il pulsante [LYRICS/TEXT]. La funzione Lyrics comprende numerose possibilità utili:

- Le frasi da cantare vengono evidenziate a tempo con la musica, per seguire facilmente le parole e cantare il brano correttamente. Collegando un microfono allo strumento, potete aggiungere la vostra voce all'accompagnamento della song mentre viene eseguita.
- Collegando uno schermo esterno alla Tyros2 potete visualizzare i testi sul monitor, per cantare in gruppo o svolgere attività simili. Potete addirittura impostare Tyros2 in modo che i testi vengano visualizzati sullo schermo mentre il display LCD dello strumento mostra un'operazione o una funzione diversa (selezionate  $[FUNCTION] \rightarrow SCREEN OUT).$

#### <span id="page-113-0"></span>**Procedura base (Lyrics)**

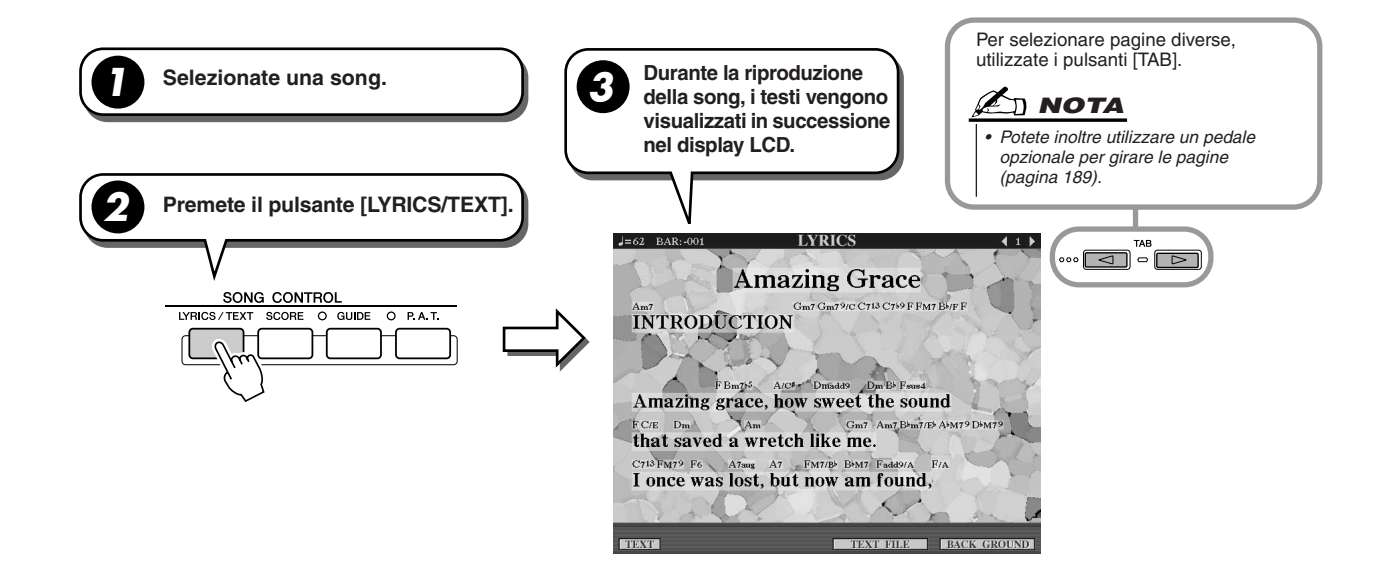

Da questo display potete regolare varie impostazioni relative al testo.

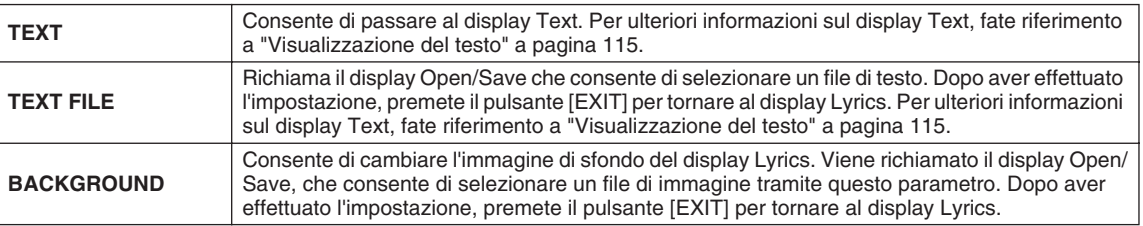

### **NOTA**

- *La lingua utilizzata per i testi visualizzati varia a seconda dei dati dei testi. Se i testi*  non sono leggibili, cambiate l'impostazione "LYRICS LANGUAGE" in [FUNCTION] → *display SONG SETTING.*
- *Quando il colore dello sfondo è specificato nei dati della song, non potete modificare l'impostazione BACKGROUND.*
- *Se la song selezionata non contiene testi, questi non vengono visualizzati.*
- *Se la song selezionata non contiene dati di accordi, i nomi degli accordi vengono visualizzati con i testi.*

# <span id="page-114-0"></span>Visualizzazione del testo

Questa funzione consente di visualizzare i file di testo (creati su un computer) nel display della Tyros2, sfruttando numerose utili possibilità:

- Potete inserire e visualizzare i testi, anche se la song non contiene dati sui testi.
- Potete visualizzare qualsiasi tipo di testo, non solo i testi delle song ma anche quelli con i nomi degli accordi, le note o i suggerimenti.
- Collegando uno schermo esterno alla Tyros2 potete visualizzare il testo sul monitor, come sul display Lyrics.

## <span id="page-114-1"></span>**Procedura base (testo)**

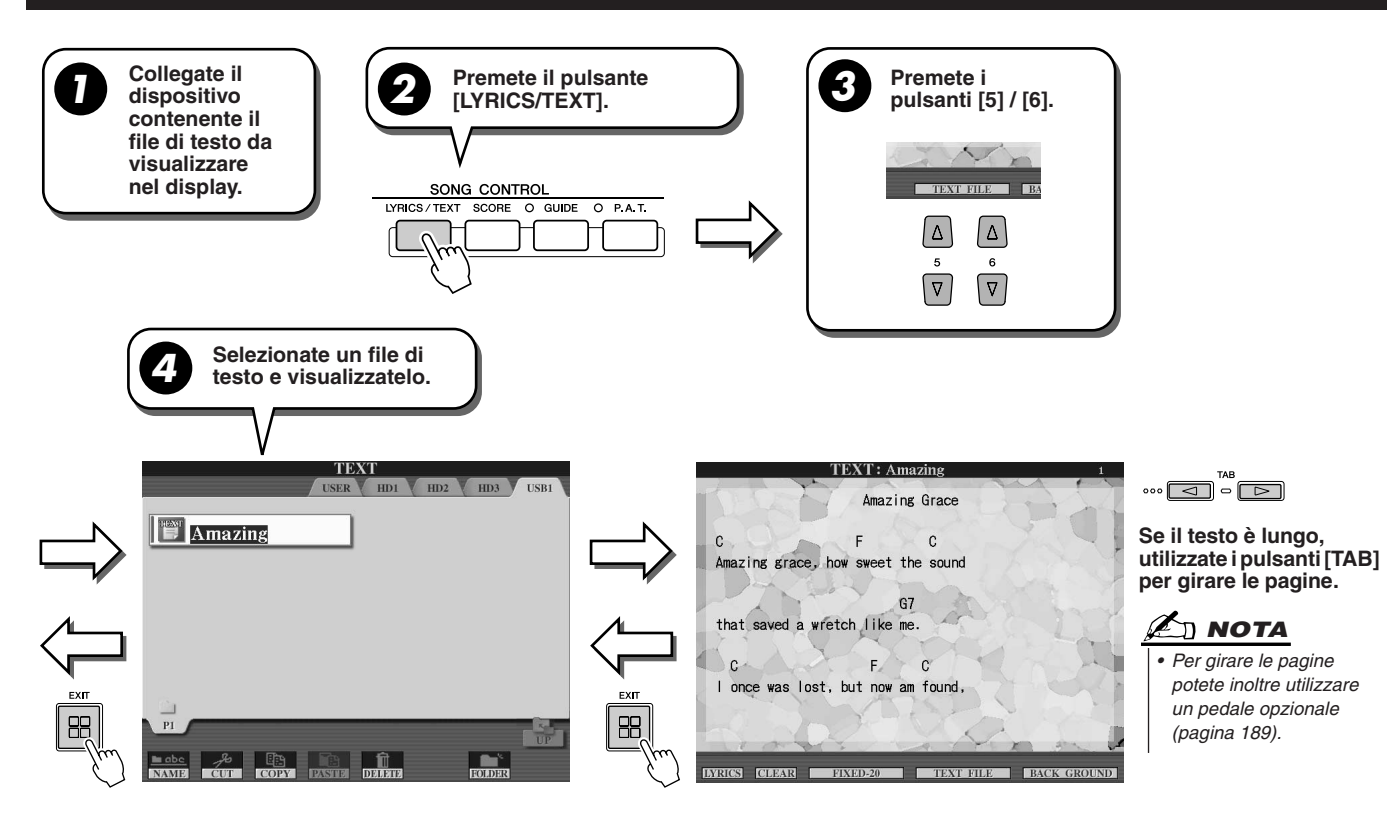

Nel display TEXT sono disponibili le ulteriori impostazioni seguenti:

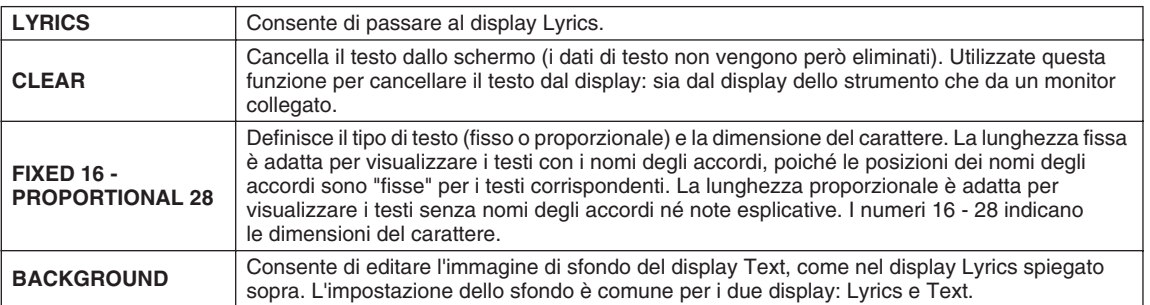

## **NOTA**

*• L'invio a capo non viene eseguito automaticamente nello strumento. Se una frase non è completamente visualizzata a causa di limiti dello spazio dello schermo, inserite l'invio a capo nel computer.* 

*• Quando il colore dello sfondo è specificato nei dati della song, non potete modificare l'impostazione BACKGROUND.*

Riproduzione delle song

#### **Informazioni sui dati di testo**

In questo strumento potete utilizzare i seguenti dati di testo.

- Semplici file di testo, con l'estensione .txt.
- Dimensione massima di 60 KB.
- Potete visualizzare gli invii a capo e le interruzioni di pagina.
- Set di caratteri ISO-8859-1 Latin1 utilizzato come base.

# Visualizzazione dei testi/del testo su un monitor esterno

Potete collegare Tyros2 direttamente a un monitor esterno per visualizzare su uno schermo più grande i testi e gli accordi dei dati di song o il testo che avete creato. Esistono due tipi di connettori di uscita: RGB OUT e VIDEO OUT. Collegate il monitor di un computer al terminale RGB OUT e il televisore o il video al jack VIDEO OUT. Il terminale RGB OUT fornisce una risoluzione maggiore del jack VIDEO OUT.

- *1* **Collegate un monitor al terminale RGB OUT o al jack VIDEO OUT della Tyros2 (pagina [16](#page-15-0)).**
- *2* **Accendete il monitor e Tyros2.**
- *3* **Impostate MONITOR TYPE e SCREEN CONTENT in [FUNCTION]** → **display SCREEN OUT (pagina [188](#page-187-0)).**

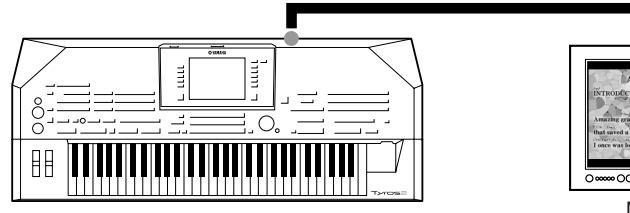

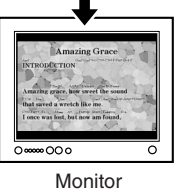

Se il parametro SCREEN CONTENT è impostato su "LYRICS/TEXT", tramite RGB OUT/VIDEO OUT vengono visualizzati solo i testi della song o il testo, indipendentemente dal display richiamato sullo strumento. Ciò consente di selezionare altri display continuando a visualizzare sul monitor esterno i testi o il testo.

*4* **Riproducete la song seguendo la procedura base (Lyrics/Text) descritta alle pagine [114](#page-113-0) e [115.](#page-114-1)**

# <span id="page-116-0"></span>Song Position

Tyros2 dispone delle seguenti funzioni di posizione nella song.

- Durante la riproduzione, la posizione attuale nella song è indicata sul display Main come numero di misura/beat. In questo modo potete vedere chiaramente in che punto della song vi trovate.
- Premendo il pulsante [FF] o [REW] si richiama automaticamente una finestra a comparsa che mostra nel display l'attuale numero di misura (o numero di contrassegno di frase).

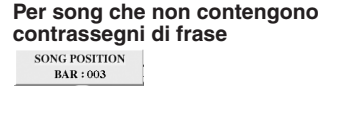

**contrassegni di frase Per song che contengono contrassegni di frase**

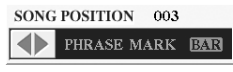

Indica la misura attuale nella riproduzione della song.

#### Questo menu appare solo quando i dati di song contengono dei contrassegni di frase. Potete passare da BAR a PHRASE MARK e viceversa premendo il pulsante [E]. Quando è impostato "PHRASE MARK", potete utilizzare i pulsanti [FF] o [REW] per spostarvi tra i contrassegni di frase nella song.

• Potete inserire un marker di posizione nella song nei dati di song, mediante i pulsanti [SP1] - [SP4] (pagina [44](#page-43-0)). Ciò vi consente di navigare velocemente nella song e di impostare loop di riproduzione.

#### ■ **Marker di posizione nella song...................................................................................................................**

In questa sezione vengono spiegate in dettaglio altre due funzioni relative ai marker. Per informazioni di base sull'utilizzo dei marker per saltare la riproduzione e i loop, fate riferimento a pagina [44](#page-43-1) della Guida rapida.

#### ● **Posizione su marker**

I marker illustrati nella Guida rapida a pagina [44](#page-43-0) sono detti anche posizioni su marker. Possono essere impostati nei dati di song premendo i pulsanti [SP1] - [SP4]. Nel display Event List di Song Creator (pagina [133](#page-132-0)), sono indicati come "SPJ-01" - "SPJ-04" e possono essere spostati liberamente in altre posizioni o copiati per creare numeri di marker identici in altre posizioni. Quando lo stesso numero di marker si trova in posizioni diverse della song, l'ultimo viene utilizzato come marker di fine loop (fate riferimento qui di seguito).

#### ● **Marker di fine loop**

Potete utilizzare i marker di fine loop per aggiungere marker ai dati di song e aumentare la versatilità. I marker di fine loop vengono creati in Event List (non con i pulsanti [SP1] - [SP4] del pannello) semplicemente copiando un evento posizione su marker "SPJ" in un'altra posizione della song.

Per informazioni di base sulla riproduzione in loop tra posizioni su marker successive, fate riferimento a pagina [45](#page-44-0) della Guida rapida. Gli esempi seguenti mostrano la modalità di utilizzo dei marker di fine loop nella riproduzione della song.

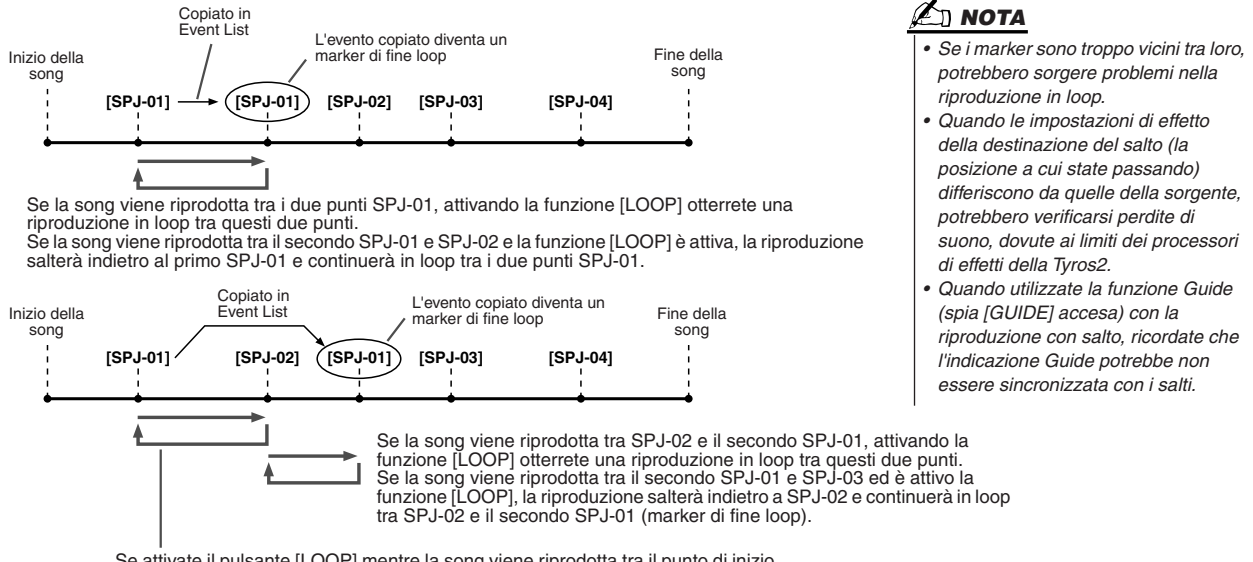

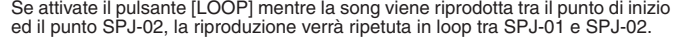

Negli esempi sopra illustrati, i dati del marker di fine loop sono identici all'evento da cui sono stati copiati; solo la posizione del marker copiato ne differenzia la funzione.

Nella riproduzione di song, i marker formattati come "SPJ-xxxxx" (xxxxx: è accettato qualsiasi carattere tranne 01 - 04 e qualsiasi numero di lettere), sono gestiti come marker di fine loop. Poiché la Event List della funzione Song Creator non vi consente di assegnare liberamente un nome ai marker, le istruzioni sopra riportate sono consigliabili per la creazione di nuovi marker. Tuttavia, potete creare nuovi marker e assegnare loro dei nomi usando un software per sequencer su computer. Assegnando nomi ai marker in questo modo, potete facilmente distinguere tra marker di fine loop e posizioni su marker nella Event List.

Riproduzione delle song

# Parametri relativi alla riproduzione di song

Tyros2 dispone di numerose funzioni di riproduzione delle song, alle quali potete accedere premendo [FUNCTION] → SONG SETTING.

- Ascoltate ripetutamente la vostra canzone preferita (o esercitatevi con essa) utilizzando Repeat Playback (Ripetizione playback).
- Riproducete tutte le song di una determinata cartella, ripetutamente oppure in ordine casuale, a scopo di intrattenimento personale.
- Riproducete tutte le song presenti in tutte le cartelle. Ogni pulsante SONG [I] [VI] è in grado di riprodurre molte song. Riunendole tutte otterrete un nutrito database di musica da suonare ripetutamente oppure in ordine casuale.

Potete interrompere questo juke-box automatico in qualsiasi momento e selezionare una canzone utilizzando il tasto LCD [NEXT/CANCEL] nel display Open/Save, relativo alla selezione delle song). È sufficiente immettere il numero della song che si desidera ascoltare successivamente affinché venga immessa nella rotazione.

Le impostazioni effettuate in [FUNCTION] → display SONG SETTING e Open/Save per le song sono illustrate unitamente ai punti sopra indicati.

### <span id="page-117-0"></span>**Song Setting: procedura di base**

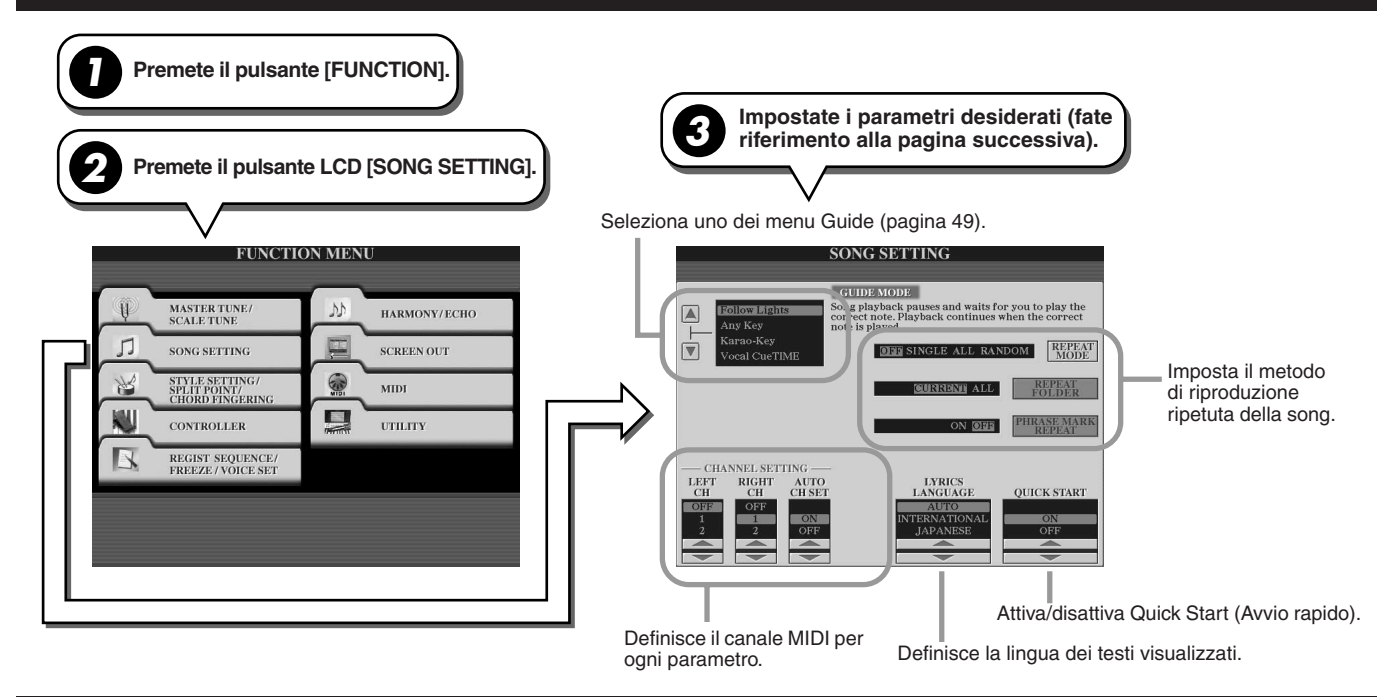

### **Next/Cancel: procedura di base**

**<sup>1</sup> Durante la riproduzione di una song, richiamate il display Open/Save per le song. Premete il pulsante LCD della song affinché accanto al riquadro del file appaia il simbolo 2 NEXT a indicare che la song selezionata è stata impostata per essere riprodotta immediatamente dopo. Potete annullare questa impostazione premendo il tasto LCD [NEXT/CANCEL] e selezionando un'altra song.J** Cafe  $\Box$  Cafe  $\Box$  Dancing  $\boxed{5}$  Dancing  $\sqrt{2}$  FunFun  $\sqrt{2}$  FunFun  $\mathcal{L}$  Kids  $\Box$  Kids  $\overline{\text{V}}$ 

Potete impostare i seguenti parametri al passaggio 3 della "Procedura di base" di pagina [118](#page-117-0).

# ■ **Parametri di ripetizione della riproduzione**

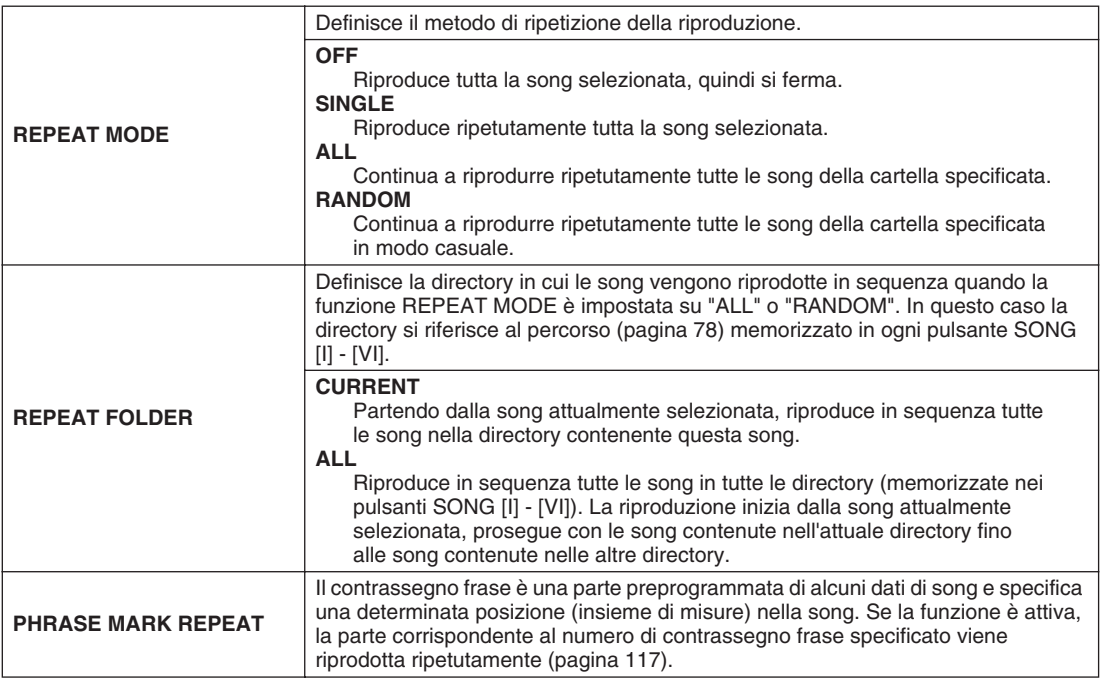

## ■ **Parametri del canale MIDI**

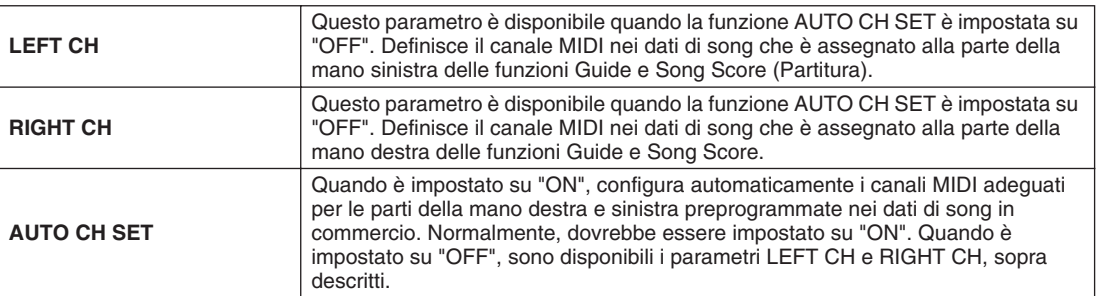

## ■ **Parametri di visualizzazione dei testi**

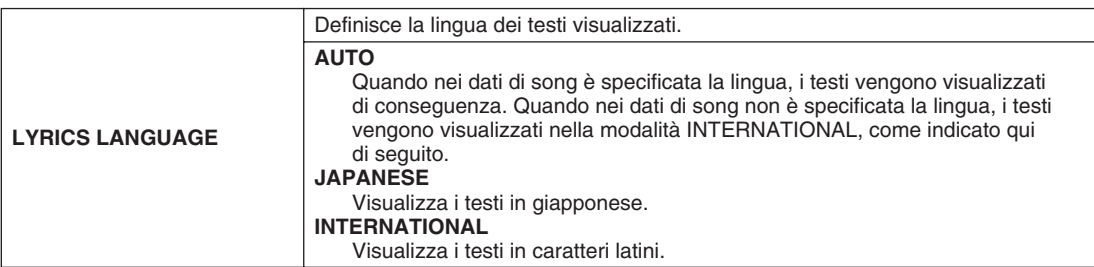

## ■ **Parametro Quick Start**

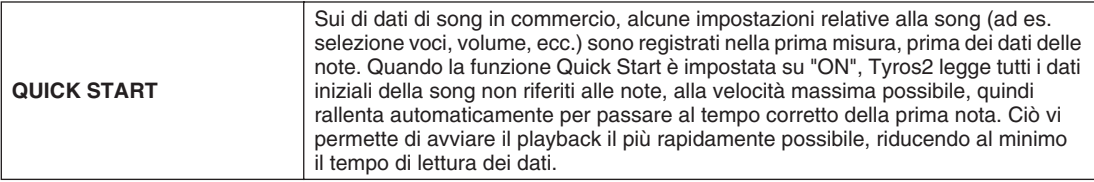

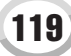

Riproduzione delle song

# Riproduzione delle parti mediante la tecnologia di esecuzione assistita

Questa funzione semplifica sensibilmente l'esecuzione di parti di accompagnamento assieme alla riproduzione della song.

- *1* **Selezionate una song (pagina [43](#page-42-0)).**
- *2* **Premete il pulsante [P.A.T.] per attivare la funzione.**

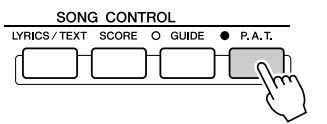

*3* **Premere il pulsante SONG CONTROL [PLAY/PAUSE] per avviare la riproduzione.**

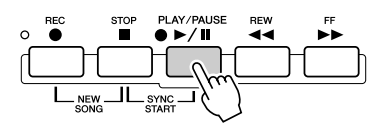

## *4* **Suonate sulla tastiera.**

Lo strumento fa corrispondere automaticamente i tasti che avete suonato alla riproduzione e agli accordi della song, qualunque siano i tasti che avete premuto. Cambia addirittura il suono in base al modo in cui suonate. Sperimentate i seguenti tre modi di esecuzione.

● Suonate contemporaneamente con la mano sinistra e la destra (metodo 1).

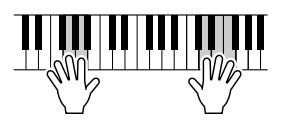

Con la destra suonate tre note contemporaneamente.

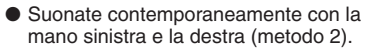

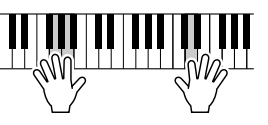

Suonate più note una dopo l'altra con dita diverse della mano destra.

 $\mathscr{L}_{\mathbb{J}}$  nota

#### *• Prima di utilizzare la tecnologia di esecuzione assistita Per utilizzare questa tecnologia, la song deve contenere dati degli accordi. Se la song contiene questo tipo di dati, durante la riproduzione della song sul display Main viene visualizzato il nome dell'accordo corrente, che consente di verificare facilmente se la song contiene i dati degli accordi.*

● Suonate alternatamente con la mano sinistra o la destra.

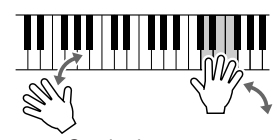

Con la destra suonate tre note contemporaneamente.

*5* **Premete il pulsante SONG CONTROL [STOP] per arrestare la riproduzione.**

*6* **Premete di nuovo il pulsante [P.A.T.] per disattivare la funzione.**

# Song Creator

### *Guida rapida alle pagine [55](#page-54-0) - [58](#page-57-0)*

In questa sezione vengono spiegate le operazioni non descritte nella Guida rapida, incluse la registrazione graduale, la riregistrazione e l'editing dei dati di song esistenti. Per informazioni di base sulla registrazione di una song mediante la registrazione rapida o multicanale, fate riferimento alla Guida rapida.

### **Registrazione in tempo reale e registrazione graduale**

Potete registrare ciò che suonate sulla tastiera come dati MIDI, in due modi: in tempo reale in modo graduale.

● **Registrazione in tempo reale** Registra i dati della vostra esecuzione in tempo reale, sovrascrivendo qualsiasi dato presente nel canale di destinazione; i nuovi dati sostituiranno i precedenti. Questo metodo è descritto nella Guida rapida. ● **Registrazione graduale** Vi consente di comporre la vostra esecuzione, "scrivendola" un evento alla volta. Si tratta di un metodo di registrazione manuale, non in tempo reale, simile alla scrittura delle note musicali sul pentagramma. Utilizzando la Event List (pagine [125,](#page-124-0) [127](#page-126-0), [133](#page-132-0)), potete inserire note, accordi e

### **Punch In/Out Pagina [122](#page-121-0)**

Questo metodo di registrazione in tempo reale, vi consente di riregistrare solo una specifica parte della song già registrata.

altri eventi, uno dopo l'altro.

I dati tra i punti di inizio e fine vengono sovrascritti con il materiale registrato. Ricordate che le parti prima e dopo le sezioni di inizio e fine non vengono alterate, ma riprodotte normalmente per guidarvi all'inizio e alla fine della registrazione.

Potete specificare prima i punti di inizio e fine come numeri di misura, per automatizzare l'operazione oppure eseguire manualmente questo tipo di registrazione mediante il pedale o suonando sulla tastiera.

Impostate i parametri della funzione Punch In/Out in [DIGITAL RECORDING] → SONG CREATOR → REC MODE e riregistrate la song già registrata seguendo le istruzioni riportate nella Guida rapida.

## **Registrazione graduale mediante la Event List Pagine [125](#page-124-0), [127,](#page-126-0) [133](#page-132-0)**

I dati delle song sono formati da diversi eventi MIDI registrati, inclusi gli eventi globali per tutta la song ed eventi specifici per ogni canale. La Event List MIDI è un utile strumento della funzione Song Creator in grado di disporre tutti gli eventi di una song in ordine cronologico (in misure, beat, clock) e apportare dettagliate modifiche agli eventi stessi. Di seguito vengono riportati alcuni degli eventi disponibili:

- Chord/Section ..............................Questi eventi di riproduzione dello stile consentono di inserire accordi e sezioni (introduzione, parte principale, finale, ecc.).
- Dati di canale MIDI (1–16)..........Eventi specifici di canali, quali note on/off, modifica del programma (numero di voci), messaggi di modifica di controllo (tra cui il volume e pan delle impostazioni della console di missaggio) e pitch bend.
- System Exclusive Messages.........Eventi di sistema che influiscono su tutti i canali quali il tempo e la beat (metrica).
- Lyrics............................................Dati dei testi delle song.

Ricordate che potete inoltre utilizzare la registrazione in tempo reale per riregistrare una song creata con la registrazione graduale.

## <span id="page-120-0"></span>**Procedura di base (Song Creator)**

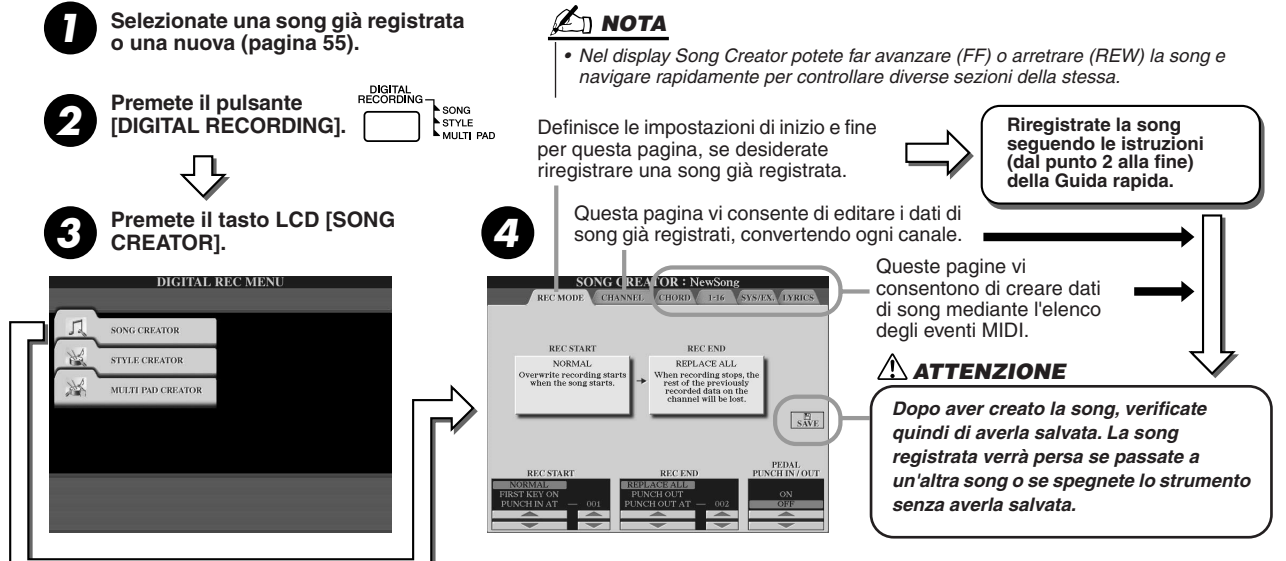

**Le operazioni corrispondenti al punto 4 sono spiegate nella pagina successiva.** 

# Impostazioni della modalità di registrazione (per la riregistrazione)

Potete impostare i seguenti parametri richiamando la pagina REC MODE al punto 4 della procedura di base. Impostate i seguenti parametri e premete il pulsante [REC] per riregistrare una song esistente, seguendo le istruzioni (dal punto 2 alla fine) della Guida rapida.

#### ■ **Impostazioni della funzione REC START..........................................................................**

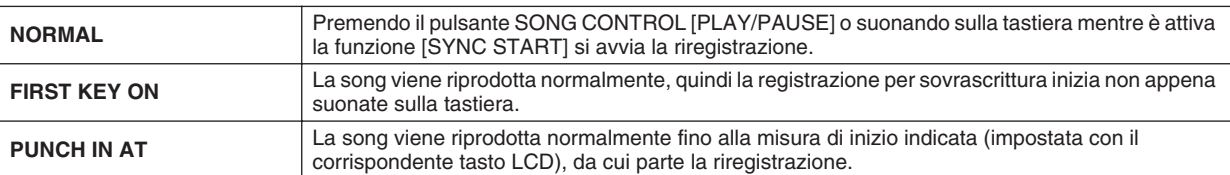

#### ■ **Impostazioni di REC END...................................................................................................**

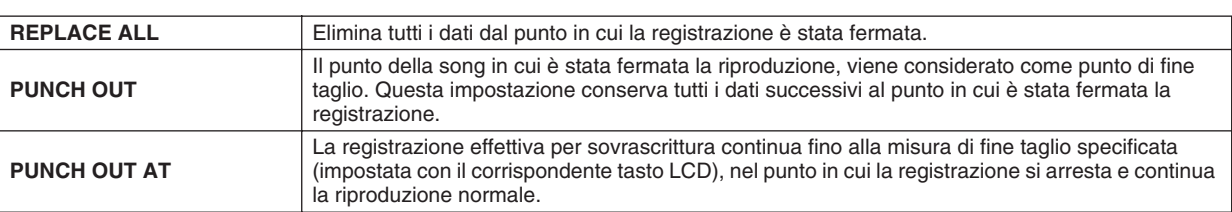

#### <span id="page-121-0"></span>■ **Impostazioni PEDAL PUNCH IN/OUT ................................................................................................**

Quando la funzione è impostata su ON, potete utilizzare il pedale 2 per controllare i punti di inizio e fine taglio. Durante la riproduzione di una song, premendo e tenendo premuto il pedale 2 si attiva immediatamente la registrazione (inizio taglio); rilasciandolo si ferma la registrazione (fine taglio). Durante la riproduzione potete premere e rilasciare il pedale 2 più volte per eseguire iniziare e terminare la riregistrazione. Ricordate che, quando è attiva la funzione Pedal Punch In/Out, la funzione attualmente assegnata al pedale sostenuto viene annullata.

### **Esempi di riregistrazione a seconda delle impostazioni di REC MODE**

Tyros2 dispone di vari metodi per riregistrare o sostituire una sezione specifica di un canale già registrato. Le seguenti figure illustrano varie situazioni in cui vengono riregistrate le misure selezionate di una frase di otto misure.

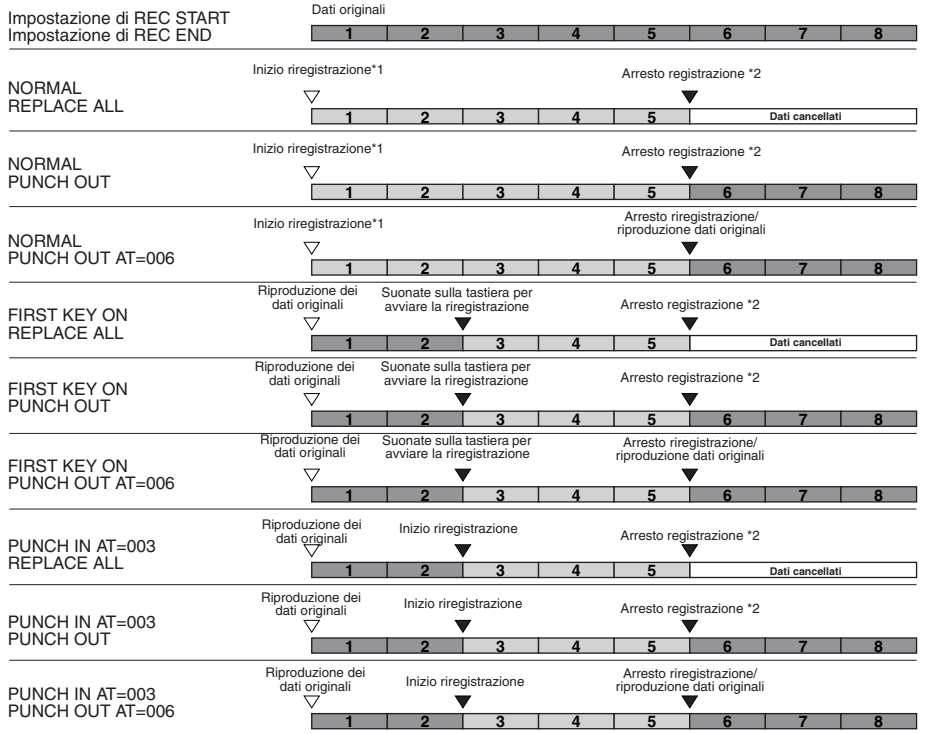

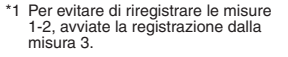

<sup>\*2</sup> Per fermare la registrazione, premete il pulsante [REC] alla fine della misura 5.

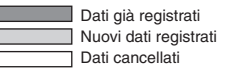

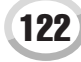

# Editing dei dati per ogni canale

Per impostare i seguenti parametri, richiamate la pagina CHANNEL al punto 4 della Procedura di base di pagina [121](#page-120-0).

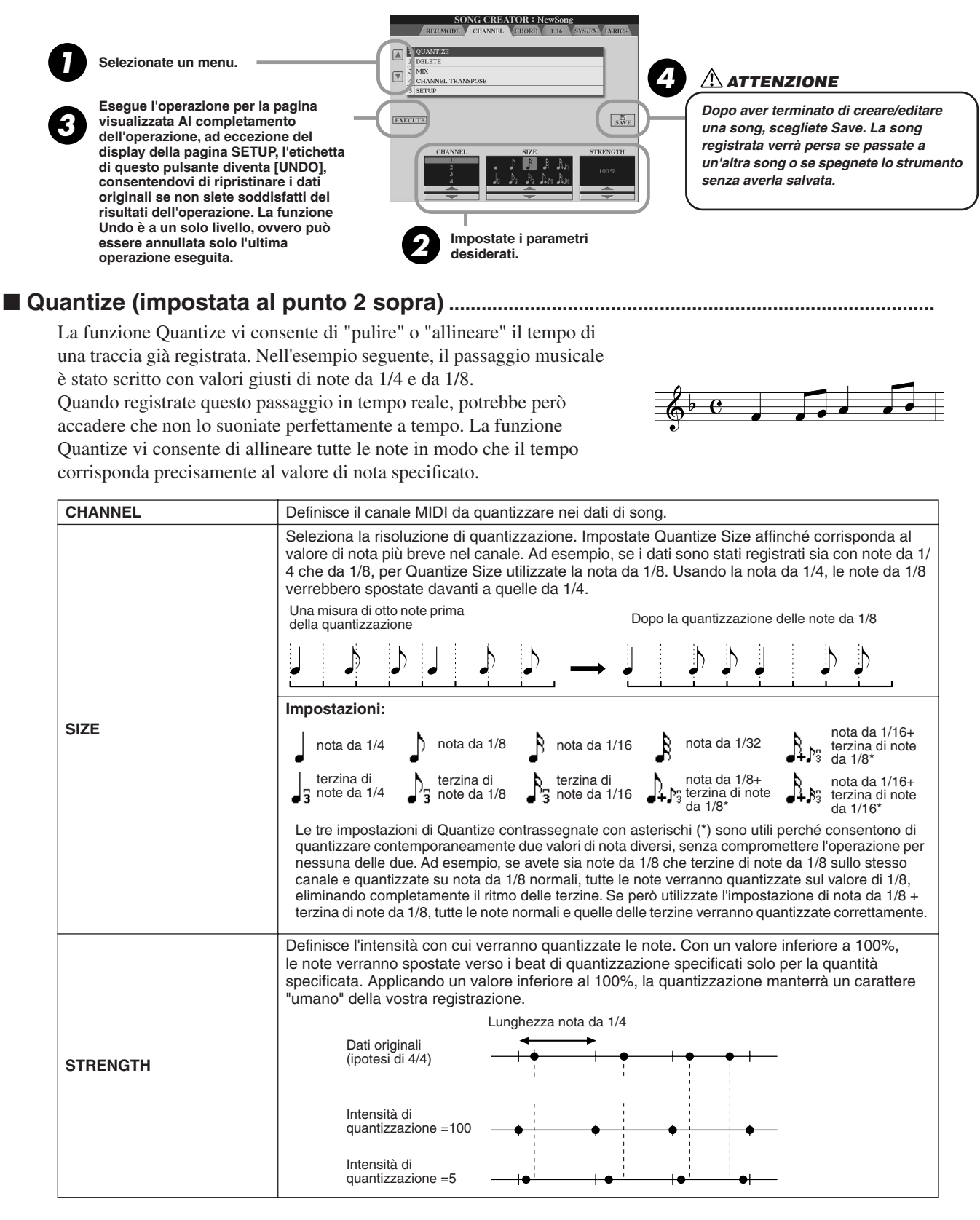

#### ■ **Delete.......................................................................................................................................**

Consente di cancellare i dati registrati sul canale specificato nei dati di song. Per selezionare il canale da cancellare, premete i tasti LCD [1] - [8] superiori/inferiori, quindi il tasto LCD [EXECUTE].

#### ■ **Mix (impostato al punto 2 della pagina precedente).................................................**

Questa funzione vi consente di missare i dati di due canali e posizionarne il risultato in un canale diverso, nonché di copiare i dati da un canale all'altro.

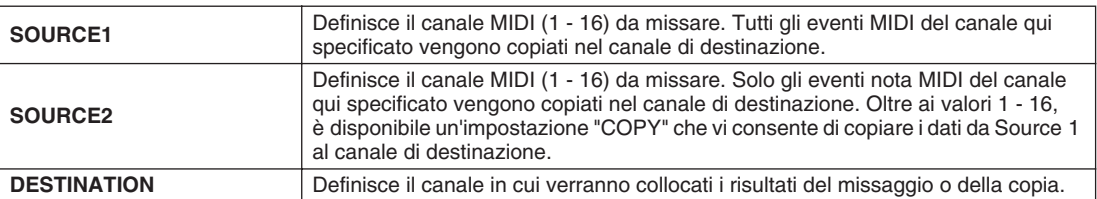

## ■ **Channel Transpose .................................................................................................................**

Vi consente di trasporre verso l'alto o verso il basso i dati registrati su singoli canali, per un massimo di due ottave a incrementi di semitono.

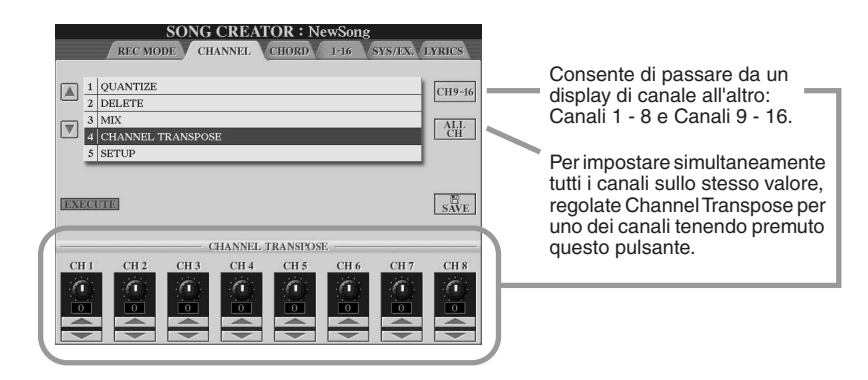

#### ■ **Setup (impostato al punto 2 della pagina precedente)............................................**

Le attuali impostazioni del display Mixing Console (pagina [179\)](#page-178-0) e dei pulsanti di pannello possono essere registrate all'inizio della song come dati di configurazione. Le impostazioni di pannello qui registrate vengono richiamate automaticamente all'avvio della song.

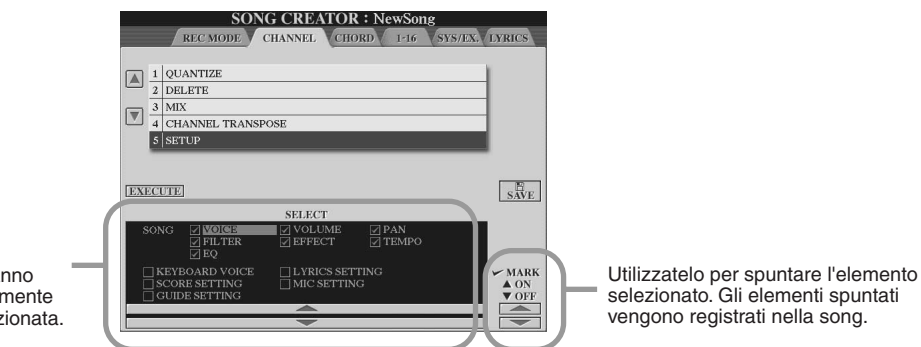

Definisce le funzioni di riproduzione che verranno richiamate automaticamente insieme alla song selezionata.

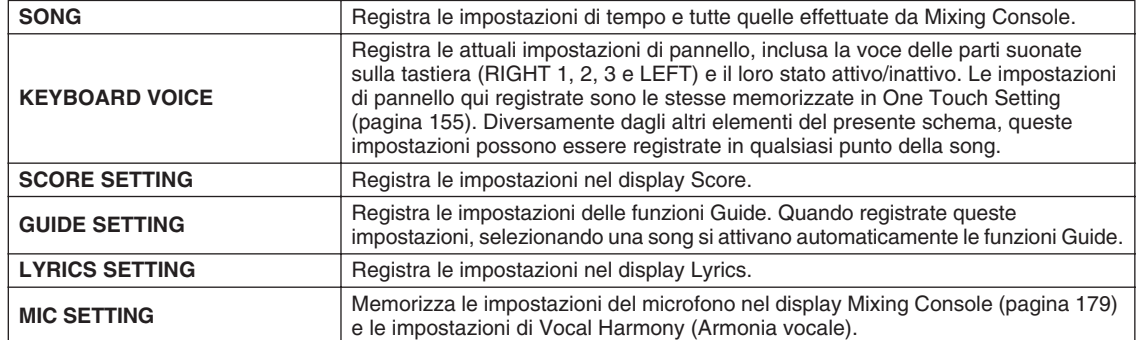

Song Creator

# <span id="page-124-0"></span>Registrazione graduale dei dati sugli accordi mediante la Event List

Le seguenti spiegazioni sono valide quando richiamate la pagina CHORD al passaggio 4 della procedura di base di pagina [121](#page-120-0). Questa funzione consente di registrare cambi di accordo della riproduzione dello stile, uno per volta a un tempo preciso. Non dovendo inserire i cambi in tempo reale, potete creare semplicemente complessi cambi di accordo e accompagnamento anche prima di registrare la melodia.

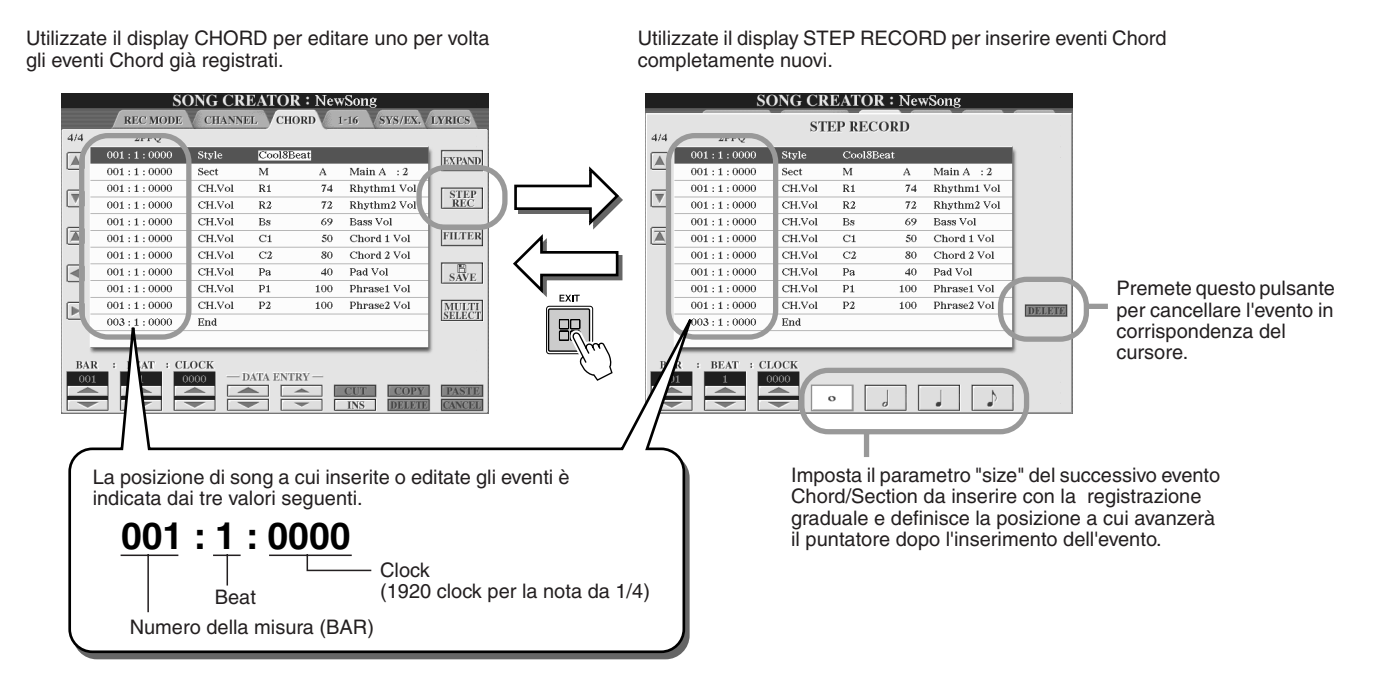

#### ■ **Inserimento di eventi Chord/Section completamente nuovi .................................**

La seguente progressione di accordi può essere inserita seguendo la procedura qui descritta.

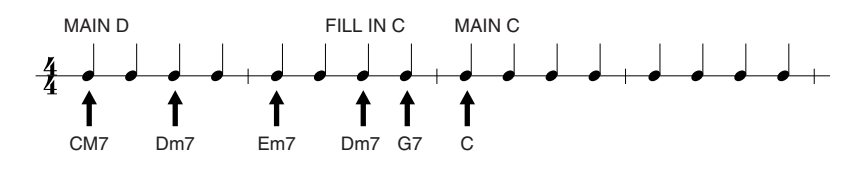

#### ь *1* **Premete il pulsante [MAIN D] per specificare la sezione e inserite gli accordi come indicato a destra.**

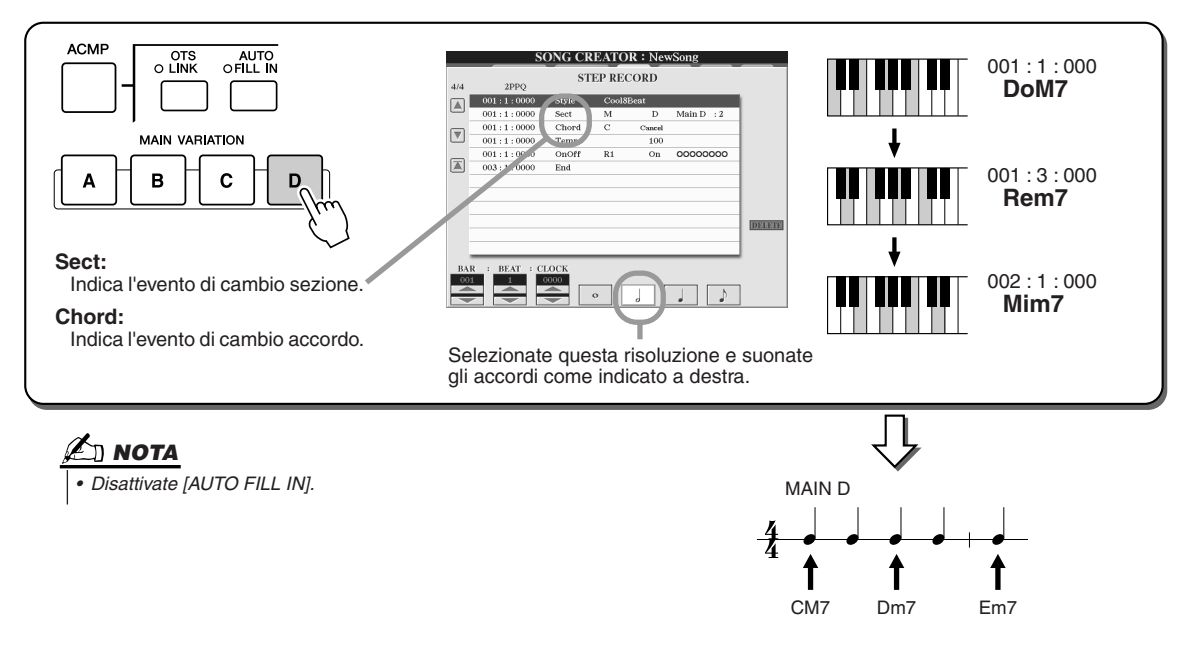

*2* **Premete il pulsante [AUTO FILL IN] e il pulsante [MAIN C] per specificare la sezione (Fill In C), quindi inserite gli accordi come indicato a destra.**

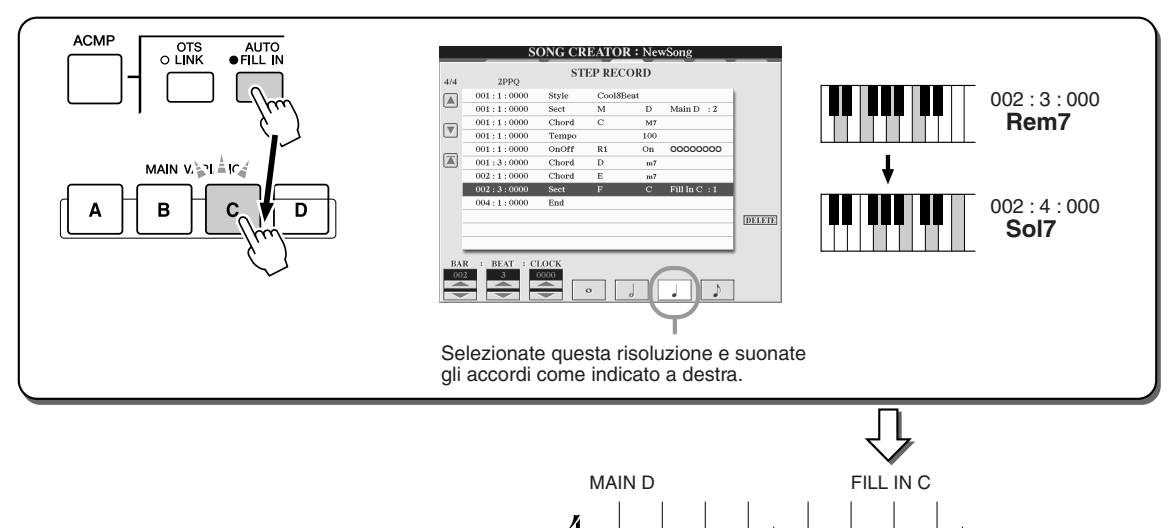

1

*3* **Inserite gli accordi come indicato a destra.**

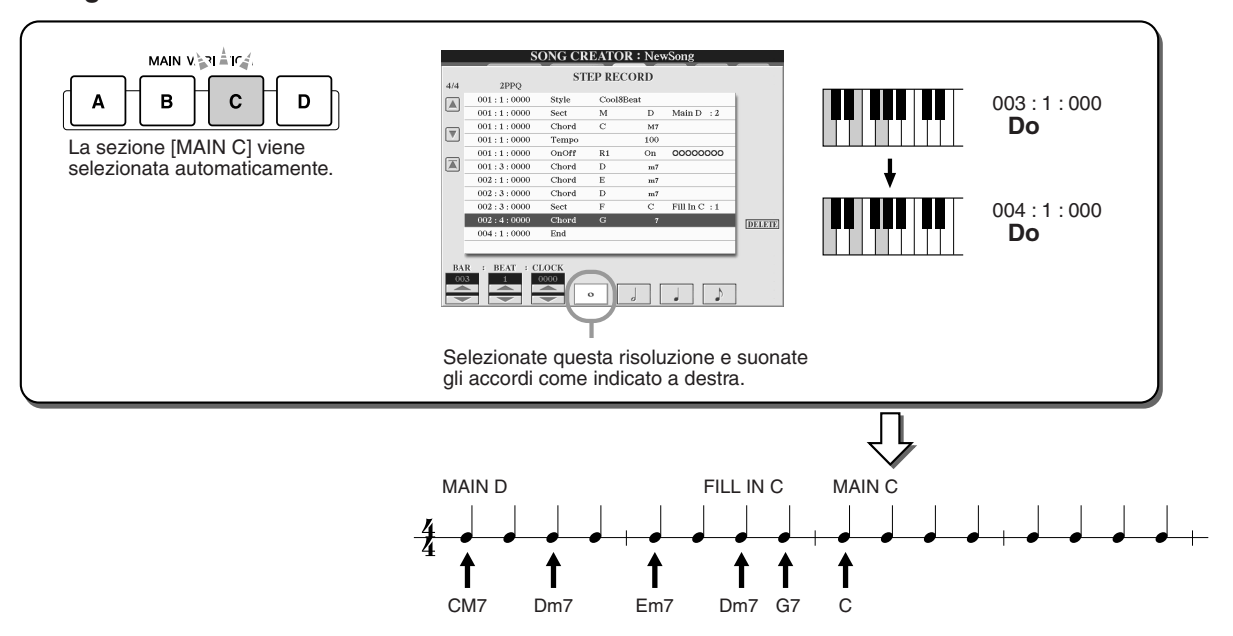

CM7 Dm7 Em7 Dm7 G7

1

t

1

î

*4* **Portate la posizione della song all'inizio e riproducetela per sentire la nuova progressione di accordi registrata.** 

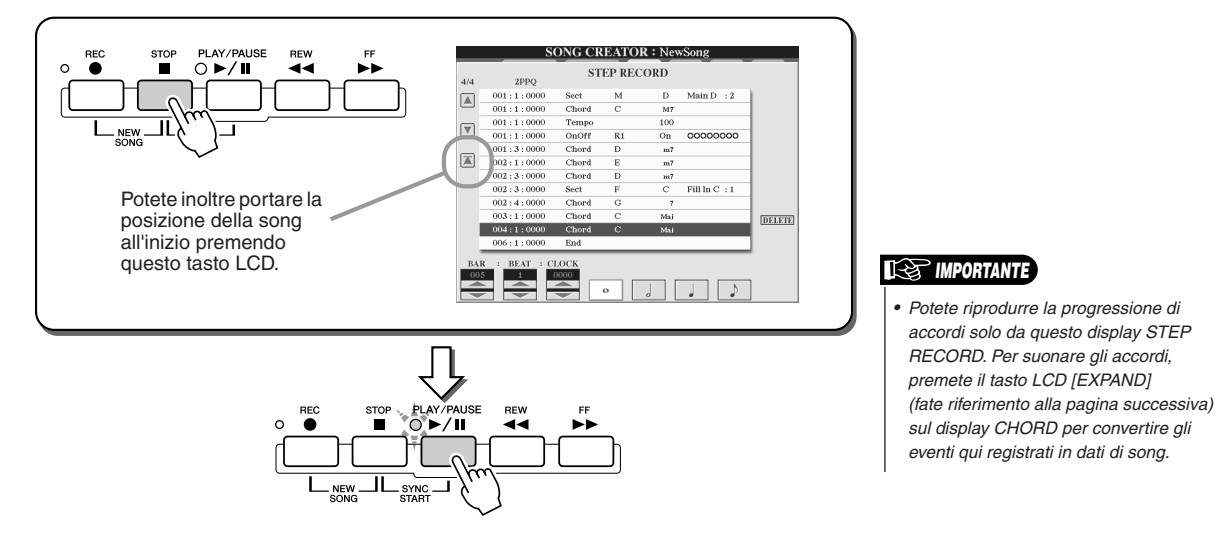

**Riferimenti**

Song Creator

#### ■ **Editing degli eventi di accordi esistenti.............................................................**

Potete editare gli eventi di accordi già inseriti nel display STEP RECORD dal display CHORD. Con l'eccezione della funzione Expand, descritta di seguito, le operazioni per il display CHORD sono identiche a quelle del display di editing dei dati di canale (pagina 1-16) descritte a pagina [132.](#page-131-0)

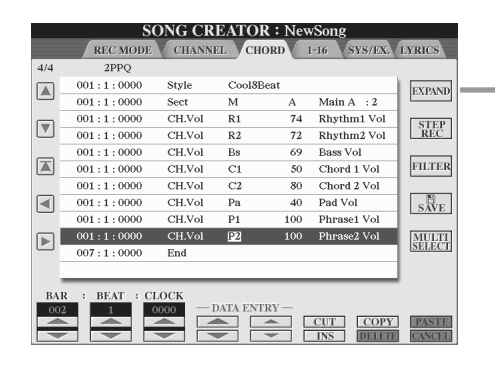

Premete questo pulsante per convertire in dati di song le voci di accordo e sezione registrati. È necessario eseguire l'operazione Expand per riprodurre correttamente i dati che avete inserito nella pagina STEP RECORD (spiegata nella pagina precedente).

## $\not\!\!\!\!\nearrow$ п мота

*• I dati di accordi e sezione registrati in tempo reale non possono essere editati né indicati su questo display.* 

#### **Eventi gestiti sul display Chord Event List (pagina CHORD)**

- **Style**
- **Tempo**
- **Chord**: Chord root, Chord type, On Bass Chord
- **Sect**: sezione Style: Intro, Main, Fill In, Break, Ending
- **OnOff**: stato di On/off per ogni parte dello stile
- **CH.Vol**: volume per ogni parte dello stile
- **S.Vol**: volume generale dello stile

# <span id="page-126-0"></span>Registrazione graduale delle note mediante Event List

Le seguenti spiegazioni si riferiscono al richiamo della pagina "1-16" al punto 4 della procedura di base di pagina [121](#page-120-0). Questa pagina vi consente di creare una song inserendo le note una dopo l'altra per ogni canale, a un tempo preciso e senza doverle suonare in tempo reale. Tyros2 vi consente di registrare separatamente gli accordi per la riproduzione degli stili (spiegata in questo punto) e la melodia.

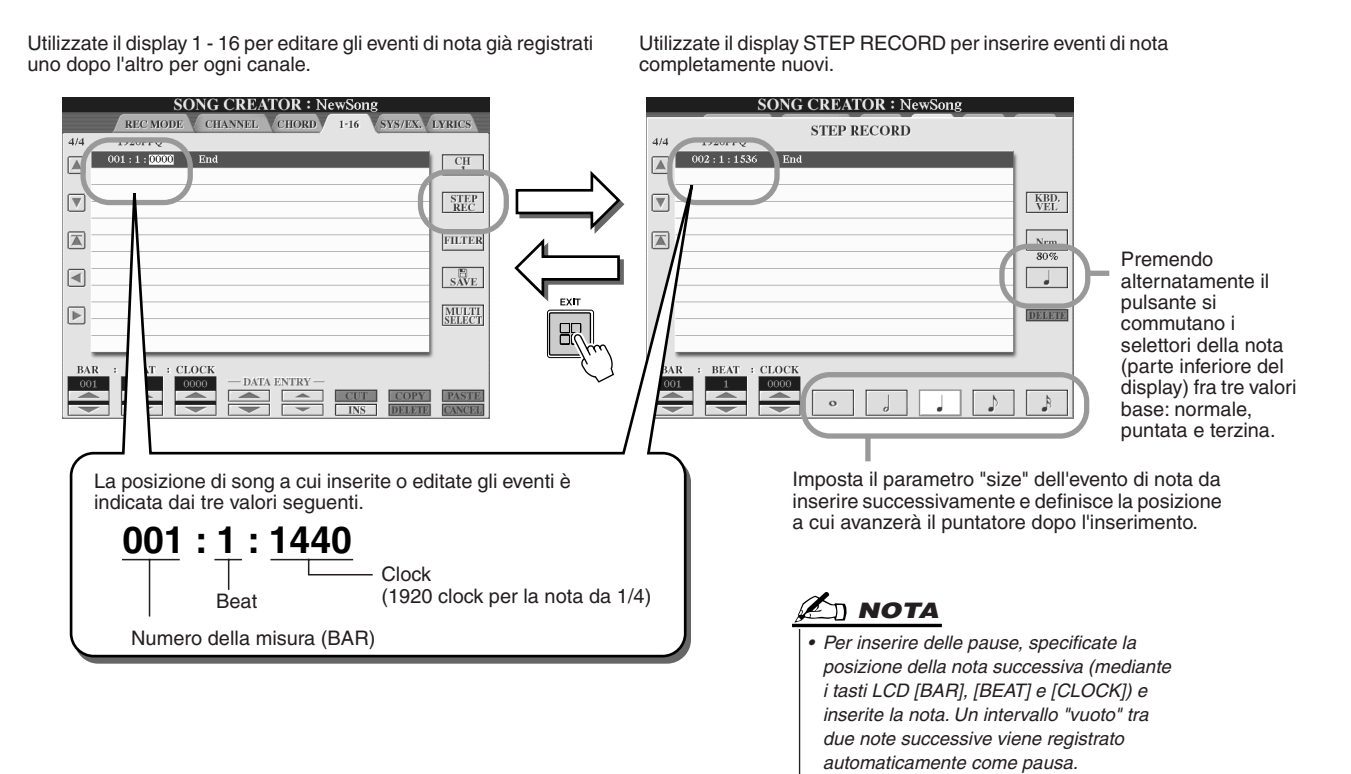

Song Creator

#### ■ **Inserimento di eventi di nota completamente nuovi.................................................**

Attraverso tre esempi, questa sezione illustra come registrare gradualmente le note.

#### **Esempio 1**

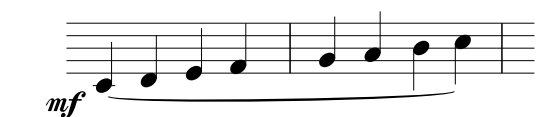

*1* **Impostate in sequenza i seguenti parametri.**

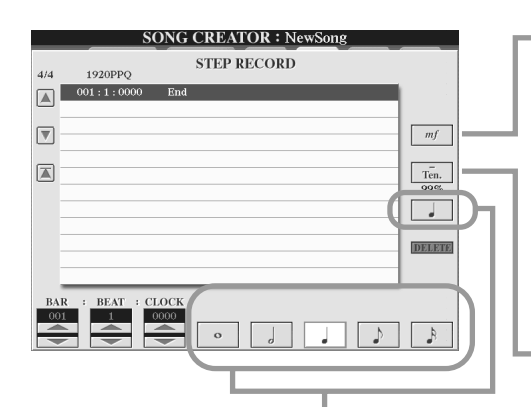

Utilizzate questi pulsanti per impostare "size", ovvero la risoluzione dell'attuale tempo della registrazione graduale per la nota da inserire successivamente. Qui imposteremo una risoluzione di **1/4 di nota**, come specificato nell'esempio.

Definisce la velocità (intensità) della nota da inserire. Qui selezioneremo "**mf**", come specificato nell'esempio.

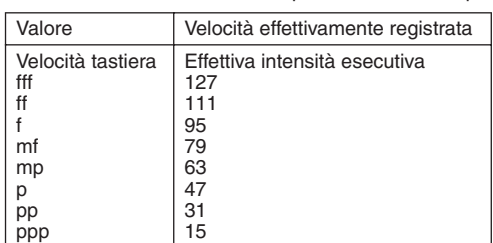

Imposta il gate time, ovvero la lunghezza della nota (in percentuale). Qui selezioneremo "**Tenuto**", come specificato nell'esempio.

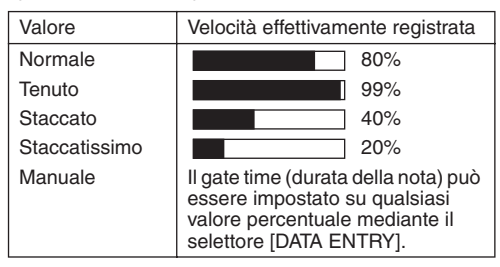

*2* **Premete i tasti DO, RE, MI, FA, SOL, LA, SI e DO nell'ordine specificato nell'esempio.**

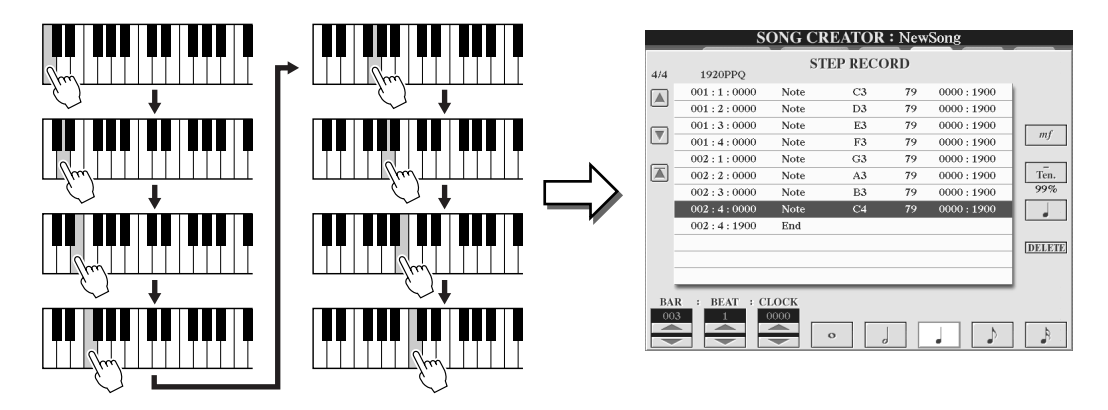

*3* **Spostate il cursore all'inizio della song, premendo il pulsante [STOP], quindi premete il pulsante SONG CONTROL [PLAY/PAUSE] per ascoltare le note appena inserite.** 

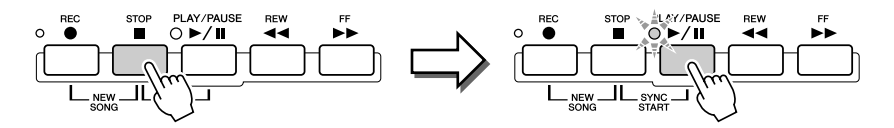

- *4* **Premete il pulsante [EXIT] per uscire dal display Step Recording.**
- *5* **Premete il tasto LCD [SAVE] (pulsante [I]) per richiamare il display Song Open/Save per salvare i dati, quindi salvarli nel display Open/Save (pagina [75](#page-74-0)).**

#### **ATTENZIONE**

*• I dati della song registrata vengono persi se scegliete un'altra song oppure se spegnete lo strumento senza averla salvata.*

Song Creator

#### **Esempio 2**

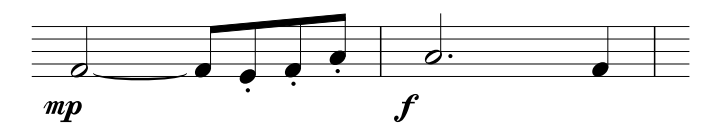

**In questo esempio, ricordate che uno dei passaggi della procedura richiede che venga tenuto premuto un tasto sulla tastiera mentre si esegue l'operazione.**

#### *1* **Impostate in sequenza i seguenti parametri.**

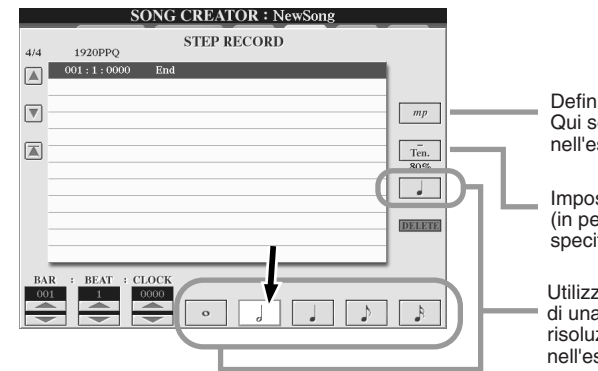

Definisce la velocità (intensità) della nota da inserire. Qui selezioneremo "**mp**", come specificato nell'esempio.

Imposta il gate time, ovvero la lunghezza della nota (in percentuale). Qui selezioneremo "**Ten.**", come specificato nell'esempio.

Utilizzate questi pulsanti per impostare la risoluzione di una o più note successive. Qui imposteremo una risoluzione di **1/2 nota**, come specificato nell'esempio.

*2* **Inserite la nota FA, come specificato nell'esempio.**

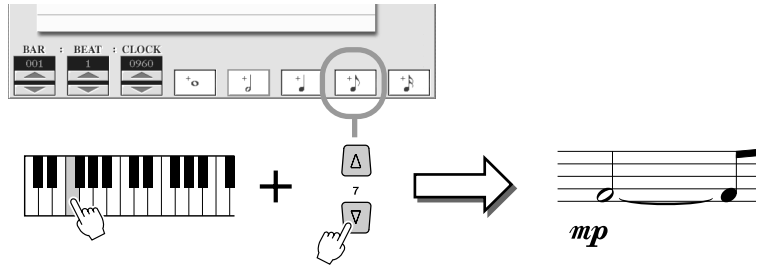

Tenendo premuto il tasto FA, premete il tasto LCD da 1/8 di nota. Viene inserita una 1/2 nota (per "F" (FA)) a una nota di legato da 1/8.

#### *3* **Impostate in sequenza i seguenti parametri.**

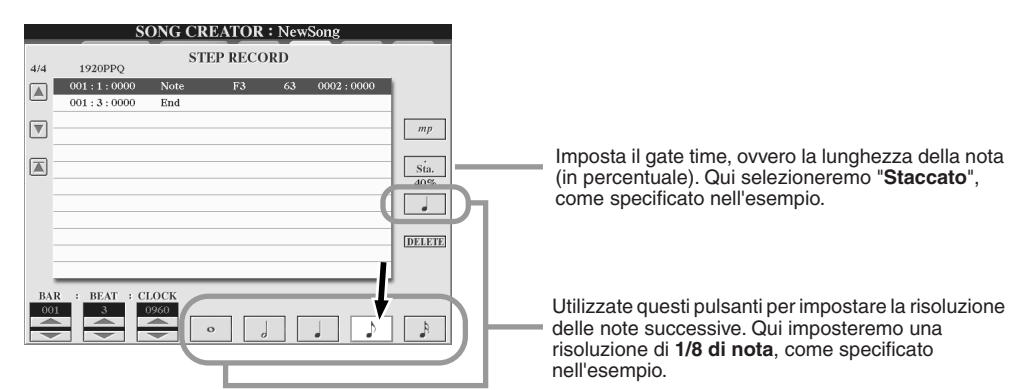

*4* **Suonate i tasti MI, FA e LA, come specificato nell'esempio.**

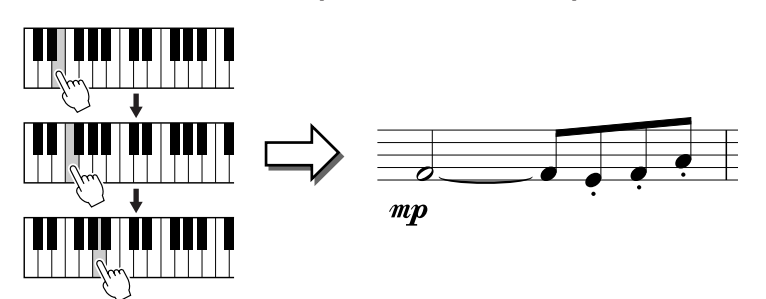

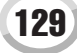

*5* **Impostate in sequenza i seguenti parametri.**

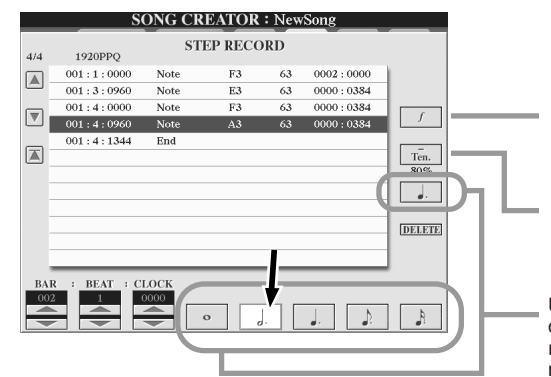

Definisce la velocità (intensità) della nota da inserire. Qui selezioneremo "**f**", come specificato nell'esempio.

Imposta il gate time, ovvero la lunghezza della nota (in percentuale). Qui selezioneremo "**Ten.**", come specificato nell'esempio.

Utilizzate questi pulsanti per impostare la risoluzione della nota successiva. Qui imposteremo una risoluzione di **1/2 nota puntata**, come specificato nell'esempio.

*6* **Suonate un LA sulla tastiera, come indicato nell'esempio.**

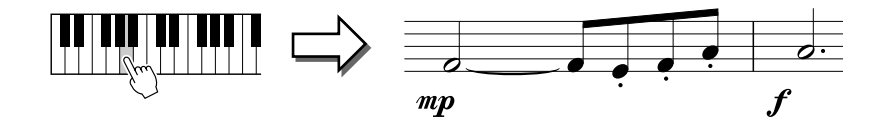

*7* **Impostate in sequenza i seguenti parametri.**

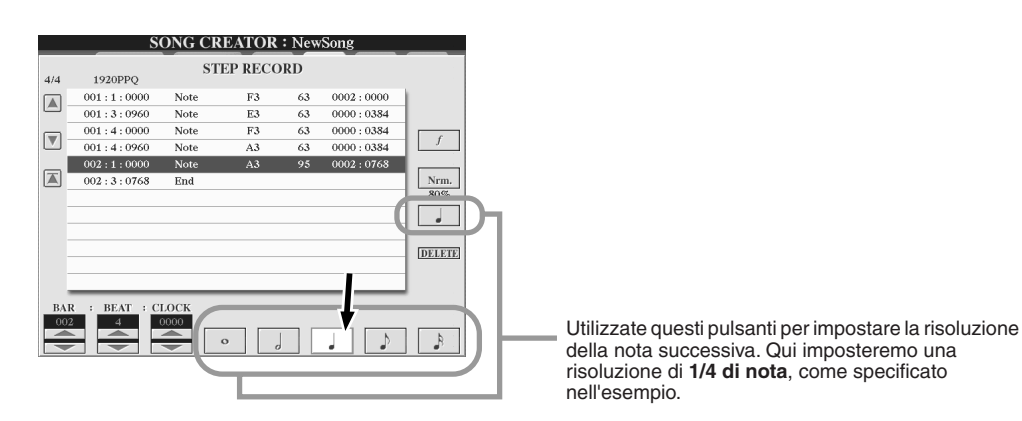

*8* **Suonate un FA sulla tastiera, come indicato nell'esempio.**

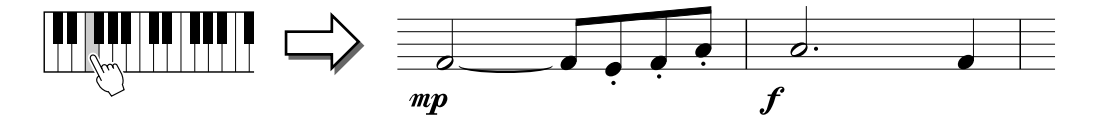

*9* **Spostate il cursore all'inizio della song, premendo il pulsante [STOP], quindi premete il pulsante SONG CONTROL [PLAY/PAUSE] per ascoltare le note appena inserite.** 

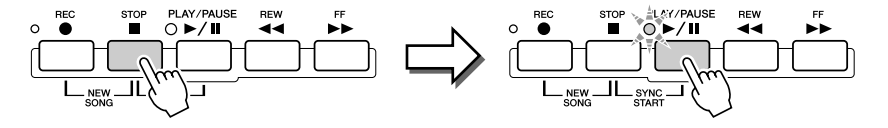

- *10* **Premete il pulsante [EXIT] per uscire dal display Step Recording.**
- *11* **Premete il tasto LCD [SAVE] (pulsante [I]) per richiamare il display Song Open/Save per salvare i dati, quindi salvateli nel display Open/Save (pagina [75\)](#page-74-0).**

#### **ATTENZIONE**

*• I dati della song registrata vengono persi se scegliete un'altra song oppure se spegnete lo strumento senza averla salvata.*

Song Creator

#### **Esempio 3**

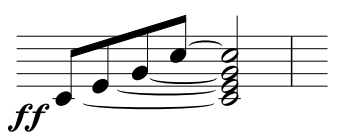

**Per inserire correttamente le note di legato, ricordate che dovrete tenere premuti i tasti durante tutta l'operazione, finché non sono state inserite tutte le note.**

#### *1* **Impostate in sequenza i seguenti parametri.**

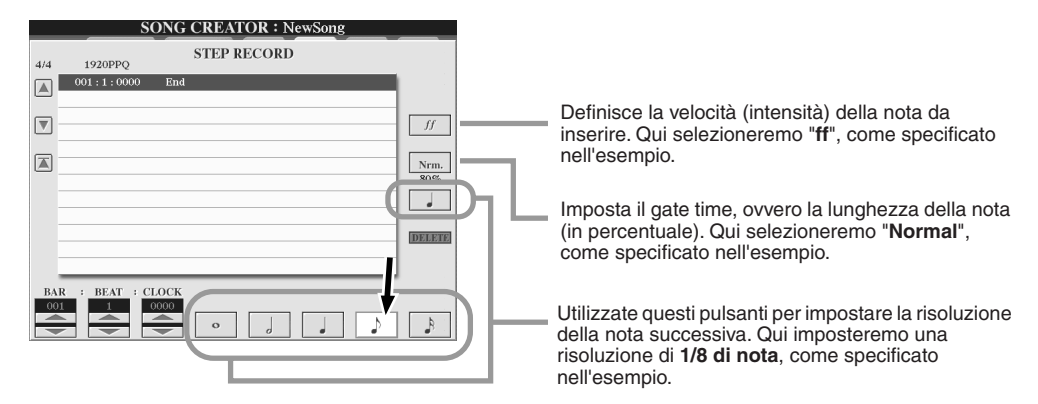

*2* **Inserite la nota DO3, come specificato nell'esempio.**

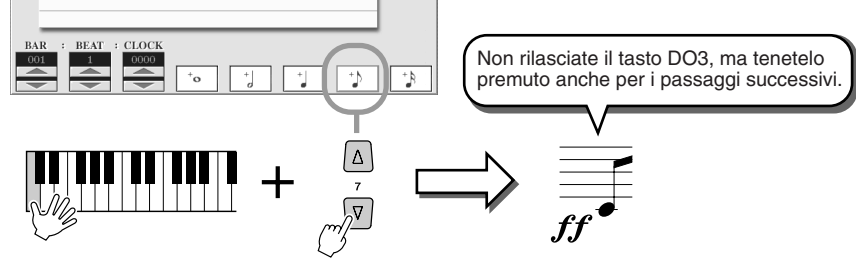

Tenendo premuto il tasto DO3, premete il tasto LCD da 1/8 di nota.

*3* **Inserite la nota MI3.**

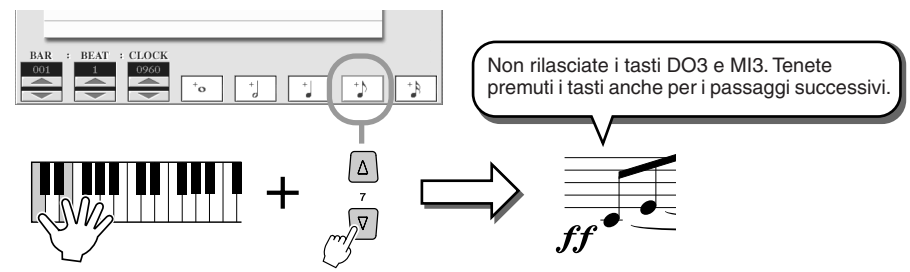

Tenendo premuti i tasti DO3 e MI3, premete il tasto LCD da 1/8 di nota.

*4* **Inserite la nota SOL3.**

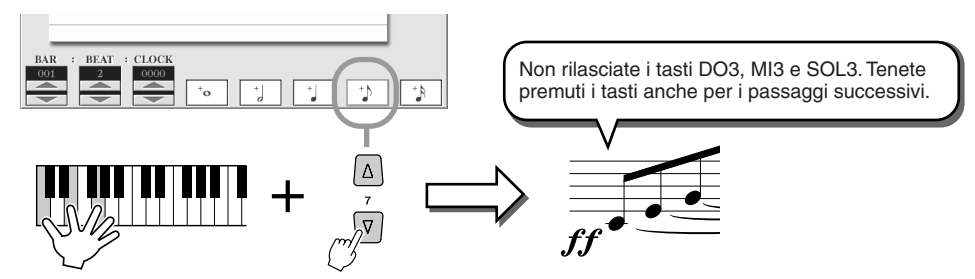

Tenendo premuti i tasti DO3, MI3 e SOL3, premete il pulsante LCD da 1/8 di nota.

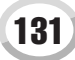

#### **Riferimenti**

Song Creator

#### *5* **Inserite la nota DO4.**

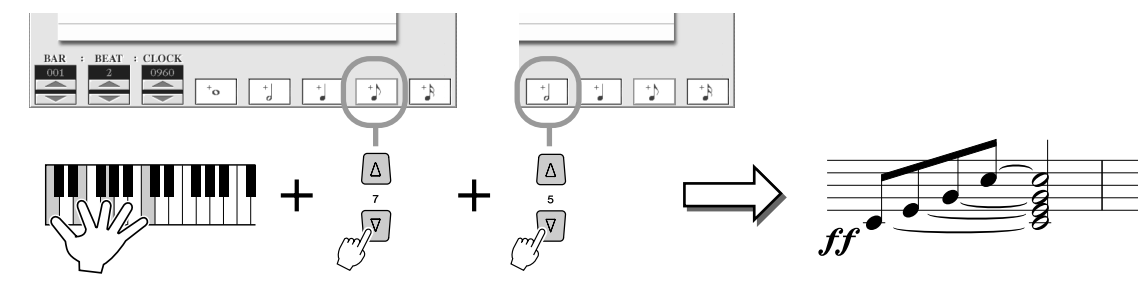

Tenendo premuti i tasti DO3, MI3, SOL3 e C4, premete il tasto LCD da 1/8 di nota, quindi il tasto LCD corrispondente alla nota da 1/2. Ora sono state inserite tutte le note dell'esempio e potete rilasciare i tasti.

- *6* **Spostate il cursore all'inizio della song, premendo il pulsante [STOP], quindi premete il pulsante SONG CONTROL [PLAY/PAUSE] per ascoltare le note appena inserite.**
- *7* **Premete il pulsante [EXIT] per uscire dal display Step Recording.**
- *8* **Premete il tasto LCD [SAVE] (pulsante [I]) per richiamare il display Song Open/Save per salvare i dati, quindi salvateli nel display Open/Save (pagina [75\)](#page-74-0).**

#### **ATTENZIONE**

*• I dati della song registrata vengono persi se scegliete un'altra song oppure se spegnete lo strumento senza averla salvata.*

#### <span id="page-131-0"></span>■ **Editate gli eventi di nota nel display STEP RECORD..............................................**

Potete editare gli eventi di nota e altri vari eventi di canale già inseriti nel display STEP RECORD dal display 1 - 16. Le seguenti istruzioni sono valide anche per altri display Event List (CHD, SYS/EX., LYRICS).

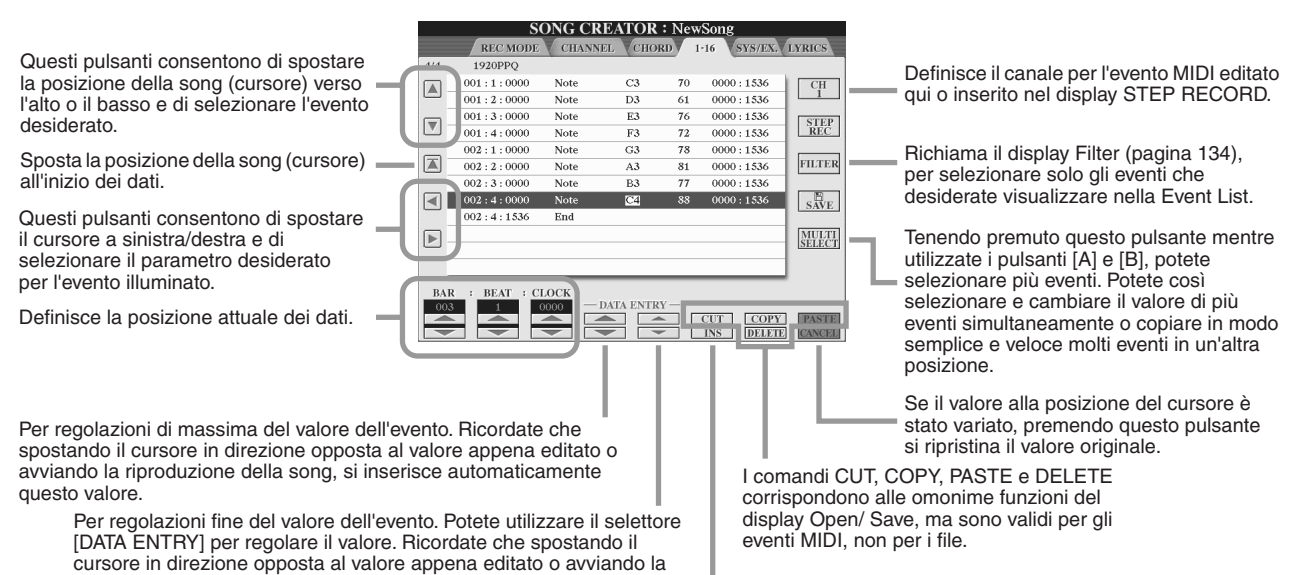

Aggiunge un nuovo evento alla Event List.

#### **Eventi gestiti sul display Note Event (pagina 1 - 16)**

riproduzione della song, si inserisce automaticamente questo valore.

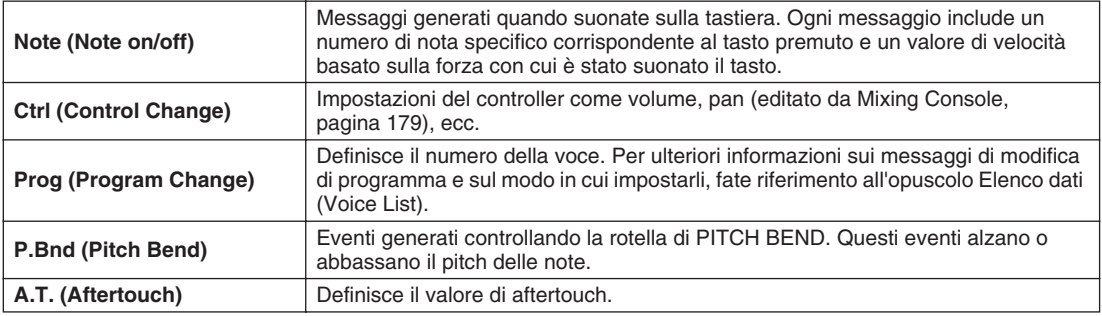

Per ulteriori informazioni sugli eventi di cui sopra, consultate l'opuscolo Elenco dati (Formato dati MIDI).

# <span id="page-132-0"></span>Registrazione graduale di messaggi esclusivi del sistema mediante la Event List

Le seguenti spiegazioni sono valide quando richiamate la pagina SYS/EX. al passaggio 4 della procedura di base di pagina [121.](#page-120-0) Da questo display potete editare gli eventi di sistema registrati che non fanno parte di uno specifico canale MIDI, ad esempio tempo e beat (metrica). Le istruzioni relative a questo display di base corrispondono a quelle relative al display di editing di dati di canale (pagina 1 - 16) spiegate a pagina 105.

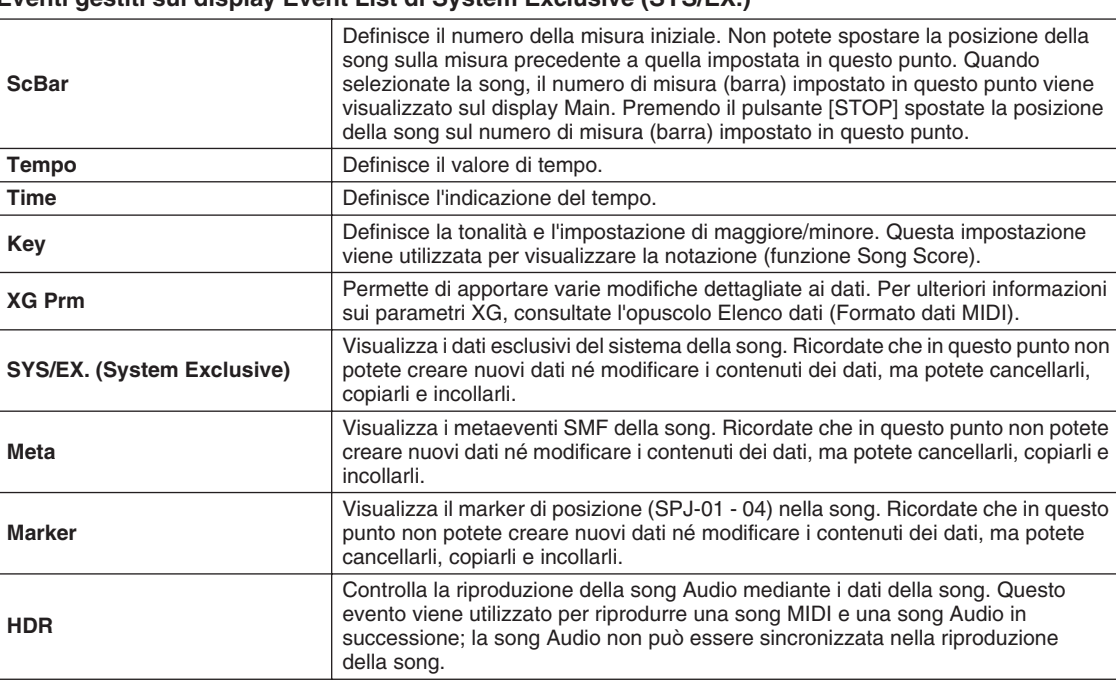

#### **Eventi gestiti sul display Event List di System Exclusive (SYS/EX.)**

# Registrazione graduale di testi utilizzando la Event List

Le seguenti spiegazioni sono valide quando si visualizza la pagina LYRICS al passaggio 4 della procedura di base di pagina [121](#page-120-0). Da questo display, potete editare gli eventi Lyrics registrati. Le istruzioni relative a questo display di base corrispondono a quelle relative al display di editing di dati di canale (pagina 1 - 16) spiegate a pagina [132](#page-131-0).

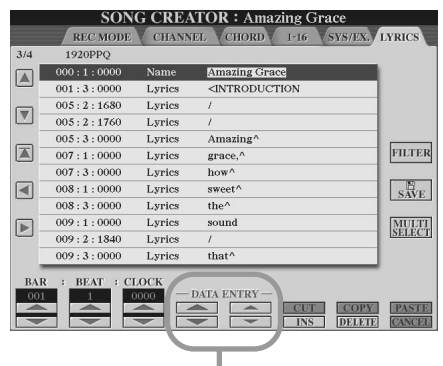

Premendo uno di questi pulsanti dal display Lyrics, si richiama la finestra a discesa per l'inserimento dei testi nell'attuale posizione. La procedura per inserire i testi corrisponde a quella per inserire i nomi dei file, vedi pagina [76](#page-75-0).

#### **Eventi gestiti sul display Event List di Lyrics**

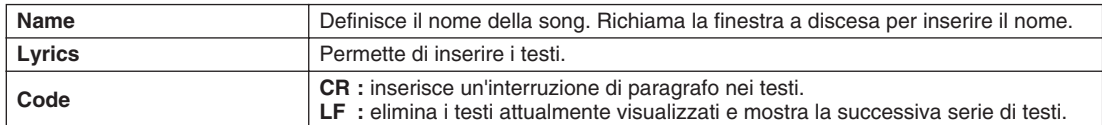

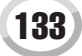

Song Creator

#### <span id="page-133-0"></span>**Personalizzazione della Event List: Filter**

I display Event List (CHORD, 1-16, SYS/EX. e LYRICS) contengono numerosi tipi di eventi e potrebbe essere difficile trovare quelli da editare. In questo caso potete utilizzare la funzione Filter, che consente di definire i tipi di eventi che verranno visualizzati nei display Event List. Per richiamare il display Filter, illustrato sotto, premete il tasto LCD [FILTER] da uno dei display Event List.

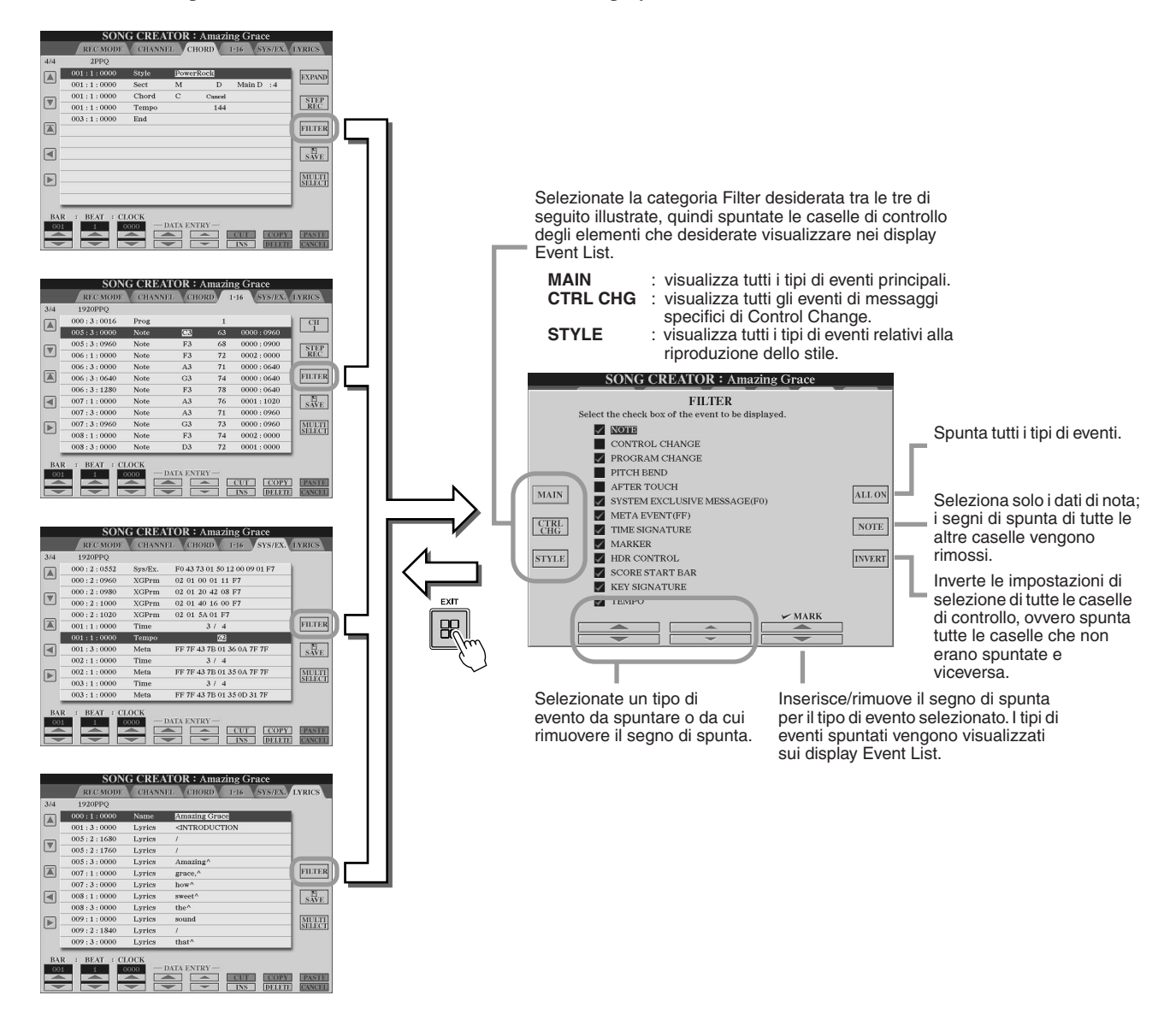

# Registrazione audio mediante il registratore su disco rigido

#### *Guida rapida a pagina [59](#page-58-0)*

In questa sezione vengono spiegate le operazioni non illustrate nella Guida rapida, inclusa la sovraincisione di ulteriore audio in un file esistente, utilizzando le funzioni di registrazione Punch In/Out, la modalità Playlist (Elenco di riproduzione) per la riproduzione automatica di più file e l'importazione di dati audio da un computer o un dispositivo di memorizzazione esterno. Per informazioni di base sulla registrazione audio mediante il registratore su disco rigido, fate riferimento a pagina [59](#page-58-0) della Guida rapida.

#### **NOTA**

- *Potete esportare i file audio (per l'editing e la memorizzazione), quindi reimportarli nel registratore su disco rigido; tuttavia non potete editarli direttamente nella Tyros2.*
- *L'indicatore "Basic/Playlist" nella parte superiore sinistra del display mostra se il registratore su disco rigido è impostato sulla modalità Basic (Base) (riproduzione di un solo file o registrazione della vostra esecuzione) o sulla modalità Playlist (riproduzione automatica di più file). In questo modo potete tenere attivo l'elenco di riproduzione in background, pronto per eseguire i file elencati quando desiderate; per ulteriori informazioni sulla modalità Playlist, fate riferimento a pagina [147.](#page-146-0)*

# Operazioni su cartelle/file del disco rigido mediante il display Open/Save

Le operazioni su file e cartelle nel registratore su disco rigido, mediante il pulsante HARD DISK RECORDER [SELECT], vengono eseguite nel display Open/Save, in modo molto simile alle operazioni su file/cartelle nella Tyros2. Molte di queste operazioni consentono di organizzare i dati registrati. Tuttavia, altre operazioni di questi menu, come Wave Import, Export e Playlist, sono specifiche del registratore su disco rigido. Per informazioni generali e più dettagliate sui display Open/Save, fate riferimento a pagina [72.](#page-71-0)

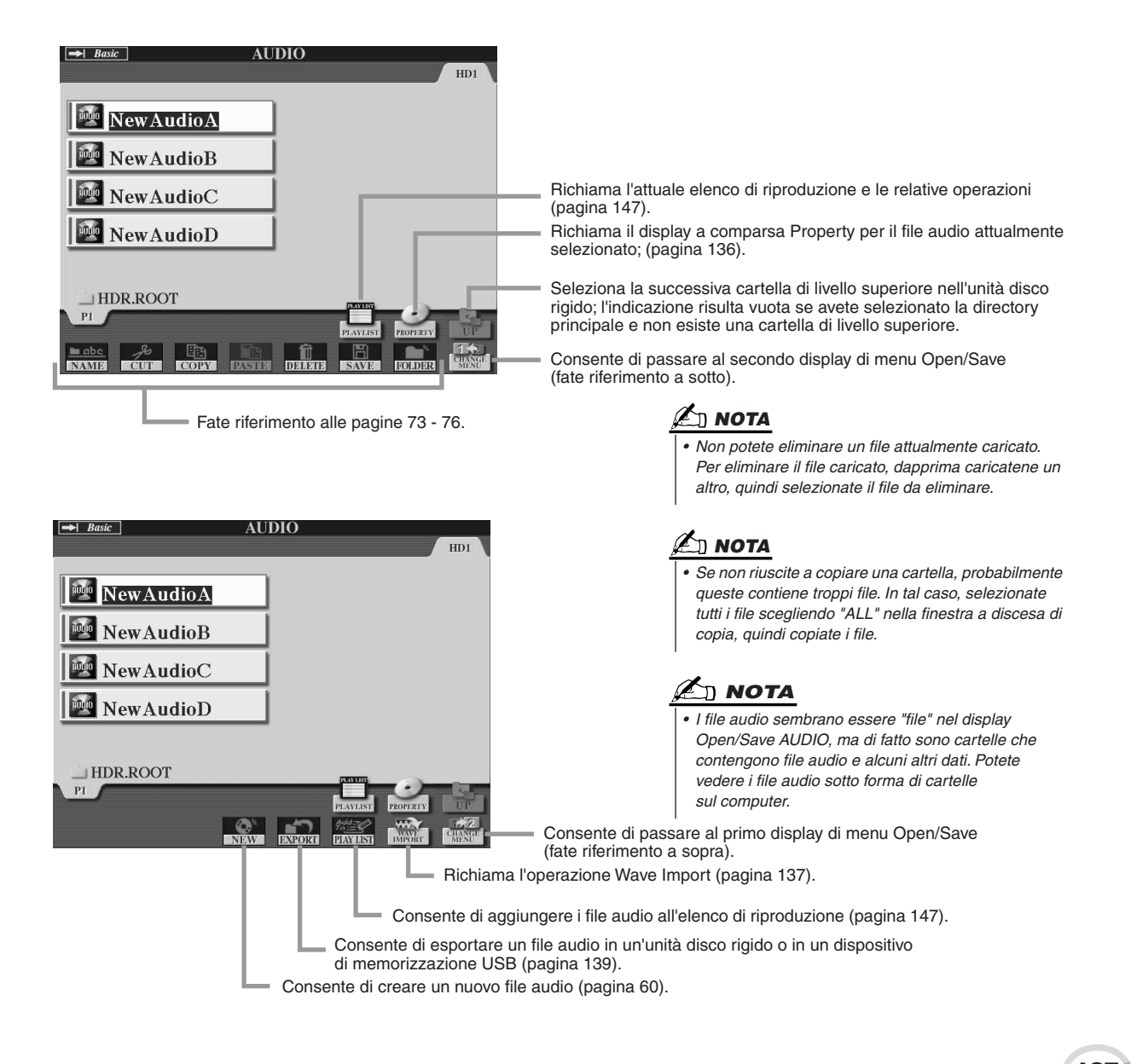

# <span id="page-135-0"></span>**Display Property**

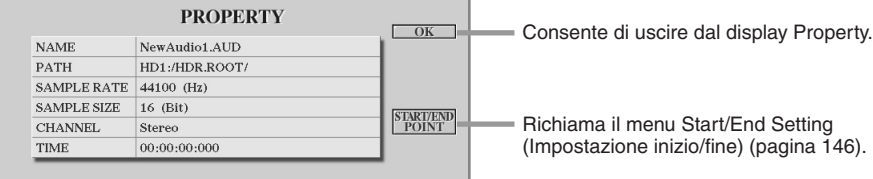

#### **Parametri di Property**

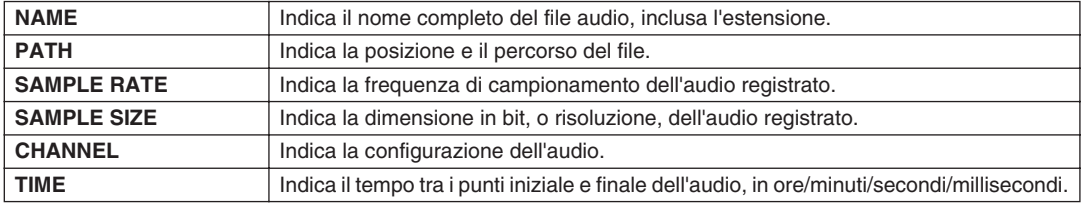

136 Tyros2 Manuale di istruzioni

# <span id="page-136-0"></span>Importazione di un file audio

Oltre a registrare direttamente l'audio con la Tyros2, il registratore su disco rigido consente di importare i dati audio da un dispositivo di memorizzazione USB. I vantaggi di questa funzione sono numerosi. Ad esempio potete:

- Utilizzare sulla Tyros2 il materiale audio esistente (ad es. campioni, loop, effetti audio in commercio).
- Registrare la vostra performance in un altro dispositivo (ad es. su un computer o un sequencer audio), aggiungere parti vocali e altri strumenti, quindi importare sulla Tyros2 l'audio finalizzato.
- Esportare una registrazione effettuata sulla Tyros2 in un editor audio basato su computer, che dispone di un numero maggiore di funzioni di editing, rendendo l'operazione più semplice, quindi reimportare l'audio sulla Tyros2; fate riferimento alla sezione "Esportazione in un file audio" a pagina [139.](#page-138-0)

I file da importare devono avere le seguenti caratteristiche:

- Dati Wave stereo
- Frequenza di campionamento di 44,1 kHz
- Risoluzione a 16 bit
- Una durata non superiore agli 80 minuti
- *1* **Inserite il dispositivo USB (o il cavo di collegamento) al terminale USB TO DEVICE.**

Per chiarezza esplicativa, in questo esempio utilizzeremo un'unità flash USB.

### *2* **Premete il pulsante HARD DISK RECORDER [SETTING] per visualizzare il display AUDIO.**

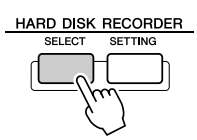

*3* **Se necessario, premete il tasto LCD [CHANGE MENU] (pulsante [8] inferiore), quindi richiamate la funzione Import premendo il tasto LCD [WAVE IMPORT] (pulsante [7] inferiore).**

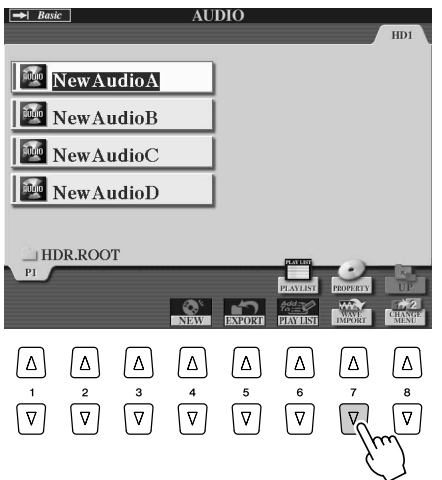

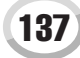

Registrazione audio mediante il registratore su disco rigido

# *4* **Selezionate il dispositivo desiderato utilizzando i pulsanti [TAB].**

In genere un dispositivo USB viene visualizzato nel display come "USB1". Quando selezionate il dispositivo, vengono automaticamente visualizzati tutti i file audio e le cartelle ivi presenti.

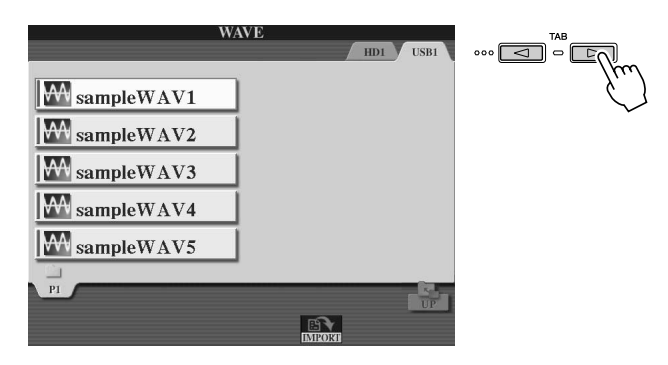

## *5* **Premete il tasto [IMPORT] (pulsante [6] inferiore).**

In alternativa, se desiderate importare solo un file, potete fare doppio clic sul pulsante [A] - [J] corrispondente.

### *6* **Selezionate il file audio desiderato utilizzando i pulsanti [A] - [J].**

Il nome del file selezionato viene evidenziato. Potete continuare a selezionare altri file, nella quantità desiderata. Se nella parte inferiore vengono visualizzate più pagine (schede), potete selezionare i file anche da questi display. Al termine, premete il tasto LCD [OK] (pulsante [7] inferiore).

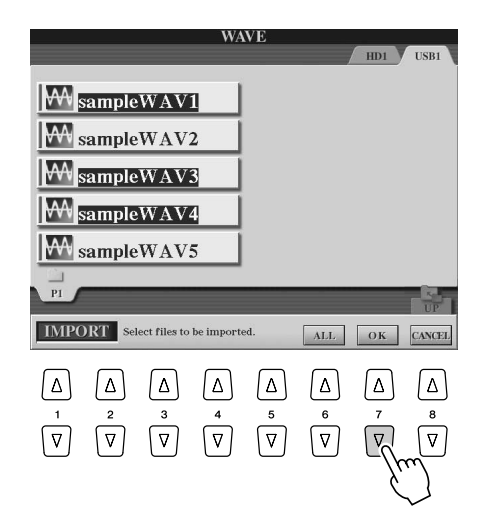

## *7* **Al prompt, premete il tasto LCD [YES] (pulsante).**

Per annullare, premete il tasto LCD [NO].

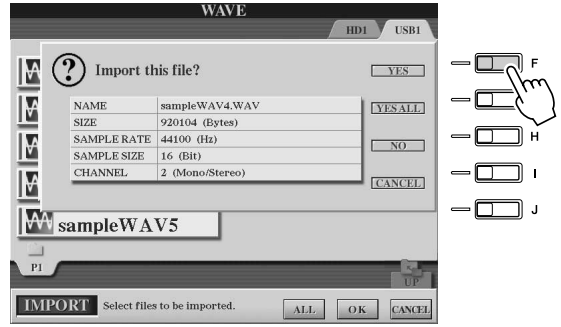

#### **ATTENZIONE**

*• Non scollegate il dispositivo mentre la spia READ/WRITE (LEGGI/SCRIVI) è accesa o lampeggiante, altrimenti potreste perdere o danneggiare i dati o causare disfunzioni del dispositivo.*

#### **NOTA**

*• Se importate più file e annullate l'importazione mentre è in corso, alcuni file verranno importati e non saranno interessati dall'annullamento dell'operazione.*

L'importazione può durare alcuni secondi o qualche minuto, a seconda della dimensione dei file da importare e dal loro numero. Per confermare l'importazione del file, premete il pulsante [EXIT] per visualizzare il display Open/Save AUDIO.

# <span id="page-138-0"></span>Esportazione di un file audio

Questa funzione consente di trasferire i file audio registrati in un computer (mediante un dispositivo di memorizzazione USB) per eseguire l'ulteriore editing e/o registrazione; per istruzioni sulla reimportazione dell'audio editato nella Tyros2, fate riferimento alla sezione "Importazione di un file audio" a pagina [137.](#page-136-0)

Potete esportare i file con le seguenti caratteristiche:

- Dati Wave stereo
- Frequenza di campionamento di 44,1 kHz
- Risoluzione a 16 bit
- Una durata non superiore agli 80 minuti
- *1* **Inserite il dispositivo USB (o il cavo di collegamento) al terminale USB TO DEVICE.**

Per chiarezza esplicativa, in questo esempio utilizzeremo un'unità flash USB.

*2* **Premete il pulsante HARD DISK RECORDER [SETTING] per visualizzare il display AUDIO.**

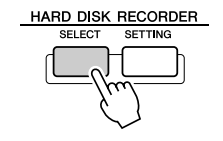

*3* **Se necessario, premete il tasto LCD [CHANGE MENU] (pulsante [8] inferiore), quindi richiamate la funzione Export premendo il tasto LCD [WAVE EXPORT] (pulsante [5] inferiore).**

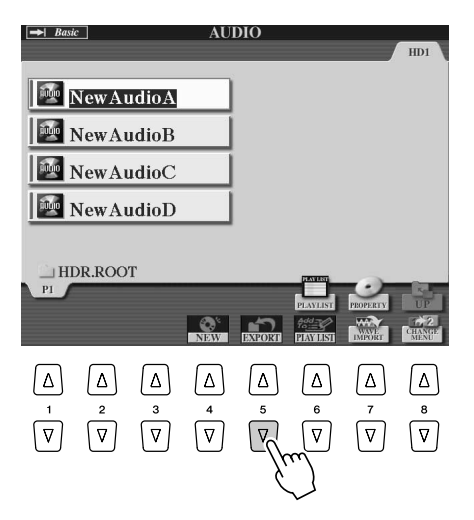

#### *4* **Se necessario, selezionate la cartella desiderata utilizzando i pulsanti [A] - [J].**

Verrà visualizzato il contenuto della cartella selezionata.

Se nel dispositivo sono presenti almeno dieci cartelle, utilizzate i tasti LCD superiori [1] - [8] per spostarvi tra le cartelle.

### *5* **Selezionate il file audio desiderato utilizzando i pulsanti [A] - [J].**

Il nome del file selezionato viene evidenziato. Potete continuare a selezionare altri file, nella quantità desiderata. Se nella parte inferiore vengono visualizzate più pagine (schede), potete selezionare i file anche da questi display. Per selezionare tutti i file della cartella corrente, premete il tasto LCD [ALL] (pulsante [6] inferiore). Al termine, premete il tasto LCD [OK] (pulsante [7] inferiore).

### $\mathbb{Z}_{\text{D}}$  nota

*• Potete esportare solo file salvati. Se non avete ancora salvato il file registrato, sul display verrà visualizzato un messaggio con il quale vi viene chiesto di salvarlo prima di utilizzare la funzione Export.*

#### *6* **Selezionate la destinazione desiderata per l'esportazione mediante i pulsanti [TAB].**

In genere un dispositivo USB viene visualizzato nel display come "USB1". Quando selezionate il dispositivo, vengono automaticamente visualizzati tutti i file audio e le cartelle ivi presenti.

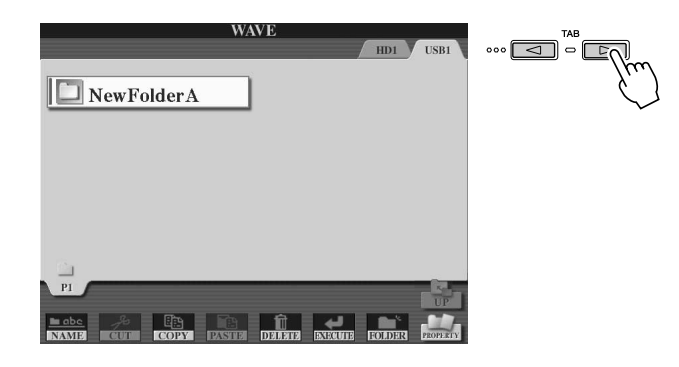

## *7* **Se necessario, selezionate la cartella desiderata utilizzando i pulsanti [A] - [J].**

#### *8* **Per esportare i file premete il tasto LCD [EXECUTE] (pulsante [6] inferiore).**

L'esportazione può durare alcuni secondi o qualche minuto, a seconda della dimensione dei file da esportare e dal loro numero.

Il file audio viene esportato nel dispositivo in formato Wave stereo (frequenza di campionamento di 44,1 kHz e risoluzione a 16 bit), quindi può essere trasferito in un computer per l'editing.

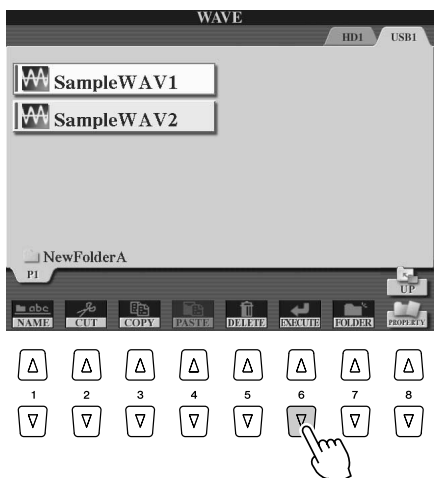

## **ATTENZIONE**

*• Non scollegate il dispositivo mentre la spia READ/WRITE (LEGGI/SCRIVI) è accesa o lampeggiante, altrimenti potreste perdere i dati o danneggiarli o causare disfunzioni del dispositivo.*

## $\bigcup$  **NOTA**

*• Se esportate più file e annullate l'esportazione mentre è in corso, alcuni file verranno esportati e non saranno interessati* 

*dall'annullamento dell'operazione.*

# **Riregistrazione**

Potete riregistrare i dati che avete generato nei quattro modi seguenti.

- Sostituite tutti i dati: **NORMAL REC** ...................................... Fate riferimento a sotto • Missate i dati registrati: **NORMAL REC**
- **(PLUS PLAYBACK)**................................................................ Fate riferimento a sotto
- Sostituite un determinato intervallo di dati: **PUNCH IN/OUT**.....................pagina [143](#page-142-0) • Sovraincidete un determinato intervallo di dati:
- **PUNCH IN/OUT (MERGE)**........................................................................pagina [143](#page-142-0)

#### ■ **NORMAL REC/NORMAL REC (PLUS PLAYBACK)........................**

Potete sostituire tutti i dati audio mediante la funzione NORMAL o missarli con i precedenti mediante la funzione NORMAL REC (PLUS PLAYBACK). Il secondo metodo non aggiunge alcuna traccia, ma semplicemente missa la nuova registrazione con i dati esistenti; ricordate che il registratore su disco rigido in questo strumento è un semplice registratore stereo. Dopo aver arrestato la registrazione, i dati verranno eliminati a partire dal punto di arresto.

### *1* **Premete il pulsante HARD DISK RECORDER [SETTING] e selezionate il file registrato da riregistrare nel display Open/ Save AUDIO.**

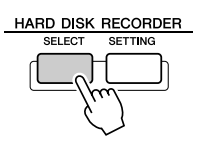

*2* **Premete il pulsante HARD DISK RECORDER [SETTING], quindi utilizzate i pulsanti [TAB] per selezionare la scheda REC MODE.**

*3* **Utilizzate i pulsanti [A] / [B] per selezionare un metodo di registrazione.**

Sostituite tutti i dati: **NORMAL REC** Missate i dati registrati: **NORMAL REC (PLUS PLAYBACK)**

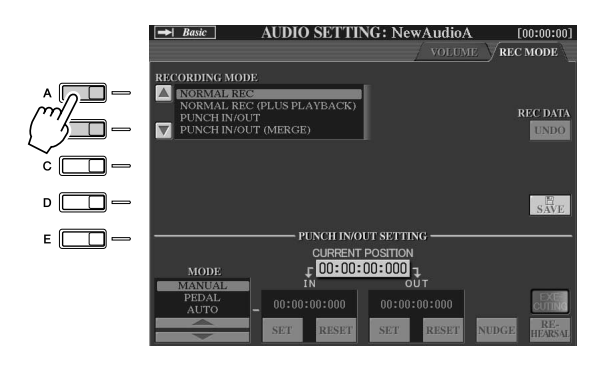

#### $\mathbb{Z}_{\mathrm{I}}$  nota

*• La ripetuta riregistrazione dei dati causerà il deterioramento della qualità dell'audio.*

## **NOTA**

*• Poiché sovrainciderete parti di questo audio, consigliamo di eseguire una prima registrazione semplice. Ad esempio, può essere utile registrare solo un pattern ritmico (come riprodurre uno stile) o un semplice riff di ottoni sopra il quale potete aggiungere altre parti.*

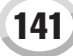

#### *4* **Se selezionate NORMAL REC (PLUS PLAYBACK) nel passaggio precedente, riproducete l'audio registrato e provate la parte che desiderate sovraincidere durante la riproduzione dell'audio. Se necessario, cambiate le impostazioni del volume.**

Se desiderate aggiungere una voce suonata alla tastiera sulla Tyros2, selezionate la voce desiderata. Se desiderate registrare il vostro canto o uno strumento esterno, collegate un microfono o uno strumento ed effettuate le impostazioni adeguate (pagina [47\)](#page-46-0). Regolate i livelli di HDR Track Play (Esecuzione traccia HDR) e Rec Monitor (Controllo registrazione) nel modo desiderato.

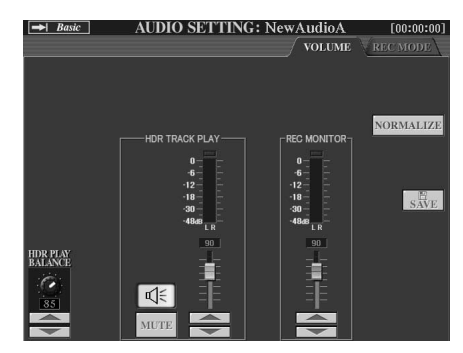

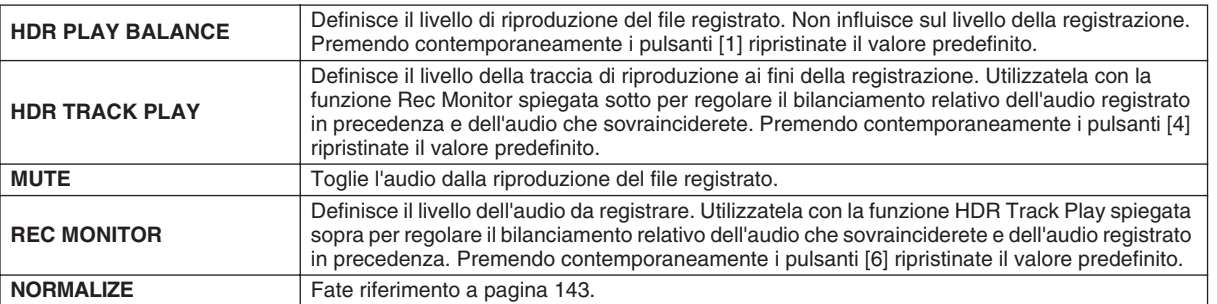

### *5* **Per abilitare la registrazione, premete il pulsante [REC].**

Il display passa automaticamente alla scheda REC MODE.

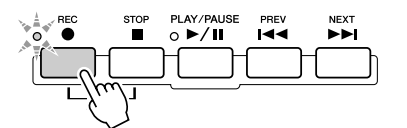

## *6* **Premete il pulsante [PLAY/PAUSE] per avviare la registrazione.**

Suonate sulla tastiera (o cantate, ecc.) e registrate la vostra performance.

#### *7* **Al termine della registrazione, premete il pulsante [STOP].**

Dopo aver arrestato la registrazione, i dati verranno eliminati a partire dal punto di arresto.

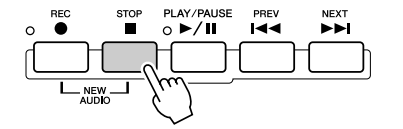

### *8* **Per ascoltare la nuova registrazione, premete il pulsante [PLAY/PAUSE].**

Se avete commesso degli errori o non siete completamente soddisfatti della vostra esecuzione, potete utilizzare la funzione Undo per eliminare la registrazione ed eseguirne una nuova (partendo dal precedente passaggio 5). Per ulteriori informazioni, fate riferimento alla sezione "Undo/Redo" a pagina [143.](#page-142-2)

#### *9* **Salvate la registrazione.**

Per ulteriori informazioni sull'operazione di salvataggio, fate riferimento a pagina [75.](#page-74-0)

**NOTA**

*• Il registratore su disco rigido riduce automaticamente il livello della traccia precedente di una leggera quantità per dare spazio alla nuova registrazione, minimizzando la distorsione possibile. Potete utilizzare l'effetto Normalize per massimizzare il volume del suono complessivo. Per ulteriori informazioni, fate riferimento alla sezione "Normalize" a pagina [143](#page-142-1).*

#### **ATTENZIONE**

*• Ricordate che anche se dimenticate di salvare i dati registrati in questo passaggio, il file di registrazione originale (prima della riregistrazione) continuerà a essere disponibile sull'unità disco rigido.*

#### Registrazione audio mediante il registratore su disco rigido

#### <span id="page-142-1"></span>**Normalize**

La funzione Normalize aumenta il volume dell'audio registrato al livello ottimale. Consente di aumentare al massimo l'audio registrato senza distorsione.

Tecnicamente questa operazione analizza il file registrato alla ricerca del livello massimo, quindi aumenta il volume di tutto il file affinché il picco massimo sia impostato al livello massimo di non distorsione. La normalizzazione viene calcolata per il segnale più forte trovato in uno dei due canali della registrazione stereo e lo stesso guadagno viene applicato a entrambi i canali.

- **1 Verificate che la pagina Volume sia selezionata.**
- **2 Premete il tasto LCD [NORMALIZE] (pulsante [G]).**
- **3 Al prompt premete il tasto LCD [OK] (pulsante [G]) per iniziare a normalizzare il file.**

Per annullare l'operazione, premete il tasto LCD [CANCEL] (pulsante [H]).

 $\mathbb{Z}_{\mathbb{D}}$  nota

*• Potete utilizzare la funzione Normalize solo a file salvati. Se non avete ancora salvato il file registrato, sul display verrà visualizzato un messaggio con il quale vi viene chiesto di salvarlo prima di utilizzare la funzione Normalize.*

#### <span id="page-142-2"></span>**Undo/Redo**

Quando apportate numerose modifiche a un file audio mediante la sovraincisione, la funzione Undo consente di annullare rapidamente la registrazione più recente e di ripristinare la versione precedente dei dati.

- **1 Verificate che la pagina Rec Mode sia selezionata.**
- **2 Premete il tasto LCD [UNDO] (pulsante [G]).**

Viene annullata l'ultima registrazione che avete effettuato e ripristinata quella precedente. Inoltre, l'etichetta del tasto LCD [UNDO] diventa [REDO], consentendovi di annullare il processo e di ripristinare l'ultima registrazione.

#### <span id="page-142-0"></span>■ **PUNCH IN OUT / PUNCH IN OUT (MERGE) .....................................**

Questo metodo di registrazione può essere utilizzato solo su una registrazione esistente. Consente di effettuare una riregistrazione su una specifica parte del materiale già registrato. Potete sostituire la parte originale con la nuova registrazione mediante la funzione PUNCH IN/OUT oppure conservare l'originale e missarlo con la nuova parte mediante PUNCH IN/OUT (MERGE). In questo modo potete correggere un errore nella registrazione o sovraincidere nuove parti della registrazione originale.

Ricordate che le parti prima e dopo le sezioni di inizio e fine taglio non vengono alterate e conservano i dati originali: vengono riprodotte normalmente per guidarvi all'inizio e alla fine della registrazione.

#### *1* **Premete il pulsante HARD DISK RECORDER [SETTING] e selezionate il file registrato da riregistrare nel display Open/Save AUDIO.**

*2* **Premete il pulsante HARD DISK RECORDER [SETTING], quindi utilizzate i pulsanti [TAB] per selezionare la scheda REC MODE.**

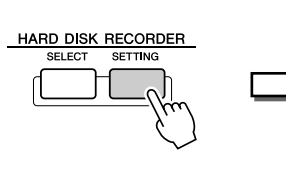

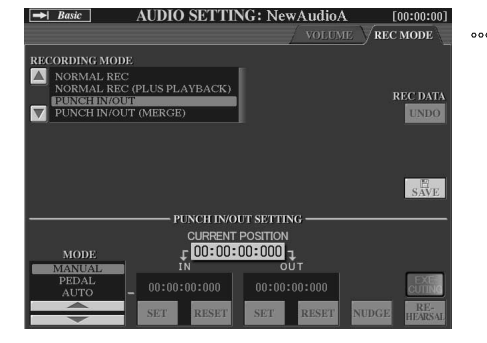

### *3* **Utilizzate i pulsanti [A] / [B] per selezionare un metodo di registrazione.**

Riregistrate su una specifica parte del materiale già registrato: **PUNCH IN/OUT** Missate una specifica parte del materiale già registrato: **PUNCH IN/OUT (MERGE)**

## **Z**<sub>D</sub> NOTA

- *Potete utilizzare la funzione Undo/ Redo solo su file registrati che non sono stati ancora salvati. Dopo aver salvato un file, il tasto LCD [UNDO] viene nascosto e non può essere utilizzato.*
- *Se avviate la registrazione premendo il pulsante [REC], quindi la arrestate senza registrare alcun suono, il tasto LCD [UNDO] risulta nascosto e non può essere utilizzato.*

# $\mathbb{Z}_{\mathrm{I}}$  nota

*• Potete riregistrare solo su un intervallo alla volta.*

### $\mathbb{Z}_{\mathbb{D}}$  nota

rang<del>ir</del>

*• La funzione Punch In/Out consente di eseguire automaticamente l'assolvenza/dissolvenza dell'inizio e della fine dei dati registrati. Lo scopo è ridurre al minino possibile il disturbo all'inizio e alla fine dei dati registrati. Consigliamo di specificare i punti di inizio e fine in sezioni dei dati in cui il volume è basso.*

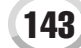

### *4* **Selezionate la modalità di inizio e fine taglio mediante i tasti LCD [1] / [2];**

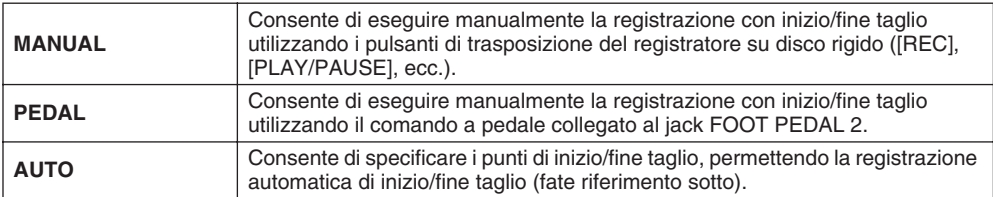

**Specificazione dell'intervallo di registrazione nella modalità AUTO** Se selezionate AUTO come metodo di registrazione con inizio/fine taglio, specificate l'intervallo di registrazione ed esercitatevi con la registrazione utilizzando la funzione Rehearsal.

- **1 Specificare l'intervallo di inizio/fine taglio premendo i tasti LCD [SET] (pulsanti [3] / [5]) nel punto di inizio/fine taglio durante la riproduzione audio della song.**
- **2 Se spostate leggermente il punto di inizio/fine taglio, utilizzate la funzione Nudge (Sposta leggermente).**

Grazie a questa funzione Nudge potete spostare leggermente il punto di inizio/ fine taglio (anche in unità da un millisecondo) mentre ascoltate la riproduzione.

- 2-1 Premete il tasto LCD [NUDGE] (pulsante [7]) per visualizzare il display NUDGE.
- 2-2 Utilizzate il selettore [DATA ENTRY] e il pulsante [PREV] / [NEXT] per spostare NUDGE DATA POSITION nella posizione di inizio/fine taglio desiderata mentre ascoltate la riproduzione (riproduzione in loop da 500 millisecondi prima/dopo il punto specificato).

Il selettore [DATA ENTRY] consente di regolare il punto in secondi e i pulsanti [PREV]/[NEXT] consentono di effettuare la regolazione in millisecondi.

2-3 Premete il tasto LCD [MODE] (pulsante [7]) per selezionare After/ Before (Prima/Dopo).

"Dopo" ripete 500 millisecondi dopo la Nudge Data Position (Posizione di dati da spostare) e "Prima" ripete 500 millisecondi prima della stessa posizione quando riproducete i dati del passaggio successivo.

2-4 Premete il tasto LCD [SET] (pulsanti [3] - [5] superiori) per impostare il punto spostato.

Per reimpostare il punto all'inizio o alla fine dei dati, premete il tasto LCD [RESET].

- 2-5 Premete il tasto LCD [CLOSE] (pulsante [8]).
- **3 Utilizzate la funzione REHEARSAL per esercitarvi nella registrazione prima dell'effettiva registrazione.**
	- 3-1 Premete il tasto LCD [REHEARSAL] (pulsante [8]). Sopra i pulsanti [8] viene visualizzata l'indicazione "EXECUTING" (IN ESECUZIONE).
	- 3-2 Premete il pulsante HARD DISK RECORDER [REC], quindi il pulsante [PLAY/PAUSE].

La song audio viene riprodotta ripetutamente a partire da quattro secondi prima del punto di inizio taglio fino a quattro secondi dopo il punto di fine taglio. Provate la parte desiderata sulla tastiera o cantando. Con questa funzione di prova, la registrazione non viene avviata.

3-3 Premete il pulsante HARD DISK RECORDER [STOP].

#### **NOTA**

*• L'intervallo più piccolo possibile della funzione di inizio/fine taglio automatica è di 100 millisecondi.*

## **E**<sub>D</sub> NOTA

*• La ripetizione della riproduzione della funzione Rehearsal viene arrestata automaticamente dopo la 99ª riproduzione.*
#### *5* **Registrate la specifica parte della song audio mediante uno dei metodi sottostanti.**

#### ● **Manuale**

Premete il pulsante HARD DISK RECORDER [REC], quindi il pulsante [PLAY/ PAUSE] per passare alla modalità registrazione, quindi premete i pulsanti [REC] e [PLAY/PAUSE] contemporaneamente per effettuare la reale registrazione. Per arrestare la registrazione, premete il pulsante HARD DISK RECORDER [STOP]. Premendo il pulsante HARD DISK RECORDER [PLAY/PAUSE] durante la registrazione, la si sospende.

#### ● **Pedale**

Premete il pulsante HARD DISK RECORDER [REC], quindi il pulsante [PLAY/ PAUSE] per passare alla modalità registrazione, quindi premete e tenete premuto il comando a pedale. Il punto in corrispondenza del quale premete il comando a pedale è il punto di inizio taglio, mentre quello in cui rilasciate il pedale è il punto di fine taglio.

#### ● **Automatico**

Premete il pulsante HARD DISK RECORDER [REC], quindi il pulsante [PLAY/ PAUSE]. La registrazione inizia e si arresta automaticamente al punto specificato in "Specificazione dell'intervallo di registrazione nella modalità AUTO" sopra. La riproduzione audio della song si arresta automaticamente quattro secondi dopo il punto di fine taglio.

#### *6* **Riascoltate la registrazione appena editata. Se siete soddisfatti dei risultati, salvate la registrazione. Altrimenti utilizzate la funzione Undo per ripristinare l'originale, quindi tentate di nuovo la registrazione con inizio/fine taglio.**

Per salvare la registrazione, premete il tasto LCD [SAVE] (pulsante [I]), quindi premete il tasto LCD [OK] (pulsante [G]).

Per annullare la nuova registrazione, premete il tasto LCD [UNDO] (pulsante [G]).

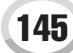

Registrazione audio mediante il registratore su disco rigido

### Impostazione dei punti Start/End (Inizio/fine) dell'audio

Questa funzione (nella finestra Property) consente di impostare i punti di inizio e fine del file audio. Questa azione non è distruttiva e influisce solo sulla riproduzione dei dati; di fatto non elimina alcun dato dall'inizio né dalla fine del file.

- *1* **Selezionate il file audio desiderato nel display Select.**
- *2* **Premete il tasto LCD [PROPERTY] (pulsante [7] superiore).**
- *3* **Premete il tasto LCD [START/END POINT] (pulsante [H]).**

### *4* **Specificate il punto di inizio/fine.**

L'operazione di specificazione dei punti di inizio/fine è identica a quella di specificazione dei punti di inizio/fine taglio. Le istruzioni sono disponibili in "Specificazione dell'intervallo di registrazione nella modalità AUTO" a pagina [144.](#page-143-0)

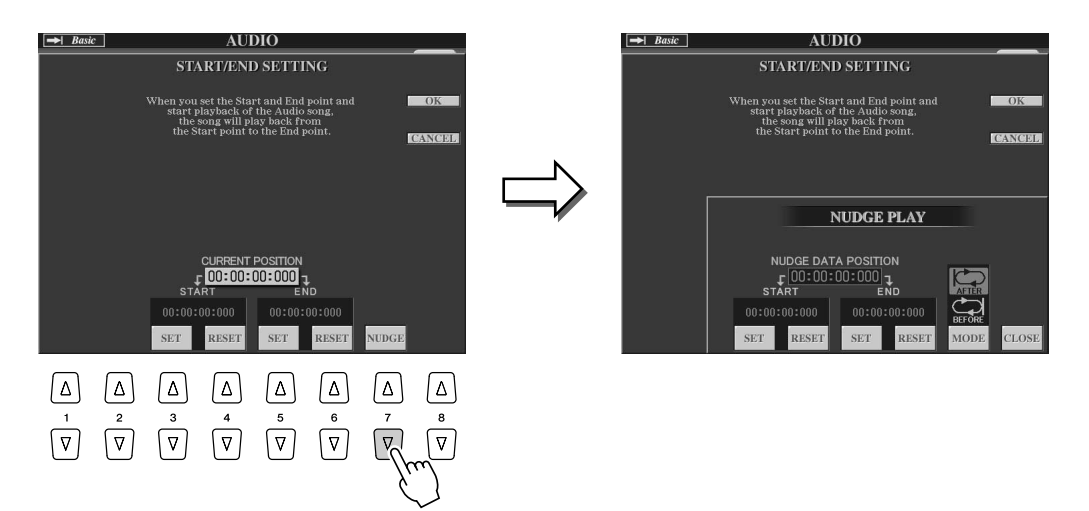

### *5* **Per immette nuove impostazioni nel file, premete il tasto LCD [OK] (pulsante [F]).**

Per annullare l'operazione, premete il tasto LCD [CANCEL] (pulsante [G]).

# *6* **Per chiudere la finestra Property, premete il tasto LCD [OK]**

#### $\mathbb Z$ i nota

**(pulsante [F]).** *• Quando esportate una song per la quale avete specificato dei punti di inizio/fine, verrà esportato solo l'intervallo specificato.*

## Modalità Playlist

La comoda funzione Playlist del registratore su disco rigido consente di raccogliere e organizzare i file audio per la riproduzione automatica come in un jukebox. La modalità Playlist può essere attiva in background (ad esempio, quando è selezionato il display Main), consentendovi di eseguire i file ascoltati quando volete durante la vostra performance.

L'indicatore "Basic/Playlist" nella parte superiore sinistra del display mostra se il registratore su disco rigido è impostato sulla modalità Basic (Base) (riproduzione di un solo file) o sulla modalità Playlist (riproduzione automatica di più file).

### <span id="page-146-0"></span>Creazione di un elenco di riproduzione

Quando sull'unità disco rigido installata disponete di molti file audio registrati o importati, potete assegnarli all'elenco di riproduzione. Potete mettere i file in qualsiasi ordine e un numero qualsiasi di volte, ovvero un file può ripetersi più volte in un elenco di riproduzione. Potete salvare solo un elenco di riproduzione e solo nell'unità disco rigido installata.

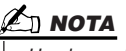

*• Un elenco di riproduzione può contenere al massimo 500 file audio.*

*1* **Premete il pulsante HARD DISK RECORDER [SETTING] per visualizzare il display AUDIO.**

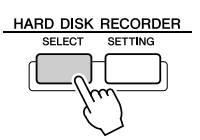

- *2* **Selezionate la cartella che contiene i file audio desiderati utilizzando i tasti LCD.**
- *3* **Se necessario, premete il tasto LCD [CHANGE MENU] (pulsante [8] inferiore), quindi premete il tasto LCD [Add to PLAYLIST] (pulsante [6] inferiore).**

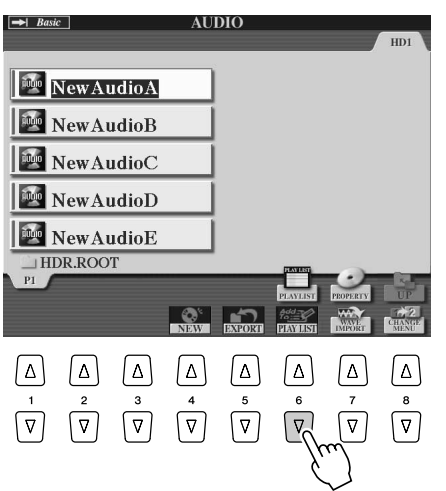

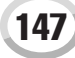

Registrazione audio mediante il registratore su disco rigido

### *4* **Selezionate i file audio desiderati utilizzando i pulsanti [A] - [J].**

Il nome del file selezionato viene evidenziato. Potete continuare a selezionare altri file, nella quantità desiderata. Se nella parte inferiore vengono visualizzate più pagine (schede), potete selezionare i file anche da questi display.

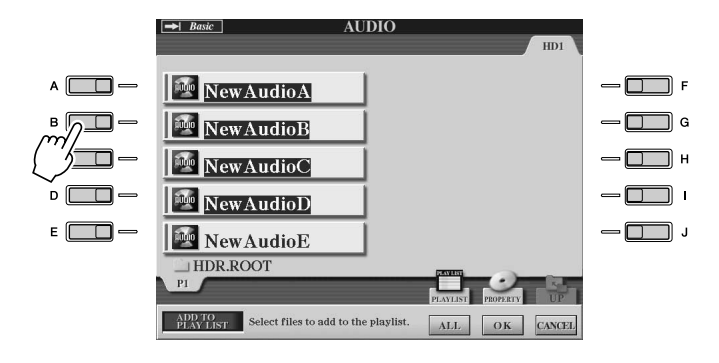

#### $\mathbb{Z}$  nota

*• Per selezionare tutti i file di una cartella tranne alcuni, un metodo rapido consiste nell'utilizzare il tasto LCD [ALL] per selezionare tutti i file e nel premere i pulsanti [A] - [J] per deselezionare specifici file.*

Per selezionare tutti i file della cartella corrente, premete il tasto LCD [ALL] (pulsante [6] inferiore).

#### *5* **Premete il tasto LCD [OK] (pulsante [7] inferiore).**

Per annullare l'operazione, premete il tasto LCD [CANCEL] (pulsante [8] inferiore).

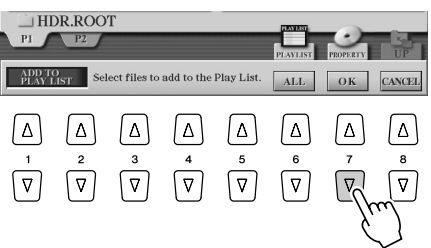

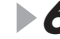

*6* **Controllate l'elenco di riproduzione per confermare l'aggiunta dei file.**

Se l'elenco di riproduzione comprende già dei file audio, ulteriori file vengono automaticamente collocati alla fine dell'elenco. I file aggiunti vengono inoltre automaticamente selezionati (spuntati) per la riproduzione.

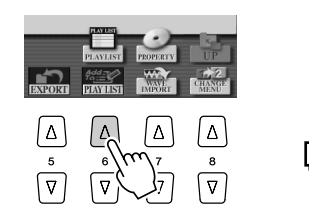

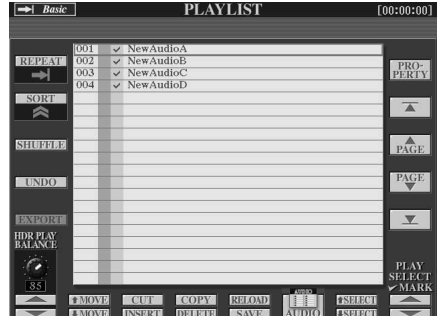

### *7* **Salvate l'elenco di riproduzione.**

Premete il tasto LCD [SAVE] (pulsante [5] inferiore). Potete salvare solo un elenco di riproduzione e solo nell'unità disco rigido installata.

### Riproduzione di un elenco di riproduzione

Dopo aver creato e/o editato un elenco di riproduzione (pagina [147\)](#page-146-0) e attivato la modalità Playlist, potete riprodurre i file nell'elenco, in qualsiasi momento durante la vostra performance.

Ricordate che la riproduzione dei file non è immediata. Poiché il registratore su disco rigido deve caricare ogni file prima di riprodurlo, la riproduzione viene sospesa approssimativamente di uno o due secondi tra un file e l'altro.

#### *1* **Premete il pulsante Hard Disk Recorder [SETTING] per visualizzare il display AUDIO.**

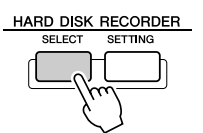

### *2* **Premete il tasto LCD [PLAYLIST] (pulsante [6] superiore).**

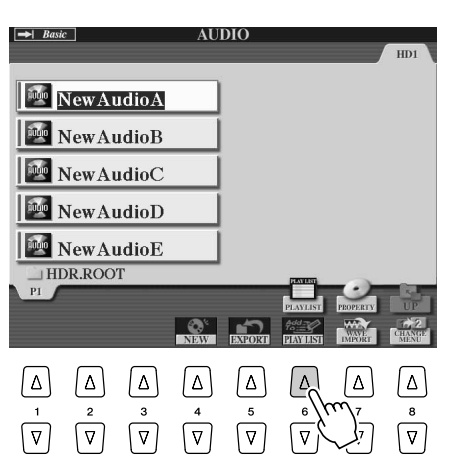

#### **NOTA**

*• Il pulsante [SETTING] consente di passare dal display Audio a Playlist e viceversa nella funzione Hard Disk Recorder.*

#### *3* **Per selezionare un file per la riproduzione, utilizzate i tasti LCD [SELECT] (pulsanti [7]).**

Dopo alcuni secondi, il file selezionato viene evidenziato in verde. Per riprodurre i file dall'inizio dell'elenco di riproduzione, selezionate il primo file. Un segno di spunta indica che il file è selezionato per la riproduzione, un segno meno (-) che il file verrà ignorato e un punto esclamativo che il file non contiene dati.

La modalità Playlist sarà attiva quando selezionate un file nell'elenco di riproduzione. Ora il testo dell'indicatore nella parte superiore sinistra del display è "Playlist". Quando la modalità Playlist è attiva, i pulsanti HARD DISK RECORDER [PREV]/ [NEXT] fungono da comandi Previous/Next dell'elenco di riproduzione. Premendo un pulsante si richiama una finestra a discesa che consente di selezionare il file audio precedente o successivo dell'elenco di riproduzione. Potete quindi utilizzare il pulsante [PLAY/PAUSE] per avviare la riproduzione dell'elenco di riproduzione del file selezionato.

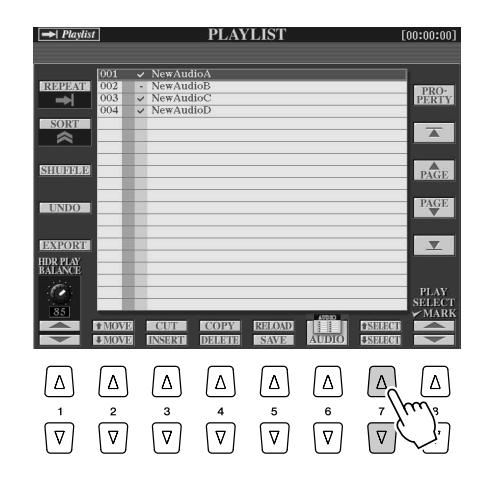

### $\not\!\!\!\!\nearrow$ d nota

*• Per selezionare un file, potete inoltre utilizzare il selettore [DATA ENTRY] per spostare il cursore e premere il pulsante [ENTER] per selezionare la song.* 

### *4* **Premete il pulsante HARD DISK RECORDER [STOP] per arrestare la riproduzione.**

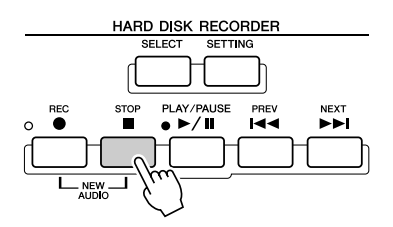

Per uscire dalla modalità Playlist, premete il tasto LCD [AUDIO] (pulsante [6]) per visualizzare il display Open/Save AUDIO, quindi selezionate una song audio.

### Controlli dell'elenco di riproduzione

Viene qui riprodotto un esempio di display Playlist, con brevi spiegazioni dei vari controlli.

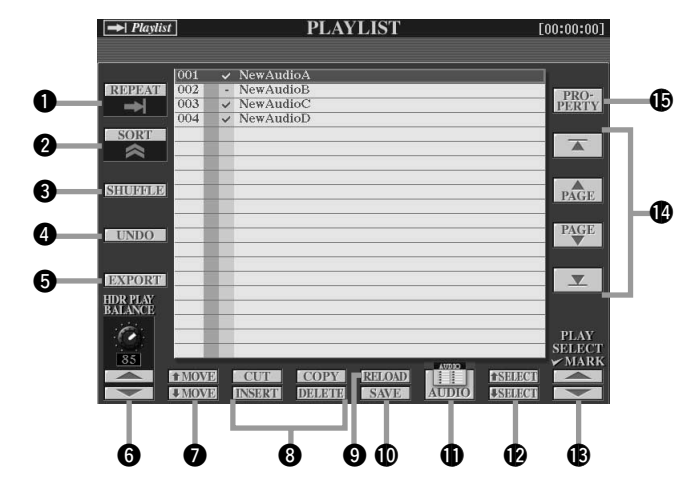

#### q **REPEAT**

Definisce la modalità di riproduzione dei file audio:

: tutti i file vengono riprodotti in sequenza una volta dall'inizio alla fine (senza ripetizione).

tutti i file vengono riprodotti ripetutamente in sequenza.

10

: viene riprodotto ripetutamente il file selezionato.

#### **Q** SORT

Definisce se i file audio vengono disposti in ordine ascendente o discendente in base al nome.

#### **A** SHUFFLE

Premendo questo pulsante ridisponete i file in ordine casuale.

#### **@ UNDO/REDO**

Premendo questo pulsante (Undo) annullate l'ultima azione eseguita nell'elenco di riproduzione. Premendolo di nuovo (Redo) ripristinate l'azione annullata. È disponibile un solo livello di annullamento/ripristino.

#### **QEXPORT**

Richiama la funzione Export che consente di esportare il file audio selezionato in un'unità disco rigido o in un dispositivo di memorizzazione USB; fate riferimento alla sezione "Esportazione in un file audio" a pagina [139.](#page-138-0)

#### **G** HDR PLAY BALANCE

Definisce il volume di riproduzione per tutto l'elenco di riproduzione. Ricordate che potete impostare il volume di esecuzione dei singoli file in ognuno di questi.

#### $\odot$  MOVE Up/Down

Questi pulsanti consentono di spostare il file selezionato in un'altra posizione dell'elenco.

#### i **CUT / COPY / INSERT / DELETE**

Queste operazioni consentono di copiare o tagliare e incollare singole voci dell'elenco. Ricordate che queste non hanno alcun effetto sugli effettivi dati audio, ma solo sulle voci dell'elenco.

#### **Cut e Insert**

- 1) Premete il tasto LCD [CUT] (pulsante [3] superiore) e selezionate la voce di file desiderata utilizzando il selettore [DATA ENTRY] e il tasto LCD [SELECT] (pulsante [5] inferiore). La voce viene eliminata.
- 2) Spostate il cursore nel punto desiderato dell'elenco (mediante i pulsanti [SELECT]), quindi premete il tasto LCD [INSERT] (pulsante [3] inferiore).

#### **Copy e Insert**

- 1) Premete il tasto LCD [COPY] (pulsante [4] superiore) e selezionate la voce di file desiderata utilizzando il selettore [DATA ENTRY] e il tasto LCD [SELECT] (pulsante [5] inferiore). La voce viene copiata.
- 2) Spostate il cursore nel punto desiderato dell'elenco (mediante i pulsanti [SELECT]), quindi premete il tasto LCD [INSERT] (pulsante [3] inferiore).

#### **Delete**

Elimina i file dall'elenco di riproduzione. Ricordate che questa operazione non ha alcun effetto sugli effettivi dati audio, ma elimina solo le voci del file dell'elenco.

#### o **RELOAD**

Per ricaricare l'elenco di riproduzione salvato.

#### !0**SAVE**

Consente di salvare l'elenco di riproduzione nell'unità disco rigido installata. Dopo aver salvato i dati, la funzione Undo/Redo non è disponibile.

#### $\Phi$  AUDIO

Richiama il display Open/Save Audio (pagina [147](#page-146-0)).

#### **12** SELECT Up/Down

Questi pulsanti consentono di selezionare le voci del file nell'elenco. Viene visualizzato un bordo rosso attorno alla voce selezionata, mentre l'intera voce risulta evidenziata in verde quando viene effettivamente selezionata. Utilizzate il selettore [DATA ENTRY] per spostare rapidamente il cursore (bordo rosso) tra le voci, quindi premete il pulsante [ENTER].

#### !3**PLAY SELECT**

Questi pulsanti definiscono se il file selezionato viene attivato per la riproduzione. Selezionate un file (mediante i pulsanti [SELECT] spiegati sopra), quindi premete il pulsante [8] superiore per selezionare il file (attivarlo) oppure premete il pulsante [8] inferiore per deselezionare il file (disattivarlo). Premendo e tenendo premuto il pulsante [8] superiore si selezionano tutti i file, mentre premendo e tenendo premuto il pulsante [8] inferiore si deselezionano tutti i file.

#### !4**Controlli di navigazione dell'elenco di riproduzione** : sposta il cursore/la selezione all'inizio dell'elenco.

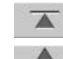

 $\triangle$ : sposta il cursore/la selezione di una pagina verso l'alto PAGE (quando vi siano più pagine).

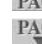

(quando vi siano più pagine).

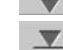

PAGE : sposta il cursore/la selezione di una pagina verso il basso

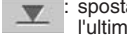

(quando vi siano più pagine). : sposta il cursore/la selezione alla fine dell'elenco (subito dopo

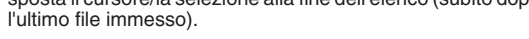

#### !5**PROPERTY**

Richiama il display a comparsa Property, che in corrispondenza del cursore mostra il nome del file e il percorso della song audio.

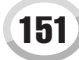

# Riproduzione degli stili (accompagnamento automatico)

#### *Guida rapida alle pagine [31](#page-30-0) - [37](#page-36-0)*

In questa sezione vengono illustrati importanti operazioni relative agli stili non trattate nella Guida rapida. Per informazioni di base sulla riproduzione degli stili, fate riferimento alla Guida rapida.

### Caratteristiche degli stili

Il tipo di stile e le caratteristiche che lo definiscono sono indicati sopra il nome di stile preimpostato.

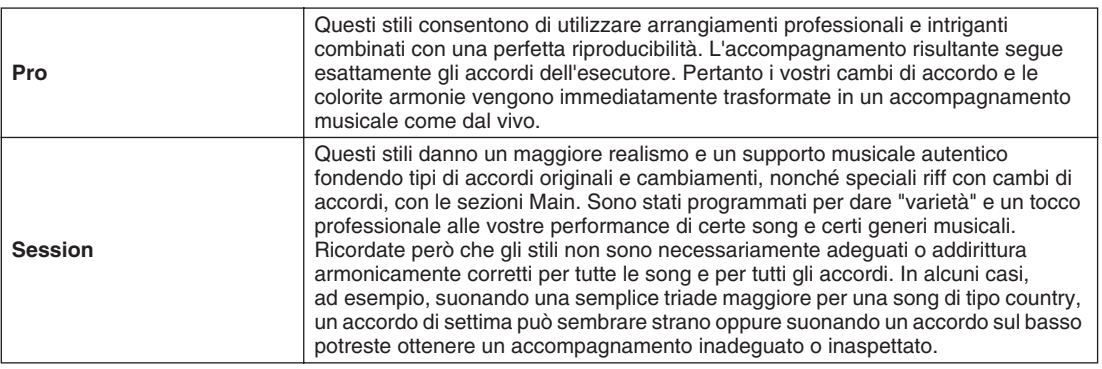

### Diteggiature degli accordi

Gli accordi (o indicazioni di accordi semplificati) che eseguite nella sezione sinistra della tastiera vengono utilizzati per diverse funzioni:

- Quando la funzione [ACMP] è attiva (pagina [31\)](#page-30-1), la sezione sinistra della tastiera diventa la sezione Chord e lo stile selezionato viene riprodotto secondo gli accordi specificati in detta sezione. Gli accordi specificati vengono utilizzati anche per Vocal Harmony (pagina [48](#page-47-0)), per l'effetto Harmony (Voice) (pagina [39](#page-38-0)) e per i Multi Pad (quando adoperati con Chord Match, pagina [38\)](#page-37-0).
- Quando la funzione [ACMP] non è attiva (pagina [31\)](#page-30-1) ma la parte LEFT è attiva, le note suonate come parte sinistra vengono riconosciute come accordi. Questi accordi non hanno alcun effetto sulla riproduzione degli stili ma vengono utilizzati per Vocal Harmony (pagina [48\)](#page-47-0), per l'effetto Harmony (Voice) (pagina [39\)](#page-38-0) e per i Multi Pad (quando adoperati con Chord Match, pagina [38\)](#page-37-0).

È inoltre disponibile una comanda funzione Chord Tutor (Guida accordi) che visualizza le note da suonare per ottenere determinati accordi (premere [FUNCTION] → Chord Fingering (Diteggiatura accordo)).

Le seguenti spiegazioni mostrano come specificare gli accordi. Richiamate [FUNCTION] → display CHORD FINGERING e seguite le istruzioni seguenti.

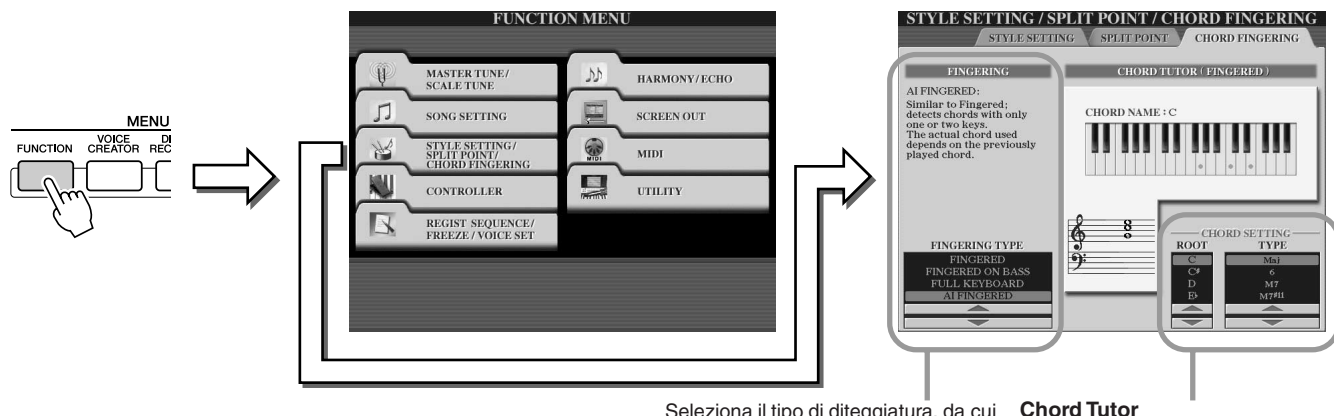

Seleziona il tipo di diteggiatura, da cui dipende il modo in cui vengono specificati gli accordi, ovvero quali note dovete suonare. Fate riferimento ai dettagli più oltre.

In questo punto specificate fondamentale e tipo di accordo: le note dell'accordo verranno indicate nella figura della tastiera mostrata sopra. Alcune note potrebbero essere omesse a seconda dell'accordo.

#### ■ **Sette tipi di diteggiatura degli accordi....................................................................................................**

#### ● **SINGLE FINGER**

Semplifica la realizzazione di accompagnamenti orchestrali utilizzando accordi maggiori, di settima, minori e di settima minore premendo un numero minimo di tasti nella sezione Chord della tastiera. Vengono utilizzate le seguenti abbreviazioni di diteggiatura degli accordi:

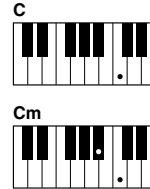

Per un accordo maggiore, premete esclusivamente la tonica.

Per un accordo minore, premete contemporaneamente il tasto della tonica e un tasto nero alla

sua sinistra.

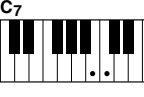

Per un accordo di settima, premete contemporaneamente la tonica e un tasto bianco alla sua sinistra.

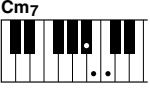

Per un accordo di settima minore, premete contemporaneamente il tasto della tonica e un tasto bianco e uno nero alla sua sinistra.

#### ● **MULTI FINGER**

Rileva automaticamente le diteggiature degli accordi a singolo dito o con diteggiatura, per consentirvi di utilizzare entrambi i tipi di diteggiatura senza dover ogni volta selezionare uno di questi tipi.

#### ● **FINGERED**

Vi consente di inserire la diteggiatura personalizzata degli accordi nella sezione Chord della tastiera mentre Tyros2 aggiunge l'accompagnamento adeguatamente orchestrato di ritmo, basso e accordi nello stile selezionato. La modalità Fingered riconosce i vari tipi di accordi elencati nell'opuscolo Elenco dati, che potete vedere mediante la funzione Chord Tutor illustrata sopra.

#### ● **FINGERED ON BASS**

Accetta le stesse diteggiature della modalità Fingered ma la nota più bassa suonata nella sezione Chord della tastiera viene utilizzata come nota di basso e vi consente di suonare accordi di basso (nella modalità Fingered, come nota di basso viene sempre utilizzata la fondamentale dell'accordo).

#### ● **FULL KEYBOARD**

Rileva gli accordi su tutta l'estensione della tastiera. Gli accordi vengono rilevati in modo simile alla modalità Fingered anche se suddividete le note tra mano destra e sinistra, ad esempio suonando una nota di basso con la mano sinistra e un accordo con la mano destra o suonando un accordo con la mano sinistra e una nota della melodia con la mano destra.

#### ● **AI FINGERED**

Sostanzialmente come FINGERED, tranne che, per indicare gli accordi (basati sull'accordo precedentemente suonato, ecc.) è sufficiente suonare meno di tre note.

#### ● **AI FULL KEYBOARD**

Quando utilizzate questo tipo di diteggiatura avanzato, Tyros2 crea automaticamente l'accompagnamento adeguato mentre suonate qualsiasi nota in qualsiasi punto della tastiera, con entrambe le mani. Non dovete preoccuparvi di specificare gli accordi di stile. Benché il tipo AI Full Keyboard sia stato progettato per essere utilizzato con molte song, potrebbe non essere adatto ad alcuni arrangiamenti. Questo tipo è simile a FULL KEYBOARD tranne che, per indicare gli accordi (basati sull'accordo precedentemente suonato, ecc.) è sufficiente suonare meno di tre note. Non potete suonare gli accordi di 9ª, 11ª e 13ª. Questo tipo è valido solo quando riproducete uno stile.

#### **Nel seguente elenco vengono indicate le condizioni in cui le note suonate nella sezione della mano sinistra della tastiera possono essere riconosciute come accordi.**

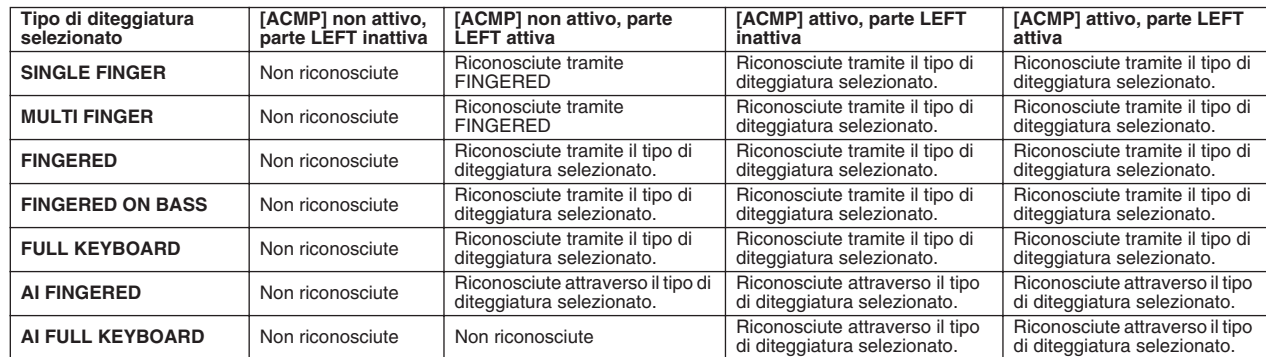

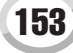

Riproduzione degli stili (accompagnamento automatico)

### Fade In/Out

Il tasto [FADE IN/OUT] può essere utilizzato per generare assolvenze e dissolvenze graduali dei suoni quando si avvia o si arresta la riproduzione di una canzone o di uno stile. L'attivazione di tale tasto influisce sul suono globale prodotto dalla Tyros2, incluse le esecuzioni della tastiera, le funzioni Multi Pad, gli stili e le canzoni.

*1* **Premete il pulsante [FADE IN/OUT] affinché la spia si illumini.**

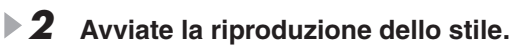

Il suono inizierà sfumando gradualmente. Durante l'assolvenza l'indicatore [FADE IN/ OUT] lampeggia, per spegnersi quando viene raggiunto il volume pieno.

*3* **Premete di nuovo il pulsante [FADE IN/OUT] affinché la spia si accenda.** L'indicatore lampeggerà durante la dissolvenza, al termine della quale la riproduzione dello stile si arresterà.

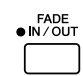

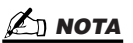

TAP TEMPO

*• Potete inoltre impostare il tempo di assolvenza/dissolvenza (pagina [193](#page-192-0)).*

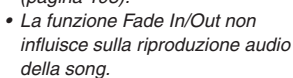

**TEMPO** 

### Tempo

Ogni stile della Tyros2 è stato programmato con un tempo di default o standard, che può però essere modificato impostandolo su un valore compreso tra 5 e 500 beat per minuto usando il pulsante [TEMPO]. La modifica può essere eseguita prima di avviare lo stile o durante la riproduzione dello stile. Potete definire se conservare o reimpostare il tempo predefinito corrente di uno stile appena selezionato (mentre viene riprodotto uno stile) utilizzando la funzione Style Change Behavior (Tempo Hold/Reset) (pagina [158\)](#page-157-0).

### ■ **Funzione Tap ........................................................................................................**

Questa funzione consente di premere il pulsante [TAP TEMPO] per "battere" il tempo e avviare automaticamente lo stile al tempo "battuto". È sufficiente battere (premete/ rilasciate) il pulsante (quattro volte per un tempo di 4/4) affinché la riproduzione dello stile venga automaticamente avviata al tempo "battuto". Il tempo può essere modificato anche durante la riproduzione battendo due volte il pulsante al tempo desiderato.

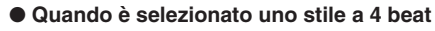

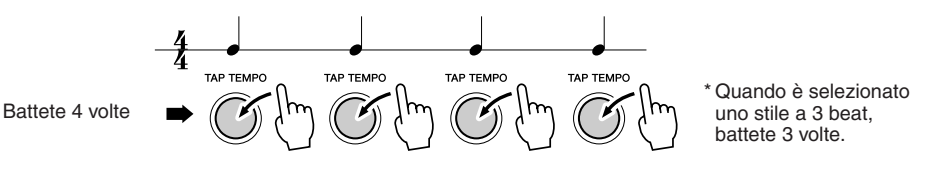

### Synchro Start e Synchro Stop *Guida rapida a pagina [31](#page-30-2)*

Quando è attiva la funzione [SYNC START], potete avviare automaticamente la riproduzione dello stile suonando un accordo nella sezione Chord della tastiera. Quando è attiva la funzione [SYNC STOP], l'accompagnamento dura il tempo per il quale tenete un accordo. In altre parole potete arrestare l'accompagnamento semplicemente sollevando la mano sinistra dalla tastiera. Se attivate la funzione [SYNC STOP], anche la funzione [SYNC START] verrà automaticamente attivata, pertanto potete avviare e arrestare istantaneamente l'accompagnamento eseguendo gli accordi, quindi rilasciandoli.

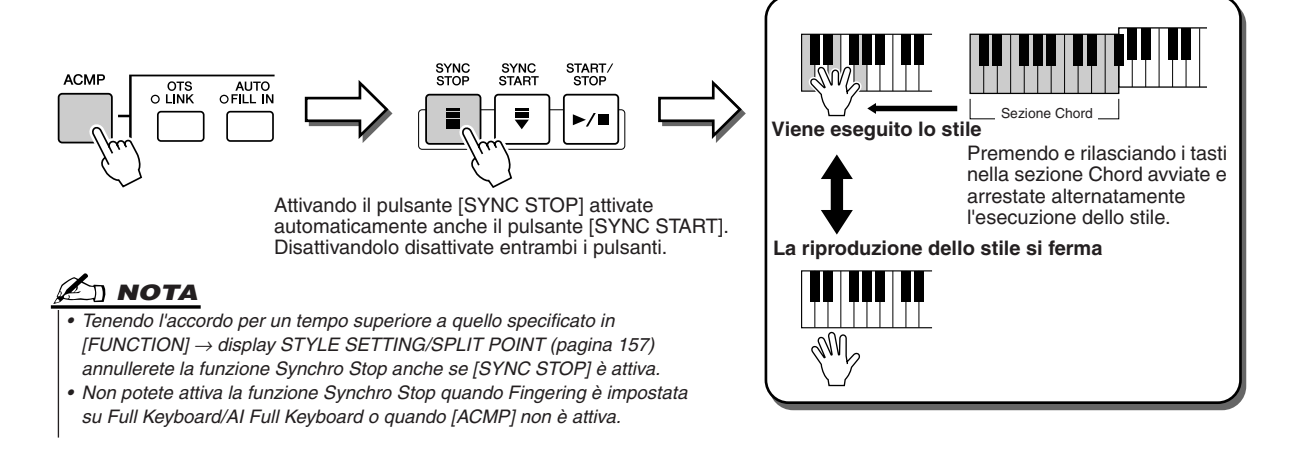

## <span id="page-154-0"></span>**One Touch Setting (OTS) programmabile** *Guida rapida a pagina [36](#page-35-0)*

#### One Touch Setting (OTS) è una pratica funzione che consente, premendo un unico tasto, di richiamare le impostazioni più appropriate del pannello per lo stile correntemente selezionato. Premete uno qualsiasi dei quattro tasti [ONE TOUCH SETTING] al fine di richiamare istantaneamente le seguenti impostazioni predefinite per la produzione dello stile.

- Le funzioni [ACMP] e [SYNC START] vengono attivate automaticamente, consentendo di avviare lo stile, non appena eseguite un accordo sulla tastiera con la mano sinistra.
- Le impostazioni del pannello personalizzato (relativamente a voci, parti della tastiera, effetti, ecc.), ideate per corrispondere al meglio allo stile selezionato, vengono richiamate automaticamente, consentendovi di riconfigurare immediatamente lo strumento adattandone le impostazioni alla musica eseguita.

Tyros2 dispone di tre diverse funzioni che consentono di visualizzare immediatamente le impostazioni complete del pannello: One Touch Setting (qui descritta), Music Finder e Registration Memory. One Touch Setting differisce dalle altre due funzioni poiché ogni impostazione OTS del pannello è dedicata a uno stile particolare. Selezionate prima lo stile desiderato, quindi premete un tasto [ONE TOUCH SETTING] per adattare le impostazioni del pannello a quelle dello stile prescelto.

■ **OTS Link..................................................................................................................** La comoda funzione OTS (One Touch Setting) Link consente di cambiare automaticamente le One Touch Settings quando selezionate una sezione Main (A - D) diversa. Le sezioni Main A, B, C e D corrispondono rispettivamente alle One Touch Settings 1, 2, 3 e 4. Questa funzionalità è molto utile nel caso di concerti dal vivo, poiché potete riconfigurare lo strumento in modo semplice e immediato mentre suonate.

#### ■ Memorizzazione delle impostazioni del pannello nelle OTS ................

Tyros2 dispone di quattro diverse One Touch Settings per ognuno degli stili preimpostati. Benché siano state programmate specificamente per gli stili, le potete modificare liberamente. Potete salvare la configurazione One Touch Setting modificata, come lo stile selezionato, nell'unità User o in dispositivi esterni.

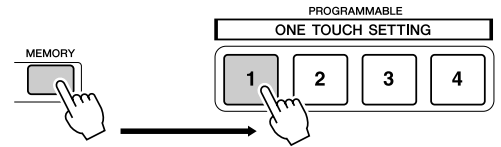

Premete il pulsante [MEMORY] di Registration Memory, nonché uno dei pulsanti [ONE TOUCH SETTING].

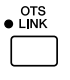

#### **ATTENZIONE**

*• Salvate le impostazioni OTS sotto forma di file di stile nell'unità User nei dispositivi esterni (fate riferimento alle istruzioni dell'operazione di salvataggio a pagina [75,](#page-74-0) dal punto 2 alla fine). Le impostazioni del pannello memorizzate in ogni pulsante OTS verranno perse se cambiate stile o spegnete lo strumento prima di eseguire l'operazione di salvataggio.* 

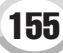

Riproduzione degli stili (accompagnamento automatico)

### Selezione immediata degli stili

Se avete creato degli stili e li avete memorizzati nell'unità User o in dispositivi esterni, presto vi troverete con molti file di stile tra cui scegliere e potreste avere qualche difficoltà nel richiamare lo stile desiderato. Questa funzione consente di memorizzare in un pulsante STYLE il percorso di uno stile specifico. Anche se i vostri dati sono sparsi nell'unità in una complessa gerarchia di cartelle e percorsi, potete richiamare immediatamente uno specifico file (anche ben nascosto), semplicemente premendo un pulsante.

- *1* **Richiamate il display Open/Save per gli stili utilizzando il metodo a immissione numerica (pagina [77](#page-76-0)).**
- *2* **Selezionate lo stile da memorizzare, richiamando il percorso corretto, quindi premete il tasto LCD [MEMORY].**

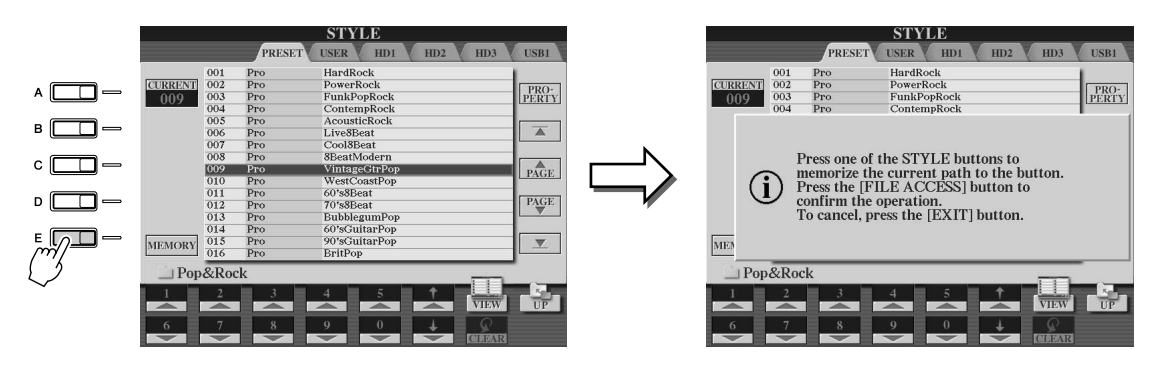

*3* **Controllate che il percorso impostato al punto 2 sia stato memorizzato correttamente. Richiamate un percorso diverso (ad es. il display Open/Save per le voci), selezionate il percorso appena memorizzato, attivando il pulsante [FILE ACCESS], quindi premete il pulsante STYLE appropriato.**

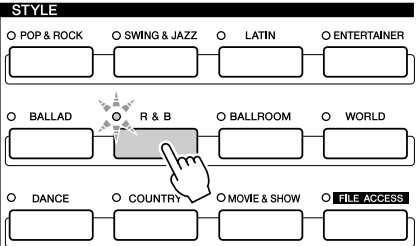

*4* **Richiamate l'altro percorso (ad es. il display Open/Save per le voci) e il percorso memorizzato al punto 3 seguendo la procedura qui descritta.**

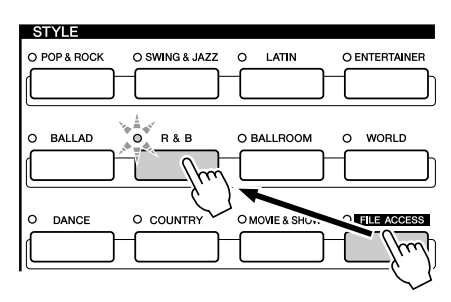

Attivate [FILE ACCESS] e premete il pulsante STYLE appropriato (impostato al punto 3 sopra).

### <span id="page-156-0"></span>Impostazioni relative alla riproduzione degli stili

Tyros2 dispone di numerose funzioni di riproduzione degli stili, inclusa Split Point, accessibili premendo [FUNCTION] → STYLE SETTING/SPLIT POINT.

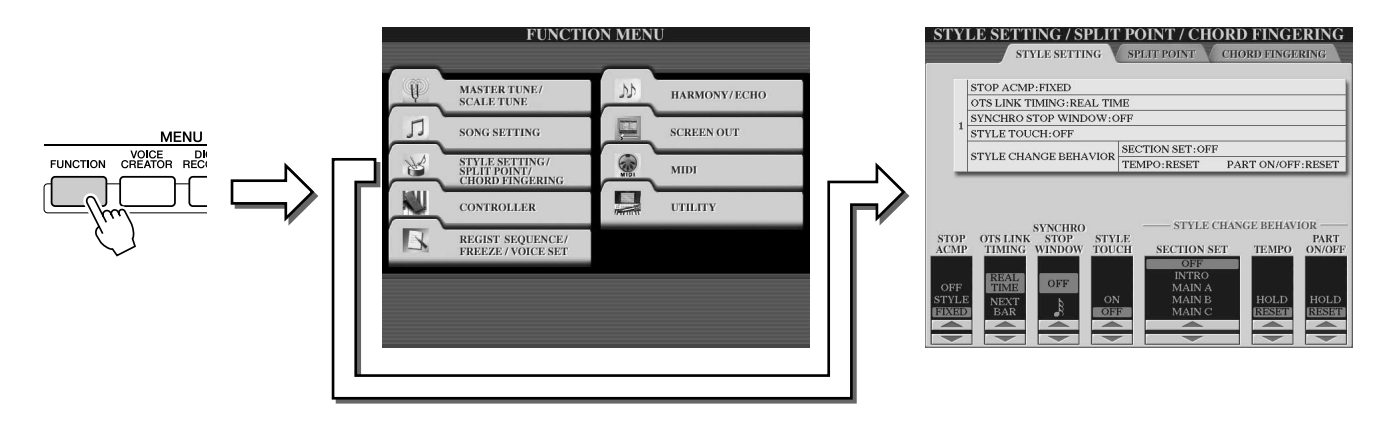

### Impostazioni degli stili

#### ■ **Stop Accompaniment ............................................................................................................**

Quando è attivo l'accompagnamento automatico e la funzione Syncro Start è disattivata, potete suonare gli accordi nella sezione della tastiera per la mano sinistra (accompagnamento) con lo stile fermo e sentire ugualmente l'accordo di accompagnamento. In questa condizione, detta "Stop Accompaniment", viene riconosciuta qualsiasi diteggiatura di accordo valida, mentre nel display vengono visualizzati fondamentale e tipo di accordo. Poiché Tyros2 riconosce correttamente l'accordo, potete inoltre utilizzare la funzione Chord Match (pagina [38\)](#page-37-0) in abbinamento ai Multi Pad o all'effetto Harmony (pagina [39\)](#page-38-0) senza dover riprodurre uno stile. Il display superiore indica se l'accordo suonato nella sezione Chord verrà riprodotto nella modalità Stop Accompaniment. **NOTA**

• OFF..................................L'accordo eseguito nella sezione Chord non viene riprodotto. • STYLE.............................L'accordo suonato nella sezione Chord verrà riprodotto utilizzando le voci della parte Pad e il canale Bass (Basso) dello stile selezionato. • FIXED .............................L'accordo suonato nella sezione Chord verrà riprodotto utilizzando una

■ **OTS Link Timing.......................................................................................................................**

Ha effetto sulla funzione OTS Link (pagina [155](#page-154-0)). Questo parametro definisce il tempo trascorso per la variazione delle One Touch Setting con MAIN VARIATION [A] - [D]; il pulsante [OTS LINK] deve essere attivo.

• Real Time (Tempo reale) ........................ La funzione One Touch Setting viene richiamata immediatamente premendo un pulsante [MAIN VARIATION]. • Next Bar (Barra successiva) ................. La funzione One Touch Setting viene richiamata alla misura

successiva, dopo aver premuto un pulsante [MAIN VARIATION].

determinata voce, indipendentemente dallo stile selezionato.

#### ■ **Finestra Synchro Stop...........................................................................................................**

Definisce il tempo per il quale potete tenere un accordo prima che la funzione Synchro Stop venga annullata automaticamente. Se il pulsante [SYNC STOP] è attivo e impostato su un valore diverso da "OFF", la funzione Synchro Stop si annulla automaticamente se tenete un accordo per un tempo superiore a quello qui impostato. In questo modo potete comodamente riportare alla normalità la riproduzione dello stile, ovvero rilasciare i tasti mentre lo stile continua a essere eseguito.

#### ■ **Style Touch.................................................................................................................................**

Attiva/disattiva la risposta al tocco per la riproduzione dello stile. Quando la funzione è impostata su "ON", il volume dello stile cambia in risposta alla forza con cui suonate nella sezione Chord della tastiera.

*• L'accordo individuato suonando Stop Accompaniment può essere registrato in una song indipendentemente dalle impostazioni valide in questo caso. Il suono della voce verrà registrato se l'avete impostato su "STYLE", ma non verrà registrato se l'avete impostato su "OFF" o "FIXED".* 

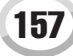

Riproduzione degli stili (accompagnamento automatico)

#### ■ **Section Set.................................................................................................................................**

Definizione la sezione di default che viene richiamata automaticamente quando si selezionano gli stili (mentre la riproduzione dello stile è ferma). Quando è impostato su "OFF" e la riproduzione degli stili è ferma, la sezione attiva viene conservata anche se si seleziona uno stile diverso.

Quando nei dati di stile non sono incluse le sezioni Main A - D, viene selezionata automaticamente la sezione più vicina. Ad esempio, quando Main D non è contenuta nello stile selezionato, verrà richiamata la sezione Main C.

<span id="page-157-0"></span>■ **Tempo ...........................................................................................................................................** Stabilisce se mantenere il tempo corrente (HOLD) o reimpostarlo sul tempo predefinito di un nuovo stile selezionato (RESET) quando selezionate un altro stile durante l'esecuzione dello stile.

#### ■ **Part On/Off..................................................................................................................................**

Definisce se le impostazioni correnti della funzione Part on/off vengono mantenute (HOLD) o se tutte le parti vengono reimpostate quando selezionate un altro stile.

#### **Esecuzione contemporanea di una song e di uno stile**

Quando riproducete contemporaneamente una song e uno stile, i canali 9 - 16 dei dati di song sono sostituiti con i canali di stile. In questo modo potete utilizzare gli stili e le relative funzioni anziché le parti di accompagnamento della song. La vostra esecuzione sarà quindi più flessibile perché potrete controllare indipendentemente la riproduzione dello stile e quella della song.

#### **NOTA**

- *Lo stile si ferma quando arrestate la song. Se lo stile di accompagnamento è in corso di*
- *riproduzione quando avviate la song, l'accompagnamento si arresta automaticamente.*
- *Alcune song sono state create utilizzando gli stili incorporati. Per queste song, gli stili*
- *vengono avviati automaticamente insieme alla riproduzione della song.*

## <span id="page-157-1"></span>Punto di splittaggio

Si tratta delle impostazioni (sono disponibili due punti di splittaggio) che separano le diverse sezioni della tastiera: Chord, parte LEFT e RIGHT 1 - 2. Le tre impostazioni del punto di splittaggio (sotto) sono specificate con nomi di note.

- Punto di splittaggio (S): separa la sezione Chord per la riproduzione degli stili dalle sezioni di riproduzione delle voci (RIGHT 1 - 3, LEFT).
- Punto di splittaggio (L): separa le due sezioni di riproduzione delle voci, LEFT e RIGHT 1 3.
- Punto di splittaggio (R): separa le due sezioni di riproduzione delle voci della parte destra (Right 1 2, Right 3).

Per impostare il punto di splittaggio, utilizzate i corrispondenti tasti LCD [1] - [6] (con il selettore dati, se lo desiderate), oppure utilizzate i pulsanti [F] - [I] per selezionare la parte desiderata ("S + L" consente di regolare contemporaneamente le parti Style e Left), quindi ruotate il selettore [DATA ENTRY] oppure premere il tasto desiderato della tastiera tenendo premuto i pulsanti [F] - [I].

●**Impostazione del punto di splittaggio S e L sulla stessa nota**

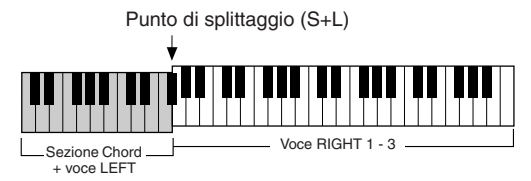

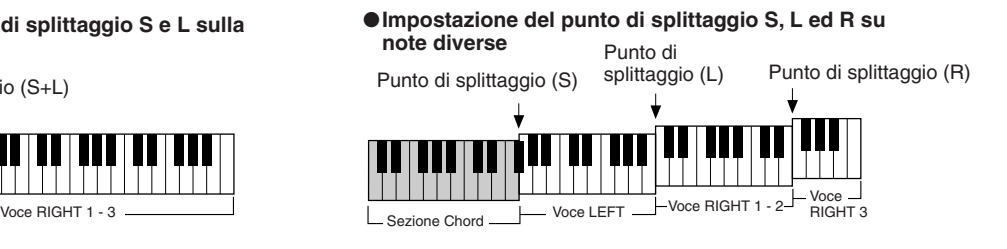

Non potete impostare il punto di splittaggio (L) a un livello inferiore al punto di splittaggio (S) e questo non può essere superiore al punto di splittaggio (L).

# Style Creator

La potente funzione Style Creator vi consente di creare i vostri stili originali, utilizzabili successivamente per la riproduzione, esattamente come gli stili predefiniti.

#### **Struttura dei dati di stile: creazione degli stili**

Ogni stile è formato da 15 sezioni (Intro I – III, Main  $A - D$ , Fill In  $A - D$ , Break, Ending I – III) di variazioni di pattern ritmici. Ognuna di queste 15 sezioni, a sua volta, dispone di otto parti (canali) diverse, formate da dati di sequenze MIDI, per un totale di 120 set di dati MIDI contenuti in un singolo stile. La funzione Style Creator consente di creare uno stile registrando separatamente i dati MIDI necessari o importando dati di pattern da altri stili esistenti.

#### **Ogni stile contiene 120 sequenze di dati MIDI (15 sezioni x 8 parti)**

| Parte<br>Sezione  | RHYTHM 1 | RHYTHM <sub>2</sub> | <b>BASS</b> | CHORD 1    | CHORD <sub>2</sub>  | PAD | PHRASE 1  | PHRASE 2            |
|-------------------|----------|---------------------|-------------|------------|---------------------|-----|-----------|---------------------|
| <b>INTRO I</b>    |          |                     | ⊂           | O          | ⌒                   | ⌒   | C         | O                   |
| <b>INTRO II</b>   |          |                     | C           | ◯          | ◯                   | ◯   | ◯         | ◯                   |
| <b>INTRO III</b>  |          |                     | ⊂           | ⌒          | ⌒                   | ⌒   | ◯         | $\circ$             |
| <b>MAIN A</b>     |          |                     | Œ           | O          | O                   | C   | $\subset$ | $\subset$           |
| <b>MAIN B</b>     |          |                     | C           | O          | O                   | ⊂   | $\circ$   | $\subset$           |
| <b>MAIN C</b>     |          |                     | C           | ◯          | ◯                   | O   | ◯         | $\circlearrowright$ |
| <b>MAIND</b>      |          |                     | C           | ◯          | ◯                   | ⌒   | $\circ$   | $\circ$             |
| FILL IN A         |          |                     | C           | $\circ$    | O                   | ⊂   | $\circ$   | $\subset$           |
| FILL IN B         |          |                     | C           | O          | C                   | C   | $\subset$ | $\subset$           |
| FILL IN C         |          |                     | ⊂           | ⌒          | ⌒                   | ⌒   | ⌒         | $\circlearrowright$ |
| FILL IN D         |          |                     | $\subset$   | ⌒          | ⊂                   | ⊂   | ⊂         | ⊂                   |
| <b>BREAK</b>      |          |                     | $\subset$   | ⌒          | ⌒                   | ⊂   | ⌒         | C                   |
| ENDING I          |          |                     | ⊂           | $\bigcirc$ | $\circlearrowright$ | ⊂   | $\circ$   | $\subset$           |
| <b>ENDING II</b>  |          |                     | ⊂           | ◯          | ⌒                   | ⊂   | ◯         | $\circlearrowright$ |
| <b>ENDING III</b> |          |                     | ⌒           | 51         | r.                  | ⌒   | ▔         | Π                   |

Per queste parti contenenti dati predefiniti, è possibile sovraincidere (registrare) nuovo materiale.

Per queste parti contenenti dati predefiniti, non è possibile sovraincidere<br>(registrare) nuovo materiale. Queste parti possono essere registrate solo<br>dopo che i loro dati predefiniti sono stati cancellati.

#### ● **Utilizzo degli stili predefiniti**

Come illustrato nella figura a destra, se si seleziona lo stile predefinito interno più vicino al tipo di stile da creare e si visualizza il display Style Creator, i dati di stile predefiniti vengono copiati in una speciale locazione di memoria dedicata alla creazione. È possibile creare uno stile personalizzato aggiungendo, eliminando o sostituendo dati da questa locazione di memoria.

#### **NOTA**

*• Non è possibile memorizzare nei dati di stile User le impostazioni di effetto DSP1 (pagina [181\)](#page-180-0) e quindi modificarle usando Style Creator. Ciò significa che tutte le impostazioni di effetto DSP1 contenute nello stile predefinito (ad esempio la velocità dell'effetto rotary speaker) saranno eliminate dai dati dello stile predefinito copiato e non saranno disponibili per creare un nuovo stile.*

#### ● **Registrazione e assemblaggio**

Style Creator mette a disposizione due sistemi fondamentali per la creazione di dati di sequenza MIDI per ciascuna parte: la registrazione (Recording) per registrare parti dalla tastiera (usando la registrazione Realtime o la Step Recording) e l'assemblaggio (Assembly), per riunire vari dati di pattern copiandoli da altri stili. Entrambi i metodi sostituiscono i dati originali con i nuovi dati.

Nella tabella a destra, ad esempio, INTRO I e MAIN A vengono create registrando i nuovi dati in tutte le parti, mentre MAIN B è creata assemblando i dati di pattern per tutte le parti da altri stili. INTRO III ed ENDING A – C vengono create conservando e utilizzando i dati originali. MAIN C e FILL IN A vengono creati in tre modi: registrando, assemblando e utilizzando i dati originali.

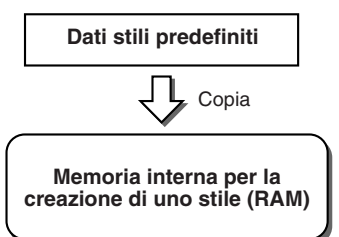

#### **Esempio: stile creato mediante registrazione, assemblaggio e dati originali**

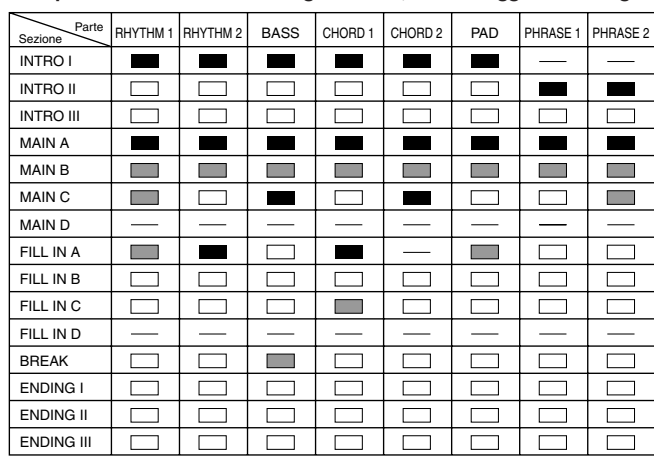

Creazione di dati mediante registrazione

Copia di dati da altri stili (Assembly)

Nessuna modifica (conservazione dei dati originali)  $\Box$ Nessun dato

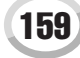

Style Creator

#### <span id="page-159-0"></span>● **Registrazione in loop e registrazione in overdub**

La funzione Song Creator (registrazione di song) registra la vostra esecuzione su tastiera sotto forma di dati MIDI. La registrazione di dati di stile con Song Creator avviene diversamente. Ecco alcuni aspetti in cui la registrazione degli stili differisce da quella delle song:

• Registrazione in loop........ La riproduzione dello stile ripete i pattern ritmici di varie misure in un "loop" e anche la registrazione dello stile avviene usando i loop. Se per esempio si inizia la registrazione con una sezione MAIN di due misure, queste vengono registrate ripetutamente. Le note registrate saranno riprodotte dalla ripetizione (loop) successiva e consentiranno di registrare ascoltando il materiale precedentemente registrato. • Registrazione in overdub.....Questo metodo registra nuovo materiale su una parte (canale) già contenente dati registrati, senza però cancellare i dati originali. Nella registrazione degli stili, i dati registrati non vengono cancellati, tranne quando si usano funzioni come Rhythm Clear (pagina [162](#page-161-0)) e Delete (pagina [161](#page-160-0)). Se per esempio si inizia la registrazione con una sezione

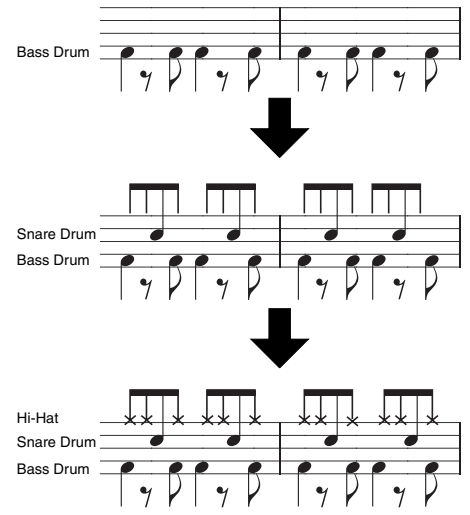

Con i metodi di registrazione sopra illustrati, Style Creator consente di registrare pattern ritmici completi (come quello in figura) in modo semplice e veloce.

MAIN di due misure, queste vengono ripetute più volte. Le note registrate saranno riprodotte dalla ripetizione successiva, consentendovi di sovrapporre nuovo materiale al loop e di ascoltare il materiale precedentemente registrato.

#### ● **Parti ritmiche e parti a suono determinato**

La creazione o registrazione di parti ritmiche (Rhythm, contenenti dati a suono indeterminato) è differente dalla registrazione delle altre parti (contenenti dati a suono determinato) per quanto di seguito descritto.

- I dati di nota possono essere sovrapposti a parti ritmiche esistenti di uno stile predefinito, mentre le altre parti a suono determinato possono essere registrate nuovamente solo dopo aver cancellato tutti i dati predefiniti esistenti sulla parte.
- Le parti (canali) di stile diverse da quelle ritmiche sono riprodotte in base alla fondamentale e al tipo di accordo specificato nella sezione chord della tastiera. Le note trasmesse dalle parti (canali) di stile diverse da quelle ritmiche vengono trasportate dal Source Pattern (pattern sorgente, descritto più oltre) in base alla fondamentale e al tipo di accordo specificati nella sezione chord della tastiera. Style Creator consente di impostare i parametri che determinano il modo in cui la nota viene trasportata e i parametri che determinano il modo in cui vengono gestite le note tenute nei cambi di accordo.

#### <span id="page-159-1"></span>**Speciali impostazioni dei parametri basate sullo Style File Format**

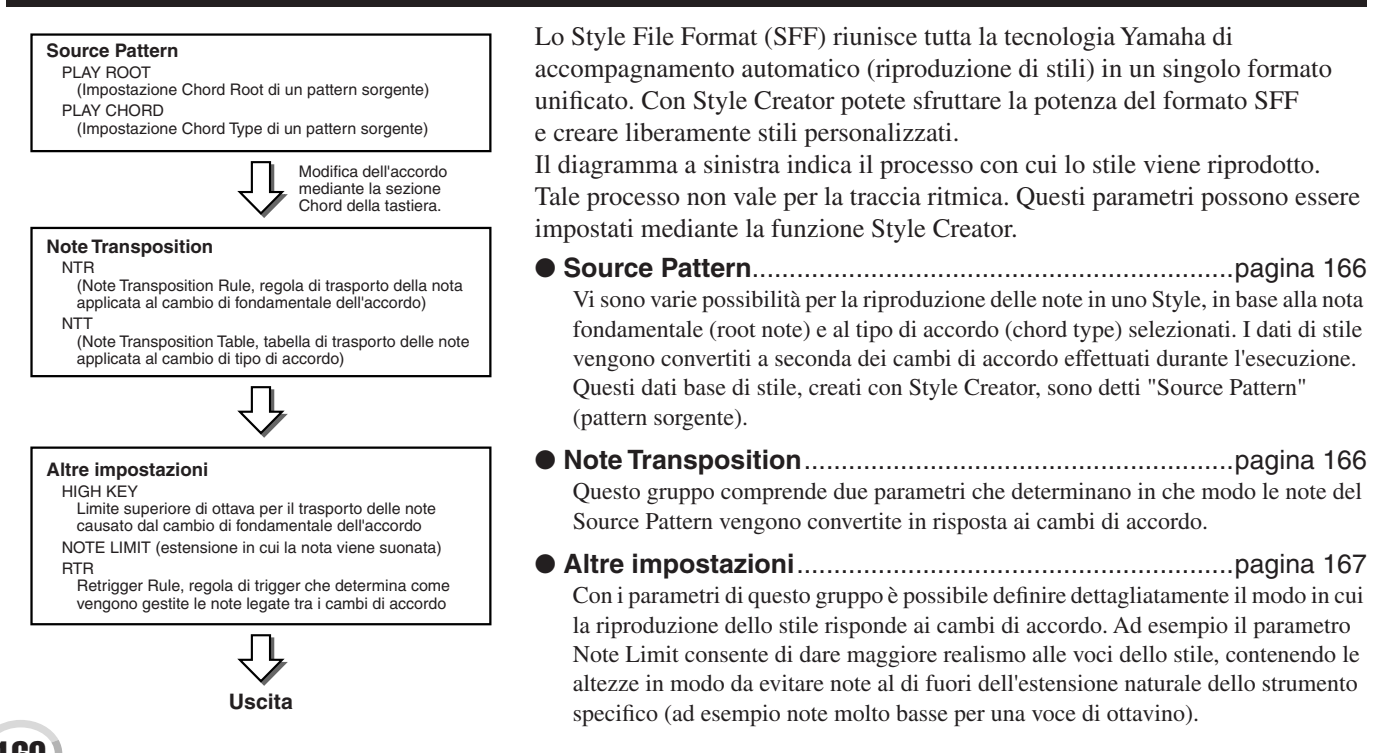

<span id="page-160-1"></span>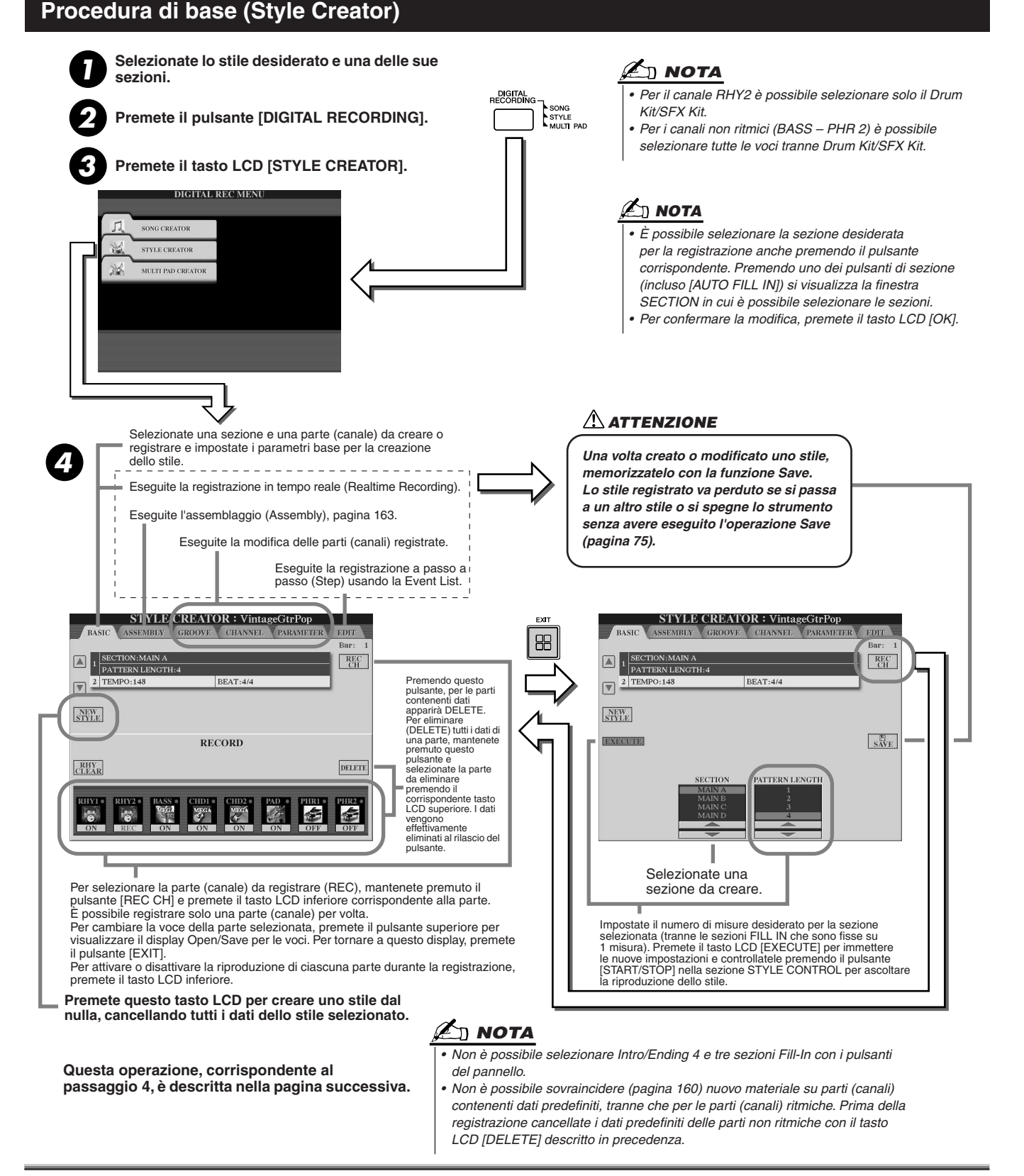

### <span id="page-160-0"></span>Impostazioni di base e registrazione in tempo reale per ciascuna parte (canale)

Le presenti informazioni valgono quando si visualizza la pagina BASIC del precedente passaggio 4 della procedura di base. Per ulteriori informazioni sui parametri principali di creazione degli stili, fate riferimento alle precedenti figure. I passaggi di registrazione sono descritti nelle sezioni seguenti.

### ■ **Registrazione di eventi di nota in una parte (canale) ritmica................................**

*1* **Selezionate una parte ritmica come parte di registrazione, nel display BASIC (sopra).** 

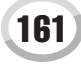

#### *2* **Premete il pulsante STYLE CONTROL [START/STOP] per avviare la registrazione della parte ritmica.**

Mentre registrate, potete ascoltare lo stile selezionato riprodotto in loop. Attivate/disattivate le parti di riproduzione come desiderato.

#### <span id="page-161-0"></span>*3* **Sovraincidete strumenti di batteria/percussioni alla parte, suonando i tasti appropriati.** È possibile anche cancellare determinati suoni percussivi durante la registrazione. Tenendo premuto il tasto LCD [RHY CLEAR], premete sulla tastiera il tasto corrispondente allo strumento che desiderate cancellare. Questa funzione (Rhythm Clear) cancella tutte le istanze dello strumento nella parte.

*4* **Premete di nuovo il pulsante STYLE CONTROL [START/STOP] per fermare la registrazione (e la riproduzione in loop).**

### ■ Registrazione di eventi di nota in una parte (canale) Bass/Chord/Pad/Phrase .......

*1* **Selezionate una delle parti (diversa dalla parte ritmica) seguendo le istruzioni riportate al passaggio 4 della Procedura di base a pagina [161.](#page-160-1)** 

Non è possibile registrare nuovo materiale in una parte (canale) Bass/Chord/Pad/Phrase contenente dati predefiniti. Se la parte selezionata per la registrazione contiene dati predefiniti, eliminateli (passaggio 4 della Procedura di base a pagina [161](#page-160-1)).

#### *2* **Avviate la registrazione.**

Potete avviare la registrazione in due modi:

- Premendo il pulsante STYLE CONTROL [START/STOP].
- Premendo il pulsante STYLE CONTROL [SYNC START] per abilitare lo standby di Synchro Start e suonando poi un tasto sulla tastiera.
- Attivate/disattivate le parti di riproduzione come desiderato.

La registrazione si ripete in un loop infinito finché non la fermate. Le note registrate saranno riprodotte dalla ripetizione successiva, consentendovi di registrare ascoltando il materiale precedentemente registrato.

#### **Regole per la registrazione di parti non ritmiche**

- Quando registrate le parti BASS e PHRASE, usate solo le note a distanza di tono della scala di DOM7 (DO, RE, MI, SOL, LA e SI).
- Per registrare le parti CHORD e PAD, usate solo le note appartenenti all'accordo (cioè DO, MI, SOL e SI).

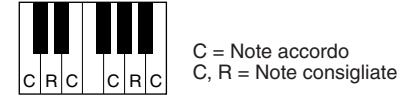

Usando i dati qui registrati, l'accompagnamento automatico (riproduzione di stile) viene convertito in base ai cambi di accordo eseguiti durante l'esecuzione. L'accordo che forma la base per questa conversione di nota è detto accordo sorgente (Source Chord) ed è predefinito su DOM7 (CM7, vedi esempio sopra).

*PARAMETER (pagina [165\)](#page-164-0) prima di eseguire il passaggio 2.* 

*• Per le sezioni INTRO ed ENDING si può usare qualsiasi accordo o progressione di accordi. Non è necessario seguire le regole descritte a sinistra. • Per registrare il pattern con un Source Chord diverso da CM7, impostate i parametri PLAY ROOT e PLAY CHORD nella pagina* 

**NOTA**

L'accordo sorgente (fondamentale e tipo) può essere modificato nel display PARAMETER descritto a pagina [165.](#page-164-0) Quando si cambia l'accordo sorgente dal DOM7 predefinito a un altro accordo, cambiano anche le note dell'accordo e le note consigliate a seconda del nuovo tipo di accordo selezionato. Per i dettagli sulle note dell'accordo e le note consigliate, fate riferimento a pagina [166](#page-165-0).

*3* **Premete di nuovo il pulsante STYLE CONTROL [START/STOP] per arrestare la registrazione (e la riproduzione in loop).**

### Registrazione Step di note usando la Event List

Le seguenti spiegazioni sono valide quando si visualizza la pagina EDIT al passaggio 4 della Procedura di base di pagina [161](#page-160-1). La pagina EDIT contiene la Event List, che consente di registrare le note con assoluta precisione nel tempo. La registrazione Step o "a passo a passo" è essenzialmente la stessa di Song Recording (pagine [127](#page-126-0) – [132](#page-131-0)), a eccezione dei punti di seguito elencati.

- In Song Creator, la posizione End Mark può essere cambiata liberamente; in Style Creator non è possibile. Ciò è dovuto alla lunghezza dello Style fissata automaticamente, secondo la sezione selezionata. Ad esempio, se avete creato uno stile basato su una sezione lunga 4 misure, la posizione di End Mark viene impostata in automatico alla fine della quarta misura e non può essere modificata nel display Step Recording.
- In Song Creator è possibile cambiare i canali (parti) di registrazione. Ciò non è possibile in Style Creator.
- In Style Creator è possibile inserire solo eventi di canale e messaggi System Exclusive. Non sono disponibili eventi Chord e Lyrics. Potete alternare questi due tipi di lista eventi premendo il pulsante [F].

### <span id="page-162-0"></span>Assemblaggio di uno stile da dati di pattern esistenti

Le seguenti spiegazioni sono valide quando si visualizza la pagina ASSEMBLY al passaggio 4 della Procedura di base di pagina [161](#page-160-1). Questa comoda funzione consente la combinazione di elementi degli stili esistenti, come pattern ritmici, di basso e di accordi, per la creazione di sezioni e stili personalizzati.

I dati di pattern assemblati come illustrato sotto a sinistra, usando come base "Cool8Beat", appaiono in basso a destra sul display.

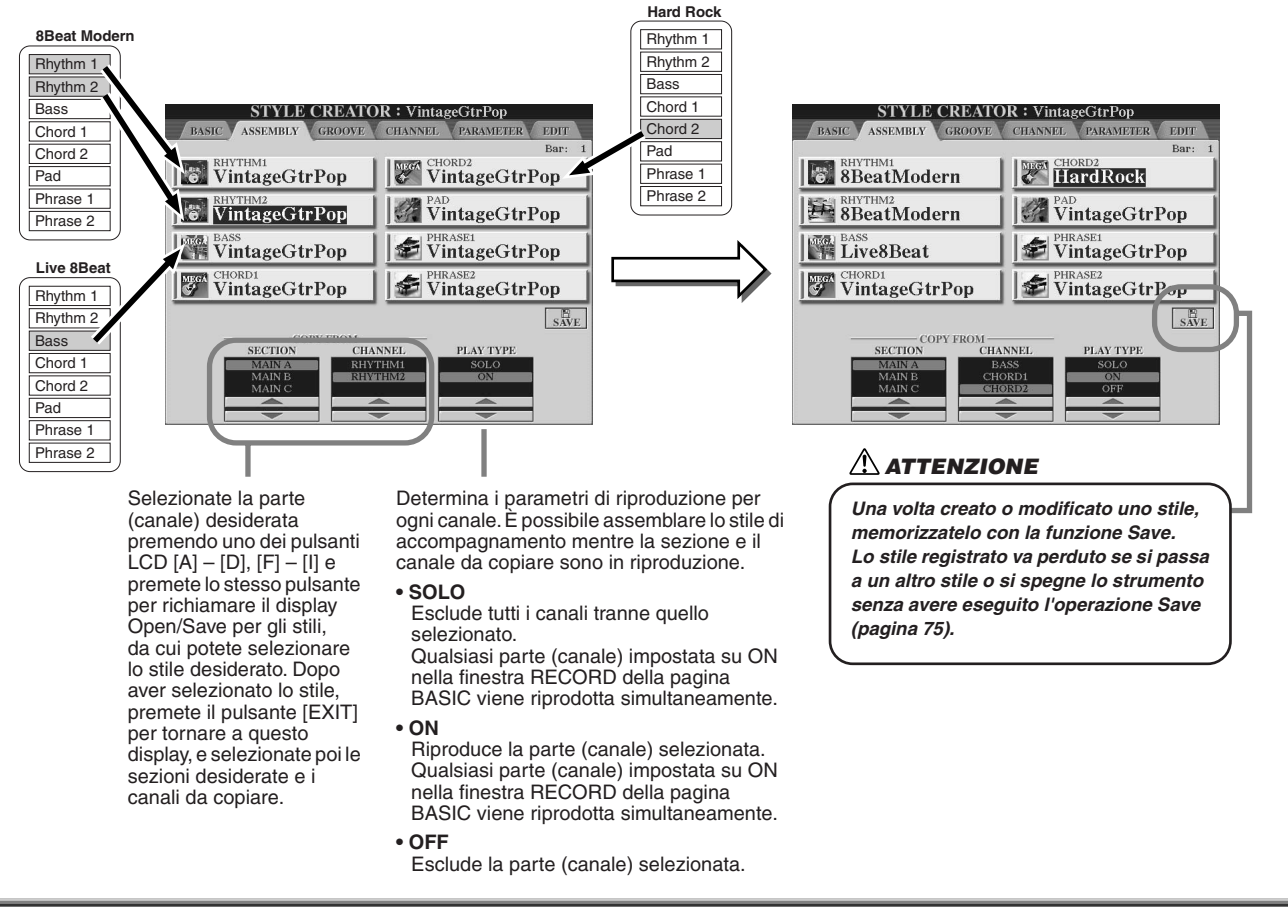

### Groove e Dynamics

Le seguenti spiegazioni sono valide quando si visualizza la pagina GROOVE al passaggio 4 della Procedura di base di pagina [161.](#page-160-1) Queste versatili funzioni offrono una vasta gamma di strumenti per cambiare il "senso" ritmico dello stile creato.

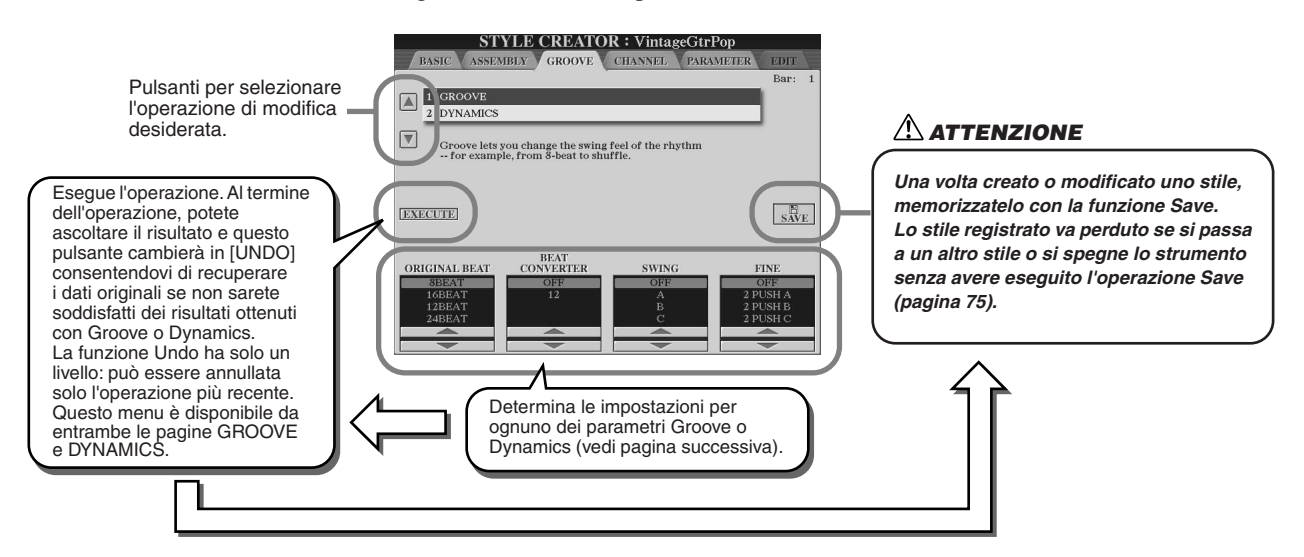

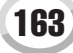

#### **Riferimenti**

Style Creator

#### ■ Groove

Consente di aggiungere swing alla musica o cambiarne il "feel" creando lievi spostamenti di tempo (clock) nello stile. Le seguenti impostazioni Groove influenzano tutte le parti dello stile selezionato.

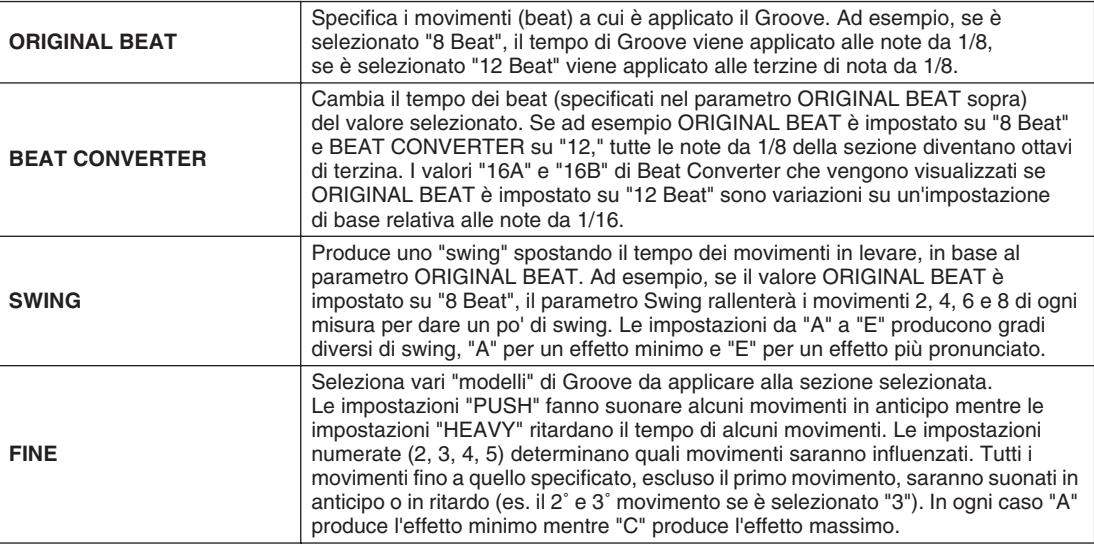

#### ■ Dynamics

Cambia la velocity/volume (o accento) di determinate note nella riproduzione dello stile. Le impostazioni Dynamics vengono applicate a ciascuna parte (canale) o a tutte le parti (canali) dello stile selezionato.

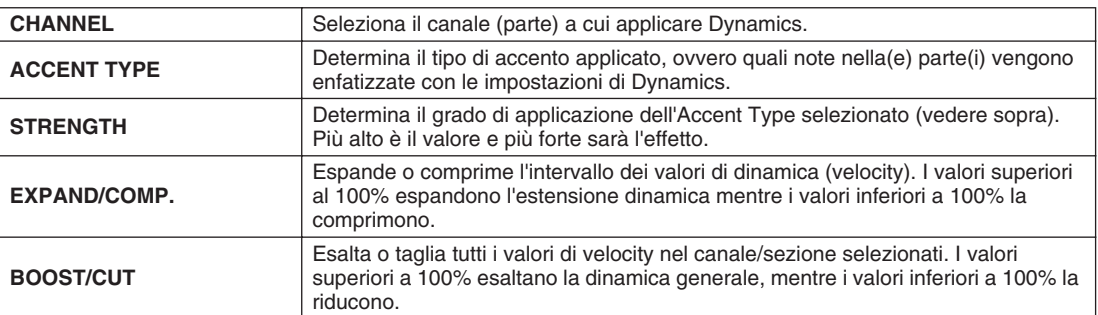

### <span id="page-164-0"></span>Modifica dei dati di ciascuno dei canali

Le seguenti spiegazioni sono valide quando si visualizza la pagina CHANNEL al passaggio 4 della Procedura di base di pagina [161](#page-160-1).

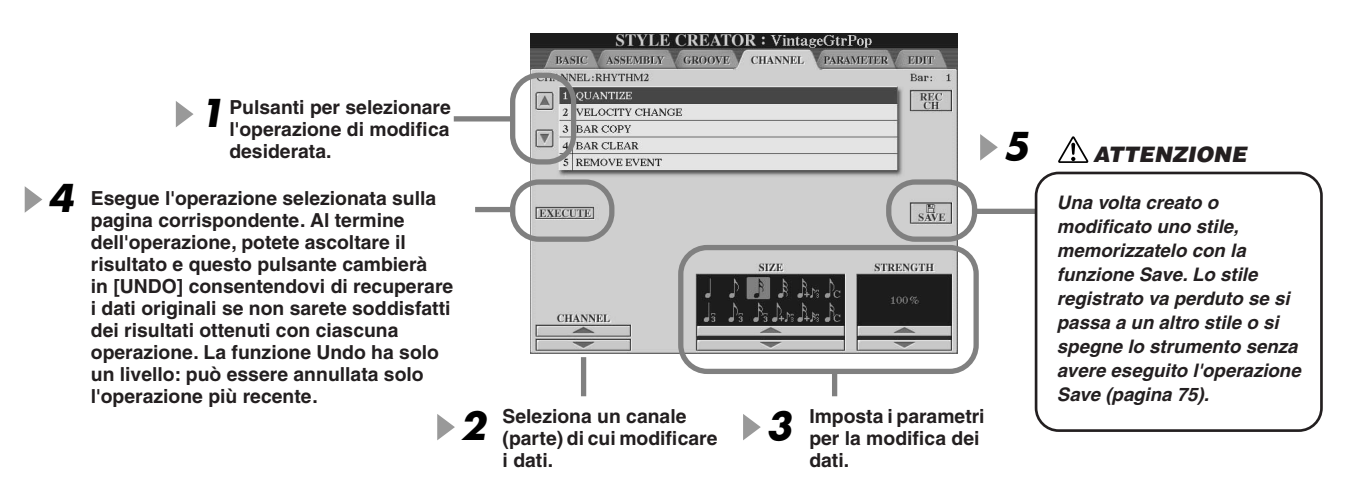

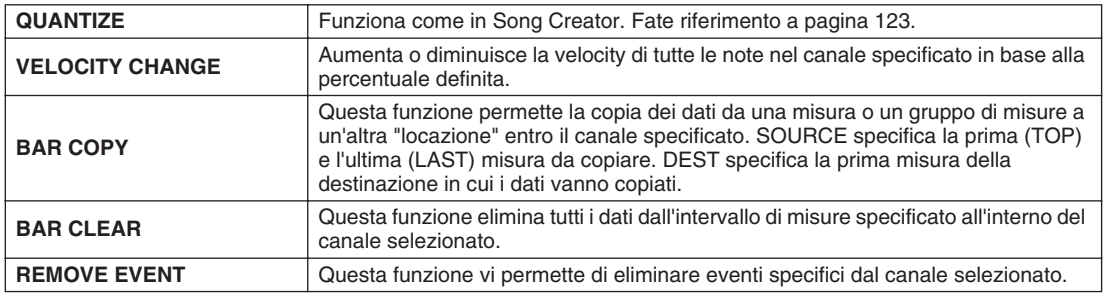

### Impostazioni di Style File Format

Le seguenti spiegazioni sono valide quando si visualizza la pagina PARAMETER al passaggio 4 della Procedura di base di pagina [161.](#page-160-1) Questo display mette a disposizione numerosi controlli di stile: ad esempio la possibilità di determinare come l'altezza e il suono dello stile registrato cambiano quando vengono suonati accordi nella parte sinistra della tastiera. Le impostazioni di parametro su questo display sono disponibili solo quando le parti non-ritmiche sono impostate su "REC" nella finestra RECORD nella pagina BASIC. Per informazioni sulle relazioni tra i parametri, fate riferimento a "Style File Format" a pagina [160.](#page-159-1)

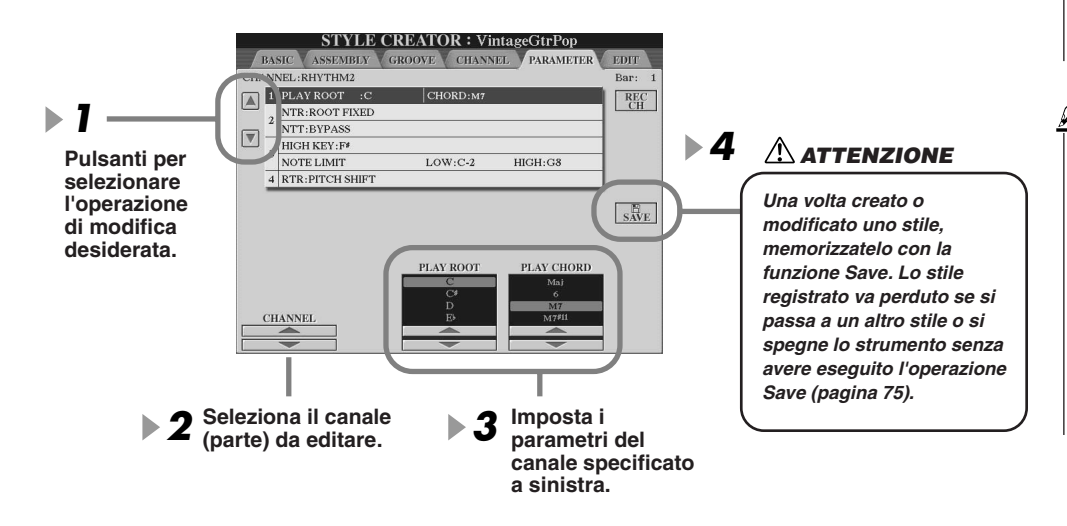

### **Z**<sub>D</sub> NOTA

*• Quando la NTR è impostata su "Root Fixed " e la NTT su "Bypass", i parametri "Source Root " e "Source Chord" cambiano rispettivamente in "Play Root" e "Play Chord". In questo caso potete cambiare gli accordi e sentire il suono risultante per tutti i canali.*

### **K) NOTA**

*• Normalmente in Style Creator potete sentire il vostro stile sorgente insieme al pattern sorgente (Source). È possibile anche sentire come suona con uno specifico accordo e fondamentale: Allo scopo, impostate la NTR su "Root Fixed" e la NTT su "Bypass" e cambiate poi i nuovi parametri "Play Root" e "Play Chord" visualizzati, sulle impostazioni desiderate.*

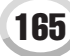

Style Creator

#### <span id="page-165-0"></span>● **SOURCE ROOT/CHORD**

Queste impostazioni determinano la tonalità sorgente del pattern sorgente (usata per registrare il pattern). Quando vengono cancellati dati prima di registrare un nuovo stile, viene selezionata automaticamente l'impostazione DOM7 (con fondamentale sorgente "DO" e tipo sorgente "M7") predefinita, indipendentemente dalle impostazioni di Source Root (fondamentale sorgente) e Source Chord (accordo sorgente) incluse nei dati predefiniti. Quando cambiate fondamentale/ accordo sorgente dal DOM7 predefinito a un altro accordo, cambiano anche le note dell'accordo e le note consigliate a seconda del nuovo tipo di accordo selezionato.

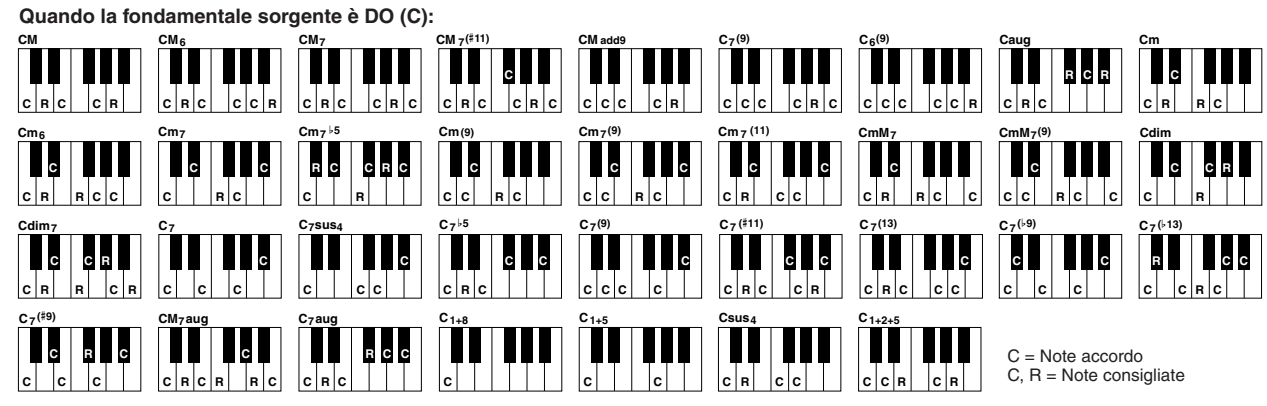

#### <span id="page-165-1"></span>● **NTR (Note Transposition Rule)**

Quando avviene la conversione del Pattern Sorgente (Source Pattern) in risposta ai cambi di accordo, questo parametro determina la posizione della nota fondamentale nell'accordo.

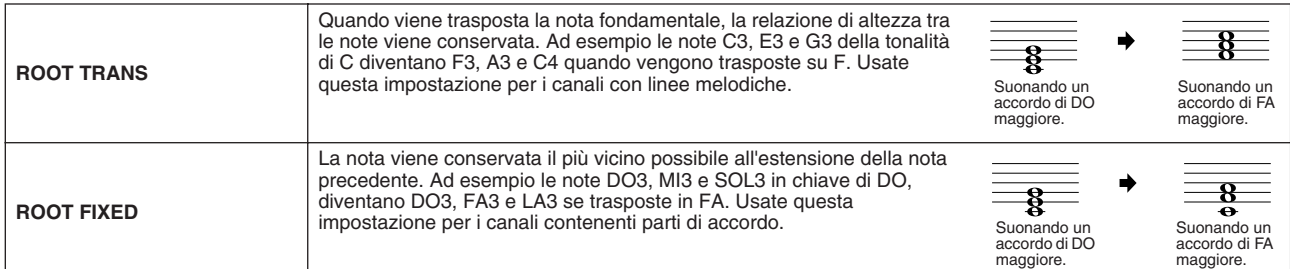

#### ● **NTT (Note Transposition Table)**

Imposta la tabella di trasporto delle note per il pattern sorgente.

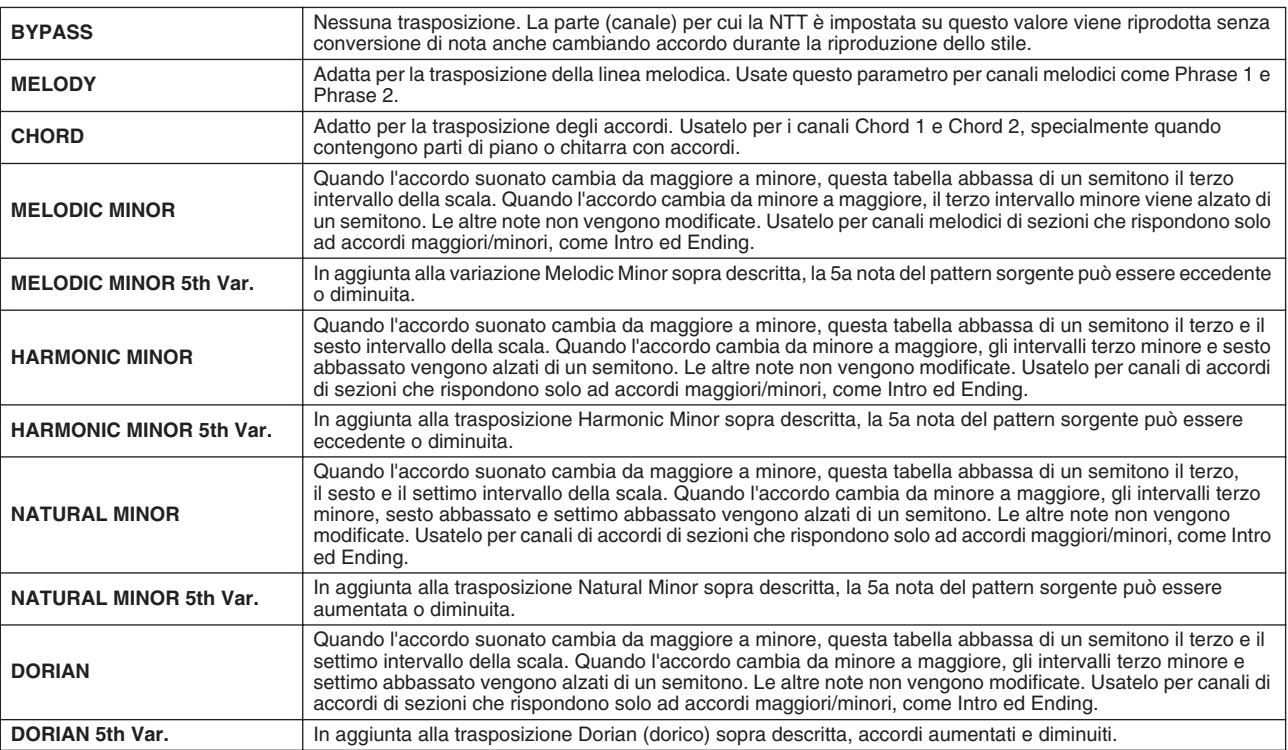

#### ● **NTT BASS ON/OFF**

La parte (canale) per cui è attivo questo parametro, riconosce gli accordi on-bass accettati nel modo di diteggiatura FINGERED ON BASS, indipendentemente dall'impostazione della NTT.

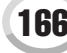

#### <span id="page-166-0"></span>● **HIGH KEY**

Imposta il tasto più acuto (limite di ottava superiore) della trasposizione di nota per il cambio di fondamentale dell'accordo. Qualsiasi nota più alta di questo tasto, viene trasposta all'ottava immediatamente inferiore. Questa impostazione è disponibile solo quando il parametro NTR (pagina [166\)](#page-165-1) è impostato su "Root Trans".

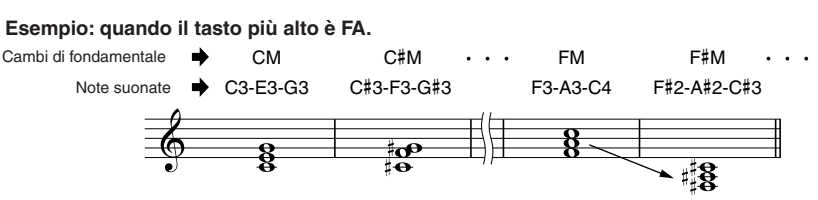

#### ● **NOTE LIMIT**

Imposta l'estensione di nota (nota più alta e nota più bassa) per le voci registrate sui canali di stile. Impostando correttamente questa estensione, le note suoneranno nel modo più realistico possibile. In altre parole nessuna nota suonerà al di fuori della sua estensione naturale (ad esempio suoni di basso acuti o suoni di ottavino gravi). Le note suonate sono automaticamente trasposte all'estensione qui impostata.

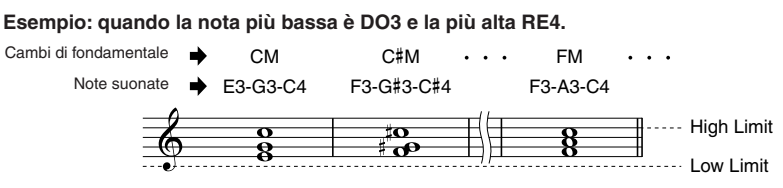

#### ● **RTR (Retrigger Rule, regola di trigger)**

Queste impostazioni determinano se le note smettono di suonare o meno e come cambiano altezza in risposta ai cambi di accordo.

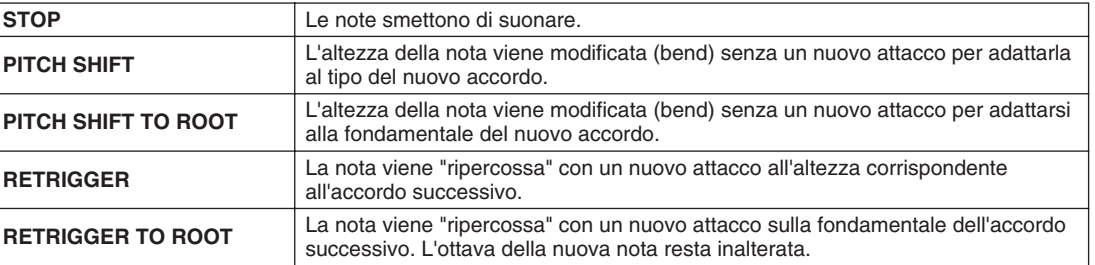

### Registrazione di stili personalizzati mediante un sequencer esterno

Se disponete di un sequencer hardware o software, potete usarlo per creare stili personalizzati anziché usare la funzione Style Creator della Tyros2.

### ■ **Connessioni.........................................................................................................................................**

- Collegate la presa MIDI OUT della Tyros2 alla presa MIDI IN del sequencer e la presa MIDI OUT del sequencer alla presa MIDI IN della Tyros2.
- Assicuratevi che sia attiva la funzione "ECHO" del sequencer e che la funzione LOCAL ON/OFF della Tyros2 (pagina [215\)](#page-214-0) sia su OFF.

#### ■ **Creazione dei dati ...............................................................................**

- Registrate tutte le sezioni e le parti (canali) usando un accordo di DOM7.
- Registrate le parti sui canali MIDI elencati a destra, usando il generatore sonoro interno della Tyros2. Se durante la registrazione non usate Tyros2, per ottenere un risultato ottimale usate le voci XG di un generatore sonoro compatibile XG e SFF (Style File Format).
- Registrate le sezioni nell'ordine sotto elencato, con un Marker di metaevento all'inizio di ogni sezione. Inserite i marker di metaevento esattamente come indicato nello schema alla pagina successiva (incluse lettere maiuscole, minuscole e spazi).
- Inserite anche un Marker di metaevento "SFF1", uno di "SInt" e un metaevento di nome di stile alla posizione 1|1|000 (inizio della sequenza) e il messaggio System Exclusive GM on (F0, 7E, 7F, 09, 01, F7). Il valore di "Timing" nello schema, è basato su 480 clock per nota. "1|1|000" indica il clock "0" del primo movimento nella prima misura.
- I dati da 1|1|000 a 1|4|479 corrispondono a "Initial Setup" e da 2|1|000 alla fine di Ending B corrispondono a "Source Pattern".
- La posizione temporale di Fill In AA e dei successivi marker di metaevento dipende dalla lunghezza di ogni sezione.

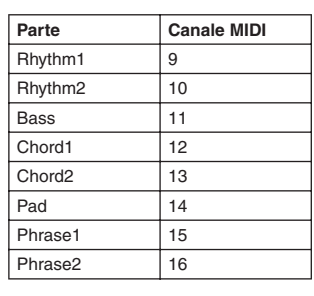

### $\mathscr{L}_0$  nota

*• Le spiegazioni seguenti presuppongono l'utilizzo per il sequencer di una risoluzione pari a 480 clock per nota da un quarto. L'effettivo valore di clock può differire a seconda del sequencer utilizzato.*

- L'area Initial Setup da 1|2|000 a 1|4|479 è usata per le impostazioni di voce ed effetto. Non inserite dati di eventi di nota.
- I dati Main A iniziano a 2|1|000. È possibile usare qualsiasi numero di misure da 1 a 255.
- Il Fill In AA parte dall'inizio della misura successiva all'ultima misura del pattern Main A. Nello schema è 4|1|00, ma si tratta solo di un esempio e il tempo reale dipenderà dalla lunghezza di Main A. Ricordate che tutti i Fill In possono essere lunghi solo 1 misura (vedi schema Sezione/Lunghezza, sotto).

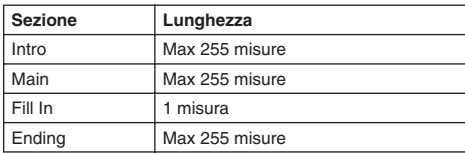

I seguenti schemi indicano gli eventi MIDI validi per i dati di Initial Setup e Pattern. Attenzione a NON inserire gli eventi contrassegnati con una lineetta (—) o altri eventi non elencati.

#### **Messaggio di canale**

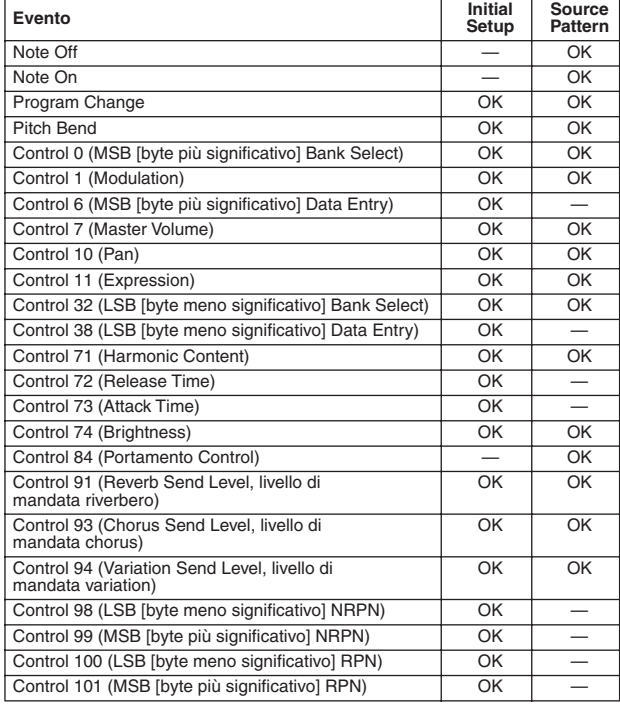

#### **RPN e NRPN**

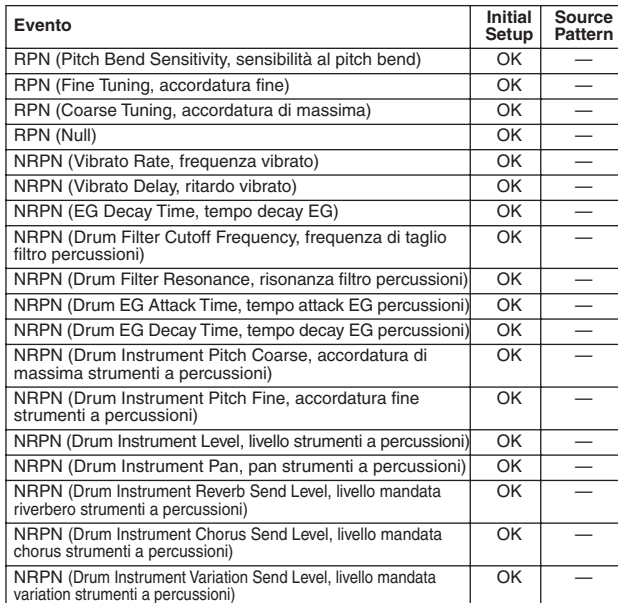

#### ● **Formato dati degli stili**

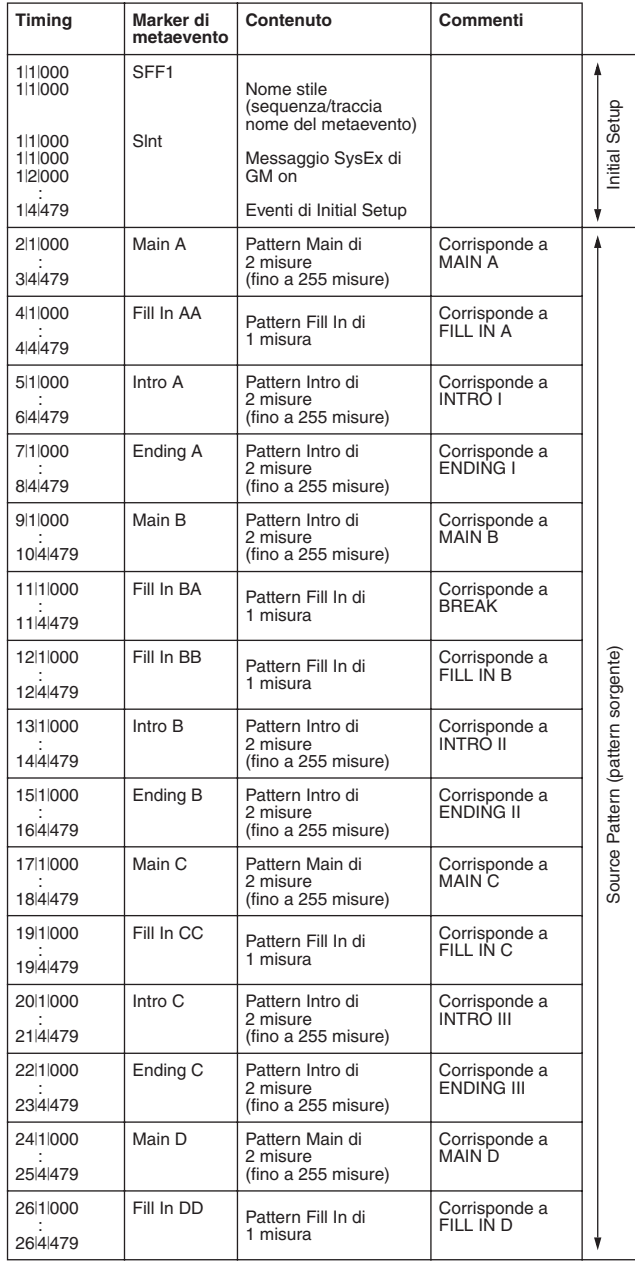

#### **System Exclusive**

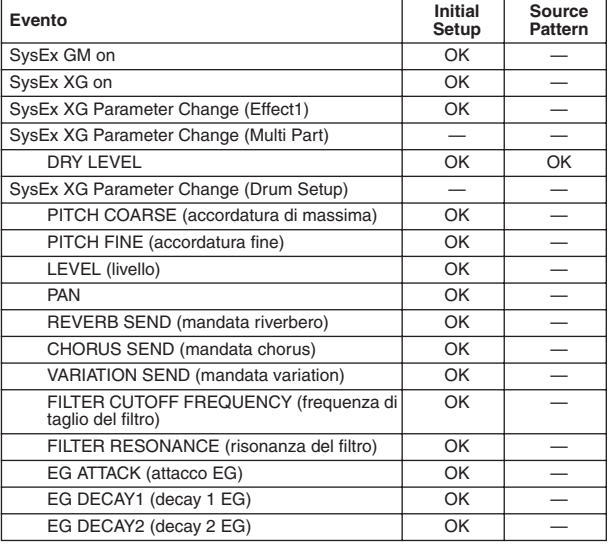

# **I Multi Pad** *Guida rapida a pagina [38](#page-37-1)*  $\Rightarrow$

Le informazioni di base per suonare i Multi Pad sono riportate nella Guida rapida. Questa sezione contiene informazioni circa la gestione dei dati Multi Pad nel display Open/Save e la creazione (registrazione) di dati Multi Pad.

## Modifica dei Multi Pad nel display Open/Save

I Multi Pad sono raggruppati in banchi di quattro ciascuno e gestiti come file nel display Open/Save.

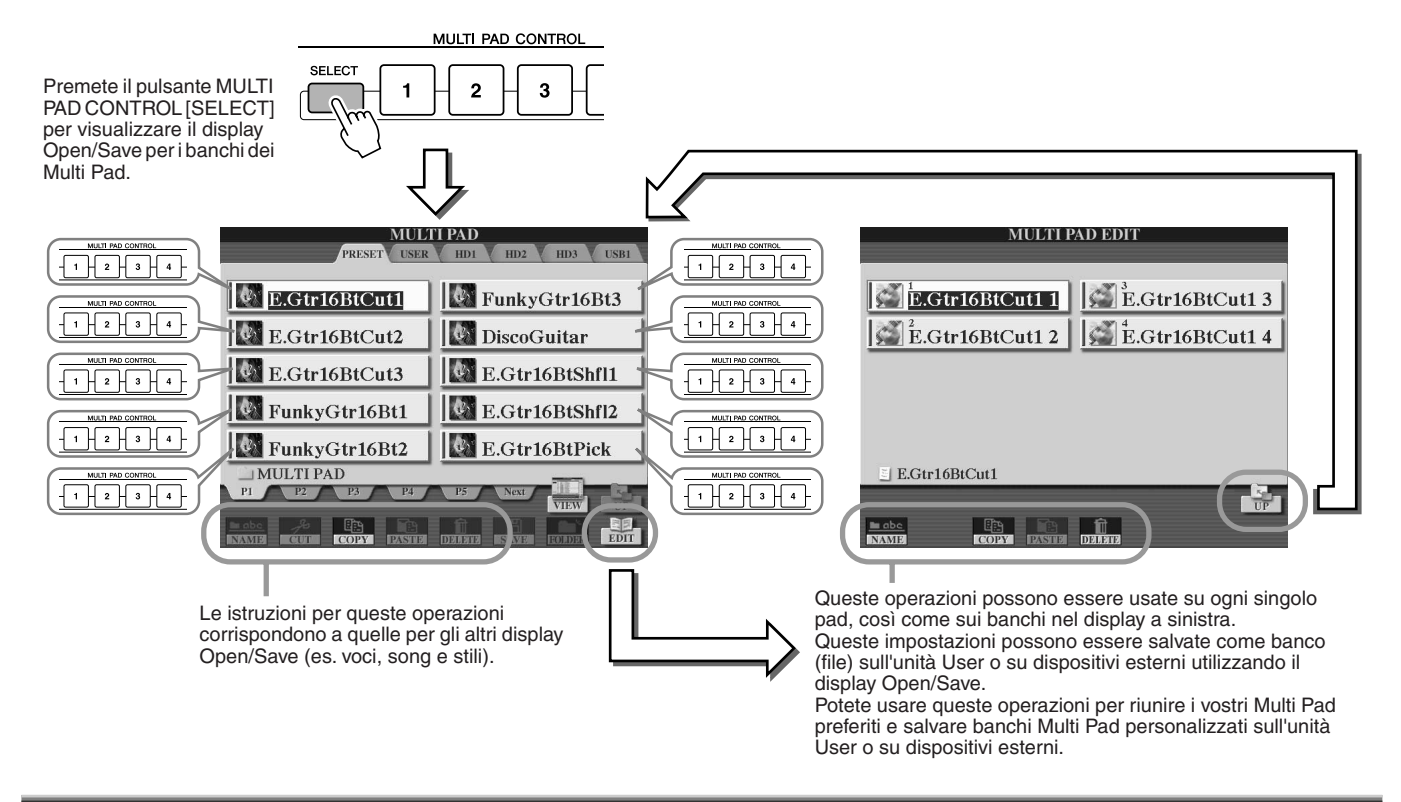

## Creazione e modifica dei Multi Pad (registrazione digitale)

Multi Pad Creator consente di creare frasi Multi Pad personalizzate.

### <span id="page-168-0"></span>**Procedura di base (Multi Pad Creator)**

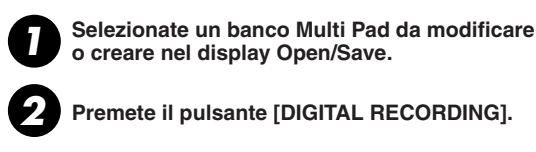

**3**

**Premete il pulsante [DIGITAL RECORDING].** 

**Selezionate "MULTI PAD CREATOR".**

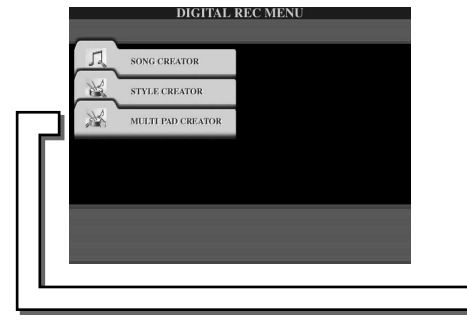

Le operazioni corrispondenti al passaggio 4 sono **descritte alla pagina successiva.** 

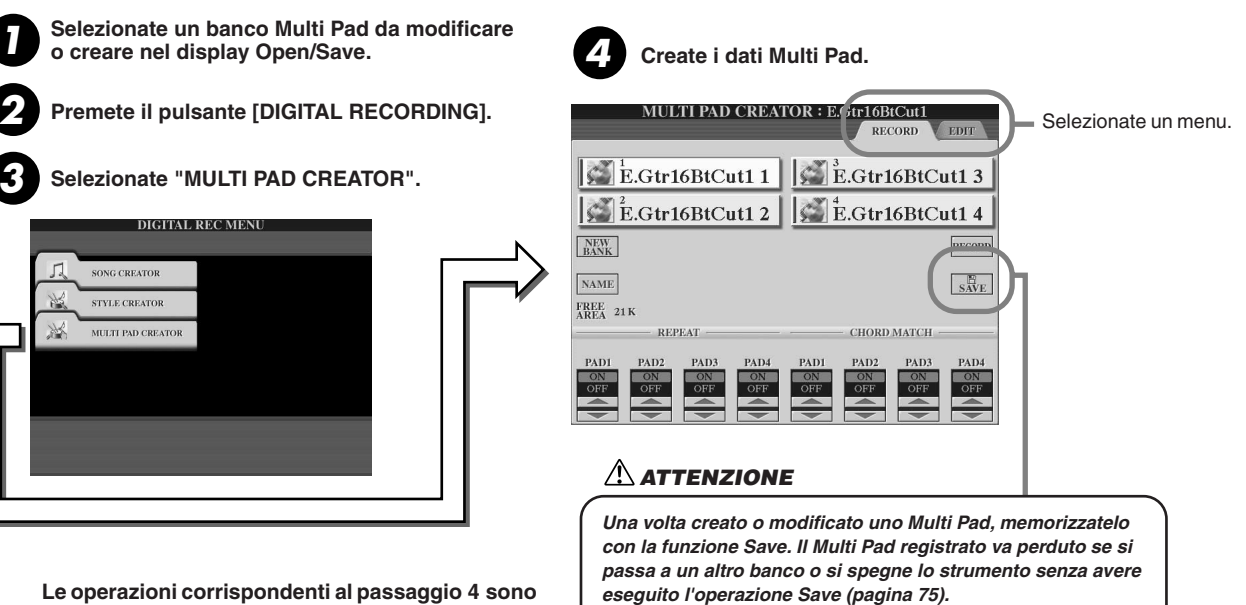

I Multi Pad

#### ■ **Registrazione in tempo reale dei Multi Pad ..................................................................**

Le seguenti spiegazioni sono valide quando si visualizza la pagina RECORD al passaggio 4 della Procedura di base di pagina [169](#page-168-0).

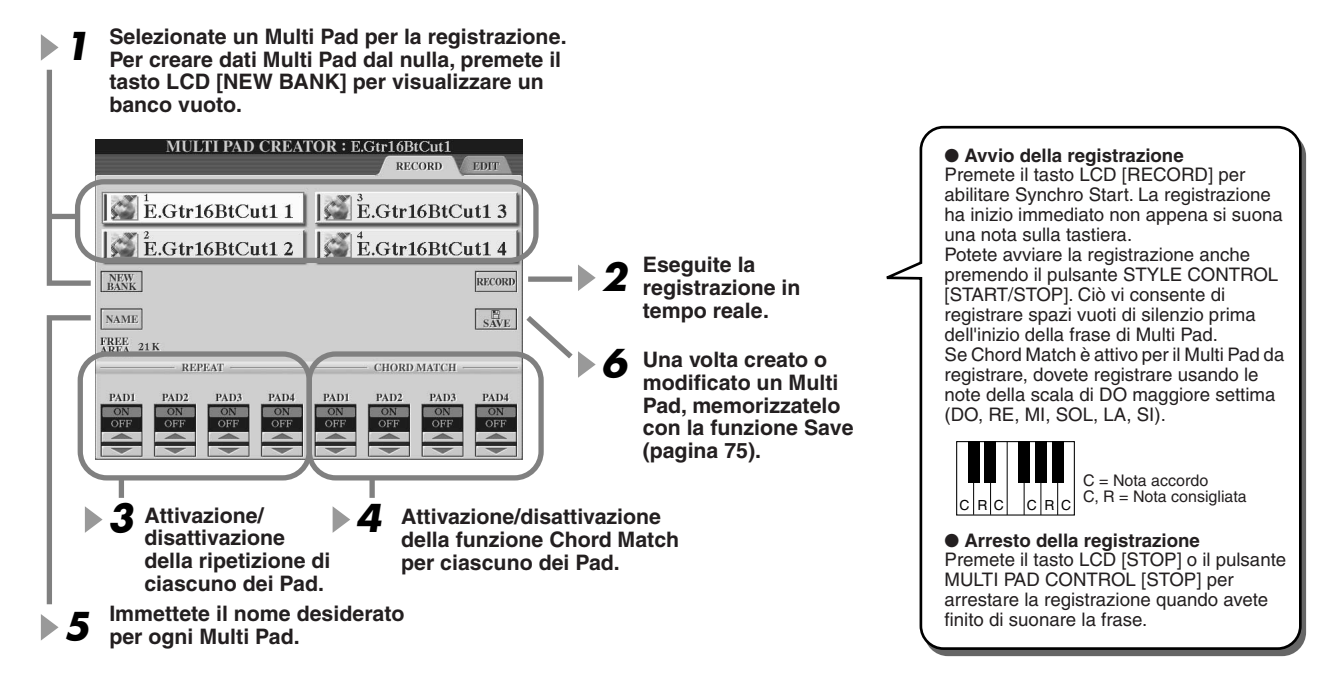

#### ● **Repeat On/Off**

Se il parametro Repeat è impostato su ON per il pad selezionato, la riproduzione del pad corrispondente continuerà finché non verrà premuto il pulsante MULTI PAD [STOP]. Quando, durante la riproduzione di una song o stile, premete i Multi Pad per cui è attivo Repeat, si avvierà la riproduzione che si ripeterà in sincrono con il beat (movimento).

Se il parametro Repeat è regolato su OFF per il pad selezionato, la riproduzione terminerà automaticamente alla fine della frase.

#### ● Chord Match On/Off

Se il parametro Chord Match è regolato su ON per il pad selezionato, il pad verrà riprodotto in base all'accordo specificato nella sezione chord della tastiera, generato attivando [ACMP], o in base all'accordo specificato nella sezione della voce LEFT della tastiera, generato attivando [LEFT] (quando [ACMP] è disattivato).

#### ■ **Registrazione in Step di Multi Pad utilizzando la Event List .................................**

Le seguenti spiegazioni sono valide quando si visualizza la pagina EDIT al passaggio 4 della Procedura di base di pagina [169](#page-168-0). La pagina EDIT contiene la Event List, che consente di registrare le note con assoluta precisione nel tempo. La registrazione Step o "a passo a passo" è essenzialmente la stessa di Song Recording (pagine [127](#page-126-0) – [132\)](#page-131-0), a eccezione dei punti di seguito elencati.

- Non è disponibile un tasto LCD per selezionare i canali perché i Multi Pad contengono dati per un solo canale.
- In Multi Pad Creator è possibile inserire solo eventi di canale e messaggi di System Exclusive. Non sono disponibili eventi Chord e Lyrics. Potete alternare questi due tipi di lista eventi premendo il pulsante [F].

 $\mathscr{L}_\mathbb{J}$  nota

*• I Multi Pad indicati con la seguente icona (una mano sulla tastiera di una chitarra) vengono creati con particolari trasposizioni delle note per produrre la naturale disposizione delle voci nella chitarra. Per tale motivo, se la funzione Chord Match è disattivata, può avvenire che i Multi Pad non suonino correttamente.*

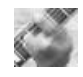

# Music Finder *Guida rapida a pagina [40](#page-39-0)*

Questa sezione illustra brevemente come creare e modificare record Music Finder e contiene informazioni circa la struttura e l'organizzazione dei dati Music Finder. Per le informazioni fondamentali sull'utilizzo del Music Finder, consultate la Guida rapida.

## Modifica dei record di Music Finder

Nel display [MUSIC FINDER] → RECORD EDIT è possibile visualizzare tutti i record esistenti e modificarli in base alle proprie esigenze. Potete usare questa funzione anche per creare i vostri record personali (salvati automaticamente nella Flash ROM interna).

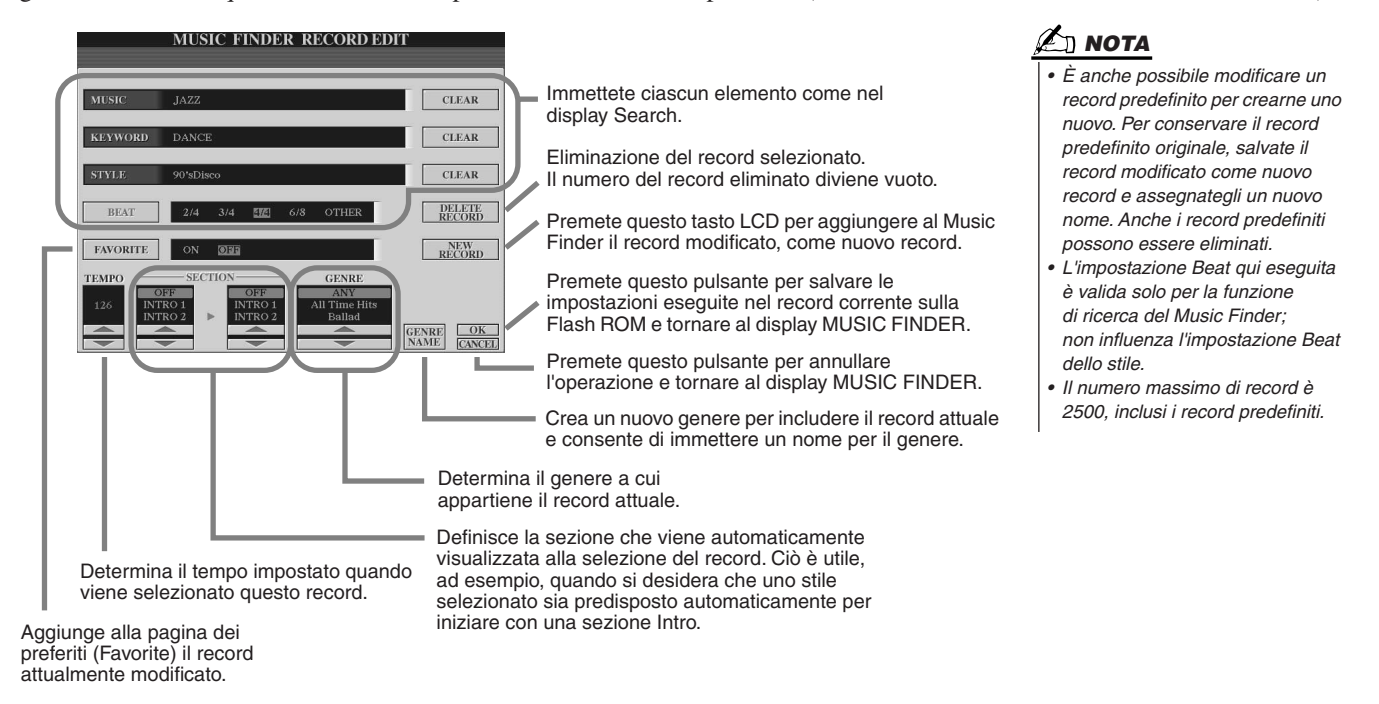

## Salvataggio dei record di Music Finder come singoli file

Tutti i record di Music Finder creati e salvati nella Flash ROM interna possono essere gestiti insieme come singolo file. I singoli record (impostazioni di pannello) non sono gestibili come file separati.

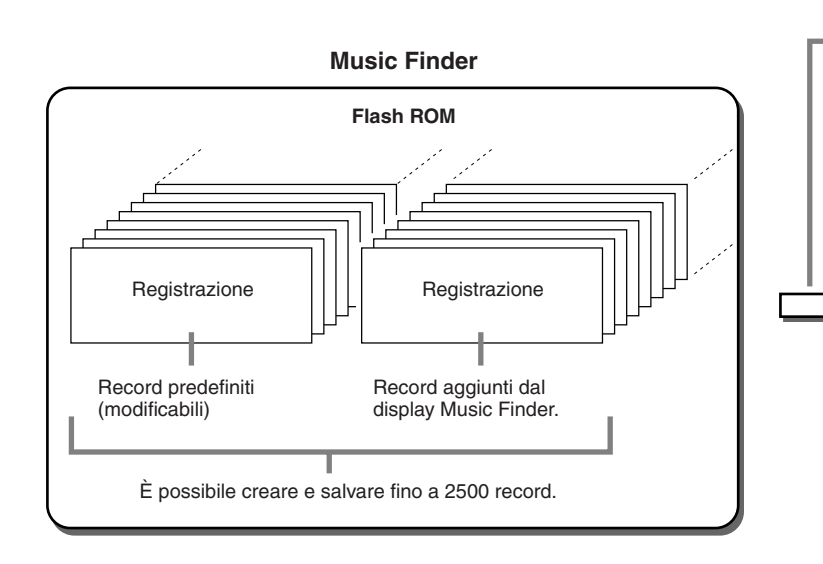

Il display Open/Save per il Music Finder visualizzato tramite [FUNCTION] → UTILITY → SYSTEM RESET → MUSIC FINDER consente di salvare il file Music Finder sull'unità User o su dispositivi esterni. **Tutti i record possono essere salvati assieme come un singolo file. MUSIC FINDER**  $Q^{\lambda}$  MyMusicFinder  $\frac{1}{P1}$  SYSTEM

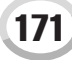

Music Finder

#### ■ **Ripristino del Music Finder predefinito..........................................................................**

L'operazione descritta di seguito consente di ripristinare per il Music Finder della Tyros2 le impostazioni originali predefinite in fabbrica.

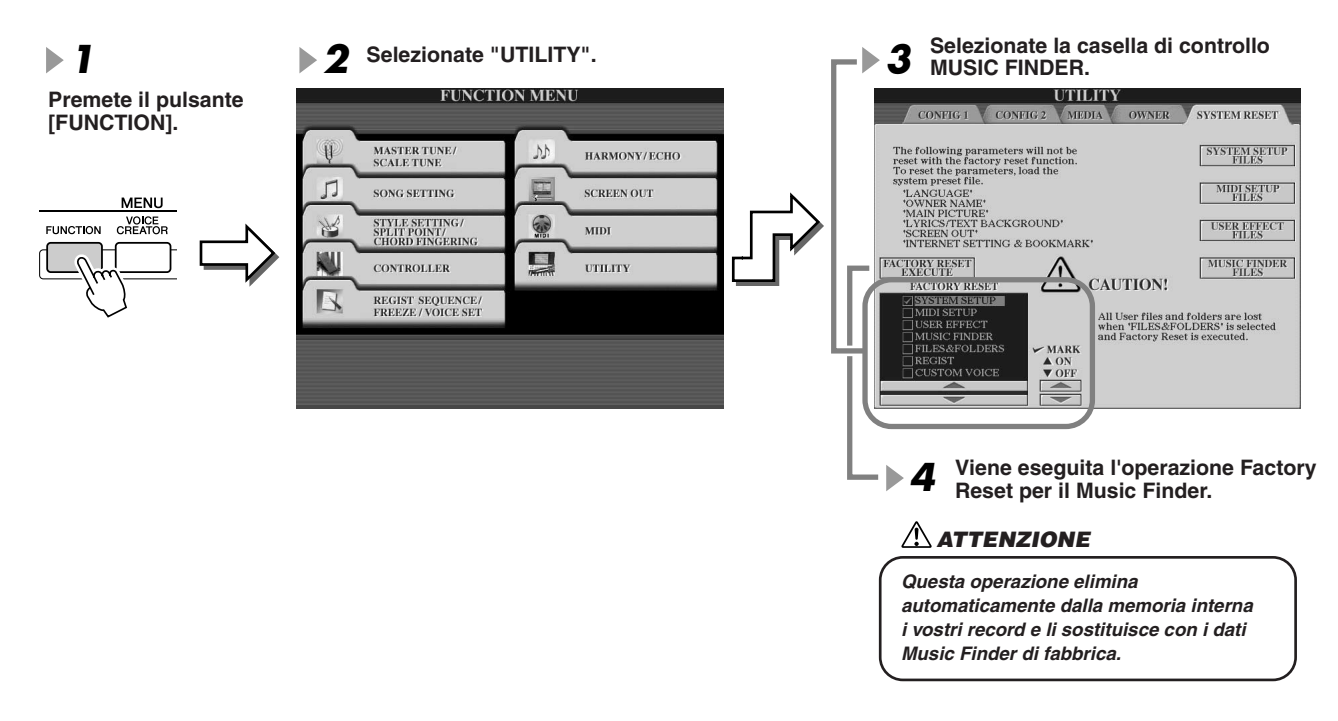

### ■ Apertura dei file Music Finder salvati  **sull'unità User o su dispositivi esterni...........................................................................**

Per aprire i dati Music Finder salvati su una delle unità installate, eseguire la procedura qui illustrata.

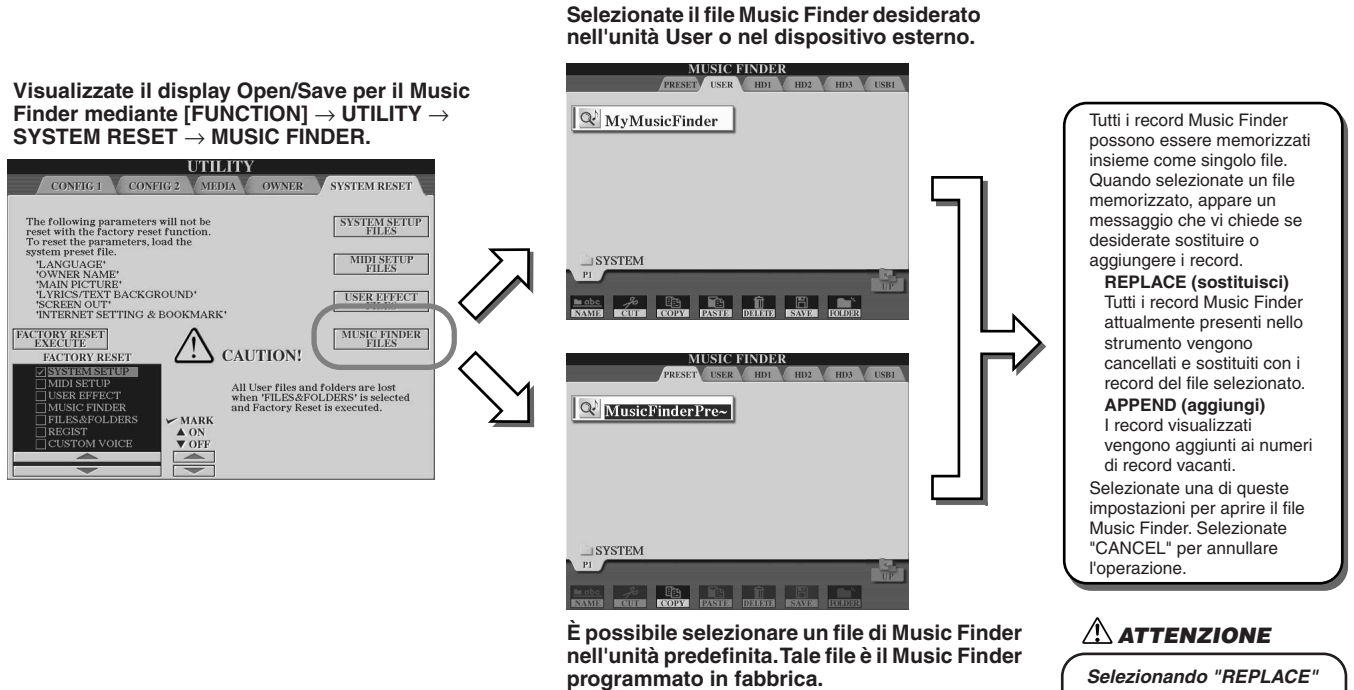

*si eliminano automaticamente tutti i vostri record originali dalla memoria interna per sostituirli con quelli della fabbrica.*

# **Registration Memory** *Guida rapida a pagina [52](#page-51-0)*

Le istruzioni di base sull'uso della Registration Memory sono illustrate nella Guida rapida. Questa sezione contiene informazioni dettagliate sulle funzioni Freeze e Registration Sequence, non riportate nella Guida rapida.

#### ■ **Voci User e Registration Memory...............................................................................................................**

Quando memorizzate una configurazione del pannello in una Registration Memory che utilizza una voce User (su unità User o dispositivo esterno), la voce User, in realtà, non è memorizzata nella Registration Memory, lo sono solo le sue impostazioni.

Registration Memory salva e riconosce una voce User come:

- Voce predefinita su cui è basata la voce User
- Impostazioni dei parametri effettuate in Voice Set

Selezionando un numero Registration Memory contenente una voce User, si richiamano i due elementi sopra elencati e non la voce User sull'unità. Ciò significa che la voce User può essere modificata o anche eliminata dall'unità ma restare disponibile nella Registration Memory.

### Freeze *Guida rapida a pagina [54](#page-53-0)*

Questa sezione illustra dettagliatamente la funzione Freeze. Per le informazioni di base sulla funzione Freeze, consultate la Guida rapida.

#### *1* **Visualizzate il display Registration Freeze mediante [FUNCTION]** → **FREEZE e selezionate il gruppo di parametri da "congelare" per conservarli invariati.**

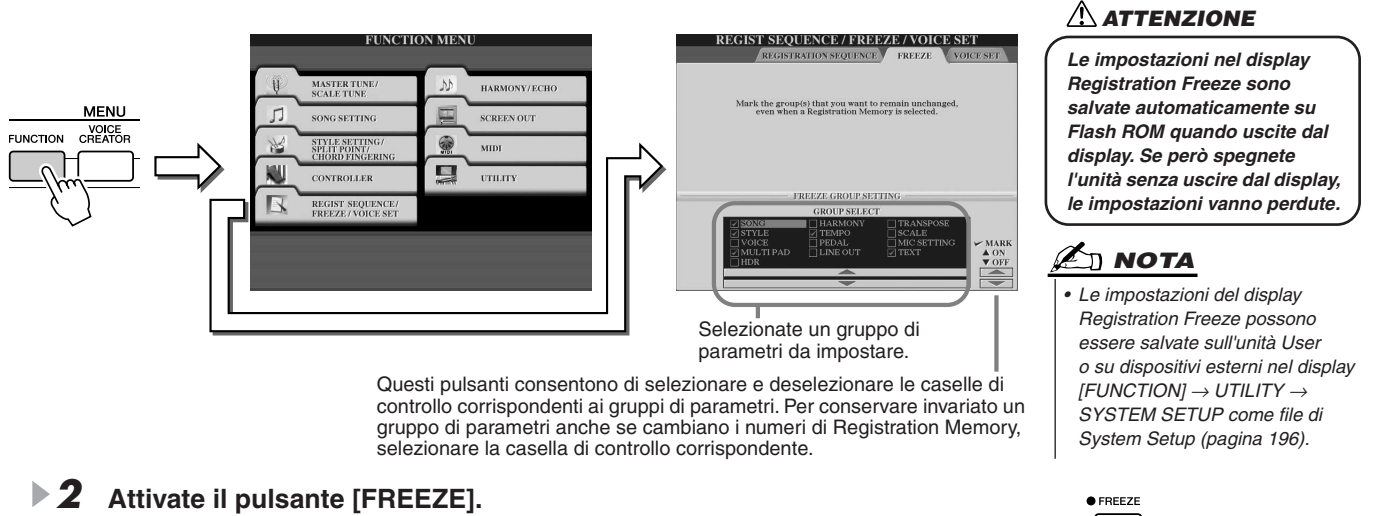

*3* **È possibile controllare se le impostazioni di Freeze sono corrette o no modificando il numero di Registration Memory.**

## Registration Sequence

Per quanto possano essere comodi i pulsanti Registration Memory, a volte durante un'esecuzione si desidera cambiare rapidamente le impostazioni senza togliere le mani dalla tastiera. La funzione Registration Sequence vi consente di richiamare le impostazioni predefinite mentre suonate, in qualsiasi ordine specificato, semplicemente usando i pulsanti [TAB] o il pedale.

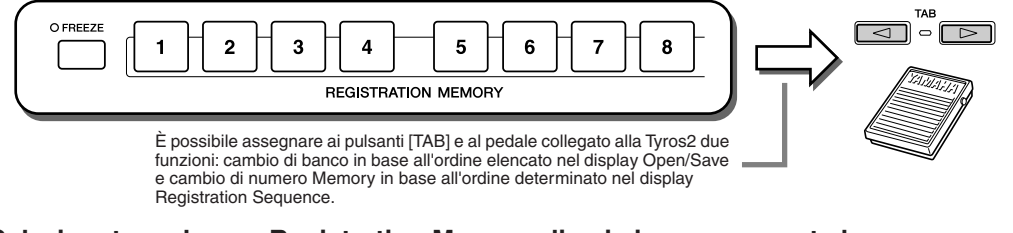

- *1* **Selezionate un banco Registration Memory di cui sia programmata la sequenza.**
- *2* **Visualizzate il display Registration Sequence mediante [FUNCTION]** → **REGISTRATION SEQUENCE.**

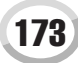

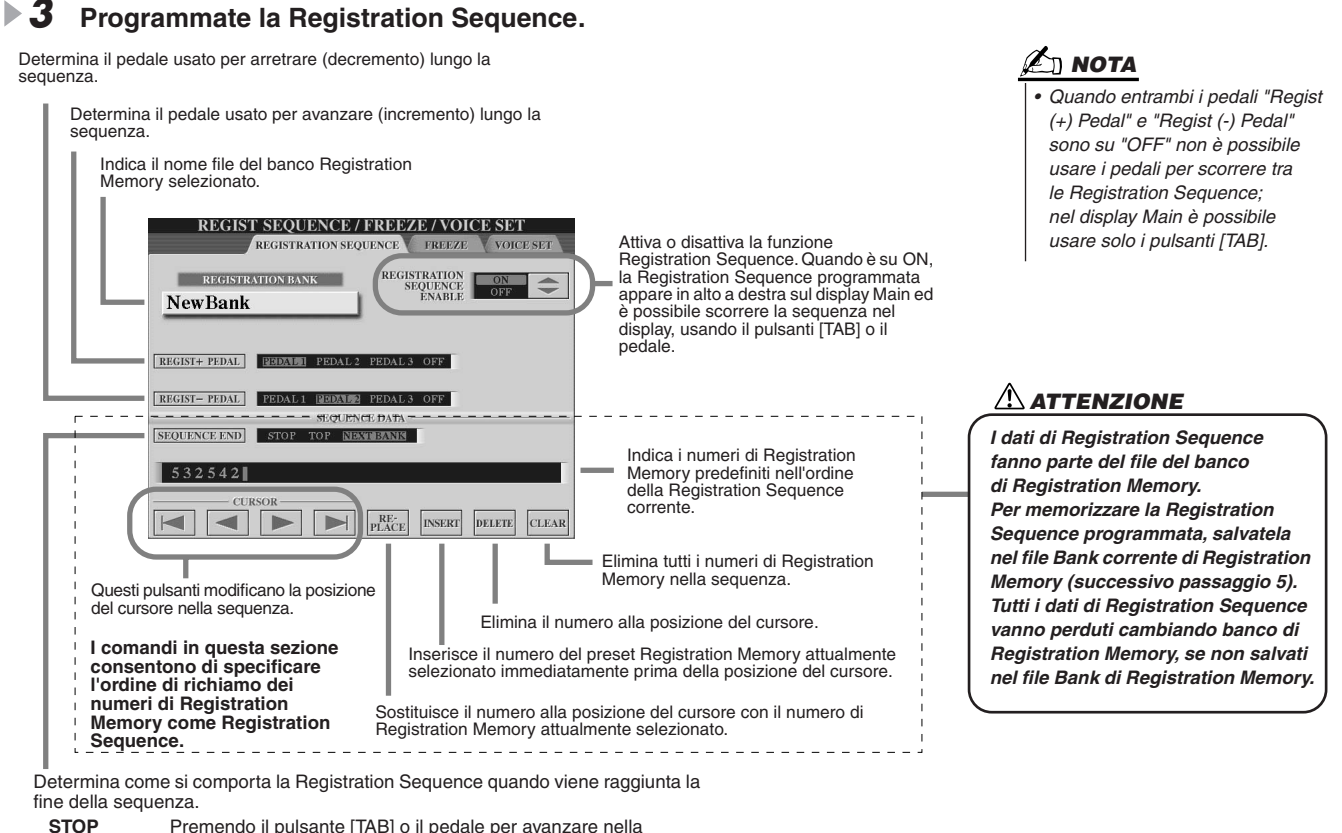

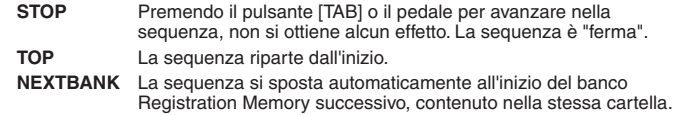

*4* **Dopo aver impostato REGISTRATION SEQUENCE ENABLE su on, premete il pulsante [EXIT] per tornare al display Main e controllare che i numeri Registration Memory vengano richiamati in base alla sequenza sopra programmata.**

- Usate il pulsante [TAB] per richiamare i numeri di Registration Memory nell'ordine della sequenza o il pulsante [TAB] per richiamarli in ordine inverso. I pulsanti [TAB] possono essere usati per la Registration Sequence solo se è visualizzato il display Main.
- Per selezionare in ordine i numeri di Registration Memory, usate un pedale collegato alla Tyros2. Il pedale può essere usato per la Registration Sequence indipendentemente dal display visualizzato (tranne per il display del passaggio 3 descritto in precedenza).

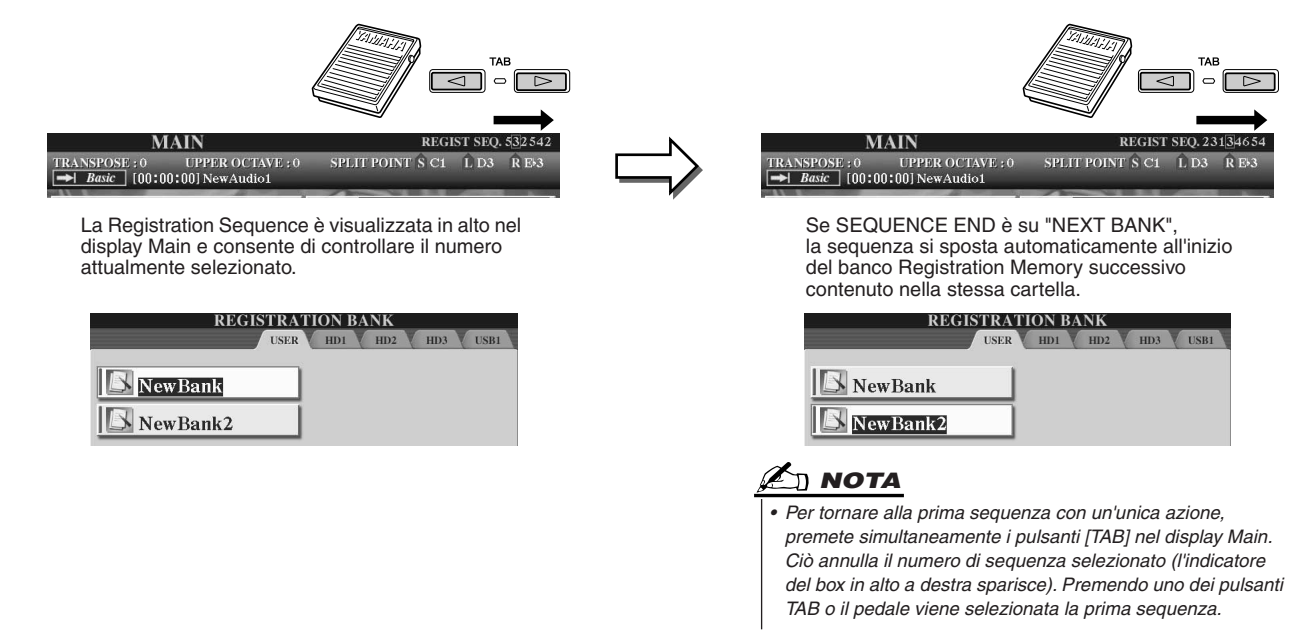

*5* **Visualizzate il display Open/Save per il banco Registration Memory e salvate l'impostazione Registration Sequence come file di banco Registration Memory.** 

 $174$  Tyros2 Manuale di istruzioni

# Utilizzo del microfono  $\sqrt{\frac{G_{\text{uida rapid a}}}{\text{G}}}}$

Collegando un microfono alla Tyros2, potrete sfruttare le seguenti funzioni:

- **Display Song Score e Lyrics (pagine [112](#page-111-0), [114](#page-113-0))**: per seguire facilmente una song.
- **Guide (pagina [49\)](#page-48-0)**: per esercitarvi nel canto imparando le altezze corrette.
- **Vocal Harmony (pagina [48](#page-47-1))**: per aggiungere automaticamente parti armoniche alla vostra voce.

Regolate INPUT VOLUME in modo che la spia SIGNAL si

● **Talk (pagina [177\)](#page-176-0)**: per modificare istantaneamente le impostazioni del microfono o fare annunci tra le song.

È possibile inoltre applicare effetti DSP alla propria voce o effettuare altre impostazioni relative al microfono usando il display Mixing Console (pagina [179\)](#page-178-0).

> illumini ma non si illumini la spia OVER. MIC/LINE IN VH TYPE MIC<br>SETTING VOCAL<br>OHARMONY O **TALK** O EFFECT SIGNAL OVER 因反 Visualizza il display di impostazione del microfono FADE<br>OIN/OUT INPUT VOLUME e consente di regolare il livello del microfono e dell'effetto Vocal Harmony. Visualizza il display di selezione del tipo di Vocal Harmony e consente di selezionare il tipo di armonia desiderato o creare e modificare tipi di Vocal Harmony personalizzati. Determina l'impostazione di on/off dell'effetto applicato al microfono, impostato nel display Mixing Console. Questa funzione consente di annullare momentaneamente l'effetto di Vocal Harmony o altri effetti sul microfono. Ciò si rivela particolarmente utile quando si parla tra una song e l'altra. Attiva o disattiva l'effetto Vocal Harmony. Collegando un microfono alla Tyros2, potete cantare insieme alla song o allo stile sfruttando parti vocal harmony che vengono aggiunte automaticamente alla vostra voce.

### Modifica di Vocal Harmony

Questa sezione illustra la creazione di tipi di Vocal Harmony personalizzati ed elenca i parametri dettagliati per la loro modifica. È possibile creare e salvare fino a dieci tipi di Vocal Harmony. Per le informazioni di base sull'uso di Vocal Harmony, consultate la Guida rapida.

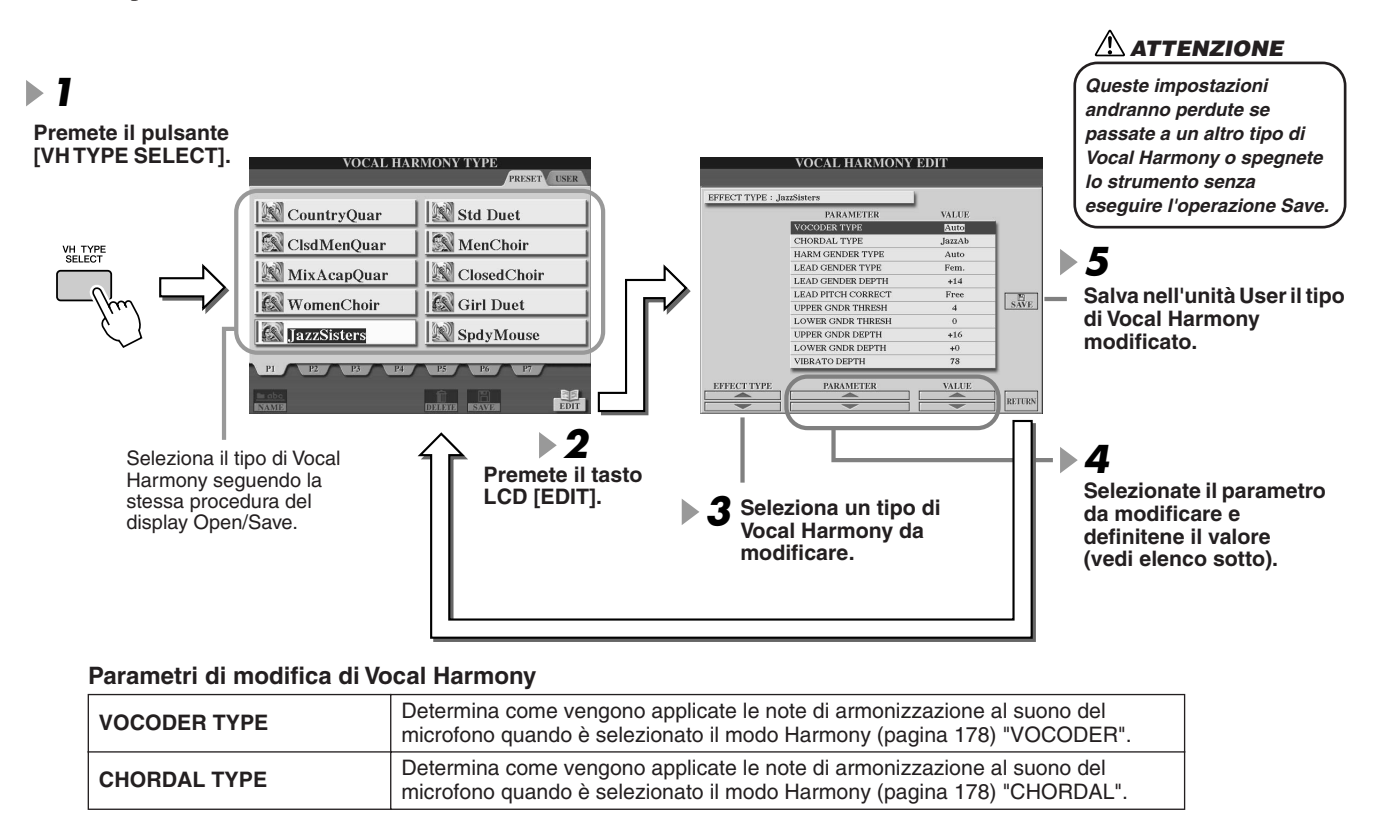

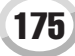

Utilizzo del microfono

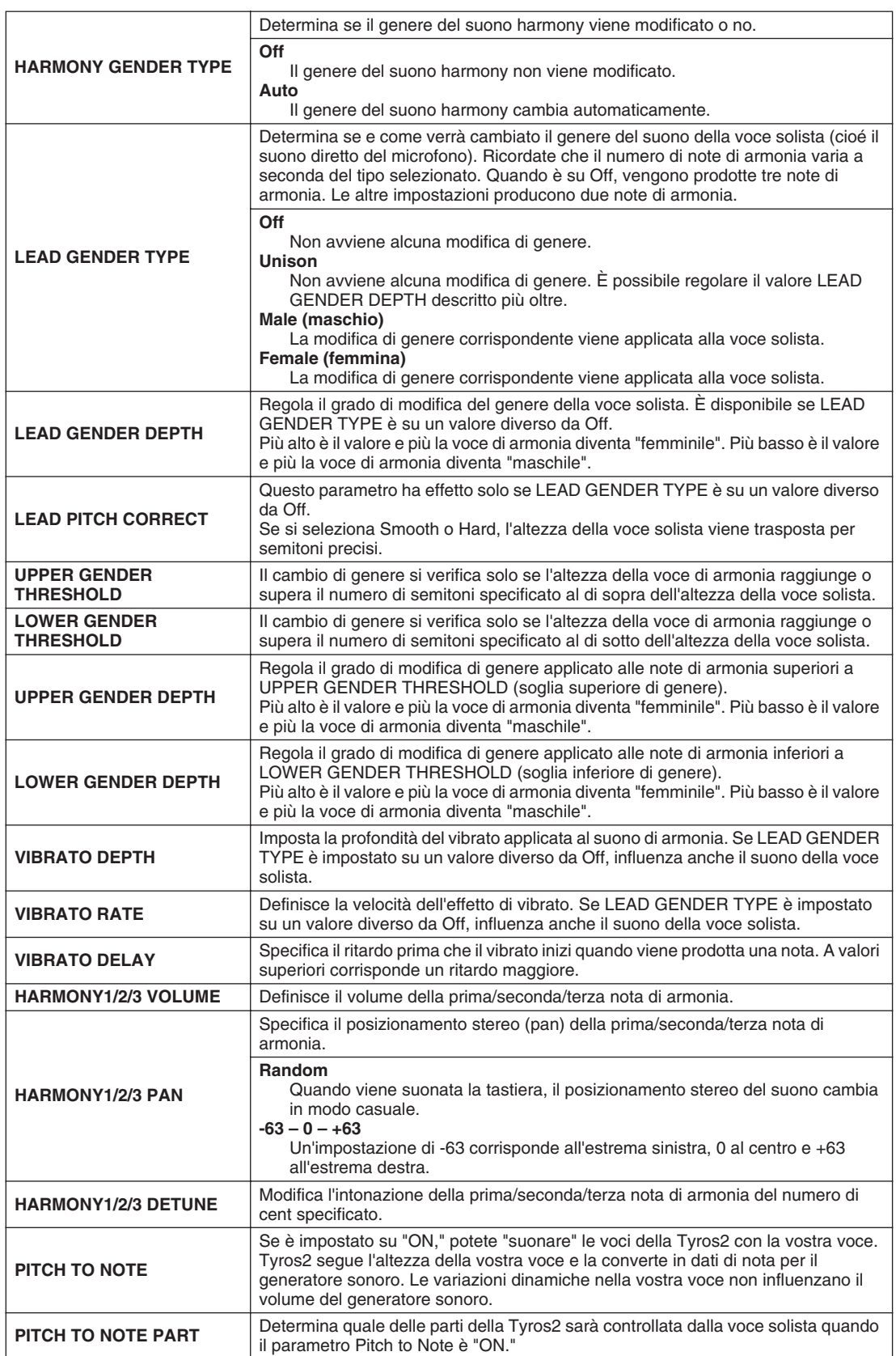

### <span id="page-176-0"></span>Talk Setting

La funzione Talk Setting risulta particolarmente utile quando, tra un brano e l'altro, si desidera effettuare un annuncio parlato. Durante l'esecuzione di un brano, infatti, diversi effetti quali riverberi, ritardi e armonie vocali vengono assegnati solitamente all'impostazione MIC/LINE IN. Quando si parla al pubblico questi effetti possono disturbare o risultare innaturali. Attivando il tasto [TALK] (Parla), gli effetti Delay e Vocal Harmony vengono disattivati e la quantità di riverberi diminuisce automaticamente. Le impostazioni Talk possono essere personalizzate consentendo di aggiungere eventuali effetti alla voce mentre si parla. Disattivando il pulsante [TALK] si richiamano automaticamente le impostazioni del microfono definite per cantare.

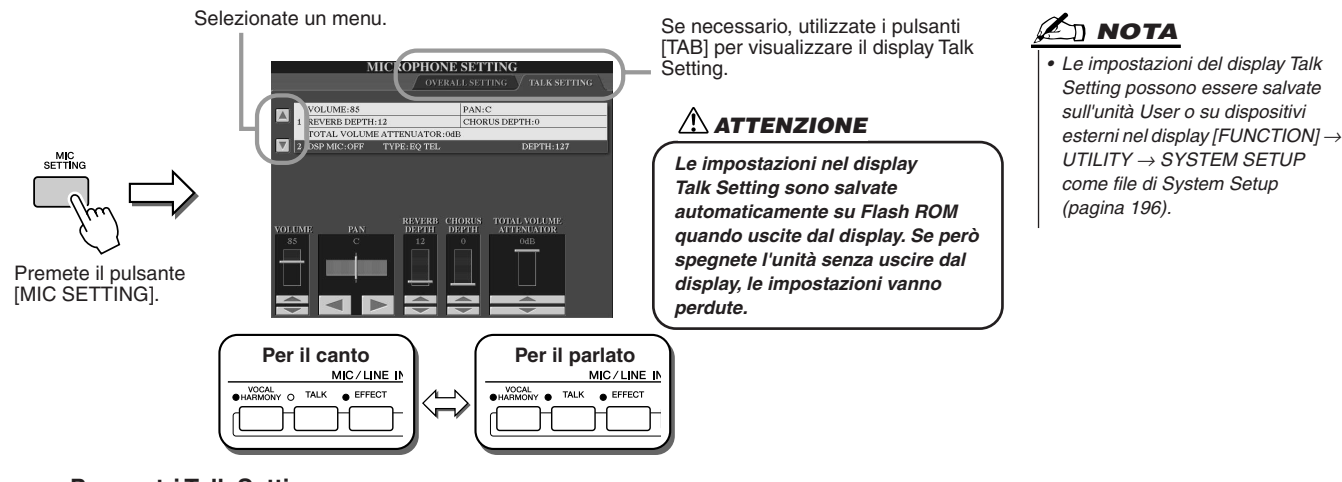

#### **Parametri Talk Setting**

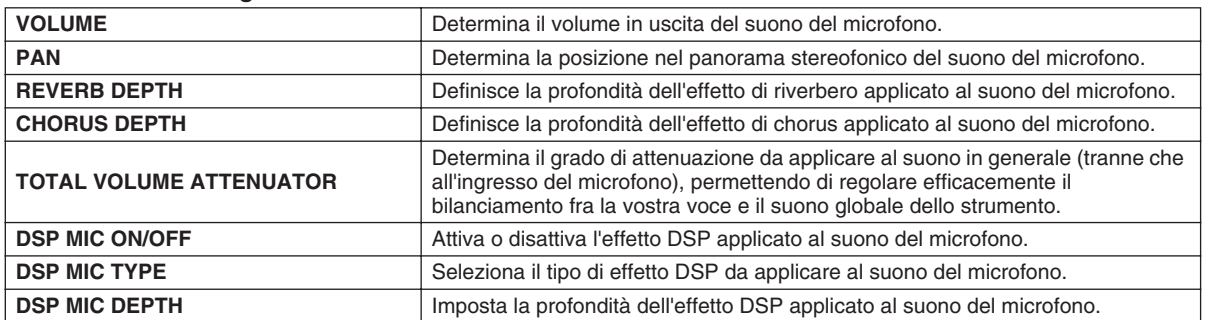

### Impostazioni generali per il microfono

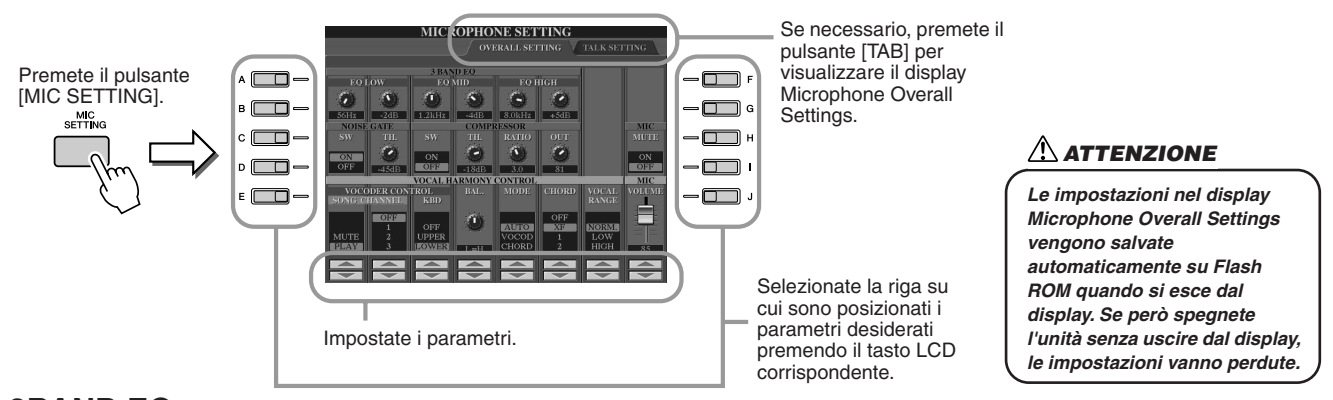

#### ■ **3BAND EQ**

EQ (Equalizzatore) è un processore che divide lo spettro di frequenza in più bande, che possono essere esaltate o attenuate per regolare la risposta in frequenza generale. Tyros2 mette a disposizione un equalizzatore digitale a tre bande di grande qualità, dedicato al suono del microfono.

- ● **Hz..............Regola la frequenza centrale della banda corrispondente.**
- ● **dB .............Amplifica o attenua di 12 dB al massimo il livello della banda corrispondente.**

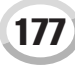

Utilizzo del microfono

#### ■ **NOISE GATE**

Questo effetto esclude (mute) il segnale in ingresso quando l'ingresso del microfono scende sotto un livello specificato. L'effetto taglia efficacemente rumori estranei, lasciando passare il segnale desiderato (voce, ecc.).

- ● **SW (Switch)**............. Attiva e disattiva il Noise Gate.
- ● **TH. (Threshold)**....... Regola la soglia di ingresso a cui inizia ad aprirsi il gate.

#### ■ **COMPRESSOR**

Questo effetto comprime l'uscita quando il segnale in ingresso dal microfono eccede un livello specifico. È molto utile per regolarizzare voci con dinamiche estremamente variabili. L'effetto "comprime" efficacemente il segnale rafforzando le parti a volume più basso e attenuando le parti più forti.

- ● **SW (Switch)**............. Attiva e disattiva il Compressor.
- ● **TH. (Threshold)**....... Regola la soglia di ingresso a cui inizia a venire applicata la compressione.
- ● **RATIO**........................ Regola la percentuale di compressione.
- ● **OUT**............................ Regola il livello di uscita finale.

#### <span id="page-177-0"></span>■ **VOCAL HARMONY CONTROL**

I seguenti parametri determinano come viene controllata l'armonizzazione.

#### ● **VOCODER CONTROL**

L'effetto Vocal Harmony è controllato dai dati di nota, dalle note suonate sulla tastiera e/o dalle note dei dati di song. Questo parametro vi consente di determinare quali note sono usate per controllare l'armonia.

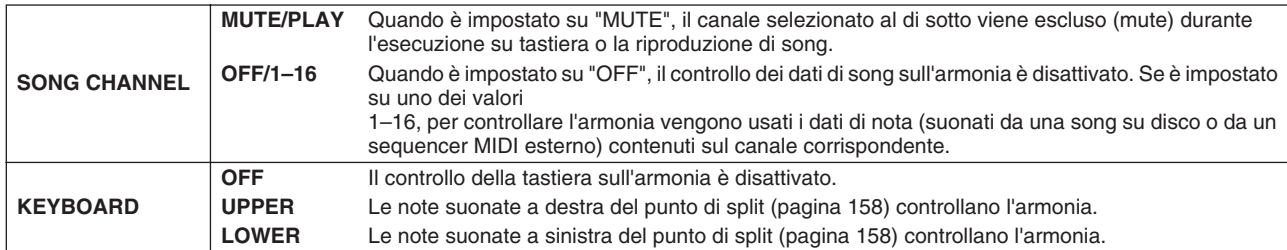

#### ● **BAL (Balance)**

Consente di impostare il bilanciamento tra voce solista (la vostra voce) e Vocal Harmony. Aumentando questo valore, aumenta il volume di Vocal Harmony e diminuisce quello della voce solista. Quando è impostato su L<H63 (L: Lead Vocal, voce solista, H: Vocal Harmony), vengono trasmesse in uscita solo le voci di Vocal Harmony. Quando è impostato su L63>H, viene trasmessa in uscita solo la voce solista.

#### ● **MODE (modo Vocal Harmony)**

Tutti i tipi di Vocal Harmony rientrano in uno dei tre modi seguenti, che producono l'armonizzazione in maniera differente. L'effetto harmony dipende dal modo Vocal Harmony selezionato e questo parametro determina come viene applicata l'armonia alla vostra voce. I tre modi sono descritti di seguito.

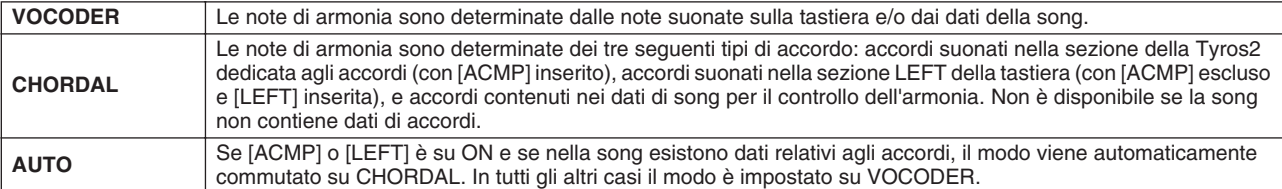

#### ● **CHORD**

I seguenti parametri determinano quali dati di una song registrata vengono usati per individuare gli accordi.

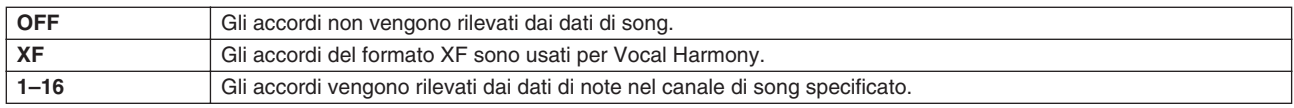

#### ● **Vocal Range**

Questo parametro consente di ottenere l'armonia vocale più naturale per la propria voce.

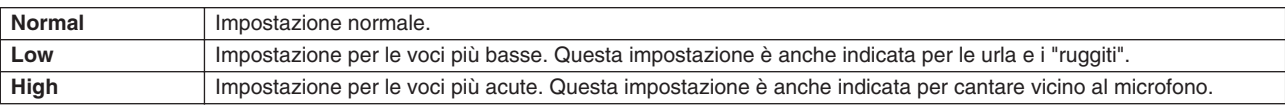

#### ■ **MIC/LINE IN (microfono)**

I seguenti parametri determinano come viene controllato il suono del microfono.

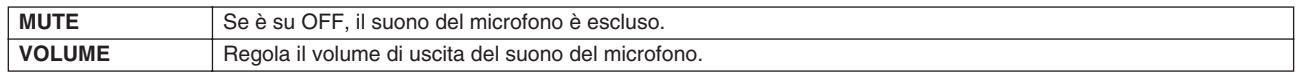

# <span id="page-178-0"></span>Mixing Console (mixer)

Il suono complessivo della Tyros2 è frutto di numerosi componenti. Tra questi i dati di sequenza MIDI provenienti da song, stili e Multi Pad, l'ingresso audio del microfono e le varie parti eseguite sulla tastiera. Il mixer consente il controllo del volume e delle impostazioni di pan per ognuna di queste componenti e di alcune altre impostazioni, per regolare al meglio il suono globale della Tyros2.

<span id="page-178-1"></span>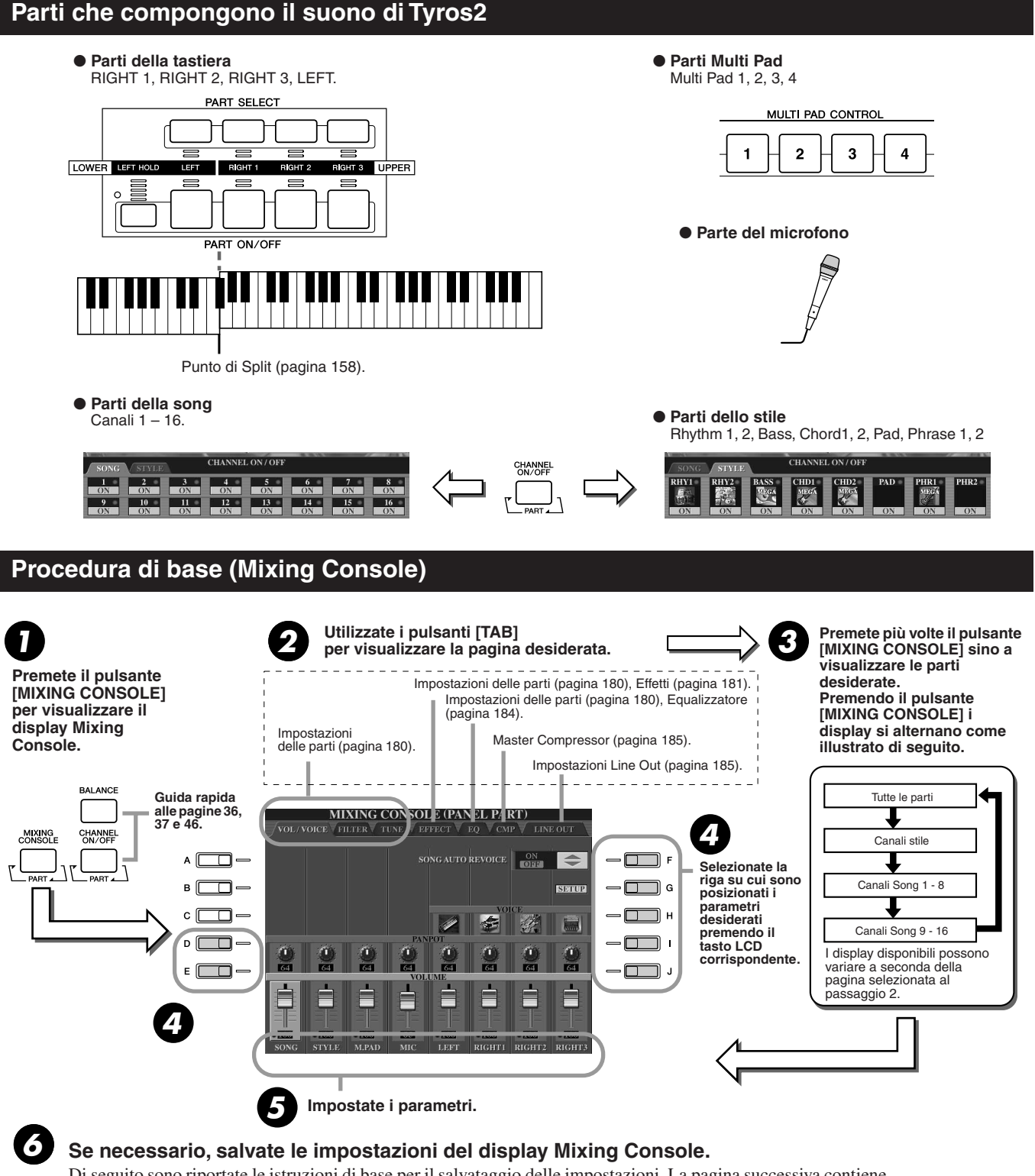

Di seguito sono riportate le istruzioni di base per il salvataggio delle impostazioni. La pagina successiva contiene indicazioni sui parametri. Per i dettagli sui parametri, fare riferimento all'opuscolo Elenco dati.

- Le impostazioni delle parti di tastiera, della parte Stile, della parte Multi Pad e del microfono possono essere memorizzate nella Registration Memory (pagina [52](#page-51-1)).
- Le impostazioni della parte di Song possono essere salvate come song nell'unità User o su dispositivi esterni. Completata l'impostazione, visualizzate il display CHANNEL di Song Creator e premete il tasto LCD [EXECUTE] su tale display per riportare le impostazioni nei dati di song su RAM. Salvate poi la song sull'unità User o su dispositivi esterni (pagina [56](#page-55-0)).

Mixing Console (mixer)

### <span id="page-179-0"></span>Impostazioni Part

Le presenti spiegazioni valgono per il passaggio 5 della Procedura di base a pagina [179.](#page-178-1) I parametri descritti di seguito possono essere impostati nei display visualizzati al passaggio 2 della Procedura di base a pagina [179](#page-178-1).

#### **Parametri della pagina VOL/VOICE**

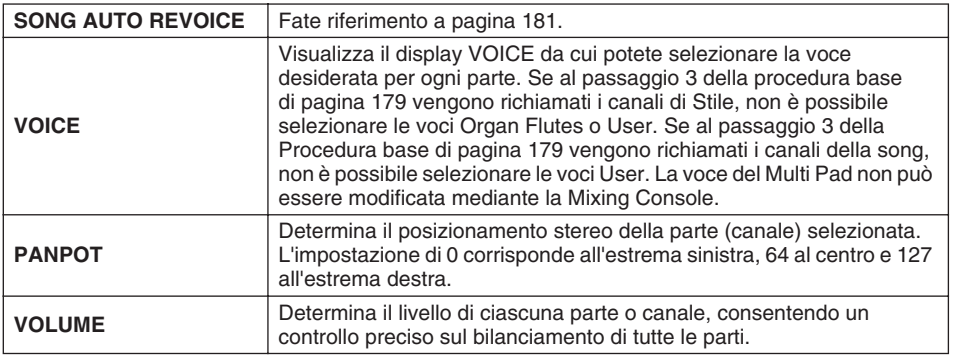

#### **Parametri della pagina FILTER**

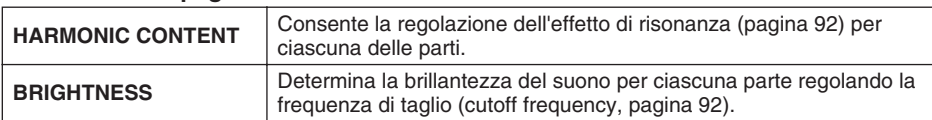

#### **Parametri della pagina TUNE**

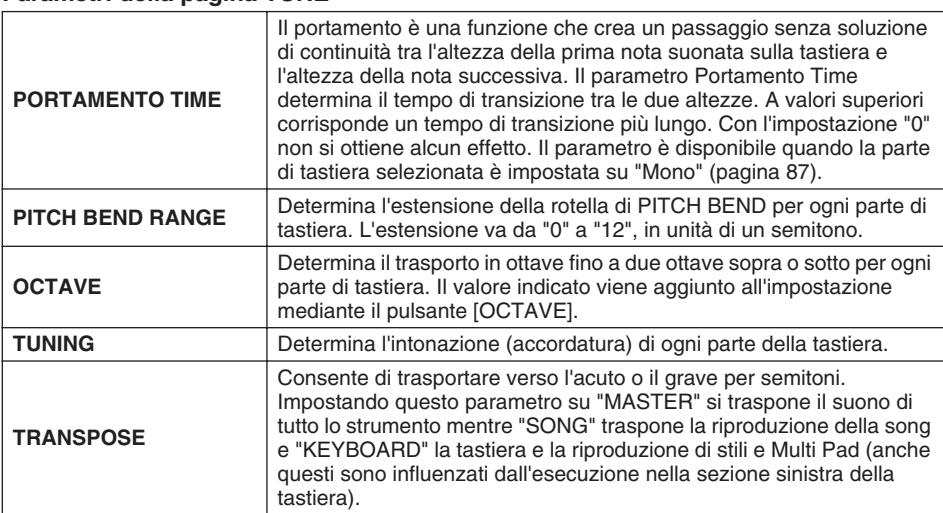

#### **Parametri della pagina EFFECT**

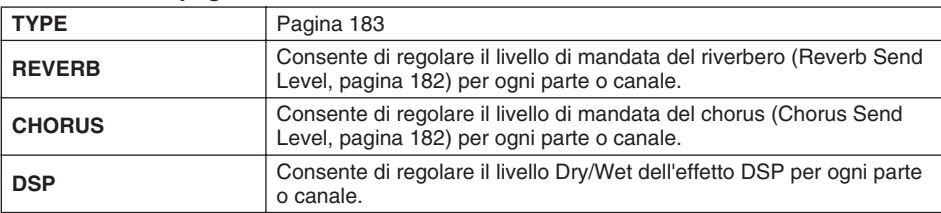

#### **Parametri della pagina EQ**

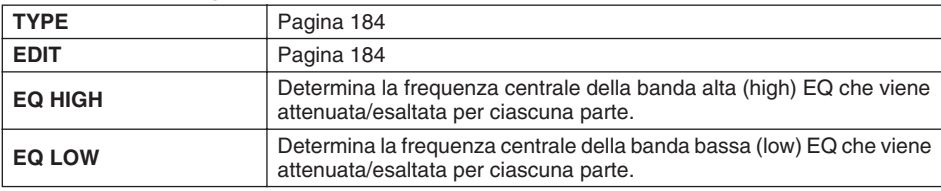

### $\not\!\!\!\!\triangle$ d nota

- *Il canale RHY1 nel display STYLE PART può essere assegnato a qualsiasi voce tranne Organ Flute.*
- *Durante la riproduzione di song GM, il canale 10 (nella pagina SONG CH 9–16) può essere usato solo per una voce di Drum Kit.*
- *Se si cambiano le voci di ritmo/ percussioni (drum kit ecc.) dello stile e della song mediante il parametro VOICE, si causa il ripristino delle impostazioni dettagliate relative alla voce percussiva e in qualche caso si può non essere in grado di riottenere il suono originale. In caso di riproduzione della song, è possibile ripristinare il suono originale tornando all'inizio della song e riavviando la riproduzione. In caso di esecuzione di uno stile, è possibile ripristinare il suono originale selezionando nuovamente lo stesso stile.*

### **NOTA**

*• Come descritto a lato, oltre all'impostazione Master Transpose sono disponibili altri due controlli di trasporto: Keyboard Transpose e Song Transpose. Questi consentono di adattare la song e l'esecuzione su tastiera a una determinata tonalità. Immaginiamo che desideriate suonare e cantare con una determinata song registrata. I dati della Song sono in F (Fa), ma vi sentite più a vostro agio a cantare in D (Re) e trovate più facile suonare la parte della tastiera in C (Do). Per adattare le tonalità, impostate Master Transpose su "0", Keyboard Transpose su "2" e Song Transpose su "-3". Parte della tastiera viene trasportata verso l'acuto e i dati della song vengono trasportati verso il grave, nella tonalità in cui preferite cantare.*
# Funzione Song Auto Revoice

Questa funzione consente di utilizzare i formidabili suoni della Tyros2 traendo il massimo vantaggio dai dati dei brani compatibili con il protocollo XG. Per la riproduzione di song XG disponibili in commercio o create su altri strumenti, è possibile applicare la funzione Auto Revoice e utilizzare automaticamente le speciali voci della Tyros2 (Live!, Cool! ecc.) in alternativa alle normali voci XG dello stesso tipo. Allo scopo è sufficiente attivare Song Auto Revoice (dal display VOL/VOICE) e Tyros2 utilizzerà il suo potente e innovativo set di voci anziché le normali voci XG corrispondenti. È inoltre possibile specificare le voci preferite per questa funzione e definire altre impostazioni dettagliate utilizzando il tasto LCD [SETUP].

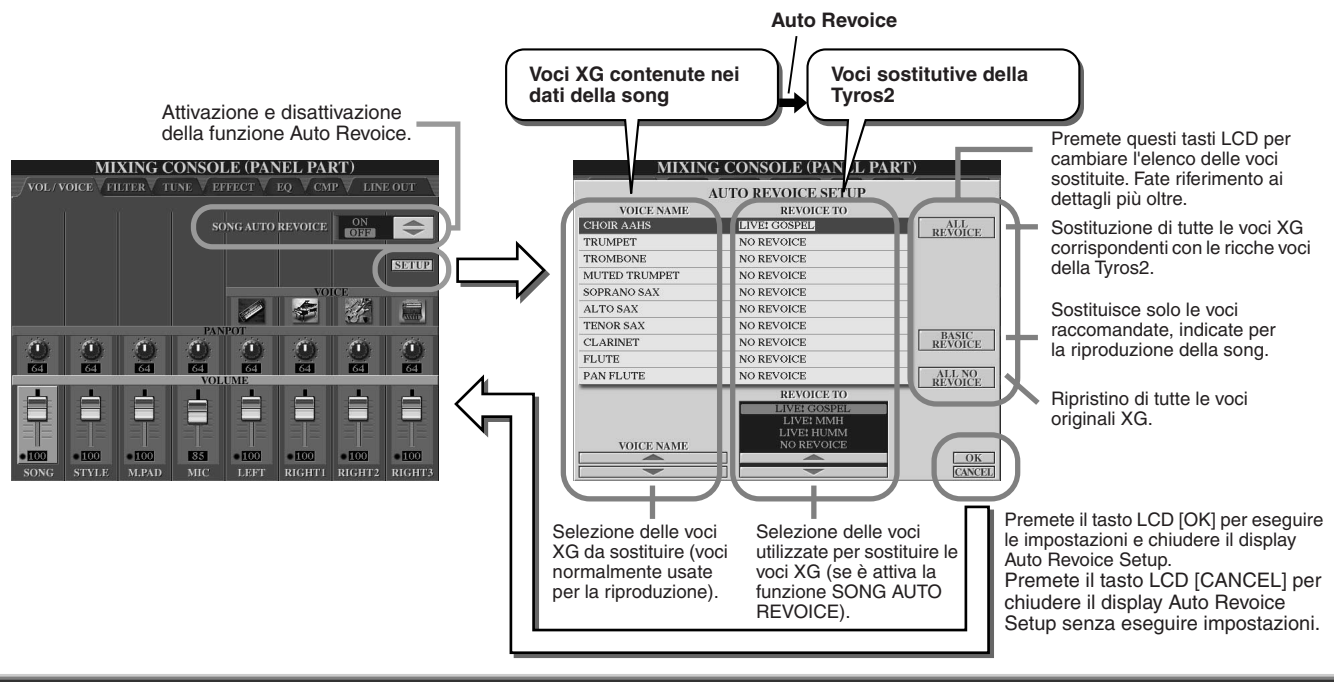

# <span id="page-180-1"></span>**Effetti**

Tyros2 incorpora svariati effetti di alta qualità, inclusi Riverbero, Chorus e una vasta selezione di effetti DSP (Digital Signal Processor), utilizzabili indipendentemente per esaltare o modificare il suono delle varie parti (tastiera, stile, song, Multi Pad e suono del microfono).

# <span id="page-180-0"></span>■ **Blocco degli effetti**

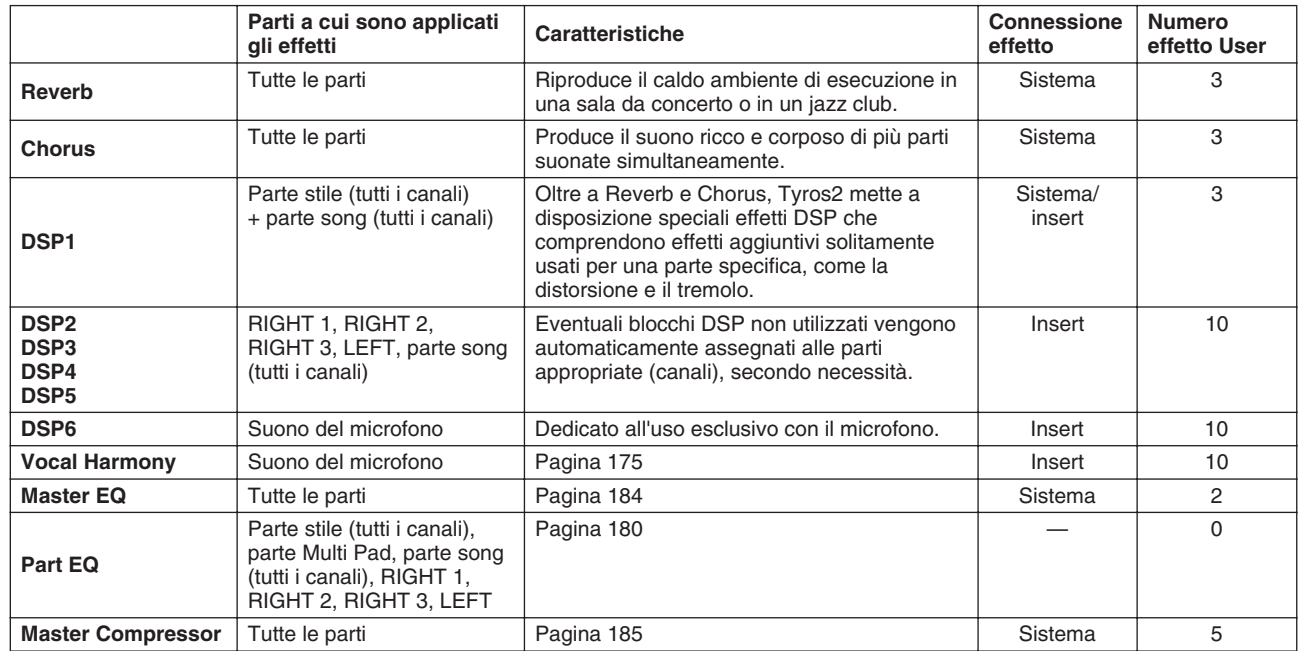

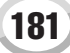

Mixing Console (mixer)

### ■ **Effetti di sistema ed effetti Insert**

Tutti i blocchi effetti sono collegati (o "istradati") in uno dei seguenti modi: Sistema o Insert. Gli effetti Sistema applicano l'effetto selezionato a tutte le parti mentre gli effetti Insert vengono applicati a una parte specifica.

L'effetto DSP 1 può essere configurato per l'istradamento System o Insert mediante le impostazioni Effect Parameter (pagina [183](#page-182-0)).

### <span id="page-181-0"></span>■ Diagramma del flusso di segnale attraverso gli effetti

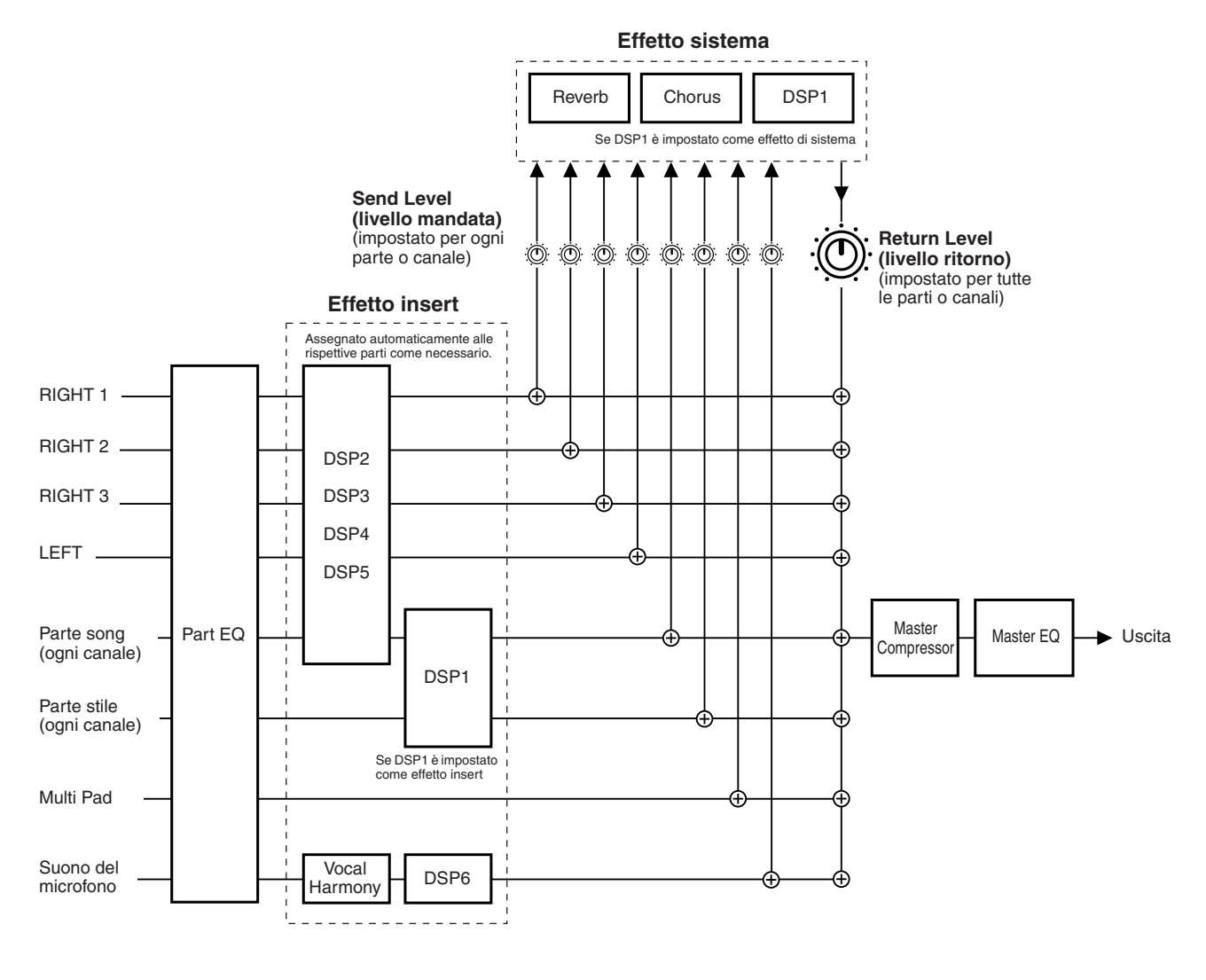

### $\sum$  nota

*• Informazioni su DSP 1*

*Nella maggior parte dei casi il blocco di effetti DSP1 è disponibile sia per la song, sia per la parte stile. Per la song e gli stili, il blocco di effetti viene applicato solo all'ultima parte selezionata o suonata. Se ad esempio si seleziona o si avvia una song durante la riproduzione di uno stile, l'effetto DSP1 applicato alla parte stile viene annullato e viene applicato invece alla parte song. In particolare, se i dati dello stile in origine vengono elaborati con un effetto di distorsione del blocco DSP1, questa operazione può compromettere il bilanciamento generale dei volumi tra le parti (canali) dello stile. Lo stesso problema può verificarsi se si avvia o seleziona uno stile durante la riproduzione di una song.*

#### *• Informazioni sui DSP 2 - 5*

*I blocchi di effetti da DSP 2 a DSP 5 sono disponibili indipendentemente per le parti tastiera e le parti song. Solo la parte assegnata a un blocco di effetti può utilizzare tale effetto. Se ad esempio si seleziona o si avvia una song, l'effetto DSP applicato alla parte tastiera viene annullato e viene applicato invece alla song. Se si preme il pulsante [DSP] del pannello, il corrispondente blocco effetti applicato alla song viene riapplicato alla parte tastiera corrente.*

# <span id="page-182-0"></span>■ Selezione di un tipo di effetto e creazione di effetti User

Per ciascuno dei blocchi di effetti elencati a pagina [182](#page-181-0), sono disponibili numerosi tipi di effetto. Ciascuno dei tipi di effetto può essere modificato mediante i suoi parametri (display Effect Type Edit descritto più oltre) e salvato come tipo di effetto User (personalizzato).

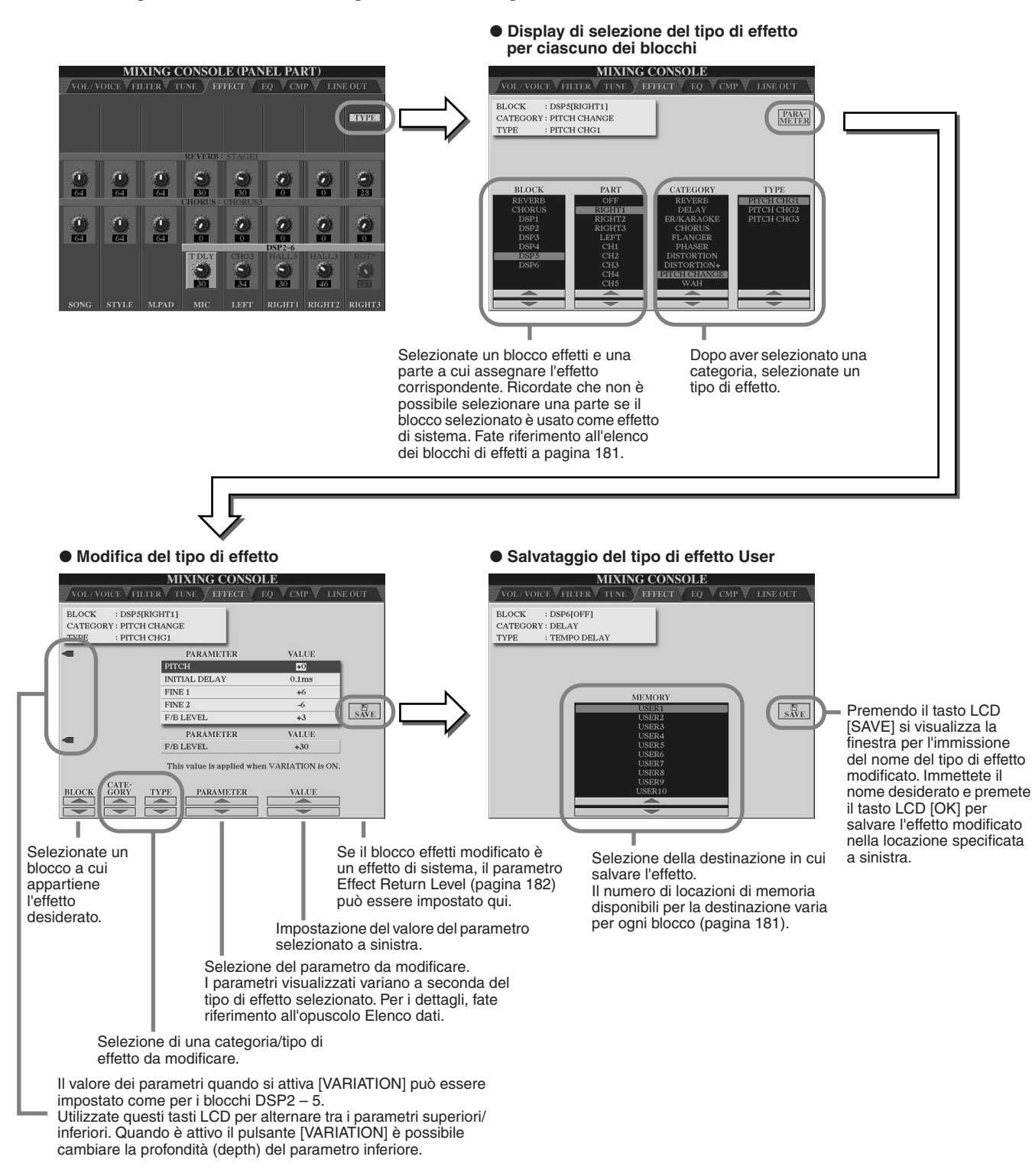

*gli*  **NOTA** *• Ricordate che in alcuni casi la regolazione dei parametri di*  Mixing Console (mixer)

# <span id="page-183-0"></span>Equalizzatore (EQ)

L'equalizzatore ("EQ") è un processore sonoro che divide lo spettro di frequenza in più bande, che possono essere esaltate o attenuate per regolare la risposta in frequenza generale.

Normalmente l'equalizzatore viene utilizzato per correggere il suono degli altoparlanti e adattarlo al luogo in cui si suona. Il suono viene diviso in diverse bande di frequenza, consentendo di apportare correzioni aumentando o diminuendo il livello di ciascuna banda. EQ consente di adattare il tono o il timbro del suono e adeguarlo allo spazio circostante nonché di compensare alcune caratteristiche acustiche dell'ambiente in cui si suona. Ad esempio, quando si suona in ampi spazi in cui il suono risulta troppo "espanso", è possibile attenuare alcune delle frequenze della banda inferiore o esaltare le frequenze alte in ambienti e spazi chiusi dove il suono risulta relativamente "spento" e senza echi.

Tyros2 incorpora un EQ digitale a cinque bande di elevata qualità. Grazie a questa funzione è possibile aggiungere all'uscita dello strumento un effetto finale di controllo dei toni. È anche possibile creare impostazioni EQ personalizzate, regolando le bande di frequenza e salvando le impostazioni in uno dei due tipi di Master EQ User. Queste possono essere richiamate secondo necessità, insieme alle cinque impostazioni predefinite di EQ, dal display [MIXING CONSOLE]  $\rightarrow$  EQ.

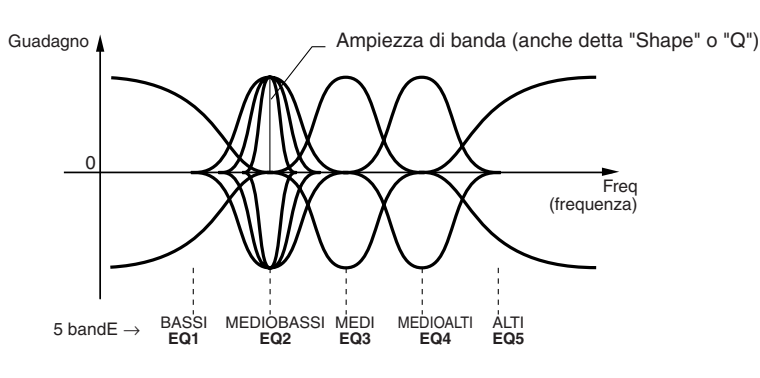

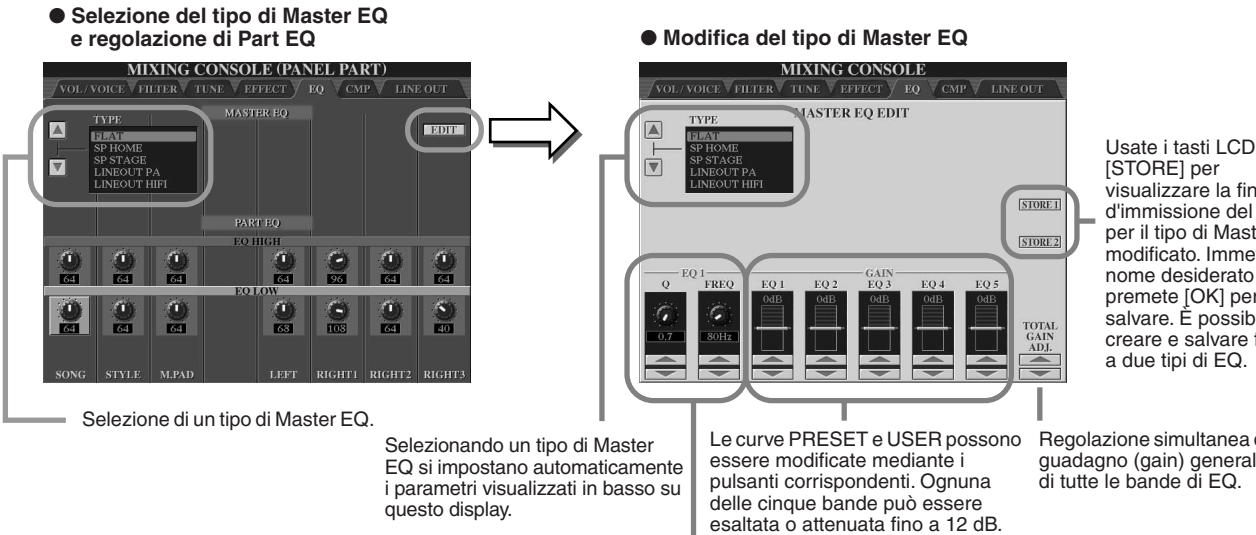

visualizzare la finestra d'immissione del nome per il tipo di Master EQ modificato. Immettete il nome desiderato e premete [OK] per salvare. È possibile creare e salvare fino a due tipi di EQ.

Regolazione simultanea del guadagno (gain) generale di tutte le bande di EQ.

Ogniqualvolta si modifica una banda di EQ, il corrispondente valore di equalizzazione viene selezionato e il numero della banda modificata viene visualizzato al di sopra dei comandi Q e FREQ. I comandi Q e FREQ possono quindi essere utilizzati per impostare il valore Q (larghezza di banda) e FREQ (frequenza centrale) della banda selezionata. Maggiore è il valore "Q" e più stretta è la banda. L'intervallo di FREQ disponibile varia per ogni banda.

# <span id="page-184-0"></span>Master Compressor

Il compressore è un effetto comunemente usato per limitare e comprimere le dinamiche (piano/forte) di un segnale audio. Per i segnali che variano in modo ampio nelle dinamiche, come le parti vocali o di chitarra, il compressore "comprime" l'intervallo dinamico, rendendo più forti i suoni deboli e più contenuti i suoni forti. Se utilizzato per aumentare il livello generale, il compressore crea un suono più potente e di livello più uniformemente elevato. La compressione può essere utilizzata per aumentare il sustain di una chitarra elettrica, addolcire il volume di una parte vocale o "portare più avanti" un drum kit o un pattern ritmico nel mix.

Tyros2 è dotata di un sofisticato compressore multibanda che consente di regolare la compressione per singole bande di frequenza e garantisce un dettagliato controllo acustico. È possibile modificare e salvare tipi di compressione personalizzati o selezionare le impostazioni di compressione predefinite nel display [MIXING CONSOLE] → CMP.

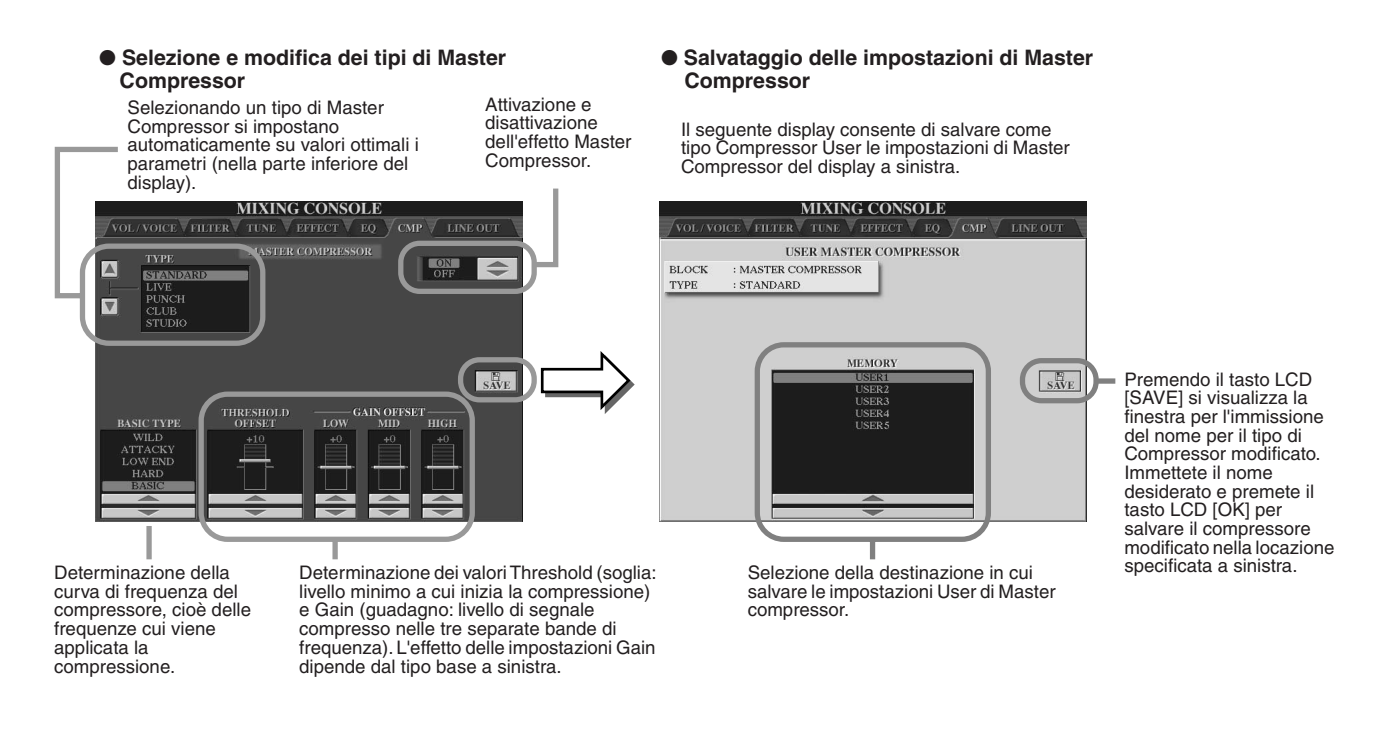

# Impostazioni Line Out

Il display [MIXING CONSOLE] → LINE OUT consente l'invio dell'uscita di una o più parti selezionate ai jack LINE OUT. Per le parti di percussioni è persino possibile scegliere gli specifici suoni che vengono inviati a tali jack.

In generale, gli svariati effetti incorporati e gli altri controlli relativi alle parti della Tyros2 forniscono tutto il necessario per elaborare e mixare complessi brani a più parti. In alcuni casi può però essere necessario "addolcire" o elaborare una determinata voce o un suono utilizzando una specifica unità effetti esterna o registrare una parte su una traccia separata di un registratore a nastro. Le impostazioni Line Out sono state ideate appositamente per questo tipo di applicazioni.

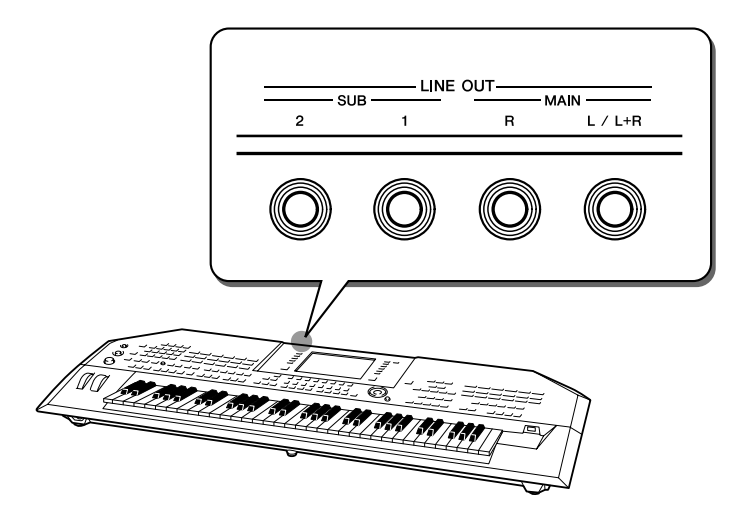

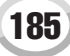

 $\sqrt{\frac{1}{2}}$   $\sqrt{\frac{1}{2}}$   $\sqrt{\frac{1}{2}}$  $TNT$  out  $\sqrt{\text{var}/\text{var}}\sqrt{\text{var}}$  $\overline{1}$  INFOUT RUM& INSTRUMENTS DEPENDS MAIN PART MAIN  $SUB1$  $SUB2$  SUB1&  $SUB1$  $SUB2$  SUB1& ee npra **BASS DROM**<br>SNARE DRUM<br>HI HAT RIGHT2<br>RIGHT3<br>LEFT ONI<br>RASH CYMBAL MIC<br>MULTI PAD **DE CYMBAL** : IMBAL<br>ATIN PERCUSS<br>ATIN HIGH PIT ULTI PAD 4 RHYTHM **RHYTHM2** DEPENDS<br>ON PART – MAIN  $STIR18$  $\sqrt{ON}$  $\sqrt{ON}$  $\sim$  ON  $\sqrt{ON}$  $\sim$  ON Impostate la configurazione di uscita per Impostate la configurazione di uscita per il suono di la parte selezionata selezionando o percussioni selezionato selezionando o deselezionando deselezionando la casella di controllo la casella di controllo nella colonna (jack) appropriata. nella colonna (jack) appropriata. **• Se si seleziona la casella di controllo "DEPEND ON PART":**  Il suono di percussioni selezionato viene inviato ai jack Selezione della parte desiderata. impostati nella pagina PANEL a sinistra. **• Se si seleziona la casella di controllo di una colonna diversa da "DEPEND ON PART":**  La singola impostazione di una percussione ha la priorità sulle impostazioni Part eseguite nella pagina PANEL a sinistra. Selezione del suono di batteria desiderato.

#### ● **Impostazioni Line Out per ciascuna parte o canale** ● **Impostazioni Line Out per ciascuno degli strumenti (tasto)**

# ■ **Jack MAIN**

Il suono della parte, canale o percussione per cui è selezionata la casella di controllo MAIN, viene inviato in uscita ai seguenti jack. Il suono in uscita comprende gli effetti impostati.

- Jack MAIN sul pannello posteriore
- Jack PHONES
- Jack LOOP SEND
- Altoparlante opzionale

### ■ **Jack SUB**

Il suono della parte, canale o percussione per cui è selezionata la casella di controllo SUB1, SUB2 o SUB1&2, viene inviato in uscita ai jack come descritto di seguito.

- Se si seleziona una delle caselle di controllo SUB1, SUB2 o SUB1&2, la parte (canale) o il suono di percussione viene inviata in uscita ai jack corrispondenti. In questo caso vengono applicati solo gli effetti insert; gli effetti di sistema e gli altri effetti non sono applicati al suono in uscita.
- Se si seleziona una delle caselle di controllo SUB1, SUB2 o SUB1&2, la parte (canale) o il suono percussivo non viene inviata in uscita ai jack MAIN/PHONES/ LOOP SEND o agli altoparlanti opzionali connessi.
- Se si seleziona la casella di controllo SUB1&2, l'uscita della parte (canale) o del suono di percussioni è stereofonica (1: sinistra, 2: destra).
- Se si seleziona la casella di controllo SUB1 o SUB2, l'uscita della parte (canale) o del suono di percussioni è monofonica.

# $\mathscr{L}_{\mathbb{D}}$  nota

*• Se usate una delle impostazioni SUB Line Out, controllate che i cavi siano collegati alla prese LINE OUT SUB appropriate del pannello posteriore. Se i cavi sono collegati solo alle prese MAIN, il suono della parte viene inviato in uscita ai jack MAIN, anche se è selezionata una delle caselle di controllo SUB1, SUB2 o SUB1&2.*

# Altre importanti impostazioni generali — Function

Il menù Function può essere visualizzato premendo il pulsante [FUNCTION] e consente di accedere a numerose funzioni avanzate correlate allo strumento nel suo complesso. Tali sofisticate funzioni consentono di personalizzare Tyros2 in base alle proprie esigenze e preferenze musicali.

# <span id="page-186-1"></span>**Procedura di base (Function)**

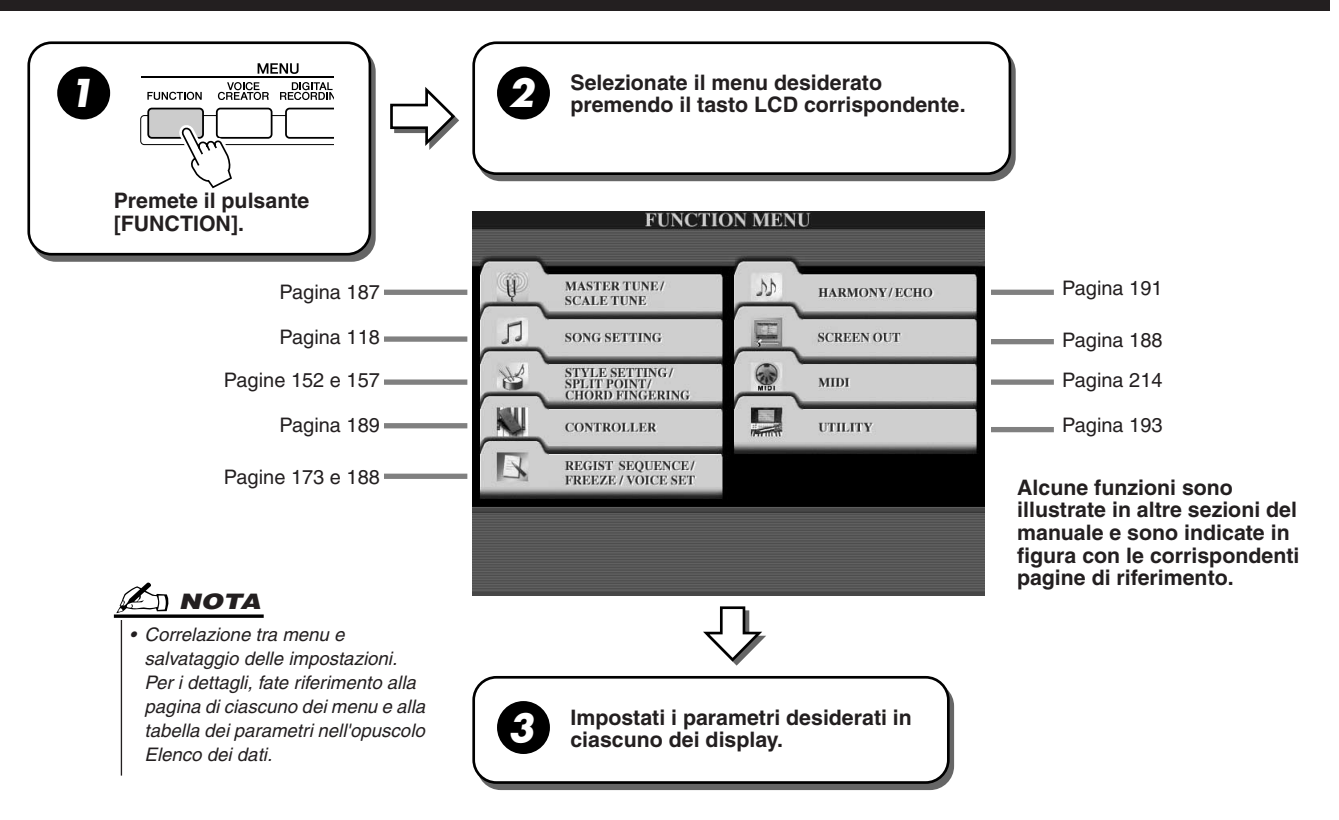

# Accordatura

Di seguito sono illustrati i parametri del display visualizzato selezionando "MASTER TUNE/SCALE TUNE" al precedente passaggio 2 della Procedura di base.

<span id="page-186-0"></span>■ **MASTER TUNE...................................................................................................................................................** Il display [FUNCTION] → MASTER TUNE/SCALE TUNE → MASTER TUNE consente di eseguire regolazioni fini dell'intonazione da 418,8 a 466,8 Hz mediante i corrispondenti tasti LCD superiori e inferiori. In questo modo potrete adattare facilmente l'intonazione di TYROS a quella di altri strumenti. Per ripristinare il valore predefinito di 440,0 Hz, premete simultaneamente entrambi i corrispondenti pulsanti superiore e inferiore.

La funzione Tune non influenza le voci Drum Kit e SFX Kit.

■ **SCALE TUNE.......................................................................................................................................................** Il display [FUNCTION] → MASTER TUNE/SCALE TUNE → SCALE TUNE determina il particolare sistema di accordatura (o temperamento) per lo strumento. Questa funzione consente di accordare ogni singola nota dell'ottava in cent (1 cent = 1/100 di semitono) per ogni parte ed è utile per suonare brani classici, adattando lo strumento ai sistemi di accordatura in uso nel periodo.

Selezione di un tipo di scala per attivare una delle impostazioni predefinite di Scale Tune.

> Determinazione della nota base per ogni scala. Se si cambia la nota base, l'accordatura della tastiera viene trasposta, conservando però la relazione di intonazione tra le singole note.

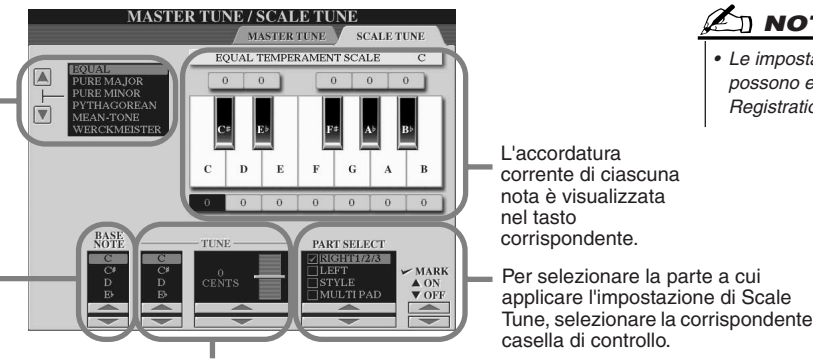

Selezione e accordatura della nota desiderata.

**NOTA**

*• Le impostazioni Scale Tune possono essere salvate nella Registration Memory.* 

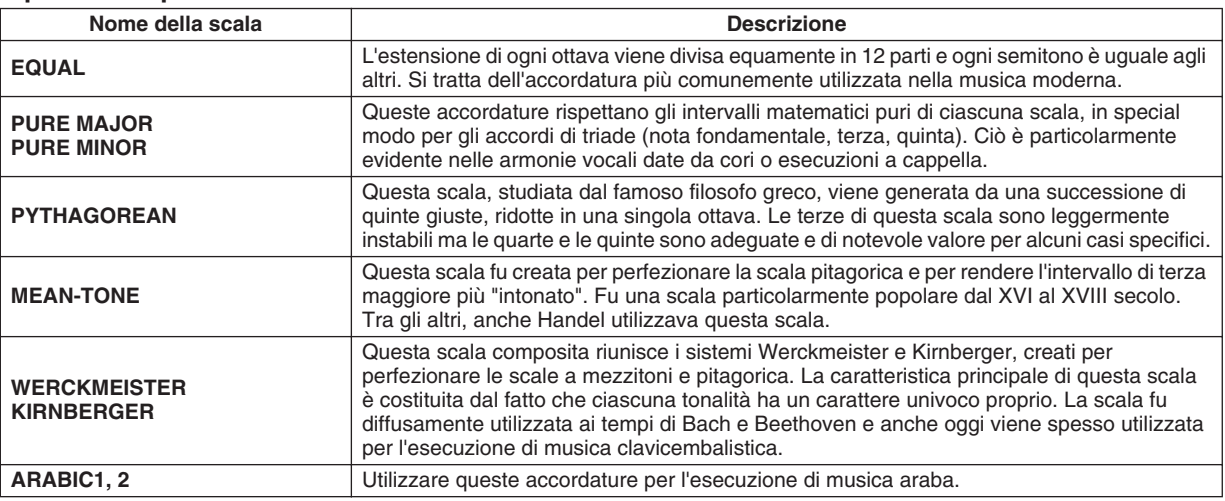

#### **Tipi di scala predefiniti**

# <span id="page-187-0"></span>Voice Set

Di seguito sono descritti i parametri impostati nel display VOICE SET visualizzato mediante [FUNCTION] → REGISTRATION MEMORY/ FREEZE/VOICE SET  $\rightarrow$  VOICE SET.

Quando si cambiano le voci (selezionando un file di voce), vengono sempre richiamate automaticamente le impostazioni più adatte alla voce, impostate in Voice Set. Da questa pagina è possibile impostare lo stato di attivazione o disattivazione per ogni parte. Normalmente è consigliata l'impostazione "ON".

> Usate questi tasti per selezionare la parte desiderata.

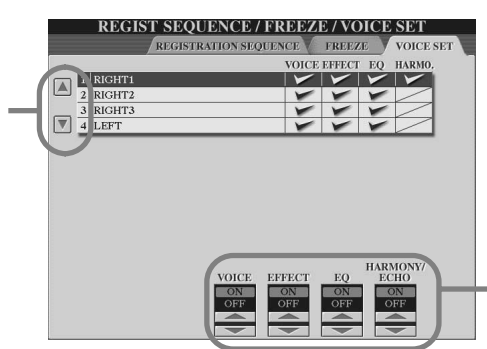

Determinano se le impostazioni relative alla voce corrispondente vengono richiamate automaticamente o no quando si seleziona una voce. Queste impostazioni possono essere attivate e disattivate indipendentemente per ogni parte.

# <span id="page-187-1"></span>Impostazioni Screen Out

Di seguito sono illustrati i parametri del display visualizzato selezionando "SCREEN OUT" al precedente passaggio 2 della Procedura di base a pagina [187.](#page-186-1) È possibile collegare Tyros2 a un monitor per computer, a un televisore o a un monitor video per visualizzare testi e accordi nei dati di song su una schermo più ampio. Per ulteriori informazioni sulle connessioni RGB OUT e VIDEO OUT, fate riferimento a pagina [16](#page-15-0).

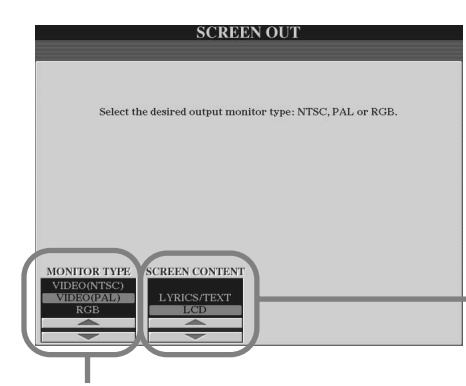

Selezione del tipo di monitor. L'uscita RGB OUT fornisce una risoluzione maggiore rispetto all'uscita VIDEO OUT. Se si seleziona VIDEO, impostare lo standard (VIDEO (NTSC) o VIDEO (PAL)) dell'equipaggiamento video. L'impostazione predefinita è "VIDEO (PAL)". Se il televisore o il monitor video usa uno standard diverso da PAL (ad esempio in Nord America viene usato il sistema VIDEO (NTSC)), cambiate l'impostazione in "VIDEO (NTSC)" .

Determinazione dei contenuti del segnale Video Out, ovvero dei dati

inviati al monitor video.

**• LYRICS/TEXT** Dall'uscita RGB OUT o VIDEO OUT vengono trasmessi solo i testi cantati (lyrics) i gli altri testi delle song, indipendentemente dal display visualizzato sullo strumento. Ciò consente di selezionare altri di in play continuando a visualizzare sul monitor i testi.

**• LCD**

L'uscita RGB OUT o VIDEO OUT convoglia il display selezionato.

# **NOTA**

- *• Occasionalmente il monitor o televisore può visualizzare linee parallele lampeggianti. Ciò non indica necessariamente un malfunzionamento del monitor. Il problema potrebbe risolversi cambiando i parametri Character Color o Background Color. Per un risultato ottimale provate anche a regolare le impostazioni di colore sul monitor stesso.*
- *• Evitate di guardare a lungo il monitor video per evitare danni alla vista. Fate interruzioni frequenti e mettete a fuoco altrove, su oggetti distanti.*
- *• Anche dopo le regolazioni raccomandate, il monitor può non mostrare il contenuto del display della Tyros2 come ci si attende (ad esempio, il contenuto del display può non trovare posto nello schermo, i caratteri possono essere poco chiari e i colori possono essere errati).*

# <span id="page-188-0"></span>**Controller**

Di seguito sono illustrati i parametri del display visualizzato selezionando "CONTROLLER" al precedente passaggio 2 della Procedura di base a pagina [187](#page-186-1). Questo display consente di impostare i controller di cui è dotata Tyros2 (inclusi tastiera, rotelle di modulazione e rotella del pitch bend) o collegati alla Tyros2 (inclusi interruttore a pedale e controller a pedale).

# ■ **FOOT PEDAL .............................................................................................................................**

Il display [FUNCTION] → CONTROLLER → FOOT PEDAL consente di assegnare una funzione a ogni pedale (interruttore o controller a pedale) collegato alla Tyros2.

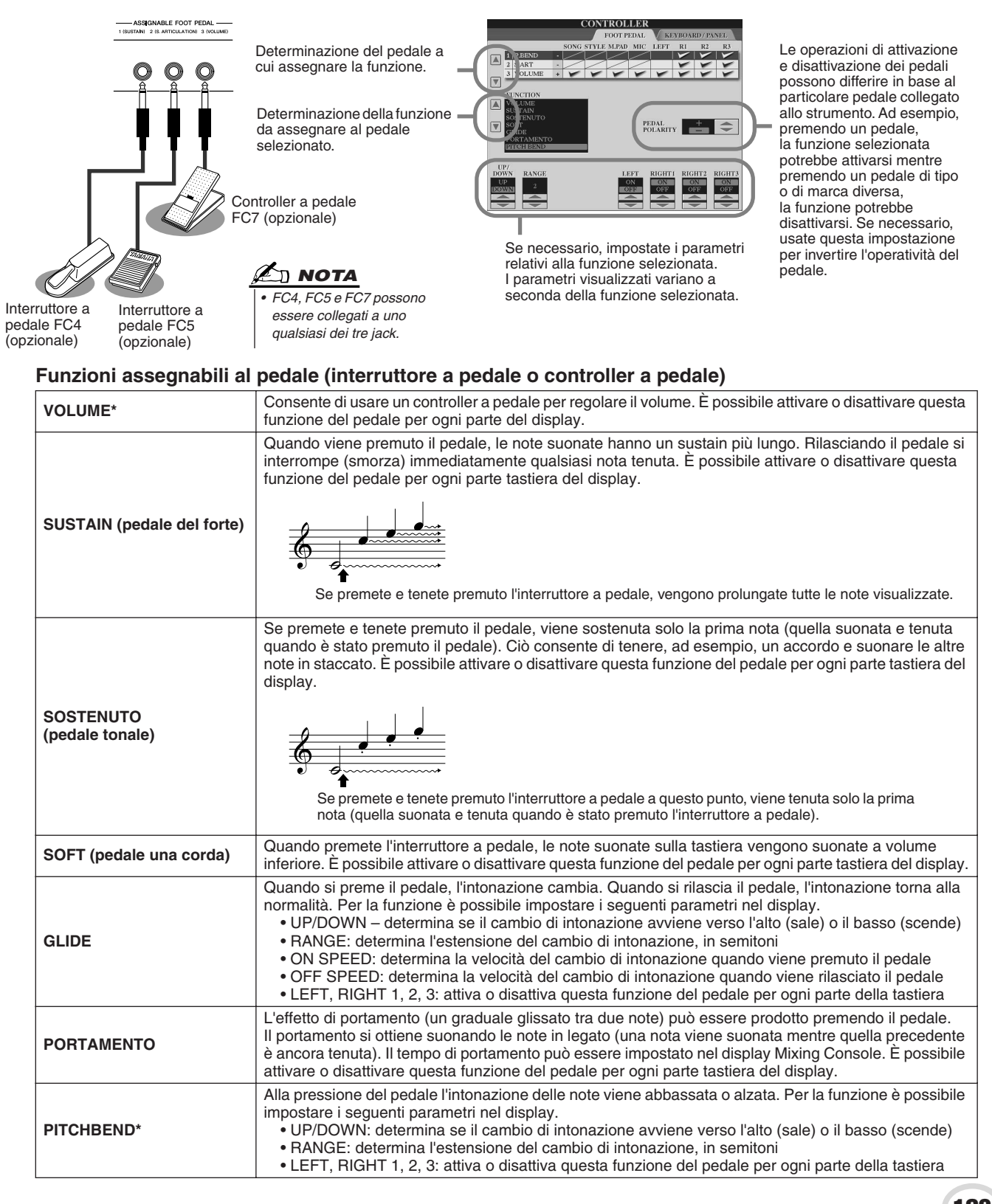

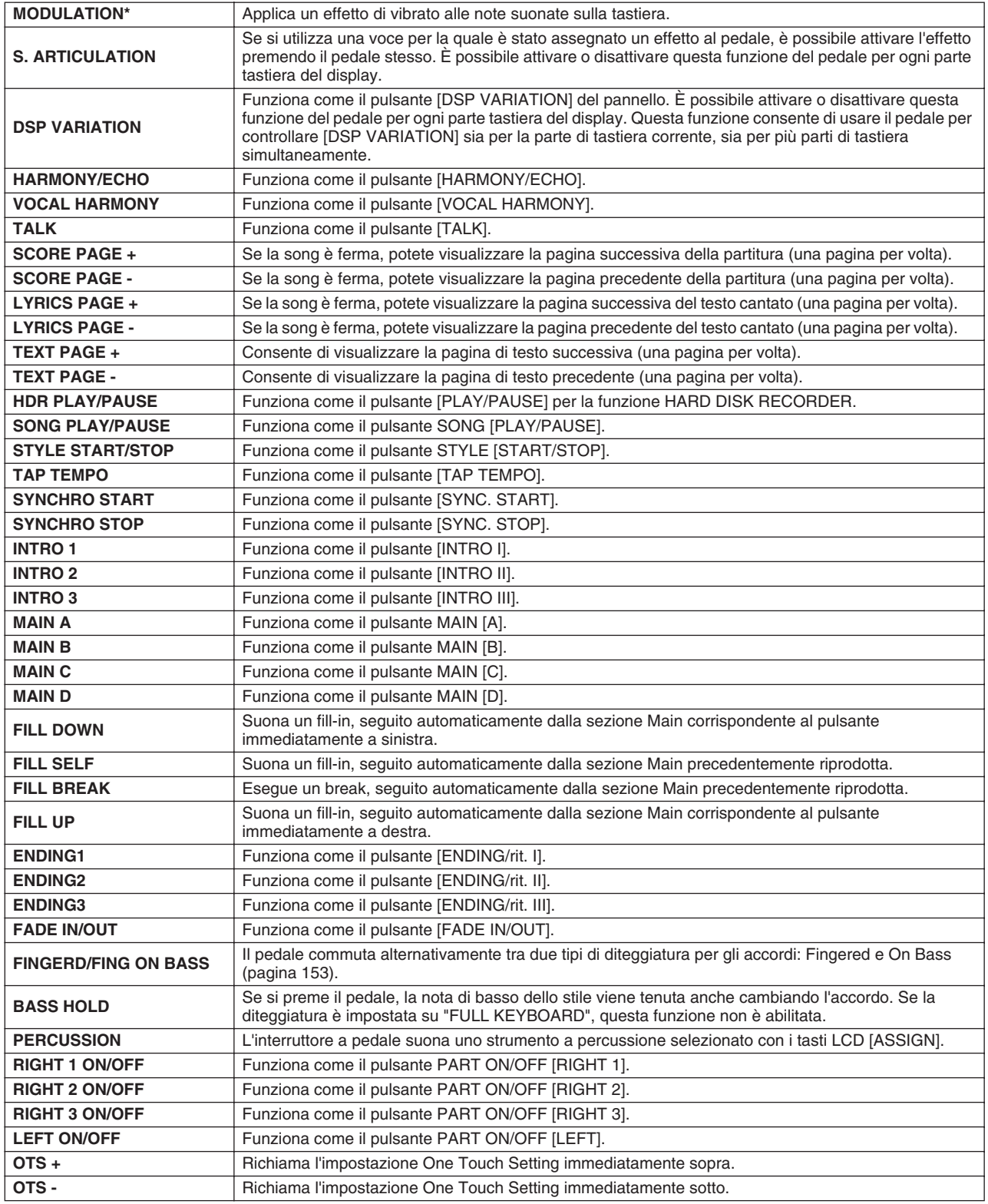

**\* Per ottenere risultati ottimali, usate un controller a pedale opzionale Yamaha FC7.**

## **NOTA**

*• Anche se assegnate ai pedali, le funzioni Sostenuto e Portamento non hanno effetto sulle voci Organ Flutes e Super Articulation.*

### ■ **KEYBOARD/PANEL...................................................................................................................**

Il display [FUNCTION] → CONTROLLER → KEYBOARD/PANEL consente di impostare i parametri relativi alla tastiera e alla rotella di modulazione.

#### ● **INITIAL TOUCH** .................................................................................................................. pagina [87](#page-86-0)

È possibile attivare o disattivare Initial Touch per ogni parte di tastiera e impostare i seguenti parametri.

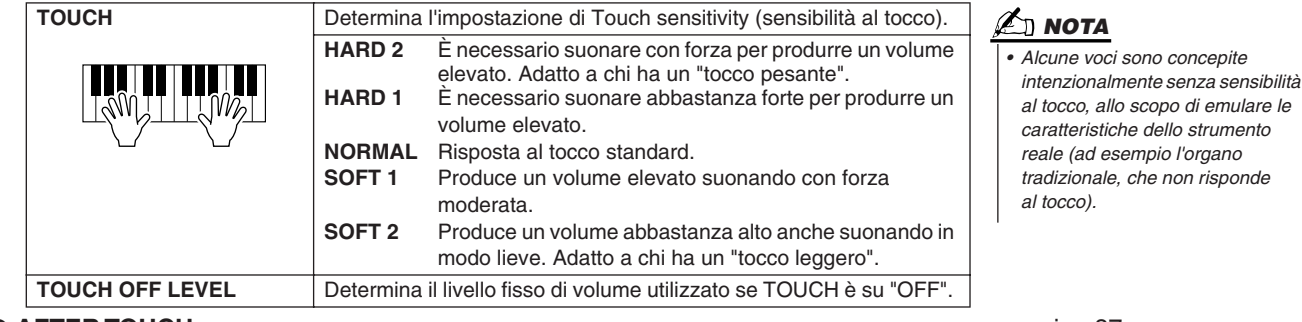

● **AFTER TOUCH**................................................................................................................... pagina [87](#page-86-1)

È possibile attivare o disattivare l'Aftertouch per ogni parte di tastiera e impostare i seguenti parametri.

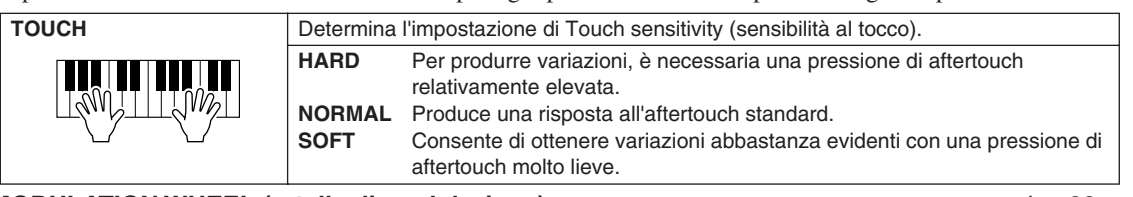

● **MODULATION WHEEL (rotella di modulazione)**............................................................. pagina [88](#page-87-0) È possibile determinare se l'effetto della rotella di modulazione viene applicato o no alle note di ciascuna parte.

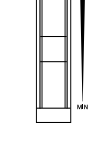

#### ● **TRANSPOSE ASSIGN** ....................................................................................................... pagina [88](#page-87-1) È possibile determinare a quali parti viene applicata la funzione del pulsante [TRANSPOSE].

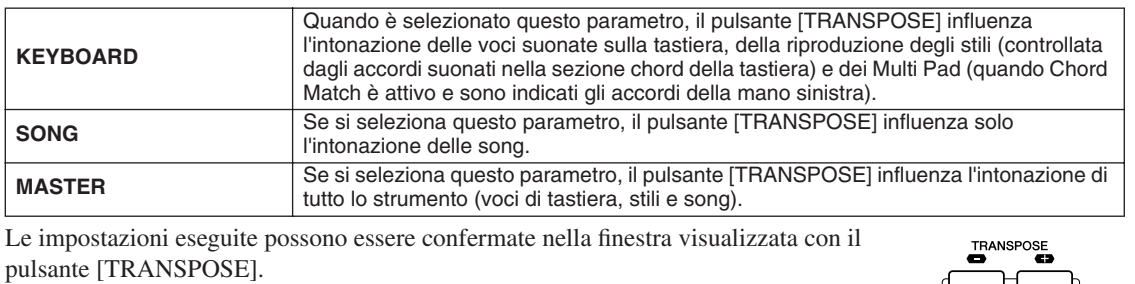

La funzione Transpose non influenza le voci di Drum Kit o SFX Kit.

# <span id="page-190-0"></span>Harmony/Echo *Guida rapida a pagina [39](#page-38-0)*

Di seguito sono illustrati i parametri del display visualizzato selezionando "HARMONY/ECHO" al precedente passaggio 2 della Procedura di base a pagina [187](#page-186-1). Questo display consente di impostare i parametri relativi all'effetto Harmony/Echo applicati all'esecuzione su tastiera quando si attiva il pulsante [HARMONY/ECHO].

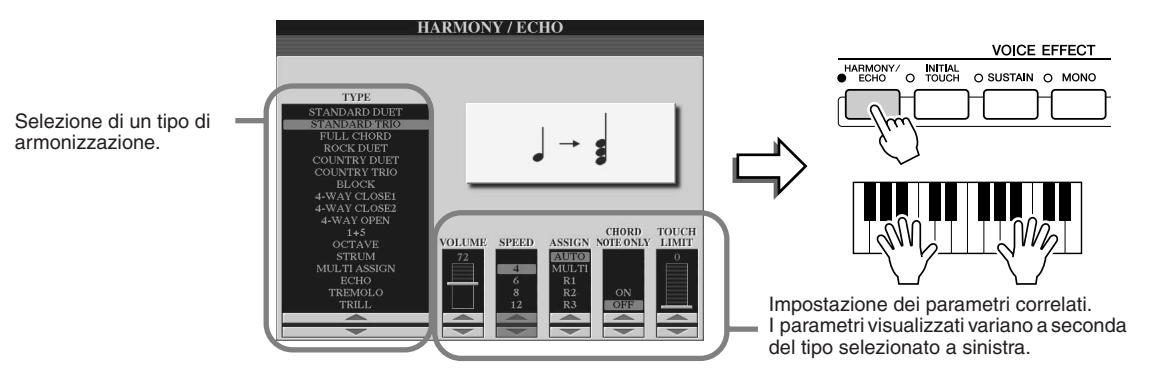

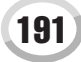

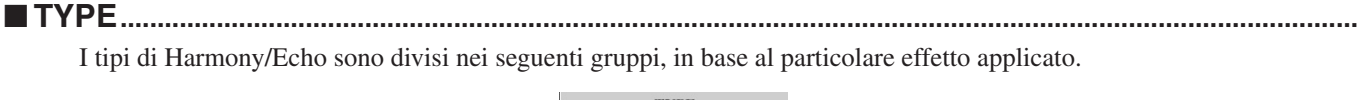

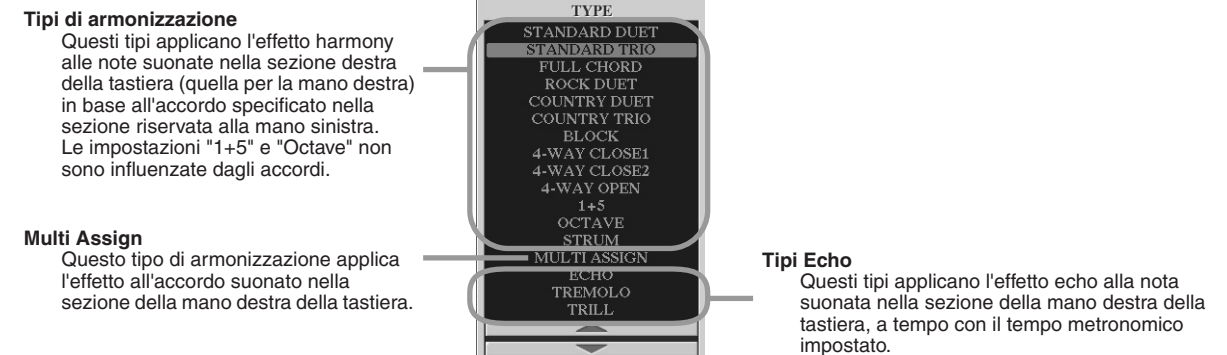

#### ●**Tipi di armonizzazione**

Se si seleziona uno dei tipi Harmony, l'effetto viene applicato alla nota suonata nella sezione della mano destra della tastiera in base al tipo sopra selezionato e all'accordo specificato nella sezione chord della tastiera sotto illustrata.

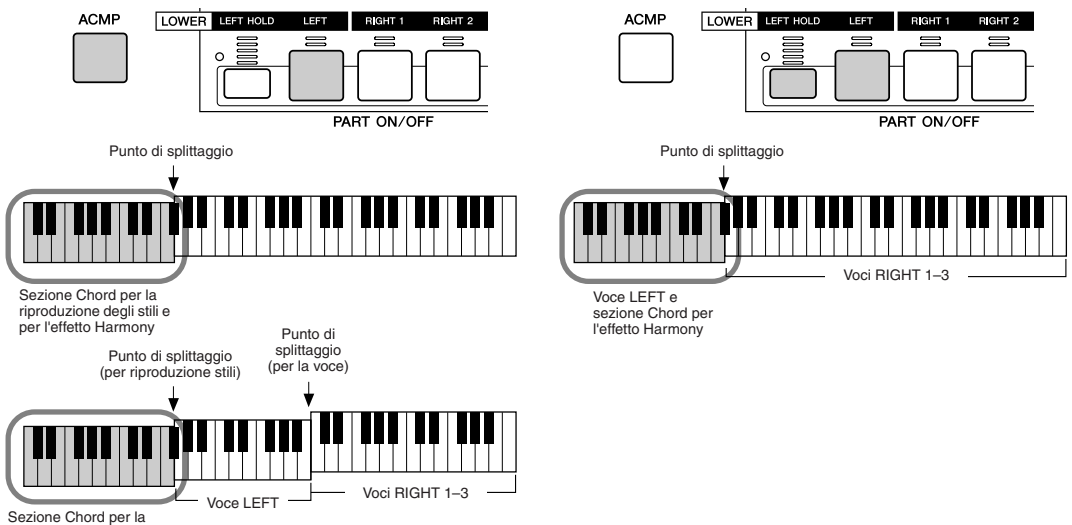

riproduzione degli stili e per l'effetto Harmony

### ● **Tipi Echo**

Se si seleziona uno dei tipi Echo, l'effetto corrispondente (eco, tremolo, trill) viene applicato alla nota suonata nella sezione della mano destra della tastiera, a tempo con il tempo attualmente impostato, indipendentemente dallo stato di attivazione o disattivazione della funzione [ACMP] e della parte LEFT. Ricordate che, quando è selezionato Trill, due note tenute sulla tastiera vengono suonate alternativamente.

#### ● **Tipo Multi Assign**

Multi Assign assegna automaticamente le note suonate simultaneamente nella sezione della mano destra della tastiera, a parti (voci) separate. Se ad esempio suonate tre note consecutive, la prima viene suonata dalla voce RIGHT 1, la seconda dalla voce RIGHT 2 e la terza della voce RIGHT 3. L'effetto Multi Assign non è influenzato dallo stato di attivazione o disattivazione della funzione [ACMP] e della parte LEFT.

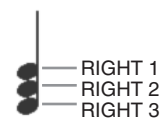

# ■ **Parametri correlati**

- ● **VOLUME** D Determina il livello delle note generate dall'effetto Harmony/Echo. Il parametro è disponibile per tutti i tipi tranne"Multi Assign".
- **SPEED** Determina la velocità degli effetti Echo, Tremolo e Trill. Il parametro è disponibile solo se come Type è selezionato Echo, Tremolo o Trill.
- **ASSIGN** Consente di determinare la parte di tastiera attraverso cui verranno suonate le note harmony/echo. Il parametro è disponibile per tutti i tipi tranne"Multi Assign".

#### ● **CHORD NOTE ONLY**

Se questo parametro è impostato su "ON", l'effetto Harmony viene applicato solo alla nota appartenente all'accordo suonato nella sezione chord della tastiera. Il parametro non è disponibile solo per il tipo Harmony.

### ● **TOUCH LIMIT**

Determina il minimo valore di velocity a cui suona la nota harmony. Consente di applicare l'effetto harmony in modo selettivo, in base alla forza con cui suonate, e di creare così accenti armonici nella melodia. L'effetto harmony viene applicato quando si suona con forza il tasto (al di sopra del valore impostato). Il parametro è disponibile per tutti i tipi tranne"Multi Assign".

# <span id="page-192-0"></span>Altre impostazioni (Utility)

Di seguito sono illustrati i parametri del display visualizzato selezionando "UTILITY" al precedente passaggio 2 della Procedura di base a pagina [187.](#page-186-1)

### ■ **CONFIG1...............................................................................................................................................................**

I seguenti parametri possono essere impostati nel display [FUNCTION] → UTILITY → CONFIG1.

### ● **Parametri relativi alla funzione Fade In/Out (pagina [154](#page-153-0))**

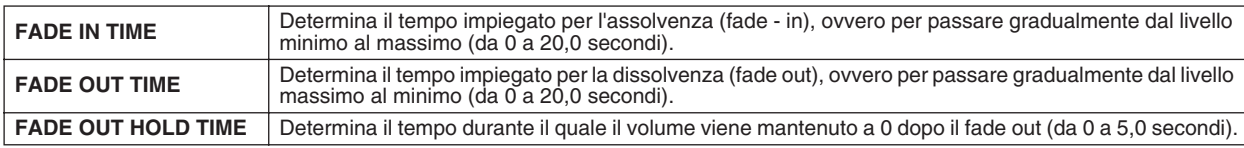

### ● **Parametri relativi al metronomo**

Il metronomo mette a disposizione un suono di click che consente di tenere un tempo preciso mentre vi esercitate o di ascoltare e controllare come suona un determinato tempo. Per attivare il metronomo, premete il pulsante METRONOME [ON/OFF]. Il tempo può essere regolato con i pulsanti [TEMPO] (pagina [154\)](#page-153-1). Per arrestare il metronomo, premete nuovamente il pulsante [METRONOME ON/OFF].

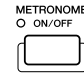

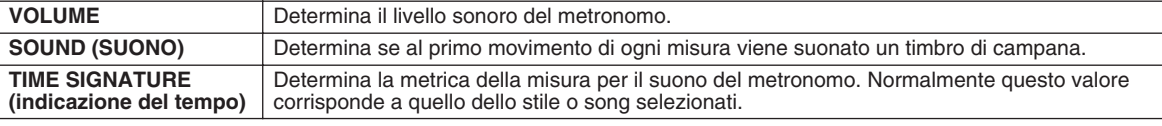

### ● **Parameter Lock**

Questa funzione è usata per "bloccare" (lock) i parametri specificati in modo che questi possano essere modificati solo mediante i comandi del pannello e non, ad esempio, attraverso Registration Memory, One Touch Setting, Music Finder o dati di song e sequenze.

Quando, ad esempio, il parametro Split Point è bloccato, le impostazioni del punto di splittaggio non possono essere modificate da Registration Memory, One Touch Setting e Music Finder ma solo direttamente nel display  $[FUNCTION] \rightarrow SPLIT$  POINT.

### ● **Parametri relativi alla funzione Tap (pagina [154\)](#page-153-2)**

Questi parametri consentono di impostare la voce di batteria e la velocity utilizzate per la funzione Tap.

### ■ **CONFIG2...............................................................................................................................................................**

I seguenti parametri possono essere impostati nel display [FUNCTION] → UTILITY → CONFIG2.

#### ● **Speaker**

Determina se l'altoparlante opzionale installato suona o no.

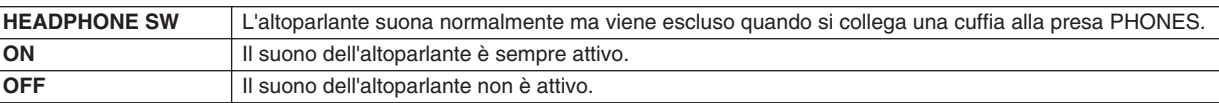

### ● **AUX OUT/LOOP SEND**

Consente di selezionare il tipo di uscita desiderato corrispondente ai jack AUX OUT/LOOP SEND.

### ● **Voice Category Button Options**

Determina le modalità di apertura del display Open/Save quando viene premuto uno dei pulsanti voce.

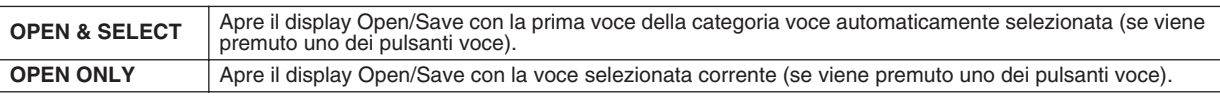

### ● **Display Voice Number**

Determina se il banco e il numero di voce vengono visualizzati o no nel display di selezione voci (Open/Save). Questa funzione è utile per controllare i valori di bank select (selezione banco) MSB/LSB e i numeri di programma da specificare quando si seleziona una voce da un'unità MIDI esterna.

### ● **Display Style Tempo**

Consente la selezione del tempo predefinito per ciascuno degli stili nel display Open/Save per gli stili.

### ● **Popup Display Time**

Determina la durata di apertura delle finestre pop - up. Le finestre pop - up vengono visualizzate se si premono pulsanti come TEMPO, TRANSPOSE, UPPER OCTAVE ecc.).

*di program change).*

**NOTA**

*• Per le voci GS, la funzione Display Voice Number non è disponibile (non vengono visualizzati i numeri* 

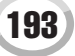

■ MEDIA

Nel display [FUNCTION] → UTILITY → MEDIA è possibile impostare o eseguire importanti operazioni relative ai supporti (descritte più oltre) per Tyros2. Il termine "media" (supporti) comprende il dispositivo opzionale di memoria USB e l'unità disco rigido opzionale eventualmente installata.

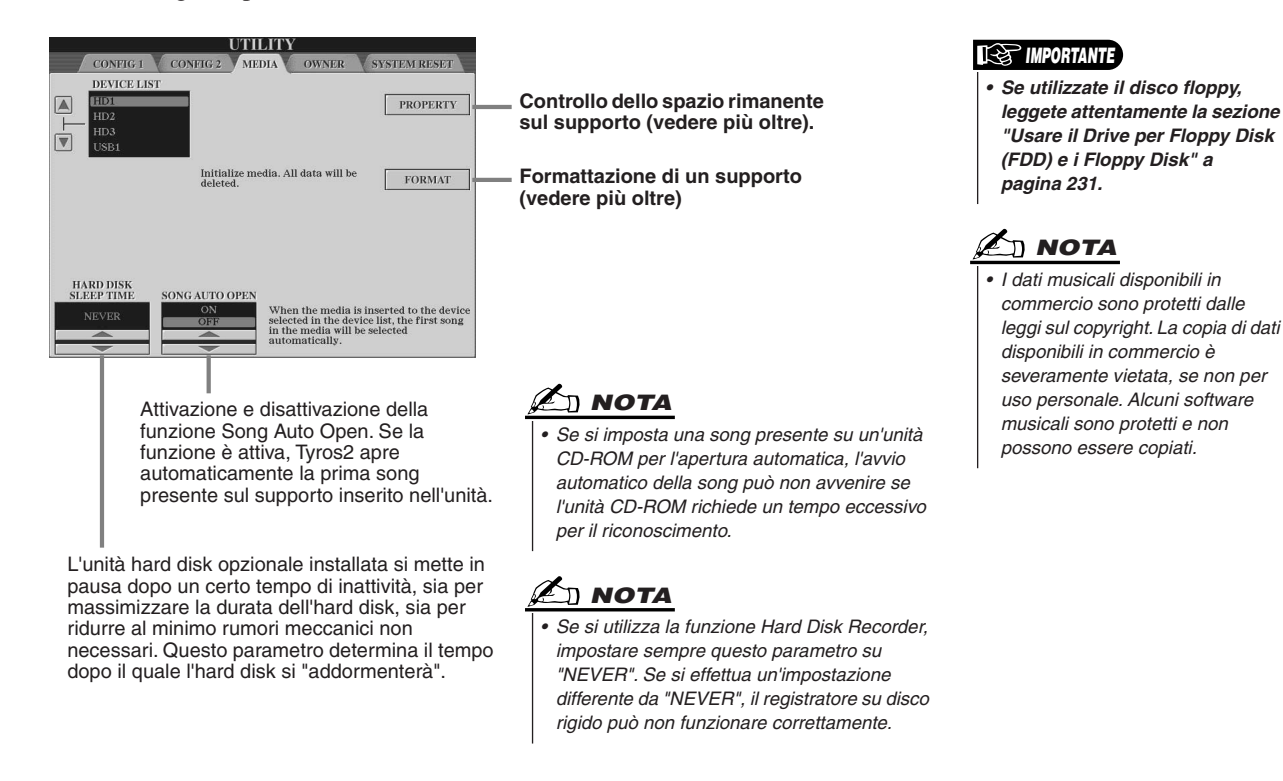

### ● **Controllo dello spazio rimanente sul supporto (PROPERTY)**

È possibile controllare lo spazio in memoria rimanente sul supporto.

- *1* **Usate i pulsanti [A]/[B] per selezionare il supporto desiderato.**
- *2* **Premete il tasto LCD [PROPERTY] (pulsante [F]) per controllare le dimensioni dello spazio libero in memoria.**

### ● **Formattazione di un supporto (FORMAT)**

L'impostazione dei supporti per l'utilizzo con Tyros2 viene detto "formattazione". Questa funzione è utile anche per cancellare rapidamente file non necessari da un disco già formattato. Attenzione però, perché questa operazione cancella automaticamente tutti i dati contenuti su disco.

*1* **Usate i pulsanti [A]/[B] per selezionare il supporto desiderato.**

*2* **Premete il tasto LCD [FORMAT] (pulsante [H]) per formattare il supporto.**

### **ATTENZIONE**

*• La formattazione di un disco ne cancella completamente tutti i dati. Assicuratevi che il disco da formattare non contenga dati importanti!*

# **A** NOTA

*• Tyros2 è in grado di formattare un hard disk installato, creando una singola partizione o più partizioni. Se il disco rigido è stato formattato su un altro strumento, come PSR-9000 o 9000Pro, Tyros2 può accedere a un massimo di quattro partizioni del disco rigido.* 

### ■ **Altre personalizzazioni: display OWNER ................................................................................**

Nel display [FUNCTION] → UTILITY → OWNER è possibile eseguire altre impostazioni personalizzate per lo strumento, come la registrazione del proprio nome e l'importazione dello sfondo preferito.

### ● **LANGUAGE**

Determina la lingua usata per i messaggi visualizzati nei display. Una volta modificata questa impostazione, i messaggi saranno visualizzati tutti nella lingua selezionata.

### ● **OWNER NAME**

Premete il tasto LCD [OWNER NAME] per immettere il nome del proprietario. Per ulteriori informazioni sull'assegnazione dei nomi, fate riferimento a pagina[76.](#page-75-0) Il nome viene visualizzato automaticamente all'accensione.

Una volta immesso il nome, premete il pulsante [EXIT] per uscire dal display UTILITY; quindi spegnete e riaccendete lo strumento. Il nome inserito viene visualizzato in basso nel display di apertura.

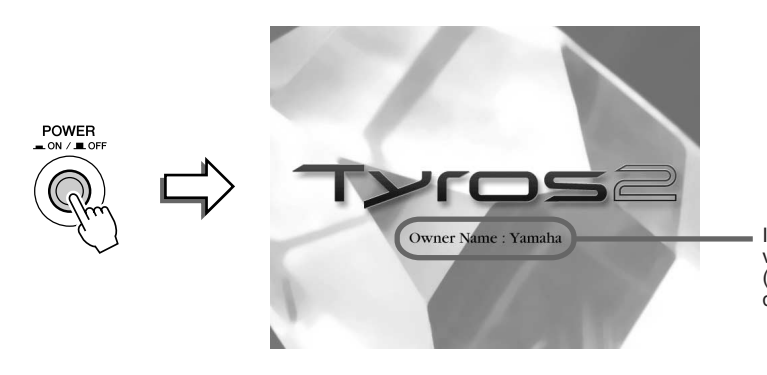

Il nome del proprietario viene visualizzato nel display di apertura (prima che venga visualizzato il display Main).

### **Visualizzazione del numero di versione**

Per controllare il numero di versione dello strumento, premete e mantenete premuto il tasto LCD [OWNER NAME] (pulsante [I]).

### ● **MAIN PICTURE**

Questa funzione consente di selezionare l'immagine da utilizzare come sfondo per il display Main. Premete il tasto LCD [MAIN PICTURE] sul display [FUNCTION] → UTILITY → OWNER per visualizzare i display Open/Save per le immagini. È possibile selezionare un'immagine tra quelle disponibili nell'unità predefinita. Dopo la selezione, premete il pulsante [EXIT] per tornare al display Main. Come sfondo del display verrà visualizzata la nuova immagine selezionata.

#### **Utilizzo di immagini personalizzate**

L'unità predefinita mette a disposizione numerose immagini ma è possibile anche caricare nella Tyros2 le proprie immagini preferite da usare come sfondo. Per l'utilizzo di dati di immagine personalizzati, tenete presenti i seguenti punti.

- Come sfondo del display MAIN è possibile usare solo file bitmap (.BMP).
- Accertatevi di non usare immagini superiori ai 640 x 480 pixel. Le immagini più piccole vengono automaticamente copiate e adattate al display.
- Se selezionate un file di immagine su un dispositivo esterno, lo sfondo può impiegare qualche istante per essere visualizzato. Per ridurre il tempo di attesa, copiate lo sfondo dal dispositivo esterno all'unità USER del display Open/Save per le immagini.
- Se selezionate un file di immagine su un dispositivo esterno, lo sfondo non verrà visualizzato all'attivazione successiva se il dispositivo stesso non è connesso allo strumento.

# $\mathbb{Z}_{\mathbb{D}}$  nota

*• Le informazioni relative alla compatibilità delle immagini, riportate qui a lato, sono valide anche per lo sfondo del display Song Lyric.*

# **NOTA**

*• Se l'immagine principale caricata da un dispositivo esterno non viene visualizzata, copiate l'immagine dal dispositivo all'unità USER dello strumento e impostate l'immagine stessa come immagine principale di sfondo. A volte il display Main viene caricato prima di aprire l'immagine su un dispositivo esterno.*

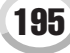

#### **Backup dei dati**

La funzione Backup rappresenta un comodo metodo per fare delle copie di riserva, nel caso la memoria interna venisse danneggiata. I contenuti del backup comprendono le impostazioni dello strumento e i dati contenuti nell'unità USER, e possono essere salvati su un dispositivo di memoria USB come unico file (Tyros2.bup).

Per effettuare il backup dei dati, connettete il dispositivo di memoria USB opzionale allo strumento e premete il tasto LCD [BACKUP] (pulsante [D]). Per caricare il file di backup nello strumento, connettete il dispositivo che contiene i dati di backup allo strumento e premete il tasto LCD [RESTORE] (pulsante [E]) nel display OWNER.

#### **ATTENZIONE**

*• Se nell'unità USER sono presenti song protette, spostatele prima di eseguire il ripristino. Altrimenti il ripristino dei dati di backup causerà l'eliminazione delle song protette.*

### $\mathbb{Z}_{\mathbb{D}}$  nota

- *L'operazione di backup/ ripristino richiede alcuni minuti.*
- *Non è possibile effettuare il backup dei dati protetti. Tali dati restano nell'unità USER dopo la tentata operazione di backup.*
- *Non è possibile il ripristino di un file di backup creato su uno strumento differente da Tyros2.*

### ■ **System Reset ............................................................................................................................**

Le seguenti spiegazioni fanno riferimento al display [FUNCTION]  $\rightarrow$  UTILITY  $\rightarrow$  SYSTEM RESET.

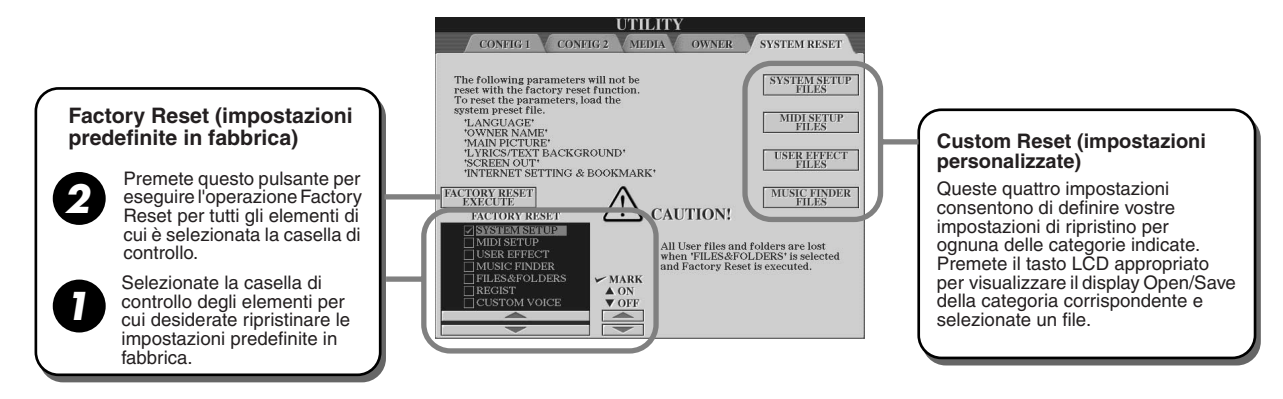

### ● **Factory Reset — Ripristino delle impostazioni predefinite in fabbrica**

Questa funzione consente di riportare Tyros2 alle impostazioni originali della fabbrica. Prima di eseguire l'operazione, è possibile definire se ognuno dei seguenti sei elementi verrà riportato o no alle impostazioni originali.

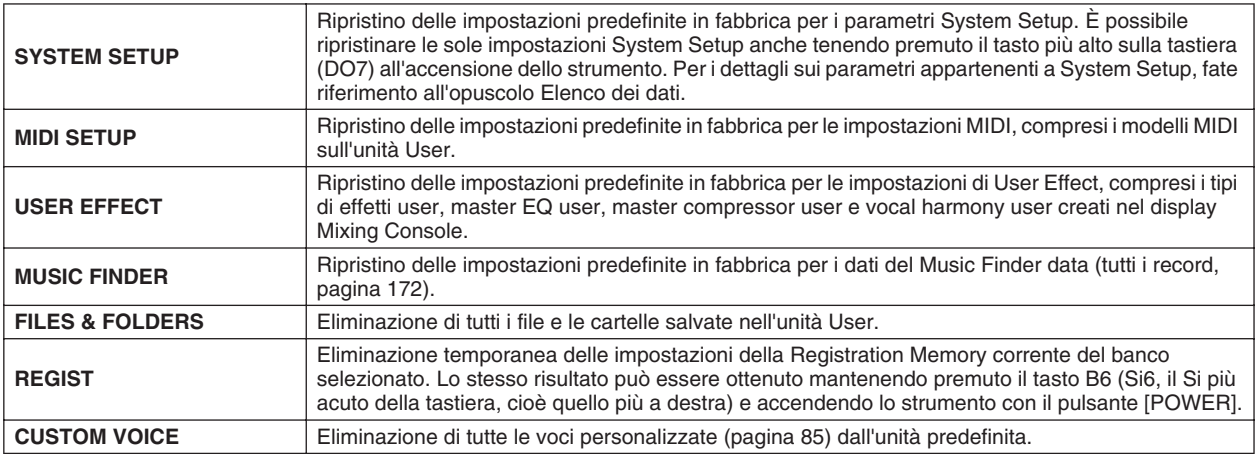

### ● **Custom Reset — Ripristino delle impostazioni personalizzate**

Le quattro categorie di impostazioni sotto elencate consentono di ripristinare le impostazioni di reset personalizzate a partire dai file salvati sull'unità User o Disk.

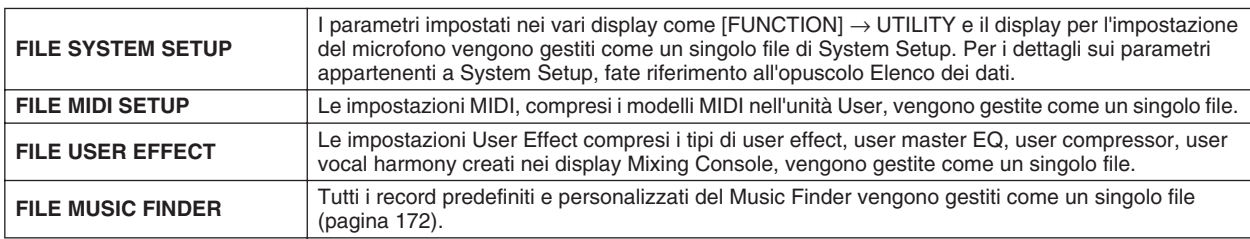

# Connessione diretta della Tyros2 a Internet

Potete acquistare e scaricare dati di Song e altri tipi di dati dallo speciale sito Web Tyros2 connettendo direttamente lo strumento a Internet. La presente sezione contiene termini relativi ai computer e alle comunicazioni in linea. Se vi sono termini che vi risultano incomprensibili, fate riferimento al Glossario Internet (pagina [209](#page-208-0)).

# $\mathbb{Z}_{\mathbb{D}}$  nota

*• Se connettete direttamente Tyros2 a Internet potrete accedere allo speciale sito Web della Tyros2.*

# Connessione dello strumento a Internet

Potete collegare lo strumento a una connessione full-time (ADSL, fibra ottica, cavo Internet ecc.) attraverso un router o un modem dotato di router. Per istruzioni specifiche sulla connessione (nonché informazioni sulla compatibilità di adattatori LAN, router ecc.), fate riferimento al sito web Yamaha Tyros2:

http://music.yamaha.com/tyros2

Usate un computer per collegarvi a Internet ed effettuate la connessione prima di collegare lo strumento, perché da quest'ultimo non è possibile effettuare impostazioni o regolazioni di modem o router.

Per usare la connessione Internet, è necessario abbonarsi a un servizio o fornitore di servizi (provider) Internet.

### **Esempio di connessione 1: connessione via cavo (con un modem senza router)**

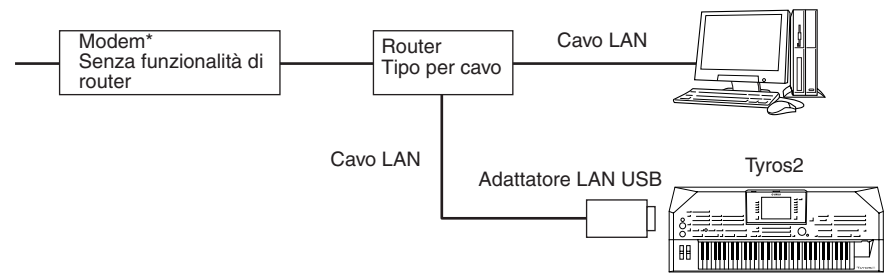

\* In questo caso "modem" fa riferimento a un modem ADSL, un'unità di rete ottica (ONU) o un modem con cavo.

### **Esempio di connessione 2: connessione via cavo (con un modem con router)**

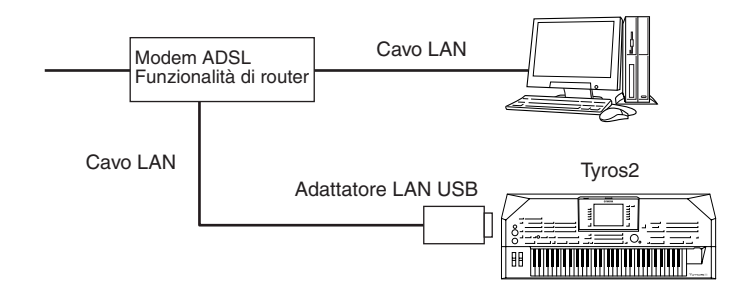

### **Esempio di connessione 3: connessione wireless (senza fili)**

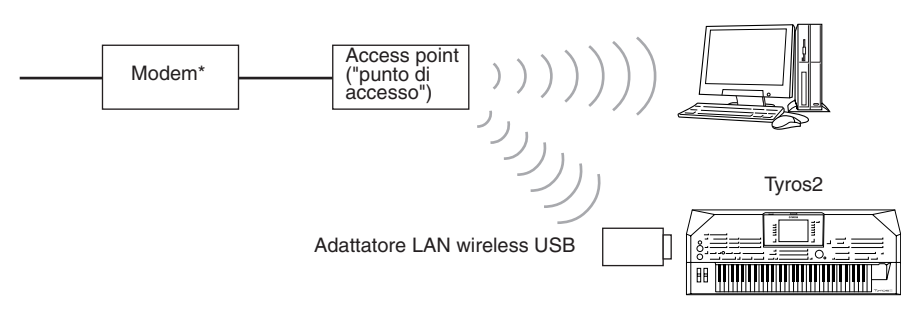

\* In questo caso "modem" fa riferimento a un modem ADSL, un'unità di rete ottica (ONU) o un modem con cavo.

# $\mathbb{Z}_{\mathrm{I}}$  nota

*• A seconda della connessione Internet e del contratto con il provider, può risultare impossibile la connessione di due o più dispositivi (ad esempio, un computer e lo strumento). Ciò significa che la connessione con Tyros2 non è possibile. In caso di dubbio, controllate il vostro contratto o contattate il provider.* 

*• Alcuni tipi di modem richiedono un hub per la connessione simultanea di più dispositivi (computer, strumenti musicali ecc.).*  $\mathbb{Z}_\mathbb{D}$  nota

Connessione diretta della Tyros2 a Internet

# Accesso allo speciale sito Web Tyros2

Dallo speciale sito Web Tyros2, fra l'altro, potete ascoltare e acquistare Song. Per accedere al sito, premete il tasto LCD [INTERNET] (pulsante [D]) nel display Main con lo strumento collegato a Internet.

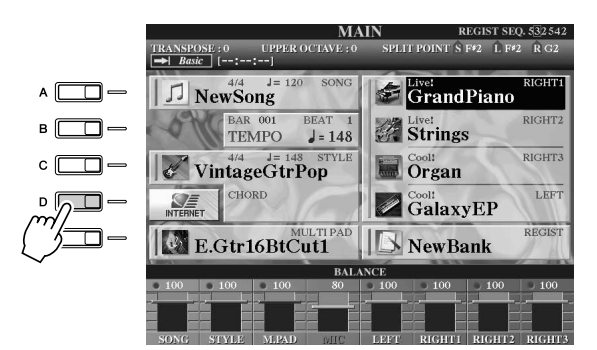

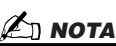

*• Ritornare al display Main Potete ritornare comodamente al display Main da qualsiasi altro display semplicemente premendo il pulsante [DIRECT ACCESS] e quindi il pulsante [EXIT].*

*• Immissione di caratteri Per le istruzioni sull'immissione di caratteri nel sito Web, fate riferimento a pagina [199](#page-198-0).*

Per chiudere il display del sito web e tornare al display operativo dello strumento, premete il pulsante [EXIT].

# Operazioni possibili nello speciale sito Web Tyros2

# ■ **Scorrimento del display......................................................................**

Se le dimensioni della pagina Web sono troppo grandi per consentire la visualizzazione della pagina intera nel display browser dello strumento, a destra del display stesso viene visualizzata una barra di scorrimento. Usate la manopola [DATA ENTRY] per scorrere il display e visualizzare le parti della pagina non contenute nello stesso.

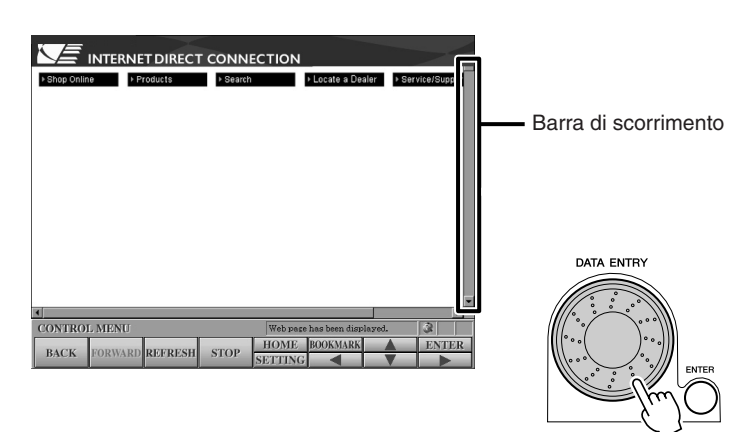

### ■ **Collegamenti ipertestuali (link) .........................................................**

Eventuali collegamenti ipertestuali (link) nella pagina vengono visualizzati come pulsanti, testo colorato ecc. Per selezionare un link, premete i tasti LCD  $[\triangle]/[\triangle]/[\triangleright]$ . Per visualizzare l'effettiva destinazione del collegamento ipertestuale, premete il tasto LCD [ENTER] (pulsante [8] superiore).

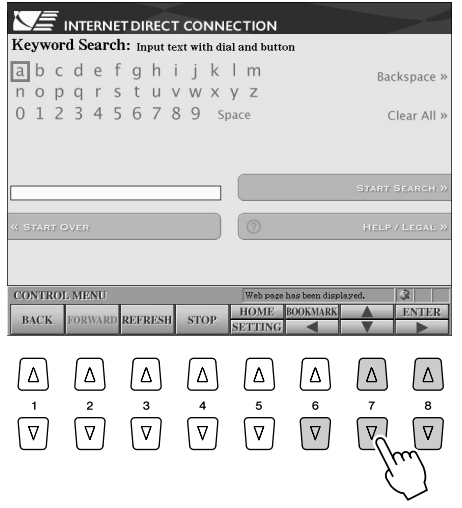

È inoltre possibile selezionare e visualizzare i link utilizzando la manopola [DATA ENTRY] e premendo il tasto LCD [ENTER] (pulsante [8] superiore).

Quando i link sono allineati sul lato sinistro o destro del display, utilizzate i pulsanti [A]–[J].

### <span id="page-198-0"></span>■ **Immissione di caratteri.......................................................................**

La presente sezione descrive l'immissione di caratteri nel sito Web per l'immissione di una password o la ricerca di dati ecc.

*1* **Posizionate il cursore all'interno di un campo per l'immissione di caratteri (casella d'immissione per la password o altro campo; fate riferimento alla precedente sezione "Collegamenti ipertestuali") e premete il tasto LCD [ENTER] (pulsante [8] superiore) per visualizzare il display di immissione caratteri.**

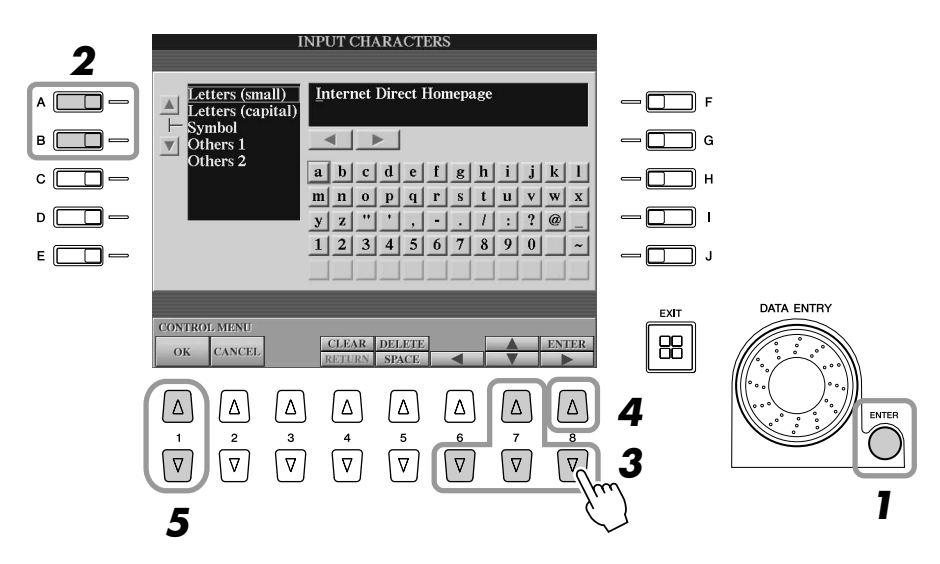

*2* **Selezionate il tipo di carattere desiderato premendo i pulsanti [A]/[B].**

### *3* **Utilizzate i tasti LCD [**<**]/[**s**]/[**t**]/[**>**] per spostare l'evidenziatore rosso sul carattere desiderato.**

Per spostare l'evidenziatore rosso sulla posizione desiderata, è anche possibile utilizzare la manopola [DATA ENTRY].

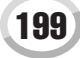

Connessione diretta della Tyros2 a Internet

### *4* **Per immettere i caratteri, premete il tasto LCD [ENTER] (pulsante [8] superiore).**

Per l'immissione dei caratteri, potete anche premere il pulsante [ENTER] del pannello.

### **Eliminazione dei caratteri**

- Per eliminare il carattere precedente, premete il tasto LCD [DELETE] (pulsante [5] superiore).
- Per eliminare un carattere specifico:
	- **1 Spostate il cursore sul carattere da eliminare.**
		- 1 1 Utilizzate i tasti LCD  $\left[\frac{1}{\lfloor k\rfloor} \right] \times \left[\frac{1}{\lfloor k\rfloor} \right]$  per spostare il cursore su " $\leftarrow$ " sotto il riquadro dei caratteri.
		- 1 2 Per spostare il cursore, premete il tasto LCD [ENTER] (pulsante [8] superiore).
	- **2 Per eliminare il carattere, premete il tasto LCD [DELETE] (pulsante [5] superiore).**
- Per eliminare tutti i caratteri, premete il tasto LCD [CLEAR] (pulsante [4] superiore).

### **Inserimento di un carattere**

- **1 Spostate il cursore alla posizione desiderata.** Utilizzate la stessa procedura del precedente passaggio 1 di "Eliminazione dei caratteri".
- 2 Utilizzate i tasti LCD  $[\triangle]/[\triangle]/[\triangleright]$  per spostare l'evidenziatore rosso sul **carattere desiderato.**
- **3 Per immettere il carattere, premete il tasto LCD [ENTER] (pulsante [8] superiore).**

### **Immissione di uno spazio**

- **1 Spostate il cursore alla posizione desiderata.** Utilizzate la stessa procedura del precedente passaggio 1 di "Eliminazione dei caratteri".
- **2 Per immettere lo spazio, premete il tasto LCD [SPACE] (pulsante [5] inferiore).**

### **Immissione di un'interruzione di linea (a capo)**

• Se si seleziona una casella di testo che consente l'utilizzo di più righe, è possibile premere il tasto LCD [RETURN] (pulsante [4] inferiore) per immettere un'interruzione di linea.

### *5* **Per confermare l'immissione dei caratteri, premete il tasto LCD [OK] (pulsante [1]).**

Per annullare l'operazione, premete il tasto LCD [CANCEL] (pulsante [2]).

### ■ **Ritorno alla pagina Web precedente..................................................**

Per tornare alla pagina Web visualizzata precedentemente, premete il tasto LCD [BACK] (pulsante [1]). Per tornare alla pagina selezionata prima di premere il tasto LCD [BACK] (pulsante [1]), premete il tasto LCD [FORWARD] (pulsante [2]).

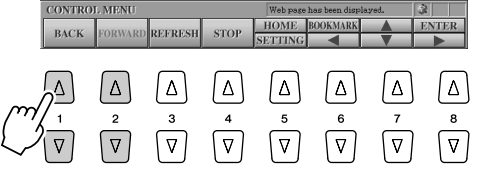

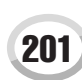

*• SSL:*

 $\not\!\!\!\!\mathbb{Z}_\mathrm{D}$  nota

**Riferimenti**

# ■ Aggiornamento di una pagina Web/annullamento **dell'apertura di una pagina Web ........................................................**

Per aggiornare una pagina Web (per accertarsi di disporre della versione più recente della pagina o per tentarne il nuovo caricamento), premete il tasto LCD [REFRESH] (pulsante [3]). Per annullare l'apertura di una pagina (se il caricamento richiede un tempo eccessivo), premete il tasto LCD [STOP] (pulsante [4]).

## ● **Controllo dello stato di connessione a Internet**

Le tre icone in basso a destra nel display Internet indicano il corrente stato di connessione a Internet.

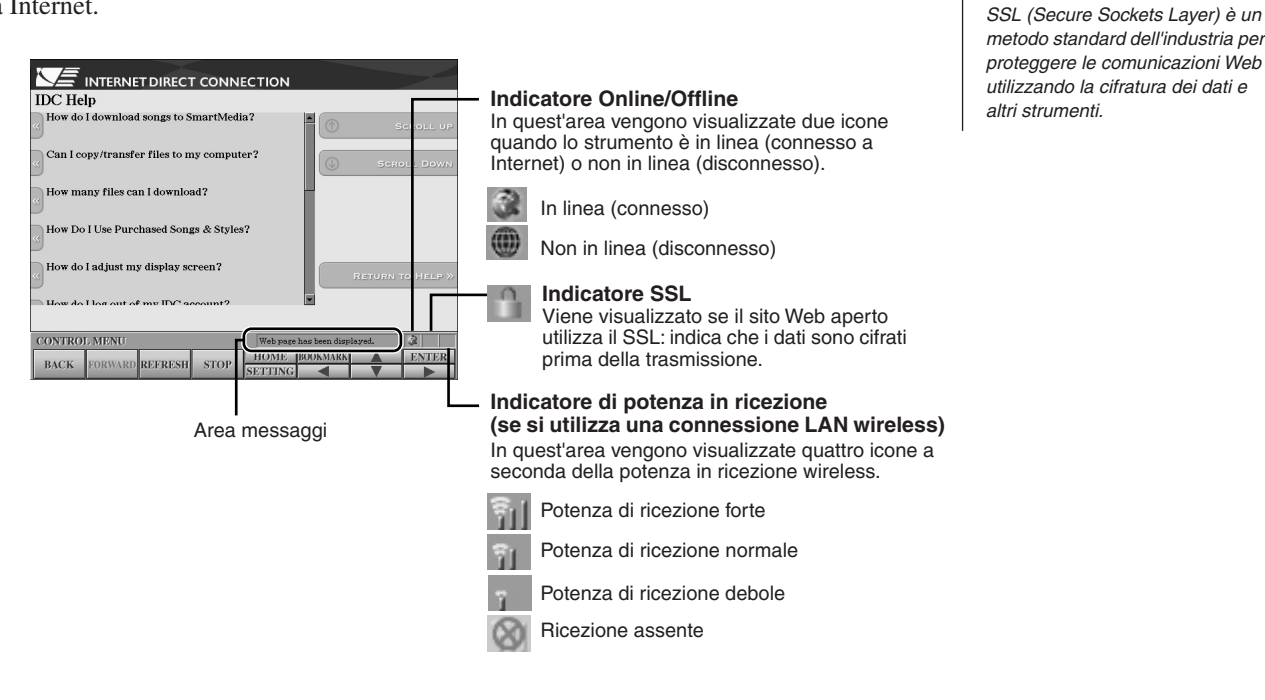

# Acquisto e scaricamento di dati

Dallo speciale sito Web Tyros2 è possibile acquistare e scaricare dati di song e altri dati (per la riproduzione con questo strumento). Per i dettagli sull'acquisto e lo scaricamento di dati, fate riferimento alle istruzioni riportate sul sito stesso. Quando allo strumento sono connessi più dispositivi, il dispositivo per il salvataggio dei dati viene selezionato automaticamente nell'ordine seguente: dispositivo di memoria USB > disco rigido interno > unità USER.

# ■ Operazioni dopo l'acquisto e lo scaricamento .................................

Completato lo scaricamento dei dati, viene visualizzato un messaggio che chiede se intendete aprire il display Open/Save. Selezionate "YES" per visualizzare il display Open/ Save nel quale è possibile selezionare i dati scaricati. Per tornare al display Internet, selezionate "NO" quando il display Open/Save è aperto, quindi premete il tasto LCD [UP] (pulsante [8] superiore) per visualizzare la cartella di livello immediatamente superiore.

I dati scaricati vengono salvati nella cartella "MyDownloads" dell'unità. Per chiudere la cartella e visualizzare la cartella di livello immediatamente superiore, premete il tasto LCD [UP] (pulsante [8]) nel display Open/Save.

# **E** NOTA

*• Per lo scaricamento di dati sul dispositivo di memoria USB, utilizzare solo i dispositivi la cui compatibilità è confermata da Yamaha in quanto elencati nella seguente pagina Web: http://music.yamaha.com/tyros2*

# **ATTENZIONE**

*• I dati acquistati vanno perduti se spegnete lo strumento mentre li state scaricando dal sito.*

Connessione diretta della Tyros2 a Internet

# <span id="page-201-0"></span>Salvataggio di segnalibro per le pagine preferite

È possibile "inserire un segnalibro" nella pagina visualizzata e creare un collegamento personalizzato per visualizzare istantaneamente la pagina in futuro.

- *1* **Una volta visualizzata la pagina desiderata, premete il tasto LCD [BOOKMARK] (pulsante [6] superiore). Viene visualizzato il display Bookmark, che contiene un elenco di "segnalibro" salvati.**  Sotto l'elenco viene visualizzato il titolo della pagina web corrente.
- *2* **Per visualizzare il display di registrazione dei segnalibro, premete il tasto LCD [ADD] (pulsante [3]).**

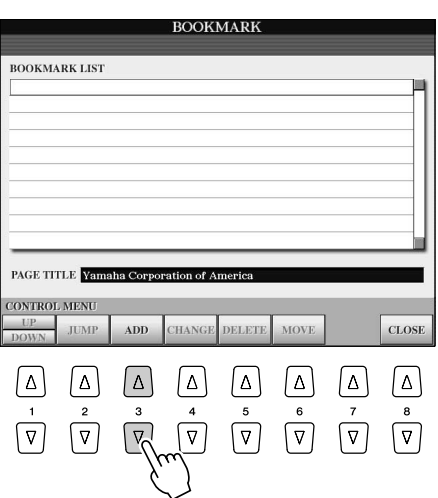

*3* **Per selezionare la posizione del nuovo segnalibro, premete il tasto LCD [UP/DOWN] (pulsante [1]).**

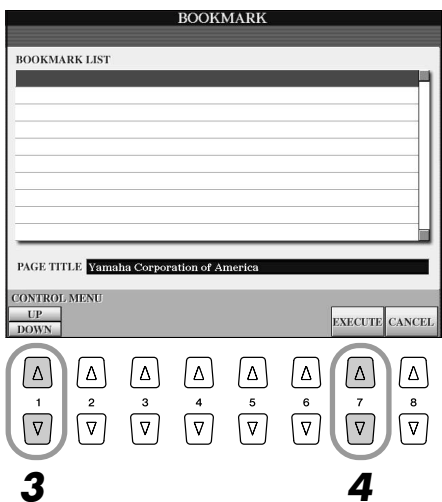

- *4* **Per salvare il segnalibro, premete il tasto LCD [EXECUTE] (pulsante [7]); in alternativa premete il tasto LCD [CANCEL] (pulsante [8]) per annullare l'operazione.**
- *5* **Per tornare al browser, premete il tasto LCD [CLOSE] (pulsante [8]).**

# ■ Visualizzazione di una pagina dotata di segnalibro...........................

- *1* **Premete il tasto LCD [BOOKMARK] (pulsante [6] superiore) per visualizzare il display Bookmark.**
- *2* **Premete il tasto LCD [UP/DOWN] (pulsante [1]) per selezionare il segnalibro desiderato.**

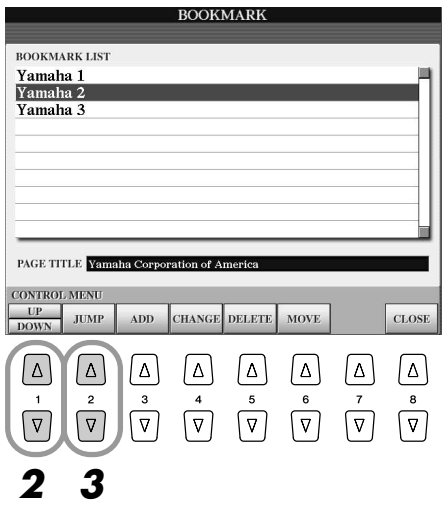

*3* **Premete il tasto LCD [JUMP] (pulsante [2]) per visualizzare la pagina corrispondente al segnalibro selezionato.** 

■ **Modifica dei segnalibro......................................................................**

Nel display Bookmark potete modificare i nomi e l'ordine dei segnalibro, nonché eliminare dall'elenco i segnalibro che non servono più.

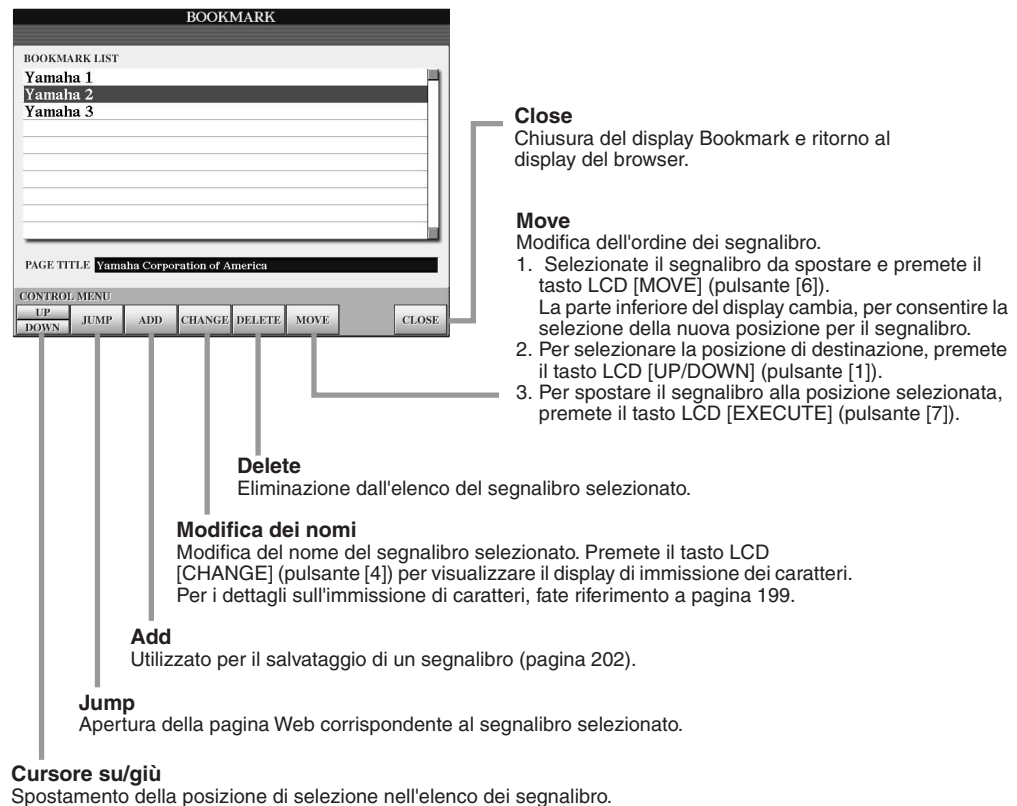

Connessione diretta della Tyros2 a Internet

# <span id="page-203-0"></span>Cambiamento della home page

Per impostazione predefinita, la pagina iniziale dello speciale sito web Tyros2 viene impostata automaticamente come home page per il browser. È comunque possibile impostare qualsiasi pagina dello speciale sito Web come home page.

- *1* **Aprite la pagina da impostare come nuova home page.**
- *2* **Premete il tasto LCD [SETTING] (pulsante [5] inferiore) per visualizzare il display Internet Setting.**
- *3* **Premete il pulsante [TAB] per selezionare il tab BROWSER.**

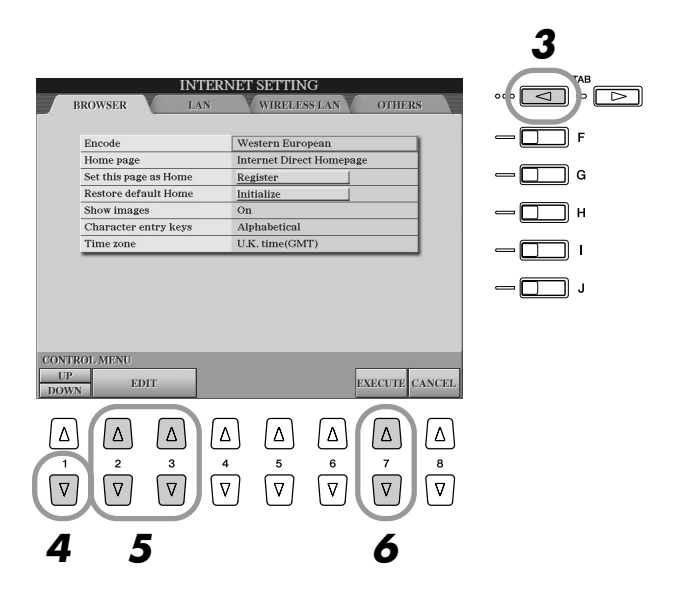

- *4* **Premete il tasto LCD [DOWN] (pulsante [1] inferiore) per selezionare l'impostazione "Set this page as Home".**
- *5* **Utilizzate i tasti [EDIT] (pulsanti [2], [3]) per impostare la pagina selezionata come nuova home page.**
- *6* **Per tornare al browser, premete il tasto LCD [EXECUTE] (pulsante [7]).**  Per annullare, premete il tasto LCD [CANCEL] (pulsante [8]).

# Display per le impostazioni Internet

Nel display Internet Settings, potete eseguire varie impostazioni relative alla connessione Internet, incluse le preferenze per i menu e i display. Il display Internet Settings presenta quattro display secondari: Browser, LAN, Wireless LAN e Others.

# **Procedura di base**

- *1* **Premete il tasto LCD [SETTING] (pulsante [5] inferiore) per visualizzare il display Internet Setting.**
- *2* **Premete i pulsanti [TAB] per selezionare il display desiderato.**
- *3* **Per selezionare l'elemento desiderato, premete il tasto LCD [UP/DOWN] (pulsante [1]).**

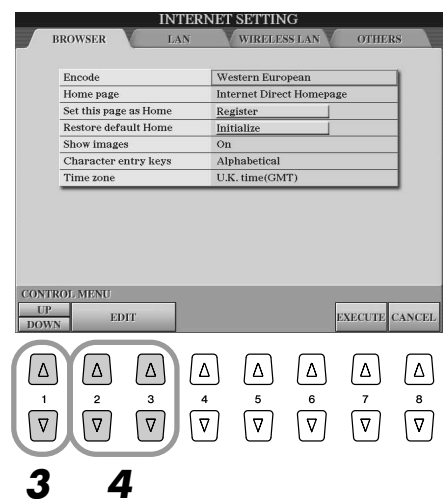

*4* **Per visualizzare il display Edit interessato, premete i tasti LCD [EDIT] (pulsanti [2], [3]).**

Per alcuni elementi il display Edit non viene visualizzato ma l'impostazione o la modifica possono essere comunque eseguiti.

*5* **Premete il tasto LCD [UP/DOWN] (pulsante [2]) per selezionare l'impostazione o modificare il valore.**

L'immissione dei caratteri è possibile anche mediante la manopola [DATA ENTRY].

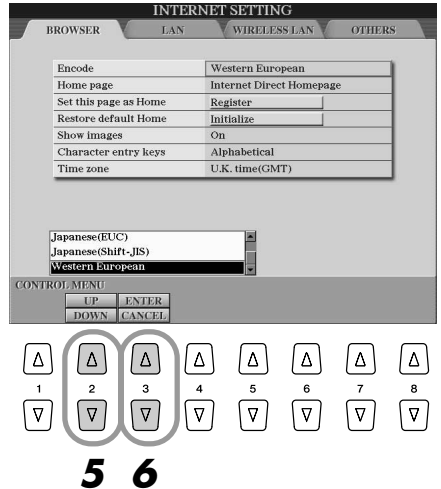

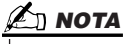

*• Immissione di caratteriL'immissione dei caratteri è possibile quando è visualizzato il corrispondente display. Fate riferimento a "Immissione di caratteri" a pagina* [199](#page-198-0)*.*

*6* **Per eseguire l'impostazione, premete il tasto LCD [ENTER] (pulsante [3] superiore). Per annullare, premete il tasto LCD [CANCEL] (pulsante [3] inferiore).**

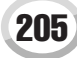

Connessione diretta della Tyros2 a Internet

## *7* **Per confermare tutte le impostazioni modificate nel display Internet Settings, premete il tasto LCD [EXECUTE] (pulsante [7]).** Per annullare, premete il tasto LCD [CANCEL] (pulsante [8]).

■ **Browser ................................................................................................**

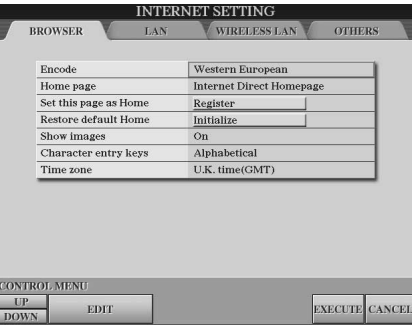

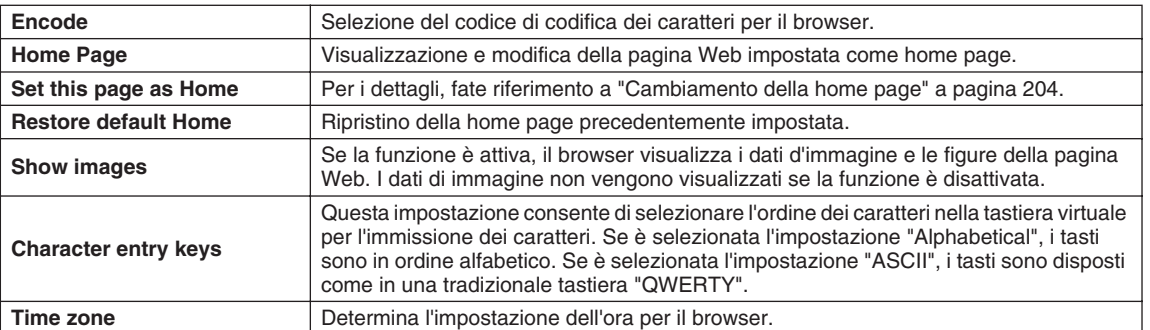

## <span id="page-205-0"></span>■ **LAN.......................................................................................................**

In questo display è possibile impostare le reti LAN con o senza fili (wireless).

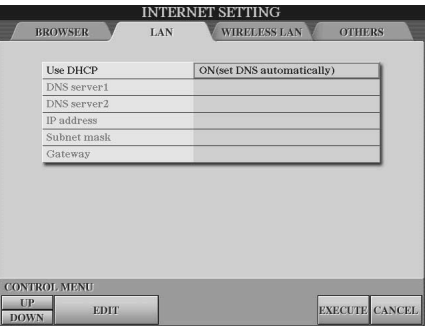

Annotate per iscritto tali impostazioni, nel caso doveste reimmetterle.

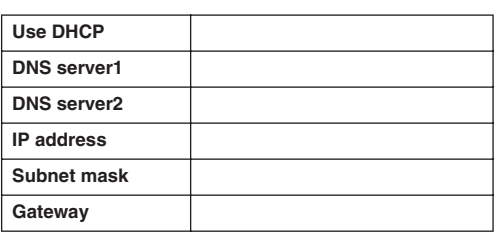

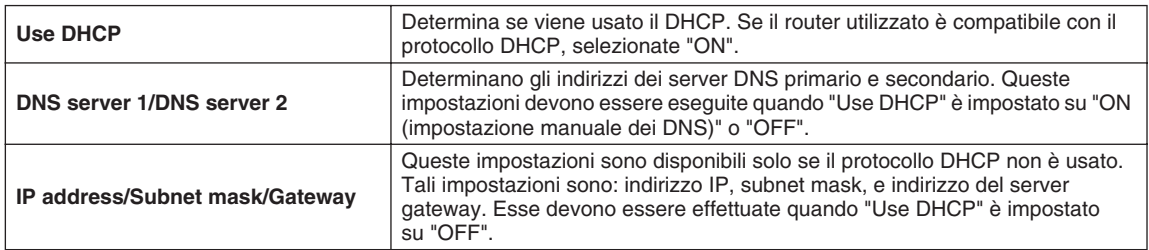

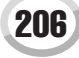

# ■ **LAN wireless .......................................................................................**

Per la configurazione di una LAN wireless, è necessario definire ambedue le impostazioni LAN (pagina [206](#page-205-0)) e Wireless LAN.

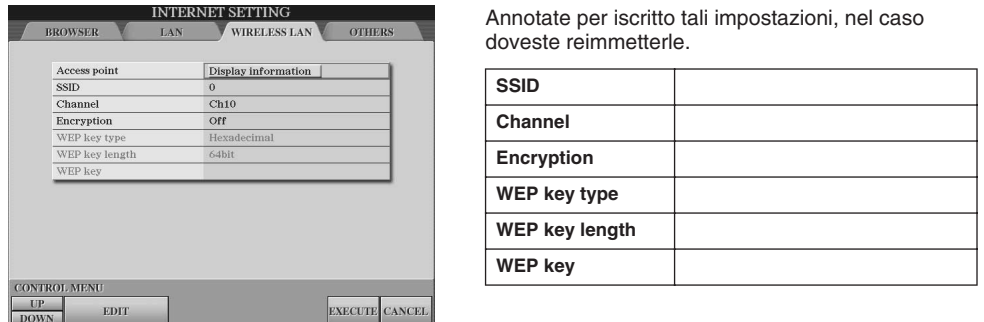

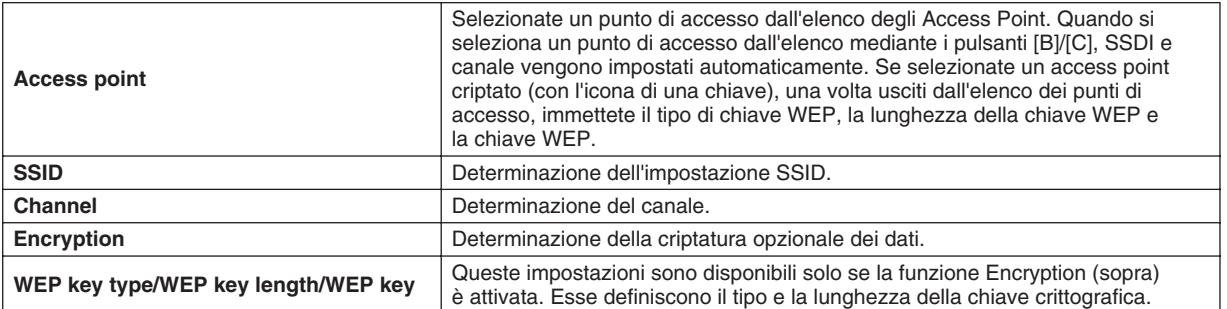

### <span id="page-206-0"></span>■ **Others ..................................................................................................**

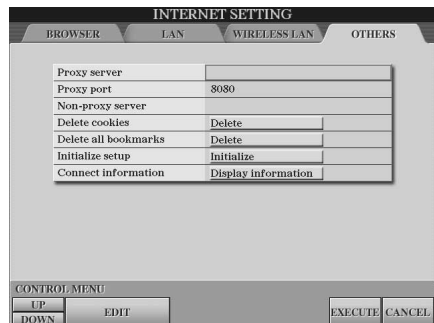

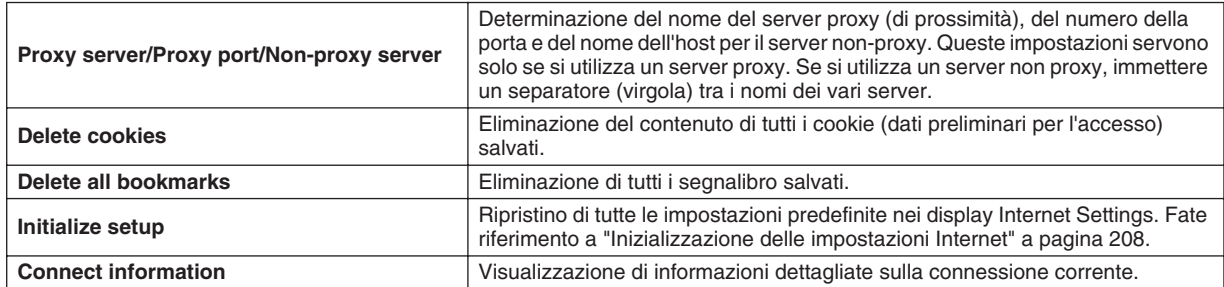

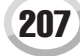

Connessione diretta della Tyros2 a Internet

# <span id="page-207-0"></span>Inizializzazione delle impostazioni Internet

Le impostazioni della funzione Internet non vengono inizializzate quando si utilizza l'operazione Initialize della Tyros2 e devono essere inizializzate separatamente, come qui descritto. L'inizializzazione ripristina i valori predefiniti non solo per le impostazioni del browser, ma anche per tutte le impostazioni effettuate nei display Internet Settings (tranne che per i cookie e i segnalibri), comprese quelle relative alla connessione Internet.

- *1* **Premete il tasto LCD [SETTING] (pulsante [5] inferiore) per visualizzare il display Internet Settings.**
- *2* **Premete il pulsante [TAB] per selezionare il tab OTHERS.**
- *3* **Premete il tasto LCD [UP/DOWN] (pulsante [1]) per selezionare "Initialize".**

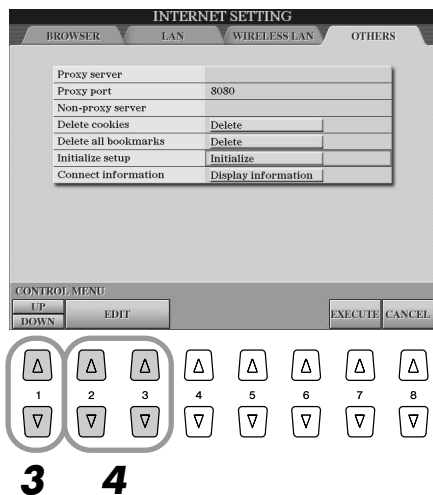

*4* **Utilizzate i tasti LCD [EDIT] (pulsanti [2], [3]) per inizializzare le impostazioni Internet (Internet Settings).**

### **Delete cookies/Delete bookmarks**

Cookies e segnalibri restano invariati anche una volta eseguita l'operazione di inizializzazione descritta in precedenza.

Per eliminare cookie e segnalibri, utilizzate le appropriate operazioni nel display del tab OTHERS (pagina [207](#page-206-0)).

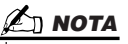

*• I cookie contengono informazioni personali.*

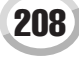

# <span id="page-208-0"></span>Glossario dei termini Internet

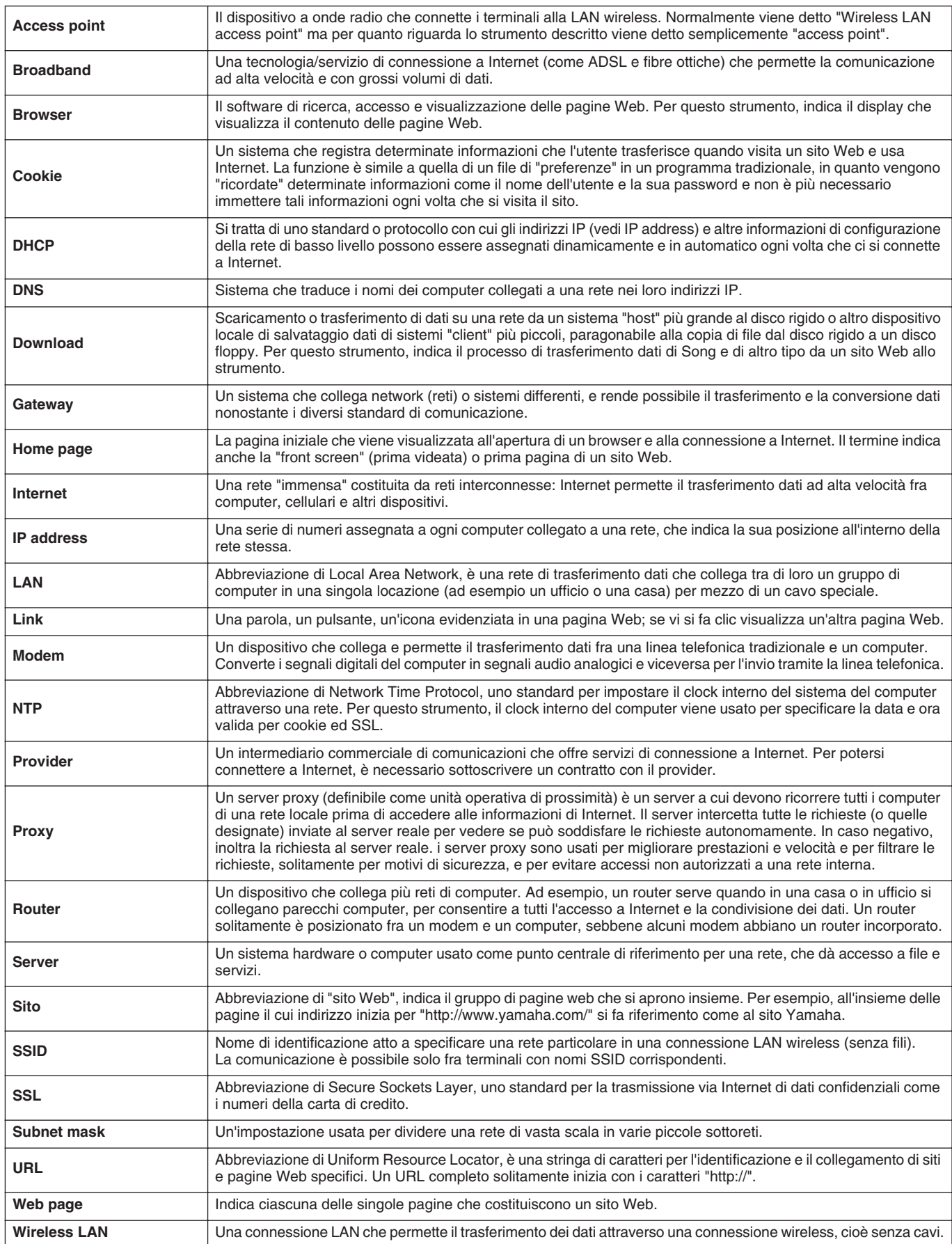

**Riferimenti**

MIDI

Sul pannello posteriore della Tyros2 sono presenti due serie di prese MIDI (MIDI IN A/B, MIDI OUT A/B) e una presa USB. Le funzioni MIDI mettono a disposizione una serie di potenti strumenti per espandere le vostre possibilità di registrazione ed esecuzione. La presente sezione descrive il protocollo MIDI, ciò che questo può fare e come utilizzarlo con Tyros2.

## **Che cosa è il MIDI**

Avrete indubbiamente sentito parlare di "strumento acustico" e "strumento digitale". Oggigiorno queste sono le due principali categorie di strumenti. Come rappresentanti degli strumenti acustici, prendiamo ad esempio un pianoforte e una chitarra classica. Si tratta di strumenti di facile comprensione. Nel pianoforte, voi premete un tasto e un martelletto all'interno percuote alcune corde che producono il suono di una nota. Nella chitarra, pizzicate direttamente una corda e la nota viene emessa. Ma come fa a suonare una nota uno strumento digitale?

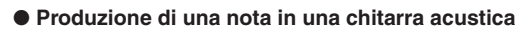

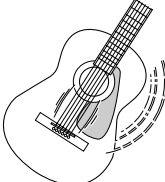

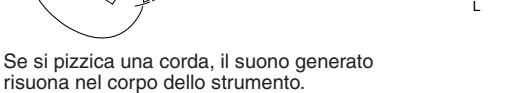

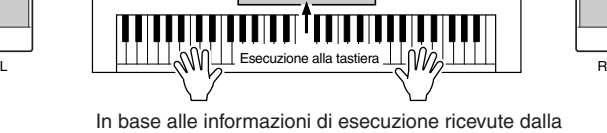

● **Produzione di una nota in uno strumento digitale**

Nota campionata Generatore di suono Nota campionata (circuito elettronico)

tastiera, dagli altoparlanti viene riprodotta una nota campionata memorizzata nel generatore sonoro.

Come illustrato nella figura sopra, in uno strumento elettronico la nota campionata (precedentemente registrata) memorizzata nella sezione generatore sonoro (circuito elettronico) viene riprodotta in base alle informazioni ricevute dalla tastiera. Ma quali sono le informazioni che diventano la base per produrre una nota?

Si supponga ad esempio di suonare un "DO" da 1/4 con il suono di pianoforte a coda sulla tastiera della Tyros2. Diversamente da uno strumento acustico che emette una nota risonante nel corpo fisico dello strumento stesso, lo strumento elettronico riceve dalla tastiera informazioni come "con quale voce", "con quale tasto", "con quanta forza", "quando è stato premuto" e "quando è stato rilasciato". Ogni parte di queste informazioni viene poi trasformata in un valore numerico e inviata al generatore sonoro. Usando come base questi numeri, il generatore sonoro riproduce la nota campionata memorizzata.

#### ● **Esempio di informazioni della tastiera**

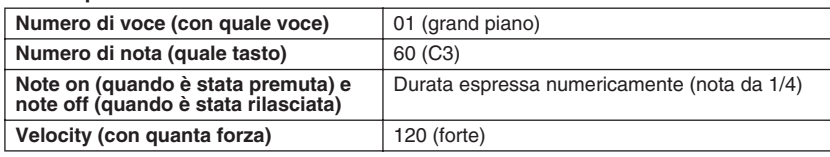

Come sopra descritto, la vostra esecuzione su tastiera e le operazioni da pannello, come la selezione delle voci, vengono gestiti come eventi MIDI. Tutti i dati di Stile, Song e Multipad riprodotti o registrati consistono in messaggi MIDI.

Il protocollo MIDI (Musical Instrument Digital Interface, interfaccia digitale per strumenti musicali), consente agli strumenti musicali elettronici di comunicare tra loro inviando e ricevendo dati o messaggi MIDI compatibili di Nota, Control Change, Program Change e di altri tipi. Tyros2 può controllare dispositivi MIDI trasmettendo i dati relativi alla nota e vari tipi di dati controller. Tyros2 può essere controllata dai messaggi MIDI in arrivo che determinano automaticamente il modo operativo del generatore sonoro, selezionano i canali MIDI, le voci e gli effetti, cambiano i valori dei parametri e naturalmente riproducono le voci specificate per le varie parti. I messaggi MIDI possono essere divisi in due gruppi: Channel (messaggi di canale) e System (messaggi di sistema). Di seguito sono descritti i vari tipi di messaggi MIDI che Tyros2 è in grado di ricevere e trasmettere.

### ● **Messaggi di canale**

Tyros2 è uno strumento elettronico in grado di gestire 32 canali (16 canali x 2 porte). Ciò vuol dire che "può suonare 32 strumenti per volta". I messaggi di canale trasmettono informazioni come Note ON, Note OFF o Program Change per ognuno dei 32 canali.

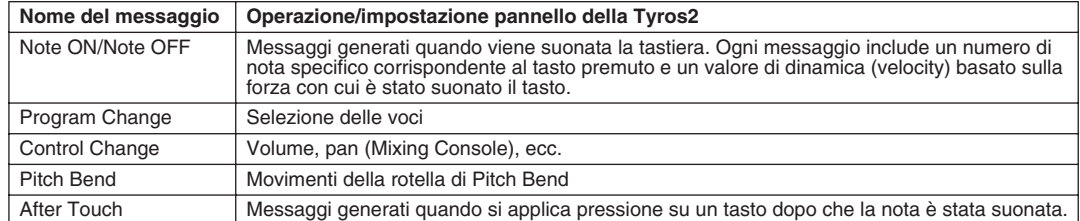

### ● **Messaggi di sistema**

Questi dati vengono usati in comune dall'intero sistema MIDI. I messaggi di sistema comprendono i messaggi System Exclusive che trasmettono dati specifici di ogni costruttore di strumenti e i messaggi in tempo reale (Realtime) che controllano il dispositivo MIDI.

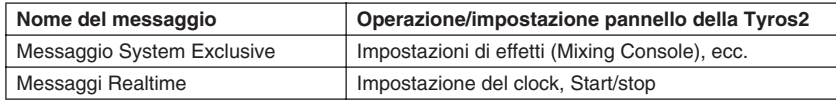

# **Canali MIDI**

I dati di esecuzione MIDI vengono assegnati a uno dei sedici canali MIDI. Usando questi canali da 1 a 16, è possibile inviare simultaneamente su un unico cavo MIDI i dati di esecuzione per 16 parti strumentali differenti. Pensate ai canali MIDI come ai canali TV. Ogni stazione televisiva trasmette su un canale specifico; il vostro apparecchio TV riceve simultaneamente molti programmi diversi da più stazioni TV e voi selezionate il canale che desiderate guardare.

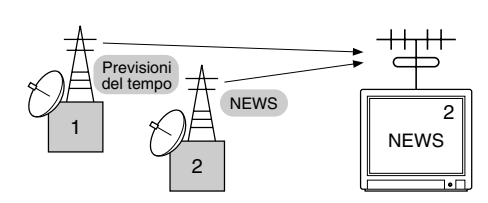

Il MIDI funziona secondo lo stesso principio di base. Lo strumento trasmittente invia allo strumento ricevente dati MIDI su un canale MIDI specifico (MIDI Transmit Channel) attraverso un cavo MIDI. Se il canale MIDI dello strumento ricevente (MIDI Receive Channel) corrisponde al Transmit Channel, lo strumento ricevente suonerà secondo i dati inviati dallo strumento di trasmissione.

È possibile, ad esempio, trasmettere simultaneamente più parti o canali, inclusi i dati di stile (a destra). Come potete osservare, per la trasmissione di dati MIDI (pagina [215\)](#page-214-0), è essenziale determinare quali dati devono essere inviati su un determinato canale MIDI. Tyros2 consente anche di determinare come vengono riprodotti i dati ricevuti (pagina [216\)](#page-215-0).

Anche se il protocollo MIDI è concepito per gestire fino a 16 canali, l'utilizzo di "porte" MIDI separate consente la gestione di un numero di canali più elevato. Tyros2 dispone di due porte MIDI e consente l'utilizzo simultaneo di un massimo di 32 canali.

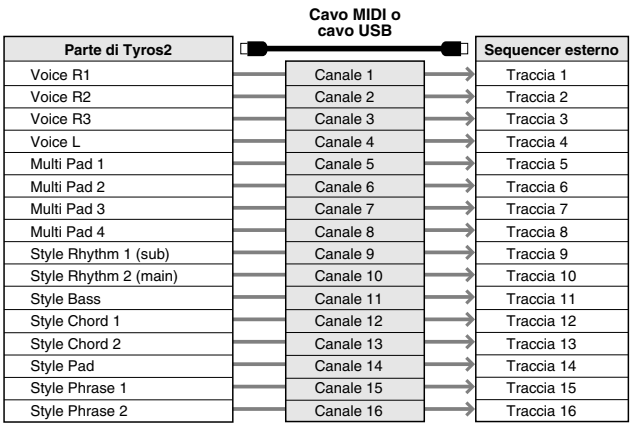

# **Collegamento MIDI tra Tyros e altri strumenti MIDI**

I messaggi (ed eventi) MIDI sopra descritti vengono trasmessi o ricevuti da due serie di prese MIDI (MIDI A IN/OUT, MIDI B IN/OUT) o dalla presa USB.

- ● **MIDI IN** Riceve dati MIDI da un altro dispositivo MIDI. Sono disponibili due porte (A e B) e ognuna può ricevere messaggi MIDI su 16 canali.
- ● **MIDI OUT** Trasmette sotto forma di dati MIDI le informazioni di tastiera di Tyros a un altro dispositivo MIDI. Sono disponibili due porte (A e B) e ognuna può trasmettere messaggi MIDI su 16 canali.
- **USB** Trasmette e riceve dati MIDI a/da un computer. Attraverso la porta USB sono accessibili entrambe le porte MIDI.

Per trasmettere e ricevere dati MIDI tra due unità, è necessario il corretto collegamento dei cavi. È possibile collegare TYROS a un'altra unità mediante cavi MIDI (connessi alle prese MIDI) o un cavo USB (connesso alla presa USB). Fate riferimento a pagina [66](#page-65-0).

### **Connessione MIDI mediante cavo MIDI**

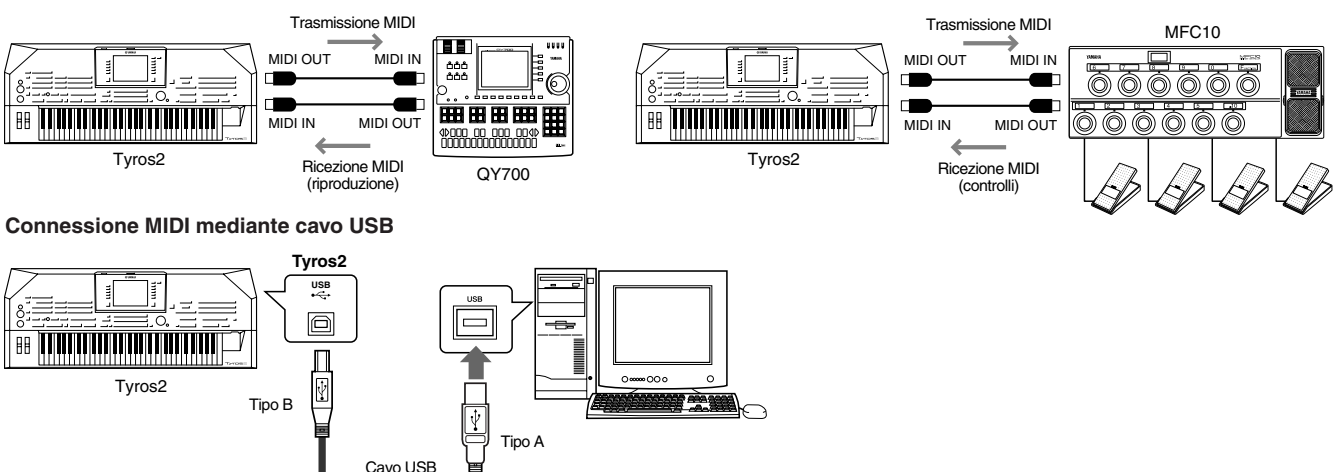

MIDI

### **Compatibilità dei dati MIDI**

Questa sezione tratta delle informazioni base sulla compatibilità dei dati ovvero della capacità dei dispositivi MIDI di riprodurre i dati registrati dalla Tyros2 e della capacità della Tyros2 di riprodurre i dati di song disponibili in commercio, create per altri strumenti o create su un computer. A seconda dell'unità MIDI e delle caratteristiche dei dati, la riproduzione di questi può avvenire senza problemi o richiedere alcune particolari operazioni preliminari. Per eventuali problemi nella riproduzione dei dati, fate riferimento alle informazioni riportate di seguito.

### **Sequence format**

I dati delle song vengono registrati e salvati utilizzando differenti sistemi, detti "sequence format" o formati della sequenza.

La riproduzione è possibile solo se il formato di sequenza della song corrisponde a quello del dispositivo MIDI.

### ● **SMF (Standard MIDI File)**

Questo è il formato di sequenza più comune. I file MIDI Standard sono normalmente disponibili in due formati: il formato 0 e il formato 1. Molti dispositivi MIDI sono compatibili con il formato 0 e la maggior parte del software disponibile in commercio viene registrato in tale formato. Tyros2 è compatibile con ambedue i formati 0 e 1. I dati delle song registrate sulla Tyros2 vengono automaticamente salvati in formato SMF 0

### ● **ESEQ**

Questo formato di sequenza è compatibile con molti dispositivi MIDI Yamaha, compresa la serie di strumenti Tyros2. È un formato comunemente usato per molto software Yamaha. Tyros2 è compatibile con il formato ESEQ.

#### ● **XF**

Il formato Yamaha XF consente di migliorare lo standard SMF (Standard MIDI File) con nuove funzionalità e possibilità di future espansioni. Tyros2 è in grado di visualizzare testi per il canto quando viene riprodotto un file XF che ne contiene i dati.

### ● **STYLE FILE**

Lo Style File Format, SFF, è il formato originale Yamaha per i file di stile, che utilizza un sistema di conversione assolutamente unico per mettere a disposizione accompagnamenti automatici di alta qualità, basati su una vasta gamma di accordi. Tuyros2 utilizza internamente il formato SFF, legge dischi di stili SFF e consente la creazione di stili SFF mediante la funzione Style Creator.

### **Formato di allocazione delle voci**

Nel protocollo MIDI le voci sono assegnate a numeri specifici, detti "program number". La numerazione standard (ordine di allocazione voci) è detta "voice allocation format". Se il formato di allocazione delle voci utilizzato nei dati della song non corrisponde a quello del dispositivo MIDI utilizzato per la riproduzione, può avvenire che le voci non vengano riprodotte correttamente.

### ● **GM System Level 1**

"GM System Level 1" è uno standard di specifiche che definisce l'allocazione delle voci in un generatore sonoro e la sua funzionalità MIDI, assicurando che i dati vengano riprodotti in sostanza con gli stessi suoni su qualsiasi generatore sonoro compatibile GM, indipendentemente da marca o modello.

### ● **GM System Level 2**

"GM System Level 2" è uno standard di specifiche che migliora il sistema "GM System Level 1" originale e assicura una maggiore compatibilità dei dati di song. Tale formato mette a disposizione una maggiore polifonia, una più ampia selezione di voci e di parametri di voci e l'elaborazione di effetti incorporata.

● **XG**

"XG" è un formato di generazione sonora che amplia l'allocazione delle voci definita dalle specifiche del sistema "GM System Level 1" per soddisfare le sempre maggiori esigenze degli odierni studi musicali basati su computer. Tale formato mette a disposizione una maggiore ricchezza espressiva pur conservando la piena compatibilità dei dati. Il formato "XG" espande notevolmente il sistema "GM System Level 1" definendo il modo in cui le voci vengono espanse o modificate nonché la struttura e il tipo degli effetti. Riproducendo i dati di una song che riporta il logo XG su un generatore sonoro XG, siete certi di poter godere di un numero illimitato di voci e funzioni dedicate agli effetti.

#### ● **GS**

Il formato GS è stato sviluppato da Roland Corporation. Paragonabile all'XG Yamaha, il sistema GS rappresenta un notevole miglioramento del formato GM, capace in particolare di mettere a disposizione più voci e drum kit con relative variazioni, nonché un controllo espressivo superiore sulle voci e sugli effetti.

# <span id="page-212-0"></span>**Impostazioni MIDI predefinite (template)**

Tyros2 mette a disposizione una serie di completi e flessibili controlli MIDI. Lo strumento prevede dieci "template" (modelli) predefiniti che consentono di configurare istantaneamente e facilmente lo strumento stesso per adattarlo a una particolare applicazione MIDI o a un dispositivo esterno. I modelli possono essere visualizzati a partire dal display  $[FUNCTION] \rightarrow MIDI$  (pagina successiva).

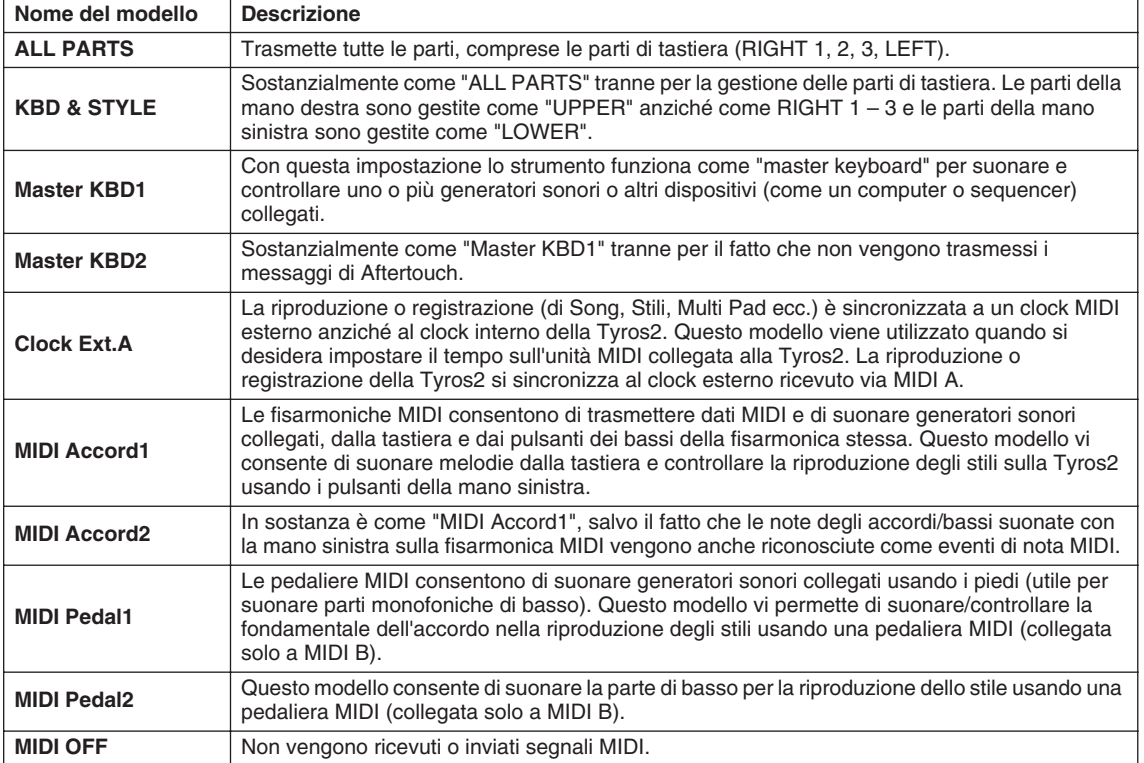

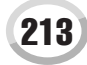

MIDI

## <span id="page-213-0"></span>**Procedura di base (Function – MIDI)**

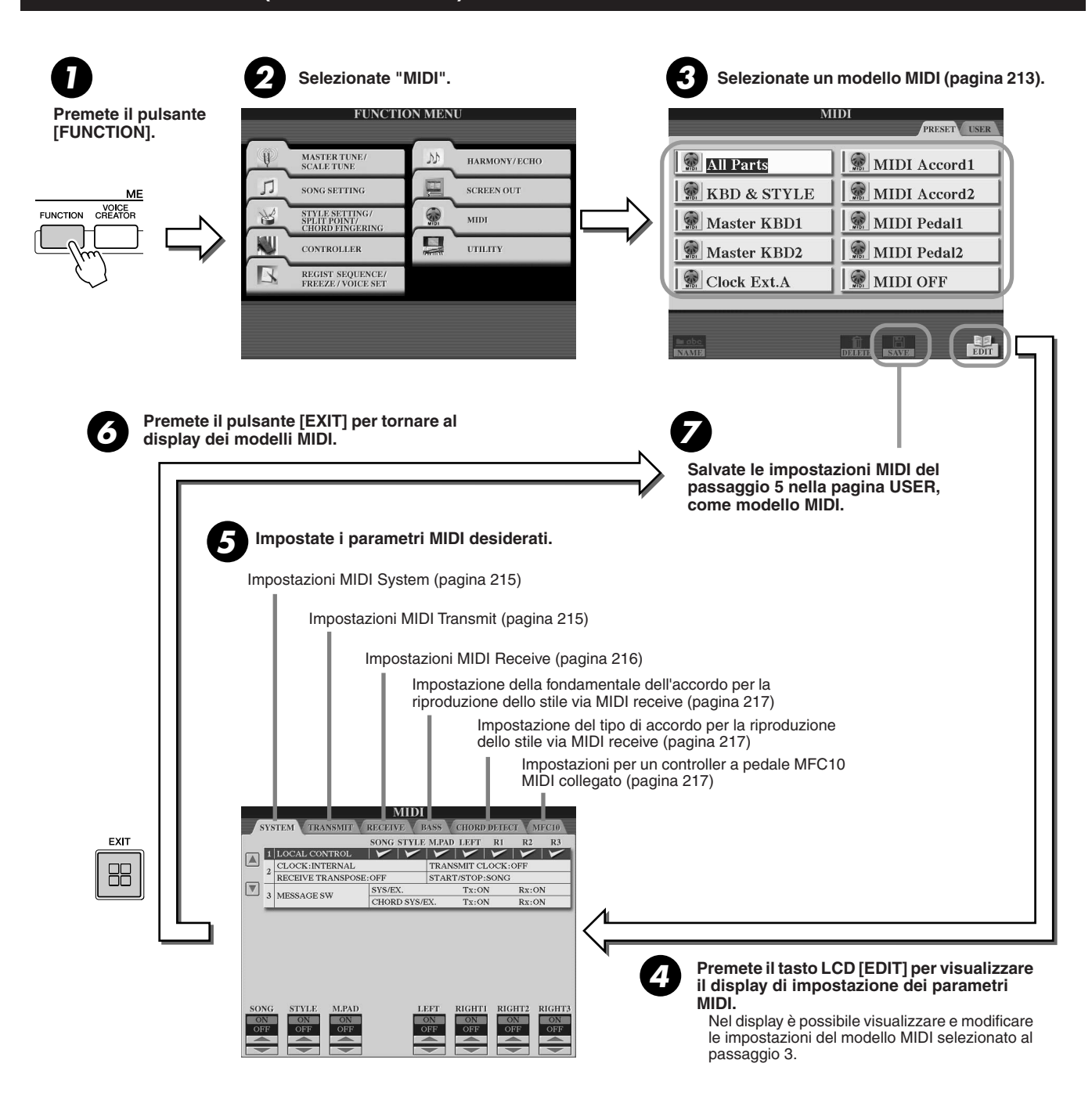

# <span id="page-214-1"></span>Impostazioni di sistema MIDI (MIDI System)

Le seguenti spiegazioni sono valide quando si visualizza la pagina SYSTEM al passaggio 5 della Procedura di base di pagina [214](#page-213-0).

# **■ Local Control..................................**

Attiva o disattiva la funzione Local Control per ciascuna parte. Se Local Control è impostato su "ON", la tastiera della Tyros2 controlla il generatore sonoro interno (local), consentendo di suonare le voci direttamente dalla tastiera. Se Local Control è su "OFF", la tastiera e i controller vengono scollegati internamente dal generatore sonoro della Tyros2 e, suonando la tastiera o usando i controller, non viene prodotto alcun suono. Ciò consente, ad esempio, di usare un sequencer MIDI esterno per suonare le voci interne della Tyros2 e di usare la tastiera di Tyroos2 per registrare le note sul sequencer esterno e/o suonare un generatore sonoro esterno.

### ■ **Clock.......................................................................................................................................................................**

### ● **CLOCK**

Determina se la Tyros2 è controllato dal proprio clock interno o dal segnale MIDI ricevuto dal dispositivo esterno. INTERNAL è l'impostazione Clock normale quando la Tyros2 viene usata da sola. Se utilizzate Tyros2 con un sequencer esterno, un computer o altro dispositivo MIDI e volete sincronizzare la tastiera a tale dispositivo, impostate l'opzione appropriata per questo parametro: MIDI A, MIDI B, USB 1 o USB 2. Assicuratevi che l'unità esterna sia collegata correttamente (es. alla presa MIDI IN della Tyros2) e trasmetta correttamente un segnale di clock MIDI.

### ● **TRANSMIT CLOCK**

Attiva o disattiva la trasmissione del clock via MIDI. Se il parametro è impostato su OFF, non viene trasmesso alcun dato di clock MIDI o di START/ STOP anche durante la riproduzione di song o stili.

### ● **RECEIVE TRANSPOSE**

Determina se l'impostazione di trasposizione (Transpose, pagina [88](#page-87-1)) della Tyros2 viene applicata o no agli eventi di nota che Tyros2 riceve via MIDI.

### ● **START/STOP**

Determina se i messaggi FA (start) e FC (stop) in ingresso, influenzano la riproduzione di song o stili.

### ■ **Message Switch.......................................................................................................................................................**

### ● SYS/EX.

L'impostazione "Tx" attiva o disattiva la trasmissione MIDI di messaggi di sistema esclusivo MIDI.

L'impostazione "Rx" attiva o disattiva la ricezione e il riconoscimento di messaggi di sistema esclusivo MIDI generati da unità esterne.

### ● **CHORD SYS/EX.**

pulsante [ACMP].

L'impostazione "Tx" attiva o disattiva la trasmissione di dati chord exclusive MIDI (chord detect: fondamentale e tipo). L'impostazione "Rx" attiva o disattiva la ricezione e il riconoscimento di messaggi chord exclusive MIDI generati da unità esterne.

# <span id="page-214-0"></span>Impostazioni di trasmissione MIDI (MIDI Transmit)

Le seguenti spiegazioni sono valide quando si visualizza la pagina TRANSMIT al passaggio 5 della Procedura di base di pagina [214](#page-213-0). Queste impostazioni determinano quali parti invieranno dati MIDI e su quale canale saranno inviati i dati.

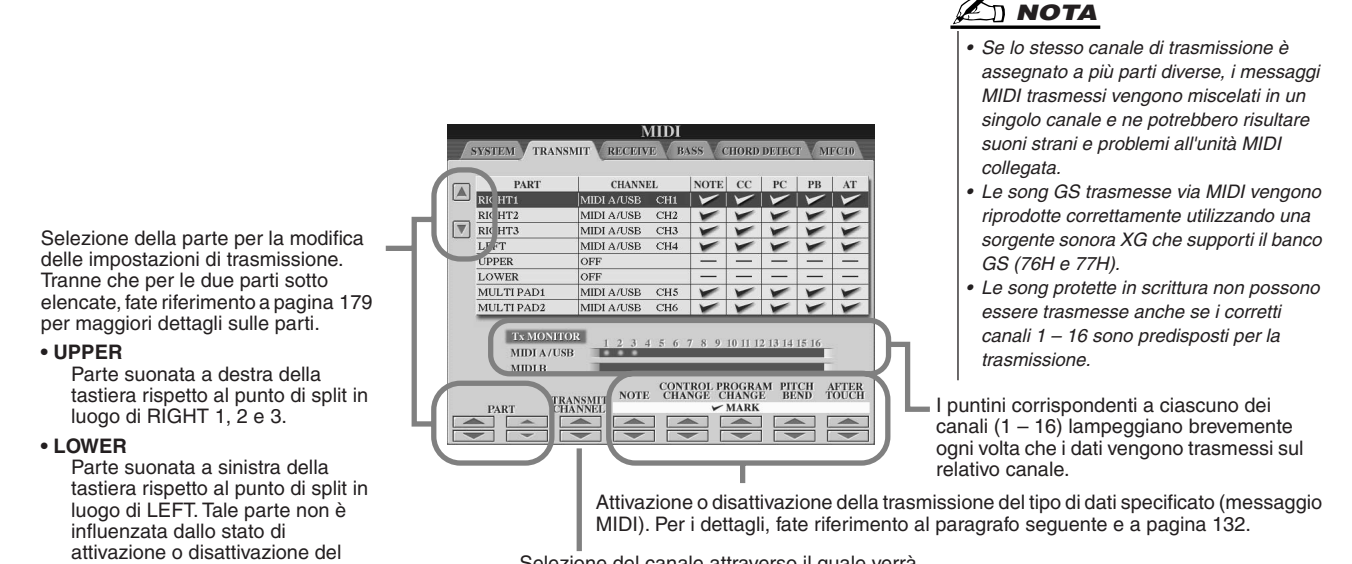

Selezione del canale attraverso il quale verrà trasmessa la parte selezionata.

MIDI

### ■ Messaggi MIDI che possono essere trasmessi o ricevuti (riconosciuti) .........

I seguenti messaggi MIDI possono essere impostati nel display TRANSMIT/RECEIVE.

- ● **NOTE...............................................................................................pagina [132](#page-131-1)**
- ● **CC (Control Change).....................................................................pagina [132](#page-131-2)** ● **PC (Program Change) ...................................................................pagina [132](#page-131-3)**
- ● **PB (Pitch Bend) .............................................................................pagina [132](#page-131-4)**
- ● **AT (Aftertouch) ..............................................................................pagina [132](#page-131-5)**

# <span id="page-215-0"></span>Impostazioni di ricezione MIDI (MIDI Receive)

Le seguenti spiegazioni sono valide quando si visualizza la pagina RECEIVE al passaggio 5 della Procedura di base di pagina [214.](#page-213-0) Queste impostazioni determinano la parte che riceve i dati MIDI e i canali su cui tali dati vengono ricevuti.

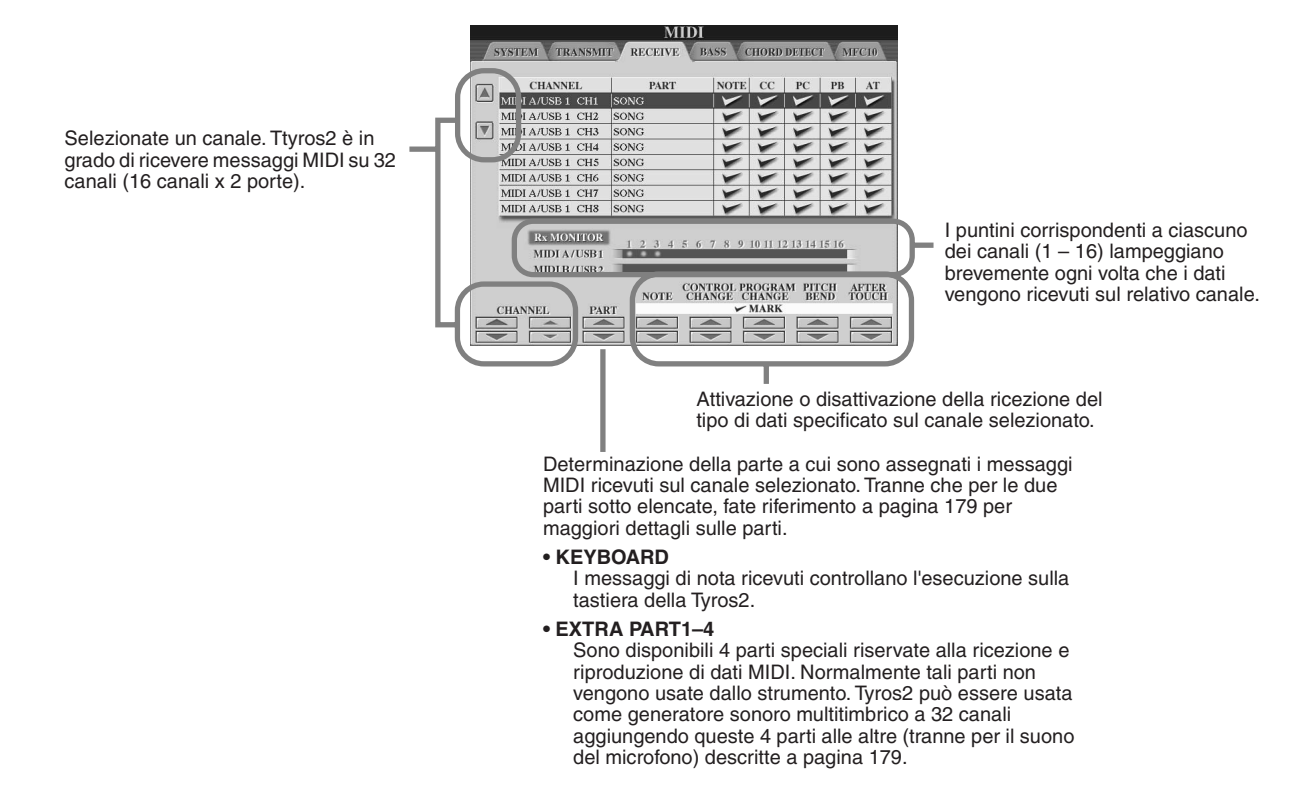

# ■ **Trasmissione e ricezione MIDI attraverso le porte USB e MIDI ............................**

La relazione tra le prese MIDI e la presa USB utilizzabili per trasmettere e ricevere messaggi MIDI su 32 canali (16 canali x 2 prese), è la seguente:

> **Presa MIDI B OUT**

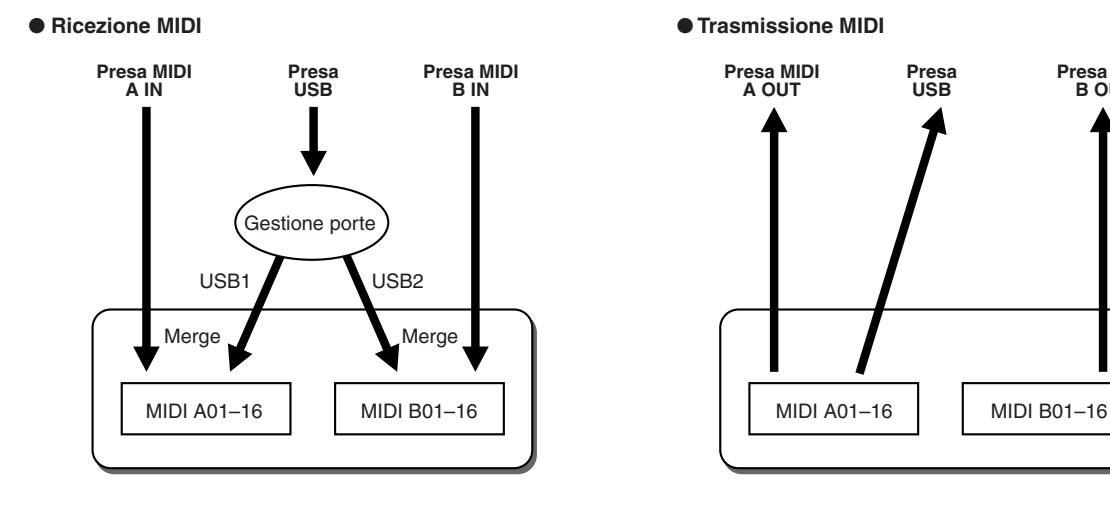

### $216$  Tyros2 Manuale di istruzioni
## Impostazione della fondamentale dell'accordo per la riproduzione di stili via MIDI receive

Le seguenti spiegazioni sono valide quando si visualizza la pagina BASS al passaggio 5 della Procedura di base di pagina [214.](#page-213-0) Queste impostazioni vi consentono di determinare la fondamentale dell'accordo per la riproduzione dello stile, in base ai messaggi di nota ricevuti via MIDI.

I messaggi di nota on/off ricevuti sul canale/i impostato/i su "ON" vengono riconosciuti come note fondamentali nella sezione chord. Le note fondamentali vengono rilevate indipendentemente dall'impostazione on/off di [ACMP] e dal punto di split. Se più canali sono impostati simultaneamente su "ON", la nota fondamentale viene rilevata dai dati MIDI mixati, ricevuti sui canali.

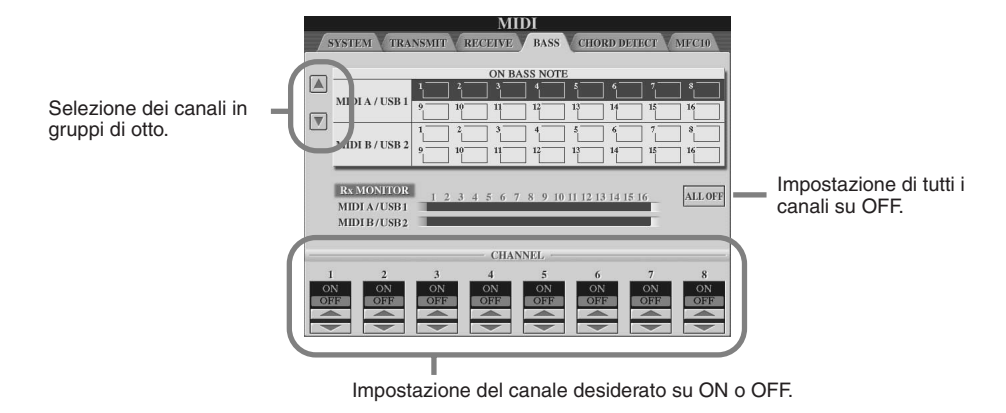

## Impostazione del tipo di accordo per la riproduzione di stili via MIDI receive

Le seguenti spiegazioni sono valide quando si visualizza la pagina CHORD DETECT al passaggio 5 della Procedura di base di pagina [214](#page-213-0). Queste impostazioni consentono di determinare il tipo di accordo per la riproduzione dello stile, in base ai messaggi di nota ricevuti via MIDI.

I messaggi di note on/note off ricevuti sul canale/i impostato/i su "ON" vengono riconosciuti come note dell'accordo nella sezione di accompagnamento. Gli accordi da rilevare dipendono dal tipo di diteggiatura selezionato. I tipi di accordo vengono rilevati indipendentemente dall'impostazione on/off di [ACMP] e dal punto di split. Se più canali sono impostati simultaneamente su "ON", il tipo dell'accordo viene rilevato dai dati MIDI mixati, ricevuti sui canali.

La procedura operativa è sostanzialmente la stessa del display BASS descritta in precedenza.

## Impostazioni MFC10

<span id="page-216-0"></span>Le seguenti spiegazioni sono valide quando si visualizza la pagina MFC10 al passaggio 5 della Procedura di base di pagina [214](#page-213-0). Collegando un controllo MIDI a pedale opzionale MFC10 alla Tyros2, è possibile controllare in modo pratico, utilizzando i piedi, un'ampia gamma di operazioni e funzioni. Soluzione particolarmente adatta per modificare impostazioni e controllare il suono mentre si suona dal vivo. Diverse funzioni possono essere assegnate a ciascuno dei comandi a pedali ed è possibile collegare fino a cinque controlli a pedali (facoltativi) all'apparecchiatura MFC10, per maggiori possibilità di manipolazione del suono. Per assegnare le funzioni desiderate agli interruttori/controller a pedale appropriati, selezionate [FUNCTION] → MIDI → EDIT → MFC10. In questo display è possibile eseguire le due impostazioni descritte di seguito.

- Ogni interruttore a pedale (F00 F29) dell'MFC10 invia un numero di nota alla Tyros2 e Tyros2 determina come il pedale risponde (quale funzione esegue) a quel numero di nota.
- Ogni controller a pedale dell'MFC10 invia alla Tyros2 messaggi di control change su un numero di control change specifico e Tyros2 determina come il pedale risponde (quale parametro modifica) a quel numero di control change.

## *1* **Collegate la presa MIDI IN dell'MFC10 a una delle prese MIDI OUT della Tyros2 con un cavo MIDI.**

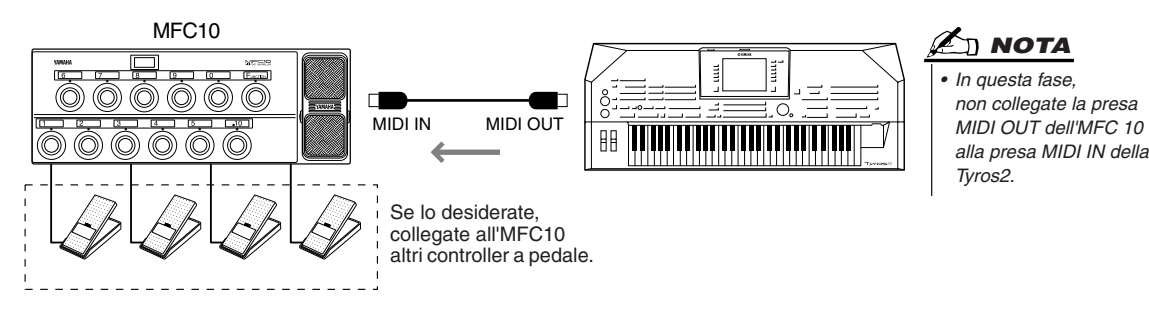

- *2* **Impostate l'MFC10 sul modo normale e attivate la spia [FUNCTION] dell'MFC10 stesso.**
- *3* **Eseguite i passaggi da 1 a 5 della Procedura di base di pagina [214](#page-213-0) per visualizzare il display MFC10.**
- *4* **Impostate nel display i parametri desiderati e premete il tasto LCD [SEND MFC10 SETUP] per inviare le impostazioni all'MFC10.**

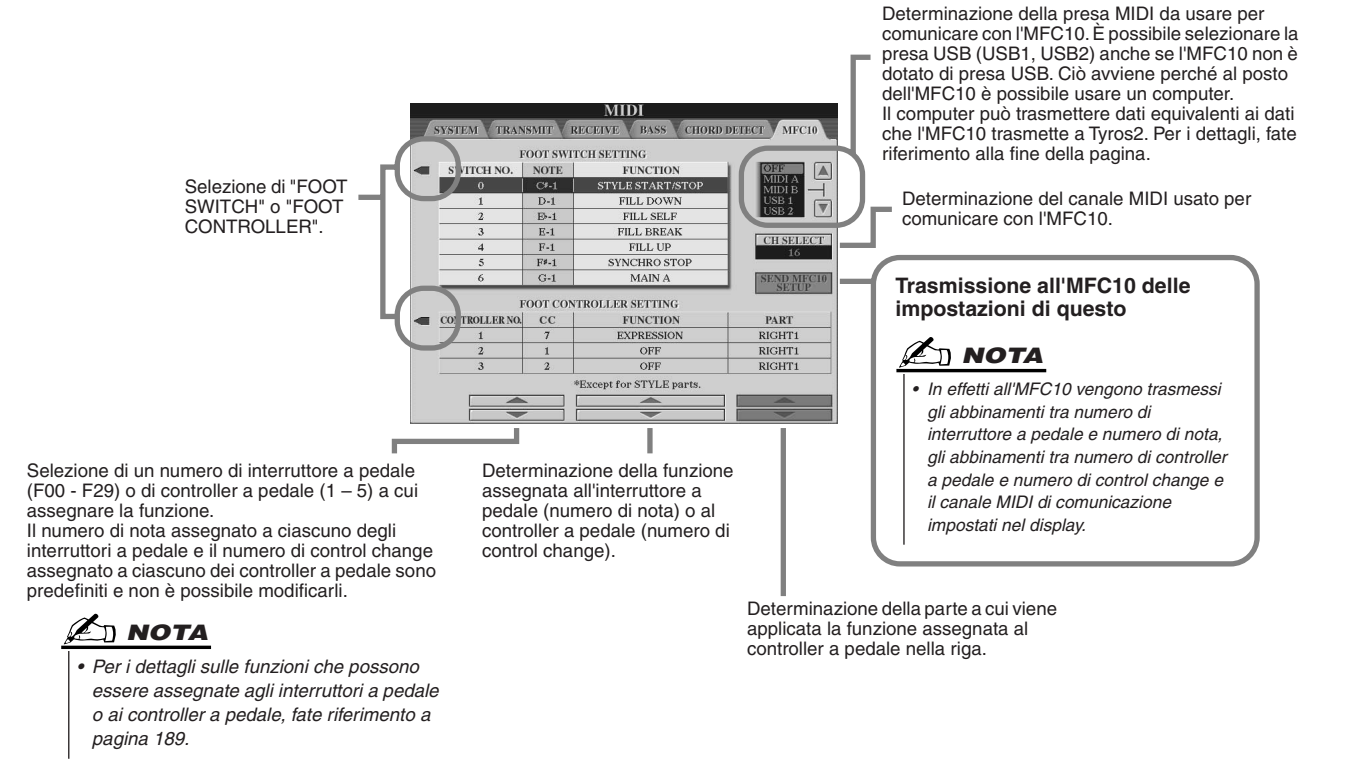

*5* **Disconnettete il cavo MIDI dalla Tyros2 e dall'MFC10 e connettete la presa MIDI OUT dell'MFC10 alla presa MIDI IN della Tyros2 in base all'impostazione eseguita in precedenza, usando il cavo MIDI.**

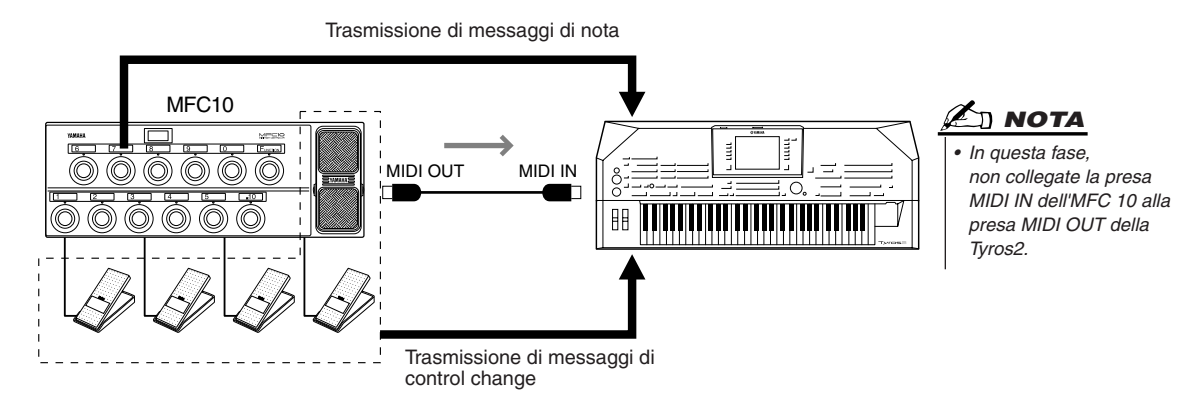

- *6* **Azionate l'MFC10 per verificare se siete in grado di controllare correttamente Tyros2 con l'MFC10 stesso, come da impostazioni al passaggio 4.**
- *7* **Tornate al display di selezione dei modelli MIDI e, se lo desiderate, salvate le impostazioni eseguite nell'unità User.**

## ■ Utilizzo di un computer o di altri strumenti MIDI al posto dell'MFC10..............

Le seguenti impostazioni del display [FUNCTION] → MIDI → EDIT → MFC10 non possono essere salvate nell'MFC10 ma è possibile salvarle nella memoria interna (flash ROM) della Tyros2 come modello MIDI.

- Abbinamenti tra numero di nota e funzione della Tyros2 assegnata
- Abbinamenti tra numero di control change e modifica ai parametri della Tyros2 assegnata Se non usate un MFC10, potete controllare Tyros2 attraverso i numeri di nota e i messaggi di control change trasmessi da qualsiasi altra unità MIDI appropriata (ad esempio computer, sequencer o master keyboard). Impostate in questo display il canale appropriato per il controllo dall'unità esterna.

# Appendice

## Installazione degli altoparlanti opzionali

Assicurarsi di disporre di tutte le parti di seguito elencate, comprese nella confezione degli altoparlanti TRS-MS02.

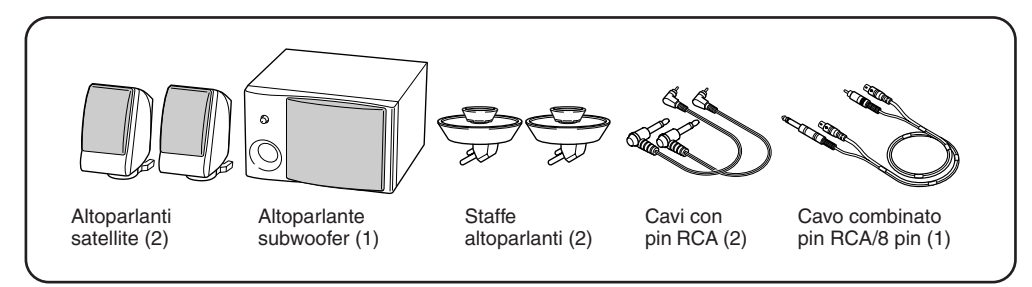

- *1* **Spegnete Tyros2 e disconnettete il cavo di alimentazione CA. Scollegate la tastiera da eventuali altre unità esterne.**
- *2* **Inserite le due staffe per gli altoparlanti nel pannello posteriore della Tyros2.**

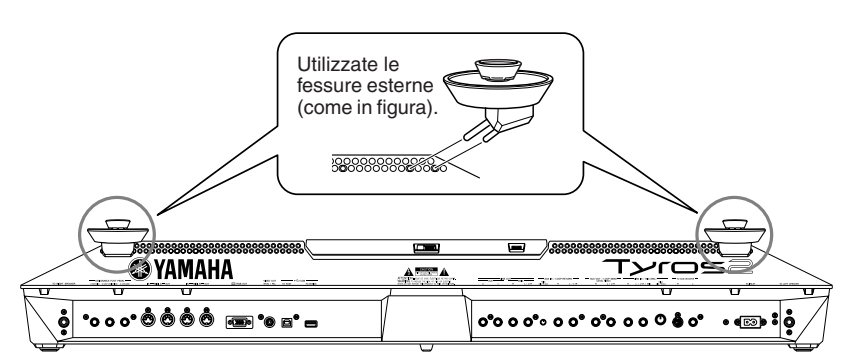

- <span id="page-218-0"></span> $\mathbb Z$ d nota
- *Le staffe sono intercambiabili e possono essere avvitate indifferentemente in uno dei due fori.*

*3* **Avvitate gli altoparlanti satellite alle staffe destra e sinistra.** 

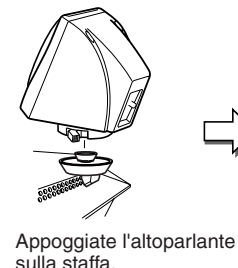

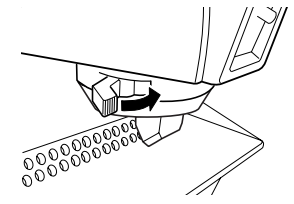

Regolate la direzione di ogni altoparlante come desiderato e avvitatelo poi alla staffa.

## $\mathbb{Z}_{\text{D}}$  nota

- *Gli altoparlanti possono essere posizionati su una delle due staffe indifferentemente.*
- *Per cambiare la direzione dell' altoparlante satellite, svitatelo dalla staffa ruotando la leva. Regolate la posizione e riavvitate l'altoparlante alla staffa.*
- **▶ 4** Usate i cavi pin RCA per collegare gli altoparlanti alle rispettive uscite **della Tyros2.**

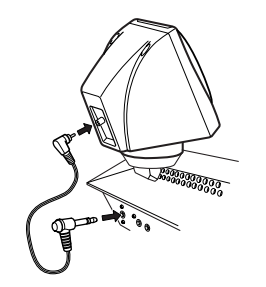

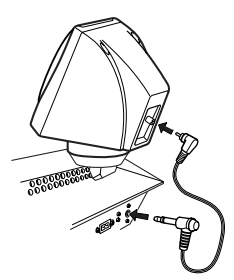

*• I cavi possono essere utilizzati indifferentemente per i due altoparlanti.*  $\mathbb{Z}_0$  nota

**▶ 5** Utilizzate il cavo di connessione pin RCA/8 pin per collegare il subwoofer alle **rispettive uscite della Tyros2.**

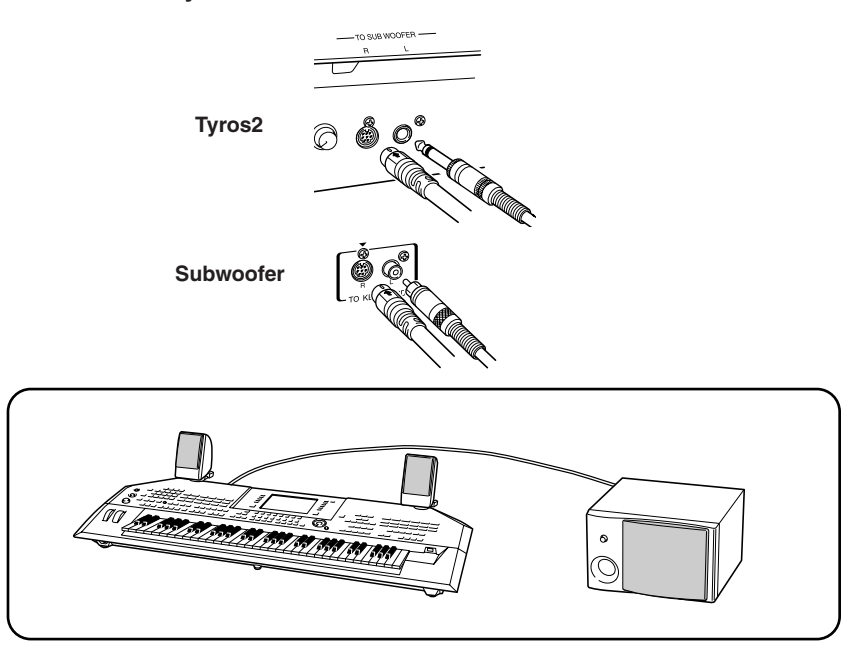

- *6* **Collegate le spine di alimentazione della Tyros2 e del subwoofer a una presa CA adeguata.**
- *7* **Inizialmente regolate i controlli di volume (MASTER VOLUME sulla Tyros2 e BASS sul subwoofer) al minimo. Accendete il subwoofer e successivamente Tyros2.**

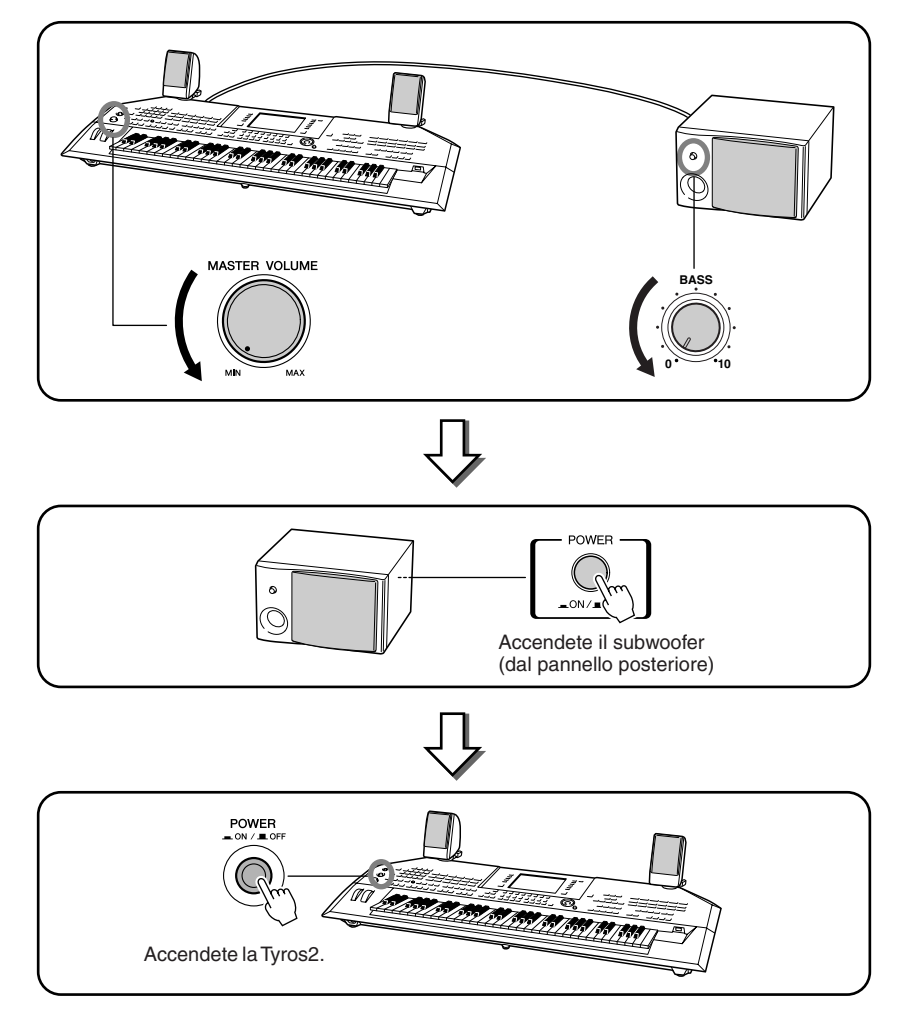

*8* **Regolate i controlli di volume (MASTER VOLUME sulla Tyros2 e BASS sul subwoofer) ai livelli appropriati.**

# Installazione di un disco rigido opzionale

Se si installa un disco rigido opzionale sulla Tyros2, è possibile espandere notevolmente la capacità di salvataggio dei dati, rendendo possibile l'utilizzo della funzione di registrazione su disco rigido o la creazione di una grande libreria dei dati più importanti. Il disco rigido utilizzato deve essere da 2,5", compatibile IDE. Tuttavia non tutte le unità di questo tipo sono idonee all'installazione.

## **AVVERTENZA ATTENZIONE**

- *Prima di iniziare l'installazione, spegnete Tyros2 e le eventuali periferiche e scollegate tutte le unità dalla presa di alimentazione. Rimuovete tutti i cavi che collegano Tyros2 ad altre unità. Lasciando collegati i cavi di alimentazione potrebbero verificarsi folgorazioni. Lasciando collegati altri cavi potrebbero verificarsi interferenze con l'installazione.*
- *Attenzione a non lasciare cadere viti all'interno dello strumento durante l'installazione (tenete lontane dallo strumento le unità opzionali e i coperchi). Se ciò dovesse accadere, rimuovete la/le viti dall'interno dell' unità prima di attivarla. Le viti dimenticate all'interno dello strumento possono causare malfunzionamenti o danni seri. Se non riuscite a*
- *recuperare una vite caduta, rivolgetevi al vostro rivenditore Yamaha. • Installate le unità opzionali seguendo con attenzione la procedura di seguito descritta. Un'installazione non corretta può causare cortocircuiti e danni irreparabili o incendi.*
- *Non smontare, modificare o applicare forza eccessiva alle aree della scheda e ai connettori sulle unità disco rigido opzionali. La deformazione o manomissione di schede e connettori può causare folgorazione elettrica, incendi o guasti alle apparecchiature.*

- <span id="page-220-0"></span>*• Si raccomanda di indossare guanti per proteggere le mani da residui metallici sulle unità opzionali e gli altri componenti. Il contatto a mani nude con cavi o connettori può causare tagli e condurre a contatti elettrici scadenti o danni elettrostatici.*
- *Maneggiate con cura il disco rigido opzionale. Non fatelo cadere e non sottoponetelo ad alcun tipo di shock: potrebbe danneggiarsi o non funzionare correttamente.*
- *Prestate attenzione all'elettricità statica. Le scariche di elettricità statica possono danneggiare i circuiti integrati del disco rigido o dello strumento. Prima di toccare un disco rigido, riducete al minimo la possibilità di elettricità statica toccando parti metalliche diverse dall'area verniciata o il cavo di massa di unità che ne sono dotate.*
- *Non toccate le parti metalliche esposte sulla scheda di circuito. Il contatto con tali parti può causare una conduzione elettrica scadente.*
- *Non perdete le viti perché vengono utilizzate tutte. • Non utilizzate viti diverse da quelle installate sullo strumento e fornite.*

## **A** NOTA

*• Non è possibile installare sulla Tyros2 unità disco rigido più spesse di 12,7 mm. • Per informazioni sugli hard disk consigliati, rivolgetevi al vostro rivenditore Yamaha o a uno dei distributori autorizzati elencati alla fine del presente manuale di istruzioni. L'installazione di un disco rigido avviene a vostro rischio e pericolo. Yamaha non può essere ritenuta responsabile per eventuali danni a cose o persone derivanti da un'installazione non corretta o dall'uso di dischi rigidi diversi da quelli raccomandati da Yamaha. http://music.yamaha.com/tyros2*

**Prima di eseguire la procedura di seguito illustrata, assicuratevi di disporre di un'unità disco rigido appropriata, di un cacciavite a stella e delle quattro viti accluse.**

- *1* **Spegnete Tyros2 e disconnettete il cavo di alimentazione CA. Scollegate la tastiera da eventuali altre unità esterne.**
- *2* **Capovolgete Tyros2 appoggiandola su una coperta o su un'altra superficie soffice, così da poter accedere al pannello inferiore dello strumento.**

Coperchio

*3* **Rimuovete le quattro viti dal coperchio.** 

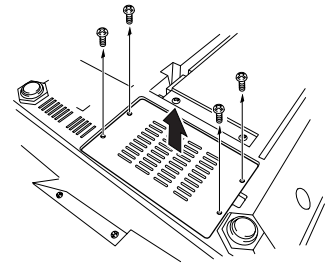

*4* **Rimuovete la vite interna al coperchio del disco rigido.**

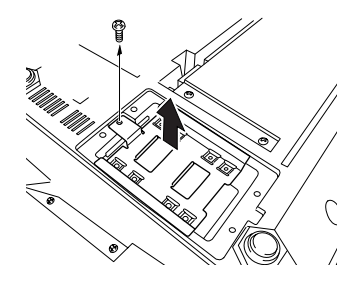

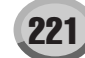

Installazione di un disco rigido opzionale

*5* **Fissate l'unità disco rigido al coperchio con le quattro viti accluse.**

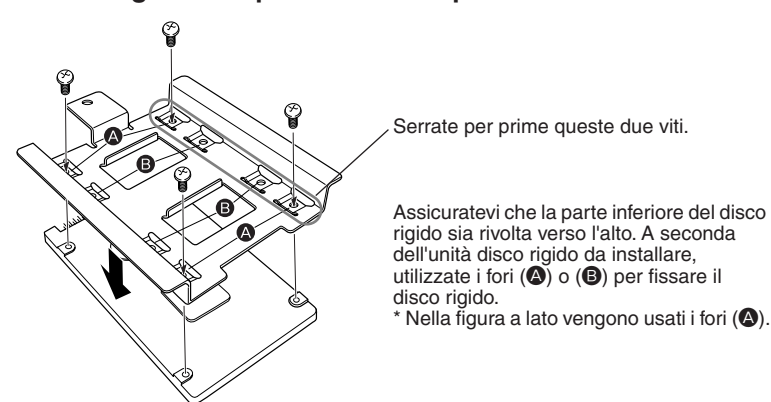

*6* **Inserite l'unità disco rigido e il suo coperchio (fornito con il disco rigido) nella Tyros2 come in figura.** 

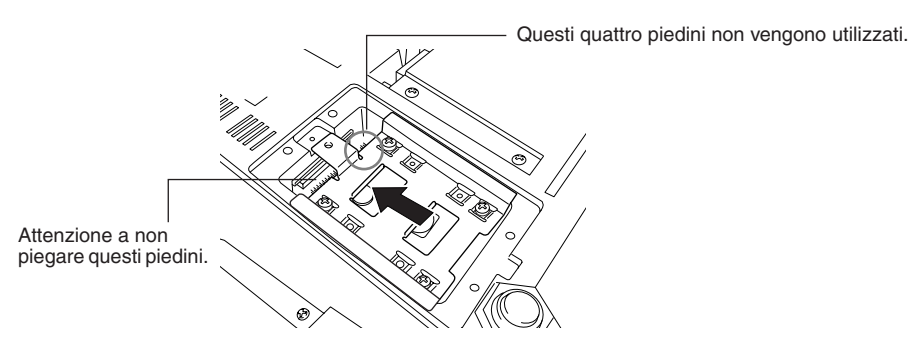

*7* **Applicate il coperchio del disco rigido con la vite rimossa al passaggio 4.**

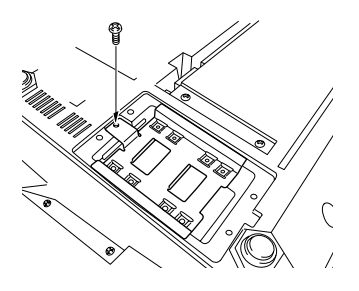

*8* **Riposizionate e fissate il coperchio con le quattro viti rimosse al passaggio 3.**

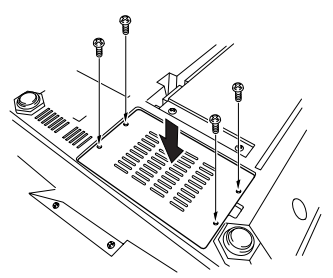

*9* **Controllate che l'hard disk installato funzioni correttamente.** 

Se il display Open/Save visualizza il tab HD Drive, il disco rigido funziona correttamente. Se l'unità è dotata di più partizioni, queste vengono visualizzate come differenti tab HD Drive.

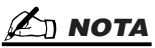

*• Se avete installato un disco rigido precedentemente usato con PSR-9000/9000Pro/Tyros, all'accensione della Tyros2 potete visualizzare immediatamente i file sul disco rigido e utilizzare i file di song di PSR-9000/ 9000Pro/Tyros. Tuttavia, per usare correttamente stili, Multi Pad e Registration Memory di PSR-9000/ 9000Pro/Tyros, è necessario convertire i dati con un computer e il software File Converter (disponibile gratuitamente per il prelievo dal sito Web della Tyros2).*

# <span id="page-222-0"></span>Installazione di moduli DIMM opzionali

L'installazione nella Tyros2 di moduli DIMM opzionali consente di salvare grandi quantità di dati relativi alle voci creati con la funzione Voice Creator. La presente sezione descrive l'installazione nella Tyros2 dei moduli di memoria DIMM.

## **AVVERTENZA ATTENZIONE**

- *Prima di iniziare l'installazione, spegnete Tyros2 e le eventuali periferiche e scollegate tutte le unità dalla presa di alimentazione. Rimuovete tutti i cavi che collegano Tyros2 ad altre unità. Lasciando collegati i cavi di alimentazione potrebbero verificarsi folgorazioni. Lasciando collegati altri cavi potrebbero verificarsi interferenze con l'installazione.*
- *Attenzione a non lasciare cadere viti all'interno dello strumento durante l'installazione (tenete lontane dallo strumento le unità opzionali e i coperchi). Se ciò dovesse accadere, rimuovete la/le viti dall'interno dell' unità prima di attivarla. Le viti dimenticate all'interno dello strumento possono causare malfunzionamenti o danni seri. Se non riuscite a recuperare una vite caduta, rivolgetevi al vostro rivenditore Yamaha.*
- *Installate le unità opzionali seguendo con attenzione la procedura di seguito descritta. Un'installazione non corretta può causare cortocircuiti e danni irreparabili o incendi.*

- *Non toccate le parti metalliche esposte sulla scheda di circuito. Il contatto con tali parti può causare una conduzione elettrica scadente.*
- *Non perdete le viti perché vengono utilizzate tutte.*
- *Prestate attenzione all'elettricità statica. Le scariche di elettricità statica possono danneggiare i moduli DIMM o lo strumento. Prima di toccare i moduli DIMM, riducete al minimo la possibilità di elettricità statica toccando superfici metalliche non verniciate o il cavo di massa di unità che ne sono dotate.*
- *Non utilizzate altre viti oltre a quelle installate sullo strumento.*

## ■ **Moduli DIMM compatibili ................................................................................................................**

Tyros2 non supporta necessariamente tutti i moduli DIMM disponibili in commercio. Yamaha non può garantire il funzionamento dei moduli DIMM da voi acquistati. Prima di acquistare i moduli DIMM, vi suggeriamo di rivolgervi al vostro rivenditore Yamaha o a un distributore Yamaha autorizzato (fate riferimento all'elenco alla fine del manuale di istruzioni), oppure di visitare il seguente indirizzo.

## **http://music.yamaha.com/tyros2**

■ **Tipo e configurazione dei moduli DIMM........................................................................................**

- Yamaha raccomanda l'utilizzo di moduli DIMM conformi allo standard JEDEC\*. Tuttavia la conformità a tale standard non costituisce garanzia che i moduli DIMM funzioneranno correttamente sulla Tyros2.
- \* Il JEDEC (Joint Electron Device Engineering Council) definisce gli standard di configurazione dei terminali dei dispositivi elettronici.
- Utilizzate solo DIMM a 168 pin con capacità di 64, 128, 256 o 512 MB (DRAM sincronizzata; PC100 o PC133).
- Utilizzate solo moduli DIMM di altezza pari o inferiore a 38,2 mm.
- I moduli DIMM installati devono comporre una coppia selezionata con la stessa capacità di memoria. Non è possibile installare un solo modulo e lasciare vuota la sede della seconda memoria. Accertatevi anche che i moduli DIMM costituenti la coppia siano della stessa marca e dello stesso tipo. Le DIMM di differenti produttori e con diverse configurazioni non possono funzionare insieme.
- Quando acquistate i moduli DIMM, accertatevi che il loro modello non utilizzi più di 18 chip di memoria per modulo. Le DIMM composte da più di 18 chip non funzionano correttamente sulla Tyros2.

## ■ **Installazione dei moduli DIMM ......................................................................................................**

Prima di eseguire la procedura di seguito illustrata, assicuratevi di disporre di moduli DIMM appropriati e di un cacciavite a stella.

- *1* **Spegnete Tyros2 e disconnettete il cavo di alimentazione CA. Scollegate la tastiera da eventuali altre unità esterne.**
- *2* **Capovolgete Tyros2 appoggiandola su una coperta o su un'altra superficie soffice, così da poter accedere al pannello inferiore dello strumento.**

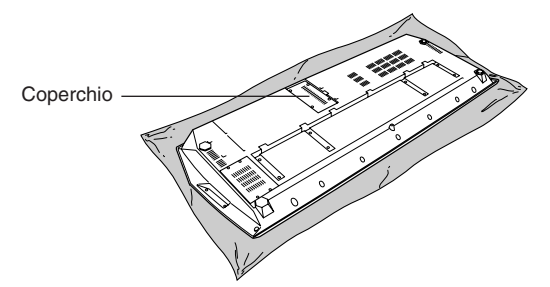

*3* **Rimuovete le quattro viti dal coperchio.** 

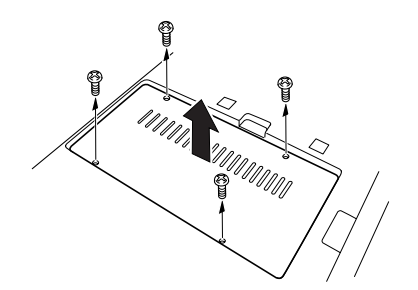

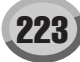

*4* **Inserite i due moduli DIMM nelle apposite sedi.** 

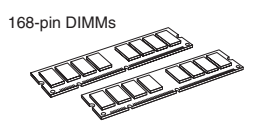

**Posizione di installazione delle DIMM**

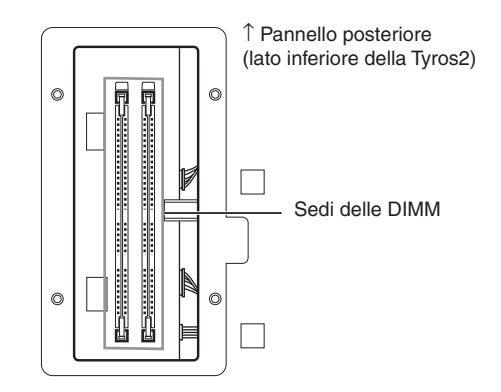

**Installazione dei moduli DIMM nelle sedi**

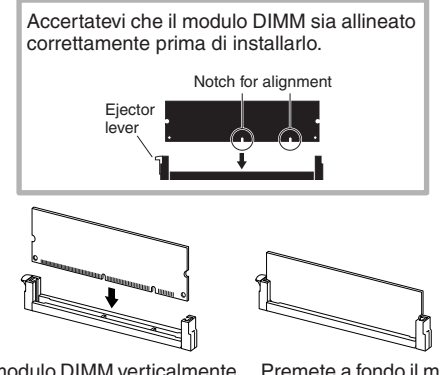

Inserite il modulo DIMM verticalmente nella sede, allineando le tacche alle corrispondenti sporgenze.

Premete a fondo il modulo sino a posizionarlo con uno scatto.

## *5* **Rimontate il coperchio rimosso al passaggio 3, operando in ordine inverso.**

## *6* **Controllate che i moduli DIMM installati funzionino correttamente.**

Posizionate Tyros2 con il lato destro verso l'alto e connettete il cavo di alimentazione alla presa AC INLET del pannello posteriore e a una presa CA. Accendete lo strumento e controllate il valore WAVE RAM nella finestra PROPERTY della funzione Voice Creator (pagina [103](#page-102-0)). Se i moduli DIMM sono installati correttamente, il display visualizza la corrispondente memoria disponibile.

■ **Rimozione dei moduli DIMM................................................................................**

Premete la levetta di espulsione finché il modulo DIMM si sblocca.

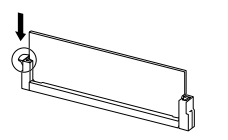

Estraete verticalmente il modulo DIMM dalla sede.

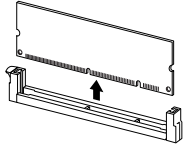

# Inconvenienti e rimedi

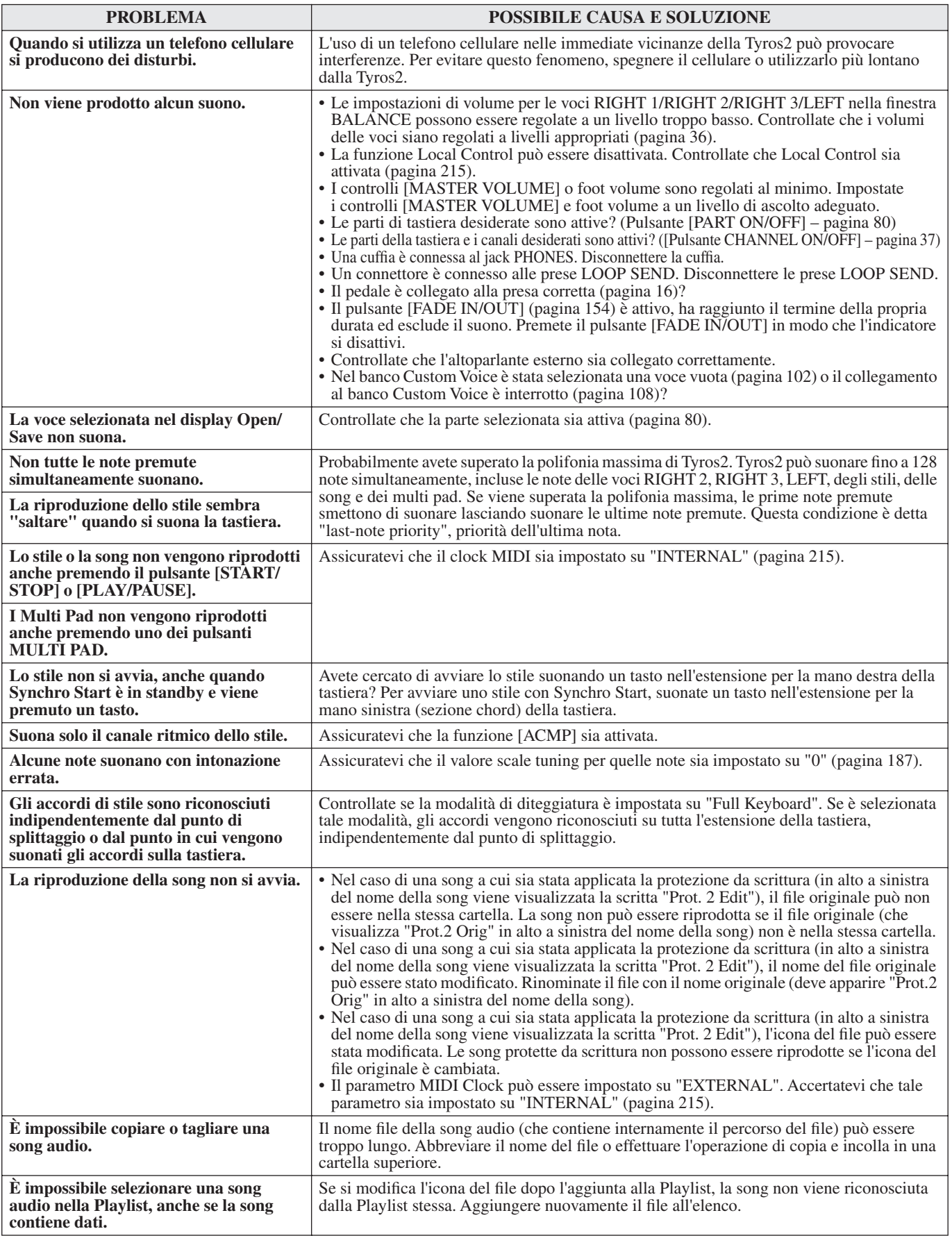

Inconvenienti e rimedi

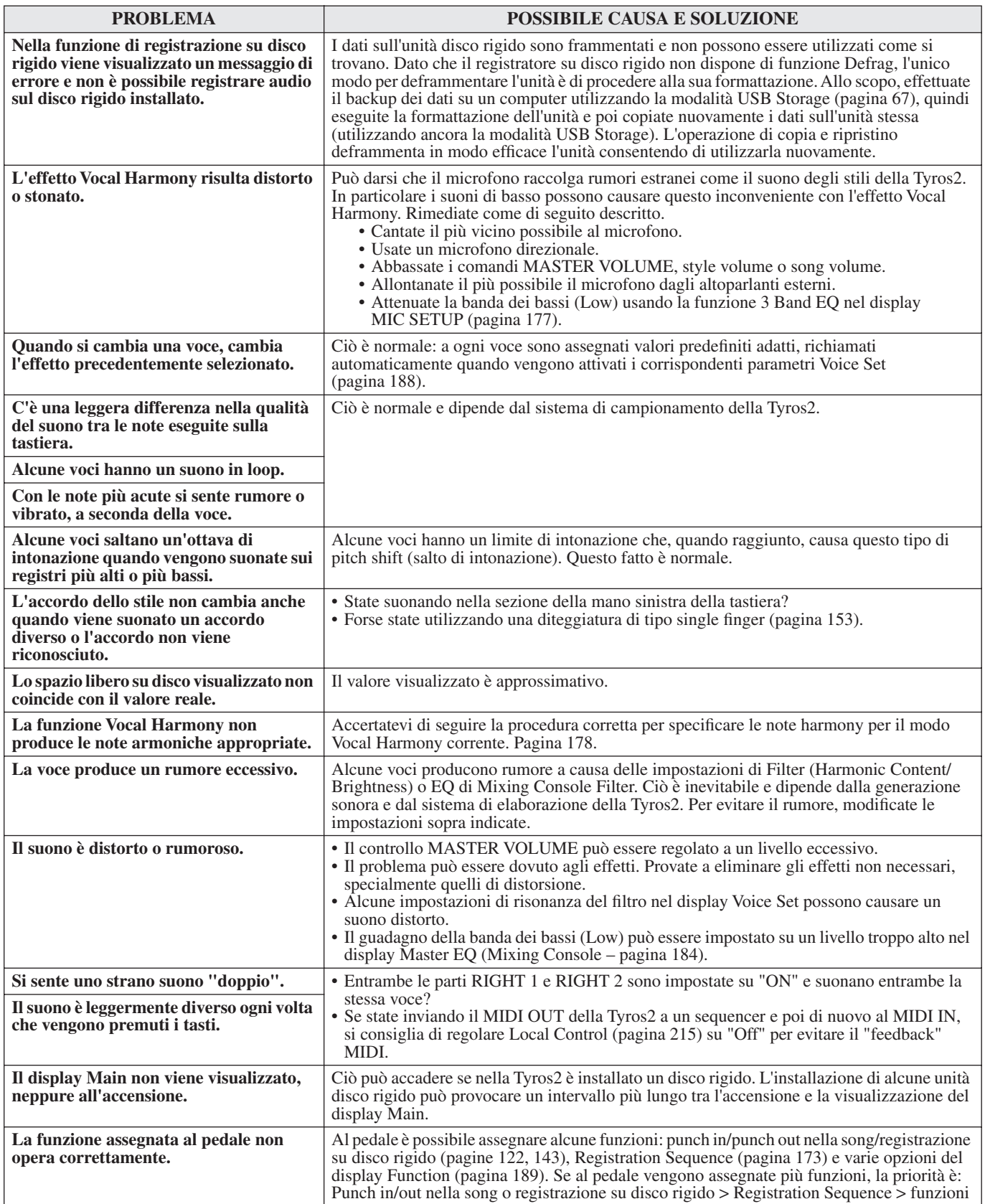

## Glossario

## A

## **Auto Accompaniment (riproduzione stile)**

Una funzione che genera accompagnamenti predefiniti di ritmo, basso e accordi in risposta a specifiche note/accordi suonati (o ricevuti via MIDI).

## C

## **Chorus**

## Un tipo di effetto.

A seconda del tipo e dei parametri di chorus, questo effetto può rendere il suono di una voce più "ampio" (come se più strumenti identici stessero suonando insieme) oppure può dare maggior calore e profondità alla voce.

## **Clock**

## **[1]**

Unità di risoluzione di nota per dati di sequenza MIDI. Il sequencer determina la posizione di riproduzione di Song o Pattern (dati di sequenze MIDI) usando i tre parametri seguenti: Measure (misura), Beat (movimento) e Clock. **[2]**

Detto anche "MIDI Clock", è definito nel protocollo MIDI come messaggio di sistema in tempo reale. Tale messaggio viene trasmesso con un intervallo fisso (24 volte per ogni nota da un quarto) per sincronizzare gli strumenti MIDI collegati. Nei sequencer MIDI è possibile selezionare come Timing Clock il clock interno o messaggi di Timing Clock esterni ricevuti via MIDI IN.

## **Control Change**

Un insieme di messaggi di canale MIDI che consentono il controllo di vari parametri di suono, inclusi modulazione, pan (panorama stereofonico), volume, espressione, brillantezza, profondità dell'effetto e altri. Questi parametri possono essere regolati usando dispositivi di controllo fisici come la rotella di modulazione e il pedale.

## D

## **Depth (profondità)**

Entità della modifica apportata al suono originale dall'impostazione di un parametro.

## E

## **Effect (effetto)**

Su Tyros2, un "effetto" è un blocco funzionale di elaborazione che altera il suono in uscita dal blocco di generazione del suono dello strumento, utilizzando circuiti DSP (Digital Signal Processing) per modificare il suono in vari modi. Tyros2 mette a disposizione due tipi di effetti: gli effetti DSP descritti in precedenza come riverbero, Chorus, DSP e DSP variation e altri effetti come Harmony/Echo, Initial Touch, Sustain e Poly/Mono.

## **Event List (lista eventi)**

Un'opzione molto utile contenuta in Song/Style/Multi Pad Creator che organizza tutti gli eventi di una song in ordine cronologico (in misure, movimenti e clock) e consente di modificare in dettaglio tali eventi.

## F

## **Factory Reset (impostazioni predefinite)**

Riferimento alle impostazioni originali, programmate in fabbrica nella memoria dell'unità User, caricate nello strumento all'uscita dalla fabbrica.

## **Finestra**

Una piccola finestra visualizzata temporaneamente in un display LCD.

## **Flash ROM**

ROM riscrivibile che, diversamente dalle normali ROM, consente di memorizzare dati personalizzati.

## G

## **Gate Time**

Nella registrazione di sequenze, determina per quanto tempo suona una nota.

Quando si immette un evento di nota nel sequencer MIDI in Step Recording, il Gate Time viene determinato come valore percentuale dello step time. Un'impostazione del 50% circa produce un suono staccato, valori fra 80% e 90% producono una durata di nota normale e un valore di 100% produce un glissato.

## L

## **Left-hand (sezione sinistra della tastiera)**

La sezione di tasti a sinistra del punto di splittaggio. Oltre che per suonare la voce LEFT, può essere utilizzata per indicare/ suonare gli accordi per la riproduzione di stili e per gli effetti Harmony e Vocal Harmony.

## **LFO**

Abbreviazione di low frequency oscillator (oscillatore di bassa frequenza): genera un segnale di bassa frequenza nel blocco del generatore sonoro. Il segnale generato dall'LFO può essere usato per modulare intonazione, filtro e ampiezza. Modulando l'intonazione si produce un effetto di vibrato, modulando il filtro si produce un effetto wah-wah e modulando l'ampiezza si produce un effetto di tremolo.

## **Lower (inferiore)**

Parte suonata a sinistra della tastiera rispetto al punto di split in luogo di LEFT. Tale parte non è influenzata dallo stato di attivazione o disattivazione del pulsante [ACMP].

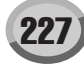

## N

## **Note On/Note Off**

Messaggi MIDI che rappresentano le note suonate su una tastiera o altri strumenti. Premendo un tasto si produce un messaggio di Note On e rilasciandolo si produce un messaggio di Note Off.

I messaggi di Note On comprendono un numero di nota specifico che corrisponde al tasto premuto e un valore di velocity basato sulla velocità usata per premere il tasto.

## P

## **Path**

Riferimento alla posizione delle cartelle e dei file visualizzati dal display LCD.

## **Preset**

Dati predefiniti contenuti nella memoria interna della Tyros2 all'uscita dalla fabbrica. Esistono tipi diversi di dati Preset come voci, song e onde (wave). Sono il contrario dei dati User, cioè creati dall'utente.

## **Program Change**

Un messaggio di canale MIDI che determina il numero di voce specificando il numero di programma. Combinato con i messaggi Bank Select (selezione banco), consente di selezionare qualsiasi voce via MIDI.

## R

## **RAM**

Acronimo di Random Access Memory (memoria ad accesso casuale), che consente di leggere e scrivere i dati. Può essere usata per il buffer di modifica (Edit Buffer) e i dati creati in fase di modifica o registrazione.

## **Revoice (funzione)**

Una funzione che sostituisce la voce per ogni parte o canale dello stile o song selezionato con una delle voci create specificamente per Tyros2.

## **Right-hand (sezione destra della tastiera)**

La sezione di tasti a destra del punto di splittaggio, usata per suonare le voci RIGHT 1 – 3.

## **Riverbero**

Detto anche "riverberazione", ovvero l'energia sonora che resta in una stanza o n uno spazio chiuso quando è terminato il suono originale. Simile ma diverso dall'effetto eco, il riverbero corrisponde al suono indiretto, diffuso, di riflessioni sui muri e sul soffitto, che accompagna il suono diretto. Le caratteristiche di questo suono indiretto variano a seconda delle dimensioni della stanza e dai materiali e mobili in essa contenuti. Gli effetti di riverbero usano l'elaborazione digitale del segnale per simulare queste caratteristiche.

## **ROM**

Acronimo di "Read Only Memory" (memoria di sola lettura). Questo tipo di memoria può essere letto ma non scritto né cancellato. Tutti i dati predefiniti dello strumento sono contenuti in una ROM.

## S

## **Song Position (posizione nella song)**

Riferimento alla posizione nei dati di song da cui viene avviata la riproduzione o al punto in cui le note vengono inserite durante la registrazione Step Recording. La posizione è indicata in misure (Bar), movimenti (Beat) e Clock.

## U

## **Upper (superiore)**

Parte suonata a destra della tastiera rispetto al punto di split in luogo di RIGHT 1, 2 e 3.

## **User (utente)**

Riferimento ai dati creati dall'utente attraverso le varie funzioni della Tyros2.

Esistono vari tipi di dati User, come voci, song e onde (wave). Sono il contrario dei dati Preset, programmati in fabbrica e incorporati nella Tyros2.

## V

## **Velocity (dinamica)**

Parametro contenuto nel messaggio MIDI di Note On che specifica la velocità con cui è stata suonata la nota.

## **Vibrato**

Vibrazione del suono prodotta da regolari modulazioni di intonazione della voce.

# Specifiche tecniche

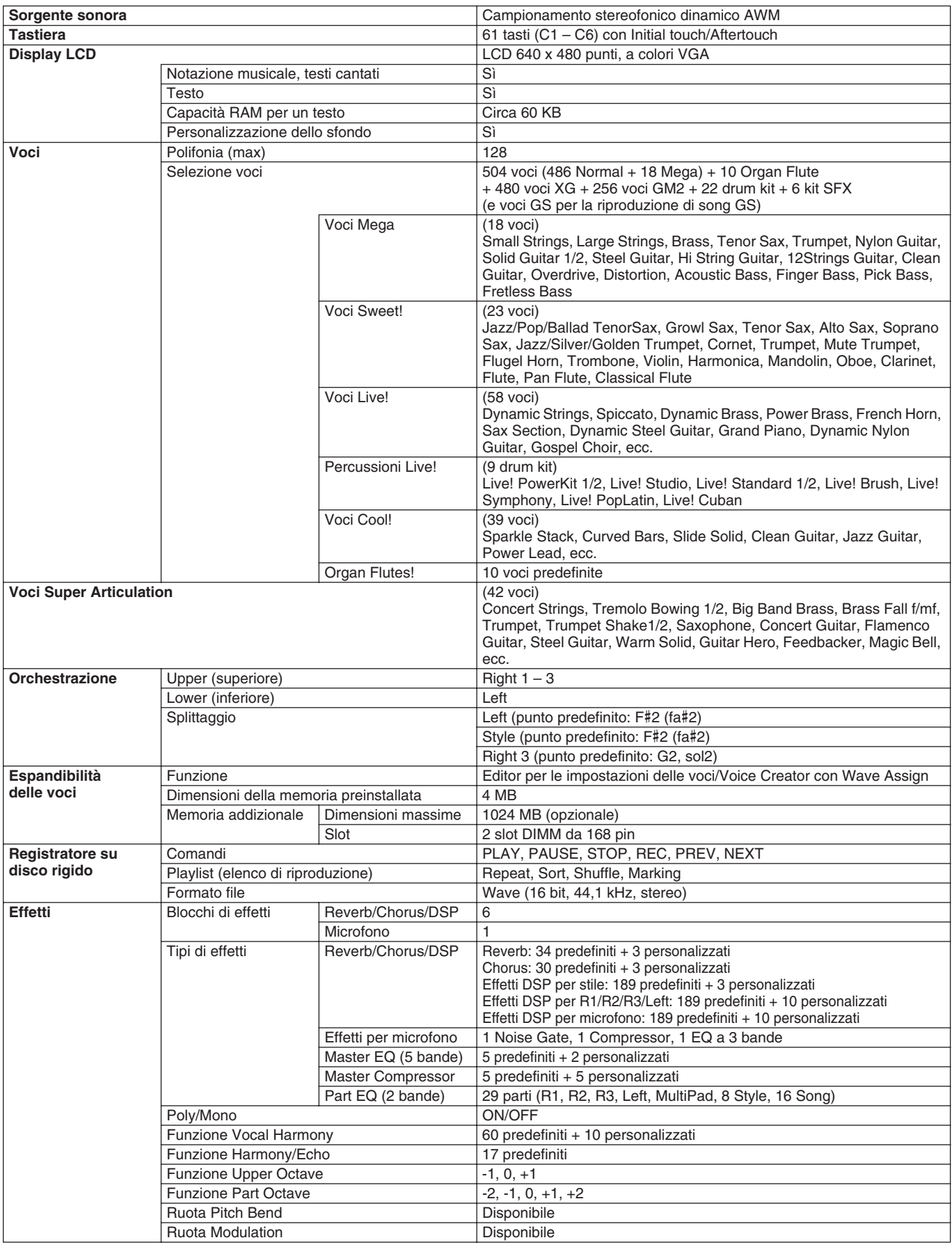

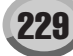

Specifiche tecniche

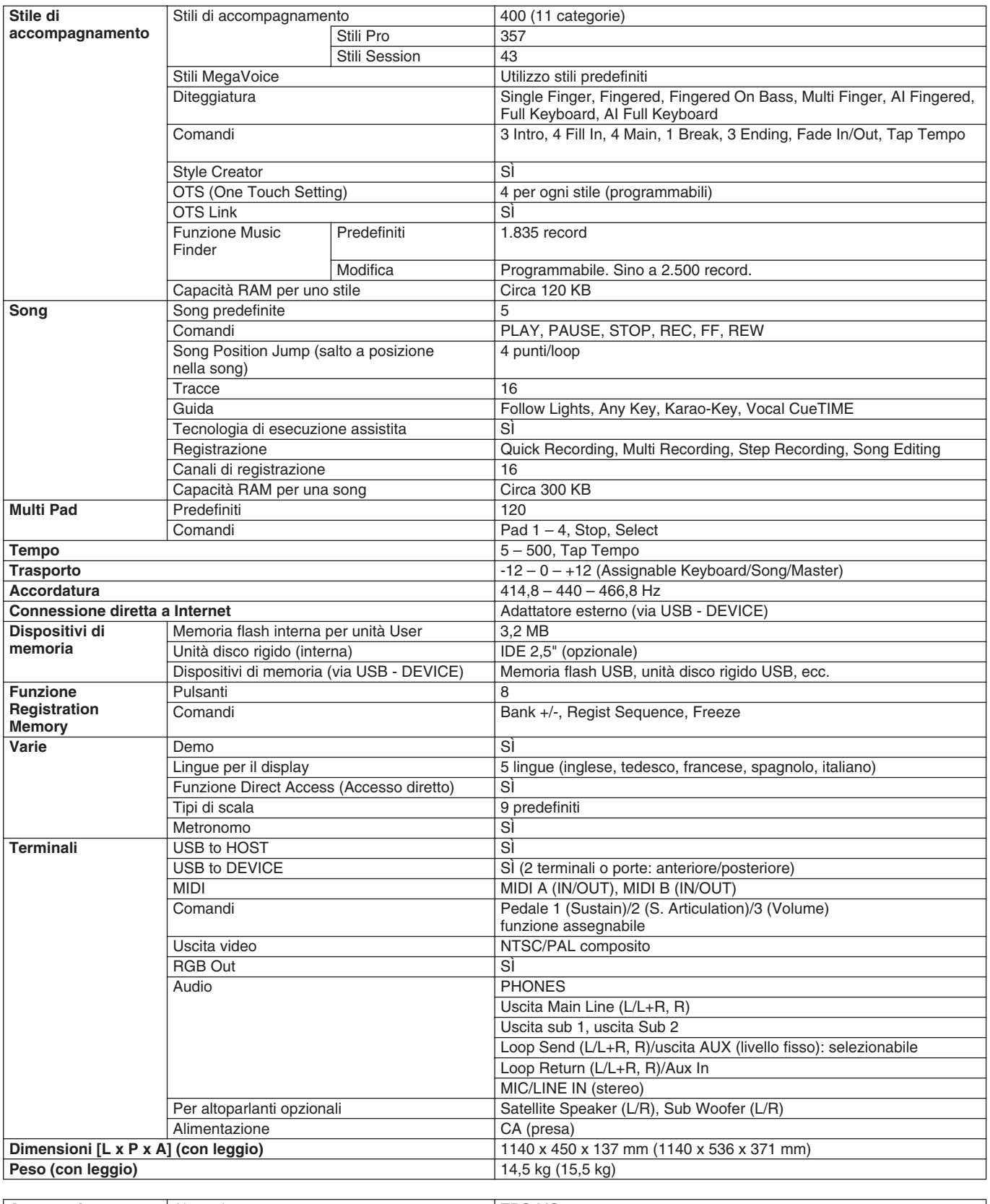

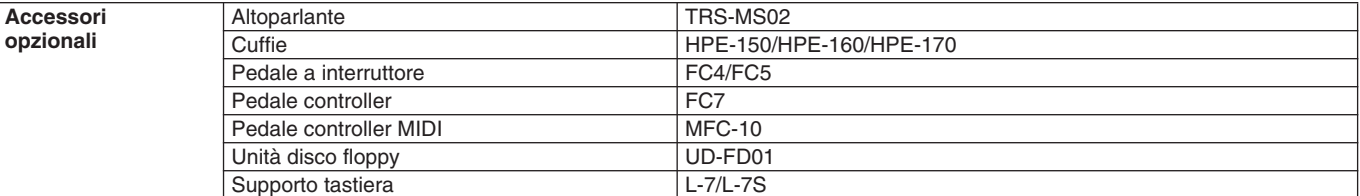

\* Le specifiche e descrizioni presenti in questo manuale sono puramente informative. Yamaha Corp. si riserva il diritto di modificare<br>prodotti o specifiche in qualsiasi momento senza preavviso. Poiché le specifiche, le app

## **Gestione delle unità (FDD) e dei dischi floppy**

È possibile installare su questo strumento un drive opzionale UD-FD01 per floppy disk. L'unità floppy disk consente di salvare su dischetto i dati originali creati sullo strumento, nonché di caricare su quest'ultimo i dati presenti su floppy disk. Maneggiare con cura dischi e unità. Attenersi alle importanti precauzioni indicate di seguito.

\* L'unità disco floppy opzionale UD-FD01 è dotata di un contenitore utilizzato per l'installazione. Sulla Tyros2, però, l'unità deve essere installata direttamente senza contenitore.

## ■ **Dischi floppy compatibili**

• Possono essere utilizzati dischi floppy da 3,5 pollici di tipo 2DD e 2HD.

## ■ **Formattazione di un disco floppy**

• Se risulta impossibile usare dischi nuovi vuoti oppure dischi già utilizzati in altri dispositivi, è possibile sia necessario formattarli. Per ulteriori dettagli sulla formattazione di dischi, vedere a pagina [194](#page-193-0). Va ricordato che la formattazione elimina dal disco tutti i dati in esso presenti. È quindi necessario verificare in anticipo che il disco non contenga dati importanti.

### *NOTA:*

• *I dischi floppy formattati con questo dispositivo potrebbero risultare non utilizzabili in altri dispositivi.*

## ■ Inserimento/estrazione di dischi floppy

- **Inserimento di un disco floppy nell'unità**
	- Inserire il disco con l'etichetta rivolta verso l'alto e il meccanismo scorrevole rivolto verso la fessura dello slot. Spingere con cautela il disco nell'unità fino a sentire il clic di blocco che ne indica il corretto posizionamento. Il pulsante di espulsione si porta nella posizione più esterna.

*NOTA:* • *Inserire nell'unità soltanto dischi floppy. Qualsiasi altro oggetto potrebbe danneggiare l'unità o i dischi.*

### ● **Estrazione di un disco floppy**

- Dopo aver controllato che lo strumento non stia accedendo\* al disco floppy (verificate che la spia sull'unità floppy sia spenta), premete con decisione il pulsante di espulsione situato nella parte superiore destra dell'unità fino in fondo. Quando il disco viene espulso, estrarlo dall'unità. Se il disco non viene espulso, non cercare di estrarlo con la forza, ma premere nuovamente il pulsante di espulsione oppure reinserirlo e ripetere da capo la procedura di estrazione.
	- *\* Il disco si intende in uso quando sono in corso operazioni quali la registrazione, la riproduzione oppure l'eliminazione di dati. L'inserimento di un disco floppy ad apparecchio acceso ne comporta l'utilizzo immediato, in quanto viene immediatamente eseguita la verifica dei dati in esso contenuti.*

## **ATTENZIONE**

- *• Non rimuovere il disco floppy né disattivare lo strumento mentre il disco è in uso per evitare la perdita di dati sul disco o danni all'unità floppy.*
- Estrarre sempre il disco floppy dall'unità prima di spegnere l'apparecchio. La permanenza del disco nell'unità per periodi prolungati potrebbe provocare l'accumulo di polvere e sporco con conseguenti rischi di errori di lettura e scrittura.

## ■ Pulizia della testina di lettura/scrittura **dell'unità**

- Pulire la testina regolarmente. Questo strumento è dotato di una testina di lettura/scrittura magnetica ad alta precisione sulla quale, in caso di uso prolungato, si deposita uno strato di particelle magnetiche in grado di determinare errori di lettura e scrittura.
- Per conservare l'unità in condizioni operative ottimali, Yamaha raccomanda all'utente di usare una volta al mese un disco per la pulizia a secco della testina scegliendolo tra quelli disponibili in commercio. Per informazioni sulla disponibilità di dischi per la pulizia di testine, rivolgersi al proprio rivenditore Yamaha di fiducia.

## <span id="page-230-0"></span>■ **Informazioni sui dischi floppy**

- **Maneggiare con cura i dischi floppy e attenersi alle indicazioni seguenti:**
	- Non collocare oggetti pesanti sul disco, non piegarlo né esercitare su di esso alcun tipo di pressione. Riporre sempre i dischi floppy nelle relative custodie quando non vengono utilizzati.
	- Non esporre il disco a irraggiamento solare diretto, a temperature estreme o a eccessiva umidità e proteggerlo dalla polvere e dai liquidi.
	- Evitare di muovere il meccanismo scorrevole e di toccare la superficie interna del disco.
	- Tenere il disco lontano dai campi magnetici, ad esempio quelli prodotti da televisori, altoparlanti, motori, ecc. in quanto tali campi possono cancellare in tutto o in parte i dati del disco, rendendoli illeggibili.
	- Non usare mai dischi con custodia o meccanisco scorrevole deformato.
	- Applicare sul disco solo le etichette fornite, assicurandosi che vengano applicate nella posizione corretta.
- **Per proteggere i dati (linguetta di protezione da scrittura):** • Per evitare la cancellazione accidentale di dati importanti, far scorrere la linguetta di protezione sulla posizione di "protezione" (foro aperto). Per salvare i dati, assicurarsi che la linguetta sia in posizione di "scrittura" (foro chiuso).

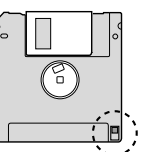

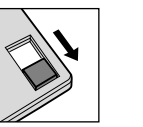

Linguetta di protezione da scrittura ON (bloccata o con protezione da scrittura)

Linguetta di protezione da scrittura OFF (sbloccata o senza protezione da scrittura)

## ● **Backup dei dati**

• Per garantire la massima sicurezza dei dati, Yamaha consiglia di eseguire due copie dei dati importanti su floppy diversi, assicurandosi così un backup anche in caso di perdita o danno di un disco.

# **Indice**

## **Numbers**

3BAND EQ, equalizzatore a 3 bande......................................... [177](#page-176-1)

## A

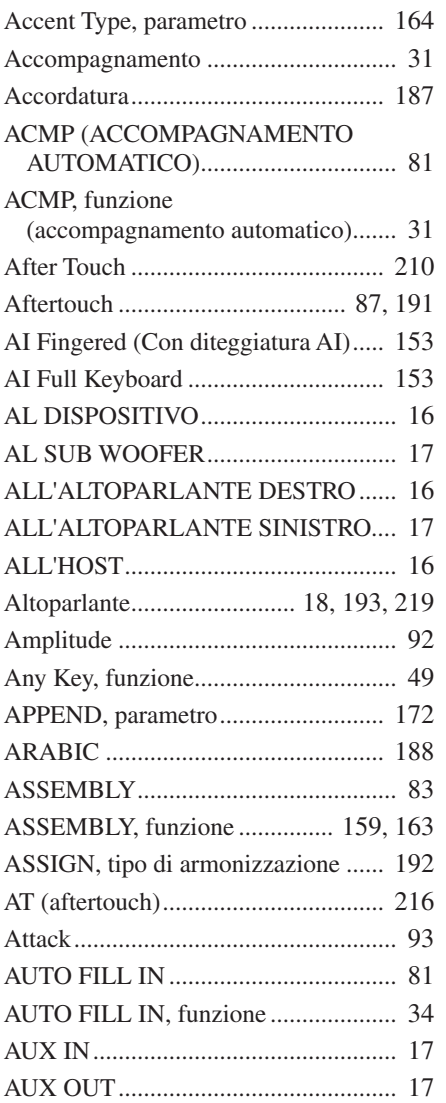

## B

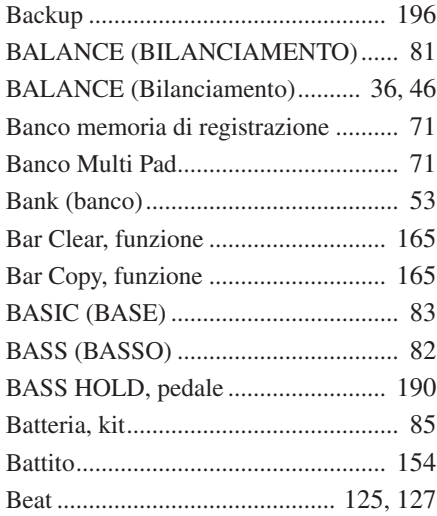

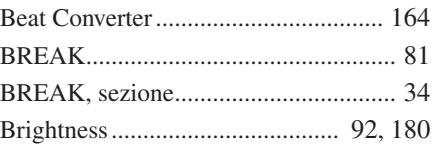

## C

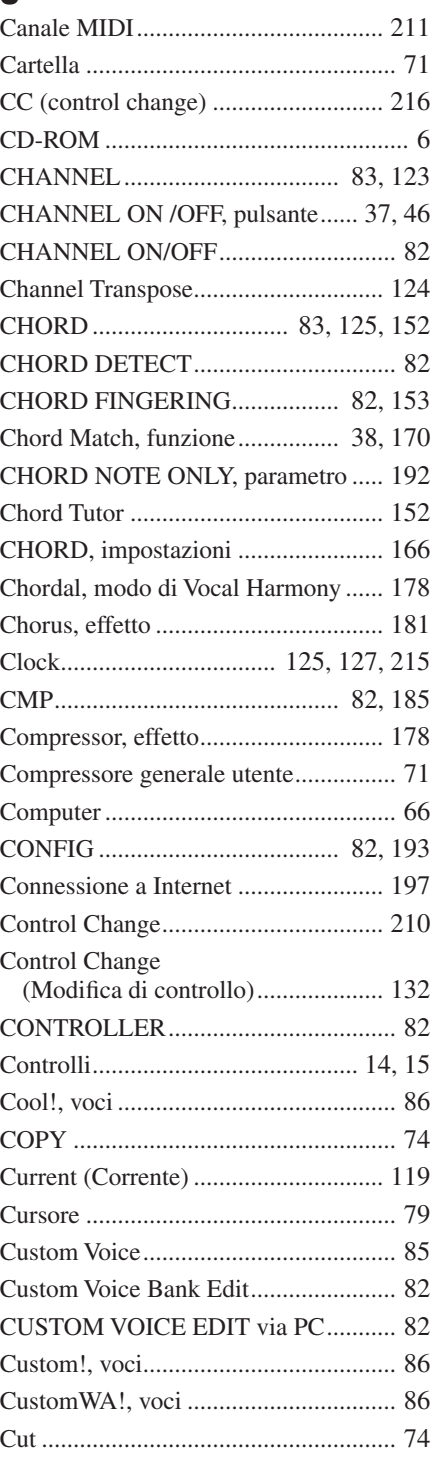

## D

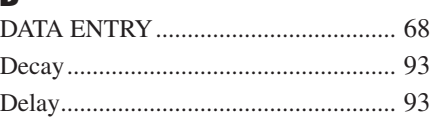

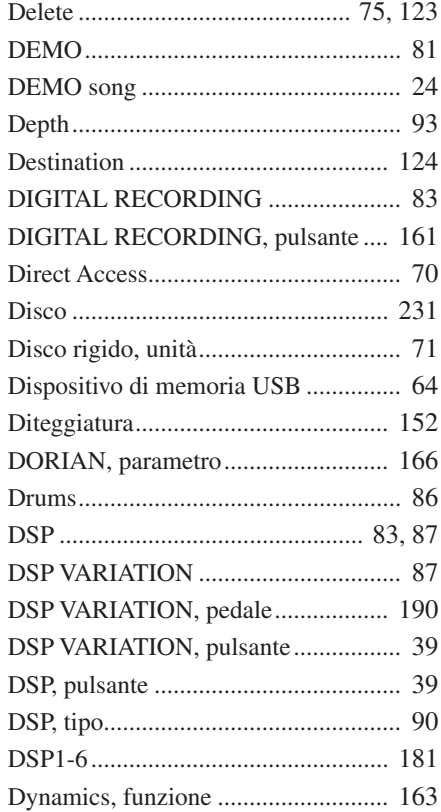

## E

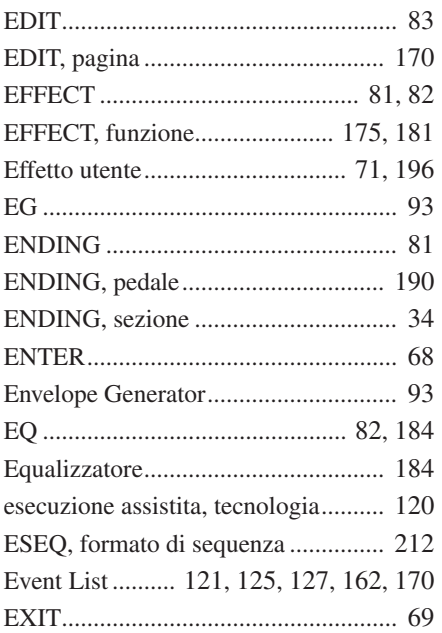

## F

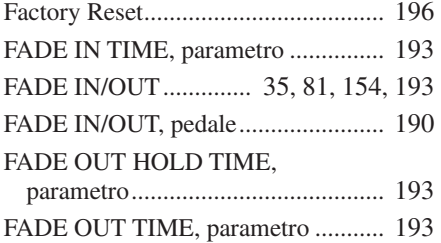

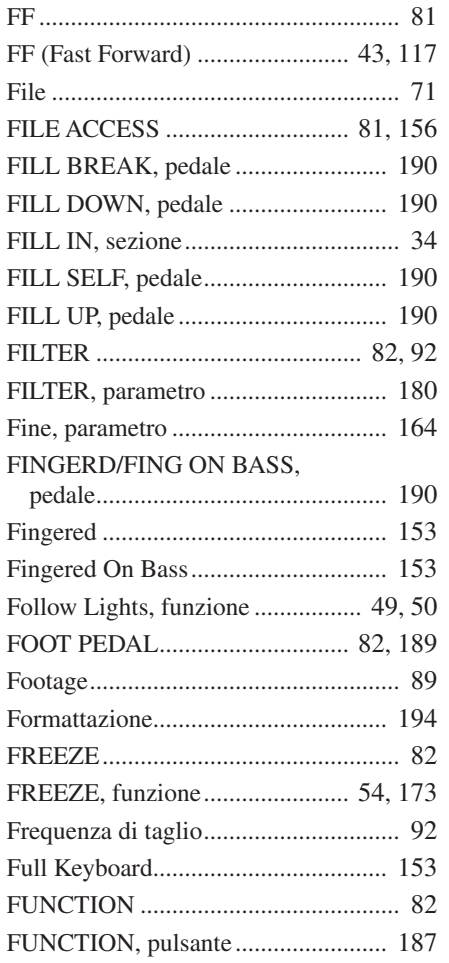

## G

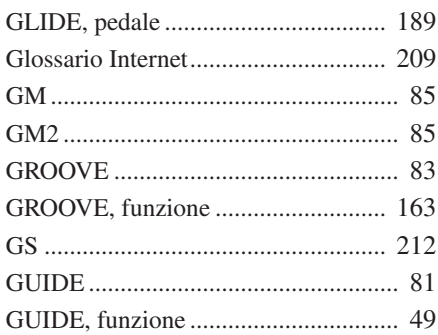

## H

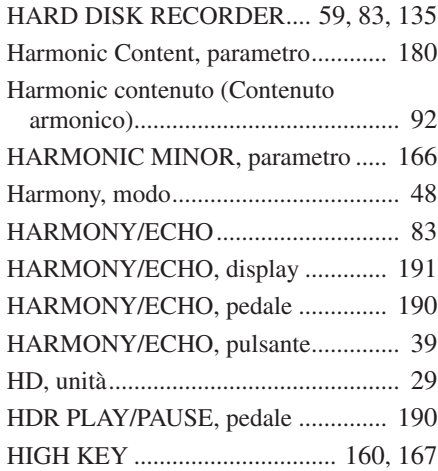

## I

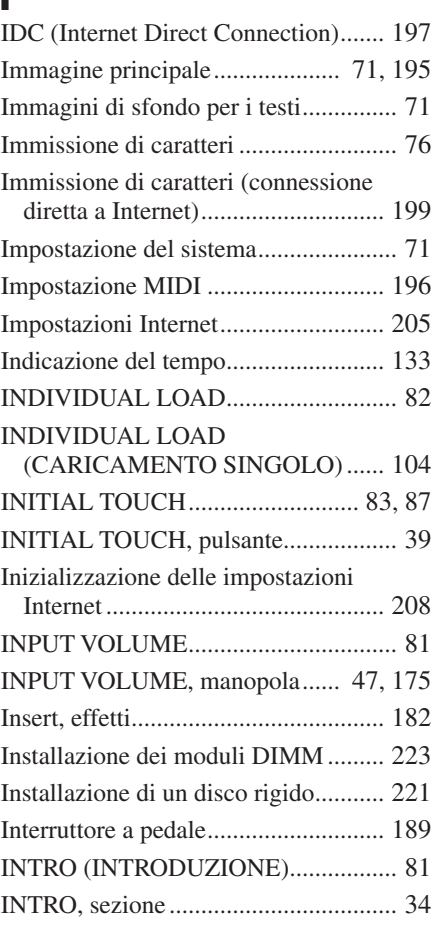

## J

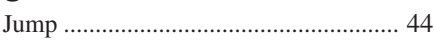

## K

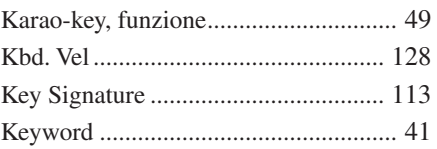

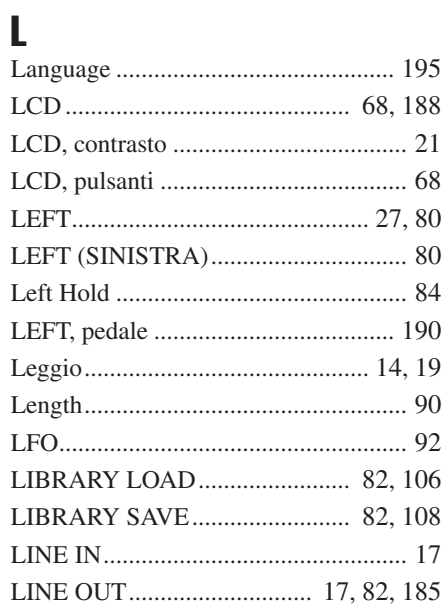

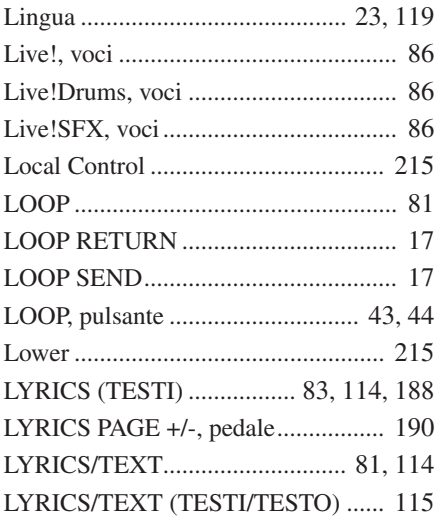

## M

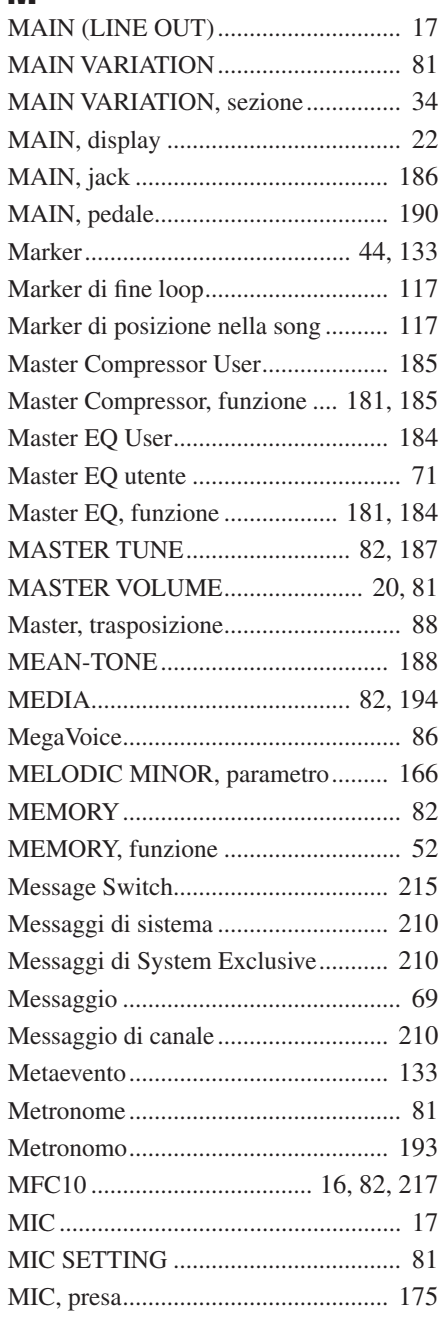

## **Appendice**

Indice

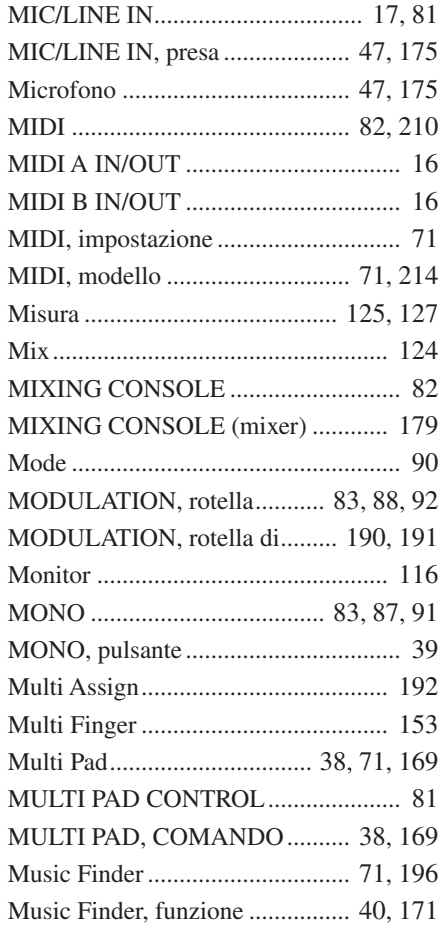

## N

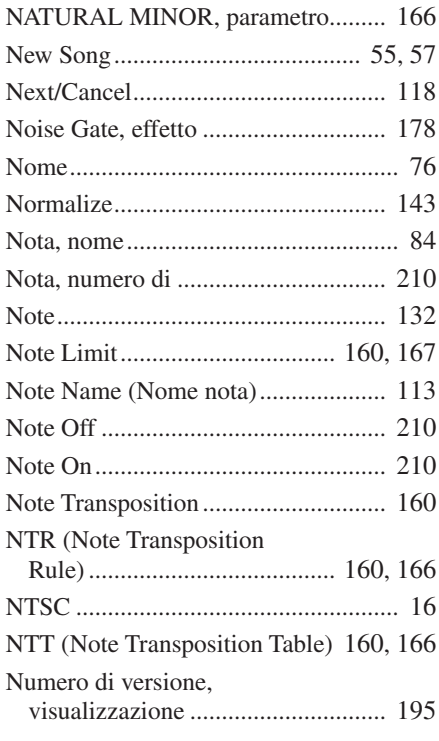

## O

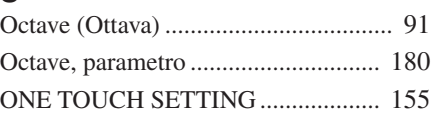

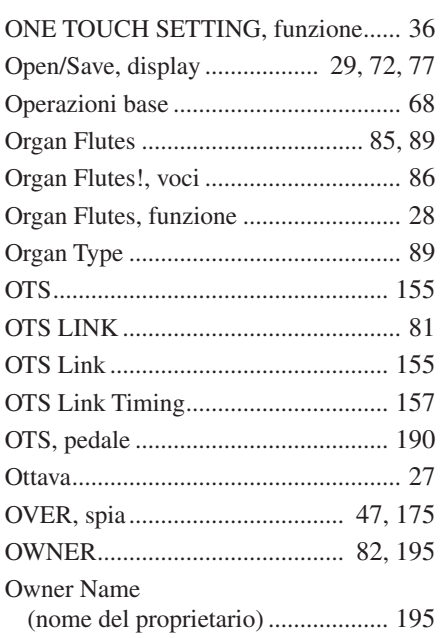

## P

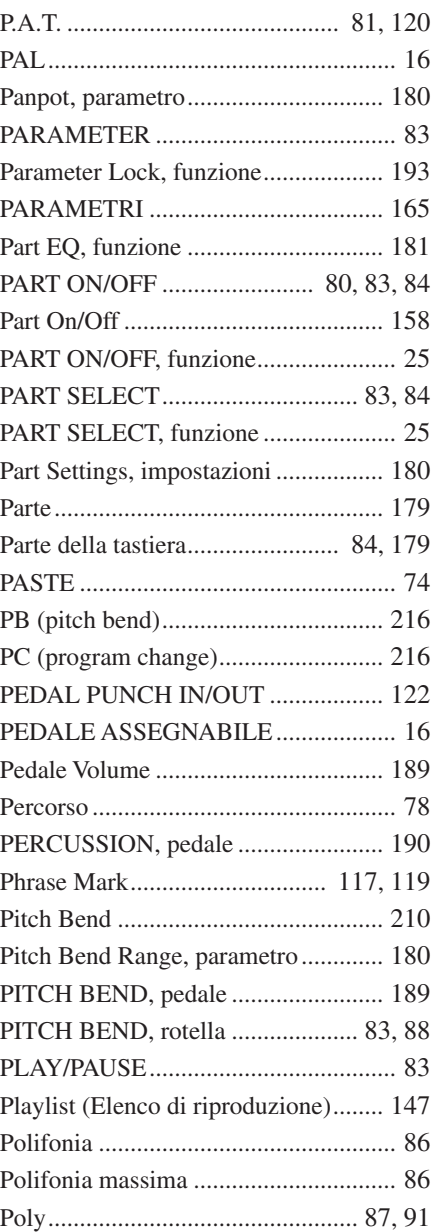

## Poly/Mono............................................ [87](#page-86-3) Portamento ........................................... [87](#page-86-3) Portamento Time.................................. [91](#page-90-2) Portamento Time, parametro.............. [180](#page-179-7) PORTAMENTO, pedale..................... [189](#page-188-5) Posizione su marker ........................... [117](#page-116-4) POWER ON/OFF (accensione e spegnimento).............. [22](#page-21-1) POWER ON/OFF (ACCENSIONE/ SPEGNIMENTO)....................... [20](#page-19-1), [81](#page-80-23) PRESA CA........................................... [17](#page-16-0) Preset, unità.................................... [29](#page-28-2), [71](#page-70-14) PROCEDURA DI BASE ................... [161](#page-160-1) Program Change......................... [132](#page-131-2), [210](#page-209-9) Property.............................................. [136](#page-135-0) Property, tasto LCD.............................. [65](#page-64-0) Proprietà............................................... [77](#page-76-1) PUNCH IN AT ................................... [122](#page-121-2) Punch In/Out (Inizio/fine taglio)........ [121](#page-120-1) PUNCH OUT AT ............................... [122](#page-121-3) Punto di splittaggio ................ [31,](#page-30-2) [80](#page-79-4), [158](#page-157-1) PURE MAJOR................................... [188](#page-187-5) PURE MINOR ................................... [188](#page-187-6) PYTHAGORIAN............................... [188](#page-187-7)

## Q

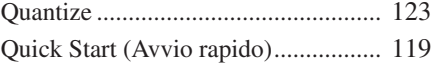

## R

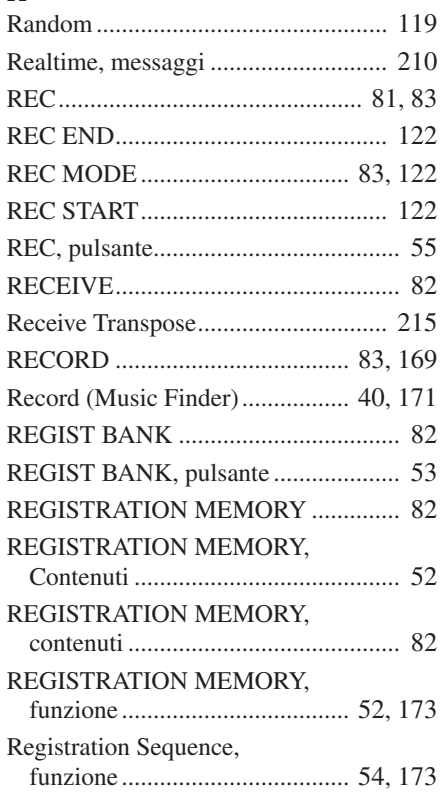

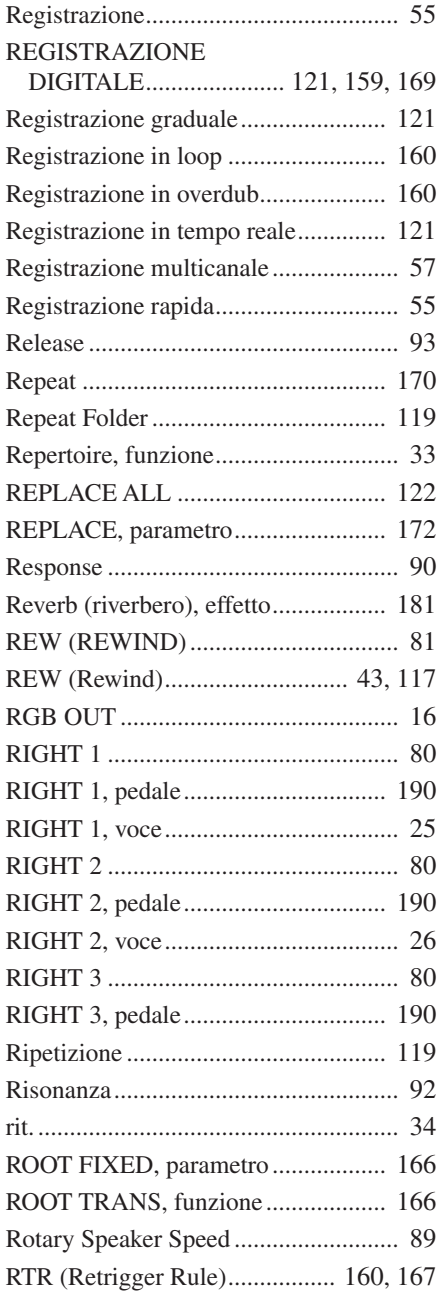

## S

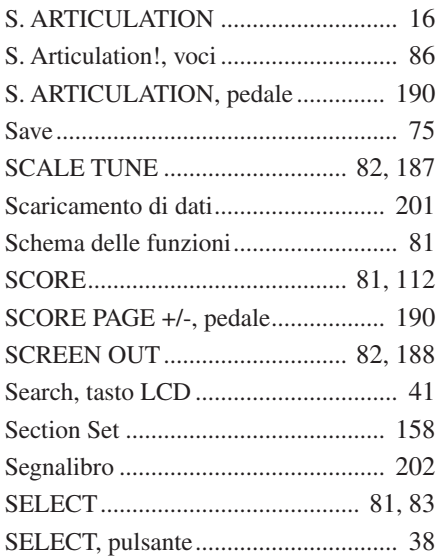

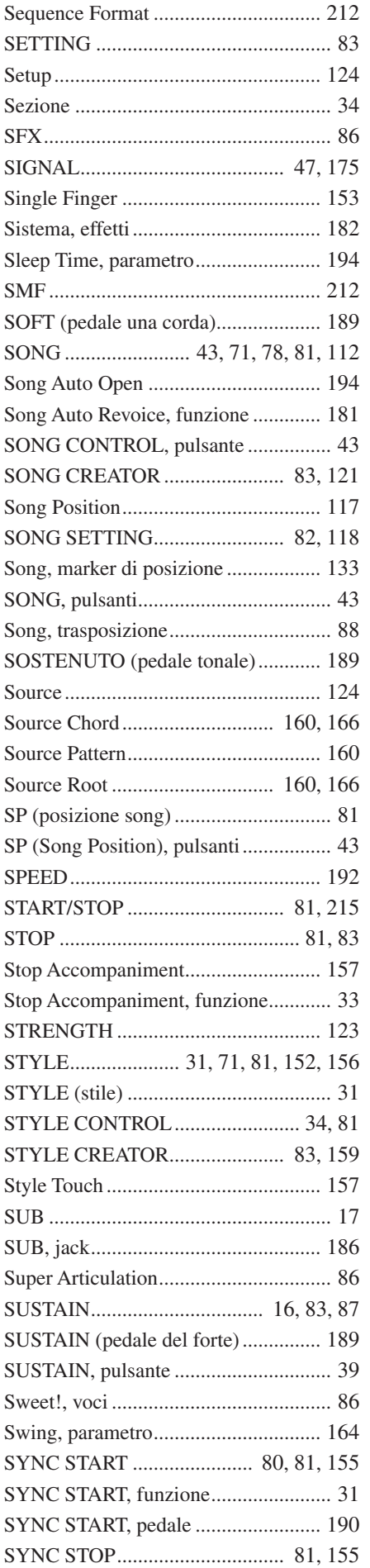

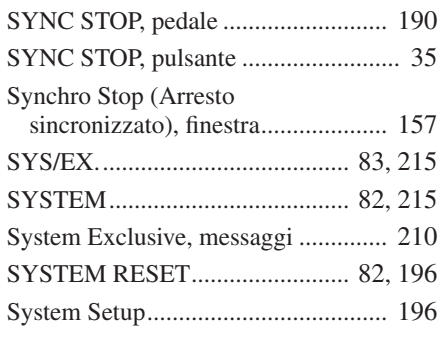

## T

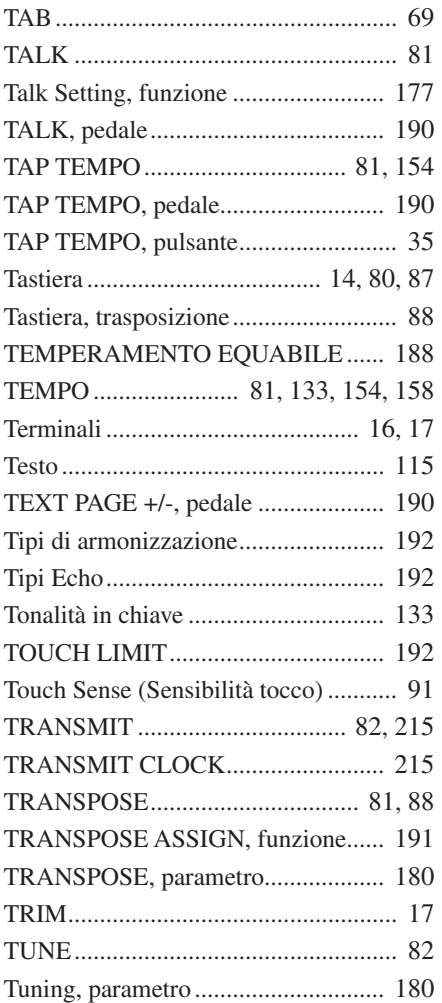

## U

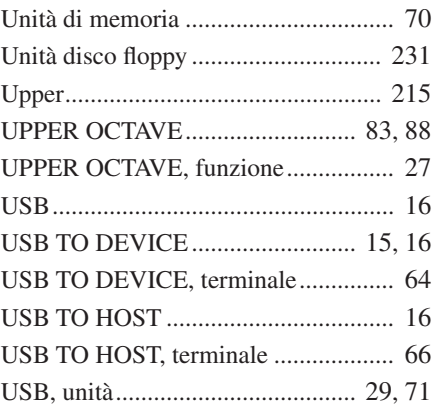

## Indice

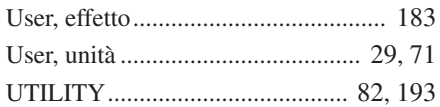

## V

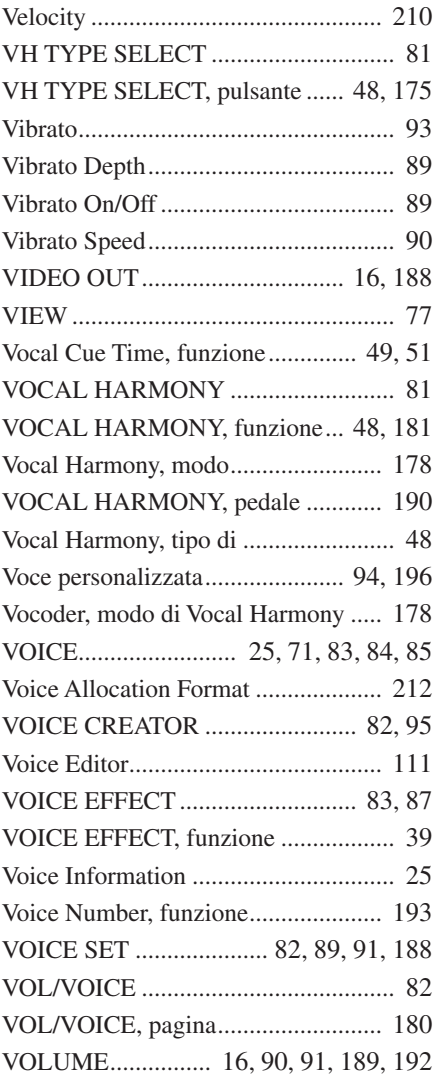

## W

WAVE IMPORT............................. [82,](#page-81-41) [94](#page-93-1)

## X

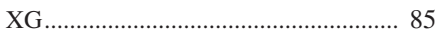

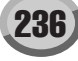

# *Limited Warranty*

### **90 DAYS LABOR 1 YEAR PARTS**

Yamaha Corporation of America, hereafter referred to as Yamaha, warrants to the original consumer of a product included in the categories listed below, that the product will be free of defects in materials and/or workmanship for the periods indicated. This warranty is applicable to all models included in the following series of products:

### **DIGITAL WORKSTATION**

If during the first 90 days that immediately follows the purchase date, your new Yamaha product covered by this warranty is found to have a defect in material and/or workmanship, Yamaha and/or its authorized representative will repair such defect without charge for parts or labor.

If parts should be required after this 90 day period but within the one year period that immediately follows the purchase date, Yamaha will, subject to the terms of this warranty, supply these parts without charge. However, charges for labor, and/or any miscellaneous expenses incurred are the consumers responsibility. Yamaha reserves the right to utilize reconditioned parts in repairing these products and/or to use reconditioned units as warranty replacements.

**THIS WARRANTY IS THE ONLY EXPRESS WARRANTY WHICH YAMAHA MAKES IN CONNECTION WITH THESE PROD-UCTS. ANY IMPLIED WARRANTY APPLICABLE TO THE PRODUCT, INCLUDING THE WARRANTY OF MERCHANT ABILITY IS LIMITED TO THE DURATION OF THE EXPRESS WARRANTY. YAMAHA EXCLUDES AND SHALL NOT BE LIABLE IN ANY EVENT FOR INCIDENTAL OR CONSEQUENTIAL DAMAGES.**

Some states do not allow limitations that relate to implied warranties and/or the exclusion of incidental or consequential damages. Therefore, these limitations and exclusions may not apply to you.

This warranty gives you specific legal rights. You may also have other rights which vary from state to state.

## **CONSUMERS RESPONSIBILITIES**

If warranty service should be required, it is necessary that the consumer assume certain responsibilities:

- 1. Contact the Customer Service Department of the retailer selling the product, or any retail outlet authorized by Yamaha to sell the product for assistance. You may also contact Yamaha directly at the address provided below.
- 2. Deliver the unit to be serviced under warranty to: the retailer selling the product, an authorized service center, or to Yamaha with an explanation of the problem. Please be prepared to provide proof purchase date (sales receipt, credit card copy, etc.) when requesting service and/or parts under warranty.
- 3. Shipping and/or insurance costs are the consumers responsibility.\* Units shipped for service should be packed securely.

\*Repaired units will be returned PREPAID if warranty service is required within the first 90 days.

**IMPORTANT:** Do NOT ship anything to ANY location without prior authorization. A Return Authorization (RA) will be issued that has a tracking number assigned that will expedite the servicing of your unit and provide a tracking system if needed.

4. Your owners manual contains important safety and operating instructions. It is your responsibility to be aware of the contents of this manual and to follow all safety precautions.

### **EXCLUSIONS**

This warranty does not apply to units whose trade name, trademark, and/or ID numbers have been altered, defaced, exchanged removed, or to failures and/or damages that may occur as a result of:

- 1. Neglect, abuse, abnormal strain, modification or exposure to extremes in temperature or humidity.
- 2. Improper repair or maintenance by any person who is not a service representative of a retail outlet authorized by Yamaha to sell the product, an authorized service center, or an authorized service representative of Yamaha.
- 3. This warranty is applicable only to units sold by retailers authorized by Yamaha to sell these products in the U.S.A., the District of Columbia, and Puerto Rico. This warranty is not applicable in other possessions or territories of the U.S.A. or in any other country.

Please record the model and serial number of the product you have purchased in the spaces provided below.

Model Serial  $\#$  Sales Slip  $\#$  Sales Slip  $\#$ 

Purchased from the contract of the contract of the contract of the contract of the contract of the contract of the contract of the contract of the contract of the contract of the contract of the contract of the contract of (Retailer)

## **YAMAHA CORPORATION OF AMERICA**

**Electronic Service Division 6600 Orangethorpe Avenue Buena Park, CA 90620**

## **KEEP THIS DOCUMENT FOR YOUR RECORDS. DO NOT MAIL!**

## **FCC INFORMATION (U.S.A.)**

- **1. IMPORTANT NOTICE: DO NOT MODIFY THIS UNIT!** This product, when installed as indicated in the instructions contained in this manual, meets FCC requirements. Modifications not expressly approved by Yamaha may void your authority, granted by the FCC, to use the product.
- **2. IMPORTANT:** When connecting this product to accessories and/ or another product use only high quality shielded cables. Cable/s supplied with this product MUST be used. Follow all installation instructions. Failure to follow instructions could void your FCC authorization to use this product in the USA.
- **3. NOTE:** This product has been tested and found to comply with the requirements listed in FCC Regulations, Part 15 for Class "B" digital devices. Compliance with these requirements provides a reasonable level of assurance that your use of this product in a residential environment will not result in harmful interference with other electronic devices. This equipment generates/uses radio frequencies and, if not installed and used according to the instructions found in the users manual, may cause interference harmful to the operation of other electronic devices. Compliance with FCC regulations does

\* This applies only to products distributed by YAMAHA CORPORATION OF AMERICA. (class B)

not guarantee that interference will not occur in all installations. If this product is found to be the source of interference, which can be determined by turning the unit "OFF" and "ON", please try to eliminate the problem by using one of the following measures:

Relocate either this product or the device that is being affected by the interference.

Utilize power outlets that are on different branch (circuit breaker or fuse) circuits or install AC line filter/s.

In the case of radio or TV interference, relocate/reorient the antenna. If the antenna lead-in is 300 ohm ribbon lead, change the lead-in to co-axial type cable.

If these corrective measures do not produce satisfactory results, please contact the local retailer authorized to distribute this type of product. If you can not locate the appropriate retailer, please contact Yamaha Corporation of America, Electronic Service Division, 6600 Orangethorpe Ave, Buena Park, CA90620

The above statements apply ONLY to those products distributed by Yamaha Corporation of America or its subsidiaries.

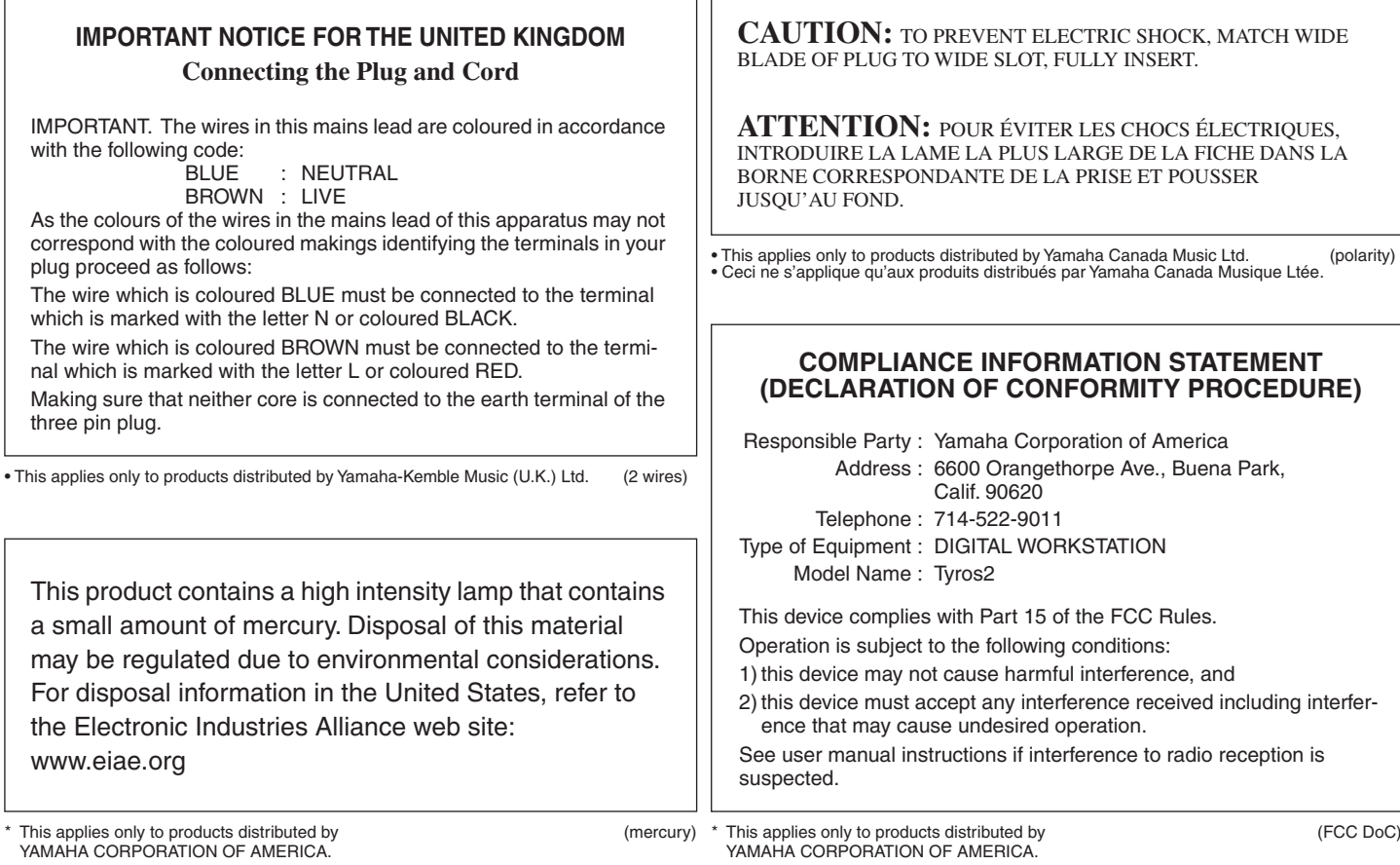

### **NORTH AMERICA**

### **CANADA**

**Yamaha Canada Music Ltd.** 135 Milner Avenue, Scarborough, Ontario, M1S 3R1, Canada Tel: 416-298-1311

### **U.S.A.**

**Yamaha Corporation of America**  6600 Orangethorpe Ave., Buena Park, Calif. 90620, U.S.A. Tel: 714-522-9011

### **MEXICO CENTRAL & SOUTH AMERICA**

**Yamaha de México S.A. de C.V.** Calz. Javier Rojo Gómez #1149, Col. Guadalupe del Moral C.P. 09300, México, D.F., México Tel: 55-5804-0600

### **BRAZIL**

**Yamaha Musical do Brasil Ltda.** Av. Reboucas 2636-Pinheiros CEP: 05402-400 Sao Paulo-SP. Brasil Tel: 011-3085-1377

## **ARGENTINA**

**Yamaha Music Latin America, S.A. Sucursal de Argentina** Viamonte 1145 Piso2-B 1053, Buenos Aires, Argentina Tel: 1-4371-7021

### **PANAMA AND OTHER LATIN AMERICAN COUNTRIES/ CARIBBEAN COUNTRIES**

**Yamaha Music Latin America, S.A.**

Torre Banco General, Piso 7, Urbanización Marbella, Calle 47 y Aquilino de la Guardia, Ciudad de Panamá, Panamá Tel: +507-269-5311

### **EUROPE**

### **THE UNITED KINGDOM**

**Yamaha-Kemble Music (U.K.) Ltd.** Sherbourne Drive, Tilbrook, Milton Keynes, MK7 8BL, England Tel: 01908-366700

### **IRELAND**

**Danfay Ltd.** 61D, Sallynoggin Road, Dun Laoghaire, Co. Dublin Tel: 01-2859177

### **GERMANY**

**Yamaha Music Central Europe GmbH** Siemensstraße 22-34, 25462 Rellingen, Germany Tel: 04101-3030

### **SWITZERLAND/LIECHTENSTEIN Yamaha Music Central Europe GmbH,**

**Branch Switzerland** Seefeldstrasse 94, 8008 Zürich, Switzerland Tel: 01-383 3990

### **AUSTRIA**

**Yamaha Music Central Europe GmbH, Branch Austria**

Schleiergasse 20, A-1100 Wien, Austria Tel: 01-60203900

### **CZECH REPUBLIC/SLOVAKIA/ HUNGARY/SLOVENIA**

**Yamaha Music Central Europe GmbH, Branch Austria, CEE Department** Schleiergasse 20, A-1100 Wien, Austria Tel: 01-602039025

### **POLAND**

**Yamaha Music Central Europe GmbH Sp.z. o.o. Oddzial w Polsce**

ul. 17 Stycznia 56, PL-02-146 Warszawa, Poland Tel: 022-868-07-57

### **THE NETHERLANDS/ BELGIUM/LUXEMBOURG**

## **Yamaha Music Central Europe GmbH, Branch Benelux**

Clarissenhof 5-b, 4133 AB Vianen, The Netherlands Tel: 0347-358 040

## **FRANCE**

**Yamaha Musique France**  BP 70-77312 Marne-la-Vallée Cedex 2, France Tel: 01-64-61-4000

## **ITALY**

**Yamaha Musica Italia S.P.A.**  Viale Italia 88, 20020 Lainate (Milano), Italy Tel: 02-935-771

## **SPAIN/PORTUGAL**

**Yamaha-Hazen Música, S.A.** Ctra. de la Coruna km. 17, 200, 28230 Las Rozas (Madrid), Spain Tel: 91-639-8888

### **GREECE**

**Philippos Nakas S.A. The Music House** 147 Skiathou Street, 112-55 Athens, Greece Tel: 01-228 2160

## **SWEDEN**

**Yamaha Scandinavia AB** J. A. Wettergrens Gata 1 Box 30053 S-400 43 Göteborg, Sweden Tel: 031 89 34 00

## **DENMARK**

**YS Copenhagen Liaison Office** Generatorvej 6A DK-2730 Herlev, Denmark Tel: 44 92 49 00

### **FINLAND**

**F-Musiikki Oy** Kluuvikatu 6, P.O. Box 260, SF-00101 Helsinki, Finland Tel: 09 618511

## **NORWAY**

**Norsk filial av Yamaha Scandinavia AB**  Grini Næringspark 1 N-1345 Østerås, Norway Tel: 67 16 77 70

### **ICELAND Skifan HF**

Skeifan 17 P.O. Box 8120 IS-128 Reykjavik, Iceland Tel: 525 5000

### **OTHER EUROPEAN COUNTRIES**

**Yamaha Music Central Europe GmbH** Siemensstraße 22-34, 25462 Rellingen, Germany Tel: +49-4101-3030

## **AFRICA**

## **Yamaha Corporation,**

**Asia-Pacific Music Marketing Group** Nakazawa-cho 10-1, Hamamatsu, Japan 430-8650 Tel: +81-53-460-2312

## **MIDDLE EAST**

### **TURKEY/CYPRUS**

**Yamaha Music Central Europe GmbH** Siemensstraße 22-34, 25462 Rellingen, Germany Tel: 04101-3030

## **OTHER COUNTRIES**

**Yamaha Music Gulf FZE** LB21-128 Jebel Ali Freezone P.O.Box 17328, Dubai, U.A.E. Tel: +971-4-881-5868

## **ASIA**

## **THE PEOPLE'S REPUBLIC OF CHINA**

**Yamaha Music & Electronics (China) Co.,Ltd.** 25/F., United Plaza, 1468 Nanjing Road (West), Jingan, Shanghai, China Tel: 021-6247-2211

### **HONG KONG**

**Tom Lee Music Co., Ltd.** 11/F., Silvercord Tower 1, 30 Canton Road,

Tsimshatsui, Kowloon, Hong Kong Tel: 2737-7688

### **INDONESIA**

### **PT. Yamaha Music Indonesia (Distributor) PT. Nusantik**

Gedung Yamaha Music Center, Jalan Jend. Gatot Subroto Kav. 4, Jakarta 12930, Indonesia Tel: 21-520-2577

## **KOREA**

### **Yamaha Music Korea Ltd.**

Tong-Yang Securities Bldg. 16F 23-8 Yoido-dong, Youngdungpo-ku, Seoul, Korea Tel: 02-3770-0660

### **MALAYSIA**

**Yamaha Music Malaysia, Sdn., Bhd.** Lot 8, Jalan Perbandaran, 47301 Kelana Jaya, Petaling Jaya, Selangor, Malaysia Tel: 3-78030900

### **PHILIPPINES**

**Yupangco Music Corporation**

339 Gil J. Puyat Avenue, P.O. Box 885 MCPO, Makati, Metro Manila, Philippines Tel: 819-7551

## **SINGAPORE**

**Yamaha Music Asia Pte., Ltd.**

#03-11 A-Z Building 140 Paya Lebor Road, Singapore 409015 Tel: 747-4374

### **TAIWAN**

**Yamaha KHS Music Co., Ltd.**  3F, #6, Sec.2, Nan Jing E. Rd. Taipei. Taiwan 104, R.O.C. Tel: 02-2511-8688

## **THAILAND**

**Siam Music Yamaha Co., Ltd.** 891/1 Siam Motors Building, 15-16 floor Rama 1 road, Wangmai, Pathumwan Bangkok 10330, Thailand Tel: 02-215-2626

## **OTHER ASIAN COUNTRIES**

**Yamaha Corporation, Asia-Pacific Music Marketing Group** Nakazawa-cho 10-1, Hamamatsu, Japan 430-8650 Tel: +81-53-460-2317

## **OCEANIA**

## **AUSTRALIA**

**Yamaha Music Australia Pty. Ltd.** Level 1, 99 Queensbridge Street, Southbank, Victoria 3006, Australia Tel: 3-9693-5111

## **NEW ZEALAND**

**Music Houses of N.Z. Ltd.** 146/148 Captain Springs Road, Te Papapa, Auckland, New Zealand Tel: 9-634-0099

### **COUNTRIES AND TRUST TERRITORIES IN PACIFIC OCEAN**

**Yamaha Corporation, Asia-Pacific Music Marketing Group**

Nakazawa-cho 10-1, Hamamatsu, Japan 430-8650 Tel: +81-53-460-2312

# **& YAMAHA**

Yamaha Home Keyboards Home Page (English Only) **http://music.yamaha.com/homekeyboard**

Yamaha Manual Library **http://www.yamaha.co.jp/manual/**

U.R.G., Pro Audio & Digital Musical Instrument Division, Yamaha Corporation © 2005 Yamaha Corporation

> BGAO \*\*\*XX\*.\*-\*\* Printed in Europe

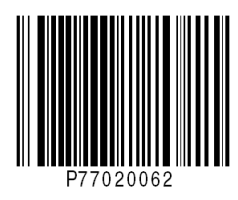